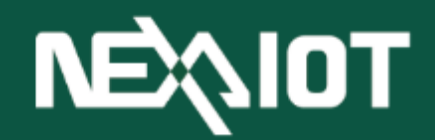

**NexAIoT Co., Ltd**

# **nDAS Serial**

User Manual (1.0)

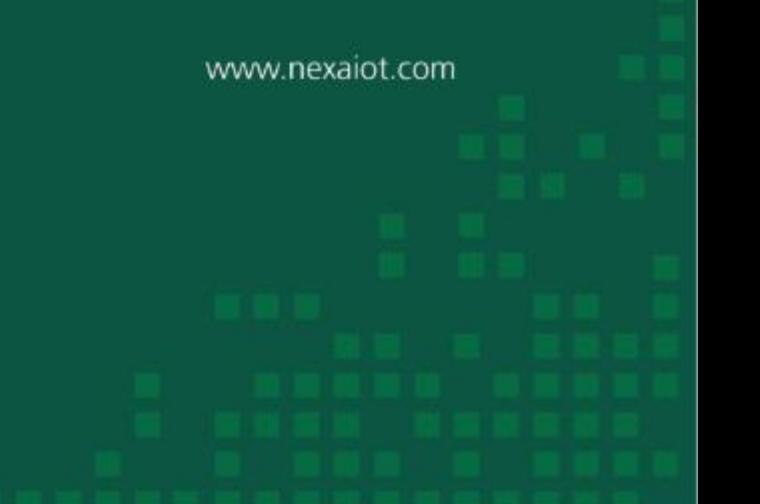

User Manual Beta

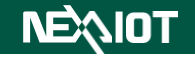

# Date | Software | Manual | Log 2023/05/31 | 1.0.0.1n | Beta 1.7 | Cloud, Network(Bridge), wifi 2023/06/09 | 1.0.0.1n | Beta 1.8 | Analog Input, OLED 2023/06/13 1.0.0.1n | Beta1.9 OPCUA 2023/07/24 | 1.0.0.1 | Beta1.10 | RestFul, LED, DIP function, Safe Mode 2023/08/25 1.0.0.4 1.01 User Manual MP Version 2023/09/20 1.0.0.5beta 1.02 Change Modbus rule 64->32, Modbus channel 64- >128

User Manual Beta

**Document Release History**

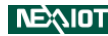

# <span id="page-2-0"></span>Catalog

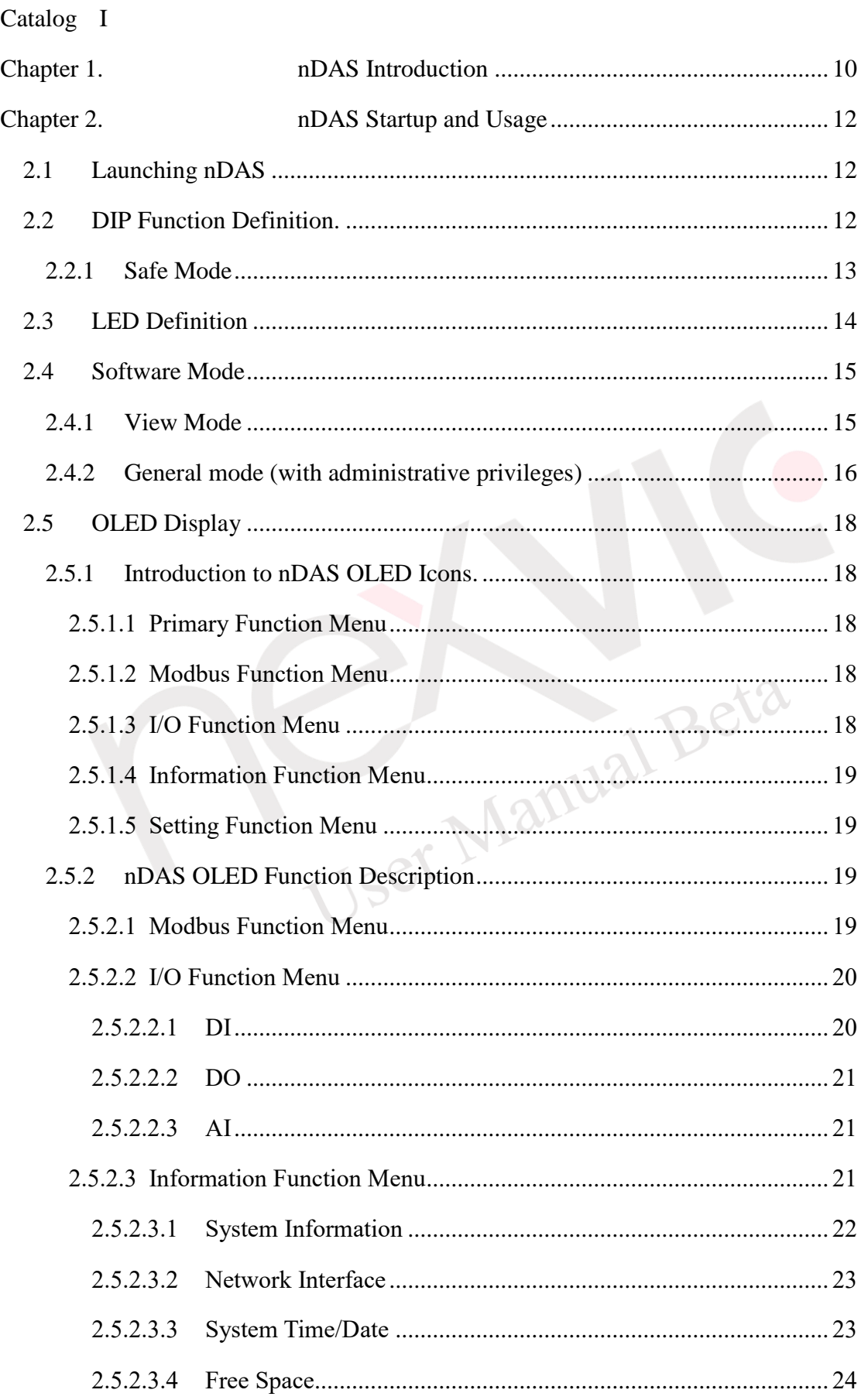

### **NEAIOT**

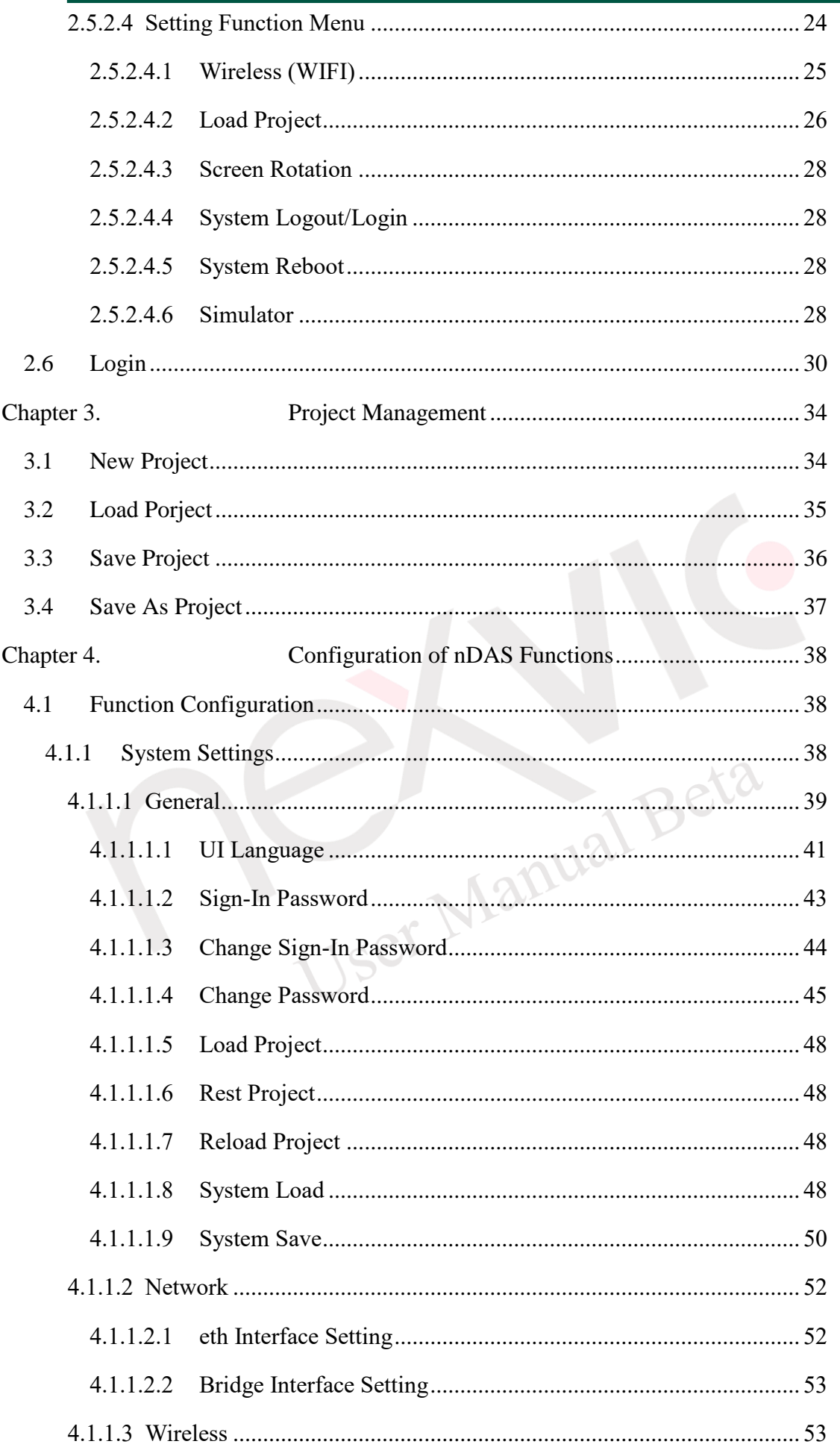

### **NEQIOT**

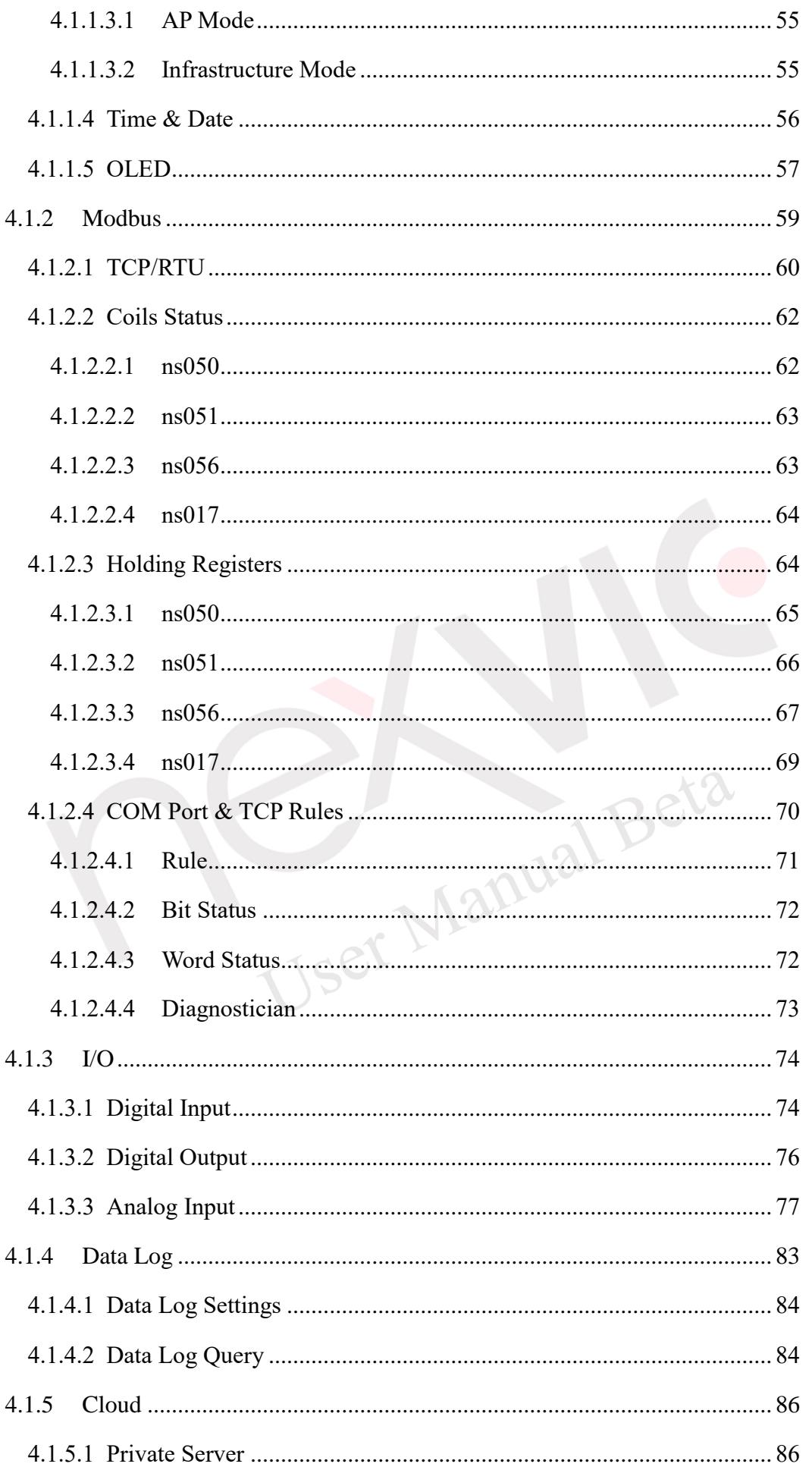

### **NEAIOT**

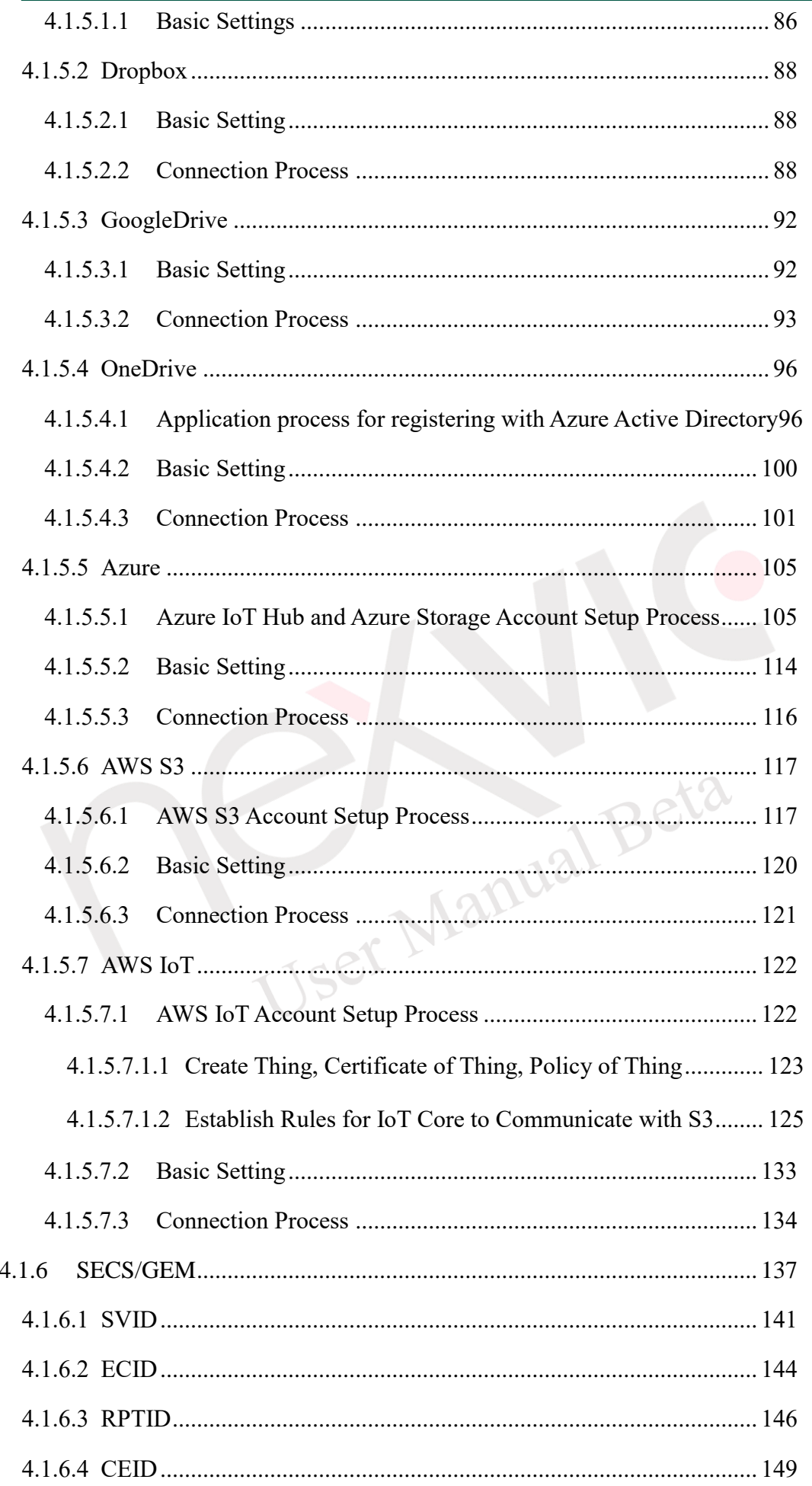

### **NEAIOT**

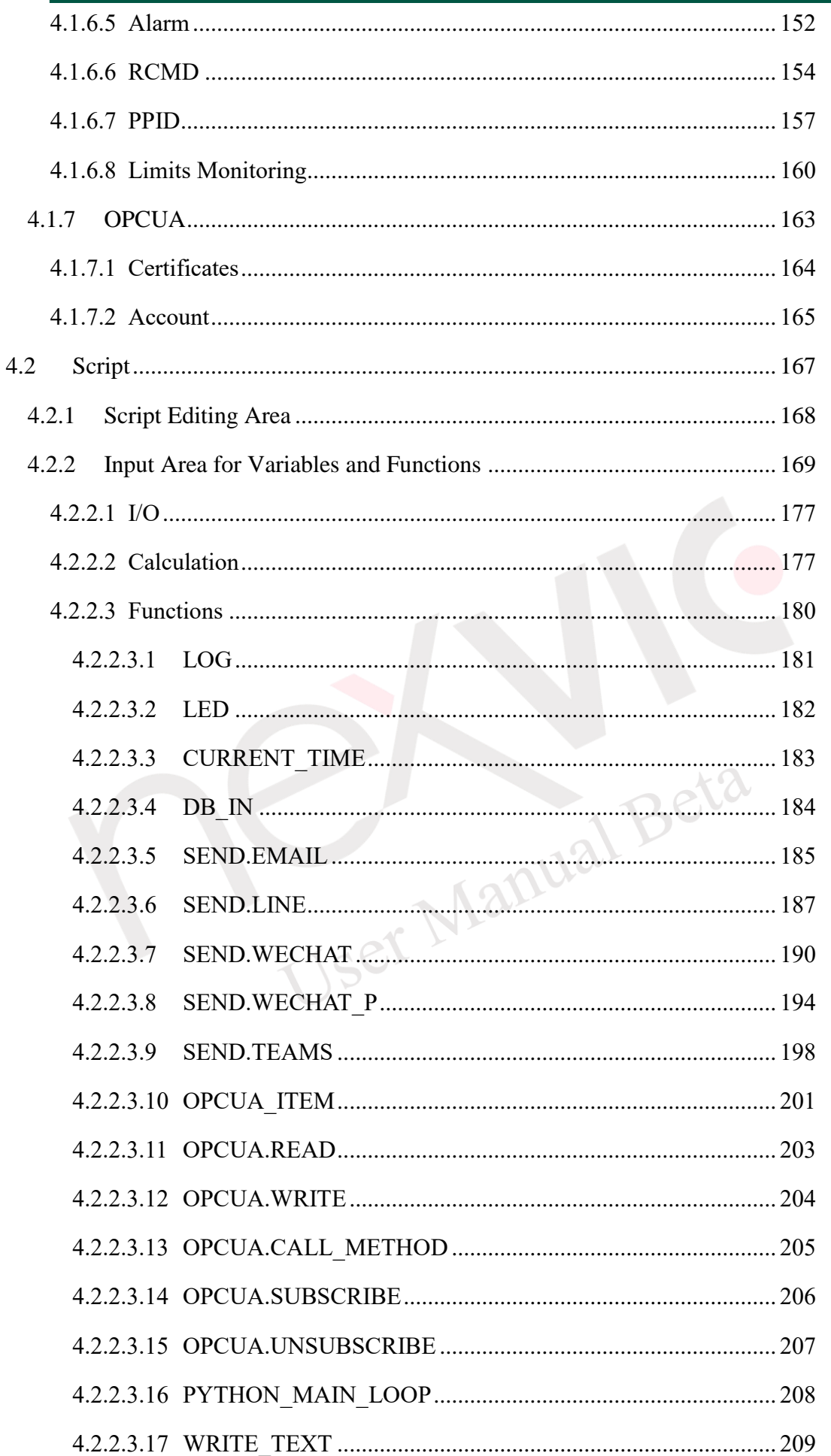

### **NEXIOT**

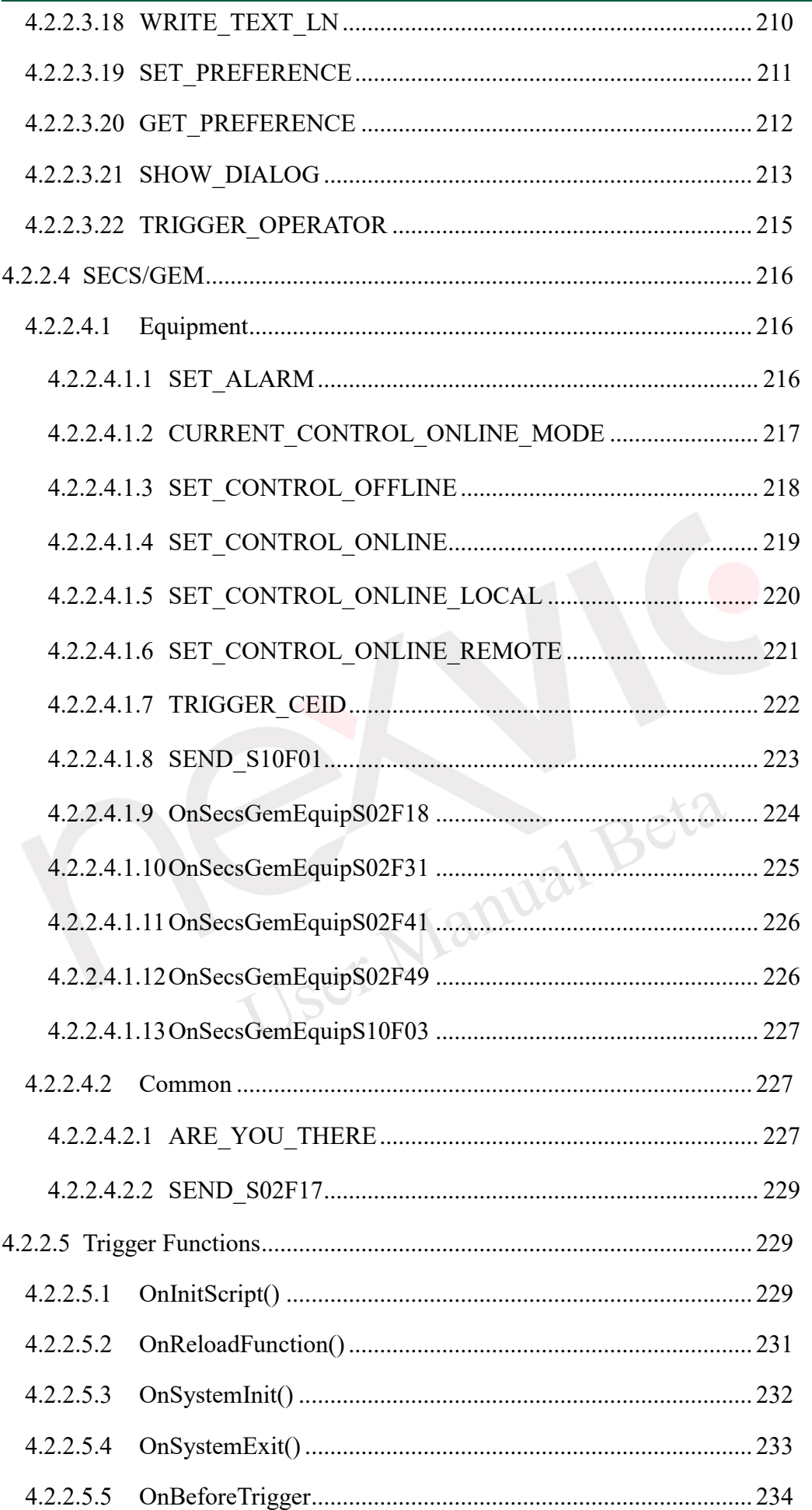

### **NEAIOT**

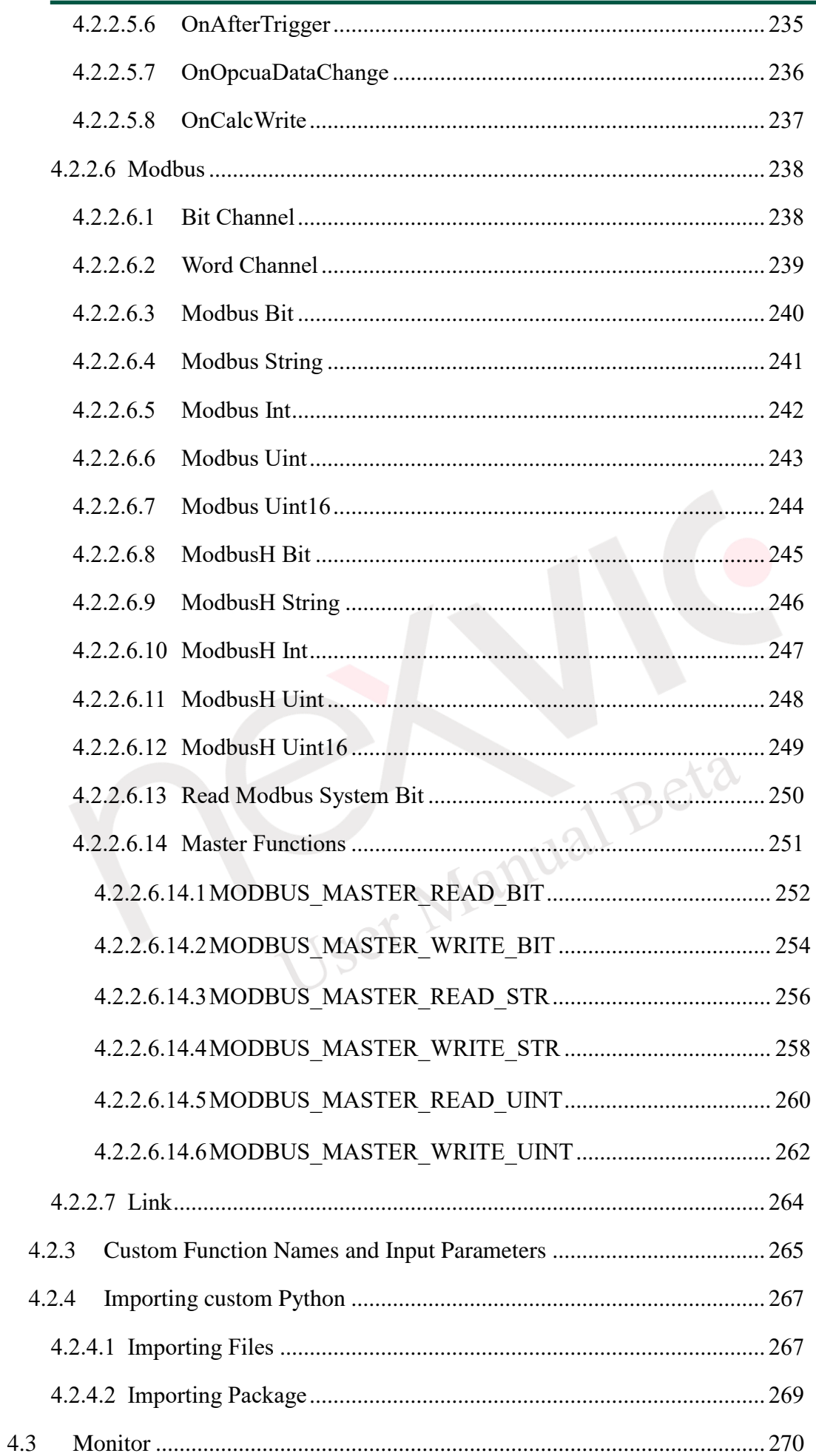

# **NEQIOT**

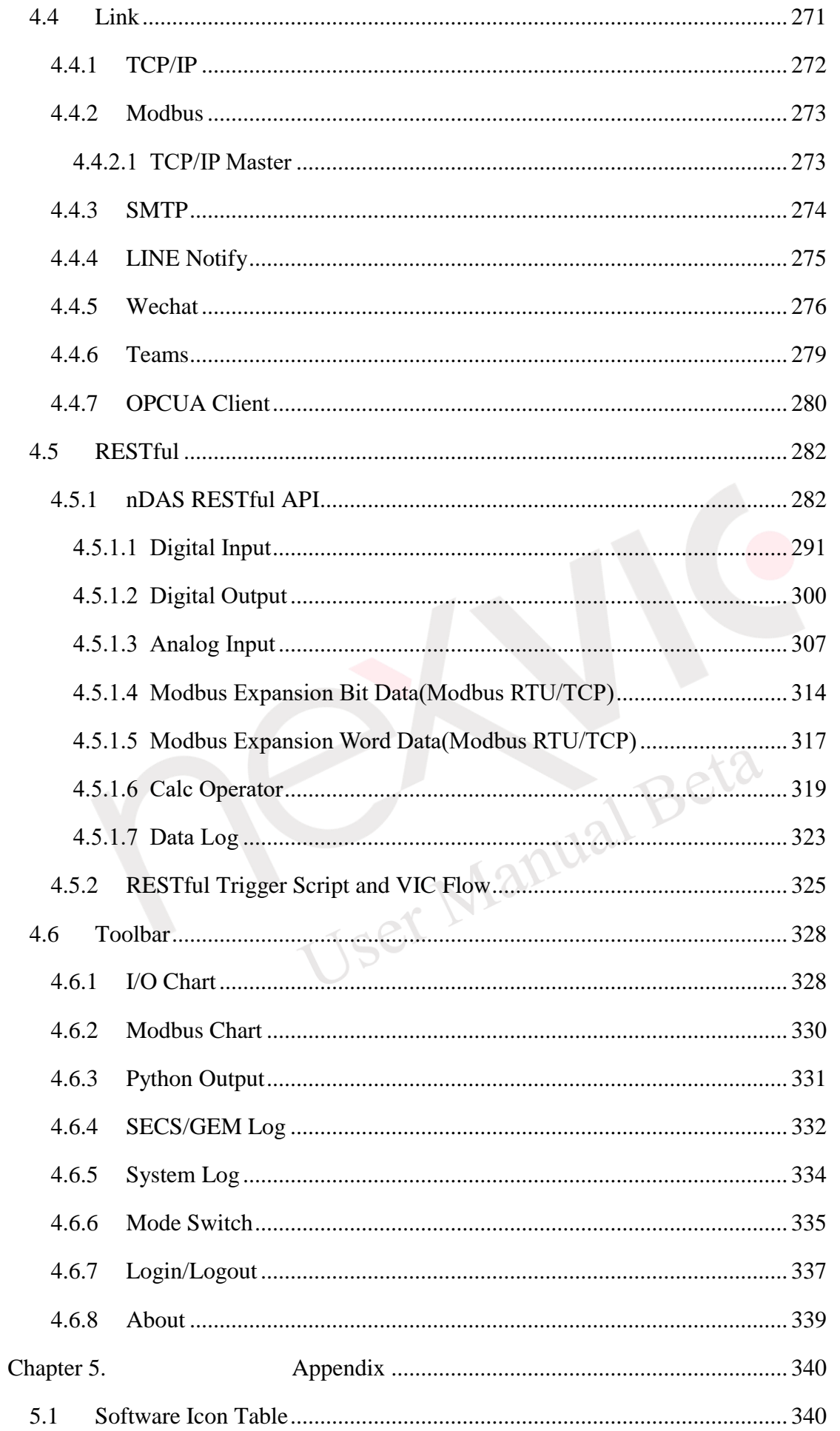

# **NEXIOT**

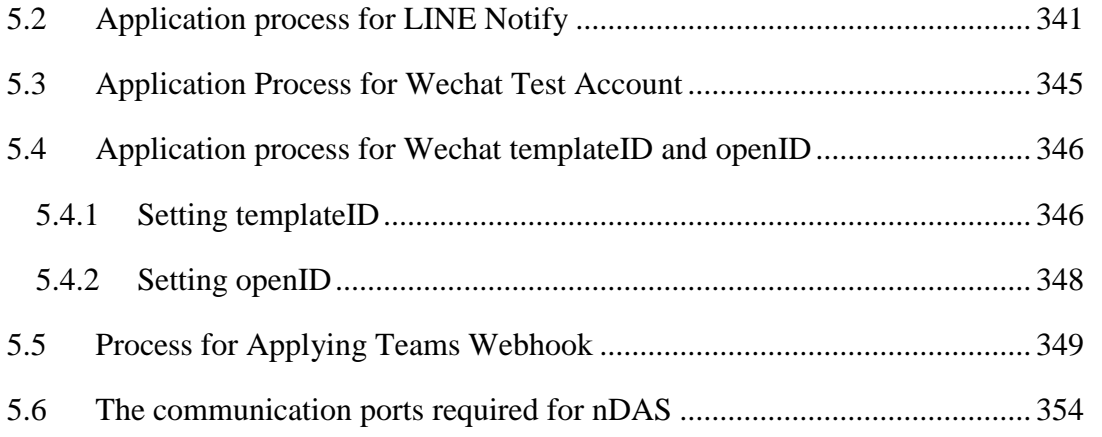

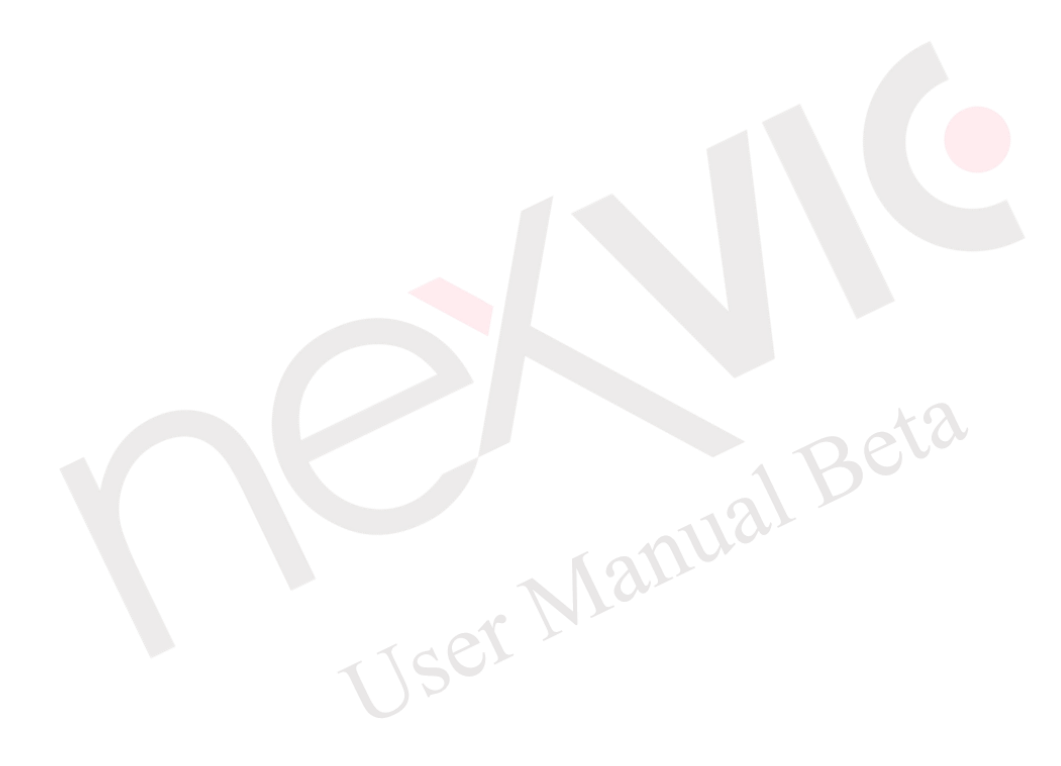

# <span id="page-11-0"></span>**Chapter 1. nDAS Introduction**

The nDAS software specification is shown in the [Table 1-1.](#page-11-1) Note: To ensure system security, please logout after using the system.

<span id="page-11-1"></span>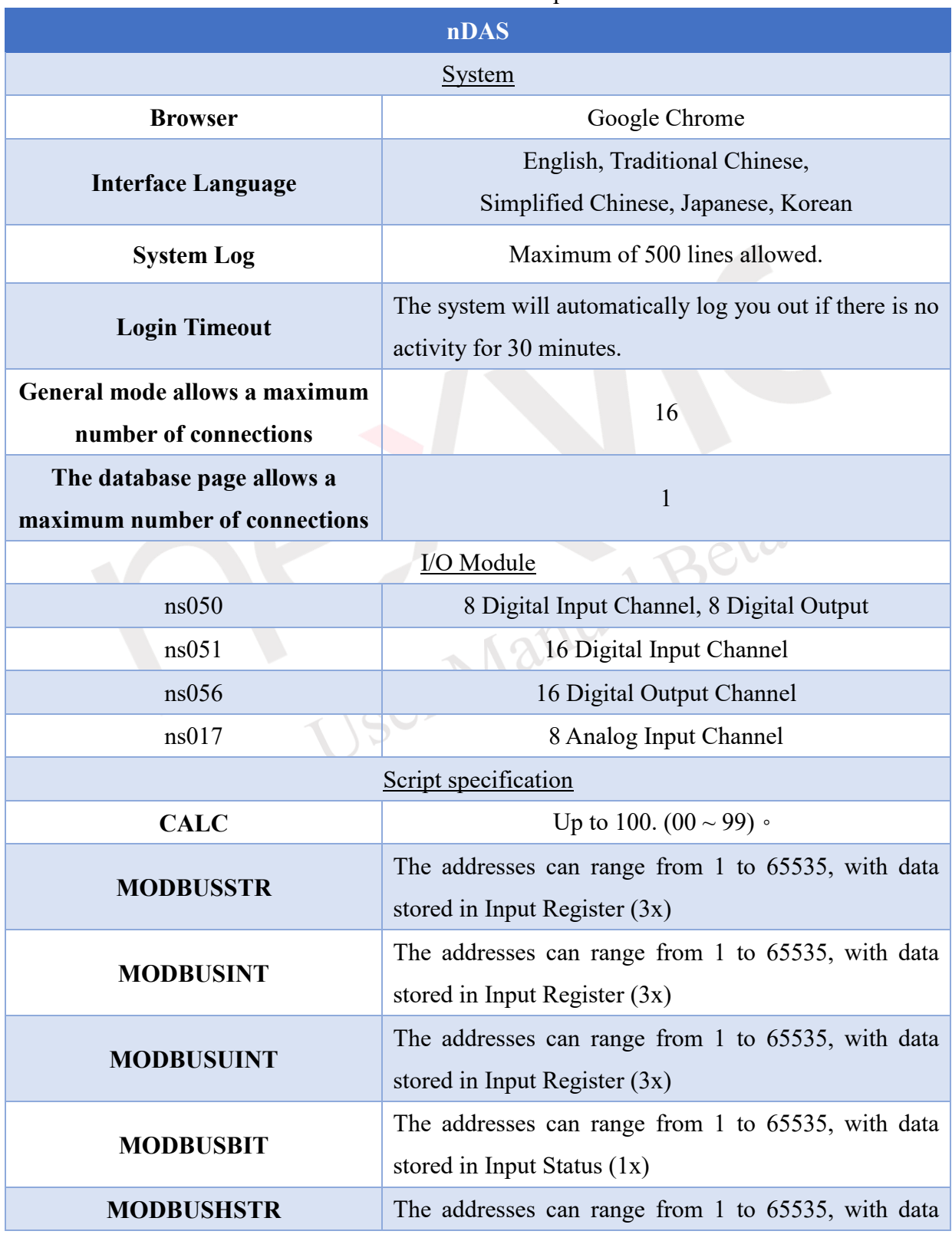

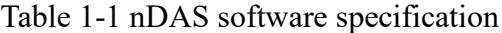

# **NEXIOT**

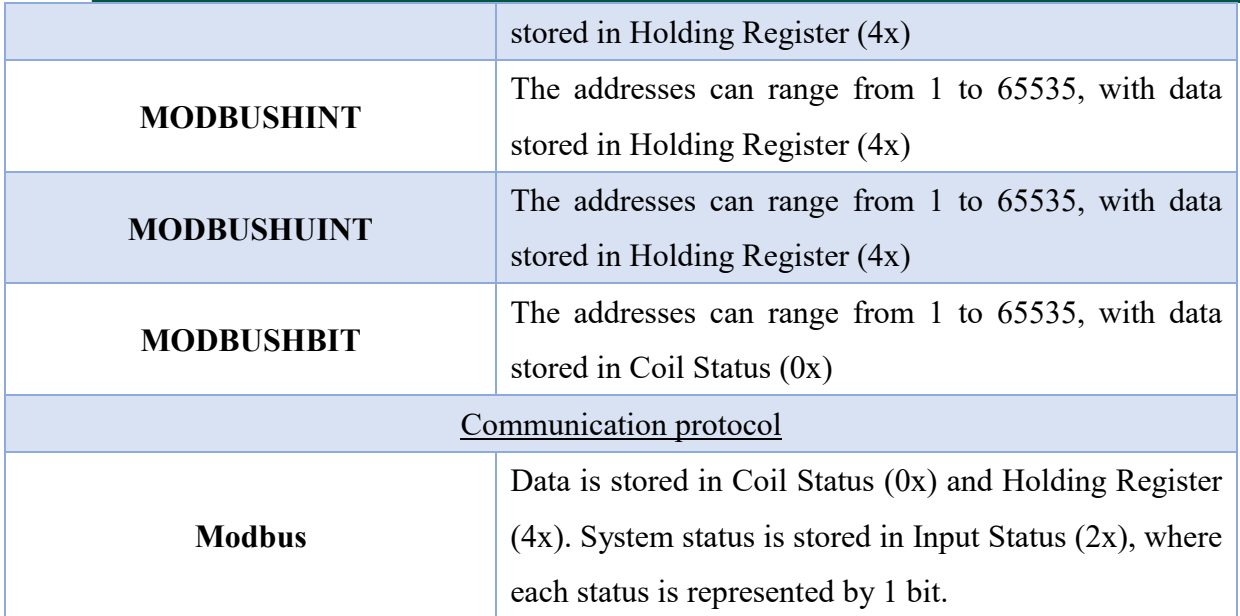

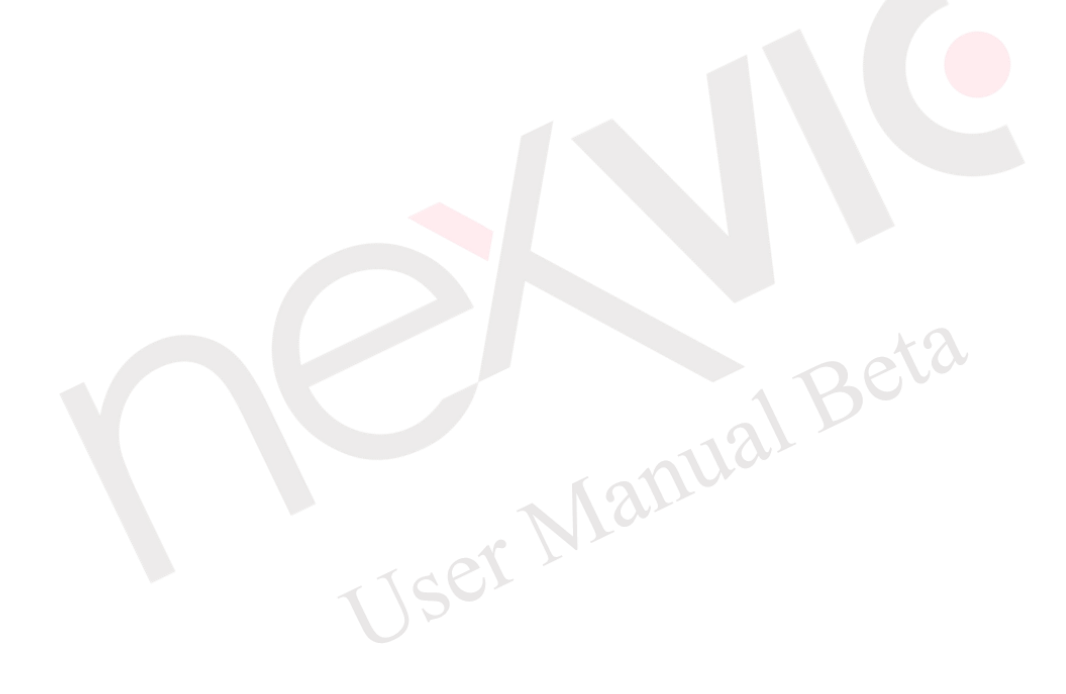

# **Chapter 2.nDAS Startup and Usage**

### <span id="page-13-1"></span><span id="page-13-0"></span>**2.1 Launching nDAS**

Before using this software, it is essential to connect the power supply. For detailed instructions on the startup procedure, please refer to the electrical schematic diagram.

### <span id="page-13-2"></span>**2.2 DIP Function Definition.**

The DIP switch is used for initializing LAN port settings, Wi-Fi settings, and safe mode in the nDAS software. To enable the functionality of the DIP switch, it is necessary to power off and restart the nDAS device. The definitions of the DIP switch functions are provided in [Table 2-1.](#page-13-3)

<span id="page-13-3"></span>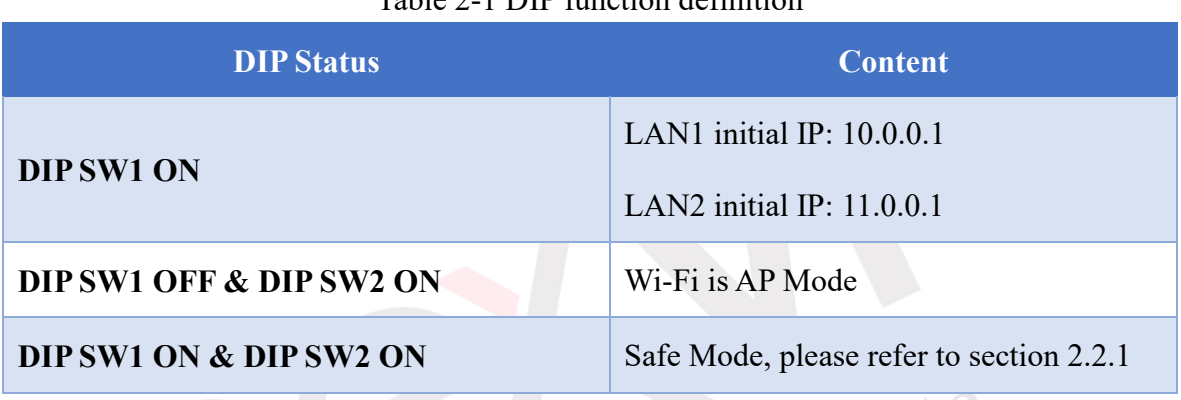

#### Table 2-1 DIP function definition

Please note that in Safe Mode, although an IP address is still configured for the LAN, if an external network interface is connected, there will be two IP addresses present.

### <span id="page-14-0"></span>**2.2.1 Safe Mode**

The nDAS software provides users with a safe mode option. In case the software experiences abnormalities that prevent the web page from opening correctly, you can enter safe mode and choose how to restart the nDAS software (as shown in [Figure 2-1\)](#page-14-1). Please refer to [Table 2-2](#page-14-2) for detailed instructions and explanations.

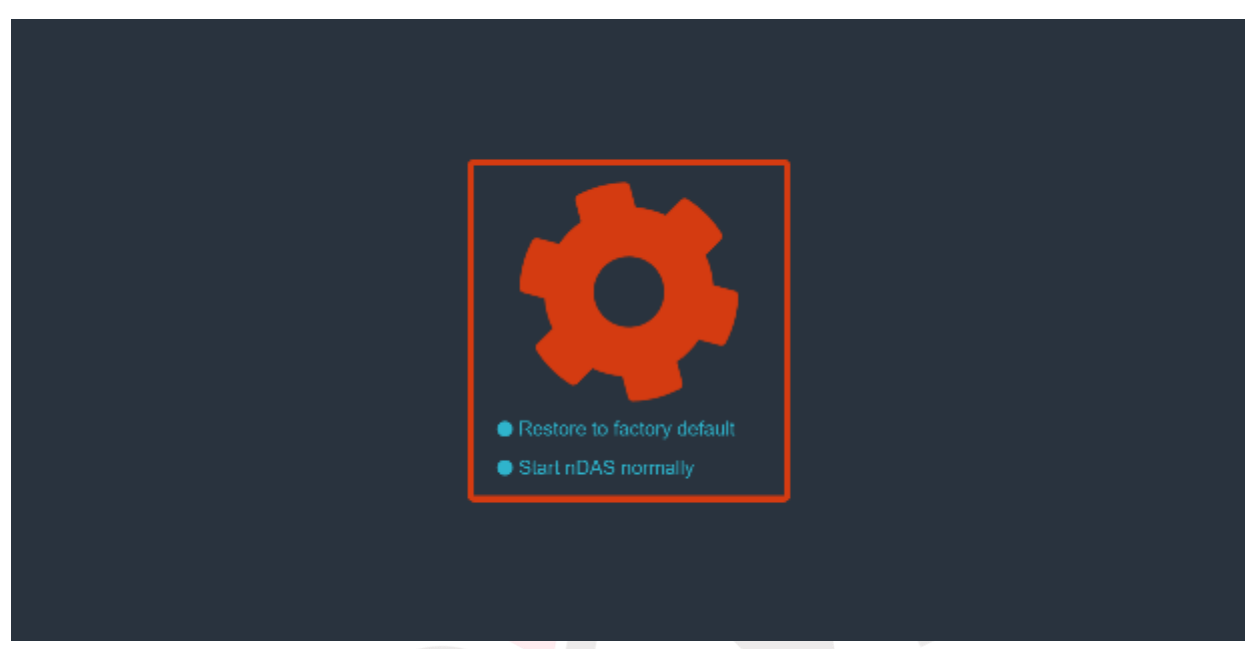

Figure 2-1 Safe Mode

<span id="page-14-2"></span><span id="page-14-1"></span>

|                   | 說明                                                                         |  |  |  |  |  |  |
|-------------------|----------------------------------------------------------------------------|--|--|--|--|--|--|
| <b>Restore to</b> | Remove the preferences, OPCUA, database, project, user's operator,         |  |  |  |  |  |  |
| factory default   | and .htpasswd, then restart.                                               |  |  |  |  |  |  |
|                   | The automatic loading of projects is not enabled (please refer to section  |  |  |  |  |  |  |
|                   | 4.1.1.1 for information on how to enable this feature). You can access     |  |  |  |  |  |  |
|                   | the nDAS software to modify the settings. This situation typically         |  |  |  |  |  |  |
|                   | arises when there are scripts or other configurations within the project   |  |  |  |  |  |  |
| <b>Normal</b>     | that cause the autoload feature to result in a crash of the nDAS           |  |  |  |  |  |  |
|                   | software. However, it is essential to have knowledge of the login          |  |  |  |  |  |  |
|                   | credentials (including the account password if Sign-In Password is         |  |  |  |  |  |  |
|                   | enabled, please refer to section 4.1.1.1 for information on this feature). |  |  |  |  |  |  |

Table 2-2 Restart the nDAS software in safe mode

### <span id="page-15-0"></span>**2.3 LED Definition**

The definitions of the LED indicator lights are depicted in [Table 2-3.](#page-15-1)

<span id="page-15-1"></span>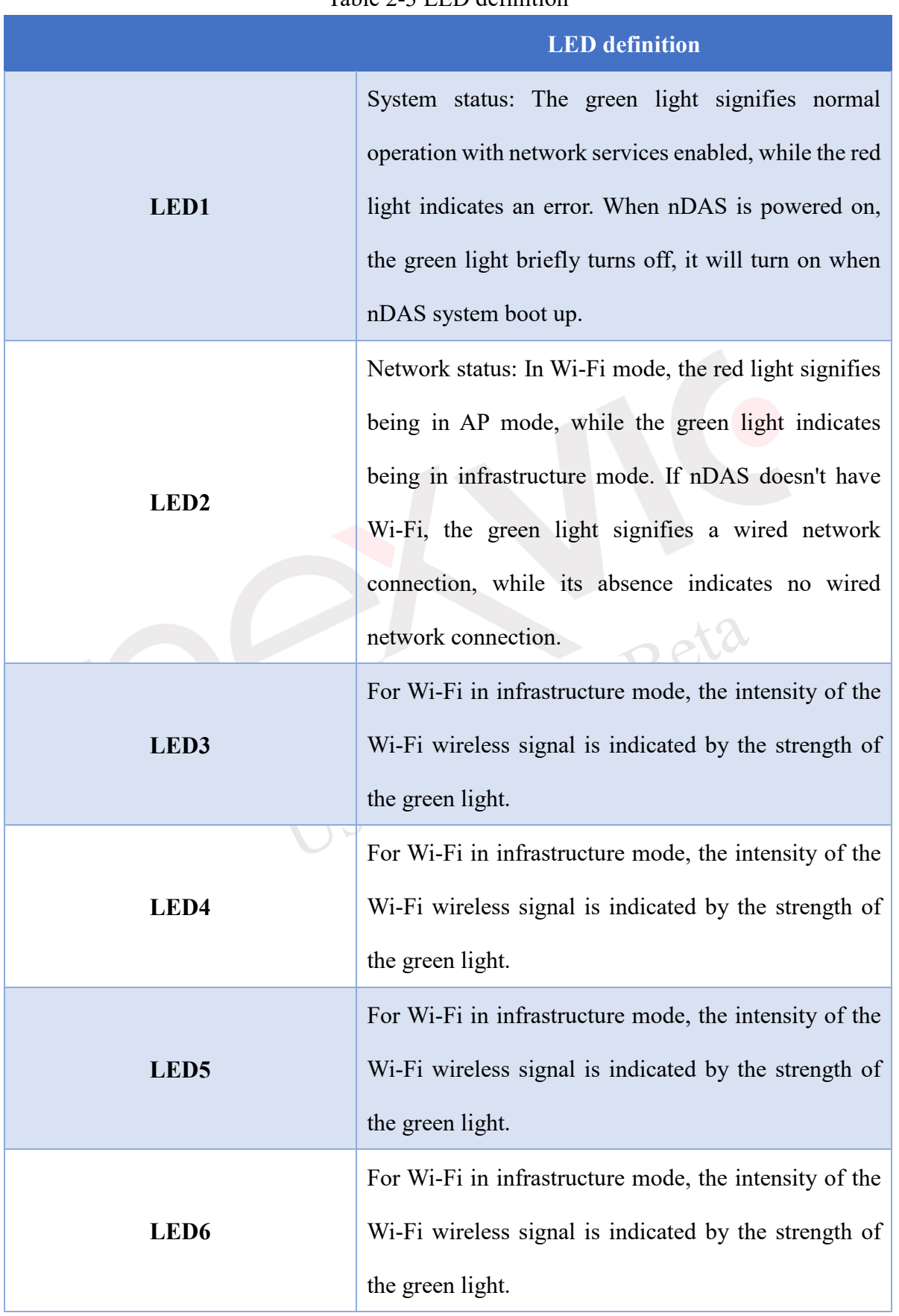

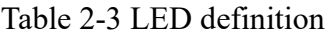

#### <span id="page-16-0"></span>**2.4 Software Mode**

This software has two modes: the view mode and the general mode (with administrative privileges). The introduction of each mode will be explained in subsequent sections.

Note: Data captured by the software will only be written into the database and transmitted during operation in these two modes.

#### <span id="page-16-1"></span>**2.4.1 View Mode**

For unauthorized users, only viewing software operations and chart presentation status is available. The chart presentation area displays the I/O status(as shown in [Figure 2-2\)](#page-16-2), and the Modbus Channel chart presentation displays the Modbus status (as shown in [Figure 2-3\)](#page-17-1)  $\circ$ 

Note: If Modbus Channel is not enabled, the status of Modbus Channel in the status list will be hidden.

Note: If the drawing option of Modbus Channel is not selected, the Modbus chart display area will not show the chart.

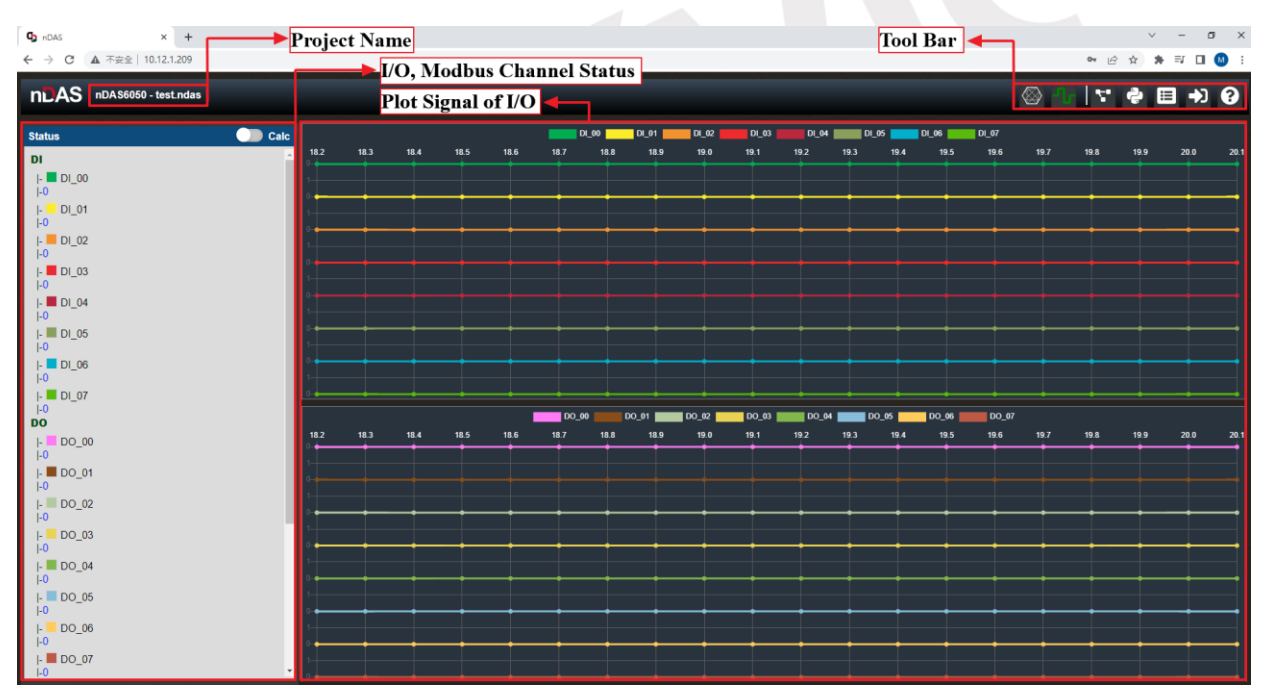

<span id="page-16-2"></span>Figure 2-2 View Mode

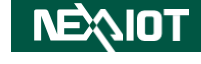

| <b>D</b> nDAS<br>$\leftarrow$ $\rightarrow$<br>C                                                                                                    | $\times$ +<br>▲ 不安全   10.12.1.209 | Project Name<br><b>NO, Modbus Channel Status</b>                          | Tool Bar $\leftarrow$<br>$\sigma$ $\times$<br>• 2☆ ★ 可 □ ◎ :           |                                                                           |  |  |  |  |  |  |
|----------------------------------------------------------------------------------------------------|-----------------------------------|---------------------------------------------------------------------------|------------------------------------------------------------------------|---------------------------------------------------------------------------|--|--|--|--|--|--|
|                                                                                                    | nLAS nDAS6050 - test.ndas         | <b>Modbus Channel Chart</b>                                               | $\overline{\phantom{0}}$                                               | O + 2 B + D                                                               |  |  |  |  |  |  |
| <b>Status</b><br>DI<br>$\mathsf{F}$ DI_00<br>$\vert$ -0<br>$\left  \cdot \right $ DI_01<br>$  -0$<br>$\mathsf{I}$ DI 02<br>$  -0$<br>$\mathsf{F}$ DI 03<br>$  -0 $<br>$\mathsf{F}$ DI 04                       | <b>OD</b> Calc                    | TCP00.Bit_CH0<br>29 30 31 32 33 34<br>17 18<br>24 25 26 27 28<br>22<br>23 | TCP00.Bit_CH1<br>31 32 33 34                                           | TCP00.Bit_CH2<br>23<br>31 32 33 34                                        |  |  |  |  |  |  |
| $  -0$<br>$\parallel$ DI 05<br>$  -0 $<br>$\mathsf{F}$ DI 06<br>$1-0$<br>$\parallel$ DI_07<br>$\vert$ -0<br>DO<br>DO_00<br>ŀ.<br>$  -0$<br>$\mathsf{L}$ DO 01<br>$I - 0$                                       |                                   | TCP00.Bit_CH3<br>19 20 21 22 23 24 25 26 27 28 29 30 31 32 33 34<br>1718  | TCP00.Bit_CH4<br>17 18 19 20 21 22 23 24 25 26 27 28 29 30 31 32 33 34 | TCP00.Bit_CH5<br>17 18 19 20 21 22 23 24 25 26 27 28<br>29 30 31 32 33 34 |  |  |  |  |  |  |
| $\vert \cdot \vert$ DO 02<br>$  - 0 $<br>$\vert$ - DO_03<br>$  -0$<br>$\mathsf{I}$ - DO_04<br>$  -0$<br>$\left  \cdot \right $ DO_05<br>L <sub>0</sub><br>DO_06<br>þ.<br>$  -0$<br>$\mathsf{I}$ DO_07<br>$1-0$ |                                   | TCP00.Bit_CH6<br>17 18 19 20 21 22 23 24 25 26 27 28 29 30 31 32 33 34    | TCP00.Bit_CH7<br>17 18 19 20 21 22 23 24 25 26 27 28 29 30 31 32 33 34 |                                                                           |  |  |  |  |  |  |

Figure 2-3 View Mode-Status of Chart Presentation

#### <span id="page-17-1"></span><span id="page-17-0"></span>**2.4.2 General mode (with administrative privileges)**

A user with administrative privileges (as shown in [Figure 2-4\)](#page-17-2) has the ability to control the software's startup and shutdown, as well as load other projects. By clicking on the toggle view icon in the toolbar, it is possible to switch between normal and management modes (as shown in [Figure 2-5\)](#page-18-0)。

Note: If Modbus Channel is not enabled, the status of Modbus Channel in the status list will be hidden.

Note: If the drawing option of Modbus Channel is not selected, the Modbus chart display area Jser will not show the chart.

| $\times$ +<br><b>Q<sub>D</sub></b> nDAS                                                                                                    | Project Name |                           |                    |      |                      |       |      |              |              |              |              | Tool Bar |              |       |                 |      | $\checkmark$                                                                                                    | $\overline{\phantom{a}}$ | $\sigma$ $\times$ |
|----------------------------------------------------------------------------------------------------|--------------|---------------------------|--------------------|------|----------------------|-------|------|--------------|--------------|--------------|--------------|----------|--------------|-------|-----------------|------|----------------------------------------------------------------------------------------------------|--------------------------|-------------------|
| ← → C A 不安全   10.12.1.209                                                                                                    |              | VO, Modbus Channel Status |                    |      |                      |       |      |              |              |              |              |          |              |       |                 |      | $\mathbf{O} \times \mathbf{H} \times \mathbf{H} \times \mathbf{$ |                          |                   |
| nLAS nDAS6050 - test.ndas                                                                                                    |              |                           | Plot Signal of I/O |      |                      |       |      |              |              |              |              |          |              |       | <b>OUIDESCO</b> |      |                                                                                                    |                          |                   |
| $\bullet$ Calc<br><b>Status</b>                                                                                                    |              |                           |                    |      | DL00                 | DL01  |      | $D_2$        | <b>DL</b> 03 | <b>DL04</b>  | 10.05        | DL06     | $D\_07$      |       |                 |      |                                                                                                    |                          |                   |
| $\mathbf{D}\mathbf{I}$                                                                                                    | 57.4         | 57.5<br>57.6              | 57.7               | 57.8 | 57.9                 | 58.0  | 58.1 | 58.2<br>58.3 |              | 58.4         | 58.5<br>58.6 |          | 58.7<br>58.8 |       | 58.9            | 59.0 | 59.1                                                                                                    | 59.2                     | 59.3              |
| $\parallel$ $\blacksquare$ DI_00<br>$  -0$                                                                                                    |              |                           |                    |      |                      |       |      |              |              |              |              |          |              |       |                 |      |                                                                                                    |                          |                   |
| $\begin{array}{ c c }\hline \textbf{L} & \textbf{D}\textbf{I}_\perp \textbf{0}\textbf{1}\\ \hline \textbf{I}_\parallel \textbf{0}\hline \end{array}$ |              |                           |                    |      |                      |       |      |              |              |              |              |          |              |       |                 |      |                                                                                                    |                          |                   |
| $\left\Vert \cdot\right\Vert =\mathsf{DI}\_{02}$                                                                                                    |              |                           |                    |      |                      |       |      |              |              |              |              |          |              |       |                 |      |                                                                                                    |                          |                   |
| ·0 <br>$\mathsf{F}$ $\blacksquare$ DI_03                                                                                                    |              |                           |                    |      |                      |       |      |              |              |              |              |          |              |       |                 |      |                                                                                                    |                          |                   |
| $  -0$                                                                                                    |              |                           |                    |      |                      |       |      |              |              |              |              |          |              |       |                 |      |                                                                                                    |                          |                   |
| $\left  \cdot \right $ DI_04<br> 0                                                                                                    |              |                           |                    |      |                      |       |      |              |              |              |              |          |              |       |                 |      |                                                                                                    |                          |                   |
| $\parallel$ $\blacksquare$ DI_05<br> .0                                                                                                    |              |                           |                    |      |                      |       |      |              |              |              |              |          |              |       |                 |      |                                                                                                    |                          |                   |
| $\left\Vert \cdot\right\Vert =\mathsf{DI}\_{06}$                                                                                                    |              |                           |                    |      |                      |       |      |              |              |              |              |          |              |       |                 |      |                                                                                                    |                          |                   |
| $  -0$<br>$\parallel$ $\blacksquare$ DI_07                                                                                                    |              |                           |                    |      |                      |       |      |              |              |              |              |          |              |       |                 |      |                                                                                                    |                          |                   |
| $  -0$<br>DO                                                                                                    |              |                           |                    |      | $\blacksquare$ DO_00 | DO_01 | 100R |              | 100.03       | <b>DO_04</b> | 100.05       | 00.06    |              | DO_07 |                 |      |                                                                                                    |                          |                   |
| DO_00<br>H                                                                                                    | 57.4         | 57.5<br>57.6              | 57.7               | 57.8 | 57.9                 | 58.0  | 58.1 | 58.3<br>58.2 |              | 58.4         | 58.6<br>58.5 |          | 58.7<br>58.8 |       | 58.9            | 59.0 | 59.1                                                                                                    | 59.2                     |                   |
| .0 <br>$\parallel$ $\blacksquare$ DO_01                                                                                                    |              |                           |                    |      |                      |       |      |              |              |              |              |          |              |       |                 |      |                                                                                                    |                          |                   |
| .0                                                                                                    |              |                           |                    |      |                      |       |      |              |              |              |              |          |              |       |                 |      |                                                                                                    |                          |                   |
| $\left  \cdot \right $ DO_02<br> .0                                                                                                    |              |                           |                    |      |                      |       |      |              |              |              |              |          |              |       |                 |      |                                                                                                    |                          |                   |
| $\parallel$ DO_03<br> ·0                                                                                                    |              |                           |                    |      |                      |       |      |              |              |              |              |          |              |       |                 |      |                                                                                                    |                          |                   |
| $\parallel$ DO_04<br> .0                                                                                                    |              |                           |                    |      |                      |       |      |              |              |              |              |          |              |       |                 |      |                                                                                                    |                          |                   |
| $\left  \cdot \right $ DO_05                                                                                                    |              |                           |                    |      |                      |       |      |              |              |              |              |          |              |       |                 |      |                                                                                                    |                          |                   |
| $ 0\rangle$<br>$\vert \cdot \vert$ DO_06                                                                                                    |              |                           |                    |      |                      |       |      |              |              |              |              |          |              |       |                 |      |                                                                                                    |                          |                   |
| .0                                                                                                    |              |                           |                    |      |                      |       |      |              |              |              |              |          |              |       |                 |      |                                                                                                    |                          |                   |
| $\mathsf{I}$ - DO_07<br>$1-0$                                                                                                    |              |                           |                    |      |                      |       |      |              |              |              |              |          |              |       |                 |      |                                                                                                    |                          |                   |

Figure 2-4 General mode (with administrative privileges)

<span id="page-17-2"></span>**NEAIOT** 

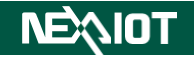

<span id="page-18-0"></span>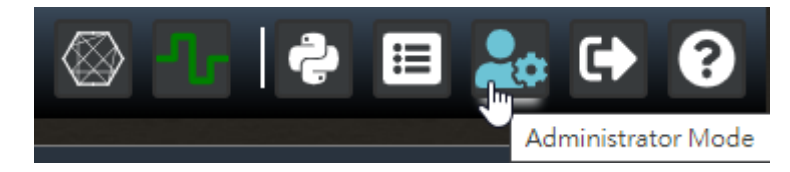

Figure 2-5 General mode (with administrative privileges) - Click on the "Switch Administrator Mode" icon.

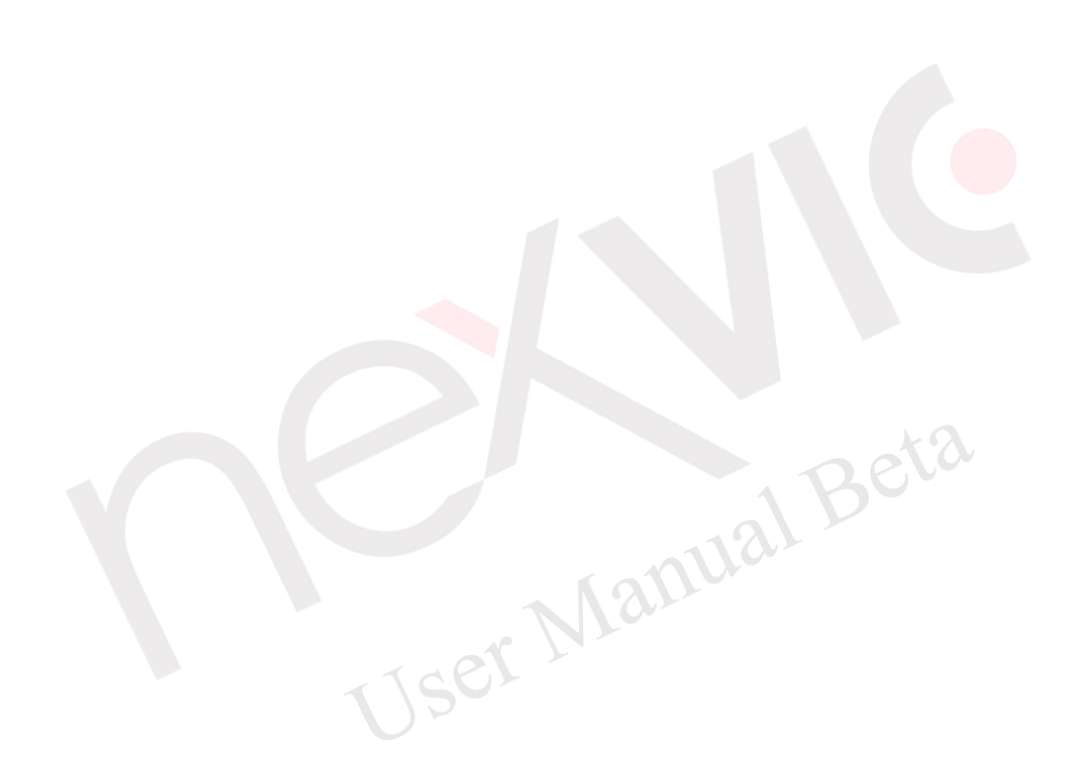

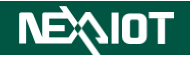

### <span id="page-19-0"></span>**2.5 OLED Display**

nDAS OLED provides essential functionality settings, allowing users to view nDAS parameters or execute nDAS configurations through the OLED screen.

#### <span id="page-19-1"></span>**2.5.1 Introduction to nDAS OLED Icons.**

nDAS OLED is designed with a 4-grid menu layout, allowing users to access various function settings through the menu, as show in [Figure 2-6.](#page-19-5)

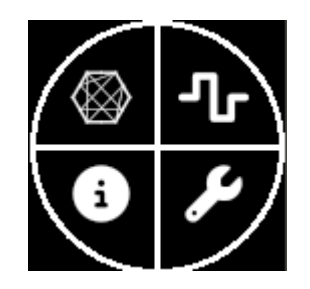

Figure 2-6 Main Menu Screen

#### <span id="page-19-5"></span><span id="page-19-2"></span>**2.5.1.1 Primary Function Menu**

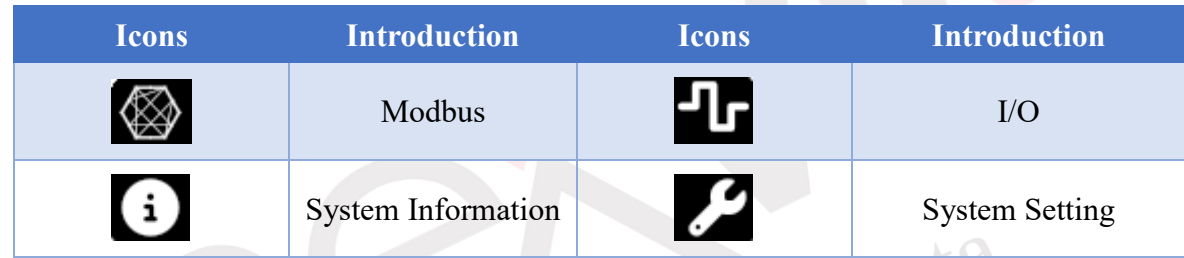

#### <span id="page-19-3"></span>**2.5.1.2 Modbus Function Menu**

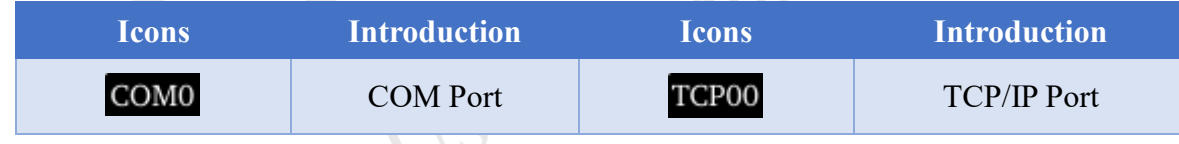

#### <span id="page-19-4"></span>**2.5.1.3 I/O Function Menu**

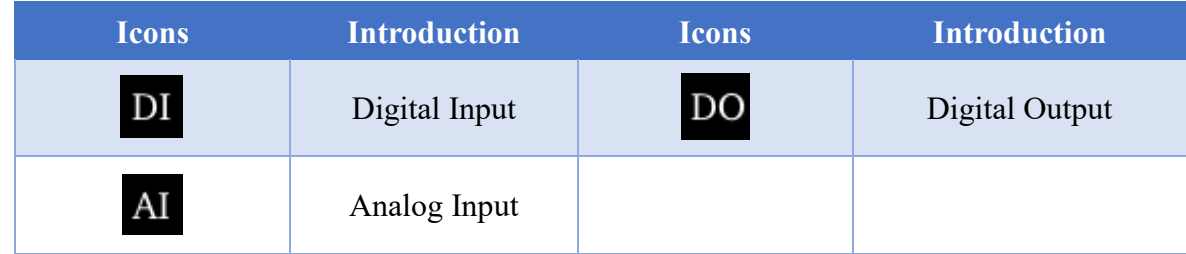

#### <span id="page-20-0"></span>**2.5.1.4 Information Function Menu**

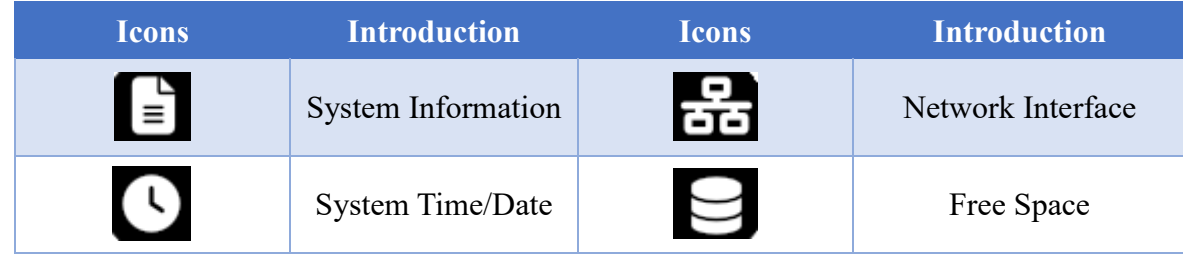

#### <span id="page-20-1"></span>**2.5.1.5 Setting Function Menu**

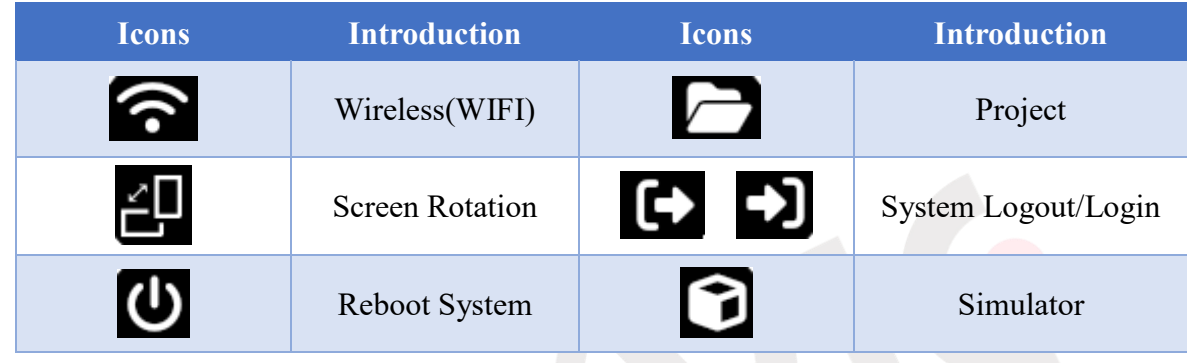

#### <span id="page-20-2"></span>**2.5.2 nDAS OLED Function Description**

#### <span id="page-20-3"></span>**2.5.2.1 Modbus Function Menu**

The Modbus Function Menu on the OLED screen includes the COM Port or TCP Port for Modbus Master (as shown in [Figure 2-7\)](#page-20-4). If the Modbus channel is already activated, clicking on the Port will bring up the menu screen, as shown in [Figure 2-8\(](#page-21-2)using Modbus TCP Master as an example). The Modbus channel status will be displayed on the screen. If the R/W mode includes Write Mode, clicking on the status position or rotating the OLED screen allows for value input. For detailed functionality information, please refer to section [4.1.2.](#page-60-0)

<span id="page-20-4"></span>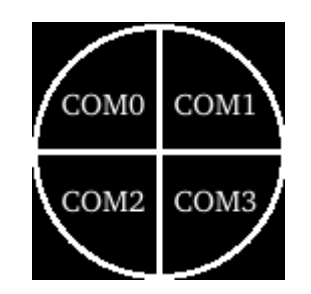

Figure 2-7 Modbus Master Port

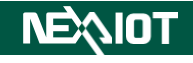

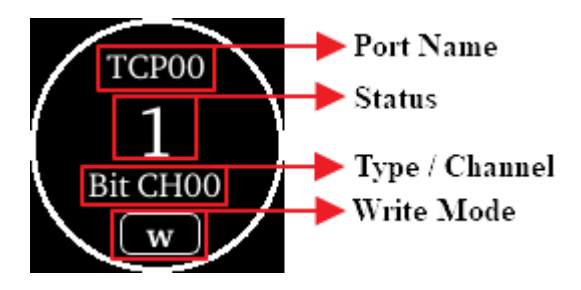

Figure 2-8 OLED Modbus TCP Master

#### <span id="page-21-2"></span><span id="page-21-0"></span>**2.5.2.2 I/O Function Menu**

The I/O Function Menu on the OLED screen displays the current nDAS I/O modules, as shown in [Figure 2-9\(](#page-21-3)using Simulator as an example).

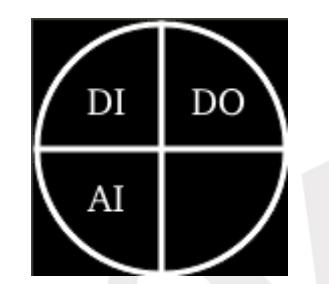

Figure 2-9 Simulator I/O Module

#### <span id="page-21-3"></span><span id="page-21-1"></span>**2.5.2.2.1 DI**

<span id="page-21-4"></span>Clicking on DI will bring up the menu screen (as shown in [Figure 2-10\)](#page-21-4), displaying the DI status on the screen. Rotating the OLED allows for channel switching. For detailed functionality information, please refer to section [4.1.3.1.](#page-75-1)

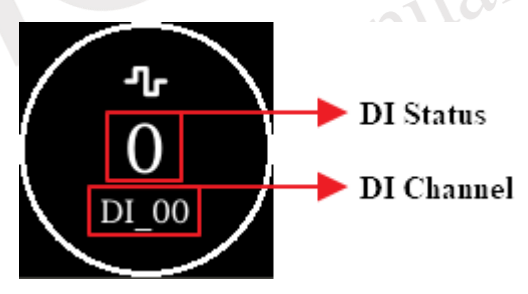

Figure 2-10 DI Module

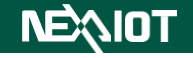

#### <span id="page-22-0"></span>**2.5.2.2.2 DO**

Clicking on DO will bring up the menu screen (as shown in [Figure 2-11\)](#page-22-3), displaying the DO status on the screen. Rotating the OLED allows for channel switching. If Write Mode is activated and the OLED is rotated, the output value can be changed. For detailed functionality information, please refer to section [4.1.3.2.](#page-77-0)

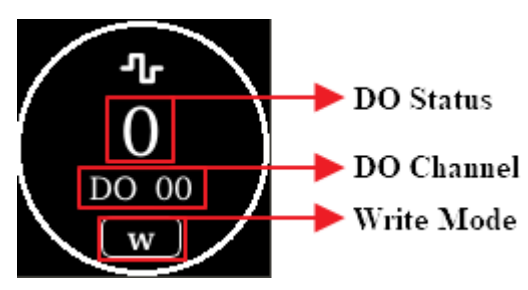

Figure 2-11 DO Module

#### <span id="page-22-3"></span><span id="page-22-1"></span>**2.5.2.2.3 AI**

Clicking on AI will bring up the menu screen (as shown in [Figure 2-12\)](#page-22-4), displaying the AI status on the screen. Rotating the OLED allows for channel switching. For detailed functionality information, please refer to section [4.1.3.3.](#page-78-0)

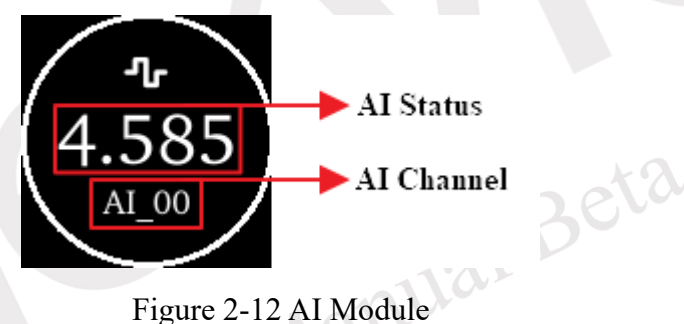

#### <span id="page-22-4"></span><span id="page-22-2"></span>**2.5.2.3 Information Function Menu**

<span id="page-22-5"></span>The Information Function Menu on the OLED screen includes system information, network interface, system time, and storage space, as shown in [Figure 2-13.](#page-22-5)

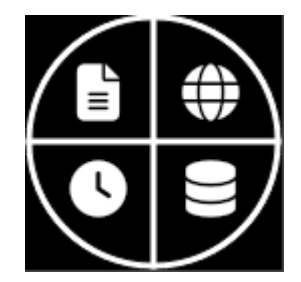

Figure 2-13 Information Function Menu

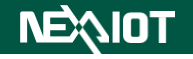

### <span id="page-23-0"></span>**2.5.2.3.1 System Information**

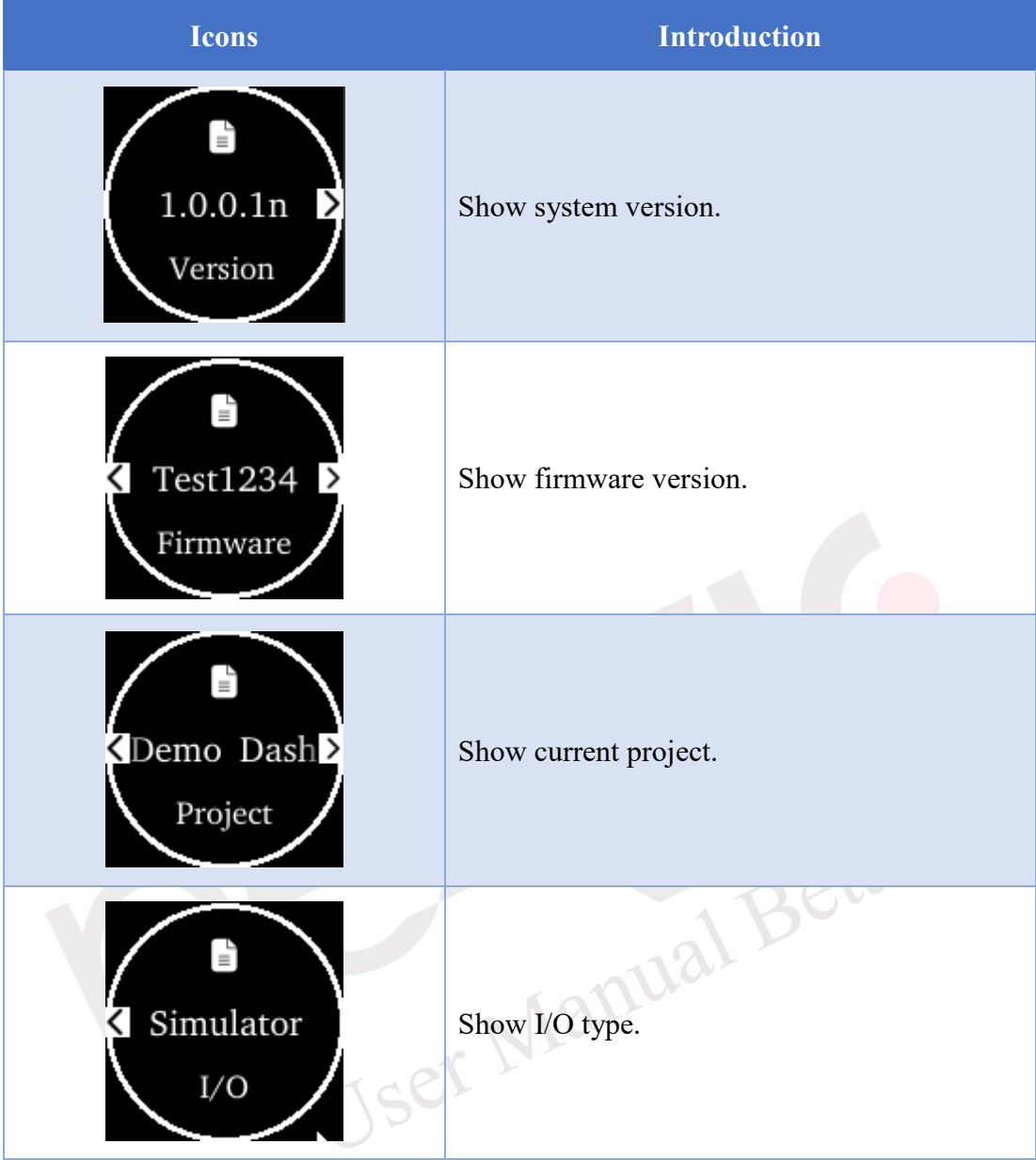

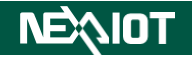

#### <span id="page-24-0"></span>**2.5.2.3.2 Network Interface**

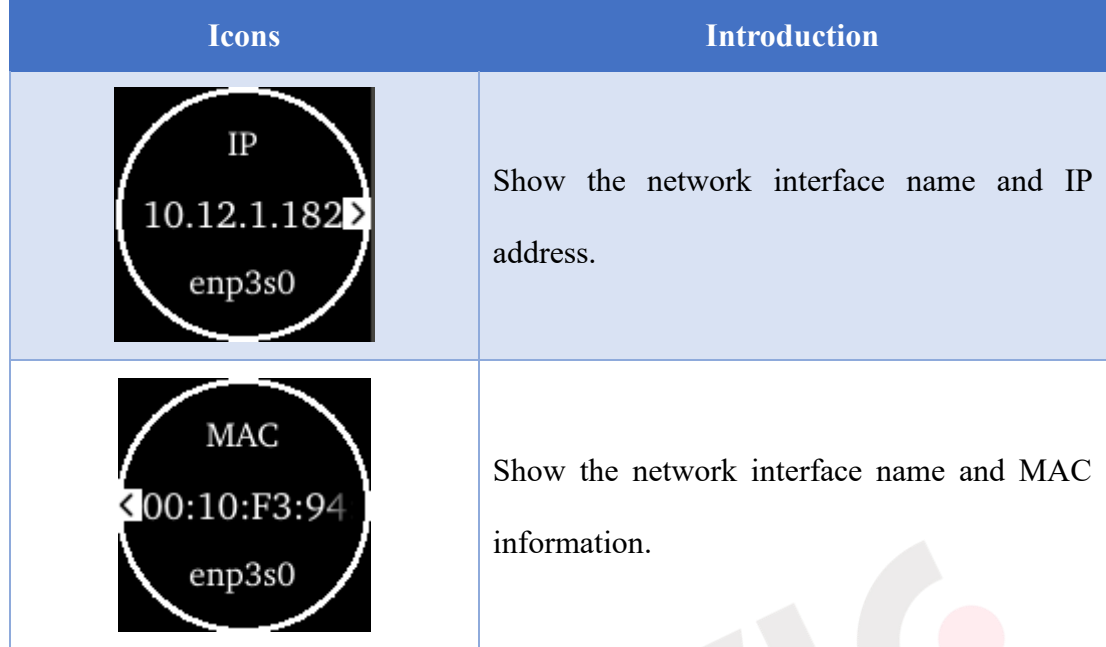

### <span id="page-24-1"></span>**2.5.2.3.3 System Time/Date**

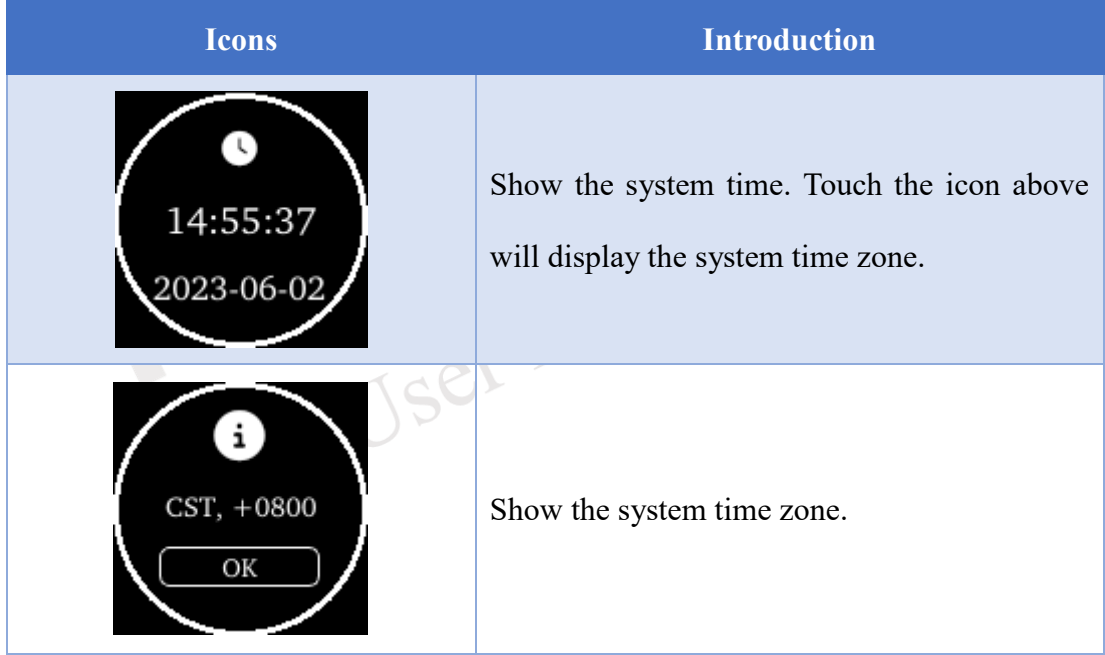

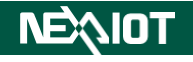

#### <span id="page-25-0"></span>**2.5.2.3.4 Free Space**

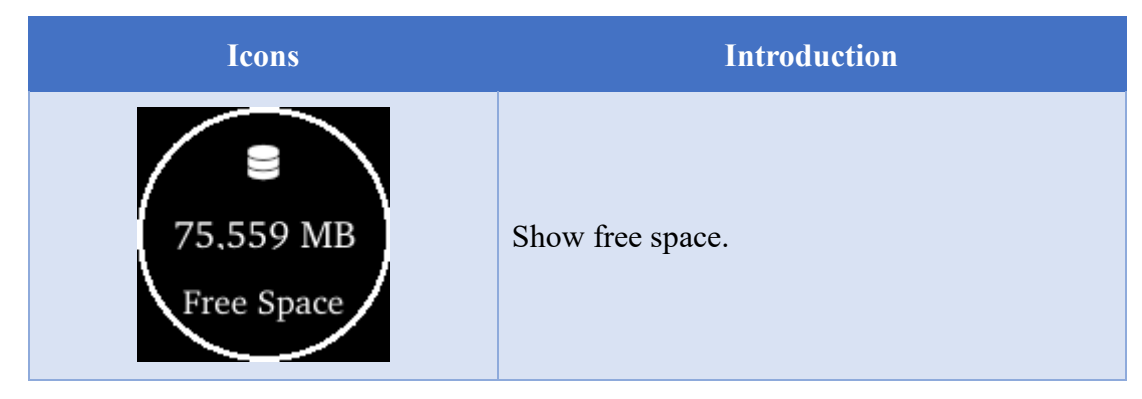

#### <span id="page-25-1"></span>**2.5.2.4 Setting Function Menu**

<span id="page-25-2"></span>The Setting Function Menu on the OLED screen includes wireless network, load project, OLED screen rotation, system logout/login, system restart, and simulator, as shown in [Figure 2-14.](#page-25-2)

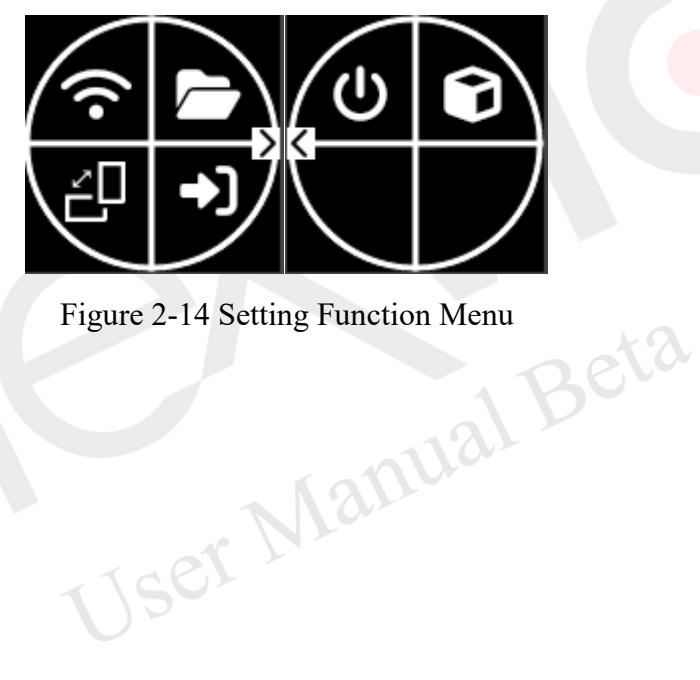

#### <span id="page-26-0"></span>**2.5.2.4.1 Wireless (WIFI)**

The wireless network supports both AP (Access Point) and Infrastructure modes, as shown in [Table 2-4](#page-26-1) and [Table 2-5.](#page-26-2) For detailed functionality information, please refer to section [4.1.1.3.](#page-54-1)

<span id="page-26-1"></span>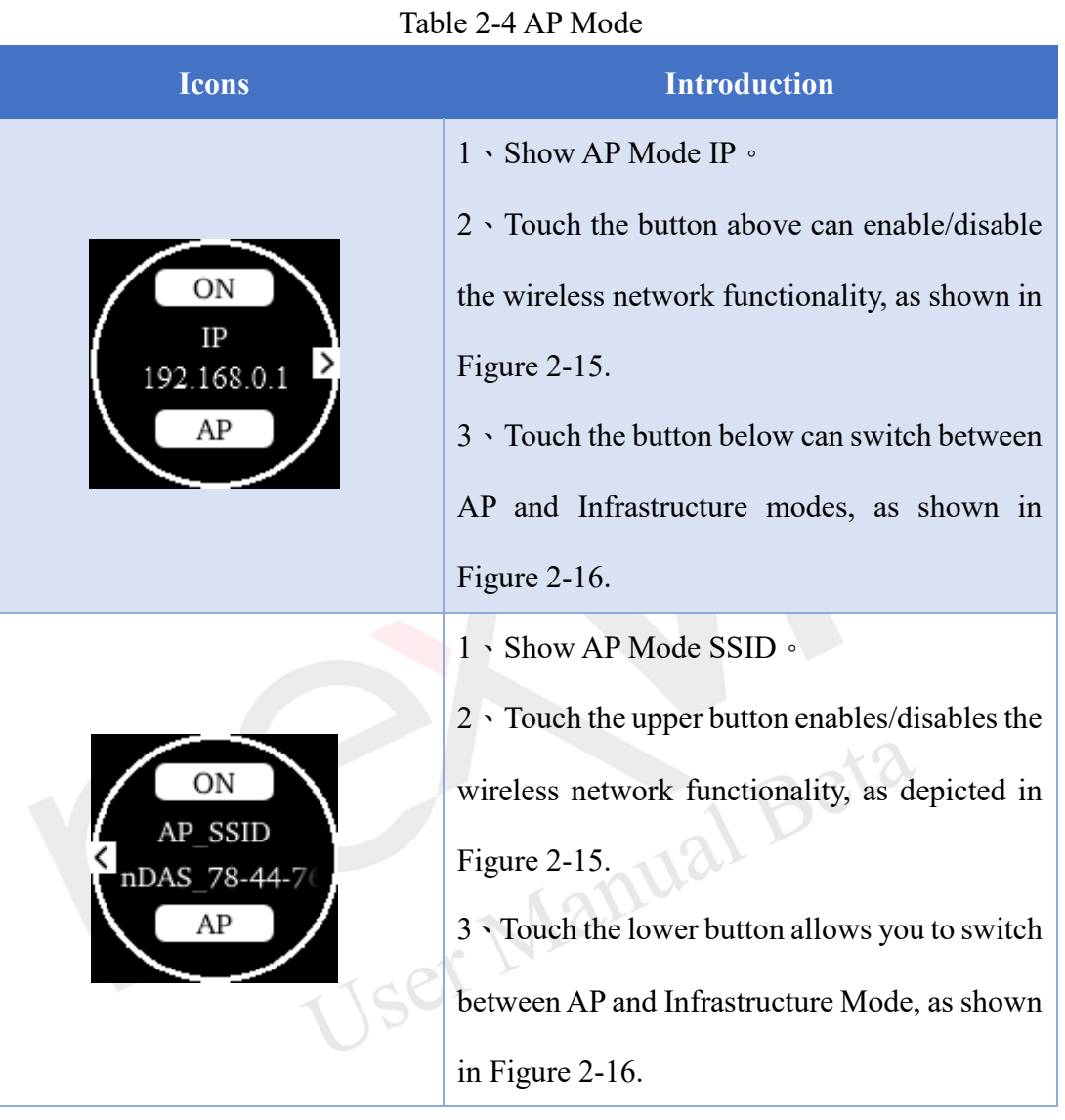

#### Table 2-5 Infrastructure Mode

<span id="page-26-2"></span>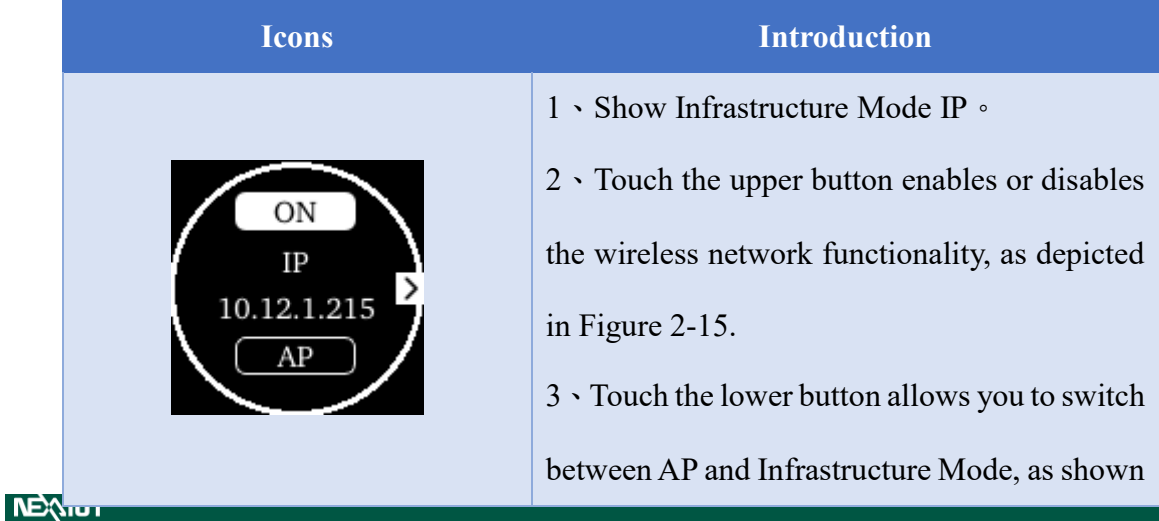

VIC7000 UserManual (Beta)

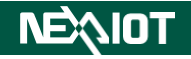

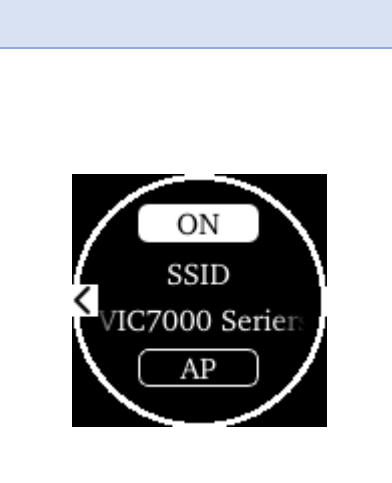

in [Figure 2-16.](#page-27-2) 1、Show Infrastructure Mode SSID。 2、Touch the upper button, you can enable or disable the wireless network functionality, as depicted in [Figure 2-15.](#page-27-1) 3、Touch the lower button, you can toggle between AP and Infrastructure Mode, as shown in [Figure 2-16.](#page-27-2)

<span id="page-27-1"></span>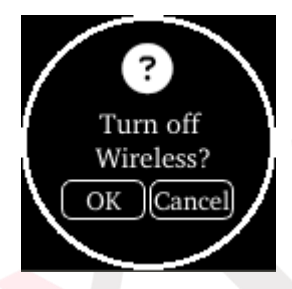

Figure 2-15 Activate/Deactivate wireless network.

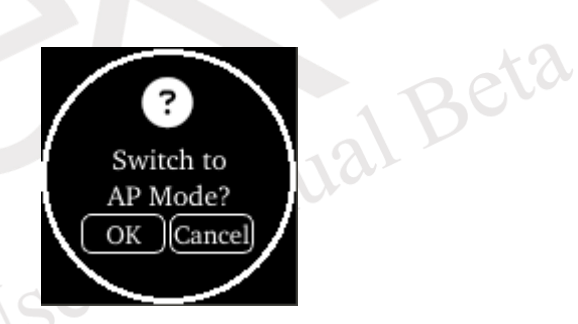

Figure 2-16 Switch to AP Mode.

#### <span id="page-27-2"></span><span id="page-27-0"></span>**2.5.2.4.2 Load Project**

The Load Project screen allows you to rotate the OLED to switch between different projects, as shown i[nFigure 2-17.](#page-27-3) Clicking the button loads the selected project, as depicted in [Figure 2-18.](#page-28-0) For detailed functionality information, please refer to section [3.2.](#page-36-0)

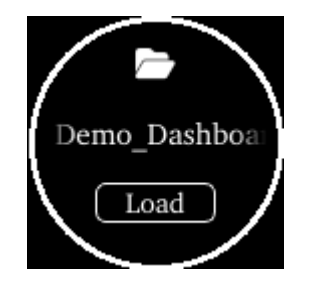

Figure 2-17 Project Selection

<span id="page-27-3"></span>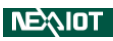

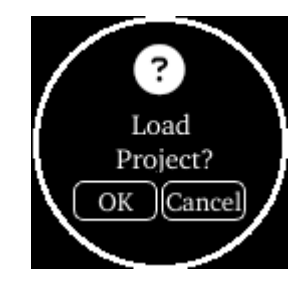

Figure 2-18 Load Project

<span id="page-28-0"></span>Note: It is necessary to activate the PIN Password option and log in on the OLED screen. Please refer to section [2.5.2.4.4](#page-29-1) for more details.

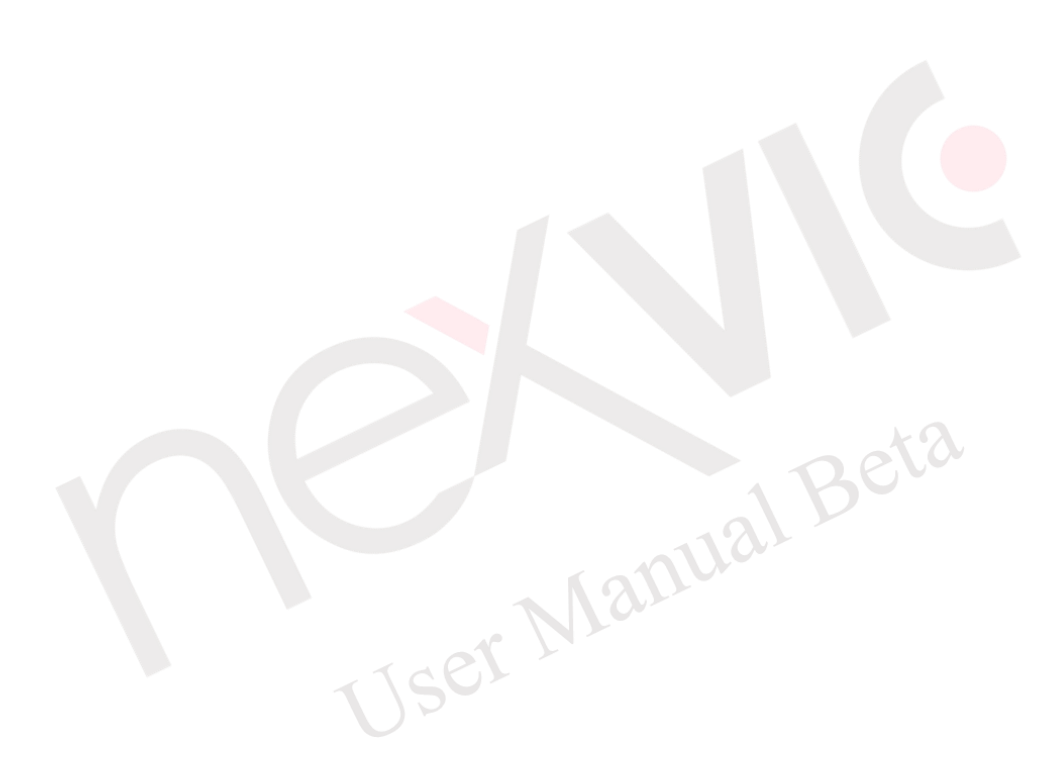

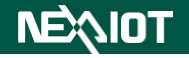

#### <span id="page-29-0"></span>**2.5.2.4.3 Screen Rotation**

Touch the menu screen will bring up the interface shown in [Figure 2-19.](#page-29-4) Clicking on "Angle" allows you to physically rotate the OLED screen.

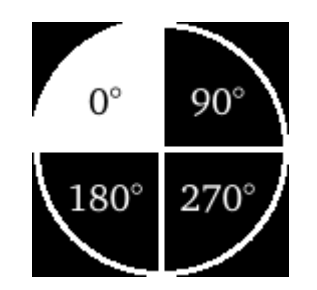

Figure 2-19 OLED screen rotation

#### <span id="page-29-4"></span><span id="page-29-1"></span>**2.5.2.4.4 System Logout/Login**

It is necessary to activate the PIN Password option (please refer to section [4.1.1.5\)](#page-58-0). Enter the password and click "OK".

#### <span id="page-29-2"></span>**2.5.2.4.5 System Reboot**

Touch the system restart icon displays the screen as shown in [Figure 2-20,](#page-29-5) asking the user if they want to restart the system.

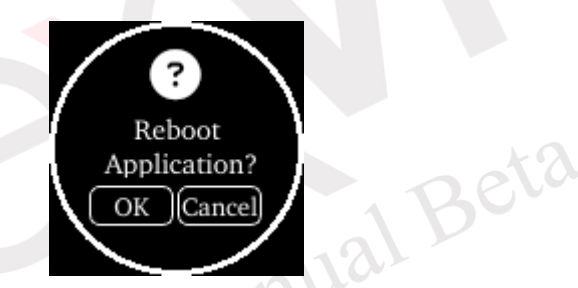

Figure 2-20 Restart the system.

#### <span id="page-29-5"></span><span id="page-29-3"></span>**2.5.2.4.6 Simulator**

Touch the system restart icon displays the screen (as shown in [Figure 2-21\)](#page-29-6), and clicking the button allows you to enable or disable the simulator (as shown in [Figure 2-22\)](#page-30-0).

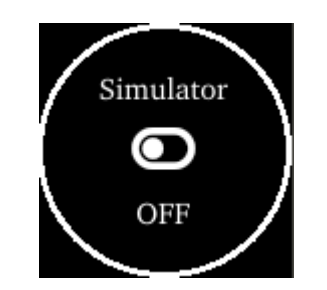

Figure 2-21 Simulator Mode

<span id="page-29-6"></span>**NEAIOT** 

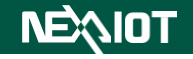

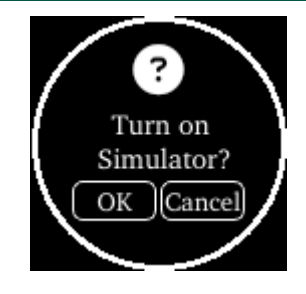

<span id="page-30-0"></span>Figure 2-22 Whether to enable/disable the simulator.

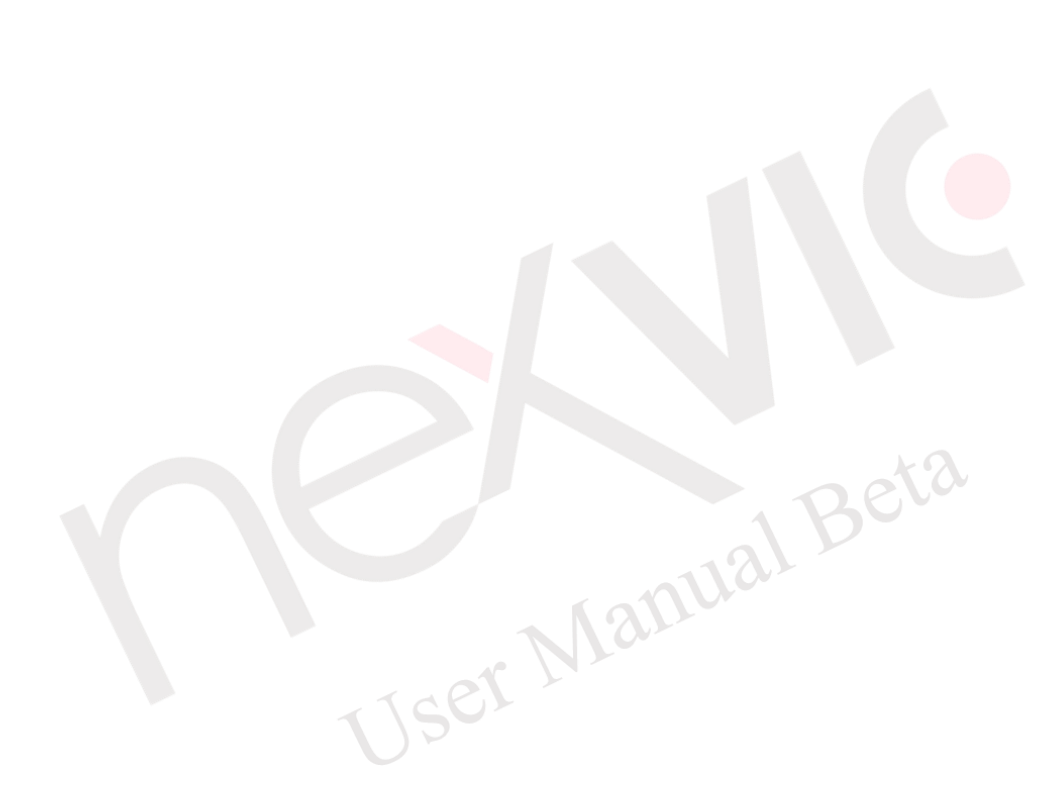

#### <span id="page-31-0"></span>**2.6 Login**

Upon confirming the activation of nDAS, open a web browser on your computer and input the IP address of nDAS in the URL bar. This will display the view mode (as shown in [Figure](#page-31-1)  [2-23\)](#page-31-1). Clicking on the login icon in the toolbar (as shown in [Figure 2-24\)](#page-31-2) to display the login dialog (as shown in [Figure 2-25\)](#page-32-0). The default username and password are shown in [Table 2-6,](#page-32-1) while the parameters for the login dialog are listed in [Table 2-7.](#page-32-2) To change the login password, refer to section [4.1.1.1.2.](#page-44-0) Please refer to section [2.4](#page-16-0) for the two available modes of this software. Note: If there is no activity within 30 minutes of login, you will be forcefully logged out.

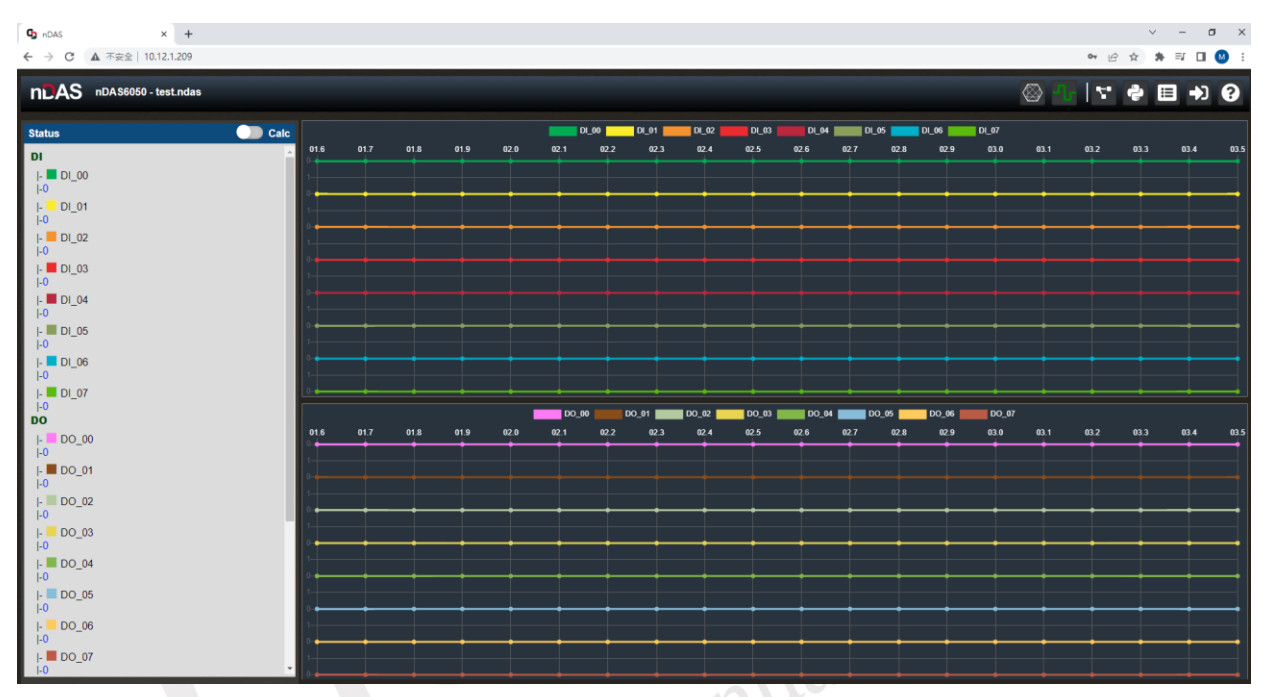

Figure 2-23 View Mode

<span id="page-31-2"></span><span id="page-31-1"></span>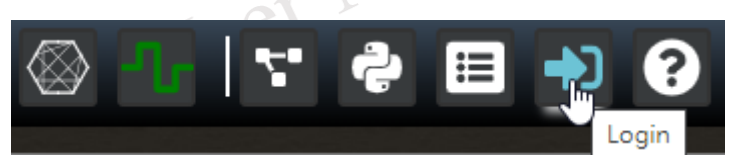

Figure 2-24 Click login icon

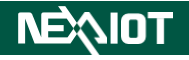

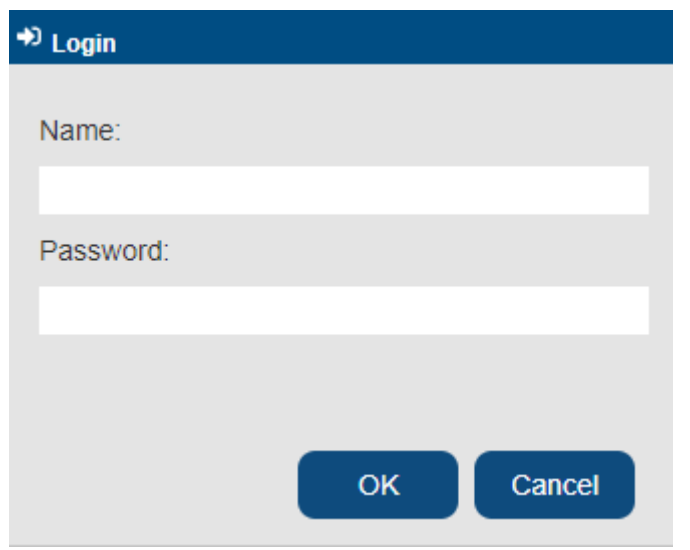

Figure 2-25 Login dialog

| Table 2-6 Account name table |  |
|------------------------------|--|
|------------------------------|--|

<span id="page-32-1"></span><span id="page-32-0"></span>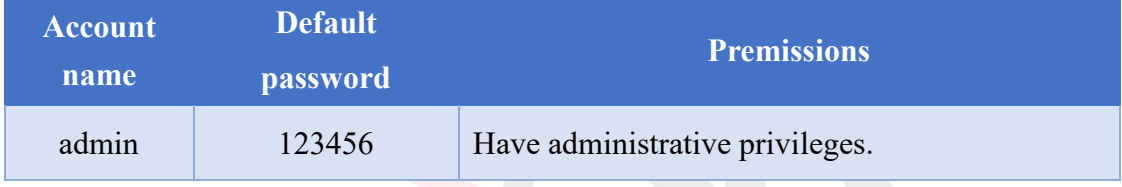

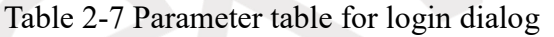

<span id="page-32-2"></span>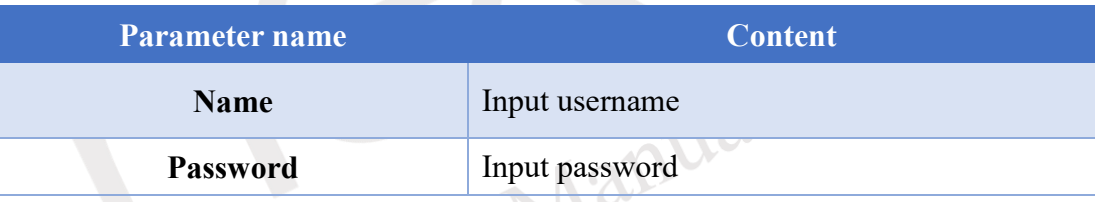

Note: When an administrator login, the software interface will display "logging in" (as shown in [Figure 2-26\)](#page-33-0). To force a login, click anywhere on the screen (as shown in [Figure 2-27\)](#page-33-1), and a login dialog will appear (as shown in [Figure 2-28\)](#page-34-0). If the login is successful, the perviously logged-in administrator will be forced to logout.

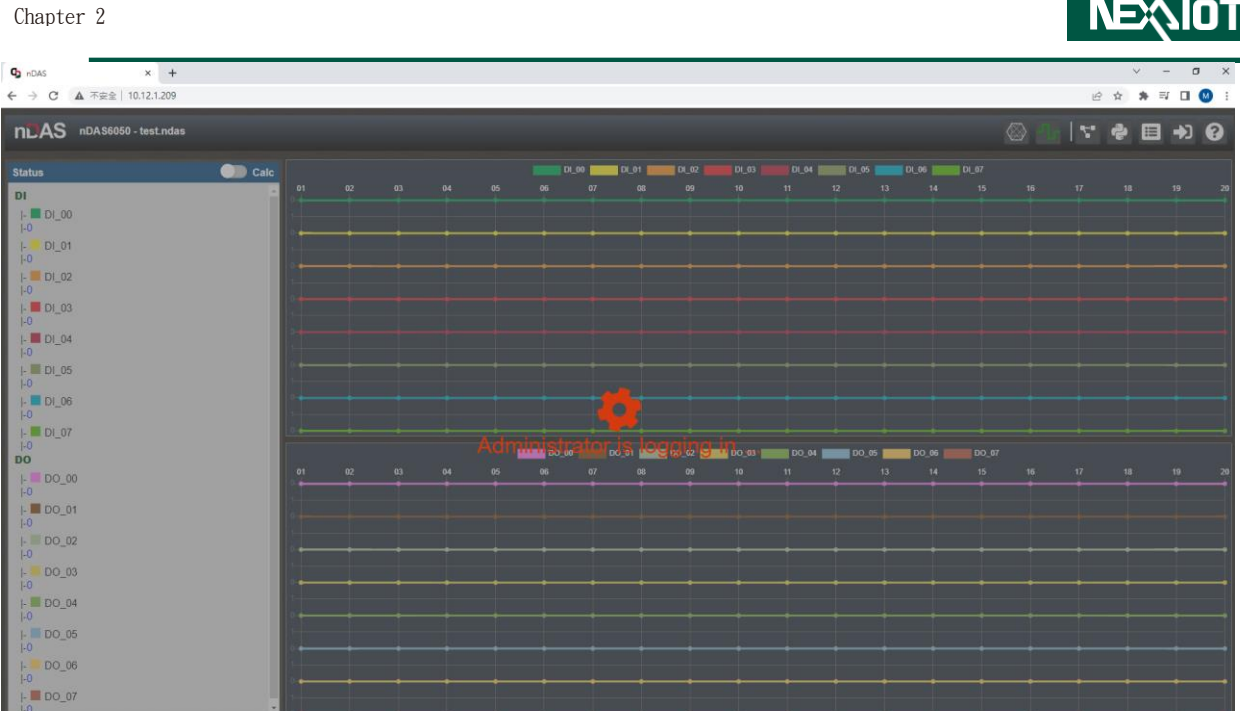

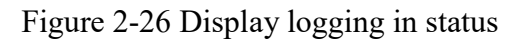

<span id="page-33-0"></span>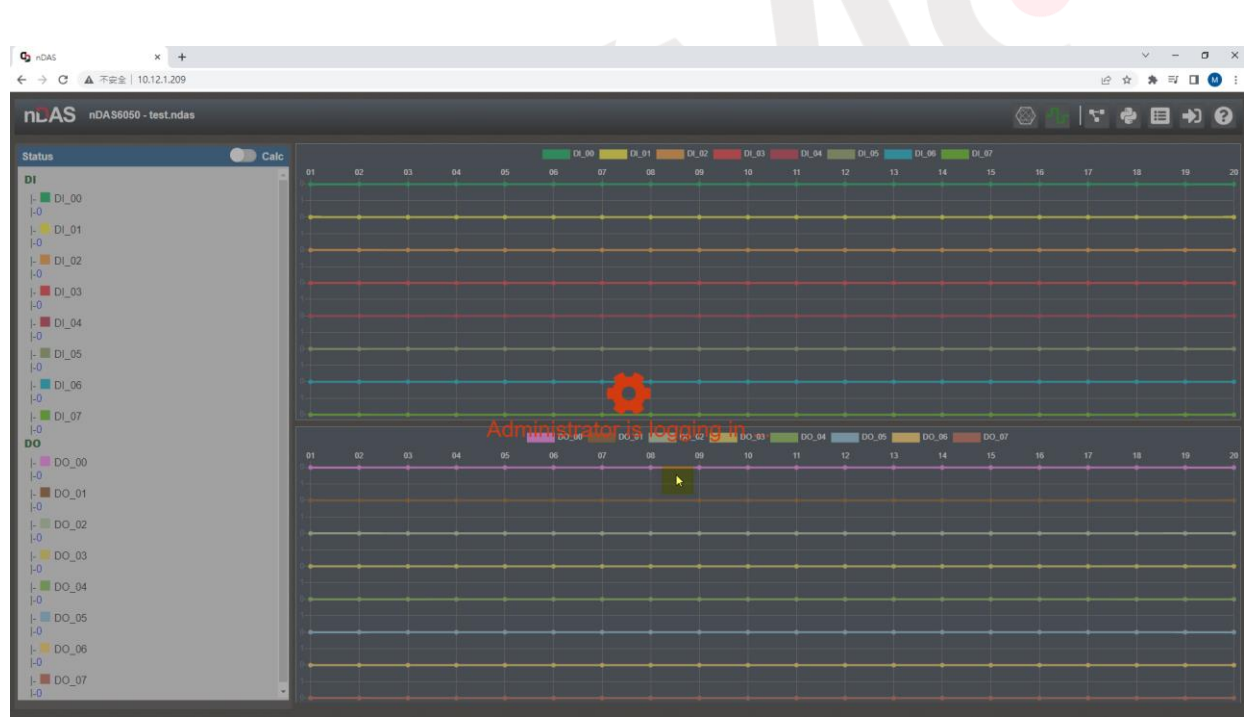

<span id="page-33-1"></span>Figure 2-27 Click anywhere on the screen

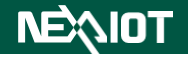

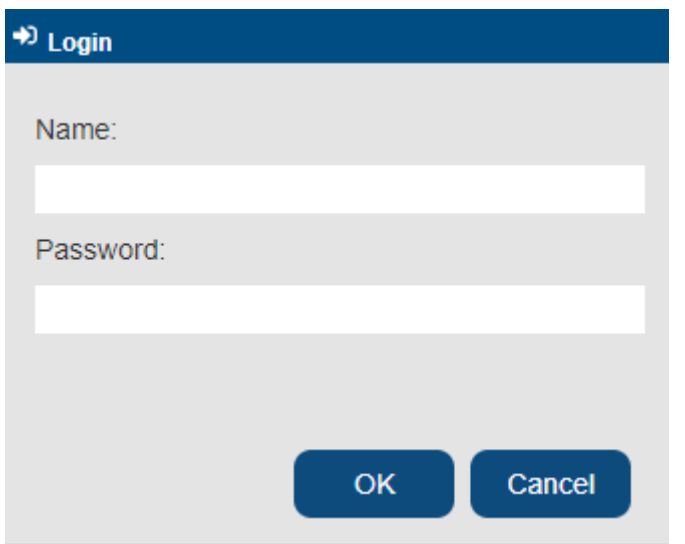

Figure 2-28 Login dialog

<span id="page-34-0"></span>User Manual Beta

## <span id="page-35-0"></span>**Chapter 3. Project Management**

### <span id="page-35-1"></span>**3.1 New Project**

Click the "New Project" icon (as shown in [Figure 3-1\)](#page-35-2) to display the "New Project" settings dialog(as shown in [Figure 3-2\)](#page-35-3). After completing the settings, click "OK" to complete the project creation. Refer to [Table 3-1](#page-35-4) for the parameters of the "New Project" dialog.

Note: The project name is required and must not be duplicated with existing project names.

<span id="page-35-2"></span>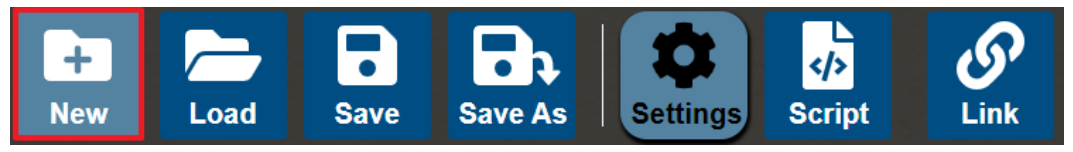

Figure 3-1 Click New Project icon

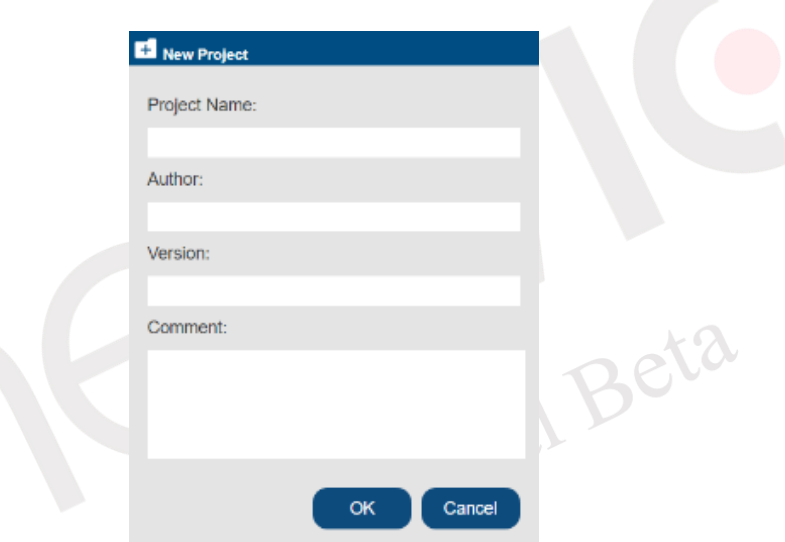

Figure 3-2 New project settings dialog

<span id="page-35-4"></span><span id="page-35-3"></span>

| <b>Parameter name</b> | <b>Content</b>                                  |  |  |  |  |
|-----------------------|-------------------------------------------------|--|--|--|--|
|                       | Input new project name.                         |  |  |  |  |
| <b>Project Name</b>   | This field is mandatory and the name must not   |  |  |  |  |
|                       | be duplicated with any existing project names.  |  |  |  |  |
|                       | Input the author for the new project, which is  |  |  |  |  |
| <b>Author</b>         | optional.                                       |  |  |  |  |
|                       | Input the version for the new project, which is |  |  |  |  |
| <b>Version</b>        | optional.                                       |  |  |  |  |
|                       | Input the comment for the new project, which    |  |  |  |  |
| Comment               | is optional.                                    |  |  |  |  |

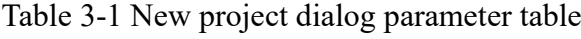
## <span id="page-36-3"></span>**3.2 Load Porject**

Click on the project loading icon (as shown in [Figure 3-3\)](#page-36-0) to display the project loading dialog (as shown in [Figure 3-4\)](#page-36-1). Select the desired project name and click the "Load" button to complete the project loading process. Click the Delete button to delete the project. Please refer to [Table 3-2](#page-36-2) for the functionos of the buttons in the project loading dialog.

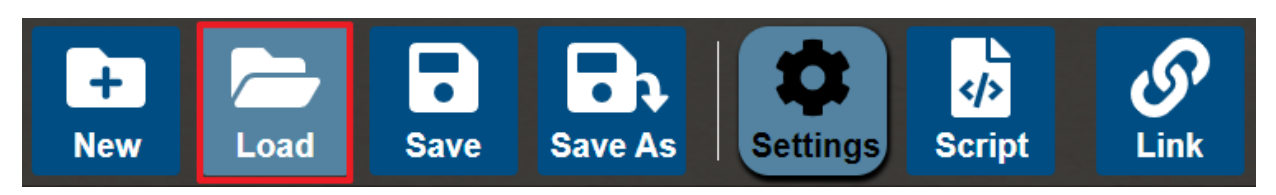

Figure 3-3 Click Load Project icon

<span id="page-36-0"></span>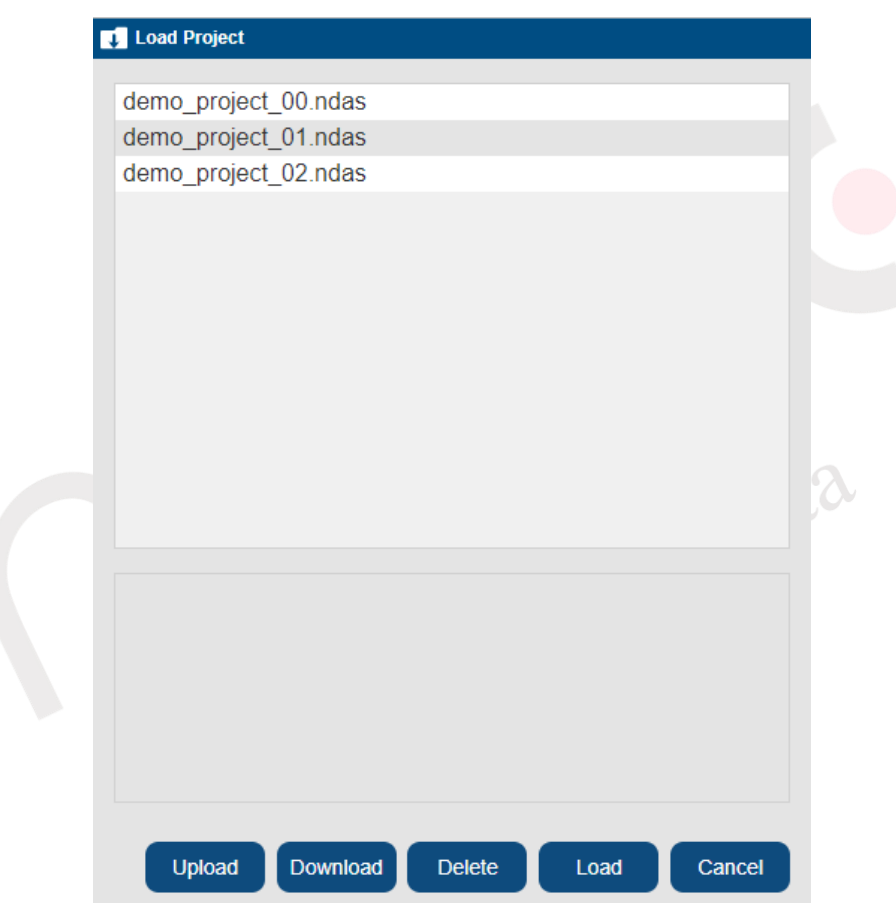

Figure 3-4 project loading dialog

|  |  |  | Table 3-2 Load Project dialog button table |  |
|--|--|--|--------------------------------------------|--|
|  |  |  |                                            |  |

<span id="page-36-2"></span><span id="page-36-1"></span>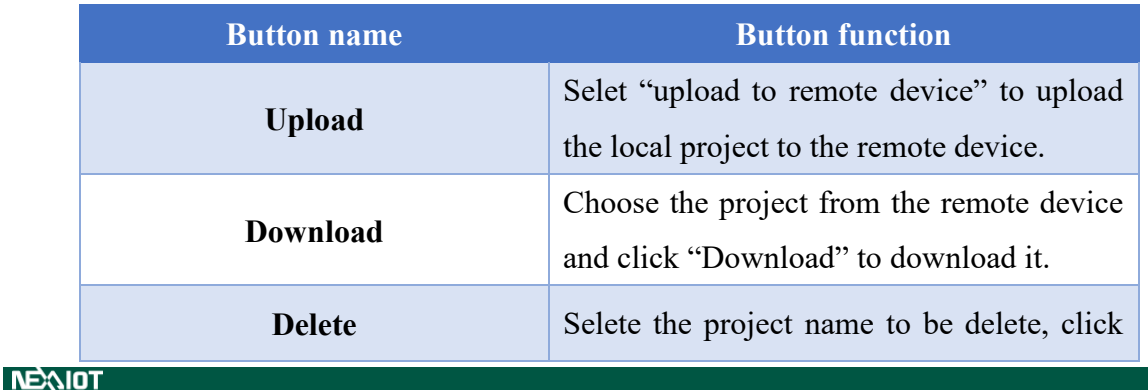

#### **NEX** NЮ

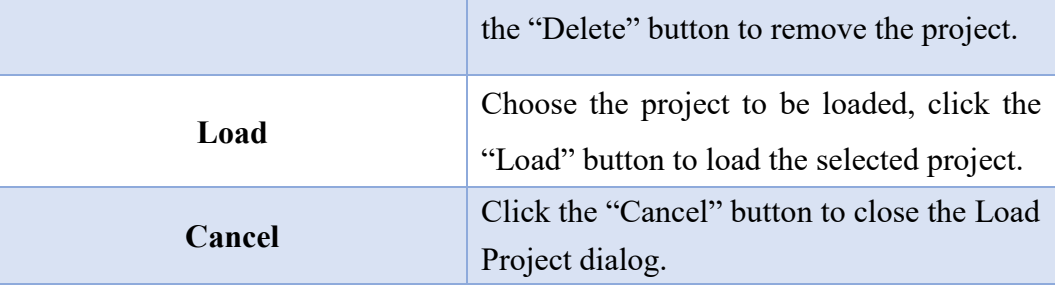

## **3.3 Save Project**

After completing the project creation, clicking on the save project icon (as shown in [Figure](#page-37-0)  [3-5\)](#page-37-0) will save the current content of the project.

<span id="page-37-0"></span>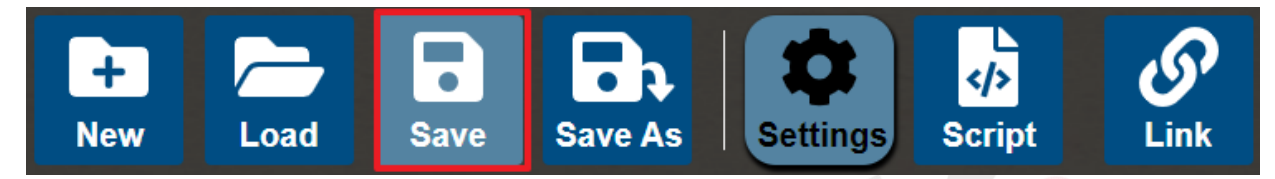

Figure 3-5 click Save Project icon

User Manual Beta

## **3.4 Save As Project**

Clicking on the "Save As" icon (as shown in [Figure 3-6\)](#page-38-0) will display the "Save As" settings dialog (as shown in [Figure 3-7\)](#page-38-1). Once the settings are configured, clicking "OK" will complete the project save. Please refer to [Table 3-3](#page-38-2) for the parameters of the "Save As" dialog.

Note: The project name is required and must not be duplicated with existing project names.

<span id="page-38-0"></span>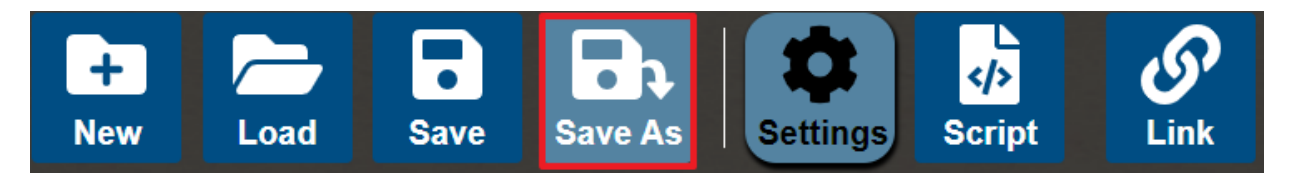

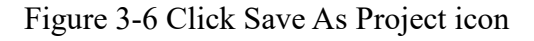

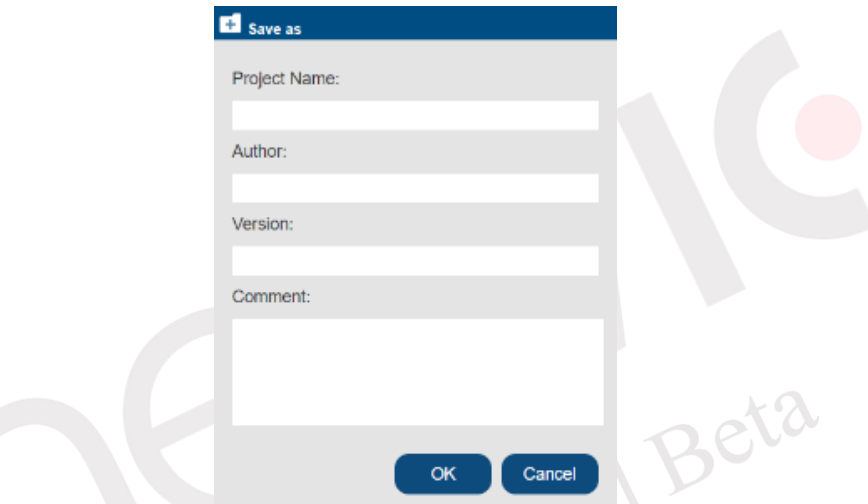

Figure 3-7 Save As Project settings dialog

<span id="page-38-2"></span><span id="page-38-1"></span>

| <b>Parameter name</b> | <b>Content</b>                                  |
|-----------------------|-------------------------------------------------|
|                       | Input a name for the new saved project.         |
| <b>Project Name</b>   | This field is required and must not be the same |
|                       | as an existing project name.                    |
| Author                | Input the name for the new saved project,       |
|                       | which is optional.                              |
| <b>Version</b>        | Input the version for the new saved project,    |
|                       | which is optional.                              |
| Comment               | Input the comment for the new saved project,    |
|                       | which is optional.                              |

#### Table 3-3 Save As Project parameter table

# **Chapter 4. Configuration of nDAS Functions**

## **4.1 Function Configuration**

The basic functionalities of nDAS are set in administrator mode. Clicking on the settings icon (as shown in [Figure 4-1\)](#page-39-0), the function displayed on the screen includes system, Modbus, I/O, data logging, cloud upload, OPCUA, SECS/GEM, and other functional settings. The operating methods for these functionalities will be explained in subsequent chapters.

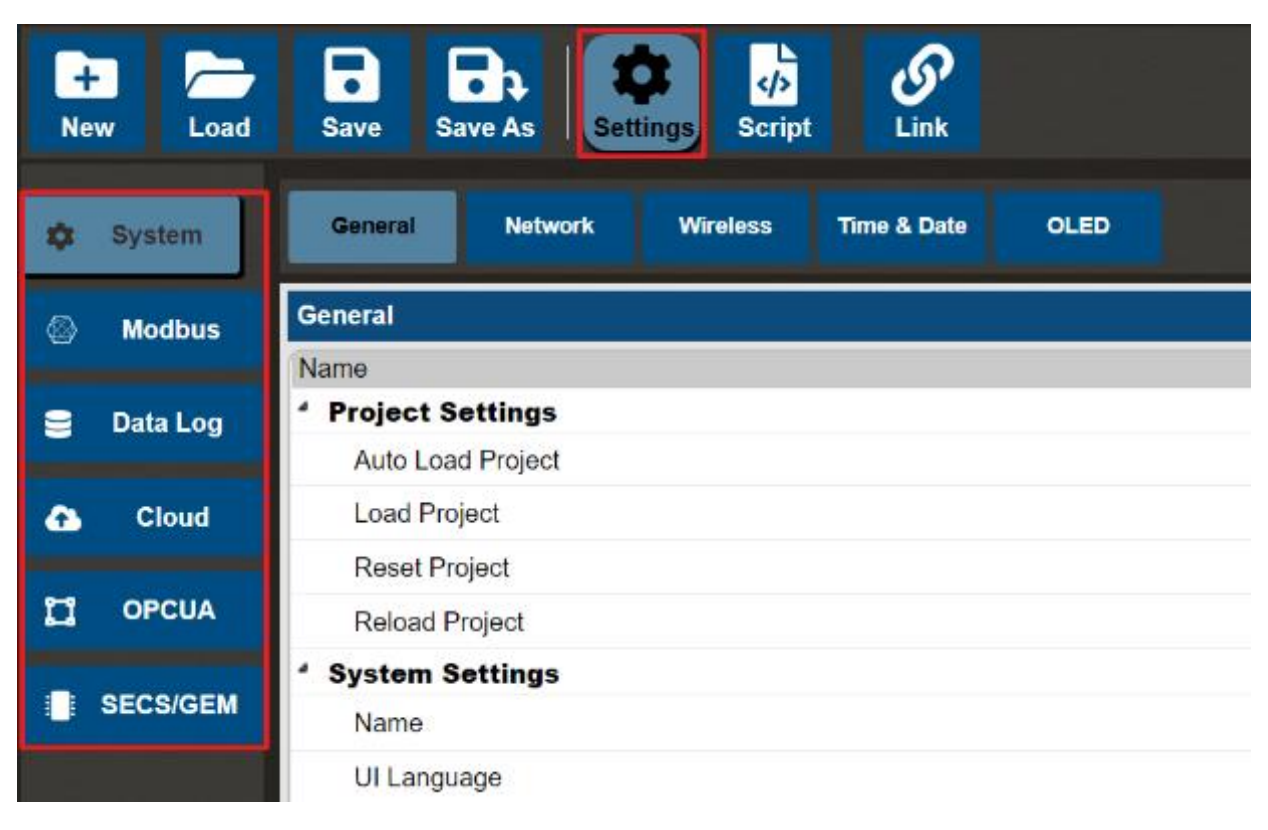

Figure 4-1 Basic Configuration for nDAS

#### <span id="page-39-0"></span>**4.1.1 System Settings**

Clicking on the icon on the left menu (as show in [Figure 4-2\)](#page-40-0) will display the configuration parameters for nDAS' basic system (General), network settings (Network), wireless network (Wireless), time zone (Time & Date) , and OLED.

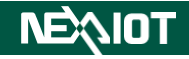

| l ¢r.     | <b>System</b>   | General                                             | <b>Network</b> | <b>Wireless</b> | <b>Time &amp; Date</b> | <b>OLED</b> |                        |
|-----------|-----------------|-----------------------------------------------------|----------------|-----------------|------------------------|-------------|------------------------|
| ⊗         | <b>Modbus</b>   | <b>General</b>                                      |                |                 |                        |             |                        |
|           |                 | Name<br>٠                                           |                |                 |                        |             | Value                  |
| ு         | $\mathsf{I}$    | <b>Project Settings</b><br><b>Auto Load Project</b> |                |                 |                        |             | $\blacktriangledown$   |
| $\bullet$ | Data Log        | <b>Load Project</b>                                 |                |                 |                        |             | $\equiv$               |
|           |                 | <b>Reset Project</b>                                |                |                 |                        |             | ū                      |
| $\bullet$ | <b>Cloud</b>    | <b>Reload Project</b>                               |                |                 |                        |             | $\mathbf{C}$           |
| $\Box$    | <b>OPCUA</b>    | <b>System Settings</b><br>٠                         |                |                 |                        |             |                        |
|           |                 | Name                                                |                |                 |                        |             |                        |
|           | <b>SECS/GEM</b> | <b>UI Language</b>                                  |                |                 |                        |             | English<br>$\check{ }$ |
|           |                 | Use Sign-In Password                                |                |                 |                        |             |                        |
|           |                 | Change Sign-In Password                             |                |                 |                        |             | A                      |
|           |                 | Change Admin Password                               |                |                 |                        |             | ٠                      |
|           |                 | Remote System Load                                  |                |                 |                        |             | 孟                      |
|           |                 | IP For Remote System Load                           |                |                 |                        |             | ٠                      |
|           |                 | <b>System Load</b>                                  |                |                 |                        |             | 盂<br>÷,                |

Figure 4-2 Click System Settings icon

#### <span id="page-40-0"></span>**4.1.1.1 General**

Click on the icon to access the general system settings of nDAS (as show in [Figure 4-3\)](#page-40-1). The screen includes parameter settings for projects, systems, flows, network drive, and communication ports. Please refer to [Table 4-1,](#page-40-2) [Table 4-2,](#page-41-0) [Table 4-3,](#page-42-0) [Table 4-4,](#page-42-1) [Table 4-5](#page-42-2) for guidance.

| <b>OLED</b>                                 |  |  |  |  |
|---------------------------------------------|--|--|--|--|
|                                             |  |  |  |  |
| Value<br>$\Delta$                           |  |  |  |  |
|                                             |  |  |  |  |
| ✓                                           |  |  |  |  |
| $\blacksquare$                              |  |  |  |  |
| õ                                           |  |  |  |  |
| $\mathbf{C}$                                |  |  |  |  |
|                                             |  |  |  |  |
|                                             |  |  |  |  |
| English<br>$\checkmark$                     |  |  |  |  |
| ✓                                           |  |  |  |  |
| $\triangleright$<br>$\overline{\mathbf{v}}$ |  |  |  |  |
|                                             |  |  |  |  |

Figure 4-3 General System Configuration for nDAS

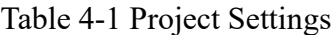

<span id="page-40-2"></span><span id="page-40-1"></span>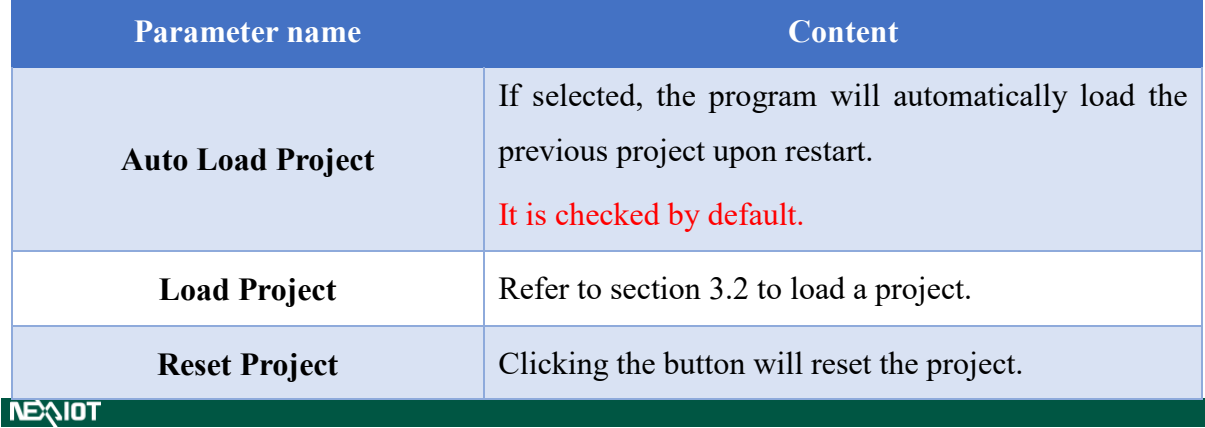

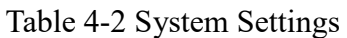

<span id="page-41-0"></span>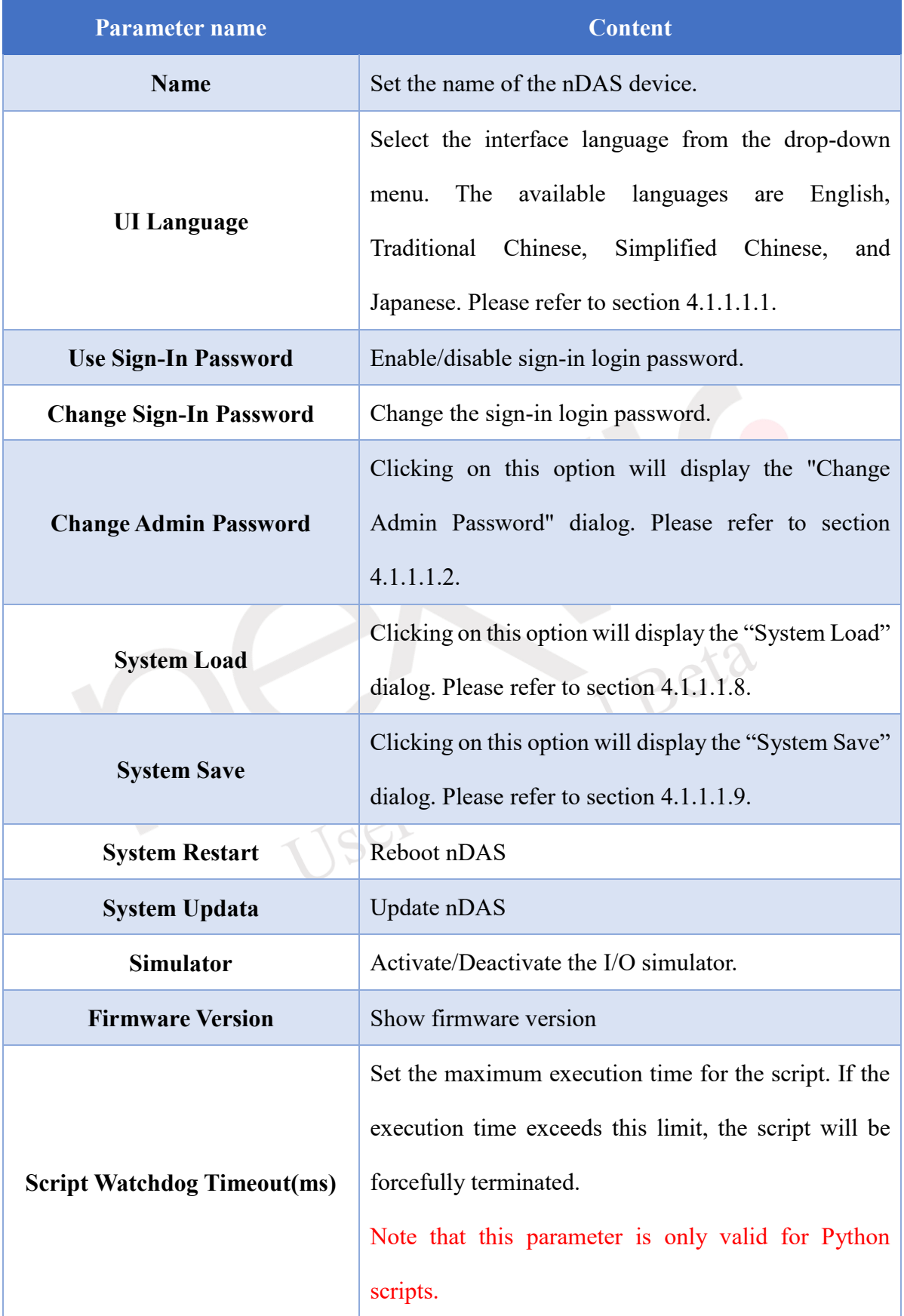

**NEAIOT** 

#### Table 4-3 Flow Setting

<span id="page-42-0"></span>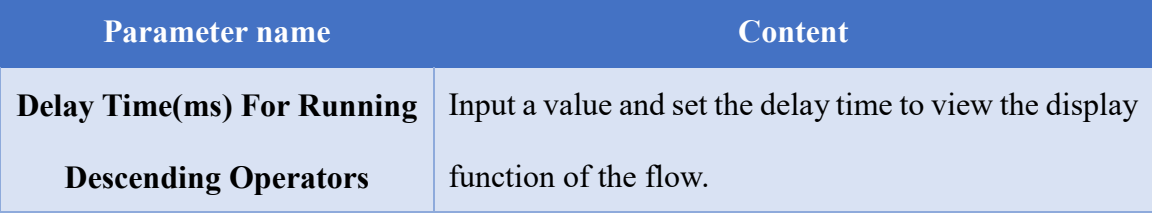

#### Table 4-4 Network Drive

<span id="page-42-1"></span>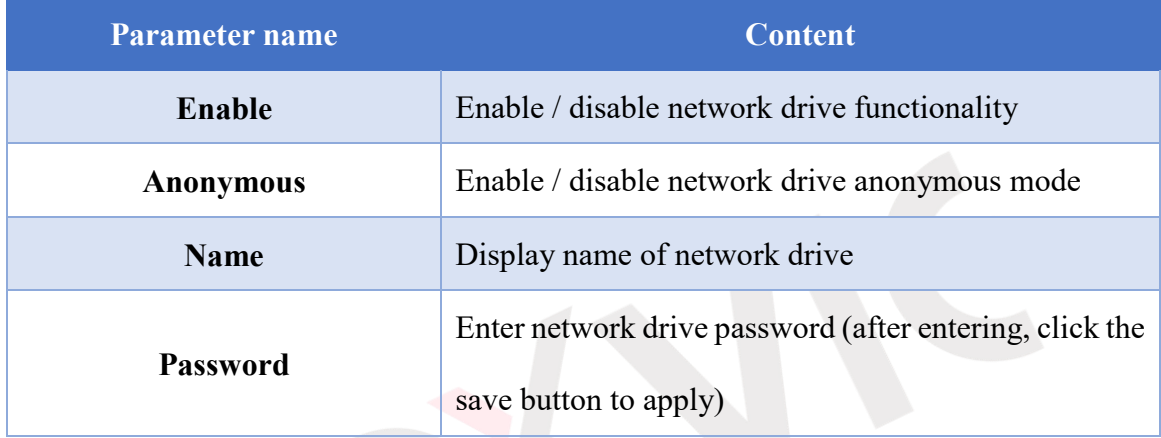

#### Table 4-5 Communication Port

<span id="page-42-2"></span>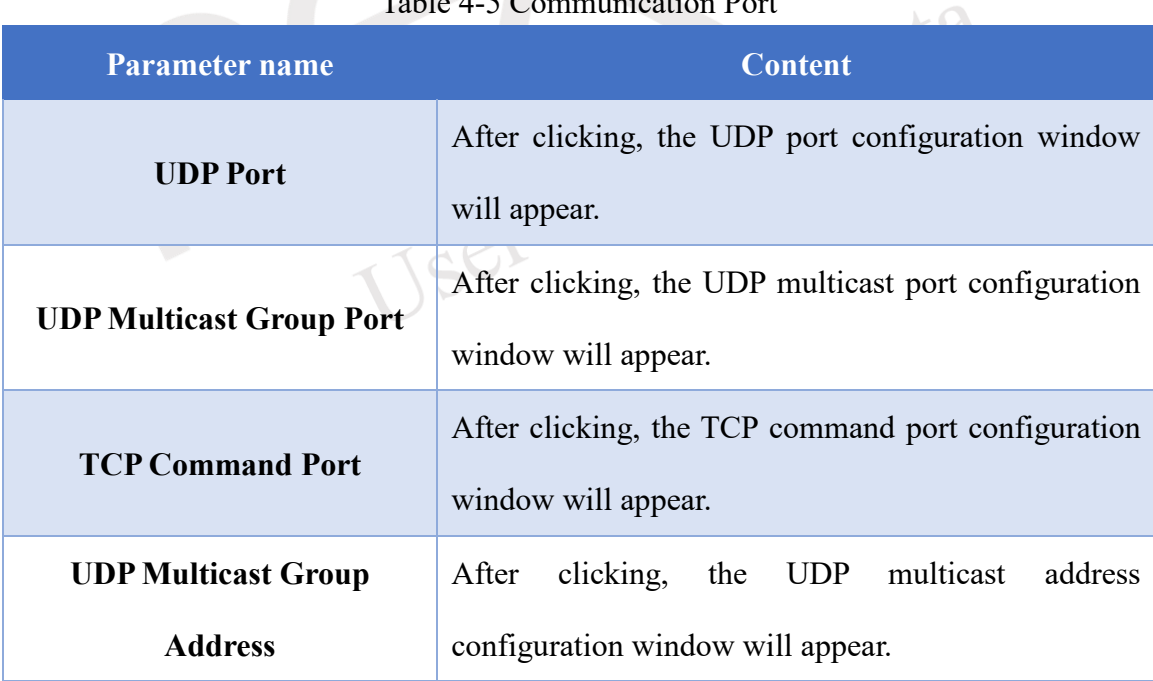

#### <span id="page-42-3"></span>**4.1.1.1.1 UI Language**

This software supports four different interface languages, which are English, Traditional Chinese, Simplified Chinese, Japanese, and Korean. The language can be switched through the

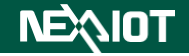

system settings by selecting the language from a drop-down menu, as shown in the red box in

#### [Figure 4-4.](#page-43-0)

<span id="page-43-0"></span>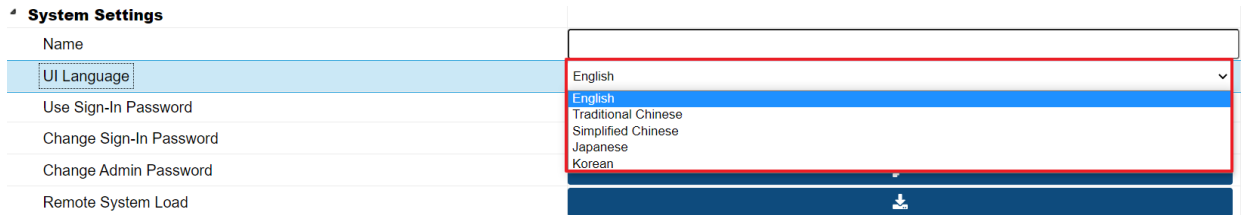

Figure 4-4 System Settings – UI Language

User Manual Beta

### <span id="page-44-0"></span>**4.1.1.1.2 Sign-In Password**

Please select the option for login password in the system settings (as shown in [Figure 4-5\)](#page-44-1), which will prompt for confirmation to reload the webpage and log in (as shown in [Figure 4-6\)](#page-44-2). After clicking the confirmation, users will be prompted to log in (as shown in [Figure 4-7\)](#page-44-3). Please refer to [Table 4-6](#page-44-4) for the login name and password, and once the authentication is successful, the webpage will be reloaded.

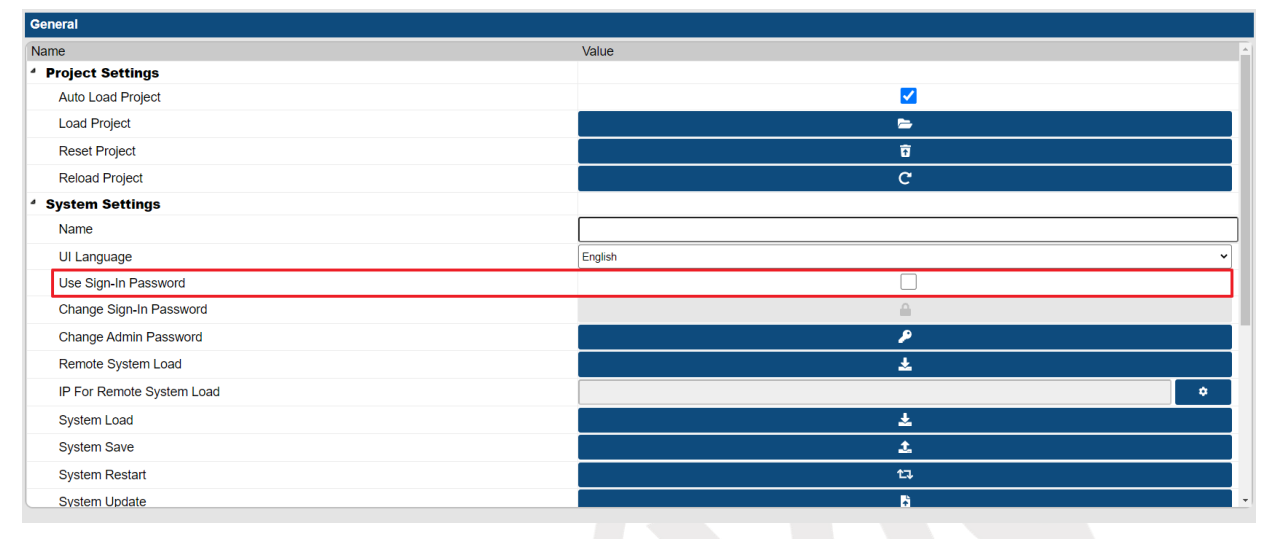

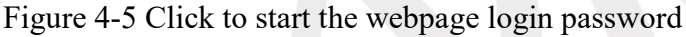

<span id="page-44-2"></span><span id="page-44-1"></span>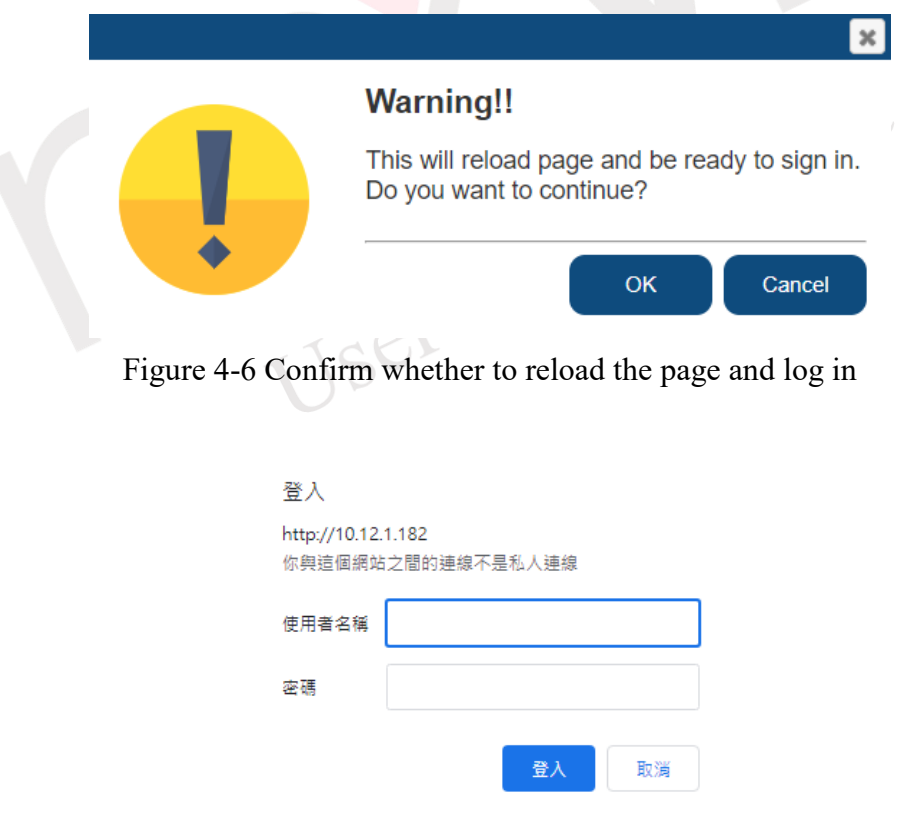

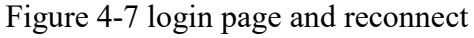

Table 4-6 RESTful API Basic Authenticationauthentication parameters

<span id="page-44-4"></span><span id="page-44-3"></span>Parameter name and Content **NEAIOT** 

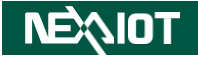

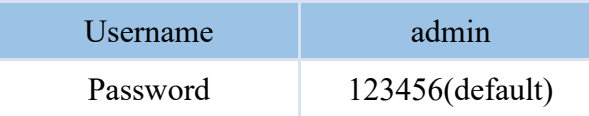

#### **4.1.1.1.3 Change Sign-In Password**

Click on the "Change Webpage Login Password" button in the system settings (as shown in [Figure 4-8\)](#page-45-0), which will display a window for changing the webpage login password (as shown in [Figure 4-9\)](#page-45-1). Once the settings are complete, click "OK" to finalize the password change, and prompt the user to log in using the updated username and password. After successful login, the webpage will be reloaded. Please refer to [Table 4-7](#page-45-2) for the parameters.

<span id="page-45-0"></span>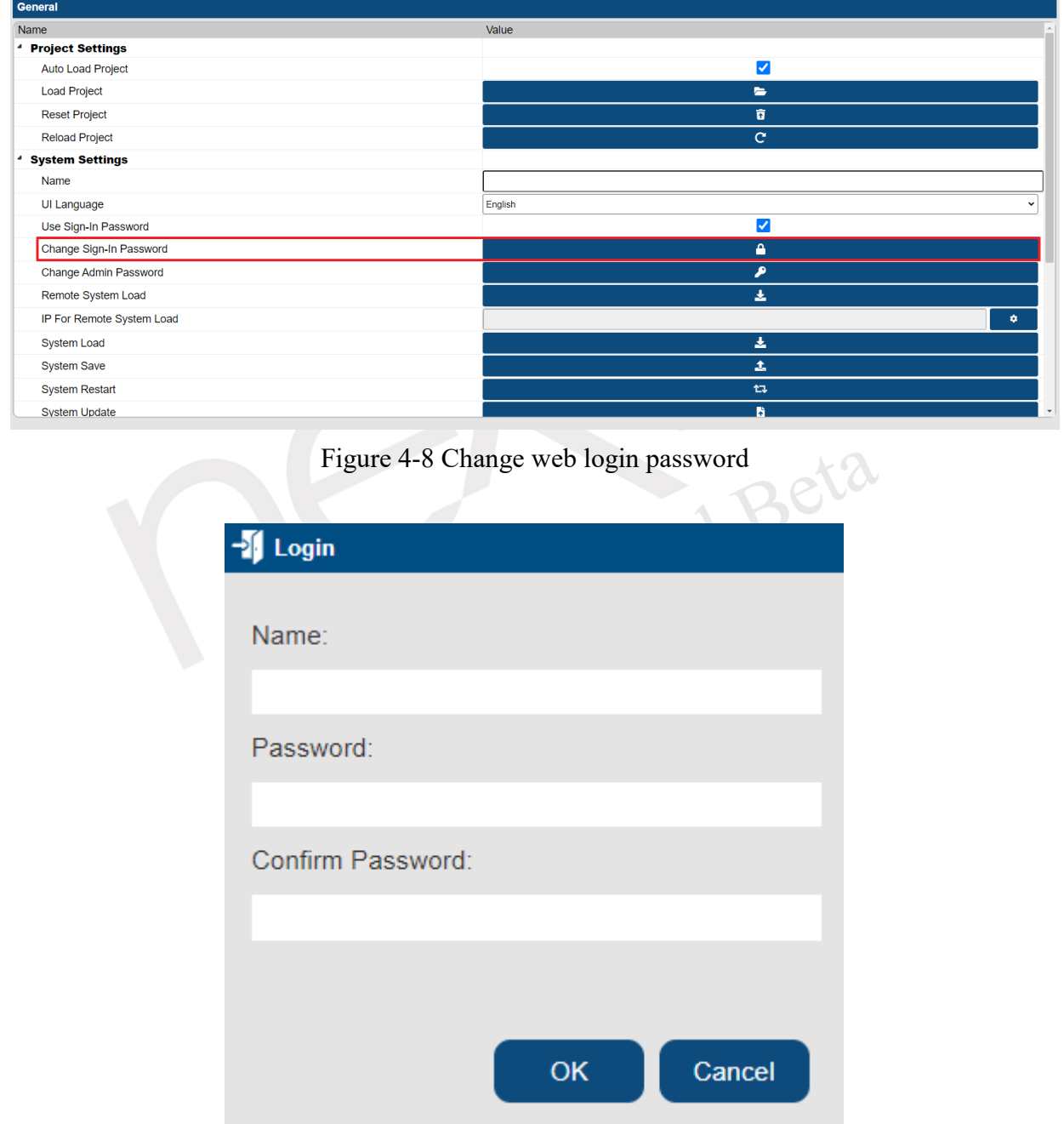

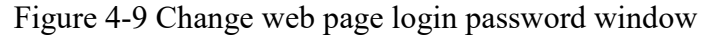

Table 4-7 Change web page login password parameter table

<span id="page-45-2"></span><span id="page-45-1"></span>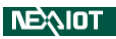

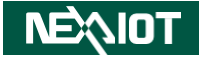

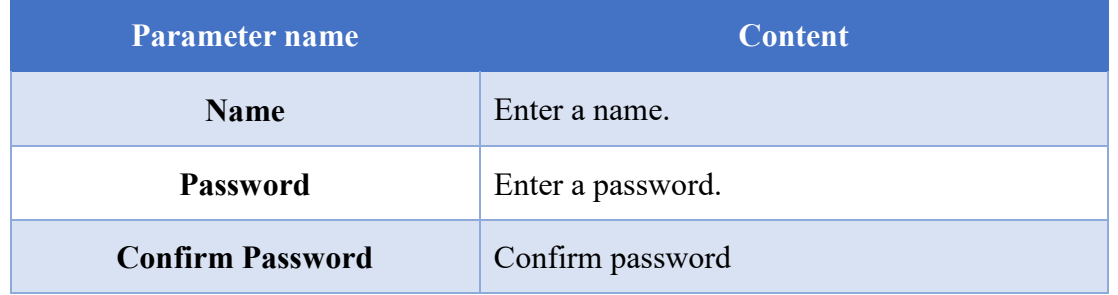

#### **4.1.1.1.4 Change Password**

By clicking the "Change Password" button in the system settings (as shown in [Figure 4-10\)](#page-46-0), a dialog for changing the password in the administrator mode will be displayed (as shown in [Figure](#page-47-0)  [4-11\)](#page-47-0). After completing the settings, click OK to complete the password change. For more details about the parameters, please refer to [Table 4-8.](#page-48-0)

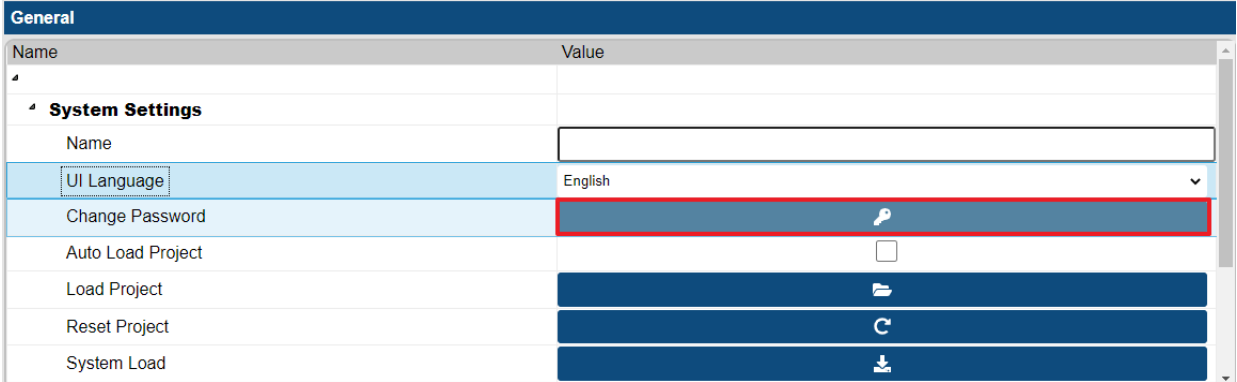

<span id="page-46-0"></span>Figure 4-10 Click "Change Password" button

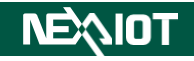

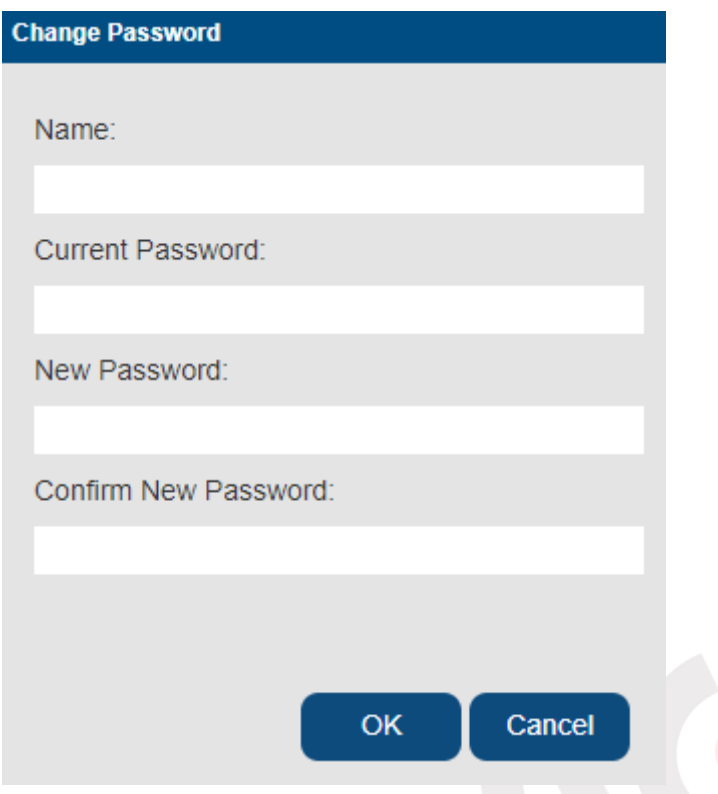

<span id="page-47-0"></span>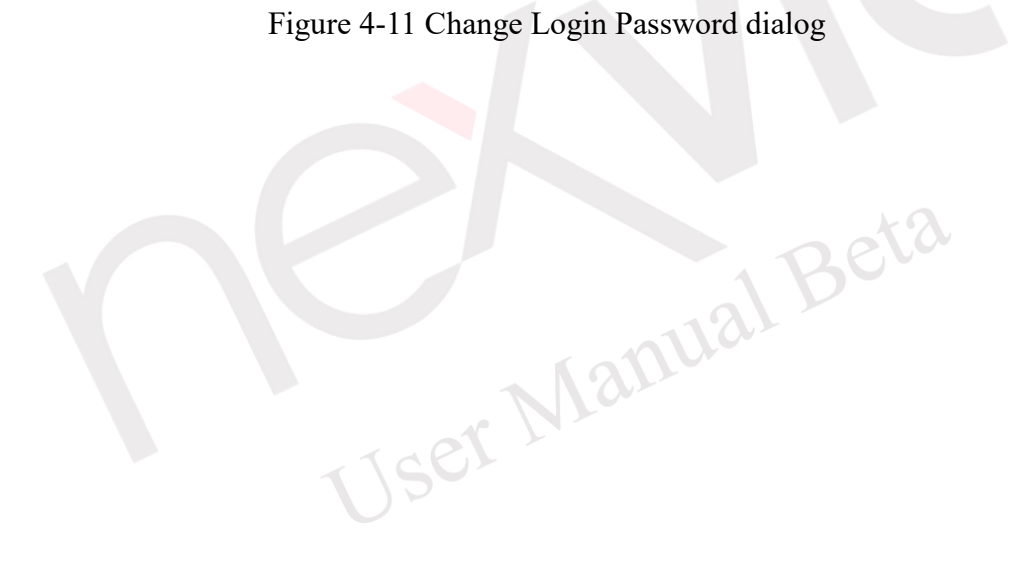

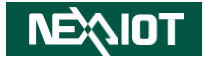

<span id="page-48-0"></span>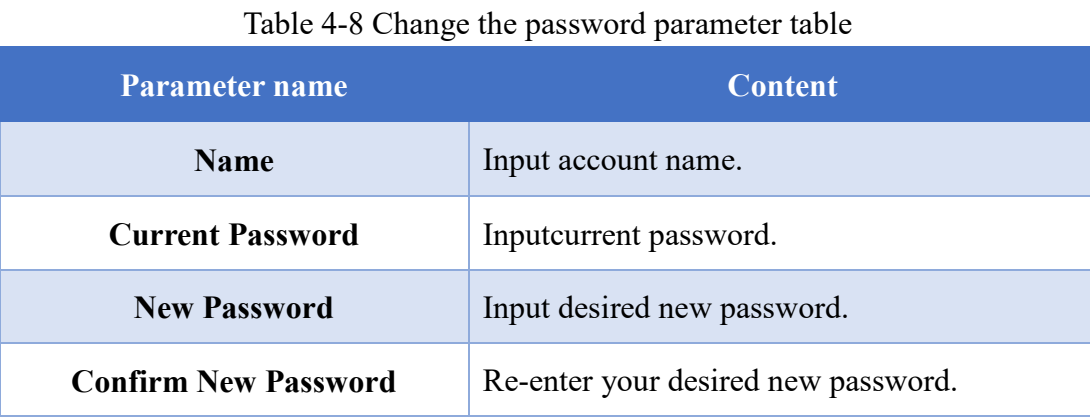

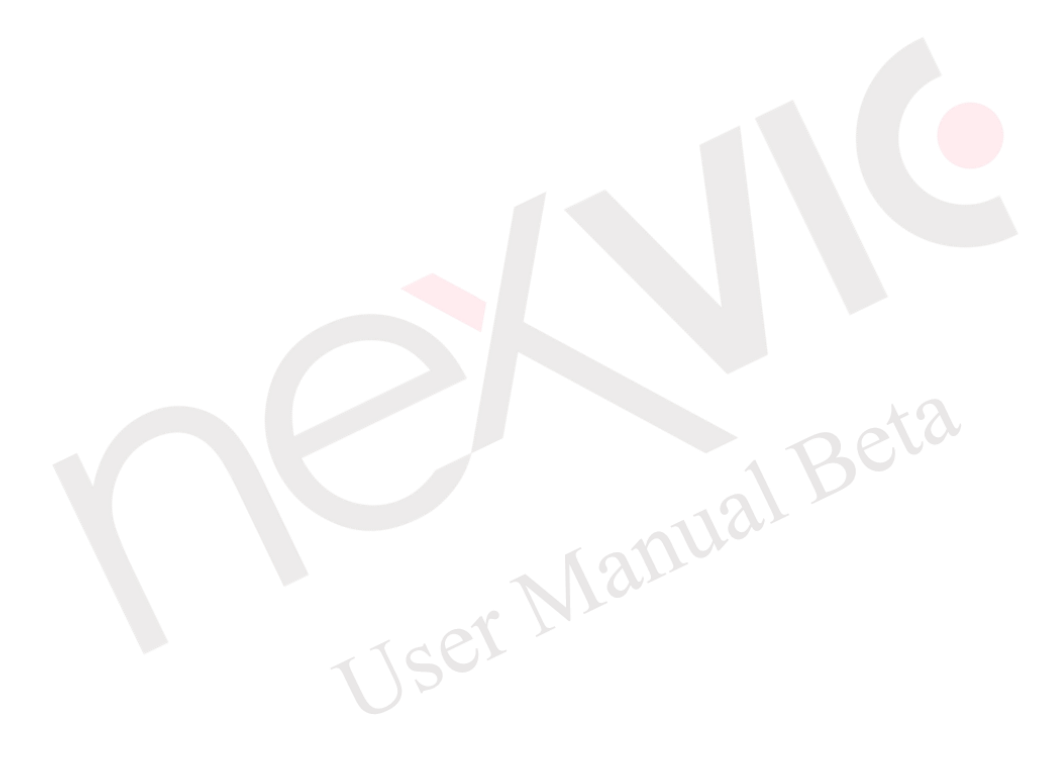

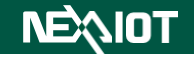

#### **4.1.1.1.5 Load Project**

Click on the load project button in the system settings (as shown in [Figure 4-12\)](#page-49-1), please refer to section [3.2](#page-36-3) for the functionality.

| General                      |              |           |
|------------------------------|--------------|-----------|
| Name                         | Value        |           |
| ٠                            |              |           |
| <sup>4</sup> System Settings |              |           |
| Name                         |              |           |
| UI Language                  | English<br>v |           |
| Change Password              | ۹            |           |
| Auto Load Project            |              |           |
| Load Project                 | -            |           |
| <b>Reset Project</b>         | c            |           |
| System Load                  | s.           | $\bullet$ |

Figure 4-12 Click on "Load Project" in the system settings

#### <span id="page-49-1"></span>**4.1.1.1.6 Rest Project**

Upon clicking the button and confirming, the parameter settings of the current project will be reset to initial status.

#### **4.1.1.1.7 Reload Project**

Click the button to reload the current project.

#### <span id="page-49-0"></span>**4.1.1.1.8 System Load**

The software provides a system backup function. Click the "System Load" button in the system settings (as shown in [Figure 4-13\)](#page-50-0) to display the system load dialog (as shown in [Figure 4-14\)](#page-50-1). Click "OK" to confirm loading the selected file, or "Delete" to delete the file. Additionally, the software supports loading local backup files. Click the "Local File" button in the lower left corner of the system load dialog (as shown in [Figure 4-15\)](#page-50-2) to load the local system backup file into nDAS.

Note: If there are files with the same name in the loaded system backup file as those in the current system, they will be overwritten.

Note: To clear the current system's projects and system configurations when loading a system backup file, select the "Clear old files" option. The login password will also be changed to the one from the loaded system backup.

#### Chapter 4

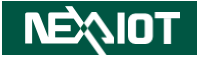

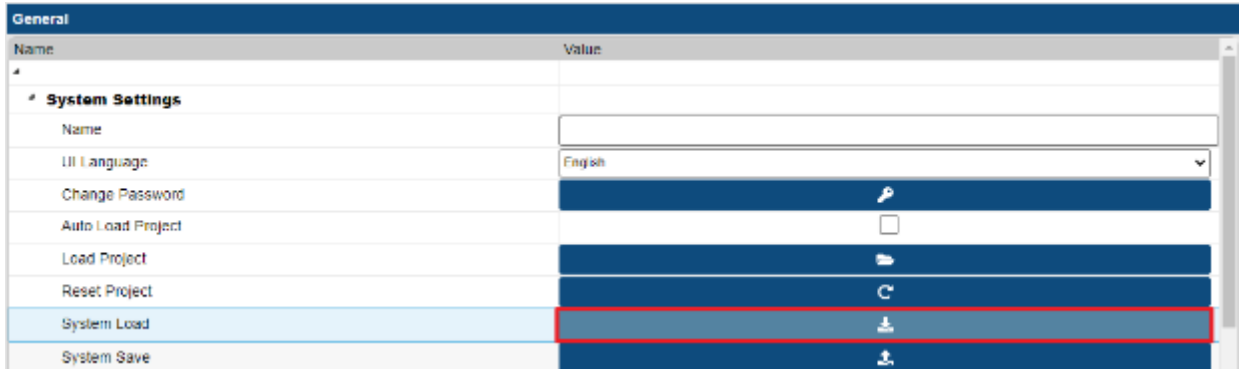

<span id="page-50-0"></span>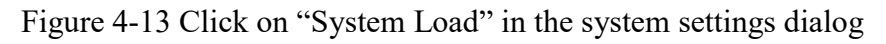

<span id="page-50-1"></span>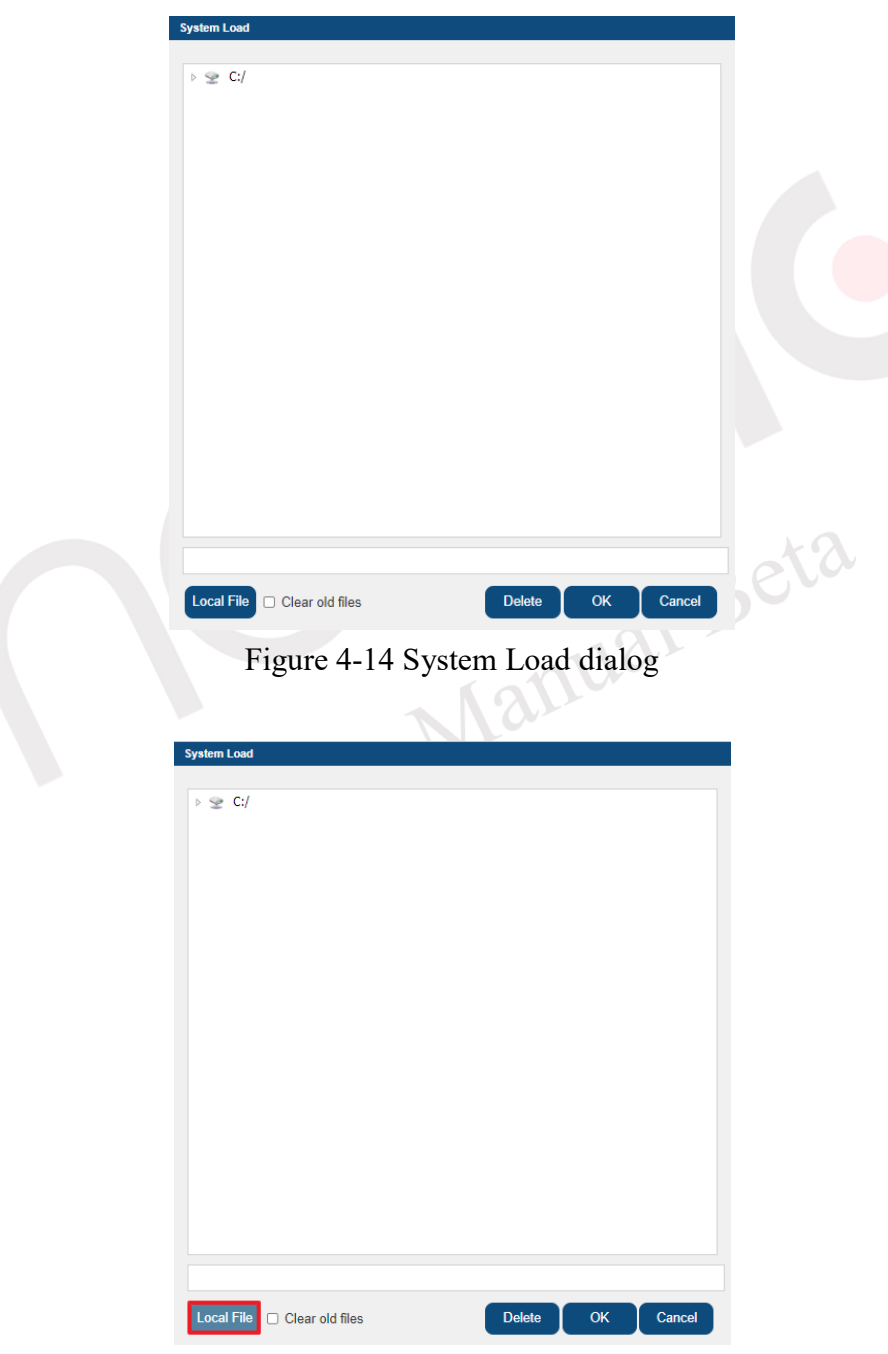

Figure 4-15 System Load dialog (Local File)

<span id="page-50-2"></span>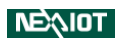

#### <span id="page-51-0"></span>**4.1.1.1.9 System Save**

The software provides a system backup function. By clicking on the "System Save" button on the system settings (as shown in [Figure 4-16\)](#page-51-1), you can select the items to be saved, including system settings, project, py files, and OPCUA security file (as shown in [Figure 4-17\)](#page-51-2). After confirming the selected items, clikc OK to display the system save dialog (as shown in [Figure](#page-52-0)  [4-18\)](#page-52-0).

Once you have confirmed the storage path, enter the desired file name and click OK to complete the creation of the system backup file. The location of the stored file will be on the remote end (nDAS device). The software also supports local save, where you can click on the "Local File" button in the lower-left corner of the system save dialog (as shown in [Figure 4-19\)](#page-52-1) to store the system backup file locally.

| General                                                         |                                   |  |  |  |  |  |
|-----------------------------------------------------------------|-----------------------------------|--|--|--|--|--|
| Name                                                            | Value                             |  |  |  |  |  |
| $\pmb{\mathcal{A}}$                                             |                                   |  |  |  |  |  |
| <sup>4</sup> System Settings                                    |                                   |  |  |  |  |  |
| Name                                                            |                                   |  |  |  |  |  |
| UI Language                                                     | English<br>$\checkmark$           |  |  |  |  |  |
| <b>Change Password</b>                                          | ۹                                 |  |  |  |  |  |
| Auto Load Project                                               |                                   |  |  |  |  |  |
| <b>Load Project</b>                                             | $\equiv$                          |  |  |  |  |  |
| <b>Reset Project</b>                                            | $\mathbf{C}$                      |  |  |  |  |  |
| System Load                                                     | 盂                                 |  |  |  |  |  |
| <b>System Save</b>                                              | 土                                 |  |  |  |  |  |
| Script Watchdog Timeout (ms)<br>the contract of the contract of | 60000<br>$\overline{\phantom{a}}$ |  |  |  |  |  |

<span id="page-51-1"></span>Figure 4-16 Click on the "System Save" button in the system settings dialog

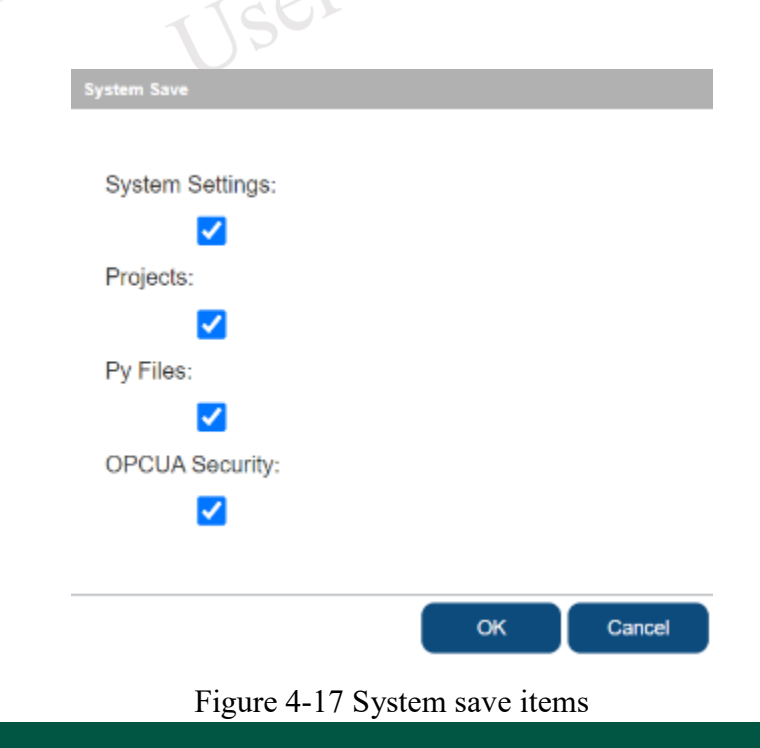

<span id="page-51-2"></span>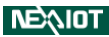

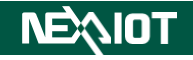

<span id="page-52-0"></span>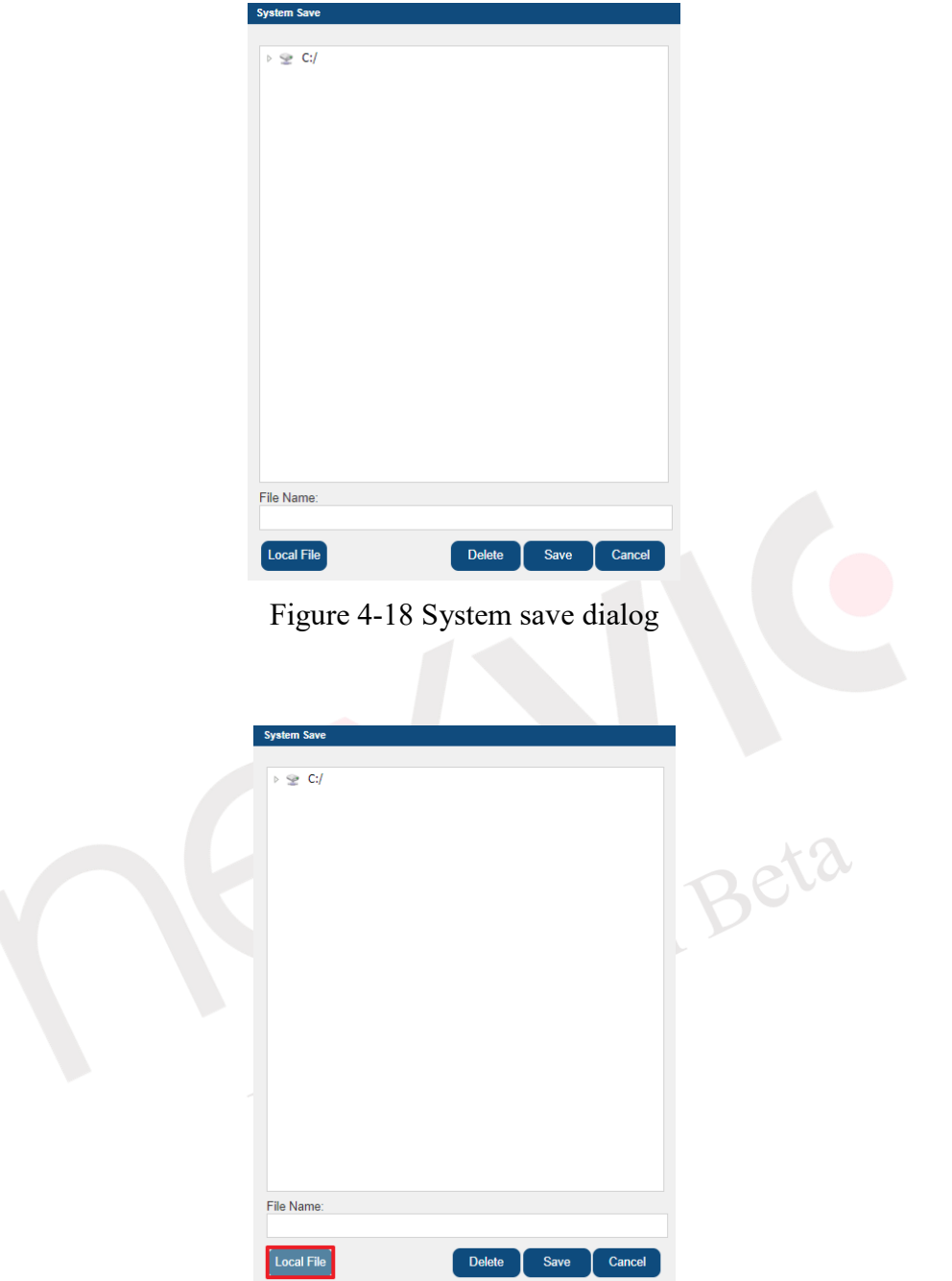

<span id="page-52-1"></span>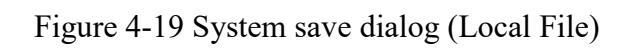

### **4.1.1.2 Network**

Click on the icon will take you to the nDAS network settings (as shown in [Figure 4-20\)](#page-53-0), which includes communication settings for the Ethernet network interface and the Bridge network interface.

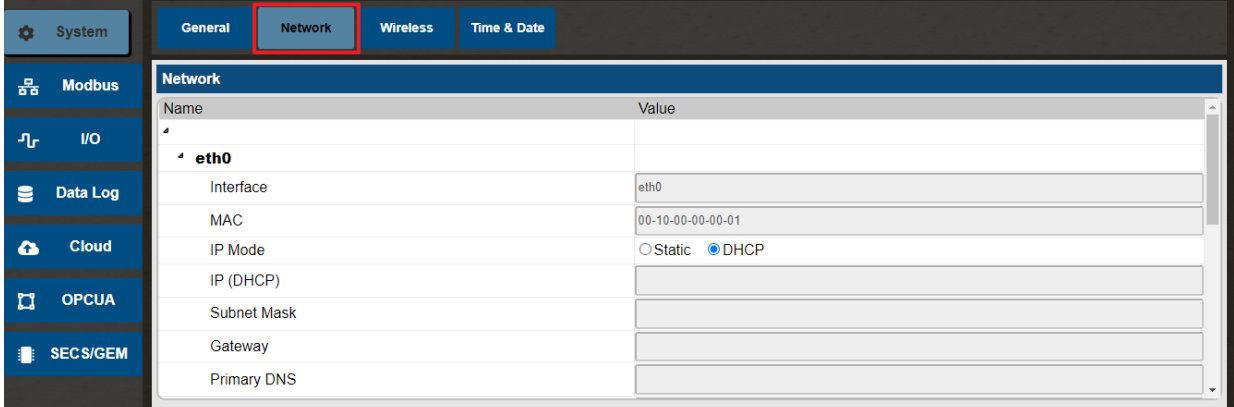

Figure 4-20 nDAS network configuration

#### <span id="page-53-0"></span>**4.1.1.2.1 eth Interface Setting**

[Table 4-9](#page-53-1) contains the parameter settings for the Ethernet network interface.

<span id="page-53-1"></span>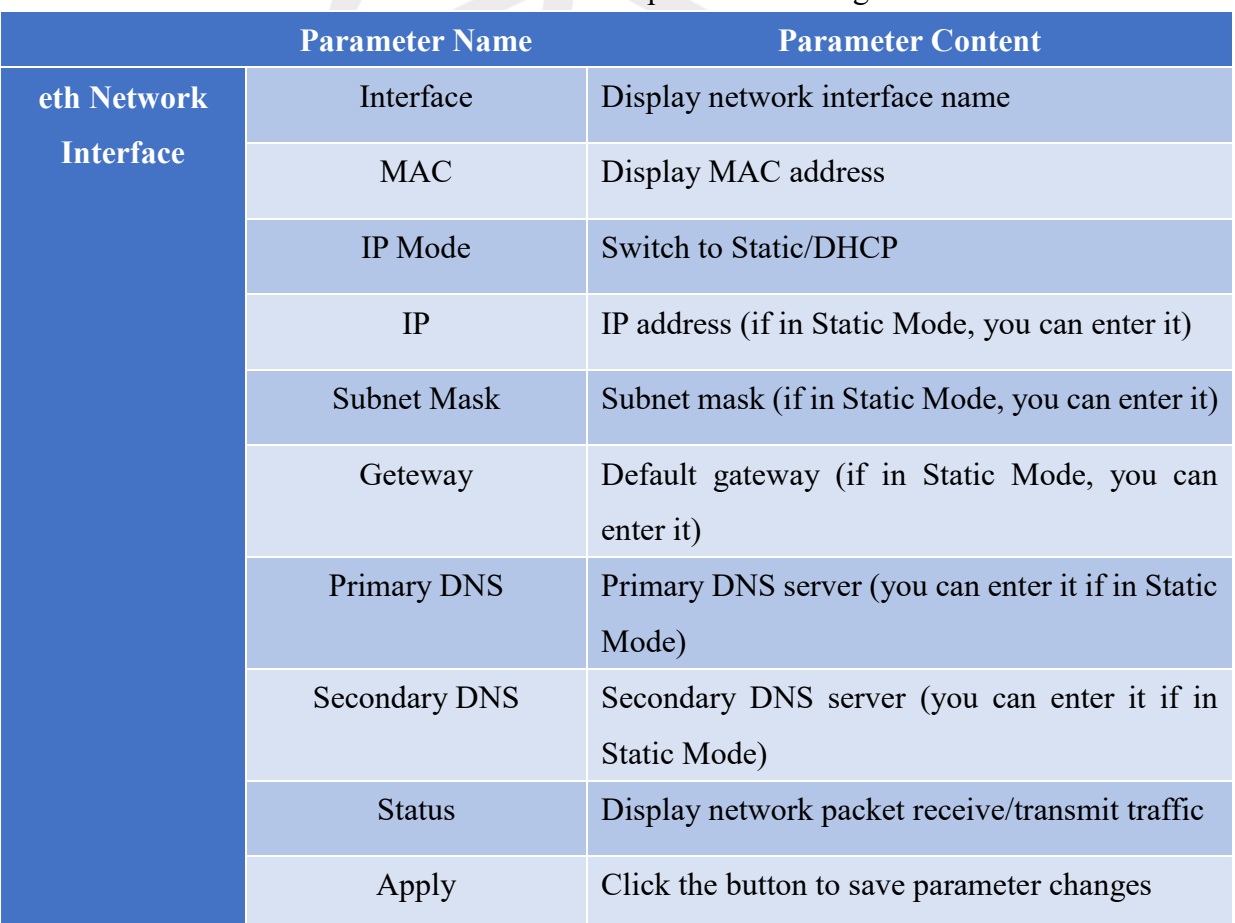

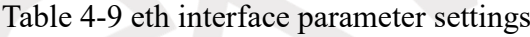

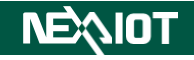

#### **4.1.1.2.2 Bridge Interface Setting**

[Table 4-10](#page-54-0) contains the parameter settings for the Bridge interface, which is used to connect multiple nDAS devices in a Daisy Chain topology using physical network cables.

Please be advised that before clicking on "Apply" and subsequently "Enable," it is essential to input the IP and Subnet Mask addresses. Only then will the Bridge interface connection take effect.

<span id="page-54-0"></span>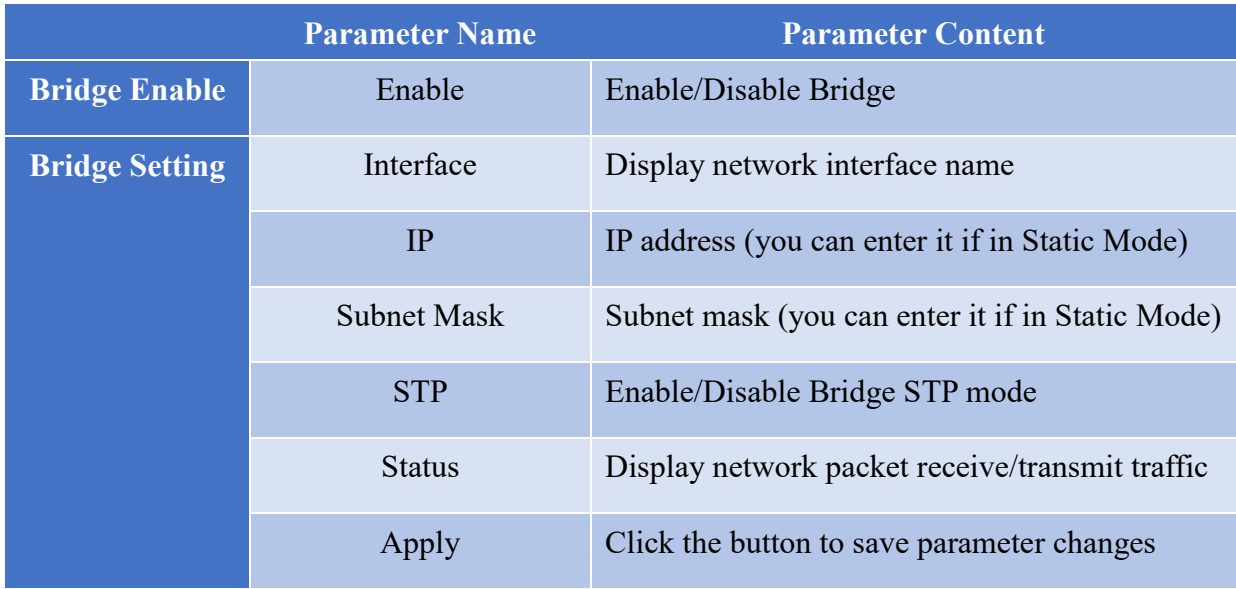

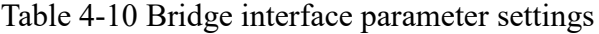

#### **4.1.1.3 Wireless**

Click on the icon to access the wireless network settings (as shown in [Figure 4-21\)](#page-54-1), where you will find communication settings for the wireless network. [Table 4-11](#page-55-0) is the parameter settings for the wireless network.

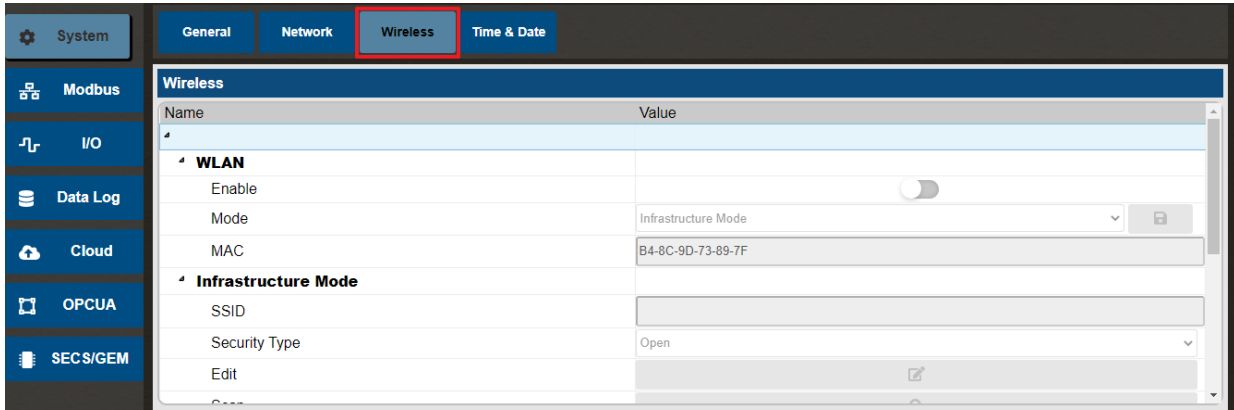

<span id="page-54-1"></span>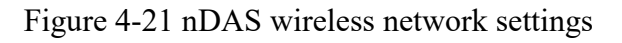

<span id="page-55-0"></span>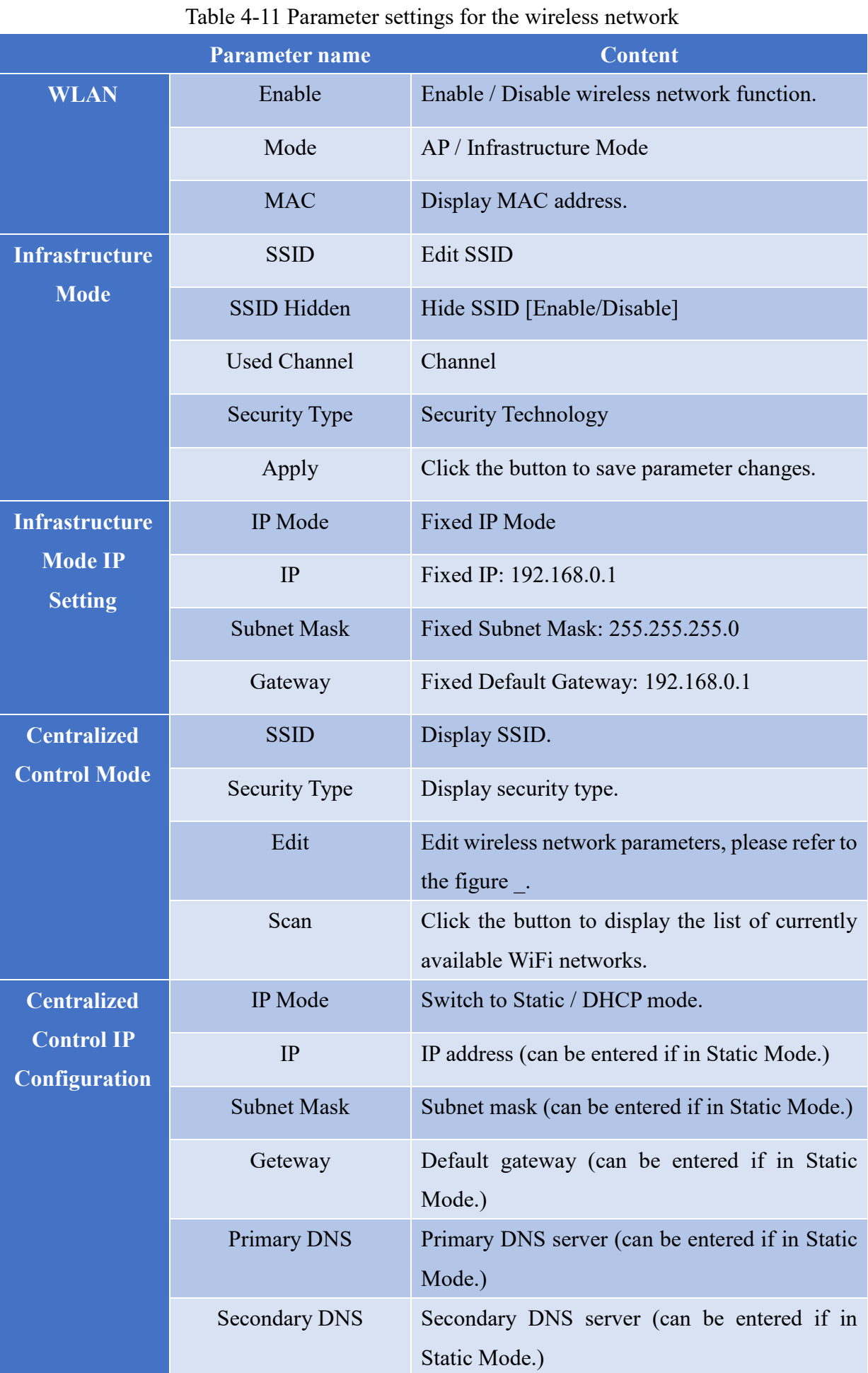

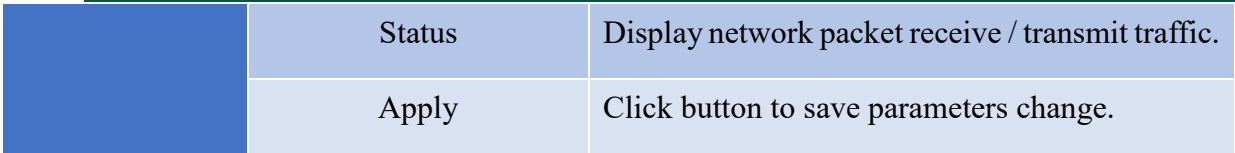

#### **4.1.1.3.1 AP Mode**

After switching the mode to AP Mode, as depicted in [Figure 4-22,](#page-56-0) input the SSID and click on the Save button. Subsequently, nDAS will transition to AP Mode.

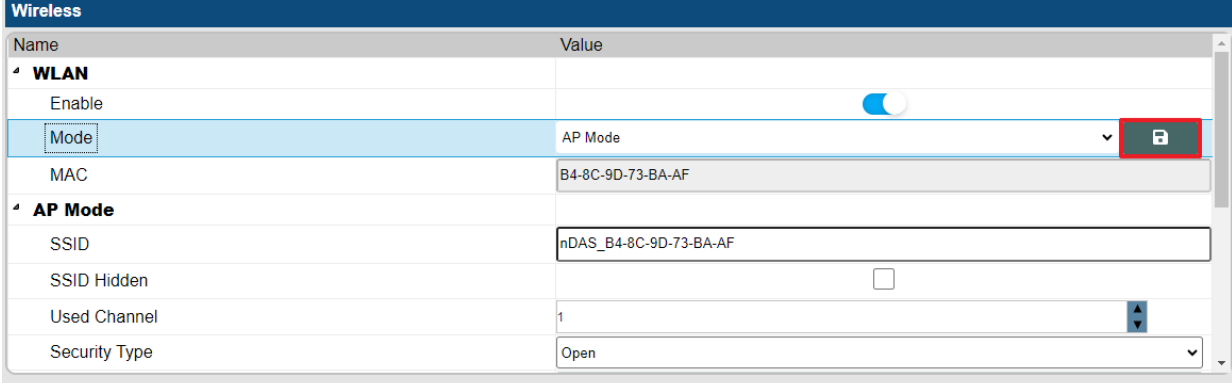

#### Figure 4-22 AP Mode Setting

#### <span id="page-56-0"></span>**4.1.1.3.2 Infrastructure Mode**

Upon switching the mode to Infrastructure Mode, click on the Edit button for Infrastructure Mode (as shown in [Figure 4-23\)](#page-56-1). This action will display the editing dialog window (as depicted in [Figure 4-24\)](#page-57-0). Input the SSID and select the desired security protocol. Finally, click on the Confirm button to complete the configuration.

<span id="page-56-1"></span>

| <b>Wireless</b>                  |                                                       |  |  |  |  |  |  |
|----------------------------------|-------------------------------------------------------|--|--|--|--|--|--|
| Name                             | Value<br>$\sim$                                       |  |  |  |  |  |  |
| <sup>4</sup> WLAN                |                                                       |  |  |  |  |  |  |
| Enable                           | a bar                                                 |  |  |  |  |  |  |
| Mode                             | $\blacksquare$<br>Infrastructure Mode<br>$\checkmark$ |  |  |  |  |  |  |
| <b>MAC</b>                       | B4-8C-9D-73-BA-AF                                     |  |  |  |  |  |  |
| <sup>4</sup> Infrastructure Mode |                                                       |  |  |  |  |  |  |
| <b>SSID</b>                      | nDAS_80-D2-1D-E8-31-C7                                |  |  |  |  |  |  |
| <b>Security Type</b>             | Open<br>$\checkmark$                                  |  |  |  |  |  |  |
| Edit                             | 図                                                     |  |  |  |  |  |  |
| Scan                             | $\Omega$<br>$\mathbf{r}$                              |  |  |  |  |  |  |

Figure 4-23 Infrastructure Mode

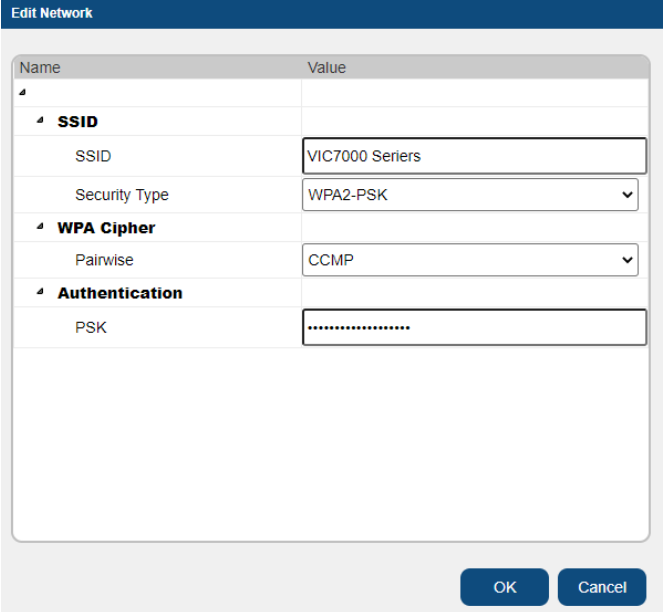

Figure 4-24 Infrastructure Mode Connection Setting

<span id="page-57-0"></span>After clicking the Save button (as shown in [Figure 4-25\)](#page-57-1), wait for the connection and enter the IP of that domain in the web browser to reopen the settings page. The current wireless signal strength will be displayed in the toolbar at the top (as shown in [Figure 4-26\)](#page-57-2).

| <b>Wireless</b>                  |                                                               |                    |  |  |  |  |  |
|----------------------------------|---------------------------------------------------------------|--------------------|--|--|--|--|--|
| Name                             | Value                                                         |                    |  |  |  |  |  |
| <sup>4</sup> WLAN                |                                                               |                    |  |  |  |  |  |
| Enable                           | u.                                                            |                    |  |  |  |  |  |
| Mode                             | $\overline{\mathbf{a}}$<br>Infrastructure Mode<br>$\check{ }$ |                    |  |  |  |  |  |
| <b>MAC</b>                       | B4-8C-9D-73-BA-AF                                             |                    |  |  |  |  |  |
| <sup>4</sup> Infrastructure Mode |                                                               |                    |  |  |  |  |  |
| <b>SSID</b>                      | nDAS_80-D2-1D-E8-31-C7                                        |                    |  |  |  |  |  |
| <b>Security Type</b>             | Open<br>$\checkmark$                                          |                    |  |  |  |  |  |
| Edit                             | ☑                                                             |                    |  |  |  |  |  |
| Scan                             | Q                                                             | $\bar{\mathbf{v}}$ |  |  |  |  |  |

Figure 4-25 Enable Infrastructure Mode

<span id="page-57-1"></span>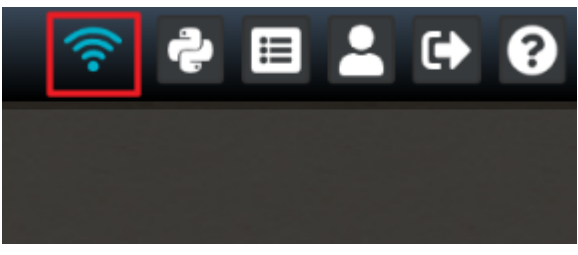

Figure 4-26 the icon of Wireless signal status

#### <span id="page-57-2"></span>**4.1.1.4 Time & Date**

Click on the icon to enter the time and date settings (as shown in [Figure 4-27\)](#page-58-0), and [Table 4-12](#page-58-1) is the parameter settings for time and date.

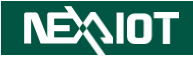

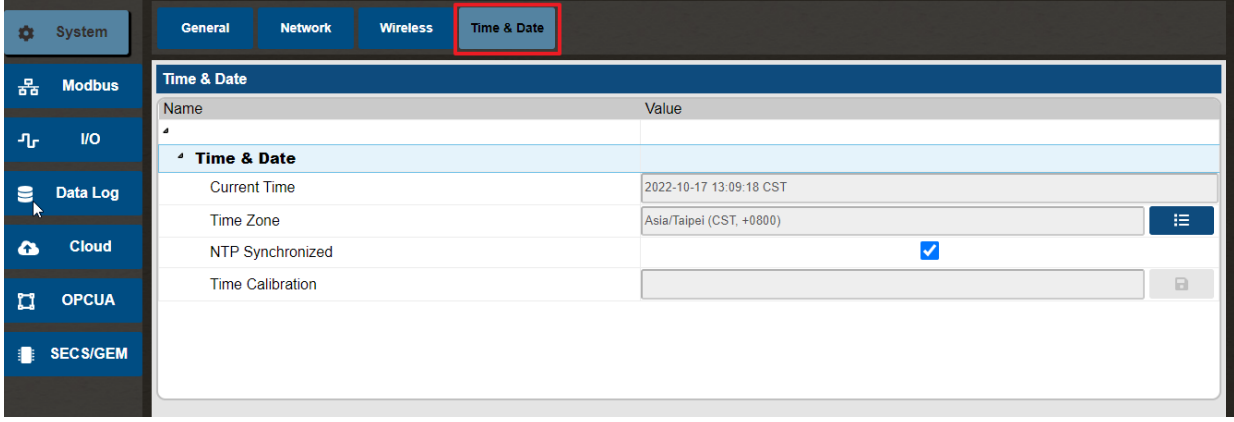

Figure 4-27 Time and date settings

#### Table 4-12 Parameter settings for time and date

<span id="page-58-1"></span><span id="page-58-0"></span>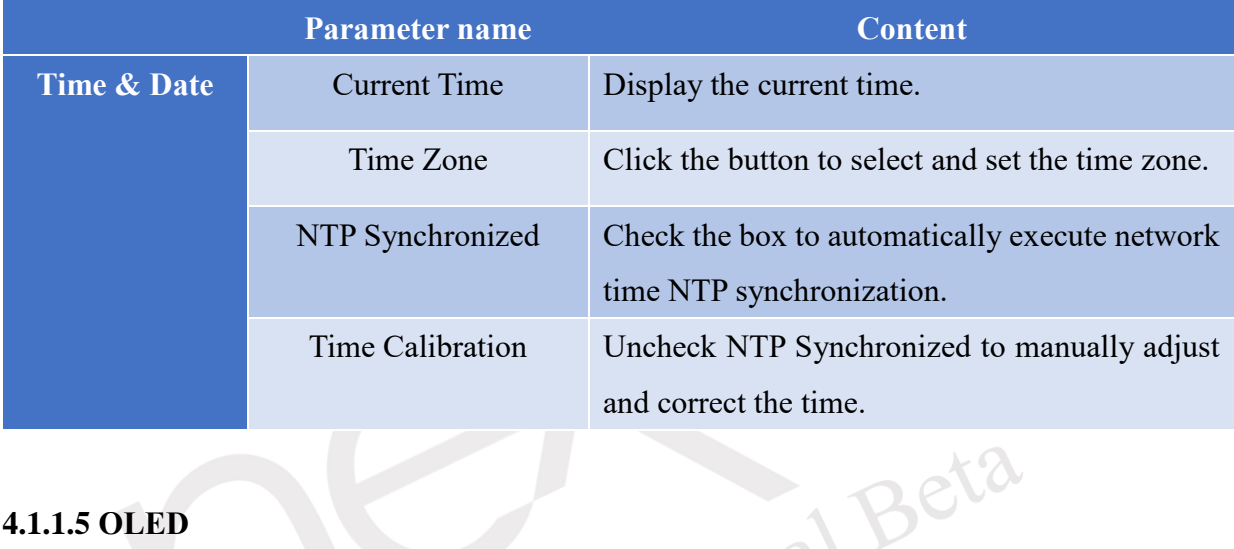

### **4.1.1.5 OLED**

When you click on the icon, it will take you to the custom OLED function settings (as shown in [Figure 4-28\)](#page-58-2). [Table 4-13](#page-58-3) contains the parameter settings for the custom OLED.

| General                             | <b>Network</b> | <b>Wireless</b>   | Time & Date    |        | <b>OLED</b> |             |              |              |              |                    |     |          |       |             |
|-------------------------------------|----------------|-------------------|----------------|--------|-------------|-------------|--------------|--------------|--------------|--------------------|-----|----------|-------|-------------|
| <b>OLED</b>                         |                |                   | <b>Menu</b>    | Enable | <b>Show</b> | <b>Type</b> |              | <b>Index</b> |              | <b>Menu</b><br>Tag | Tag | Min.     | Max.  | <b>Step</b> |
| Name<br><sup>4</sup> Menu Settings  | Value          | $\Delta \omega$   | 0              |        | <b>Show</b> | <b>CALC</b> | $\check{ }$  | $\bf{0}$     | $\check{ }$  |                    |     |          | 65536 |             |
| <b>Initial Screen</b>               |                |                   |                |        | <b>Show</b> | <b>CALC</b> | $\check{ }$  | $\mathbf 0$  | $\check{ }$  |                    |     | 싀        | 65536 |             |
| <b>Initial Screen</b>               | Menu 00        | $\checkmark$      | $\overline{2}$ |        | Show        | <b>CALC</b> | $\checkmark$ | $\mathbf{0}$ | $\checkmark$ |                    |     | ÷        | 65536 |             |
| Reset                               |                | <b>Submit</b>     | 3              |        | Show        | CALC        | $\checkmark$ | $\bf{0}$     | $\check{ }$  |                    |     | ÷        | 65536 |             |
| <sup>4</sup> PIN Password<br>Enable |                |                   | 4              |        | <b>Show</b> | <b>CALC</b> | $\checkmark$ | $\bf{0}$     | $\checkmark$ |                    |     | ÷.       | 65536 |             |
| Change PIN Pas                      |                | Submit            | 5              |        | <b>Show</b> | CALC        | $\check{ }$  | $\mathbf 0$  | $\checkmark$ |                    |     | ٠        | 65536 |             |
| <sup>4</sup> Action                 |                |                   | 6              |        | Show        | CALC        | $\checkmark$ | $\mathbf 0$  | $\checkmark$ |                    |     | ÷        | 65536 |             |
| Home                                |                | 谷<br>$\mathbf{v}$ | $\overline{7}$ |        | <b>Show</b> | <b>CALC</b> | $\checkmark$ | $\mathbf{0}$ | $\check{ }$  |                    |     | $\Delta$ | 65536 |             |

Figure 4-28 Custom OLED Function Settings

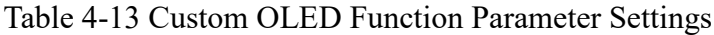

<span id="page-58-3"></span><span id="page-58-2"></span>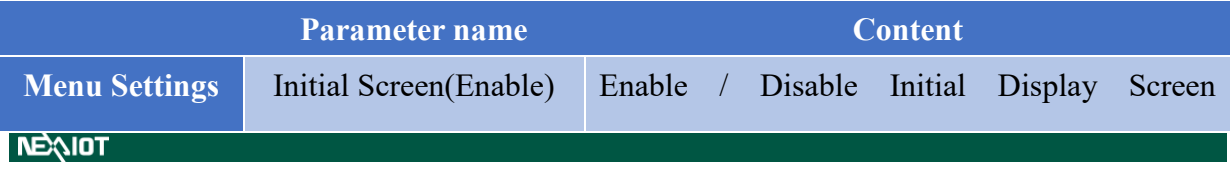

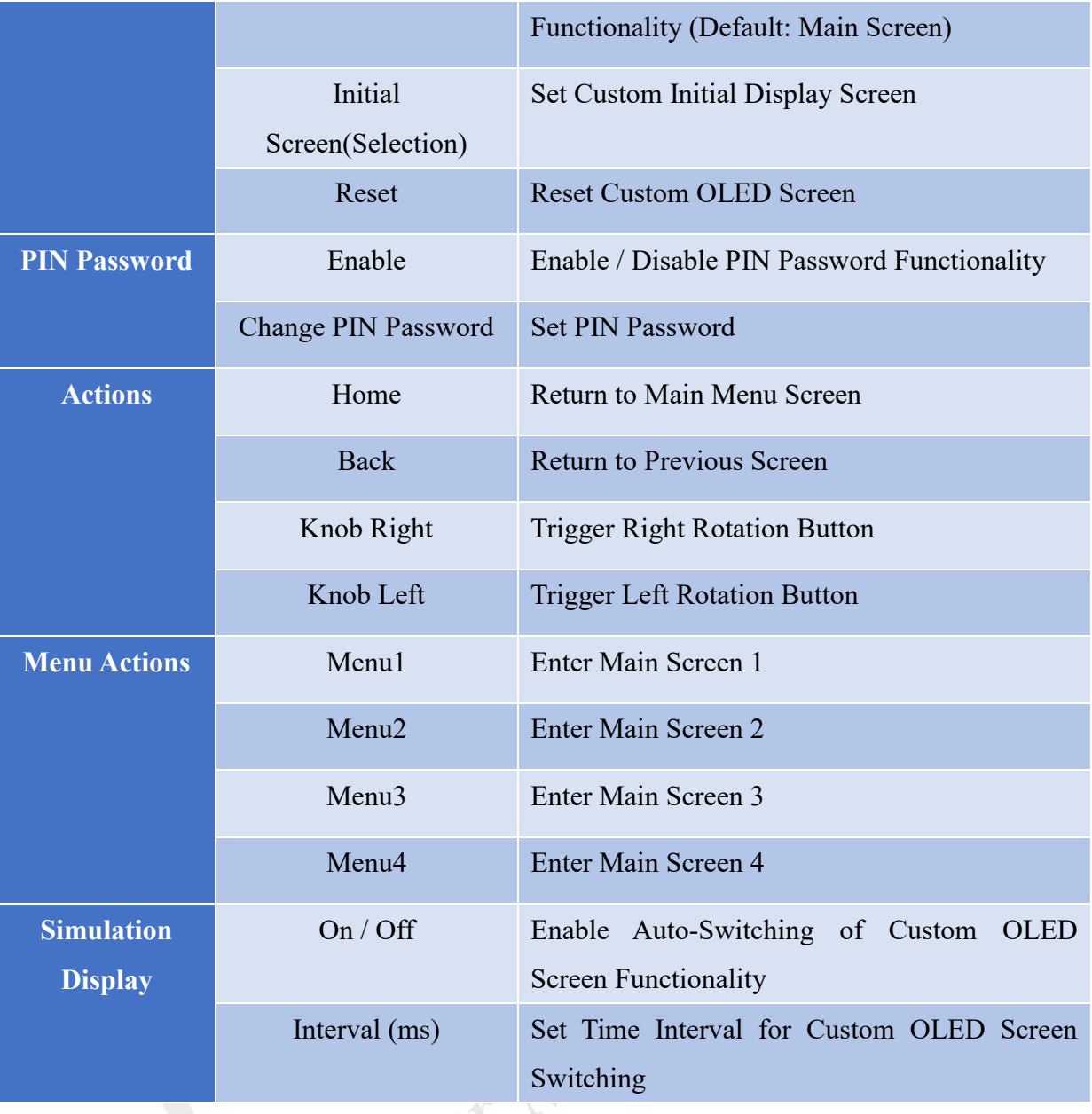

The custom OLED screen settings interface, as shown in [Figure 4-29,](#page-60-0) includes the following parameters:

- Type: Allows selection of the display screen type, such as CALC operator, Image, Button, I/O Module, Modbus Bit channel, Modbus Word channel.

- Index: Represents the index corresponding to the selected Type.
- Menu Tag: Specifies the name displayed for the menu on the main screen.
- Tag: Specifies the name displayed after entering the menu screen.
- Min / Max: Indicates the minimum and maximum values for writing a numerical input.
- Step: Represents the basic unit for each written value.

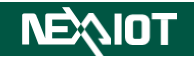

| <b>Menu</b>    | Enable | <b>Show</b> | <b>Type</b>          |   | <b>Index</b> | <b>Menu</b><br>Tag | <b>Tag</b> | Min.                                             | Max.       | <b>Step</b>          |
|----------------|--------|-------------|----------------------|---|--------------|--------------------|------------|--------------------------------------------------|------------|----------------------|
| 0              |        | Show        | CALC<br>$\checkmark$ | 0 | $\checkmark$ |                    |            | $\hat{\mathbf{z}}$<br>$\bf{0}$                   | 65536      | ٨                    |
| 1              |        | <b>Show</b> | CALC<br>$\checkmark$ | 0 | $\check{ }$  |                    |            | $\hat{\mathbf{z}}$<br>10                         | 65536      |                      |
| $\overline{2}$ |        | <b>Show</b> | CALC<br>$\checkmark$ | 0 | $\checkmark$ |                    |            | ÷<br>0                                           | 65536      | Δ                    |
| 3              |        | <b>Show</b> | CALC<br>$\check{ }$  | 0 | $\check{ }$  |                    |            | $\ddot{\phantom{0}}$<br>10                       | ≜<br>65536 | $\frac{1}{\sqrt{2}}$ |
| 4              |        | <b>Show</b> | CALC<br>$\checkmark$ | 0 | $\checkmark$ |                    |            | $\frac{\blacktriangle}{\blacktriangledown}$<br>0 | ۸<br>65536 | $\blacktriangle$     |
| 5              |        | <b>Show</b> | CALC<br>$\checkmark$ | 0 | $\checkmark$ |                    |            | ÷<br>0                                           | 65536      | $\frac{1}{\sqrt{2}}$ |
| 6              |        | <b>Show</b> | CALC<br>$\checkmark$ | 0 | $\checkmark$ |                    |            | $\frac{1}{\mathbf{v}}$<br>0                      | ٠<br>65536 | A<br>$\mathbf{v}$    |
| 7              |        | <b>Show</b> | CALC<br>$\checkmark$ | 0 | $\checkmark$ |                    |            | $\frac{\blacktriangle}{\blacktriangledown}$<br>0 | ÷<br>65536 | $\ddot{\phantom{0}}$ |

Figure 4-29 Custom OLED Display Settings

<span id="page-60-0"></span>Note: If you select the "Image" option for the Type, you will need to click the "View" button to load the image. The supported image formats are \*.bmp and \*.tif.

#### **4.1.2 Modbus**

By clicking on the icon in the left-hand menu (as shown in [Figure 4-30\)](#page-60-1) you can enter the Modbus configuration screen. nDAS provides a Modbus TCP/RTU communication interface for users, which includes Modbus TCP/RTU communication parameter settings, device coil status, device holding register, Master COM Port monitoring, and Master TCP Port monitoring (as shown in nual B [Figure 4-31\)](#page-61-0)。

| $\bullet$    | <b>System</b>   | <b>Holding Registers (4X)</b><br><b>TCP/RTU</b><br><b>Coils Status (0X)</b><br>COM <sub>2</sub> |                         |  |  |  |  |
|--------------|-----------------|-------------------------------------------------------------------------------------------------|-------------------------|--|--|--|--|
| $\bullet$    | <b>Modbus</b>   | <b>TCP/RTU</b>                                                                                  |                         |  |  |  |  |
|              |                 | Name                                                                                            | Value                   |  |  |  |  |
| $\bullet$    | Data Log        | <sup>4</sup> TCP Slave                                                                          |                         |  |  |  |  |
|              |                 | Enable                                                                                          | $\bullet$               |  |  |  |  |
| $\bullet$    | <b>Cloud</b>    | Port                                                                                            | 502                     |  |  |  |  |
|              |                 | <b>TCP Master</b><br>٠                                                                          |                         |  |  |  |  |
| $\mathbf{u}$ | <b>OPCUA</b>    | Add                                                                                             | <b>B</b>                |  |  |  |  |
|              |                 | <b>Chart</b><br>٠                                                                               |                         |  |  |  |  |
| ÷.           | <b>SECS/GEM</b> | <b>Chart Maximum Number Of Points</b>                                                           | 20                      |  |  |  |  |
|              |                 | COM2 (ttymxc2)<br>◢                                                                             |                         |  |  |  |  |
|              |                 | <b>Modbus Role</b>                                                                              | ● Master O Slave O None |  |  |  |  |
|              |                 | <b>Baud Rate</b>                                                                                | 115200                  |  |  |  |  |
|              |                 | <b>Data Bits</b>                                                                                | 8<br>$\checkmark$       |  |  |  |  |

<span id="page-60-1"></span>Figure 4-30 Modbus Function Settings

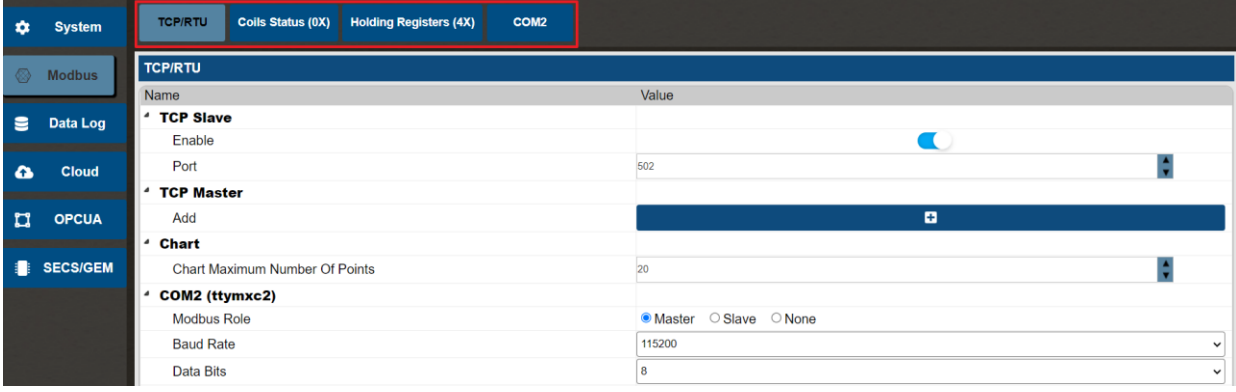

<span id="page-61-0"></span>Figure 4-31 Modbus TCP/RTU Communication Parameter Settings, Local Coil Status List, Local Holding Register List, Master COM Port Monitoring, Master TCP Port Monitoring

Note: Monitoring the Master TCP Port requires prior addition in the communication parameter settings, nDAS provides a maximum of five communication ports for user utilization, as referenced in section [4.1.2.1.](#page-61-1)

#### <span id="page-61-1"></span>**4.1.2.1 TCP/RTU**

Click on the icon to enter Modbus TCP/RTU Communication Parameter Settings (as shown in [Figure 4-32\)](#page-61-2).

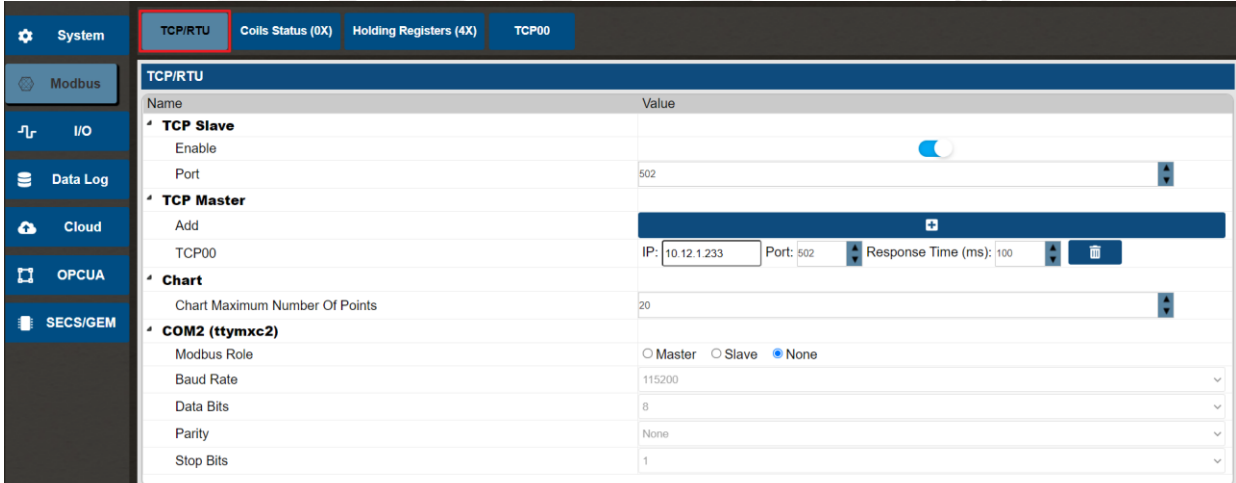

Figure 4-32 Modbus TCP/RTU communication parameter settings

<span id="page-61-2"></span>Modbus TCP Slave configuration, as shown in [Table 4-14.](#page-61-3)

<span id="page-61-3"></span>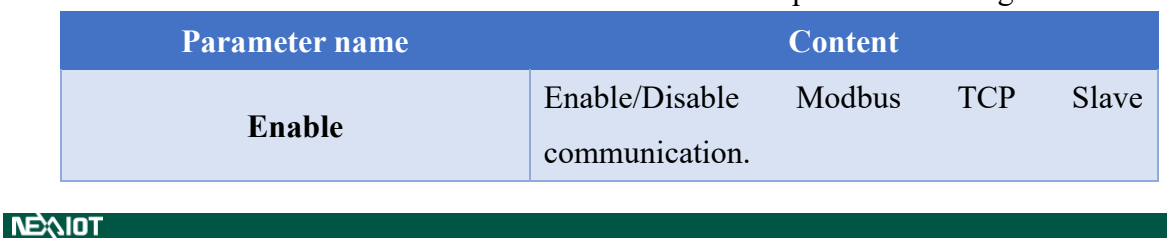

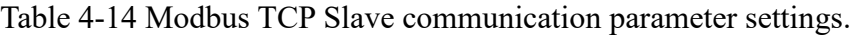

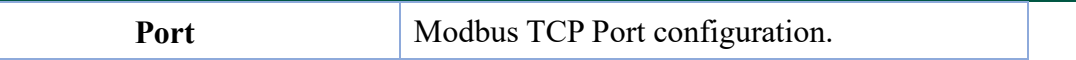

nDAS supports Modbus TCP Master. Click the "Add" button as shown in [Figure 4-33.](#page-62-0) After clicking the button, you need to enter the IP address, port number, and response time. Additionally, a TCP Master monitoring icon will be added to the menu bar as shown in [Figure](#page-62-1)  [4-34.](#page-62-1)

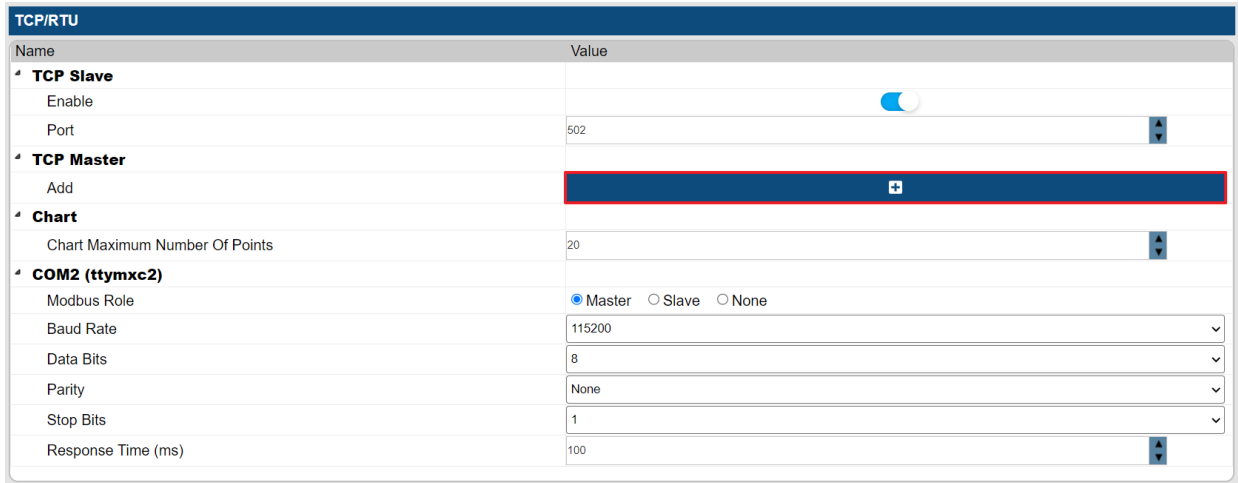

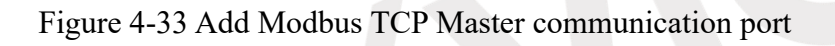

<span id="page-62-0"></span>

| Coils Status (0X)<br><b>Holding Registers (4X)</b><br><b>TCP/RTU</b><br>COM <sub>2</sub><br>TCP00 |                                                  |
|---------------------------------------------------------------------------------------------------|--------------------------------------------------|
| <b>TCP/RTU</b>                                                                                    |                                                  |
| Name                                                                                              | Value                                            |
| $4$ TCP Slave                                                                                     |                                                  |
| Enable                                                                                            | <b>COLLEGE</b>                                   |
| Port                                                                                              | 502                                              |
| <sup>4</sup> TCP Master                                                                           |                                                  |
| Add                                                                                               | o                                                |
| TCP00                                                                                             | Response Time (ms): 100<br>面<br>Port: 502<br>IP: |

Figure 4-34 Modbus TCP Master monitoring menu

<span id="page-62-1"></span>Configure the quantity of Modbus Master drawing points (as shown in [Figure 4-35\)](#page-63-0). Enter the maximum number of drawing points, referring to section [4.6.2.](#page-331-0)

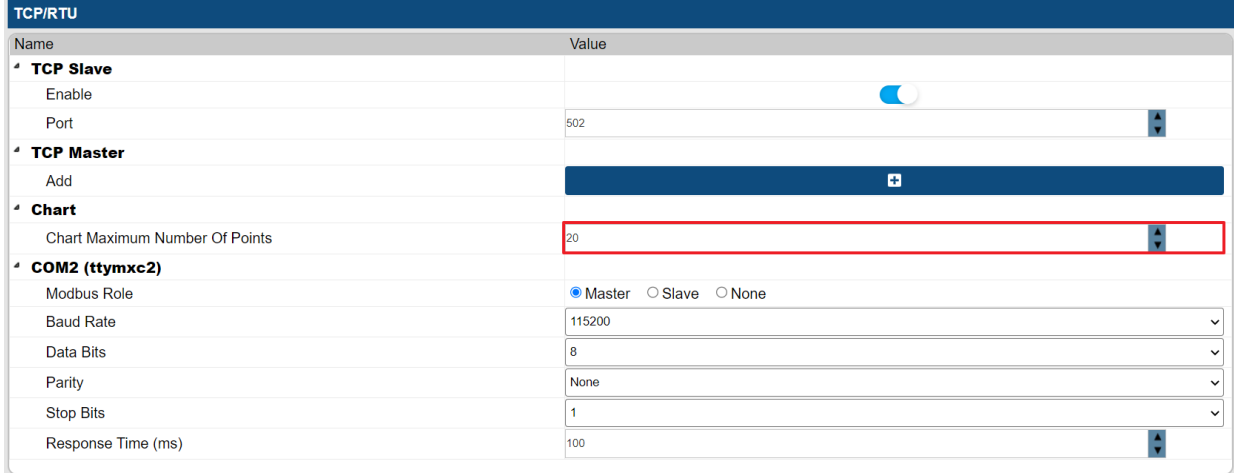

#### Figure 4-35 Establish the quantity of drawing points for Modbus Master.

<span id="page-63-0"></span>Configure the communication parameters for Modbus RTU COM Port as specified in [Table 4-15.](#page-63-1)

<span id="page-63-1"></span>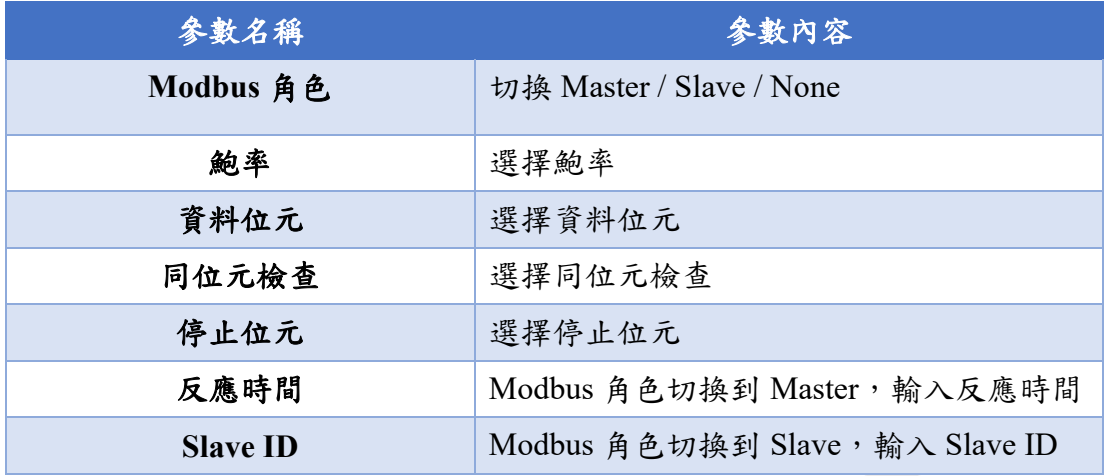

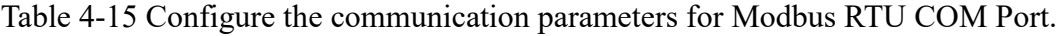

#### **4.1.2.2 Coils Status**

Click on the icon to access the Coils Status Table for Modbus (as shown in [Figure 4-36\)](#page-63-2). The following section provides an explanation of the coil status addresses corresponding to the nDAS I/O Board.

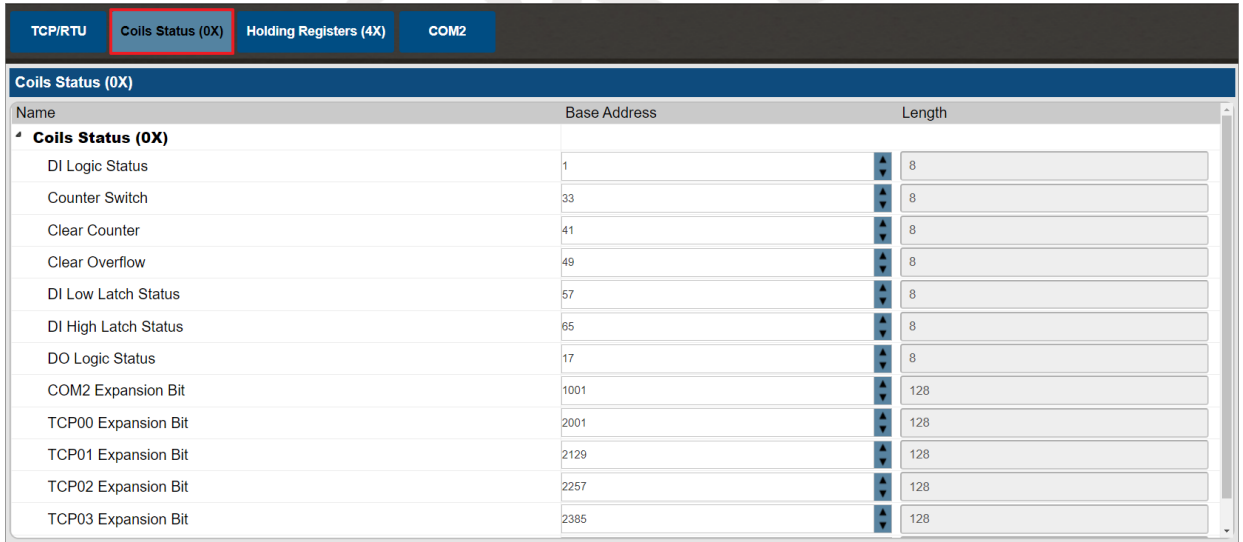

#### Figure 4-36 Modbus Coils Status Table

#### <span id="page-63-2"></span>**4.1.2.2.1 ns050**

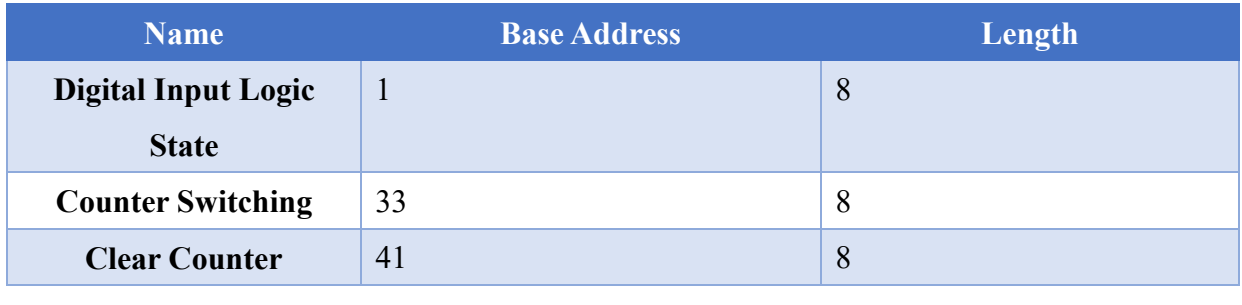

**NEAIOT** 

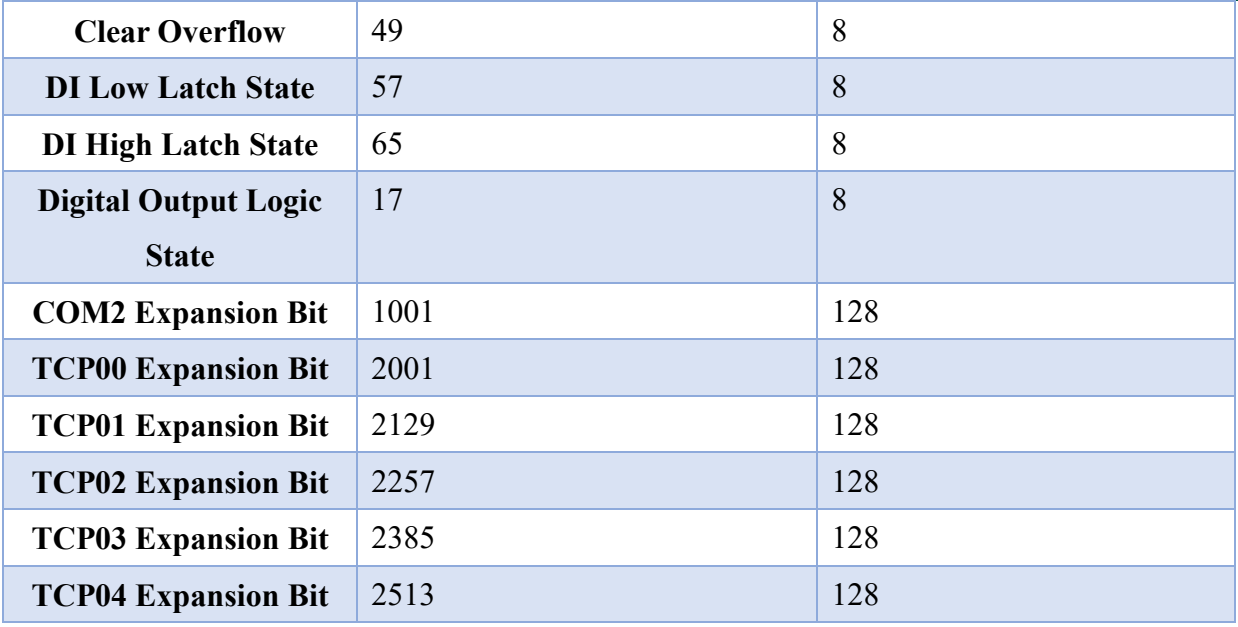

#### **4.1.2.2.2 ns051**

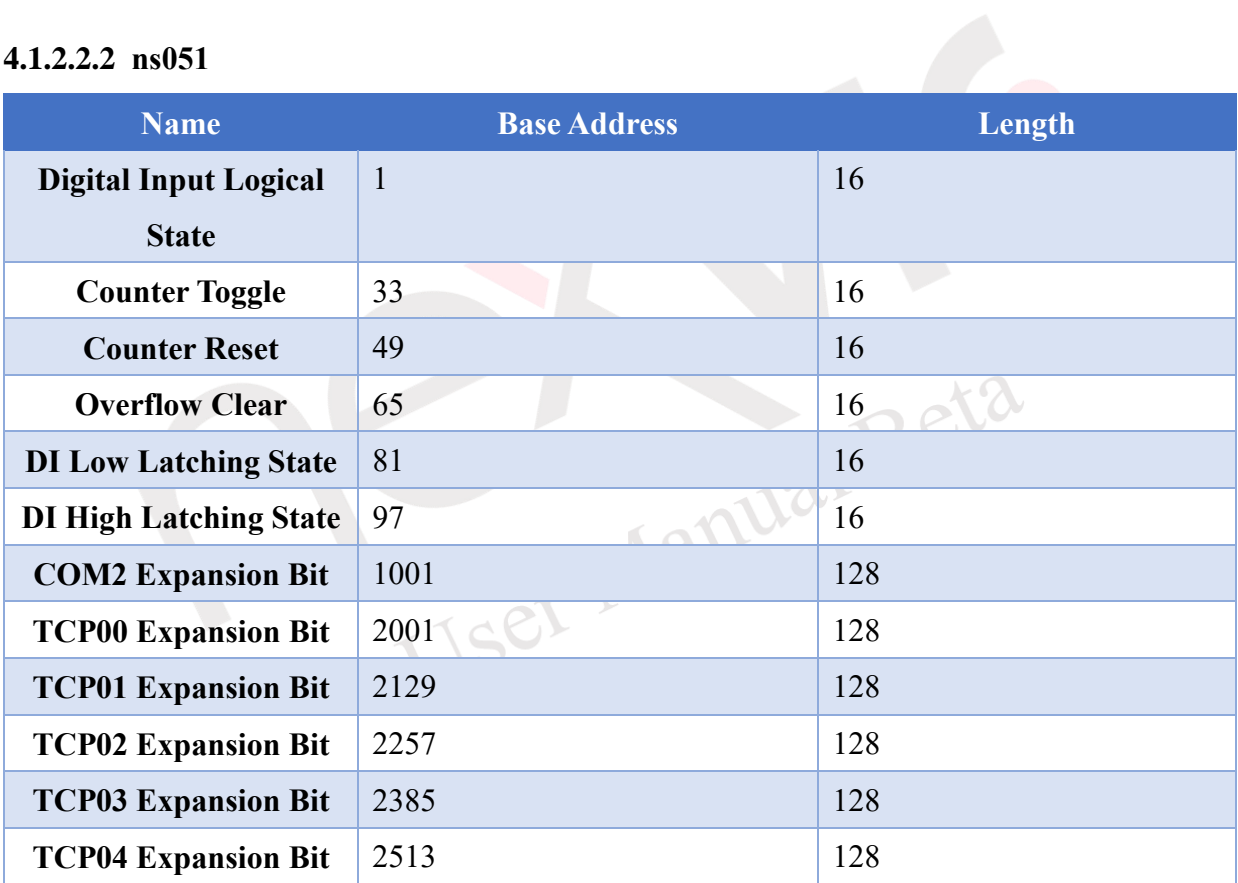

#### **4.1.2.2.3 ns056**

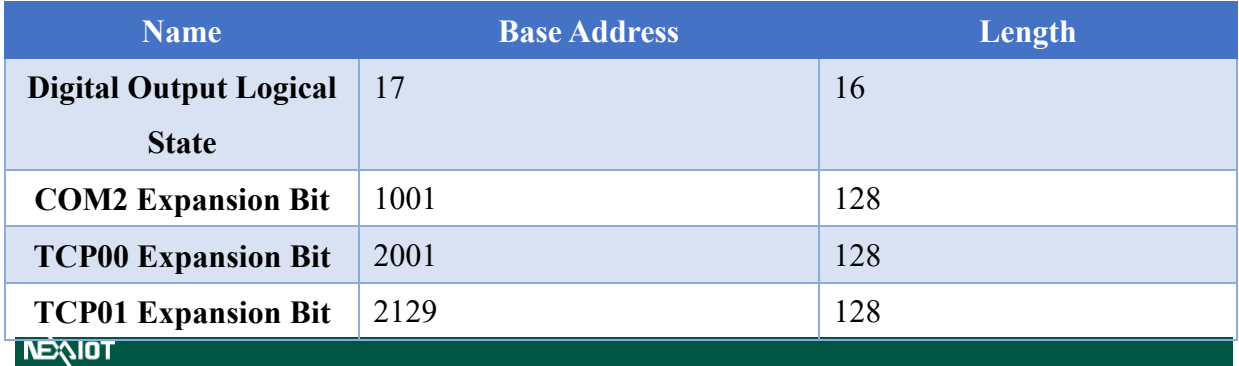

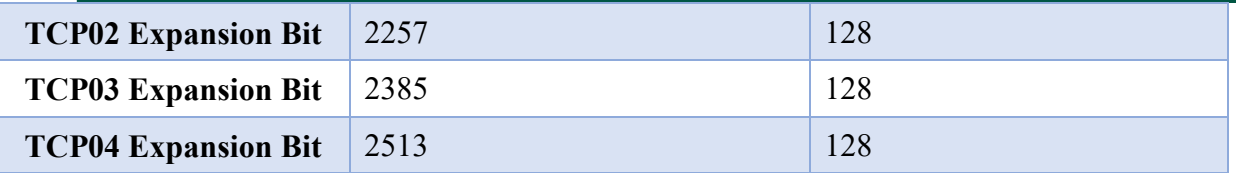

#### **4.1.2.2.4 ns017**

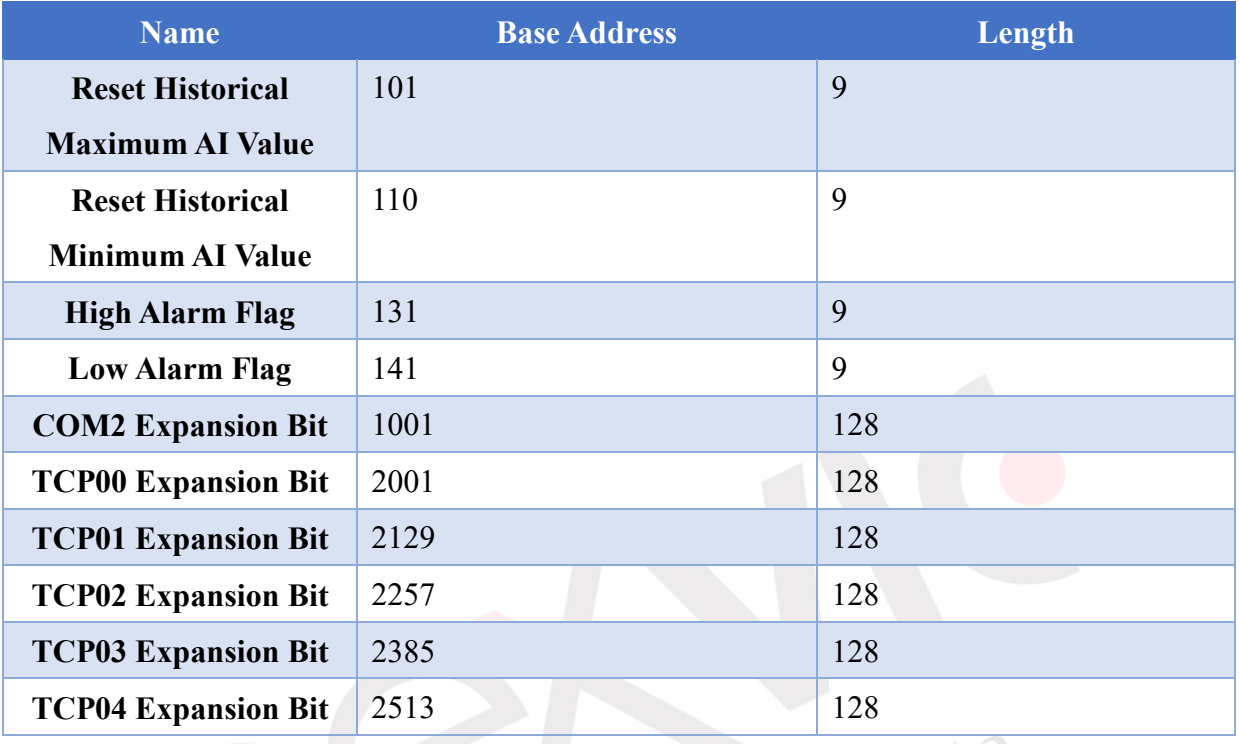

## **4.1.2.3 Holding Registers**

Click on the icon to access the Holding Registers Table for Modbus (as shown in [Figure 4-37\)](#page-65-0). The following section provides an explanation of the holding register addresses corresponding  $700$ to the nDAS I/O Board.

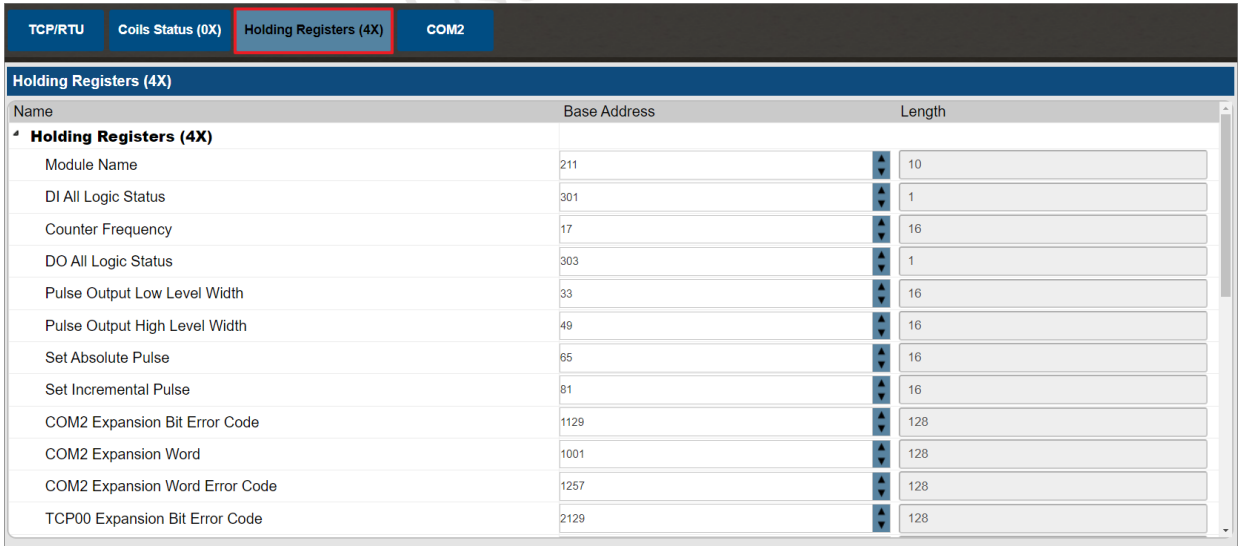

Figure 4-37 Modbus Holding Registers Table

<span id="page-65-0"></span>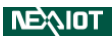

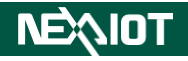

#### **4.1.2.3.1 ns050**

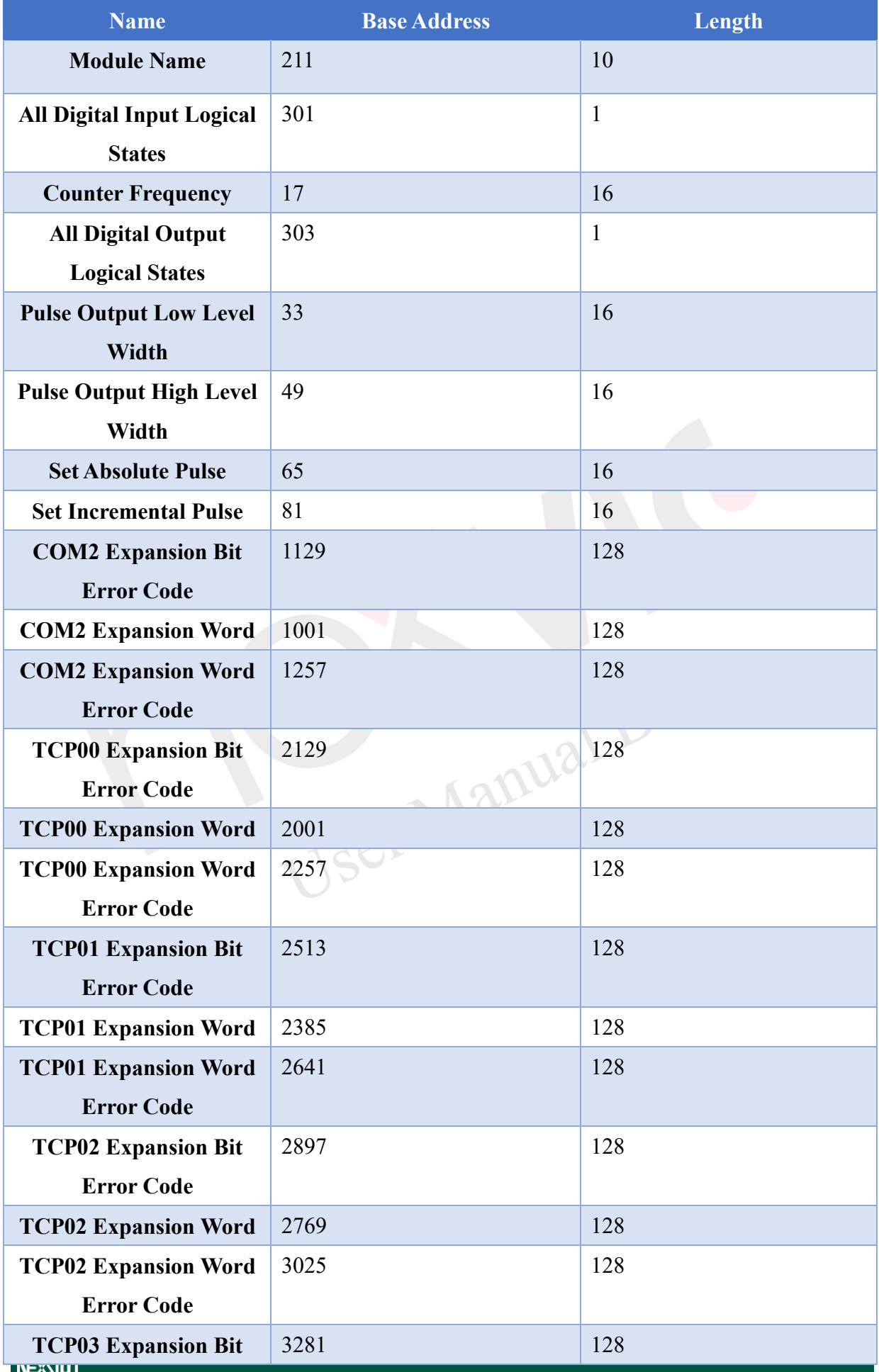

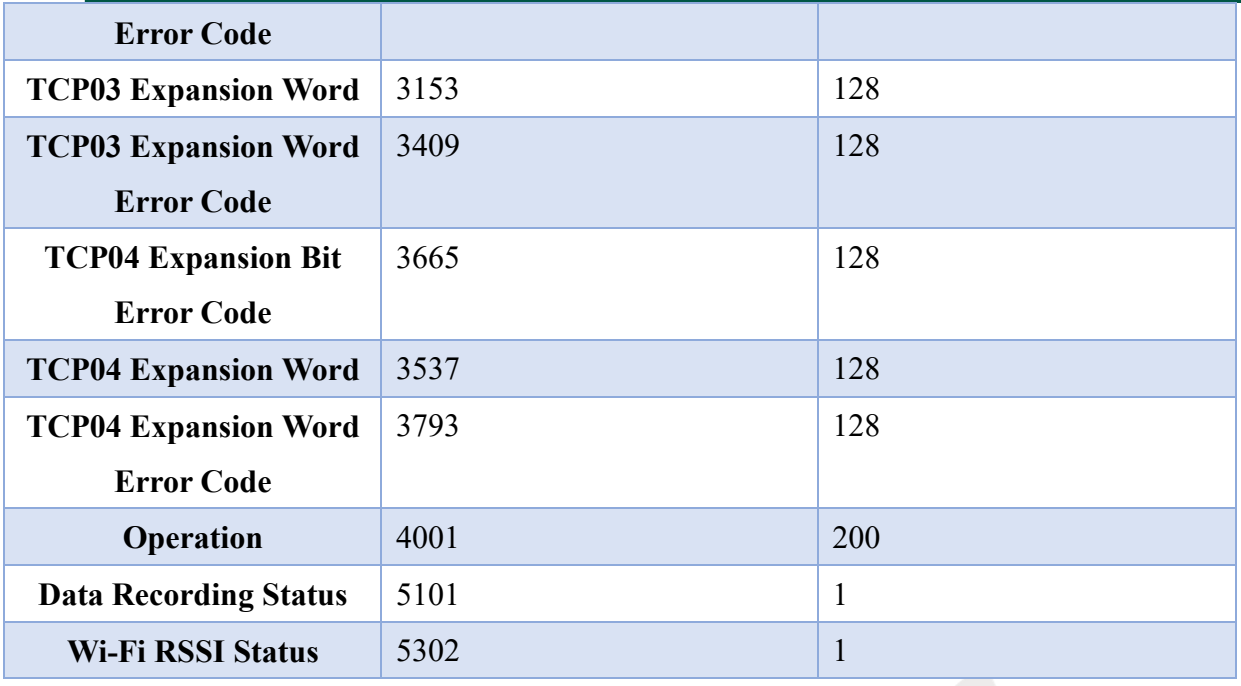

#### **4.1.2.3.2 ns051**

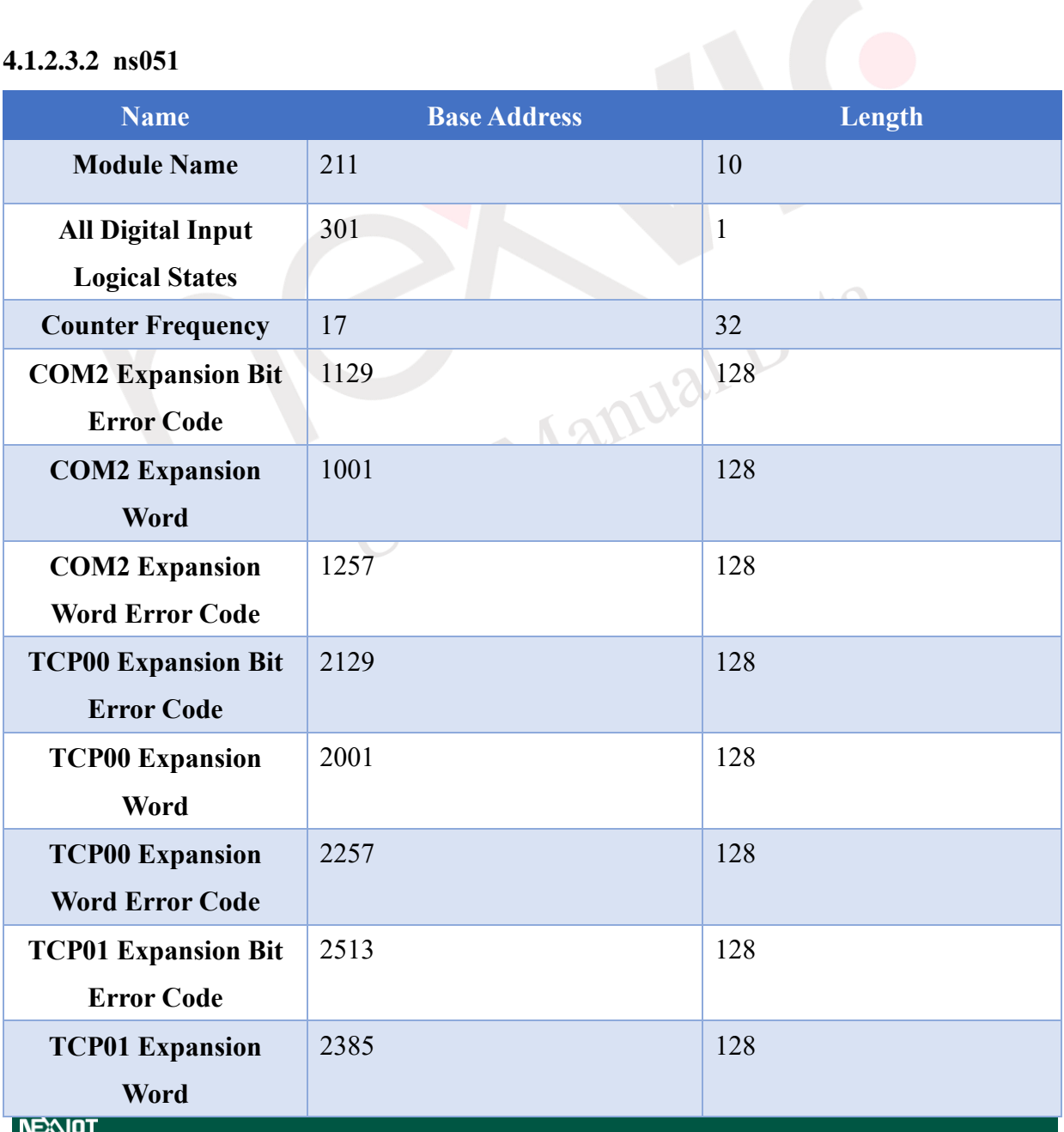

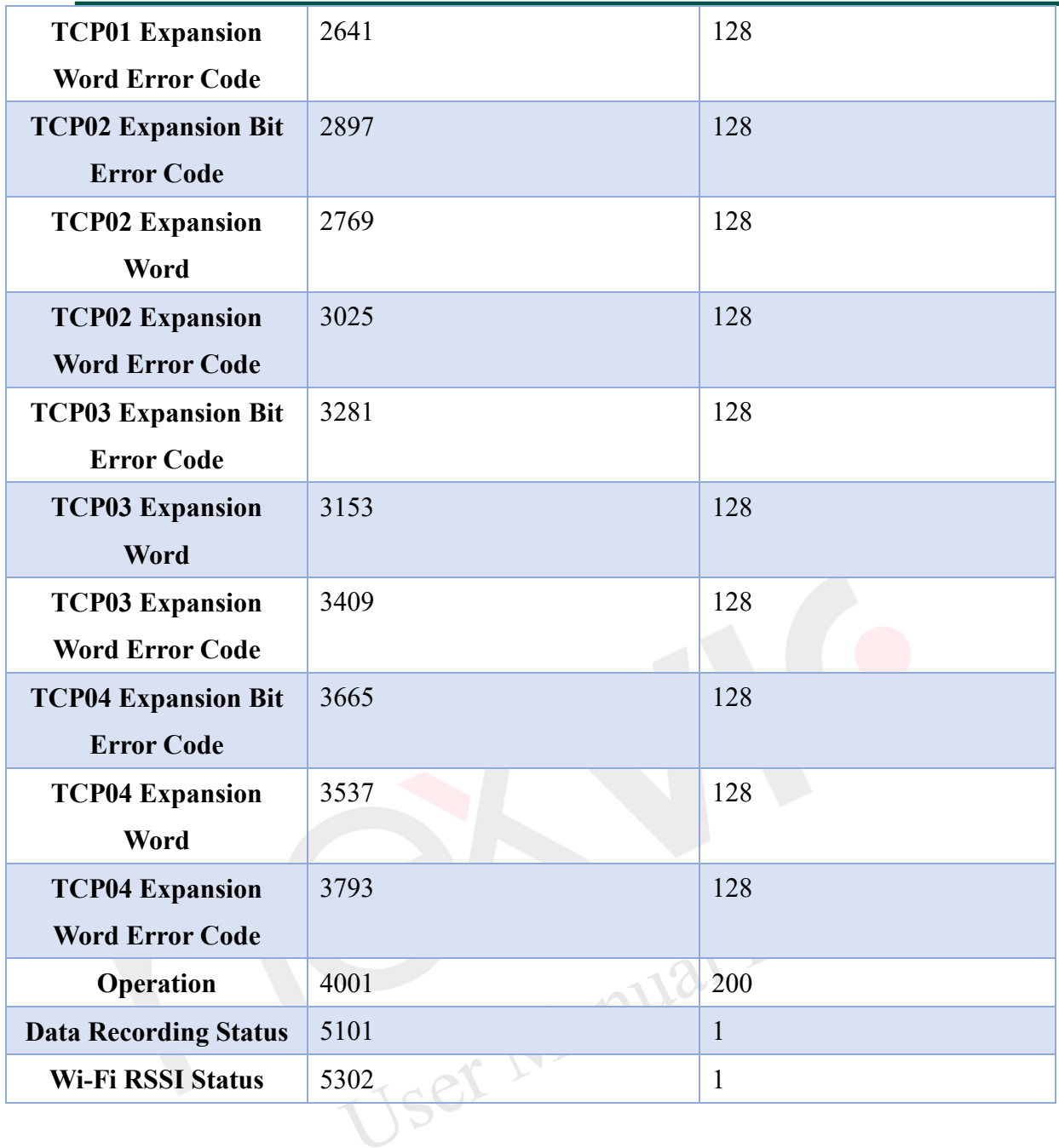

## **4.1.2.3.3 ns056**

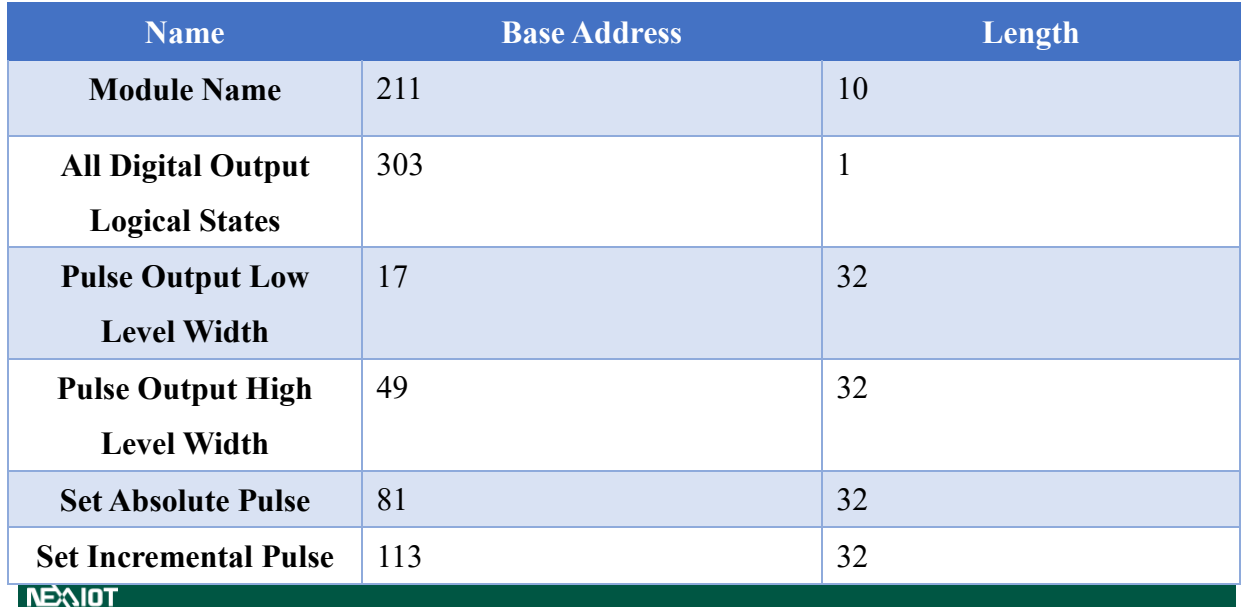

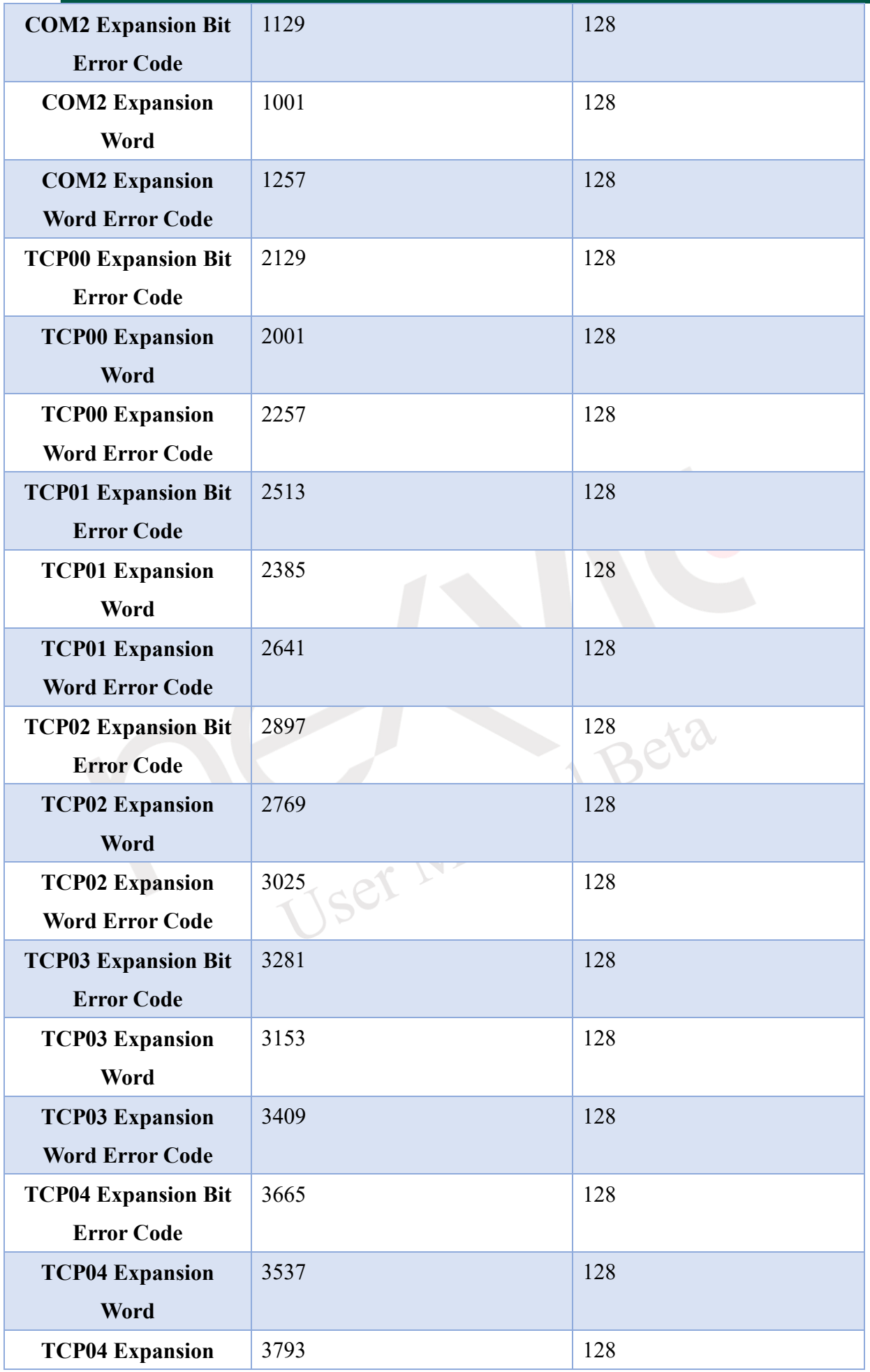

# **NEXIOT**

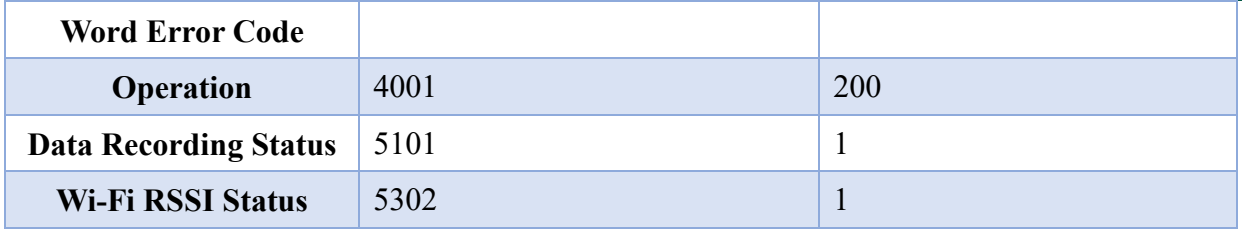

## **4.1.2.3.4 ns017**

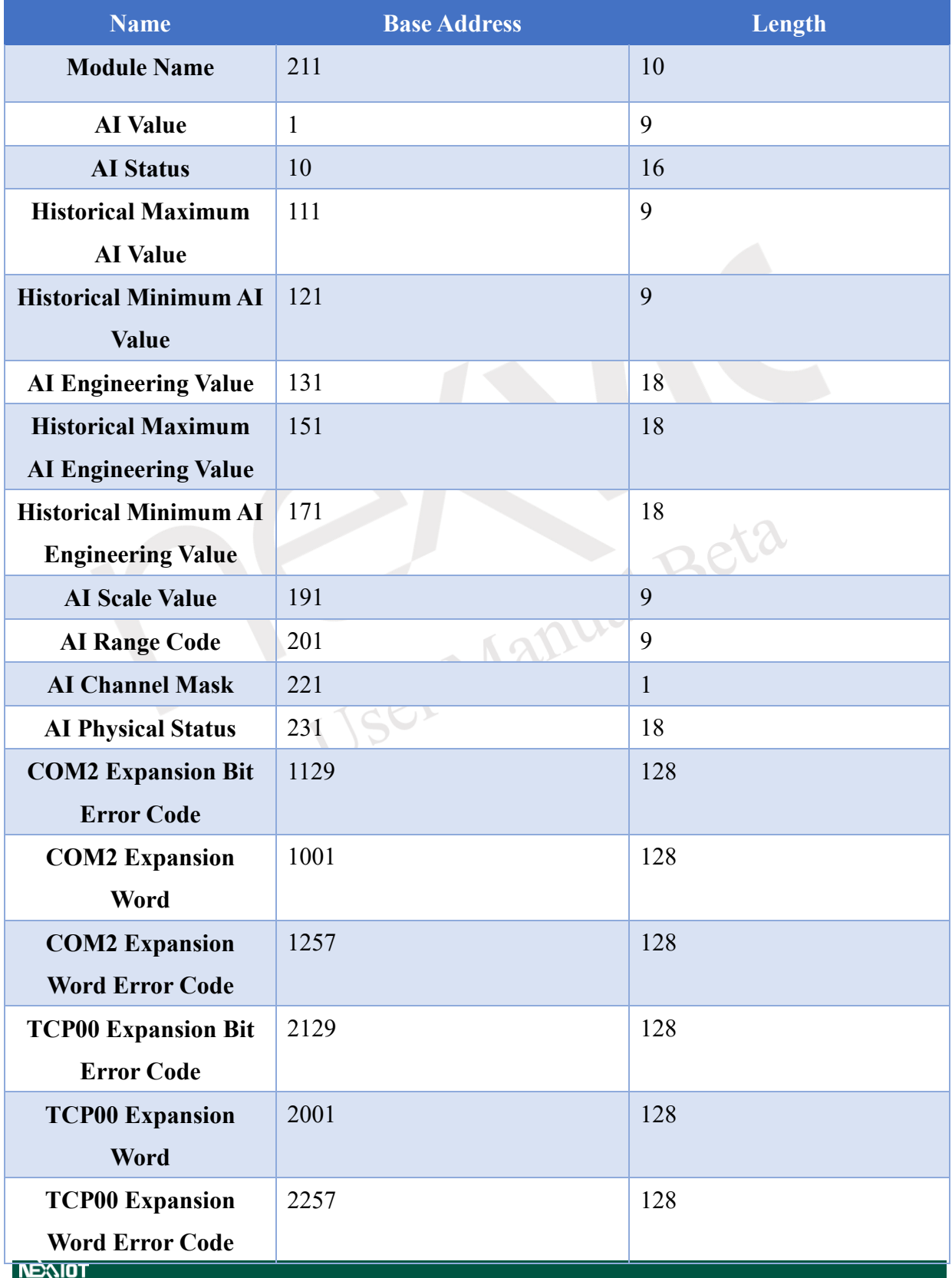

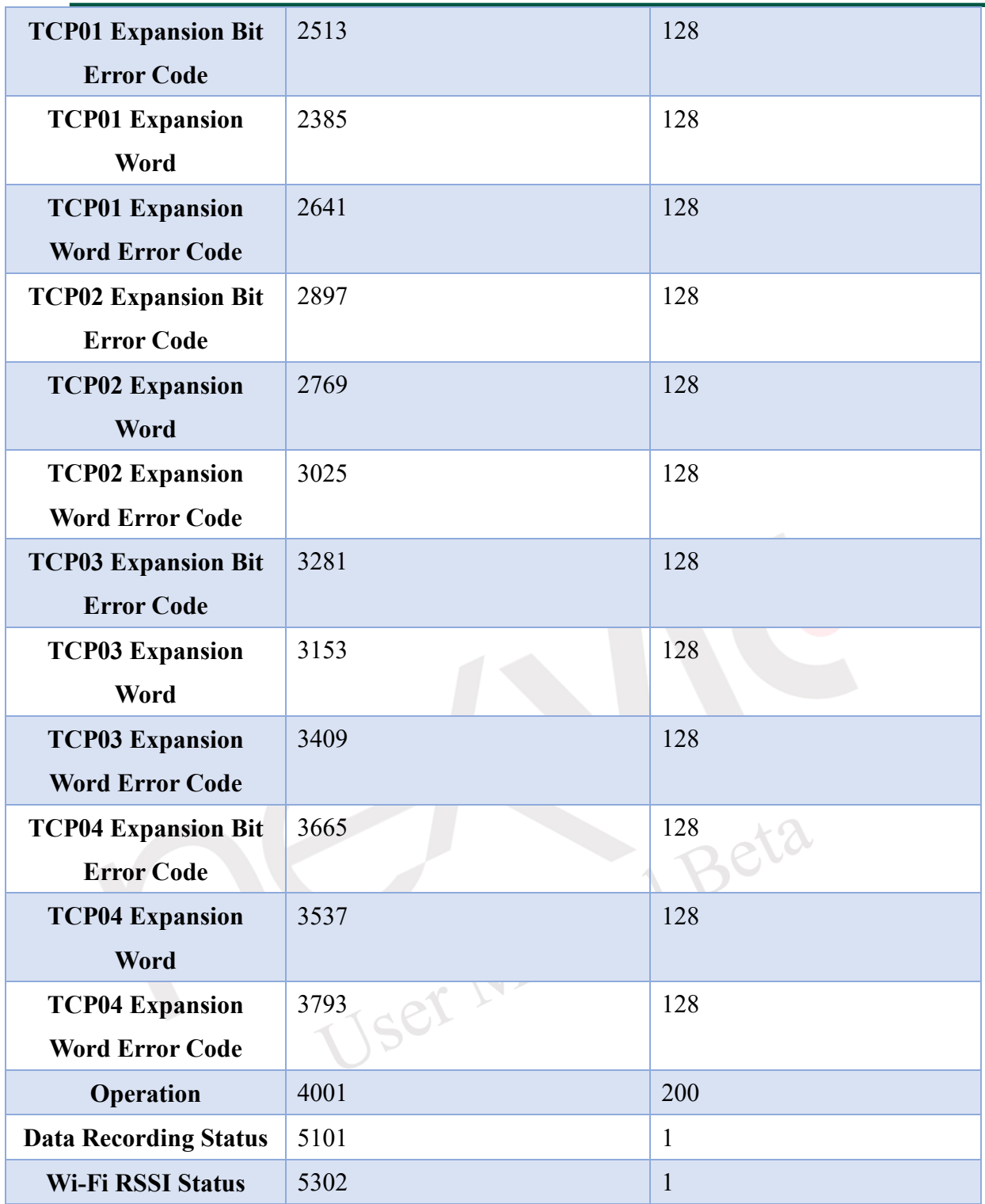

### **4.1.2.4 COM Port & TCP Rules**

nDAS provides monitoring for both Master COM Port and Master TCP Port. To add TCP Master, please refer to section [4.1.2.1.](#page-61-1) Click on the icon to access the monitoring dashboard, as shown in [Figure 4-38.](#page-72-0)
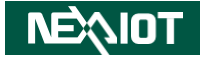

| ۰            | <b>System</b>   | <b>TCP/RTU</b>          | <b>Coils Status (0X)</b> |          | <b>Holding Registers (4X)</b> |              | COM <sub>2</sub>     |                   |                             |                       |                                     |     |     |            |       |               |
|--------------|-----------------|-------------------------|--------------------------|----------|-------------------------------|--------------|----------------------|-------------------|-----------------------------|-----------------------|-------------------------------------|-----|-----|------------|-------|---------------|
| ◈            | <b>Modbus</b>   |                         |                          |          |                               |              | Rule                 | <b>Bit Status</b> | <b>Word Status</b>          |                       | Diagnostician                       |     |     |            |       |               |
|              |                 | Rule                    | Enable                   | Slave ID | Type                          |              | <b>Start Address</b> | Length            | R/W                         | Scan Interval<br>(ms) | Mapping<br>Channel                  | Tag | Log | Log Change | Chart | <b>Status</b> |
| 市            | $1$             | $\mathbf 0$             |                          |          | 01 Coil Status                | $\check{~}$  |                      |                   | R<br>$\checkmark$           | 1000                  | ٠<br>0                              |     |     |            |       | Unavailable   |
| Ε            | Data Log        |                         |                          |          | 01 Coil Status                | $\check{~}$  |                      |                   | R<br>$\checkmark$           | 1000                  | ٠<br>$\bf{0}$                       |     |     |            |       | Unavailable   |
| $\bullet$    | <b>Cloud</b>    | $\overline{\mathbf{c}}$ |                          |          | 01 Coil Status                | $\check{ }$  |                      |                   | $\mathsf{R}$<br>$\check{ }$ | 1000                  | $\ddot{\phantom{0}}$<br>$\pmb{0}$   |     |     |            |       | Unavailable   |
|              |                 | 3                       | m                        |          | 01 Coil Status                | $\check{ }$  | ÷                    |                   | R<br>$\checkmark$           | 1000                  | $\ddot{\phantom{0}}$<br>$\mathbf 0$ |     |     |            |       | Unavailable   |
| $\mathbf{r}$ | <b>OPCUA</b>    | 4                       |                          |          | 01 Coil Status                | $\check{~}$  | $\ddot{\phantom{1}}$ |                   | $\mathsf{R}$<br>$\check{ }$ | 1000                  | $\ddot{\phantom{0}}$<br>$\bf{0}$    |     |     |            |       | Unavailable   |
| n            | <b>SECS/GEM</b> | 5                       |                          |          | 01 Coil Status                | $\check{~}$  |                      |                   | $\mathsf{R}$<br>$\check{ }$ | 1000                  | 0                                   |     |     |            |       | Unavailable   |
|              |                 | 6                       |                          |          | 01 Coil Status                | $\check{~}$  |                      |                   | R<br>$\check{ }$            | 1000                  | $\ddot{\phantom{0}}$<br>$\mathbf 0$ |     |     |            |       | Unavailable   |
|              |                 | $\overline{7}$          | D                        |          | 01 Coil Status                | $\checkmark$ |                      |                   | R<br>$\check{ }$            | 1000                  | $\ddot{\phantom{0}}$<br>0           |     |     |            |       | Unavailable   |
|              |                 | 8                       |                          | ٨        | 01 Coil Status                | $\check{~}$  | $\blacktriangle$     |                   | R<br>$\check{ }$            | 1000                  | $\ddot{\phantom{0}}$<br>0           |     |     |            |       | Unavailable   |
|              |                 | 9                       |                          |          | 01 Coil Status                | $\checkmark$ |                      |                   | R<br>$\check{~}$            | 1000                  | ٠<br>$\mathbf 0$                    |     |     |            |       | Unavailable   |

Figure 4-38 Modbus Master Monitoring Instrument Panel Configuration

#### **4.1.2.4.1 Rule**

Click on the icon to switch to the Modbus Master Rule Parameter Configuration screen (as shown in [Figure 4-39\)](#page-72-0). On this page, you can set rules to enable/disable Modbus channels. Each port provides 32 rules for user configuration. The parameter explanations can be found in [Table](#page-72-1)  [4-16.](#page-72-1)

|                |                |                      |                                    | Rule                 | <b>Bit Status</b>    |   | <b>Word Status</b> |                       |   | <b>Diagnostician</b>      |     |     |                   |       |                |
|----------------|----------------|----------------------|------------------------------------|----------------------|----------------------|---|--------------------|-----------------------|---|---------------------------|-----|-----|-------------------|-------|----------------|
| Rule           | Enable         | Slave ID             | Type                               | <b>Start Address</b> | Length               |   | R/W                | Scan Interval<br>(ms) |   | <b>Mapping</b><br>Channel | Tag | Log | <b>Log Change</b> | Chart | <b>Status</b>  |
| $\mathbf 0$    | $\bullet$      | $\ddot{\cdot}$       | 01 Coil Status<br>$\checkmark$     |                      | $\ddot{\phantom{1}}$ | R | $\checkmark$       | 1000                  |   | $\mathbf{0}$              |     |     |                   |       | <b>Success</b> |
| 1              | $\blacksquare$ |                      | 03 Holding Register<br>$\check{~}$ |                      | ۸                    | R | $\check{ }$        | 1000                  |   | $\mathbf 0$               |     |     |                   | L.    | <b>Success</b> |
| $\overline{2}$ | Г              | $\ddot{\cdot}$       | 01 Coil Status<br>$\checkmark$     |                      | ٠                    | R | $\check{ }$        | 1000                  |   | $\mathbf 0$               |     |     |                   |       | Unavailable    |
| 3              |                | $\ddot{\cdot}$       | 01 Coil Status<br>$\checkmark$     |                      | ٠                    | R | $\check{~}$        | 1000                  |   | $\mathbf 0$               |     |     |                   | L     | Unavailable    |
| 4              |                | $\ddot{\cdot}$       | 01 Coil Status<br>$\check{~}$      |                      |                      | R | $\check{ }$        | 1000                  |   | $\mathbf{0}$              |     |     |                   |       | Unavailable    |
| $\sqrt{5}$     |                | $\ddot{\phantom{0}}$ | 01 Coil Status<br>$\check{~}$      |                      | ٠                    | R | $\check{~}$        | 1000                  |   | $\mathbf{0}$              |     |     |                   | L     | Unavailable    |
| 6              |                | $\blacktriangle$     | 01 Coil Status<br>$\checkmark$     |                      | ٠                    | R | $\check{~}$        | 1000                  |   | $\mathbf{0}$              |     |     |                   |       | Unavailable    |
| $\overline{7}$ | w              | ÷                    | 01 Coil Status<br>$\checkmark$     |                      | ٨                    | R | $\check{~}$        | 1000                  |   | $\mathbf{0}$              |     |     |                   | L.    | Unavailable    |
| 8              |                | $\frac{1}{2}$        | 01 Coil Status<br>$\check{~}$      |                      | ٠                    | R | $\check{~}$        | 1000                  | ٠ | $\mathbf 0$               |     |     |                   |       | Unavailable    |
| 9              |                | $\ddot{\cdot}$       | 01 Coil Status<br>$\checkmark$     |                      | Đ                    | R | $\checkmark$       | 1000                  |   | $\mathbf 0$               |     |     |                   |       | Unavailable    |

Figure 4-39 Modbus Master Rule Parameter Configuration

#### <span id="page-72-1"></span><span id="page-72-0"></span>Table 4-16 Modbus Master Rule Parameter Configuration Table

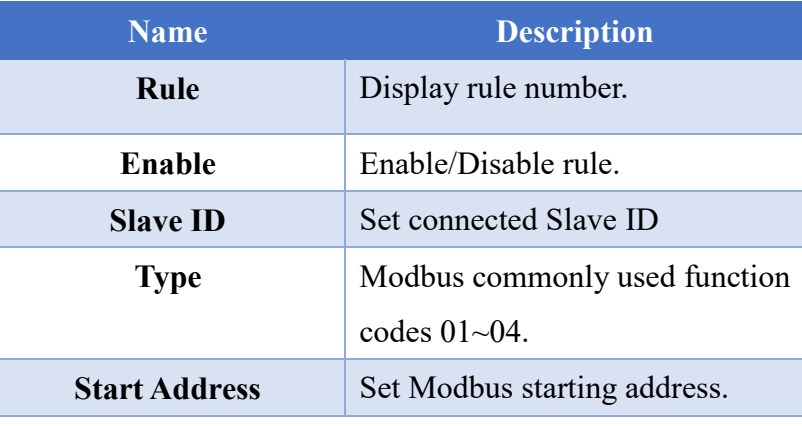

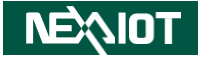

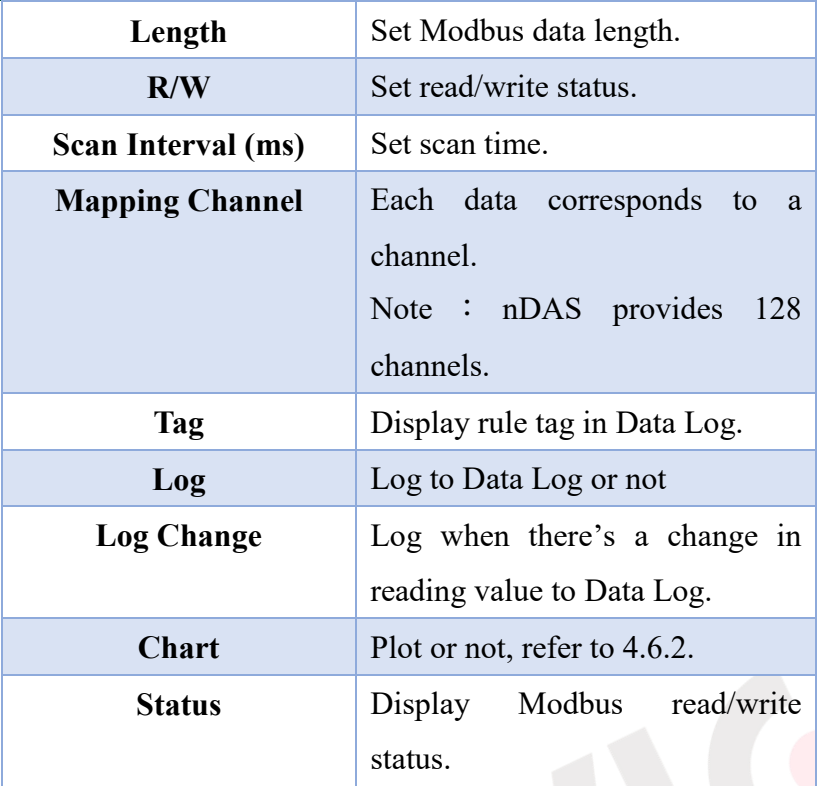

#### **4.1.2.4.2 Bit Status**

Click on the icon to switch to the Modbus Bit Status Parameter Configuration screen (as shown in [Figure 4-40\)](#page-73-0). This screen allows you to monitor the Modbus bit status. If you set the Modbus Master Rule data type to 01 or 02 and activate the rule, it will be displayed on this screen.

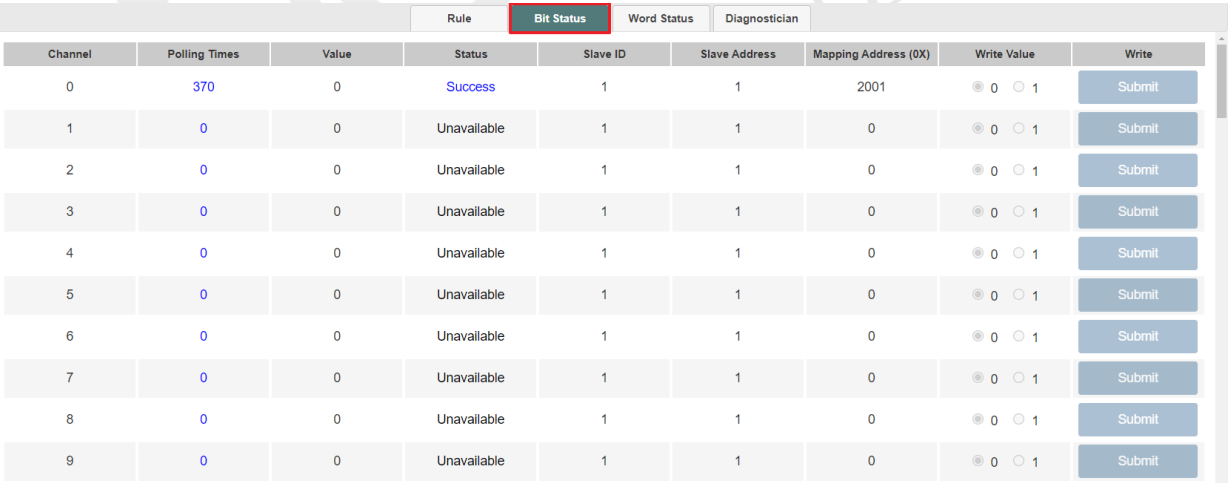

#### Figure 4-40 Modbus Bit Status Monitoring Screen

### <span id="page-73-0"></span>**4.1.2.4.3 Word Status**

Click on the icon to switch to the Modbus Word Status Monitoring screen (as shown in [Figure](#page-74-0)  [4-41\)](#page-74-0). This screen allows you to monitor the Modbus word status. If you set the Modbus Master Rule data type to 03 or 04 and activate the rule, it will be displayed on this screen.

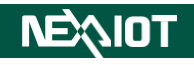

|                 |                      |             | Rule           | <b>Bit Status</b> | <b>Word Status</b> | Diagnostician        |                             |                          |        |
|-----------------|----------------------|-------------|----------------|-------------------|--------------------|----------------------|-----------------------------|--------------------------|--------|
| Channel         | <b>Polling Times</b> | Value       | <b>Status</b>  | Slave ID          |                    | <b>Slave Address</b> | <b>Mapping Address (4X)</b> | <b>Write Value</b>       | Write  |
| $\mathbf 0$     | 409                  | $\mathbf 0$ | <b>Success</b> | 1                 |                    | 1                    | 2001                        | $\overline{\phantom{0}}$ | Submit |
| $\mathbf{1}$    | $\mathbf 0$          | $\pmb{0}$   | Unavailable    |                   |                    |                      | $\mathbf 0$                 | $\mathbf 0$              | Submit |
| $\overline{a}$  | $\mathbf 0$          | $\mathbf 0$ | Unavailable    | 1                 |                    | 1                    | $\mathbf 0$                 | $\overline{\mathbf{0}}$  | Submit |
| $\mathbf{3}$    | $\pmb{0}$            | $\pmb{0}$   | Unavailable    |                   |                    |                      | 0                           | $\mathbf{0}$             | Submit |
| $\overline{4}$  | $\mathbf 0$          | $\mathbf 0$ | Unavailable    | 1                 |                    | и                    | $\mathbf 0$                 | $\overline{0}$           | Submit |
| $5\phantom{.0}$ | $\mathbf 0$          | $\mathbf 0$ | Unavailable    |                   |                    |                      | $\mathbf 0$                 | $\mathbf{0}$             | Submit |
| 6               | $\mathbf 0$          | $\mathbf 0$ | Unavailable    | 1                 |                    | 1                    | $\mathbf 0$                 | $\overline{0}$           | Submit |
| $\overline{7}$  | $\mathbf 0$          | $\pmb{0}$   | Unavailable    |                   |                    |                      | $\mathbf{0}$                | $\mathbf{0}$             | Submit |
| 8               | $\mathbf 0$          | $\mathbf 0$ | Unavailable    | 1                 |                    | 1                    | $\mathbf 0$                 | $\overline{0}$           | Submit |
| $\overline{9}$  | $\mathbf 0$          | $\pmb{0}$   | Unavailable    |                   |                    | 1                    | $\mathbf{O}$                | $\overline{0}$           | Submit |

Figure 4-41 Modbus Word Status Monitoring Screen

## <span id="page-74-0"></span>**4.1.2.4.4 Diagnostician**

Click on the icon to switch to the Modbus Master Rule Monitoring screen (as shown in [Figure](#page-74-1)  [4-42\)](#page-74-1). This screen displays the current communication status of each rule.

|                |                      | Rule                              | <b>Bit Status</b> |                         | <b>Diagnostician</b> |                         |                |
|----------------|----------------------|-----------------------------------|-------------------|-------------------------|----------------------|-------------------------|----------------|
| Rule           | <b>Polling Times</b> | <b>Current Response Time (ms)</b> |                   | Max. Response Time (ms) |                      | Min. Response Time (ms) | <b>Status</b>  |
| $\mathbf 0$    | 449                  | 0.912                             |                   | 25.602                  |                      | 0.674                   | <b>Success</b> |
| 1              | 453                  |                                   | 0.686             |                         | 41.325               | 0.671                   | <b>Success</b> |
| $\overline{2}$ | $\mathbf 0$          | $\mathbf 0$                       |                   | $\circ$                 |                      | 60000                   | Unavailable    |
| $\overline{3}$ | $\pmb{0}$            | $\mathbf 0$                       |                   | $\mathbf{0}$            |                      | 60000                   | Unavailable    |
| $\overline{4}$ | $\mathbf 0$          | $\mathbf 0$                       |                   |                         |                      | 60000                   | Unavailable    |
| $\overline{5}$ | $\pmb{0}$            | $\mathbf 0$                       |                   | $\mathbf 0$             |                      | 60000                   | Unavailable    |
| $6\phantom{1}$ | $\mathbf 0$          | $\mathbf 0$                       |                   | $\mathbf 0$             |                      | 60000                   | Unavailable    |
| $\overline{7}$ | $\mathbf 0$          | $\mathbf 0$                       |                   | $\circ$                 |                      | 60000                   | Unavailable    |
| 8              | $\mathbf 0$          | $\mathbf 0$                       |                   | $\overline{0}$          |                      | 60000                   | Unavailable    |
| 9              | $\mathbf 0$          | $\mathbf 0$                       |                   | $\circ$                 |                      | 60000                   | Unavailable    |
|                |                      |                                   |                   |                         |                      |                         |                |

<span id="page-74-1"></span>Figure 4-42 Modbus Master Rule Monitoring Screen

 $\vee$ 

## **4.1.3 I/O**

By clicking on the icon in the left-side menu, you can access the I/O Parameter Configuration as well as the screens for each I/O module. nDAS provides different settings for different modules under the I/O menu (as shown in [Figure 4-43\)](#page-75-0). [Table 4-17](#page-75-1) provides the common parameter settings for the I/O modules.

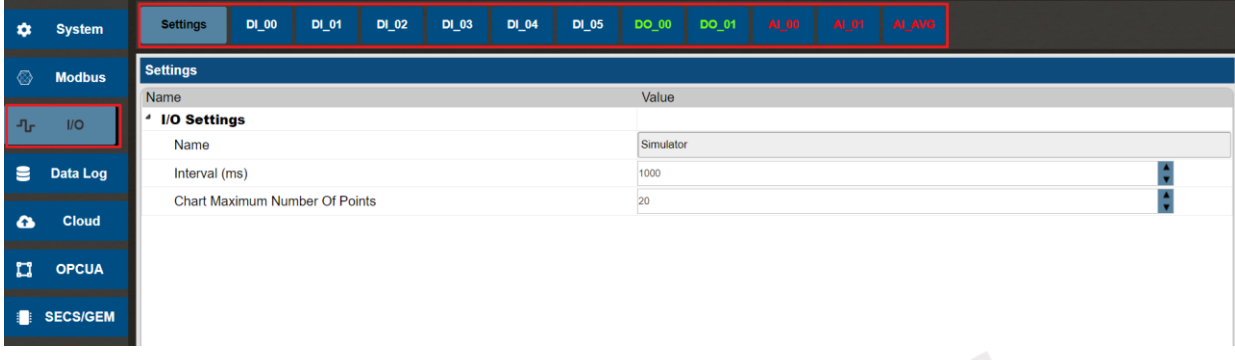

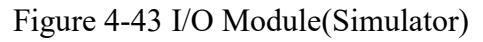

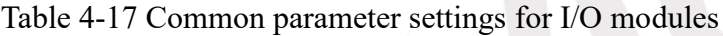

<span id="page-75-1"></span><span id="page-75-0"></span>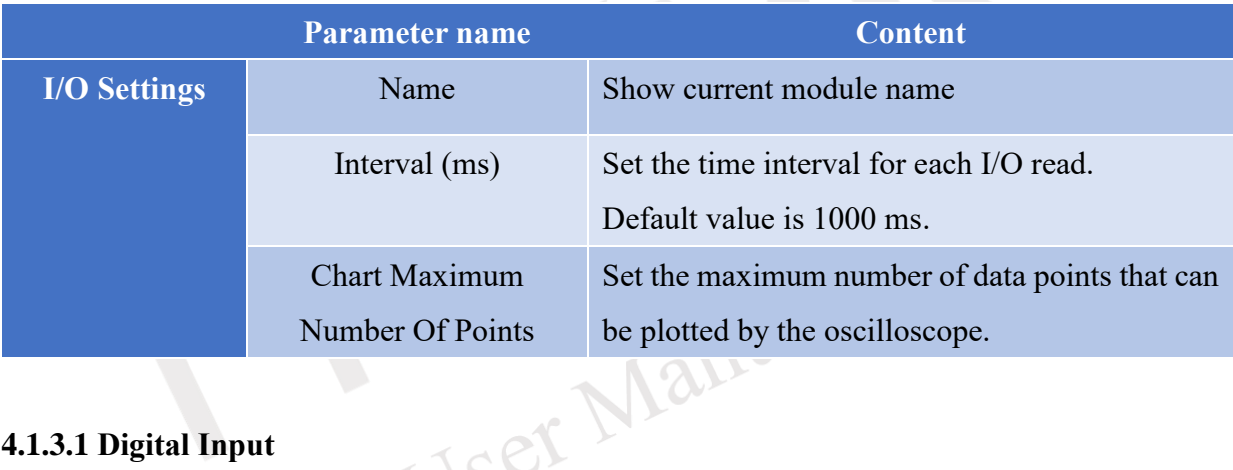

## **4.1.3.1 Digital Input**

Click on the icon to access the DI module (as shown in [Figure 4-44\)](#page-75-2). The interface encompasses DI parameter configuration and oscilloscope signal display. [Table 4-18](#page-76-0) presents the fundamental DI parameter settings.

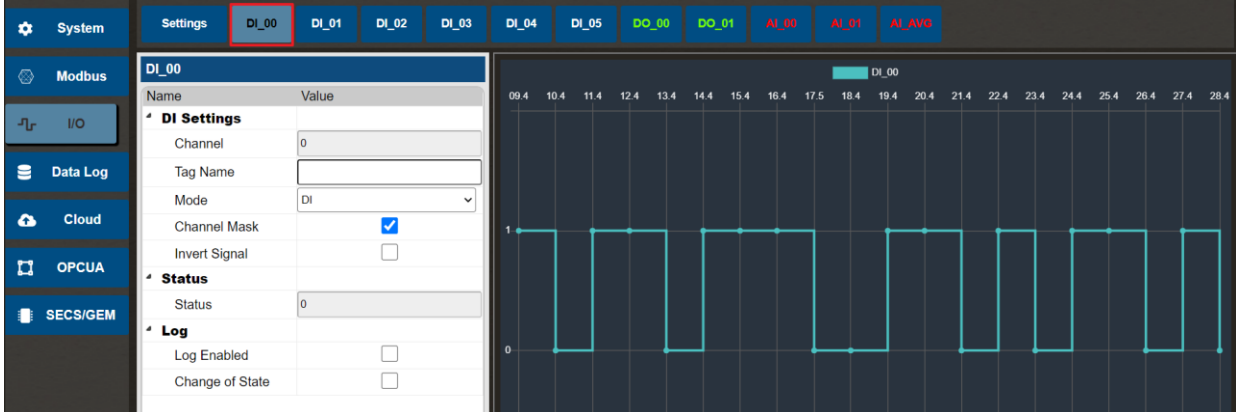

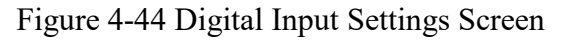

<span id="page-75-2"></span>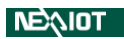

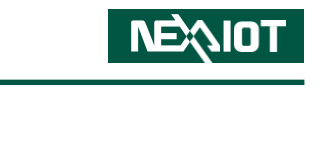

<span id="page-76-0"></span>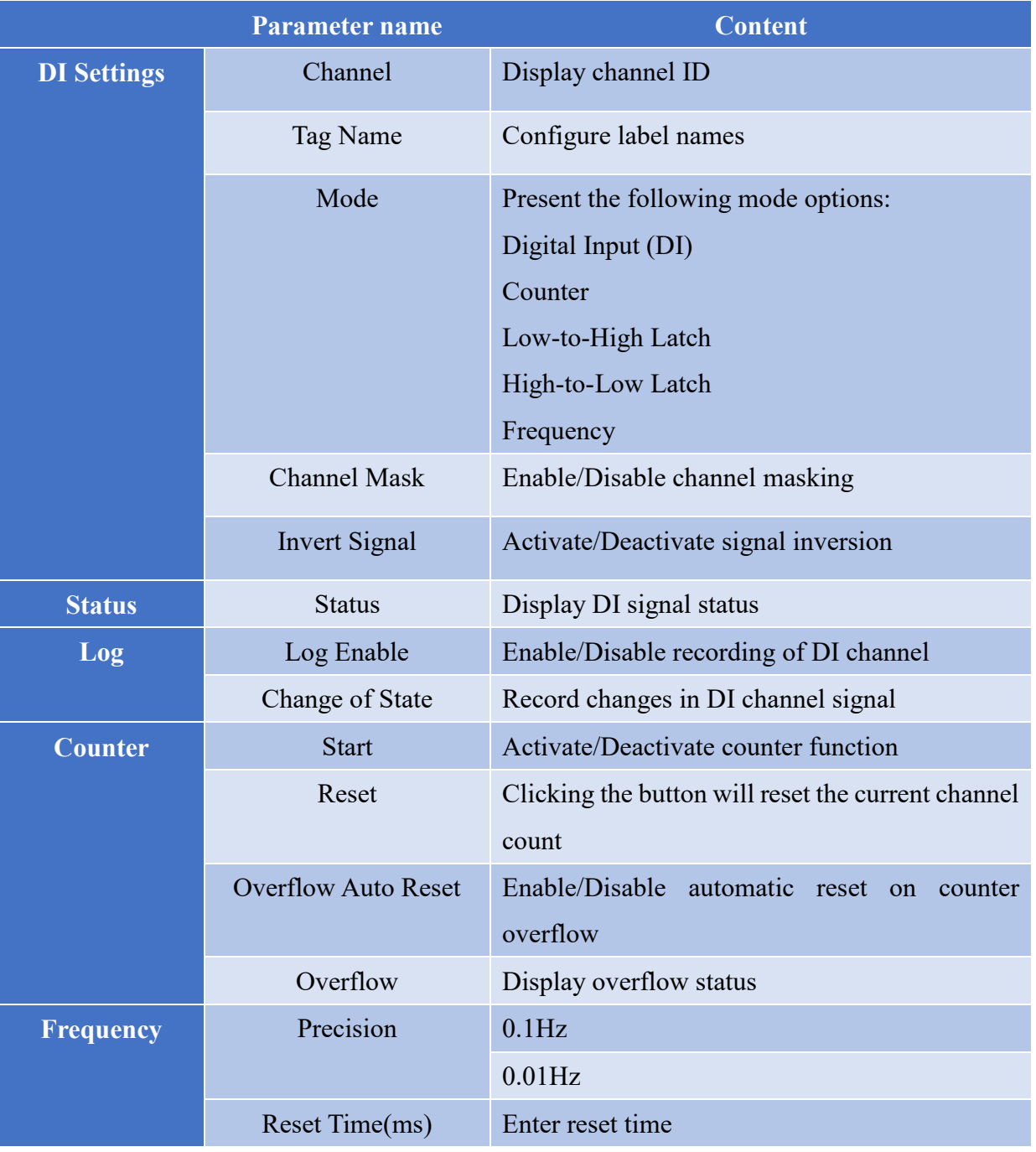

## Table 4-18 Digital Input Settings

The logging feature must be enabled by selecting the logging option to write the channel data into the database. The channel masking option allows you to choose whether to hide the data of that channel. If the channel masking is enabled, the channel data will not be written into the database and will cease to be displayed on the oscilloscope.

Note: Channel data will be written into the database only when both the logging feature and channel masking are enabled.

The status change option allows for an additional annotation in the database when the channel signal status changes.

Note: This feature requires the logging function to be enabled as well.**INEXIOT** 

## **4.1.3.2 Digital Output**

Click on the icon to access the DO module (as shown in [Figure 4-45\)](#page-77-0). The interface encompasses DO parameter configuration and oscilloscope signal display. [Table 4-19](#page-77-1) presents the fundamental DO parameter settings.

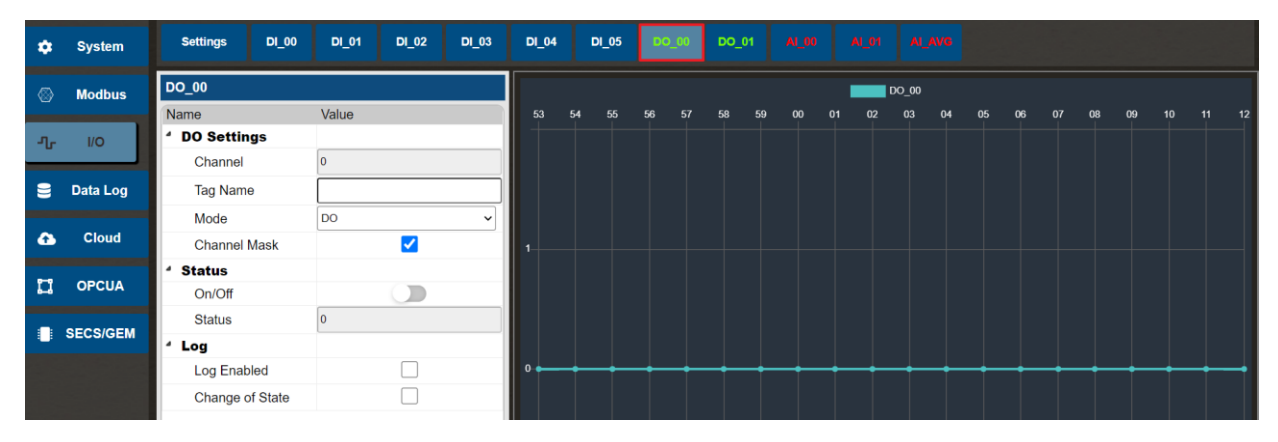

Figure 4-45 Digital Output Settings Screen

<span id="page-77-1"></span><span id="page-77-0"></span>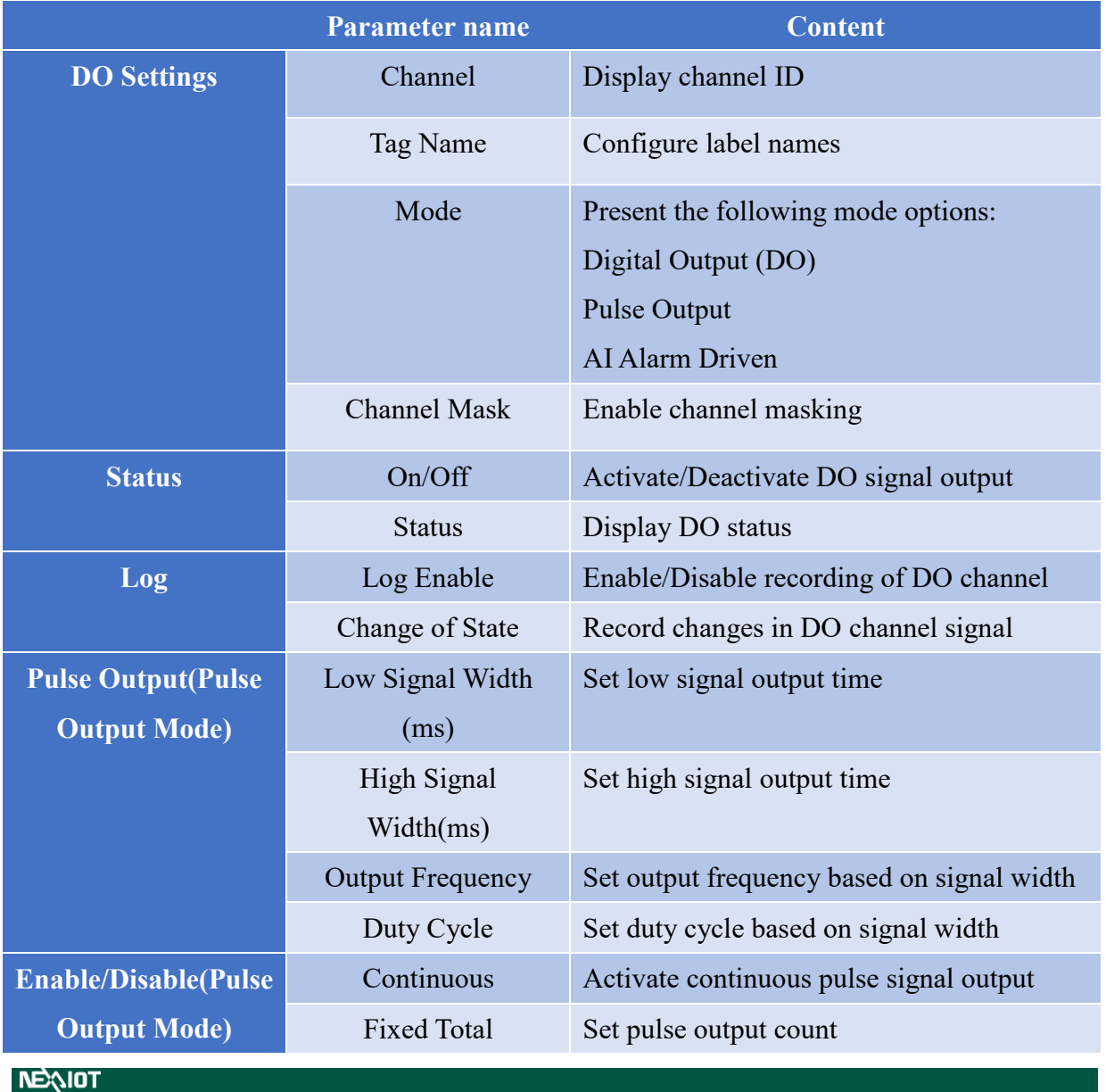

#### Table 4-19 Digital Output Settings

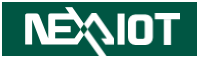

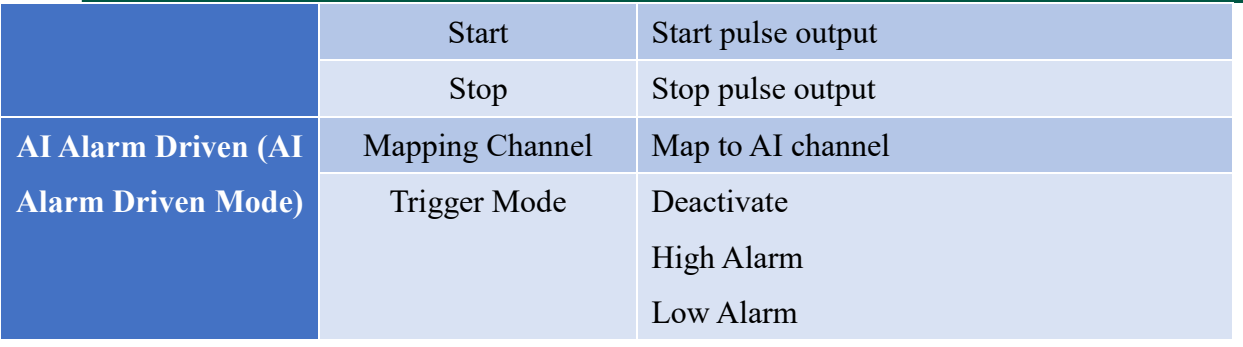

The logging feature must be enabled by selecting the logging option to write the channel data into the database. The channel masking option allows you to choose whether to hide the data of that channel. If the channel masking is enabled, the channel data will not be written into the database and will cease to be displayed on the oscilloscope.

Note: Channel data will be written into the database only when both the logging feature and channel masking are enabled.

The status change option allows for an additional annotation in the database when the channel signal status changes.

Note: This feature requires the logging function to be enabled as well.

### **4.1.3.3 Analog Input**

Click on the icon to access the AI module (as shown in [Figure 4-46\)](#page-78-0). The interface encompasses AI parameter configuration and oscilloscope signal display. [Table 4-20](#page-78-1) presents the AI parameter settings.  $\sim$ 18

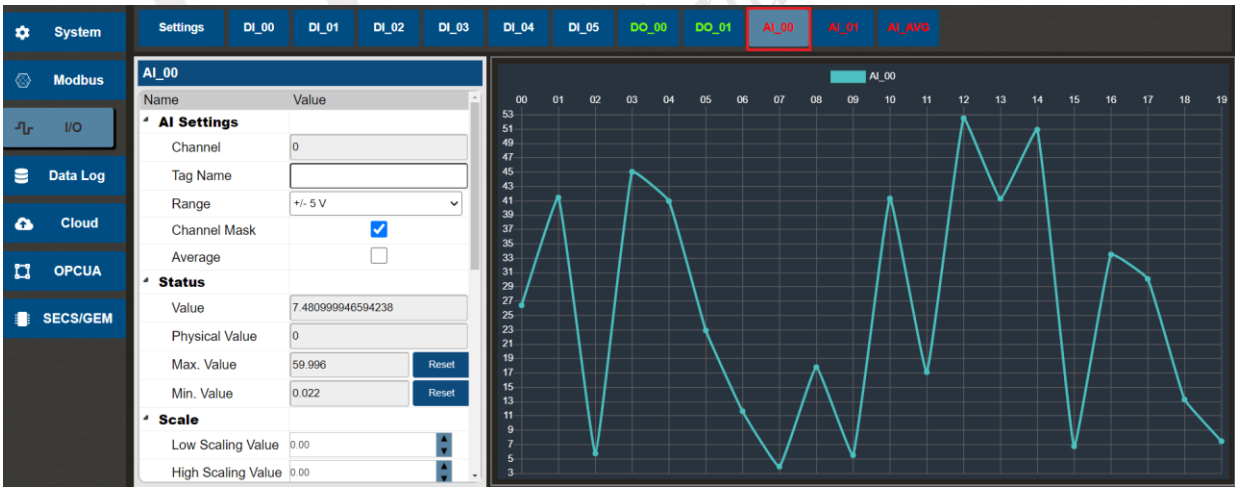

Figure 4-46 Analog Input Settings Screen

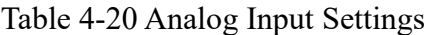

<span id="page-78-1"></span><span id="page-78-0"></span>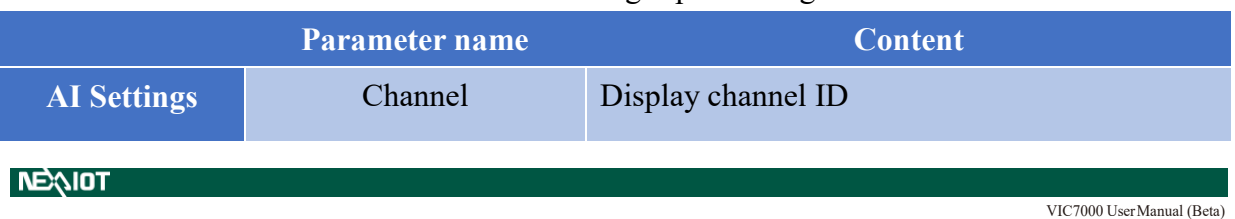

# **NEXIOT**

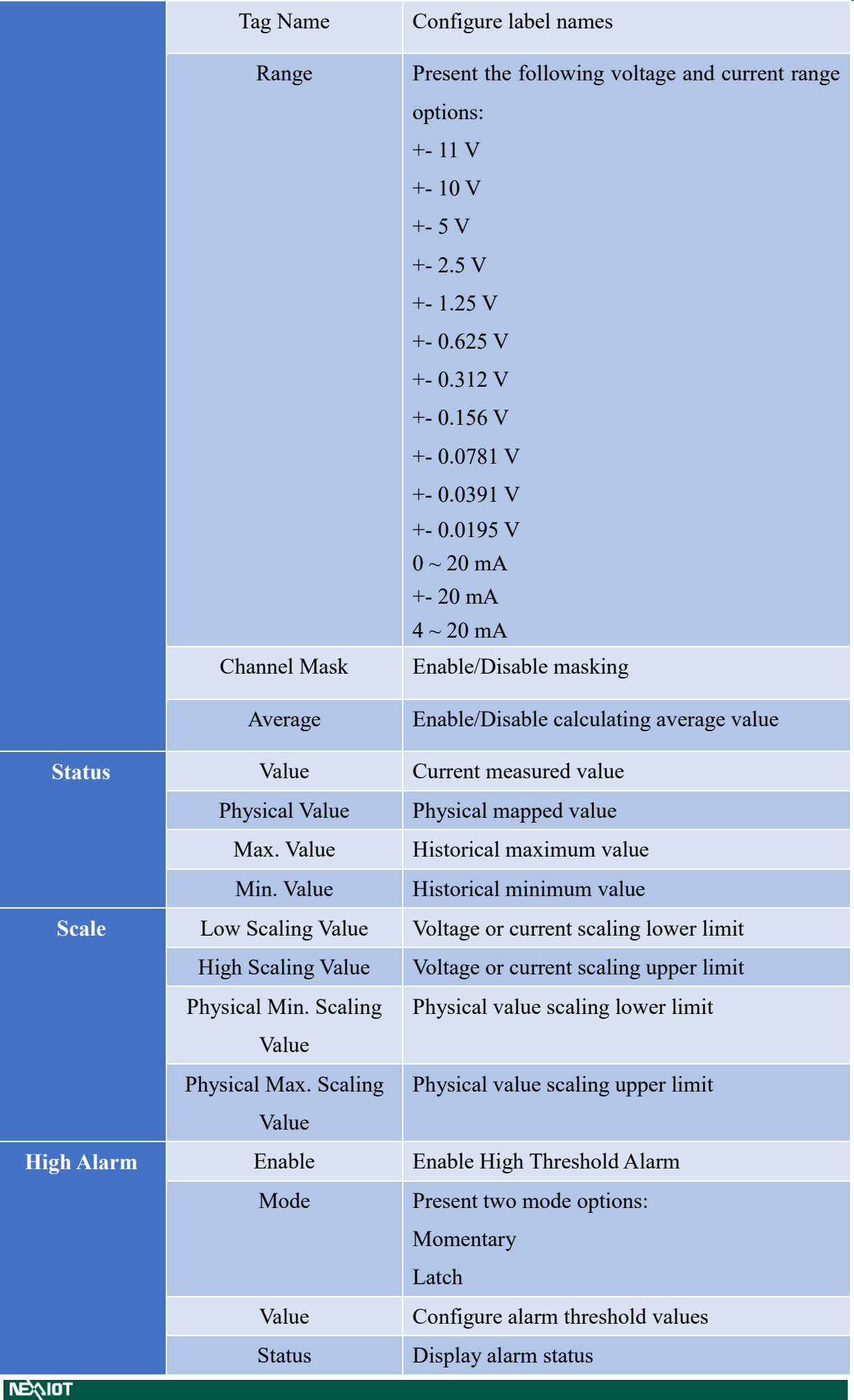

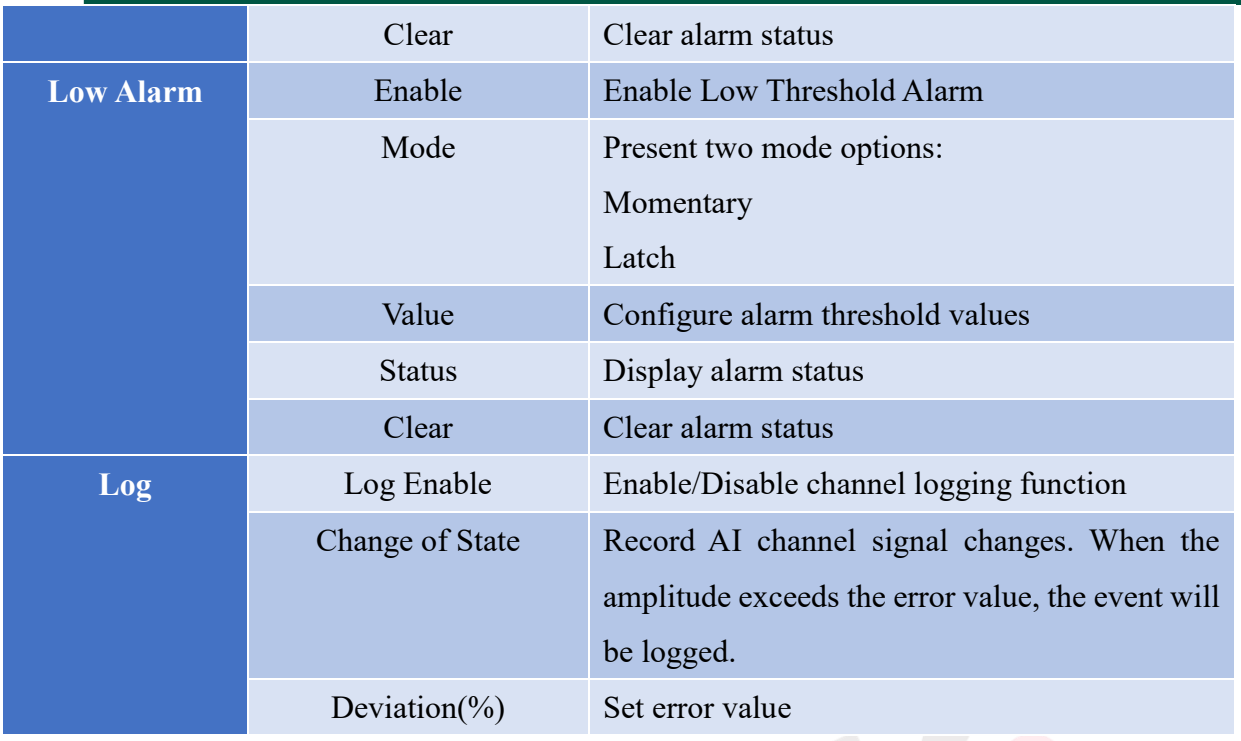

The logging feature must be enabled by selecting the logging option to write the channel data into the database. The channel masking option allows you to choose whether to hide the data of that channel. If the channel masking is enabled, the channel data will not be written into the database and will cease to be displayed on the oscilloscope.

Note: Channel data will be written into the database only when both the logging feature and channel masking are enabled.

The status change option allows for an additional annotation in the database when the channel signal status changes.

Note: This feature requires the logging function to be enabled as well.

In the given scenario, if we assume the mapping of 0 to 50  $\degree$ C to 0.5 to 3 VDC, the parameter settings would be as shown in [Figure 4-47.](#page-81-0)

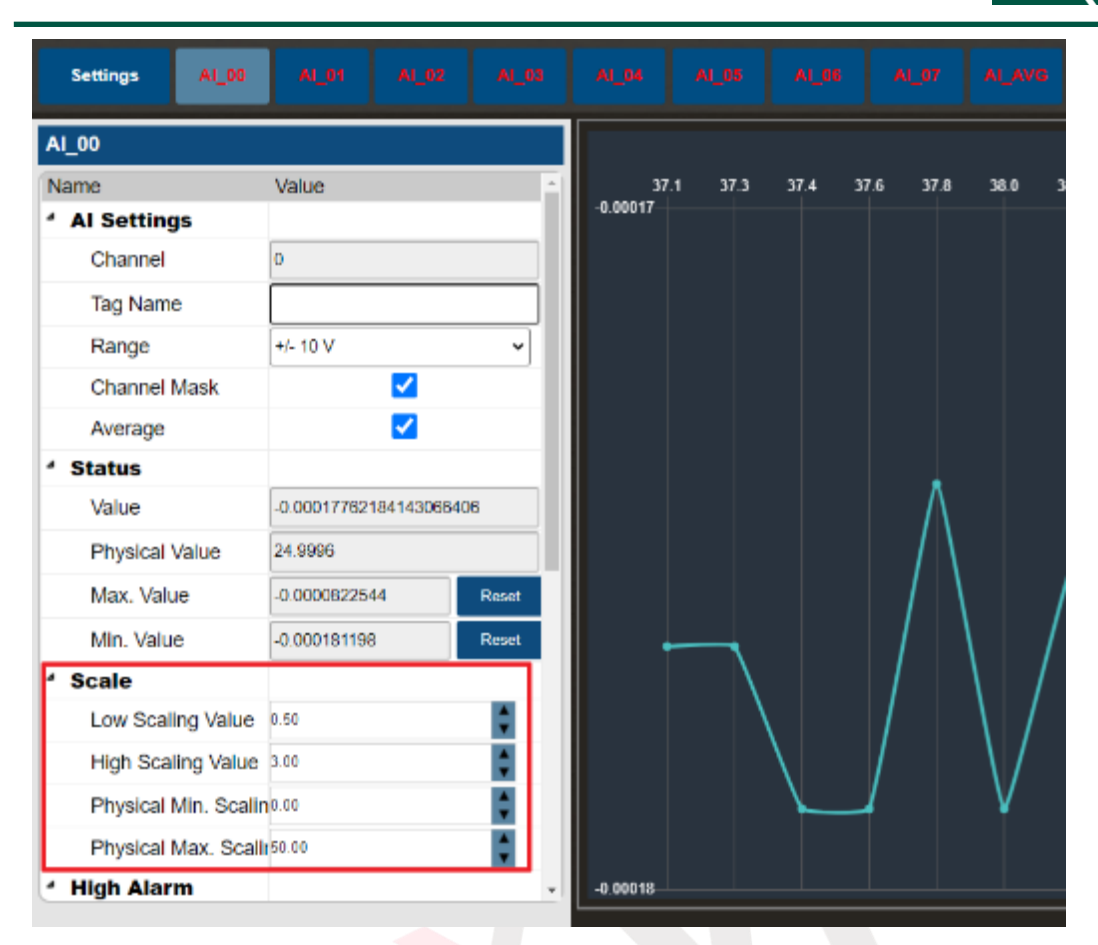

Figure 4-47 Physical value configuration

<span id="page-81-0"></span>If an input voltage value of 2 VDC is applied to channel 0, the measured value would be as shown in [Figure 4-48.](#page-82-0) Referring to Modbus Table [4.1.2.3.4,](#page-70-0) the value read from the Modbus address would be as depicted in [Figure 4-49.](#page-82-1) The unit of the voltage value is in millivolts (mV).

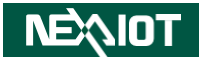

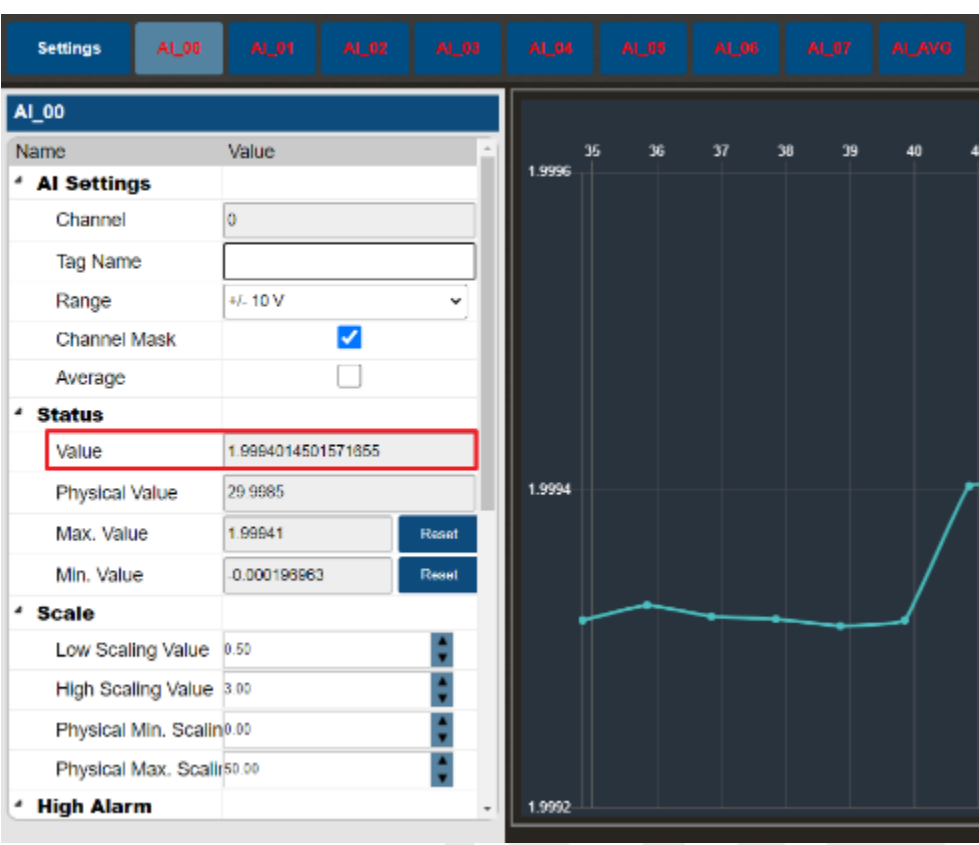

Figure 4-48 The actual measured voltage

<span id="page-82-0"></span>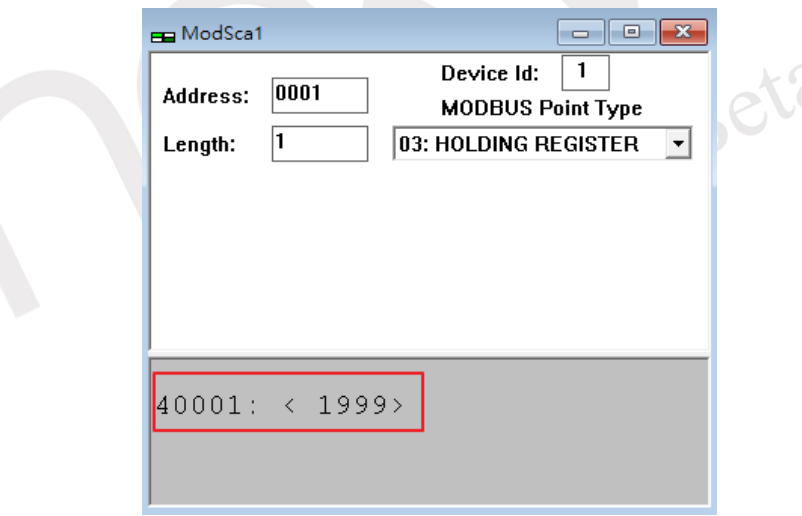

Figure 4-49 Modbus AI Value

<span id="page-82-1"></span>The AI scaling value can be calculated using a proportional relationship between the current voltage value and the voltage range. The formula is as follows:

$$
\frac{Range^{+} - Range^{-}}{Scaling_{High} - Scaling_{Low}} = \frac{Range^{+} - V_{Input}}{Scaling_{High} - V_{scaling}}
$$

In the given formula,  $V_{Input}$  represents the current measured voltage value,  $V_{\text{Scaling}}$ represents the mapped voltage value,  $Range^+$  represents the current high voltage range,  $Range^-$  represents the current low voltage range,  $Scaling_{High}$  represents the defined maximum scaling value,  $Scaling_{Low}$  represents the defined minimum scaling value.

The AI Physical Value can be calculated using a proportional relationship between the AI Scaling Value and the Low/High Scaling Value range. The formula is as follows:

> $Scaling_{High}-Scaling_{Low}$  $\mathit{Physical}_{\mathit{Max}} - \mathit{Physical}_{\mathit{Min}}$  $=\frac{V_{scaling} - Scaling_{Low}}{P_{bustical}}$ Physical<sub>Mapping</sub> — Physical<sub>Min</sub>

In the given formula,  $V_{Scaling}$  represents the mapped voltage value (AI Scaling Value), *Physical<sub>Mapping</sub>* represents the mapped physical value (AI Physical Value), *Physical<sub>Max</sub>* represents the defined maximum physical scaling value,  $Physical_{Min}$  represents the defined minimum physical scaling value,  $Scaling_{High}$  represents the defined maximum scaling value, Scaling<sub>Low</sub> represents the defined minimum scaling value.

Referring to Modbus Table [4.1.2.3.4,](#page-70-0) the AI scaling value read from the Modbus address is depicted in [Figure 4-50.](#page-83-0) The unit of the voltage value is in millivolts (mV).

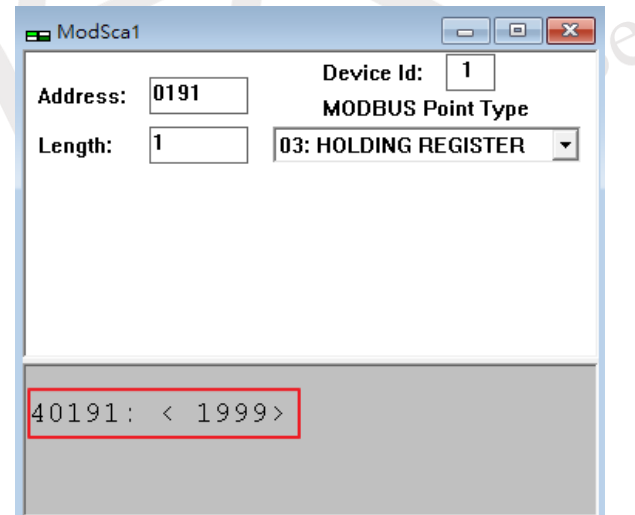

Figure 4-50 Modbus AI Scaling Value

<span id="page-83-0"></span>If an input voltage value of 2 VDC is applied to channel 0, and the mapping scenario is from 0 to 50 ℃ to 0.5 to 3 VDC, the mapped physical value would be as shown in [Figure 4-51.](#page-84-0) Referring to Modbus Table [4.1.2.3.4,](#page-70-0) the AI physical value read from the Modbus address is depicted in [Figure 4-52.](#page-84-1) The unit of the voltage value is volts (V), and the data type is Float.

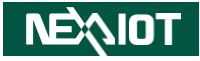

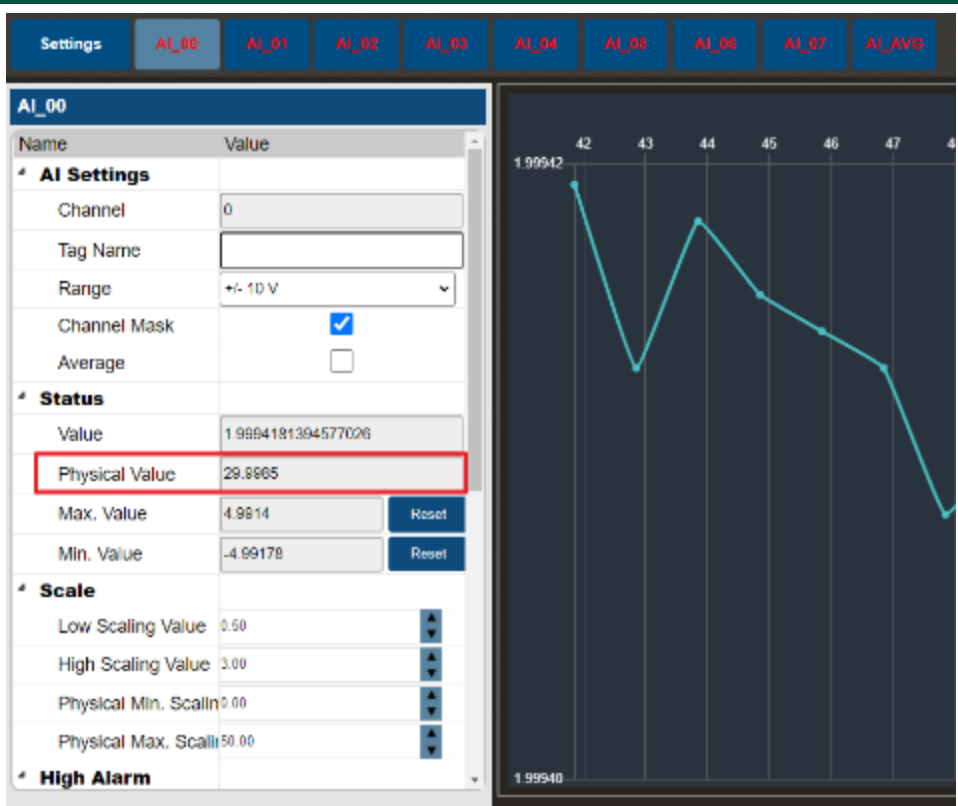

Figure 4-51 Mapping to physical value

<span id="page-84-0"></span>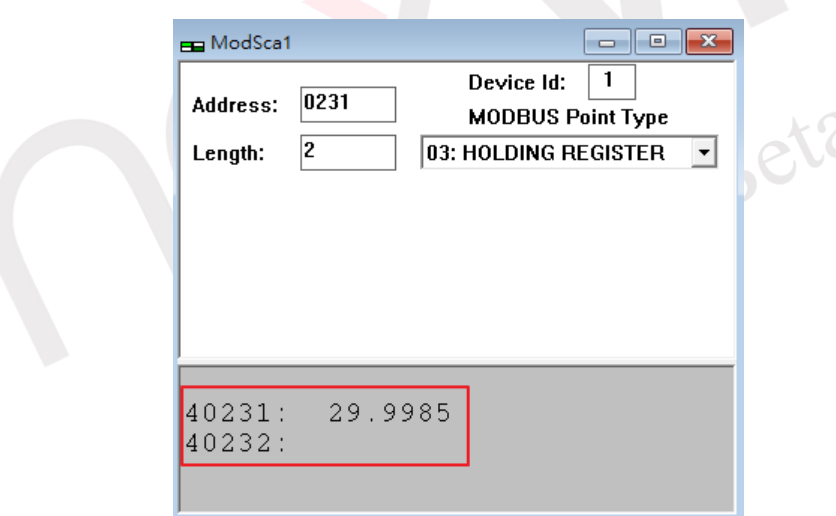

Figure 4-52 Modbus AI Physical Value

## <span id="page-84-1"></span>**4.1.4 Data Log**

By clicking on the icon in the left-side menu (as shown in [Figure 4-53\)](#page-85-0), you will access the screen for Data Log configuration and historical data query. nDAS provides the functionality of storing data in a database. By selecting the desired recording method through the parameter selection in the top menu, data will be automatically stored in the database. It also offers a database query feature, where you can set the query method in the top menu and input the query range to retrieve a data list on the webpage. For detailed instructions, please refer to sections [4.1.4.1](#page-85-1) and [4.1.4.2.](#page-85-2)

#### Chapter 4

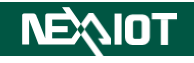

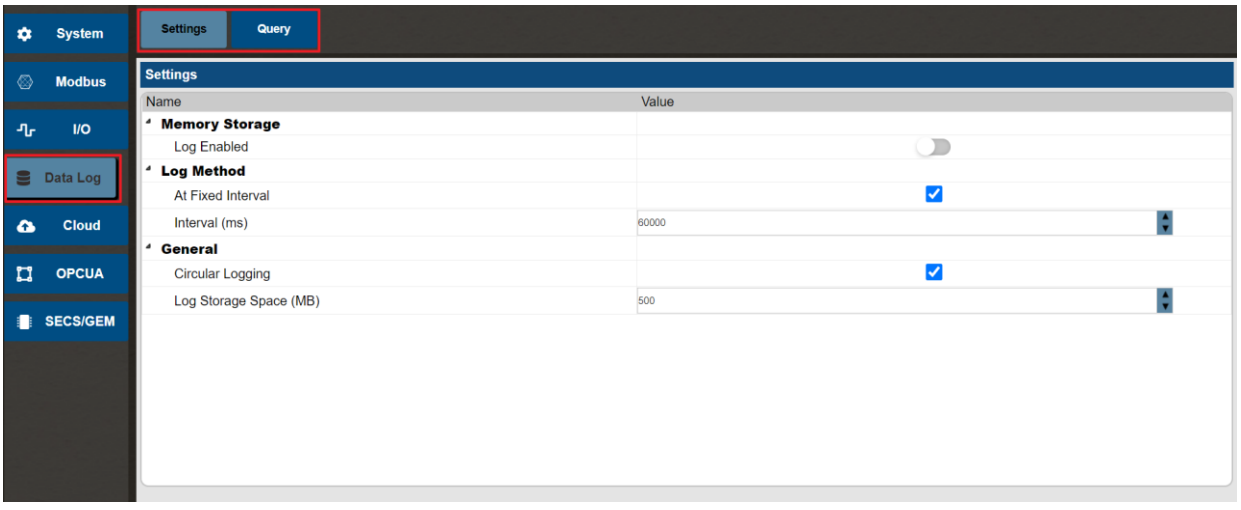

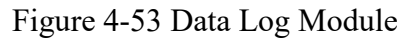

### <span id="page-85-1"></span><span id="page-85-0"></span>**4.1.4.1 Data Log Settings**

By clicking on the configuration icon in the top menu, you can access the Data Log parameter settings (as depicted in [Figure 4-53\)](#page-85-0). [Table 4-21](#page-85-3) represents the fundamental parameters for Data Log configuration.

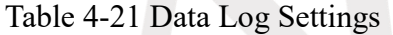

<span id="page-85-3"></span>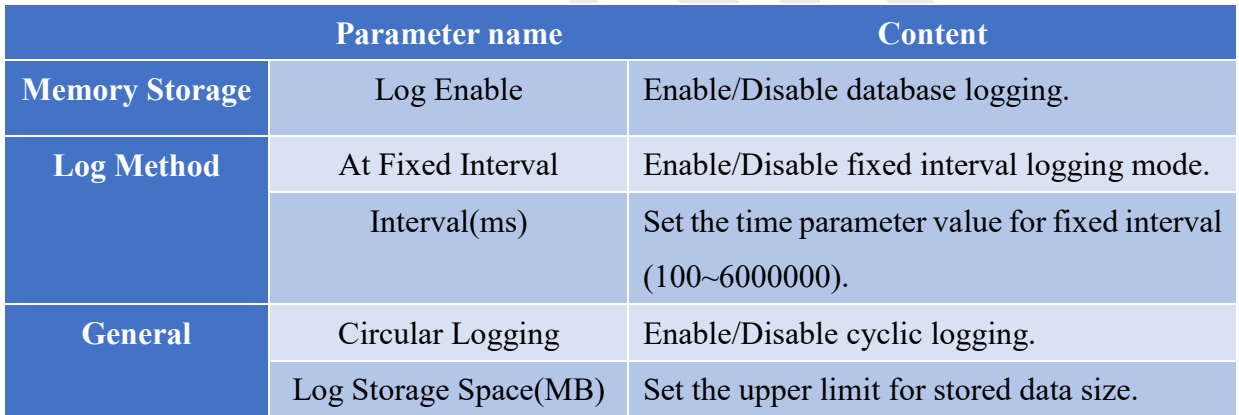

The data storage functionality is set to Disable by default. The fixed interval parameter is checked by default, and when this parameter is enabled, nDAS will write data to the database at a uniform time interval, with a default value of 1 minute. If the cyclic logging option is checked, when the .db database size exceeds 10GB, the oldest records will be deleted to make space for new data. If the option is unchecked and the database is full, data writing to the database will stop. The record storage space can be configured to set the upper limit for the size of stored data in the database. For example, if the nDAS database has already stored data up to 500MB and the setting is changed to 100MB, no further data will be written to the database. The default value is 500MB.

#### <span id="page-85-2"></span>**4.1.4.2 Data Log Query**

By clicking on the configuration icon in the top menu, you can access the screen for Data Log query method settings (as shown in [Figure 4-54\)](#page-86-0). [Table 4-22](#page-86-1) represents the parameters for Data

Log query configuration.

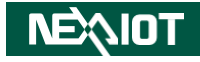

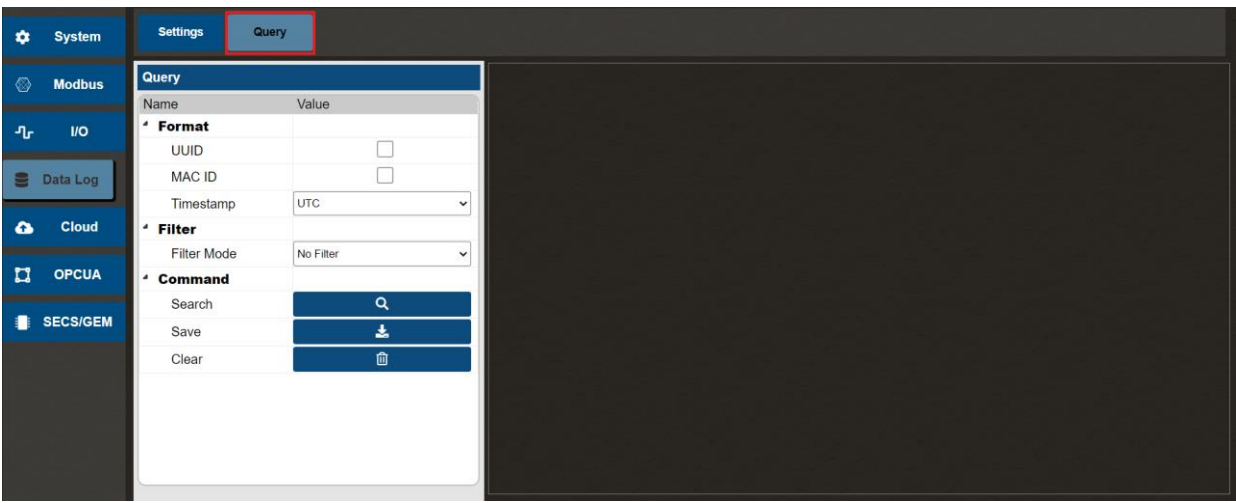

## Figure 4-54 Data Log Query method settings

<span id="page-86-1"></span><span id="page-86-0"></span>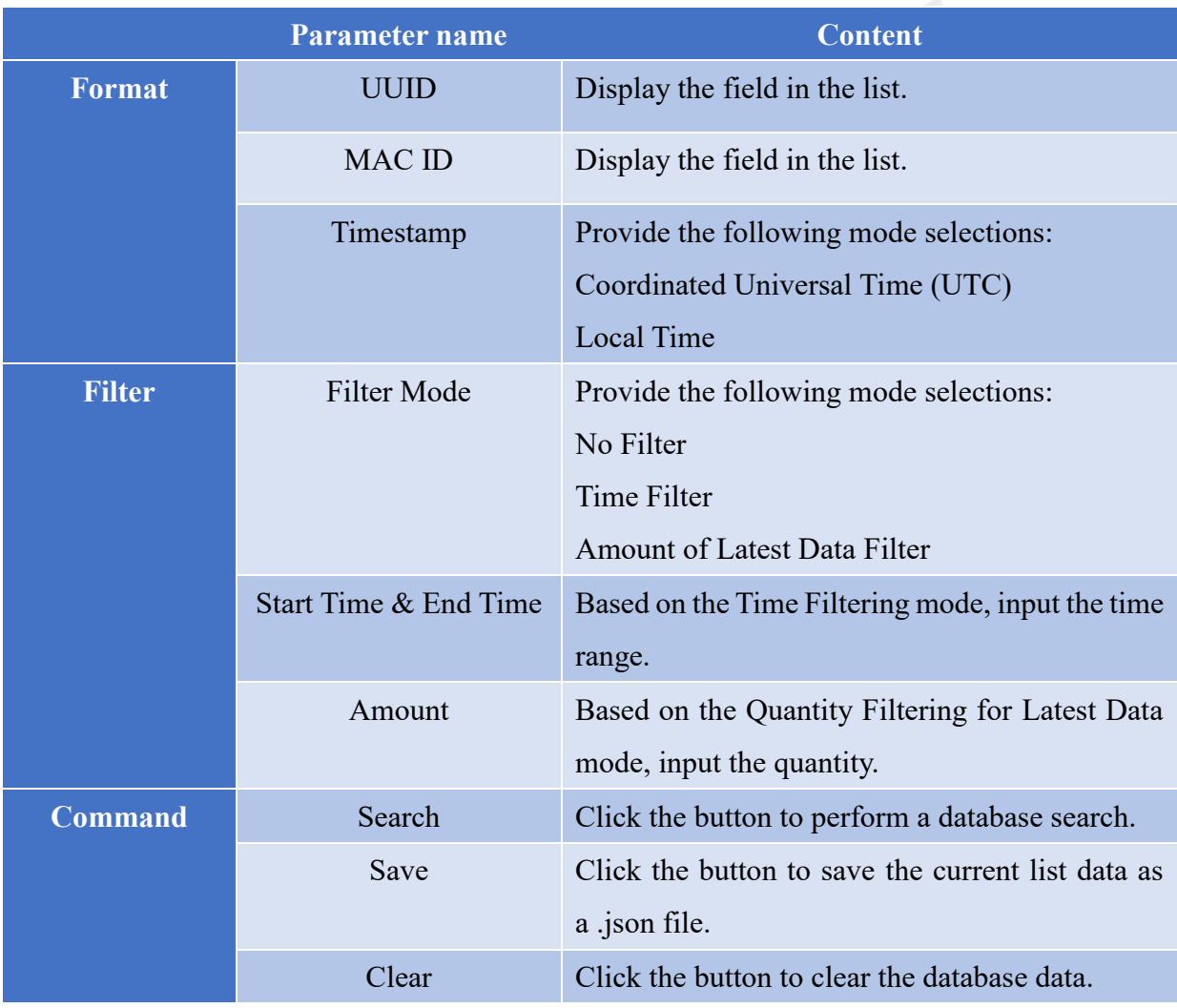

#### Table 4-22 Data Log query configuration

The database query feature presents the content of the database in a list format on the webpage. If the Universal Unique Identifier (UUID) and MAC address are checked, the corresponding field will be displayed; otherwise, it will be hidden. The timestamp determines the display format of the time as either Coordinated Universal Time (UTC) or local time. The filtering mode controls

the search conditions. nDAS offers two query modes: time-based and latest data count. If the time filtering mode is selected, the parameters for start and end time need to be filled in, or only one of them can be entered. If the latest data count filtering mode is selected, the parameter for quantity needs to be filled in. The search functionality will list the database content based on the set conditions and present it in a table format (as shown in [Figure 4-55\)](#page-87-0).

| ٠           | <b>System</b>   | <b>Settings</b>    | Query                        |                     |                               |                       |                   |               |                   |                 |
|-------------|-----------------|--------------------|------------------------------|---------------------|-------------------------------|-----------------------|-------------------|---------------|-------------------|-----------------|
| ⊗           | <b>Modbus</b>   | Query              |                              | Log Type $\uparrow$ | <b>Timestamp</b>              | <b>UUID</b><br>٠      | <b>MAC ID</b>     | $Slot \oplus$ | Channel $\dagger$ | I/O Type $\phi$ |
|             |                 | Name               | Value                        | 128                 | 2023/06/07 11:32:14.975 GMT+8 | nDAS6000 B48C9D73BAAF | B4-8C-9D-73-BA-AF | $\mathbf{0}$  | $\Omega$          |                 |
| $n_{\rm r}$ | $1$             | <b>Format</b>      |                              | 128                 | 2023/06/07 11:32:14 975 GMT+8 | nDAS6000 B48C9D73BAAF | B4-8C-9D-73-BA-AF | $\Omega$      |                   |                 |
|             |                 | UUID               | $\blacktriangledown$         | 128                 | 2023/06/07 11:32:14.975 GMT+8 | nDAS6000 B48C9D73BAAF | B4-8C-9D-73-BA-AF | $\Omega$      | $\overline{2}$    |                 |
|             | Data Log        | MAC ID             | ✔                            | 128                 | 2023/06/07 11:32:14.975 GMT+8 | nDAS6000 B48C9D73BAAF | B4-8C-9D-73-BA-AF | $\theta$      | 3                 |                 |
|             |                 | Timestamp          | Local Time                   | 128                 | 2023/06/07 11:32:14 975 GMT+8 | nDAS6000 B48C9D73BAAF | B4-8C-9D-73-BA-AF | $\Omega$      | $\Delta$          |                 |
|             |                 |                    |                              | 128                 | 2023/06/07 11:32:14.975 GMT+8 | nDAS6000_B48C9D73BAAF | B4-8C-9D-73-BA-AF | $\mathbf{0}$  | 5                 |                 |
| $\bullet$   | <b>Cloud</b>    | <b>Filter</b>      |                              | 128                 | 2023/06/07 11:32:14.975 GMT+8 | nDAS6000 B48C9D73BAAF | B4-8C-9D-73-BA-AF | $\mathbf{0}$  | 6                 |                 |
|             |                 | <b>Filter Mode</b> | Amount of Latest Data Filter | 128                 | 2023/06/07 11:32:14 975 GMT+8 | nDAS6000 B48C9D73BAAF | B4-8C-9D-73-BA-AF | $\Omega$      | $\overline{7}$    |                 |
| u           | <b>OPCUA</b>    | Amount             |                              | 128                 | 2023/06/07 11:32:14.975 GMT+8 | nDAS6000 B48C9D73BAAF | B4-8C-9D-73-BA-AF | $\mathbf{0}$  | $\Omega$          | $\overline{a}$  |
|             |                 | <b>Command</b>     |                              | 128                 | 2023/06/07 11:32:14 975 GMT+8 | nDAS6000_B48C9D73BAAF | B4-8C-9D-73-BA-AF | $\theta$      |                   | $\ddot{4}$      |
|             | <b>SECS/GEM</b> | Search             | $\alpha$                     | 128                 | 2023/06/07 11:32:14 975 GMT+8 | nDAS6000 B48C9D73BAAF | B4-8C-9D-73-BA-AF | $\Omega$      | $\overline{2}$    | $\Delta$        |
|             |                 |                    |                              | 128                 | 2023/06/07 11:32:14.975 GMT+8 | nDAS6000 B48C9D73BAAF | B4-8C-9D-73-BA-AF | $\mathbf{0}$  | 3                 | $\overline{4}$  |
|             |                 | Save               | 击                            | 128                 | 2023/06/07 11:32:14 975 GMT+8 | nDAS6000 B48C9D73BAAF | B4-8C-9D-73-BA-AF | $\mathbf{0}$  | $\mathbf{A}$      | $\overline{4}$  |
|             |                 | Clear              | 血                            | 128                 | 2023/06/07 11:32:14 975 GMT+8 | nDAS6000 B48C9D73BAAF | B4-8C-9D-73-BA-AF | $\Omega$      | 5                 |                 |
|             |                 |                    |                              | 128                 | 2023/06/07 11:32:14.975 GMT+8 | nDAS6000 B48C9D73BAAF | B4-8C-9D-73-BA-AF | $\Omega$      | 6                 | $\Delta$        |
|             |                 |                    |                              | 128                 | 2023/06/07 11:32:14 975 GMT+8 | nDAS6000 B48C9D73BAAF | B4-8C-9D-73-BA-AF | $\mathbf{0}$  |                   | 4               |
|             |                 |                    |                              | 128                 | 2023/06/07 11:31:14.975 GMT+8 | nDAS6000 B48C9D73BAAF | B4-8C-9D-73-BA-AF | $\mathbf{0}$  | $\Omega$          |                 |
|             |                 |                    |                              | 128                 | 2023/06/07 11:31:14.975 GMT+8 | nDAS6000 B48C9D73BAAF | B4-8C-9D-73-BA-AF | $\Omega$      |                   |                 |
|             |                 |                    |                              | 128                 | 2023/06/07 11:31:14.975 GMT+8 | nDAS6000 B48C9D73BAAF | B4-8C-9D-73-BA-AF |               | $\overline{2}$    |                 |

Figure 4-55 Data Log Query Result

## <span id="page-87-0"></span>**4.1.5 Cloud**

By clicking on the icon in the left-side menu, you can access the screen for cloud functionality settings. nDAS provides various cloud data automatic upload services, including Private Server, Dropbox, Google Drive, OneDrive, Azure Storage Accounts, AWS S3, and AWS IoT (as shown ranya in [Figure 4-56\)](#page-87-1).

| $\bullet$ | <b>System</b>   | <b>Private Server</b>    | <b>Dropbox</b> | Google | <b>OneDrive</b> | <b>Azure</b> | <b>AWS S3</b>        | <b>AWS IoT</b>        |              |
|-----------|-----------------|--------------------------|----------------|--------|-----------------|--------------|----------------------|-----------------------|--------------|
| -⊗        | <b>Modbus</b>   | <b>Private Server</b>    |                |        |                 |              |                      |                       |              |
|           |                 | Name                     |                |        |                 |              | Value                |                       |              |
| Ε         | Data Log        | <sup>4</sup> Setting     |                |        |                 |              |                      |                       |              |
|           |                 | <b>Connection Status</b> |                |        |                 |              | <b>Disable</b>       |                       |              |
| l۵        | Cloud           | <b>IP/Domain Name</b>    |                |        |                 |              |                      |                       |              |
|           |                 | <b>Server Port</b>       |                |        |                 |              | 8000                 |                       |              |
| n         | <b>OPCUA</b>    | <sup>4</sup> File Mode   |                |        |                 |              |                      |                       |              |
|           |                 | <b>File Upload</b>       |                |        |                 |              |                      |                       | $\Box$       |
|           | <b>SECS/GEM</b> | <b>Upload Mode</b>       |                |        |                 |              | <b>Time Interval</b> |                       | $\checkmark$ |
|           |                 | Time Interval (ms)       |                |        |                 |              | 5000                 |                       |              |
|           |                 | File Name Format         |                |        |                 |              |                      | <b>YYYYMMDDHHMMSS</b> |              |
|           |                 | <b>Time Stamp Format</b> |                |        |                 |              | UTC                  |                       |              |
|           |                 | <b>JSON Mode</b><br>٠    |                |        |                 |              |                      |                       |              |
|           |                 | <b>JSON Upload</b>       |                |        |                 |              |                      |                       | $\sum$       |
|           |                 | <b>Push Mac Address</b>  |                |        |                 |              |                      |                       |              |
|           |                 | <b>Push Timestamp</b>    |                |        |                 |              |                      |                       |              |

Figure 4-56 Cloud Module

## <span id="page-87-1"></span>**4.1.5.1 Private Server**

### **4.1.5.1.1 Basic Settings**

Clicking on the icon will take you to the configuration screen for the Private Server service (as

shown in [Figure 4-57\)](#page-88-0). [Table 4-23](#page-88-1) provides the settings for Private Server connection and upload methods. nDAS supports outputting data in JSON format strings as well as CSV files to the Private Server. Users need to provide their own private server as the receiving end and input the private server's IP and Port in the nDAS settings. Afterward, they can initiate file upload or transmission of JSON strings to begin the data transfer process.

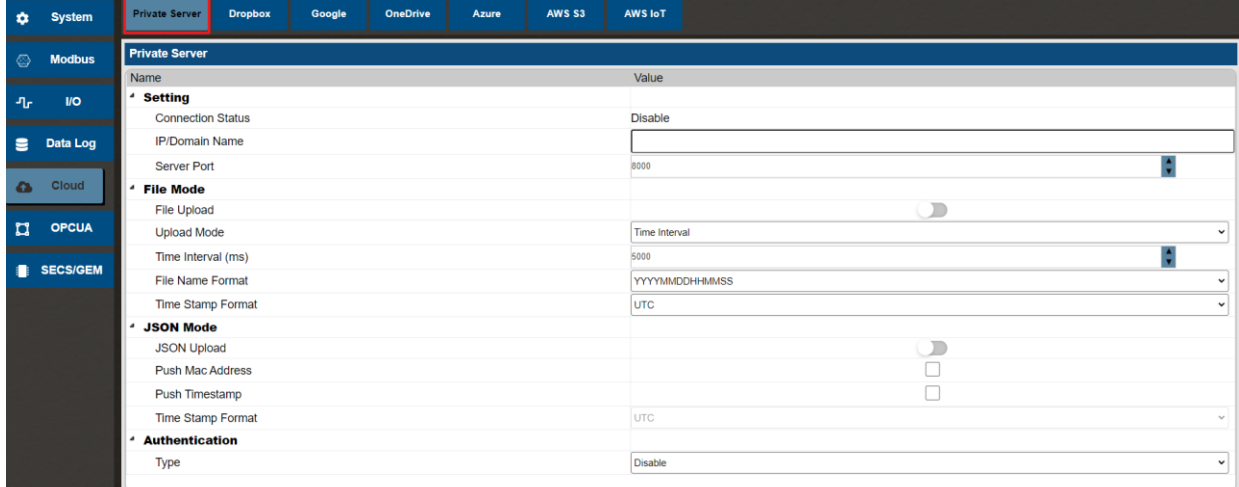

## Figure 4-57 Private Server Connection Settings

<span id="page-88-1"></span><span id="page-88-0"></span>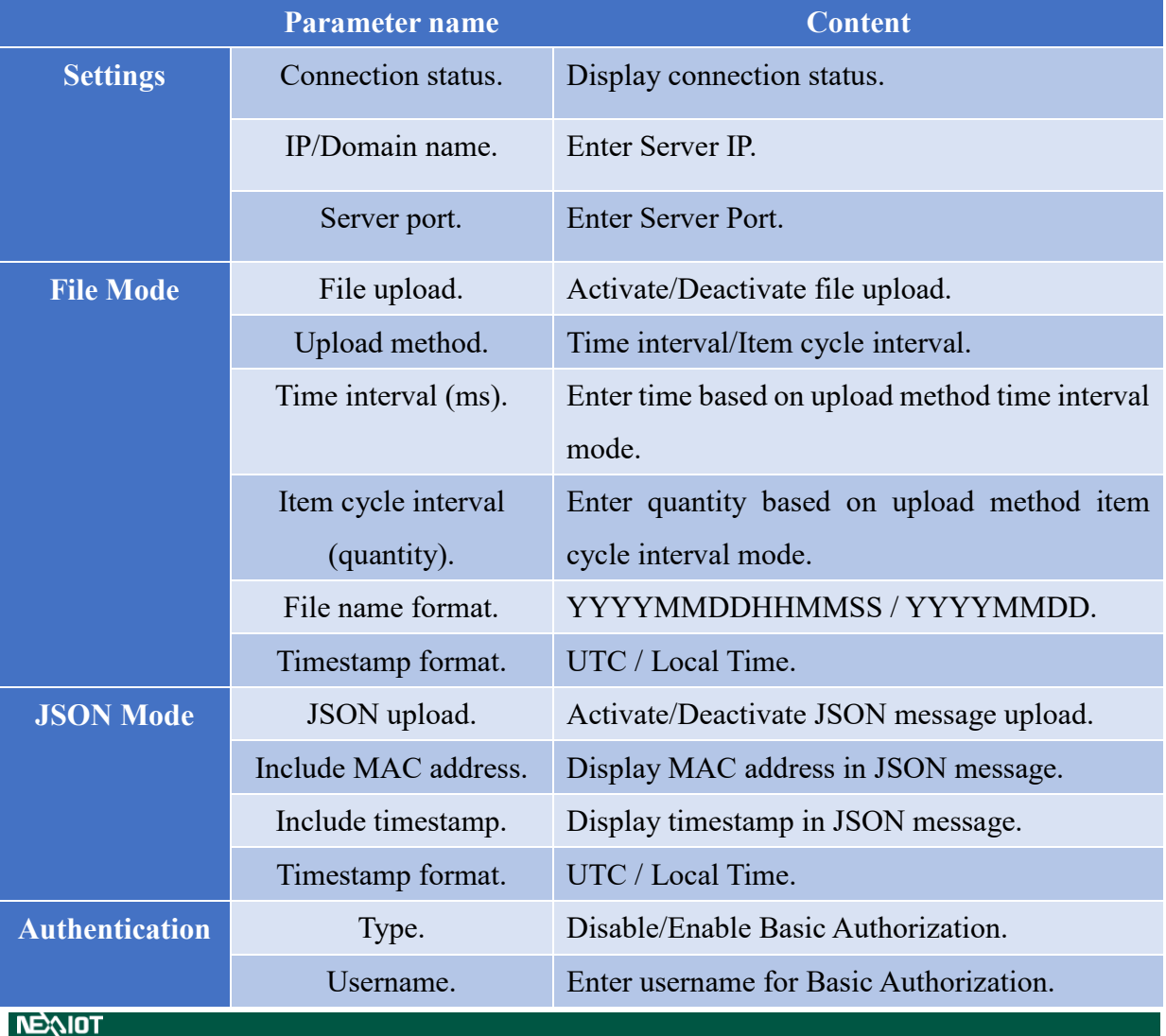

### Table 4-23 Private Server Connection Settings

## **4.1.5.2 Dropbox**

## **4.1.5.2.1 Basic Setting**

Click on the icon to access the configuration for connecting to the Dropbox cloud service (as shown in [Figure 4-58\)](#page-89-0). [Table 4-24](#page-89-1) provides settings for the Dropbox cloud connection and upload methods.

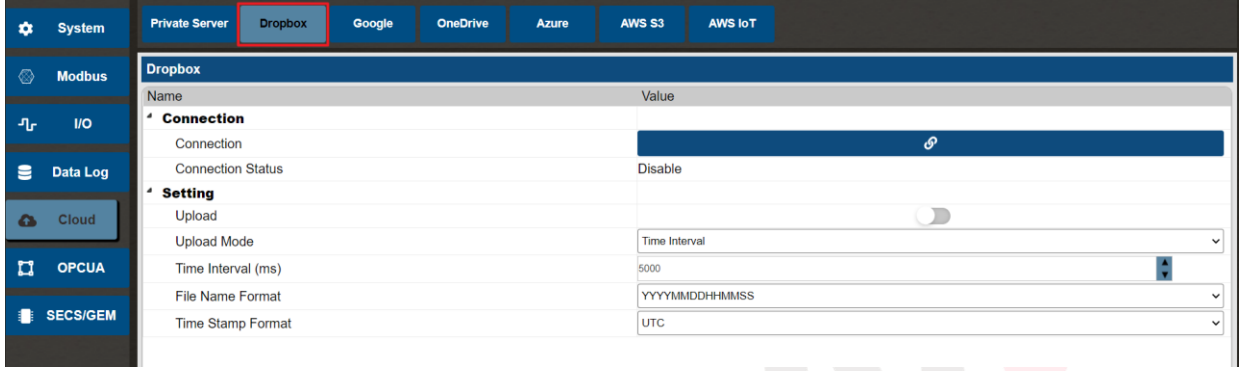

### Figure 4-58 Dropbox Connection Settings Screen

<span id="page-89-1"></span><span id="page-89-0"></span>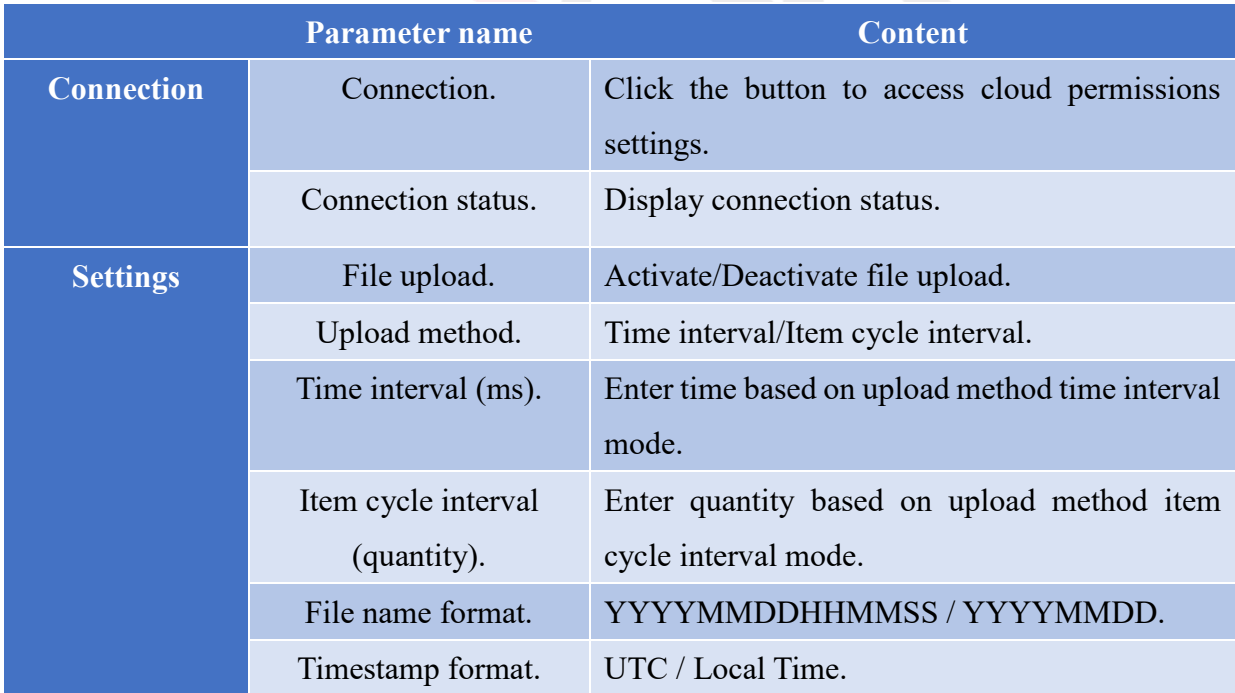

#### Table 4-24 Dropbox Connection Settings

#### **4.1.5.2.2 Connection Process**

Click on the "Connect" button (as shown in [Figure 4-59\)](#page-90-0) to display the cloud authorization dialog window (as shown in [Figure 4-60\)](#page-90-1).

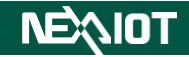

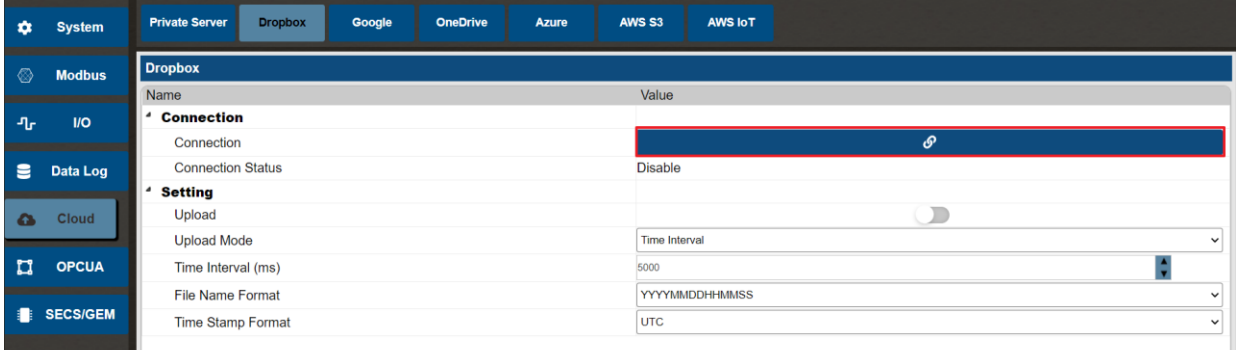

## Figure 4-59 Click Button of Connection

<span id="page-90-0"></span>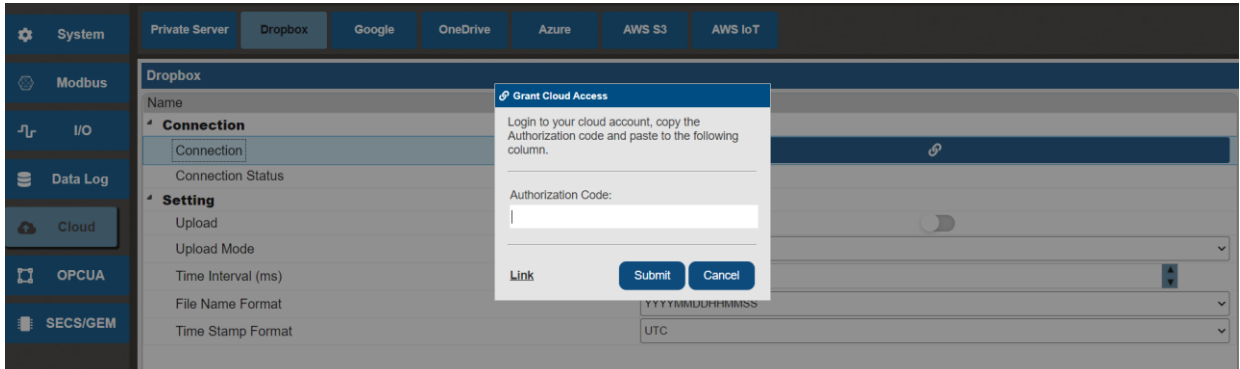

Figure 4-60 Cloud Authorization Dialog

<span id="page-90-1"></span>Establishing the connection requires the user to log in to their personal Dropbox account. It uses OAuth 2.0 authentication method, which requires the user to log in and authorize nDAS to upload data to their personal cloud storage space.

Next, click on the external link in the cloud authorization dialog window (as shown in [Figure](#page-90-2)  [4-61\)](#page-90-2). After clicking the link, you will be redirected to the Dropbox user login screen (as shown in [Figure 4-62\)](#page-91-0), where you will be prompted to log in to your personal account.

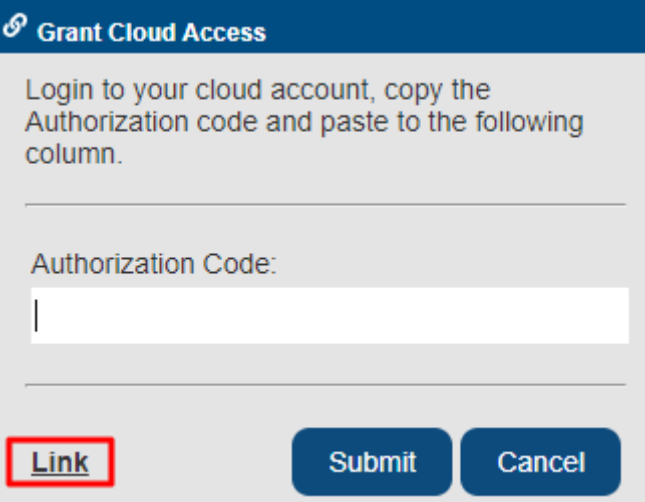

<span id="page-90-2"></span>Figure 4-61 Click on the external link in the cloud authorization dialog window

23

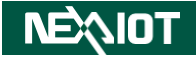

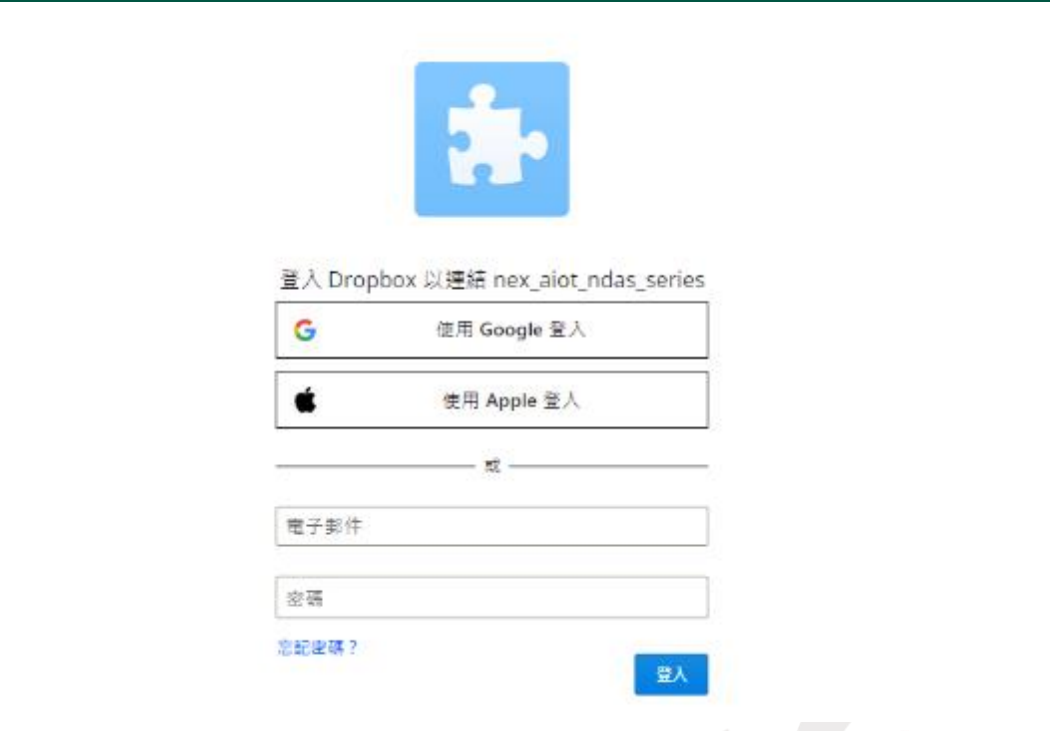

Figure 4-62 Dropbox user login screen

<span id="page-91-0"></span>After successfully logging in, the web page will redirect you to the user confirmation screen (as shown in [Figure 4-63\)](#page-91-1). Click on the "Continue" button to proceed to the authorization screen.

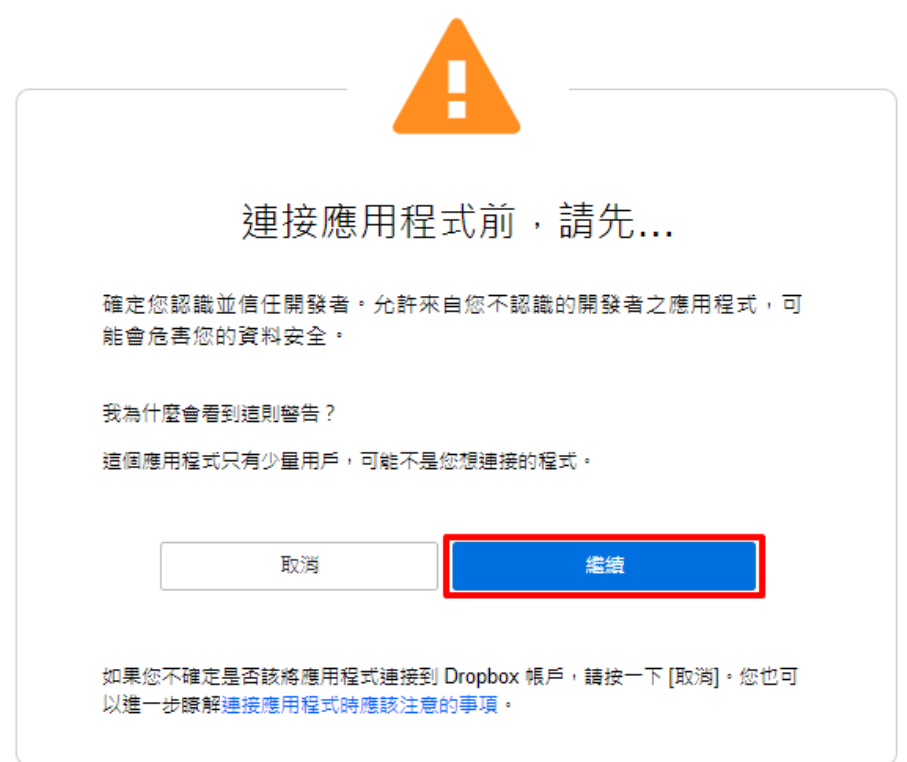

Figure 4-63 Dropbox user confirmation screen

<span id="page-91-1"></span>Next, the web page will redirect you to the user permission authorization screen (as shown in [Figure 4-64\)](#page-92-0). Click on the "Allow" button. After granting permission, a authorization code will be generated (as shown in [Figure 4-65\)](#page-92-1). Copy the authorization code and paste it into the field

in the cloud authorization dialog window, then click on the "Execute" button (as shown in [Figure 4-60\)](#page-90-1).

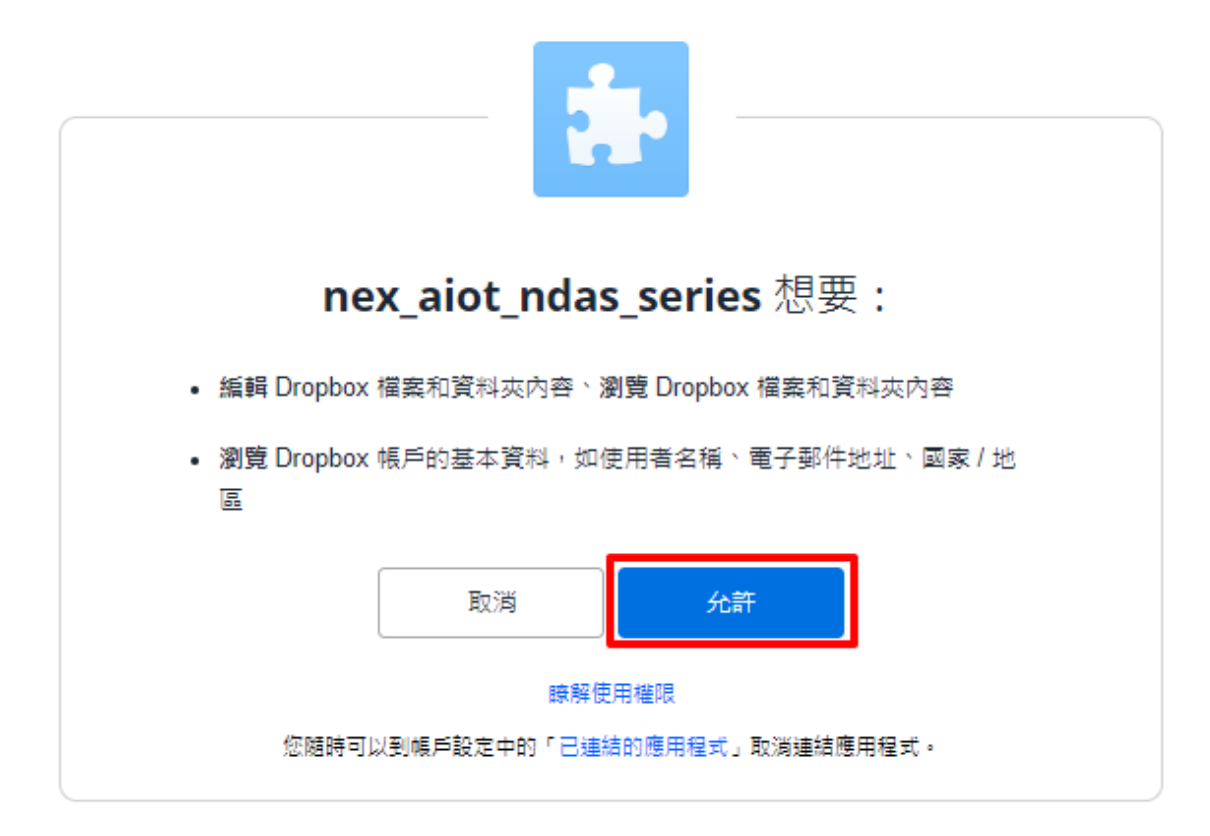

Figure 4-64 Dropbox user permission authorization screen

<span id="page-92-0"></span>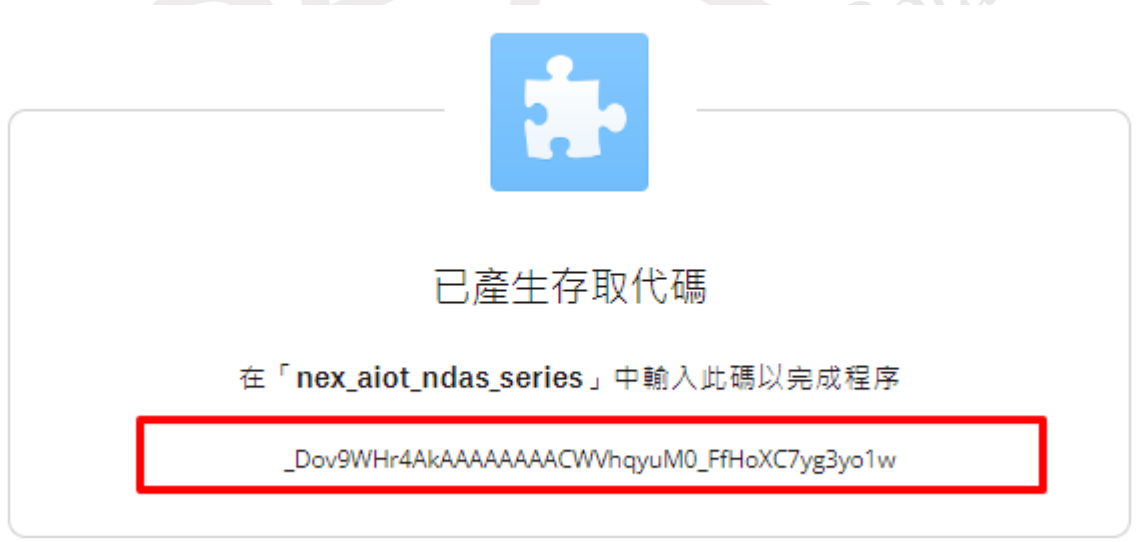

Figure 4-65 Dropbox generates authorization code screen

<span id="page-92-1"></span>Upon successful authorization, a dialog window will appear indicating that the authorization was successful. The connection status will also be updated to "Connected" (as shown in [Figure](#page-93-0)  [4-66,](#page-93-0) [Figure 4-67\)](#page-93-1).

 $k^{2}$ 

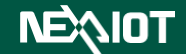

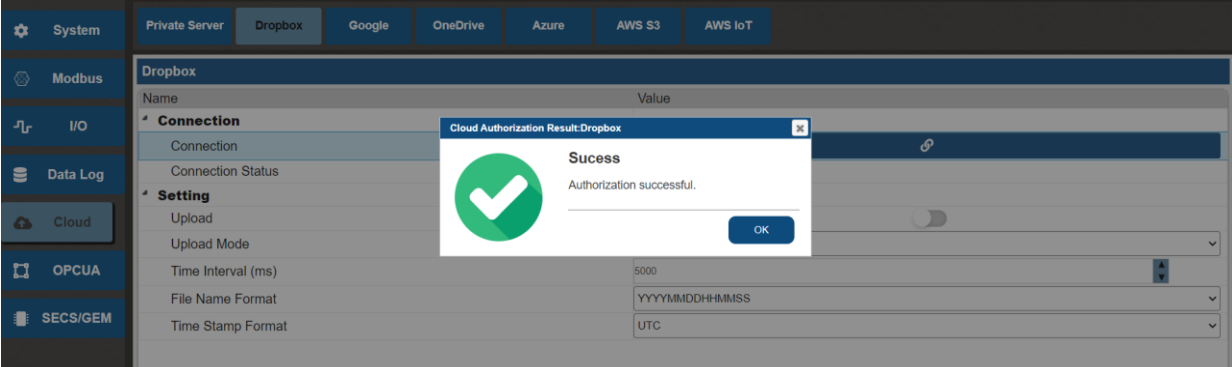

#### Figure 4-66 Dropbox authorization success dialog window

<span id="page-93-0"></span>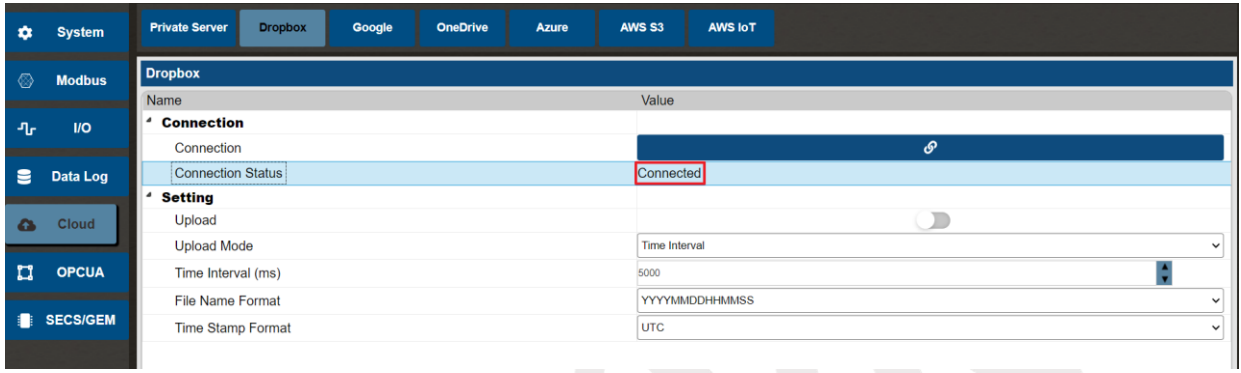

### Figure 4-67 Dropbox connection status

#### <span id="page-93-1"></span>**4.1.5.3 GoogleDrive**

## **4.1.5.3.1 Basic Setting**

Click on the icon to access the configuration for connecting to the Google Drive cloud service (as shown in [Figure 4-68\)](#page-93-2). [Table 4-25](#page-93-3) provides settings for the Google Drive cloud connection and upload methods.

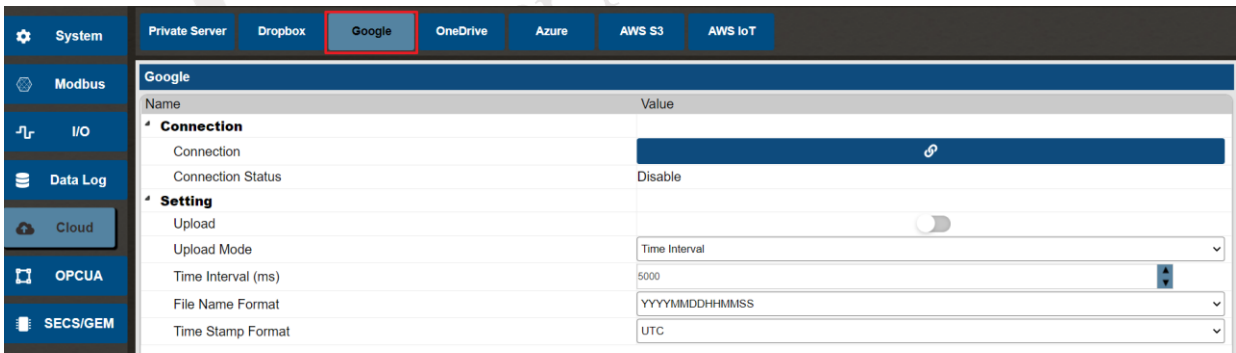

#### Figure 4-68 Google Drive cloud service connection settings

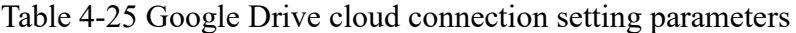

<span id="page-93-3"></span><span id="page-93-2"></span>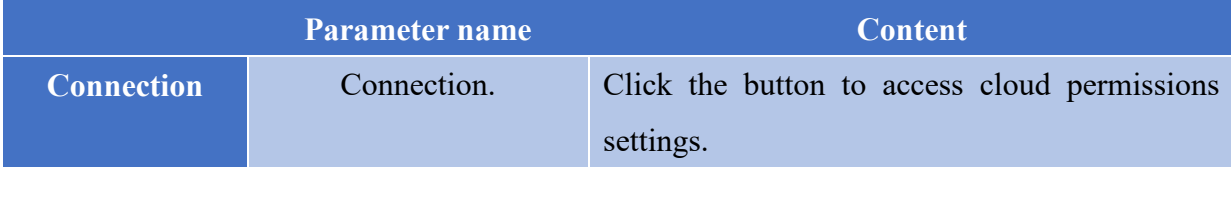

**NEAIOT** 

 $\overline{L}$ 

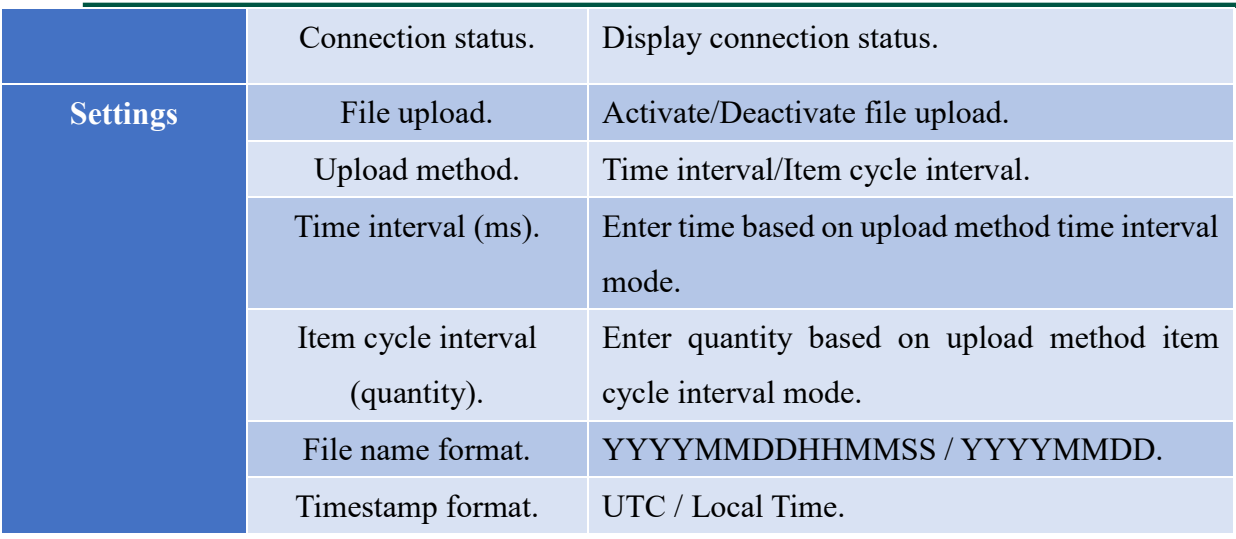

## **4.1.5.3.2 Connection Process**

Click on the "Connect" button (as shown in [Figure 4-69\)](#page-94-0) to display the cloud authorization dialog window (as shown in [Figure 4-70\)](#page-94-1).

<span id="page-94-0"></span>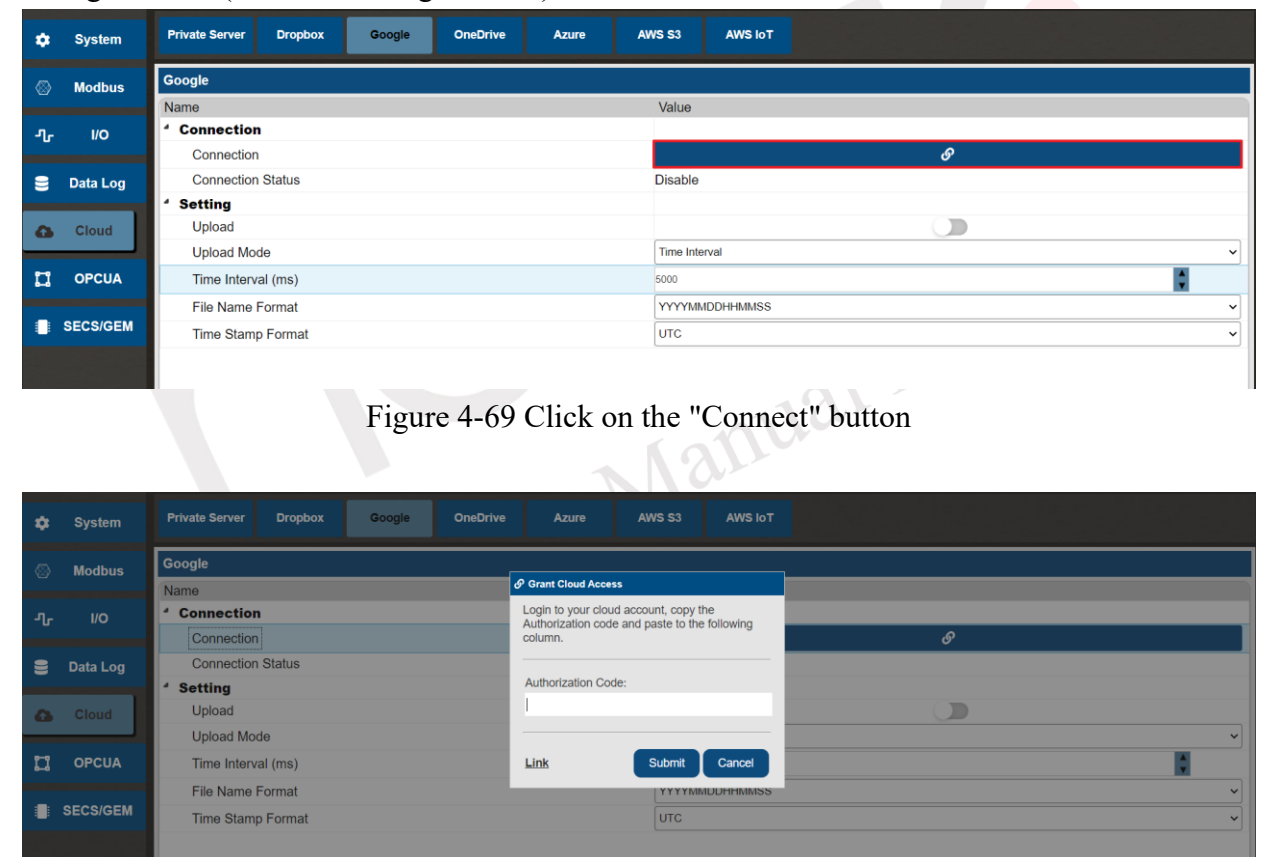

Figure 4-70 Cloud authorization dialog window

<span id="page-94-1"></span>Establishing the connection requires the user to log in to their personal Google Drive account. It uses OAuth 2.0 authentication method, which requires the user to log in and authorize nDAS to upload data to their personal cloud storage space.

Next, click on the external link in the cloud authorization dialog window (as shown in [Figure](#page-95-0)  [4-71\)](#page-95-0). After clicking the link, you will be redirected to a new web page where you will be **INEXIOT** 

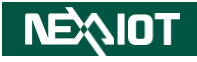

prompted to log in to your personal Google Drive account (as shown in [Figure 4-72\)](#page-95-1).

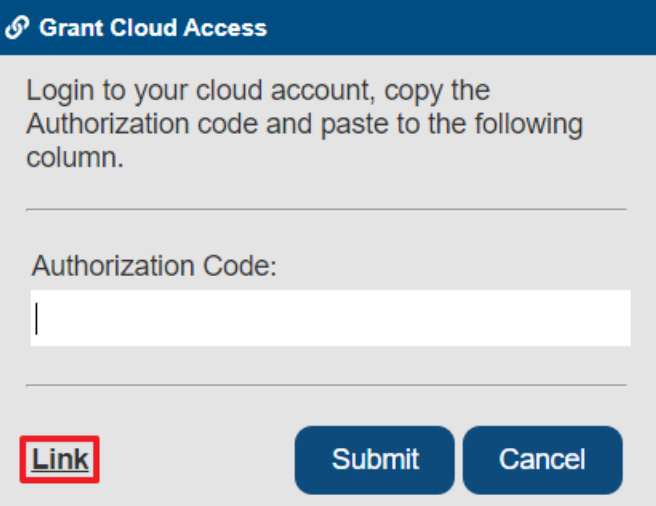

<span id="page-95-0"></span>Figure 4-71 Click on the external link in the cloud authorization dialog window

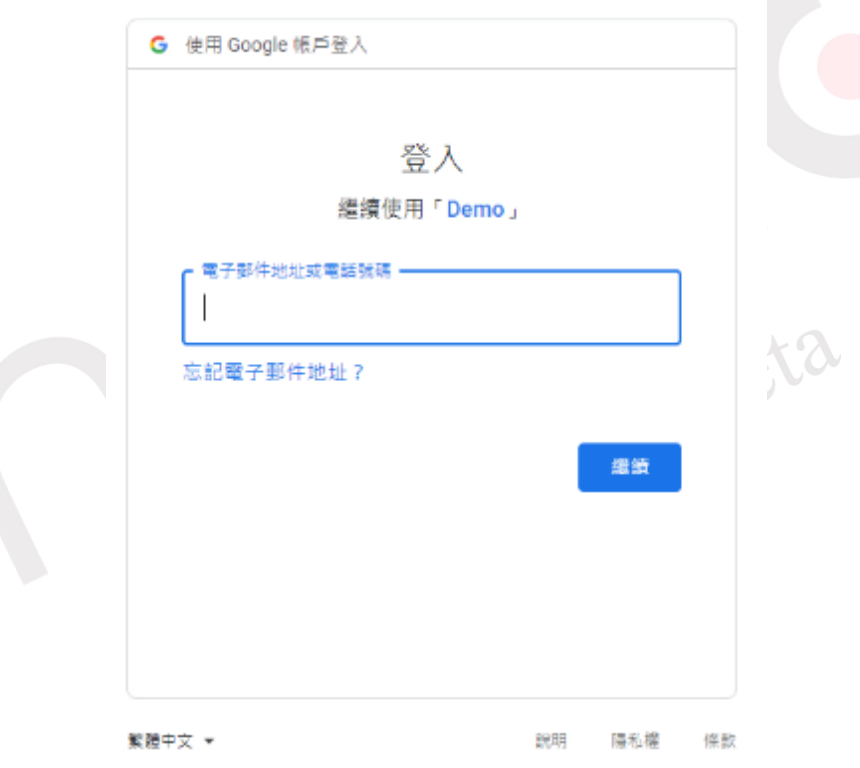

Figure 4-72 Google Drive user login screen

<span id="page-95-1"></span>After successfully logging in, the web page will redirect you to the user permission authorization screen (as shown in [Figure 4-73\)](#page-96-0). Check the desired options and click on the "Continue" button to proceed to the authorization screen.

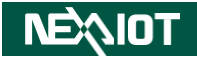

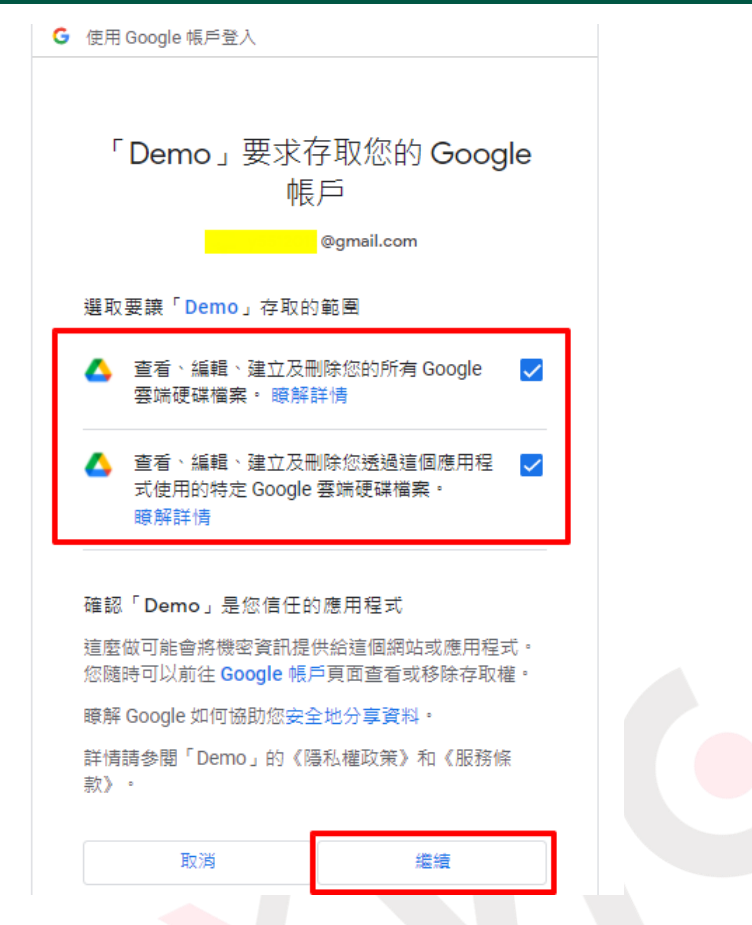

Figure 4-73 Google Drive user permission authorization screen

<span id="page-96-0"></span>Next, the web page will redirect you to the authorization code screen (as shown in [Figure 4-74\)](#page-96-1). Copy the authorization code from the "code" parameter in the URL and paste it into the field in the cloud authorization dialog window. Then, click on the "Execute" button (as shown in [Figure](#page-94-1)  [4-70\)](#page-94-1).

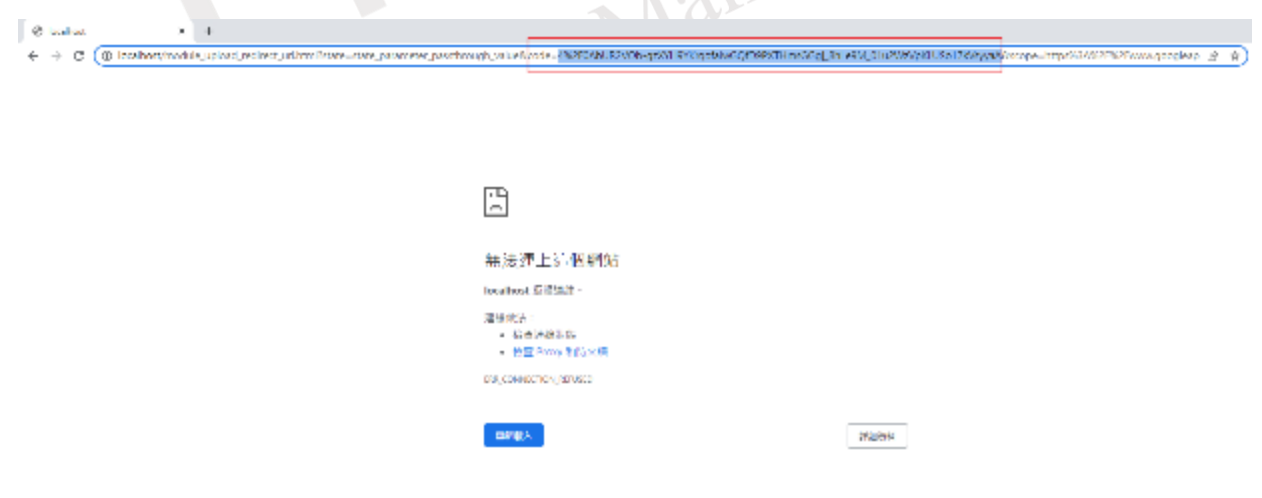

Figure 4-74 Google Drive generates an authorization code screen

<span id="page-96-1"></span>Upon successful authorization, a dialog window will appear indicating that the authorization was successful. The connection status will also be updated to "Connected" (as shown in [Figure](#page-97-0) 

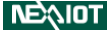

#### Chapter 4

#### [4-75,](#page-97-0) [Figure 4-76\)](#page-97-1).

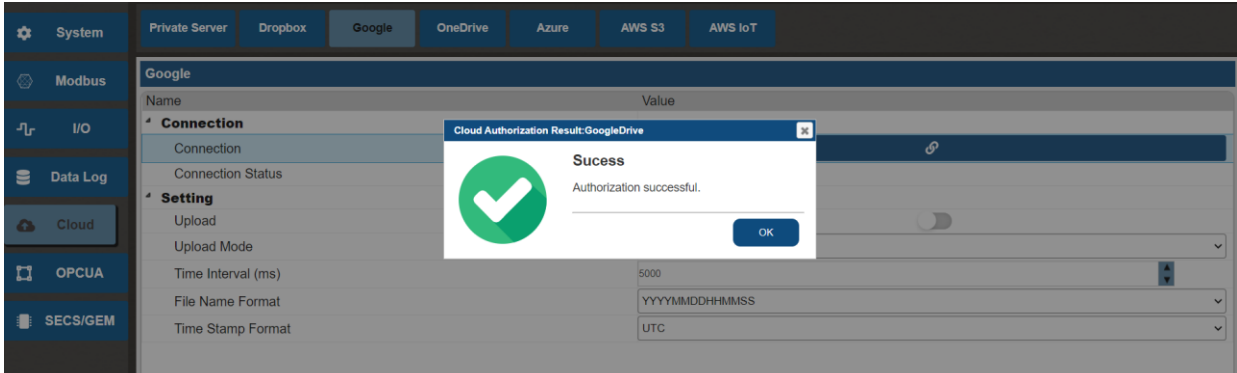

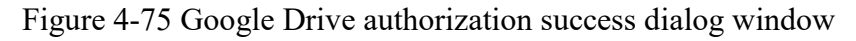

<span id="page-97-0"></span>

| $\bullet$ | <b>System</b>   | <b>Private Server</b><br><b>AWS IoT</b><br><b>Dropbox</b><br><b>OneDrive</b><br><b>AWS S3</b><br>Google<br>Azure |
|-----------|-----------------|----------------------------------------------------------------------------------------------------|
| - ©       | <b>Modbus</b>   | Google                                                                                                    |
|           |                 | Value<br>Name                                                                                                    |
| ிட        | $1/O$           | <sup>4</sup> Connection                                                                                          |
|           |                 | $\cal{O}$<br>Connection                                                                                          |
| е         | Data Log        | <b>Connection Status</b><br><b>Connected</b>                                                                     |
|           |                 | <b>Setting</b>                                                                                                   |
| $\bullet$ | <b>Cloud</b>    | Upload                                                                                                    |
|           |                 | <b>Upload Mode</b><br><b>Time Interval</b><br>$\checkmark$                                                       |
| ್ಷ        | <b>OPCUA</b>    | Time Interval (ms)<br>5000                                                                                       |
|           |                 | <b>File Name Format</b><br><b>YYYYMMDDHHMMSS</b><br>$\checkmark$                                                 |
| a.        | <b>SECS/GEM</b> | <b>Time Stamp Format</b><br><b>UTC</b><br>$\checkmark$                                                           |
|           |                 |                                                                                                    |

Figure 4-76 Google Drive connection status

### <span id="page-97-1"></span>**4.1.5.4 OneDrive**

To automatically upload data to OneDrive using nDAS, you will need to register an application in Azure Active Directory.

## <span id="page-97-3"></span>**4.1.5.4.1 Application process for registering with Azure Active Directory**

First, go to the homepage of the Microsoft Azure development platform and log in to your Microsoft account. Then, click on the Azure Active Directory icon (as shown in [Figure 4-77\)](#page-97-2).

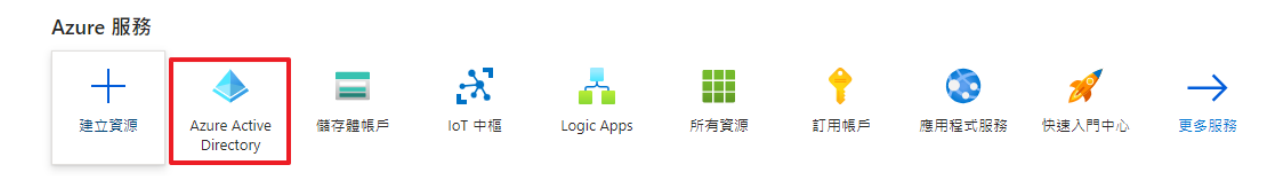

Figure 4-77 Azure Active Directory

<span id="page-97-2"></span>Click the application registration menu in the menu options (as shown in [Figure 4-78\)](#page-98-0).

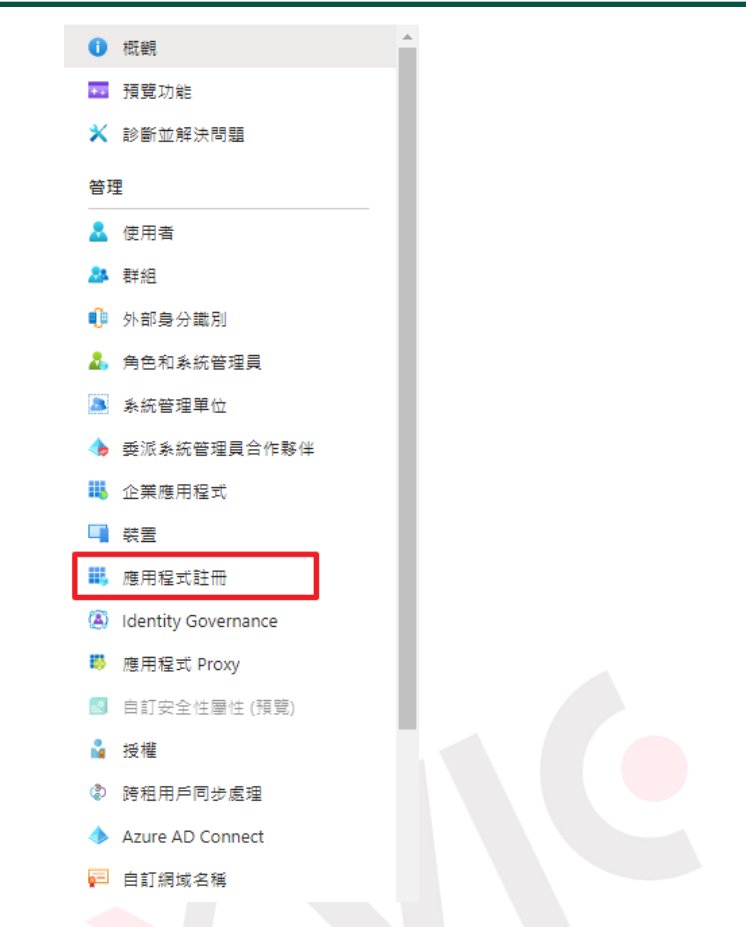

Figure 4-78 Azure Active Directory Application Registration Menu

<span id="page-98-0"></span>The screen will display the registered applications in Azure Active Directory. Click on "New registration" to add a new registration (as shown in [Figure 4-79\)](#page-98-1).

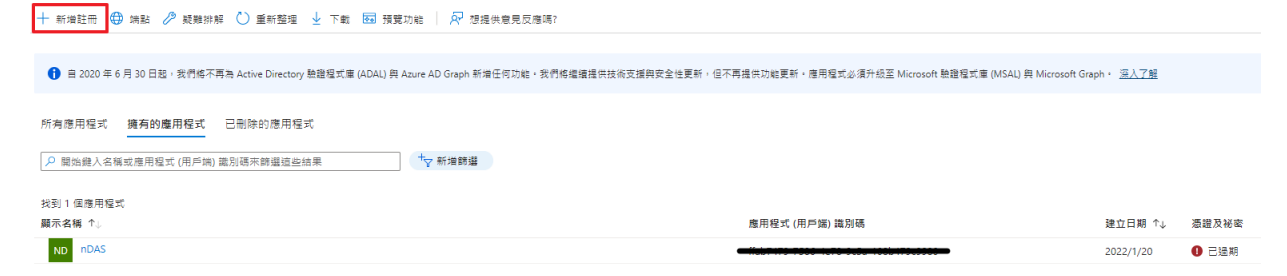

Figure 4-79 Added registration of Azure Active Directory application

<span id="page-98-1"></span>Enter the application name, for example, "nDAS6000." Select "Web" as the Redirect URI and enter "http://localhost/module upload redirect url.html". Finally, click on "Register" (as shown in [Figure 4-80\)](#page-99-0).

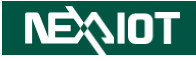

#### 註冊應用程式  $\cdots$

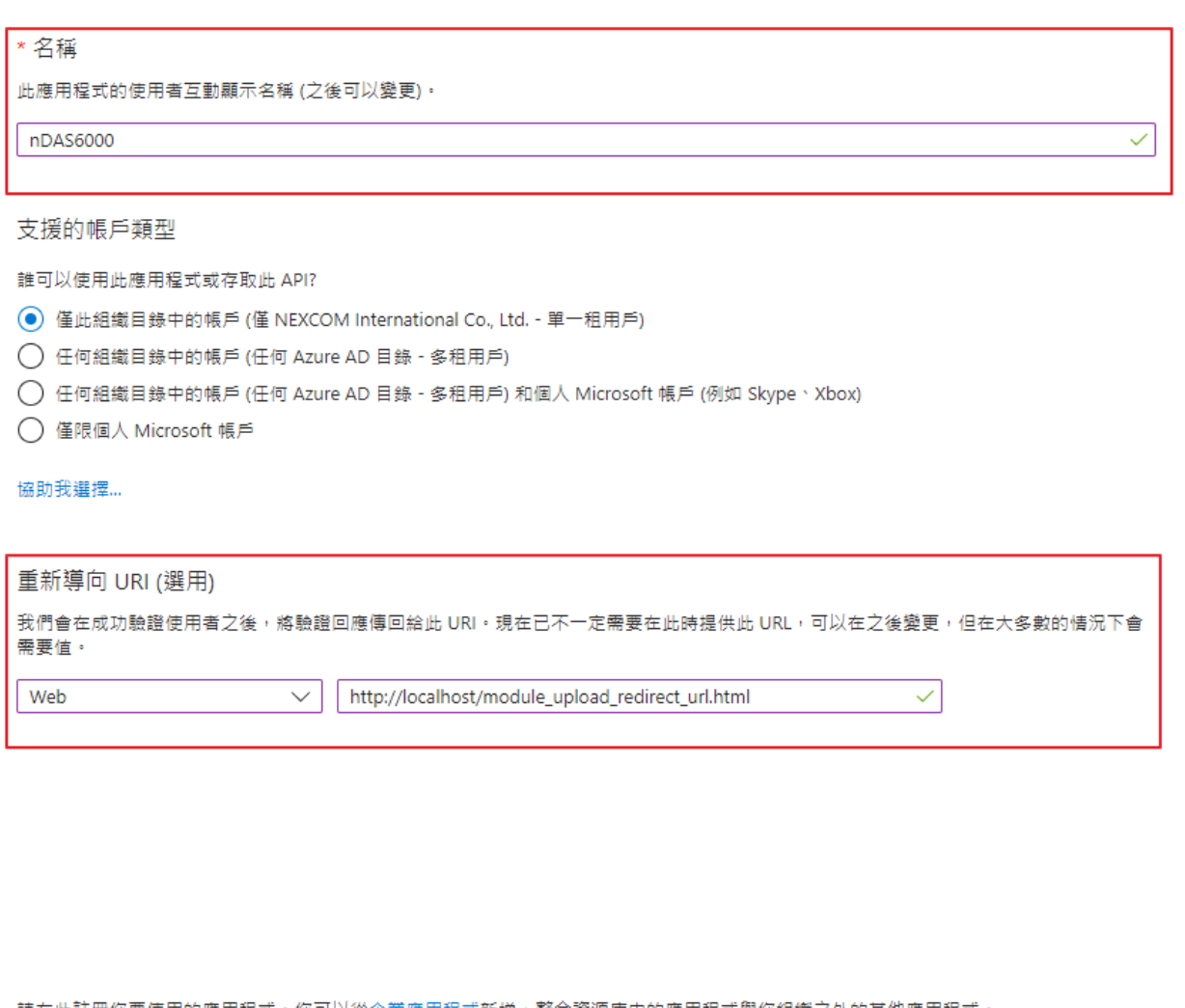

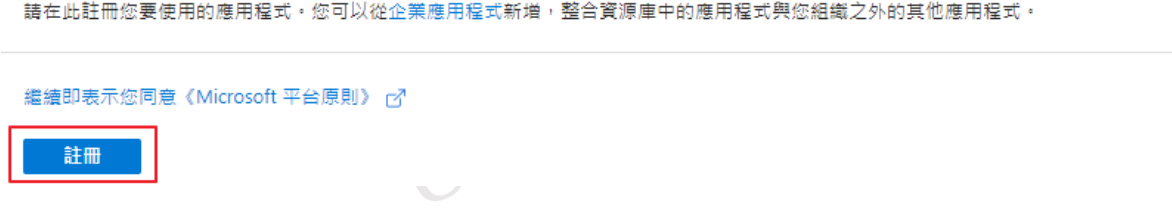

## Figure 4-80 Application name, redirect URI settings

<span id="page-99-0"></span>Note: The redirect URI must be "http://localhost/module\_upload\_redirect\_url.html".

After adding the application, proceed to add a new secret and credential (as shown in [Figure 4-81,](#page-100-0) [Figure 4-82\)](#page-100-1).

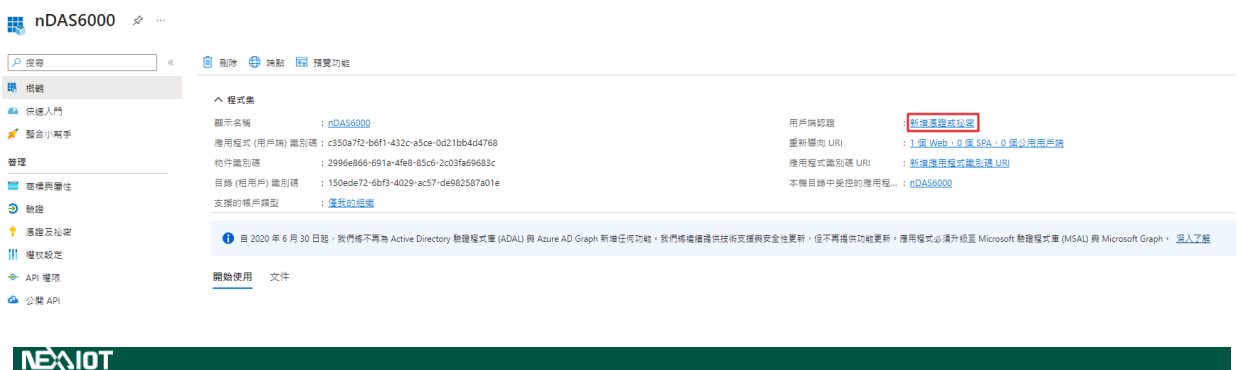

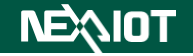

#### Figure 4-81 Application overview

<span id="page-100-0"></span>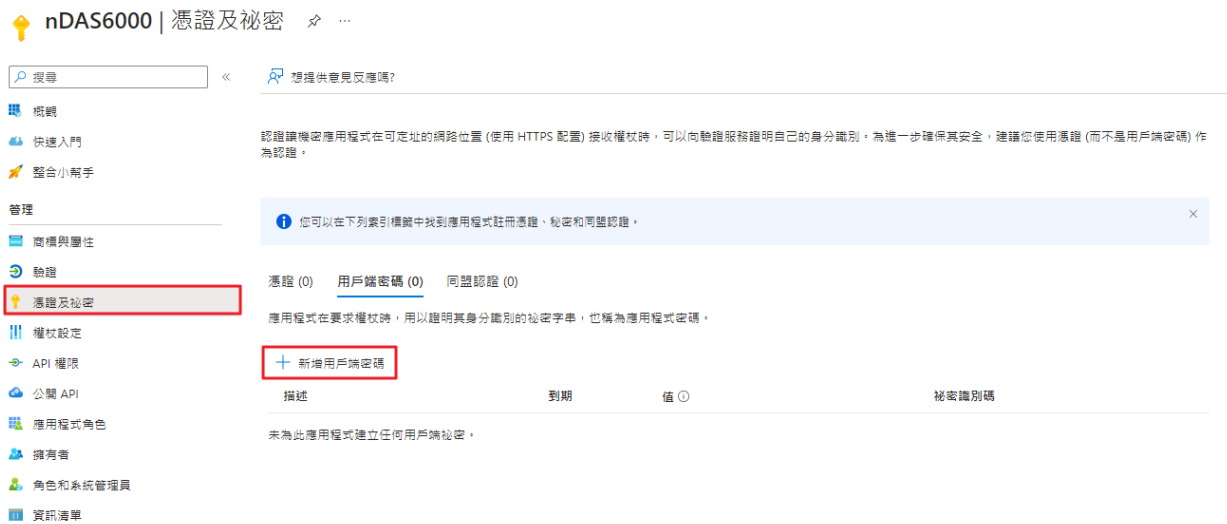

Figure 4-82 Add new credential or secret

<span id="page-100-1"></span>Click on "New client secret" and enter the password description and the expiration period for the password (as shown in [Figure 4-83\)](#page-100-2).

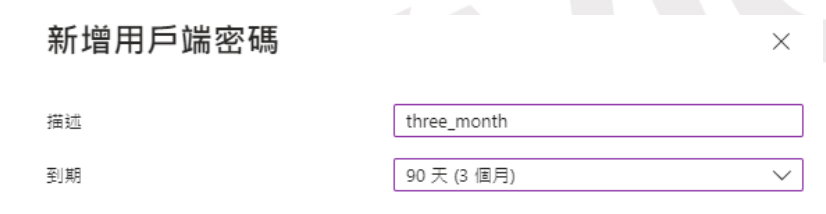

Figure 4-83 Client password description and password validity period

<span id="page-100-2"></span>When the password is successfully added, the client secret will be displayed. Please make sure to copy and backup this value (as shown in [Figure 4-84\)](#page-100-3) as you will need it later.

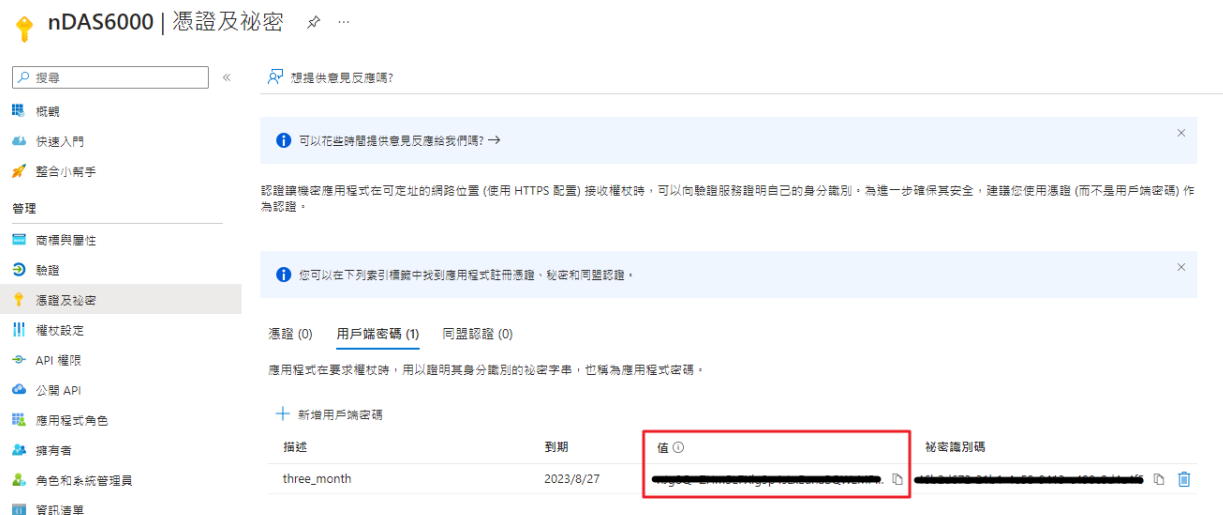

#### <span id="page-100-3"></span>Figure 4-84 OneDrive client password

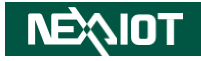

## **4.1.5.4.2 Basic Setting**

Please follow these steps:

1. Go to the homepage of the Microsoft Azure development platform and log in to your Microsoft account.

2. Click on the Azure Active Directory icon (as shown in [Figure 4-77\)](#page-97-2).

3. In the Azure Active Directory, navigate to the Registered App list and select your registered application (as in [4.1.5.4.1\)](#page-97-3).

4. Copy the Tenant ID and the Client ID (as shown in [Figure 4-85\)](#page-101-0).

Make sure to keep the Tenant ID and Client ID secure and confidential as they are sensitive credentials.

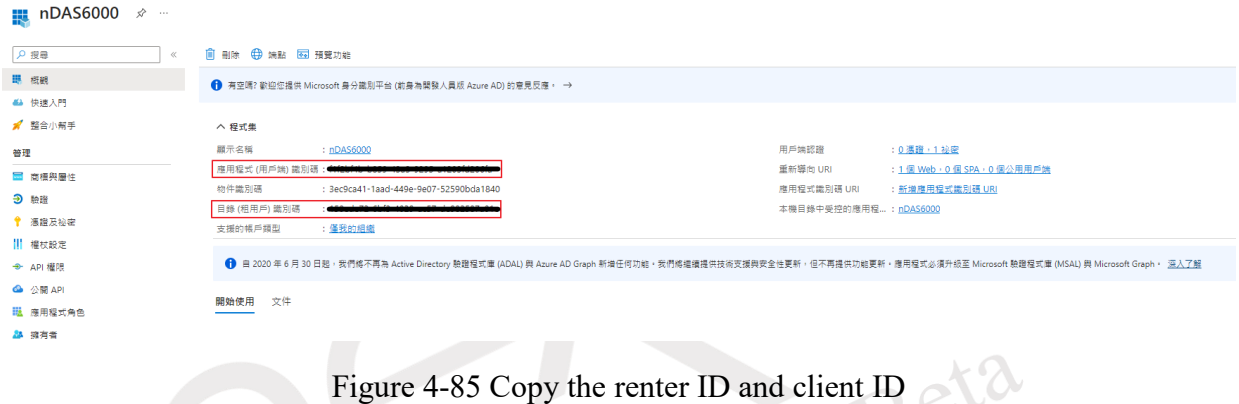

<span id="page-101-0"></span>Click the icon to enter the OneDrive cloud service connection settings (as shown in [Figure](#page-101-1)  [4-86\)](#page-101-1), [Table 4-26](#page-101-2) is the OneDrive connection and upload method settings.

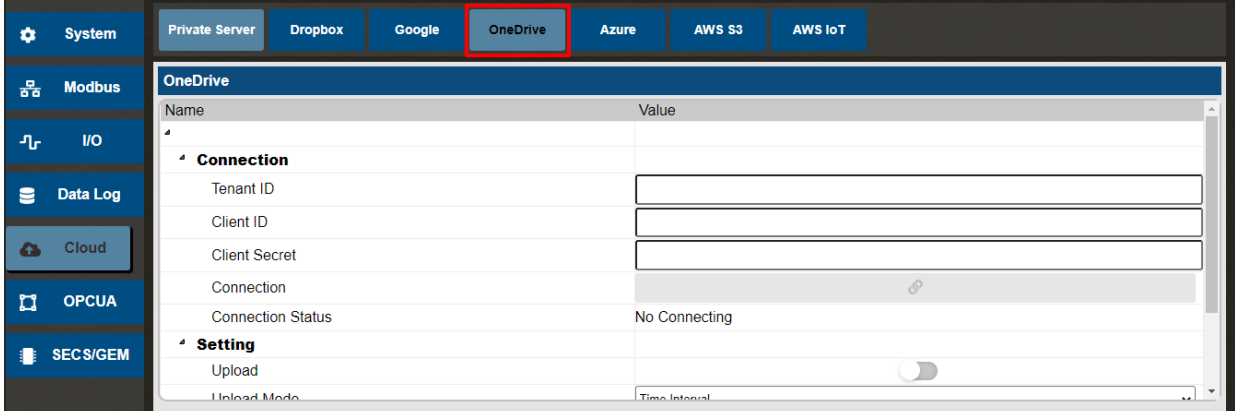

Figure 4-86 OneDrive cloud service connection settings

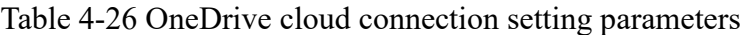

<span id="page-101-2"></span><span id="page-101-1"></span>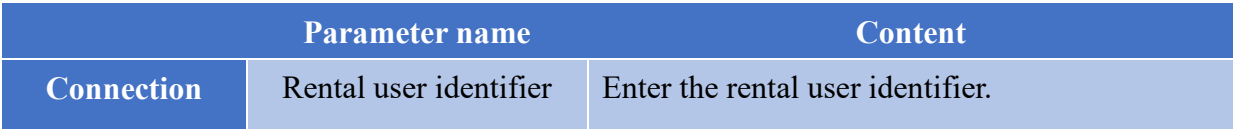

```
NEAIOT
```
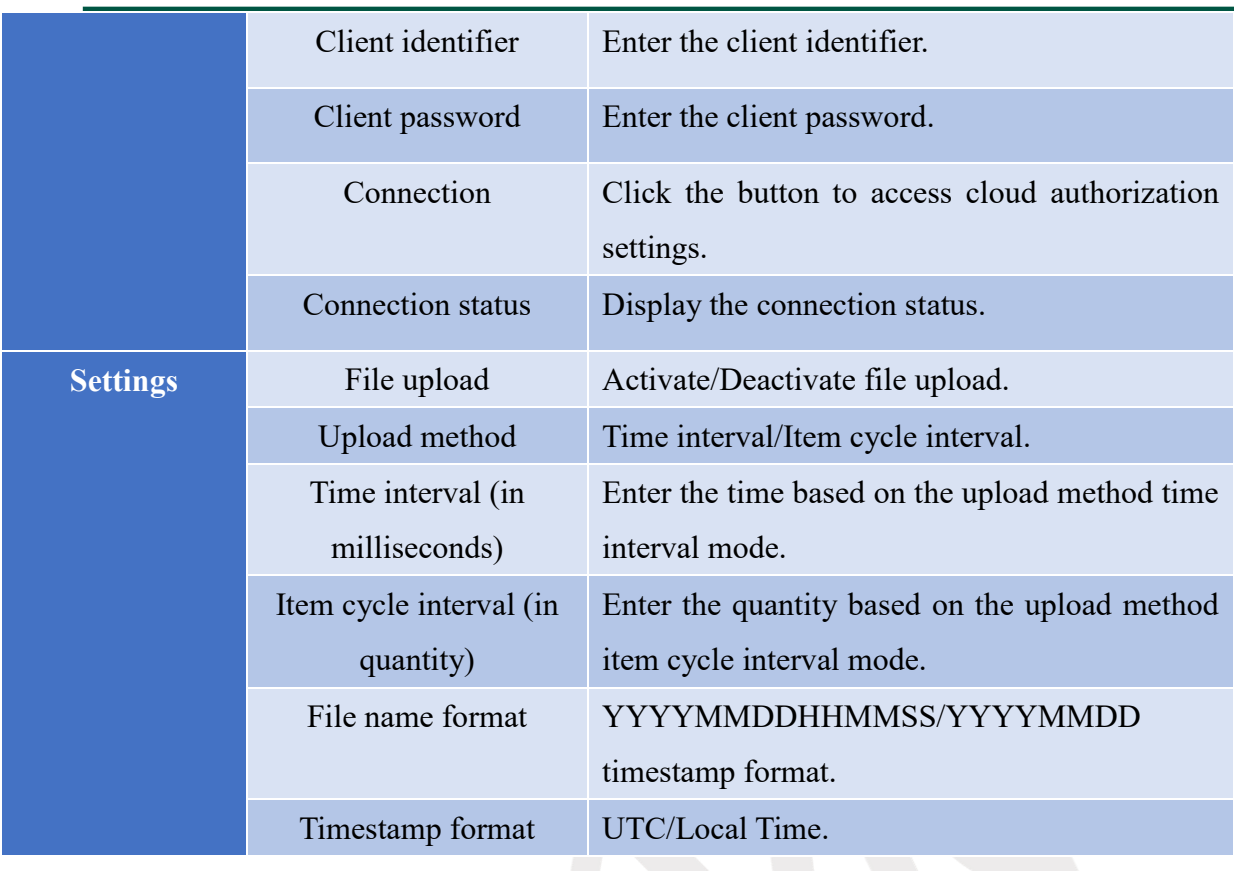

#### **4.1.5.4.3 Connection Process**

Upon registering the application in Azure Active Directory, retrieve the rental user identifier (Tenant ID), client identifier (Client ID), and client password (Client Secret) from the application information. Paste them and click the "Connect" button (as shown in [Figure 4-87\)](#page-102-0) to display the cloud authorization dialog window (as shown in [Figure 4-88\)](#page-103-0).

 $\sim$  62 $\mu$ 

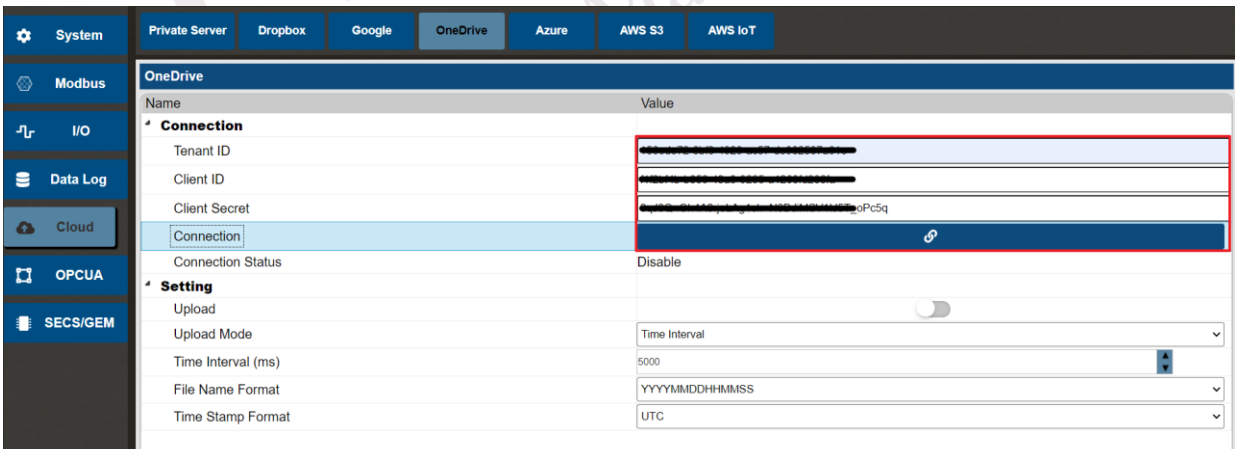

<span id="page-102-0"></span>Figure 4-87 Enter the ID and password and click the connect button

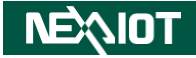

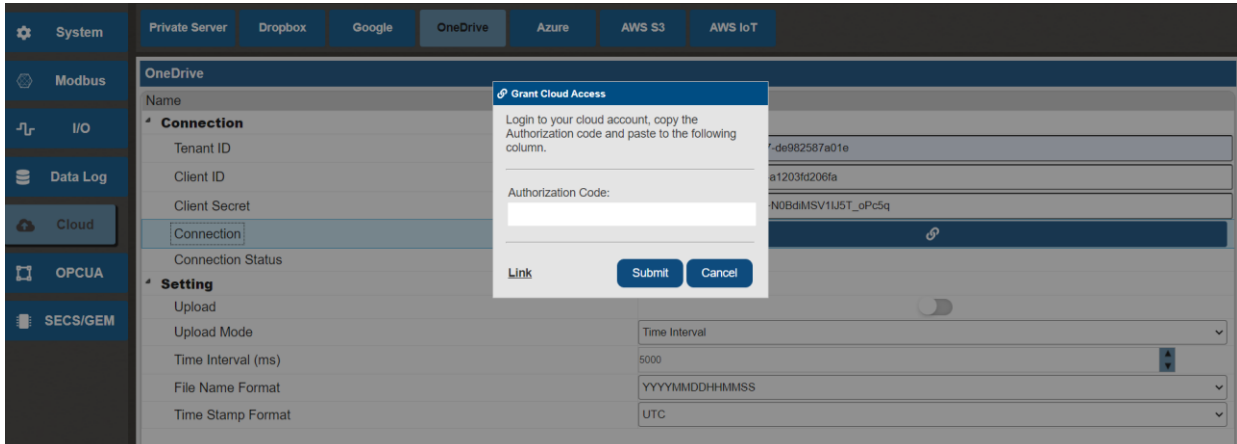

Figure 4-88 Cloud authorization dialog window

<span id="page-103-0"></span>Please note that if any of the identifiers, client identifier, or client password are not entered, the "Connect" button will be disabled and cannot be clicked.

Establishing a connection requires the user to log in with their Microsoft personal account. It utilizes OAuth 2.0 authentication method, which requires the user to log in and grant authorization to nDAS for data upload to their personal cloud storage space.

Next, click the external link in the cloud authorization dialog window (as shown in [Figure](#page-103-1)  [4-89\)](#page-103-1). Upon clicking the link, you will be redirected to a new webpage where you will be prompted to log in to your personal account (as shown in [Figure 4-90\)](#page-104-0).

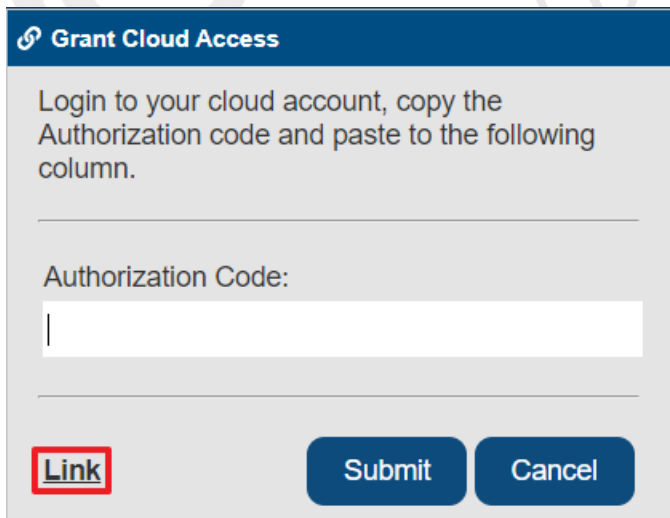

<span id="page-103-1"></span>Figure 4-89 Click on the external link in the cloud authorization dialog window

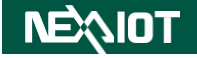

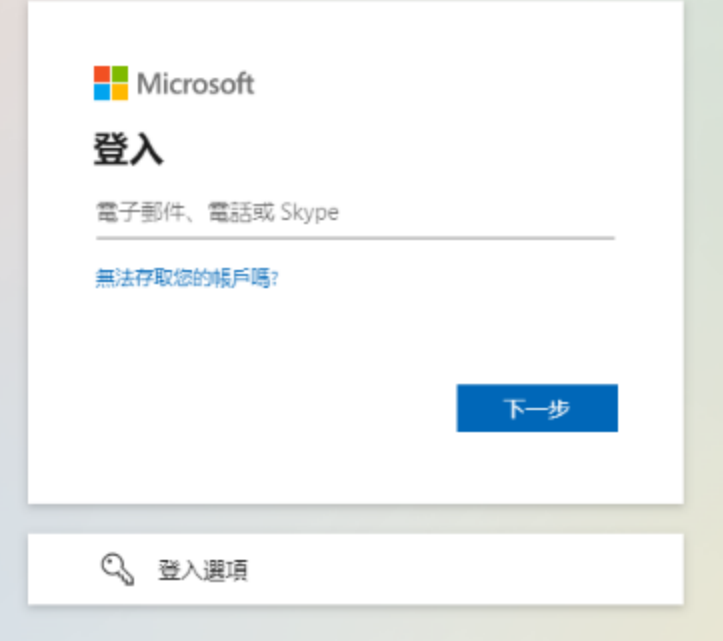

Figure 4-90 OneDrive user login screen

<span id="page-104-0"></span>After a successful user login, the webpage will redirect you to the user permission authorization screen (as shown in [Figure 4-91\)](#page-104-1). Click "Accept" to proceed to the authorization screen.

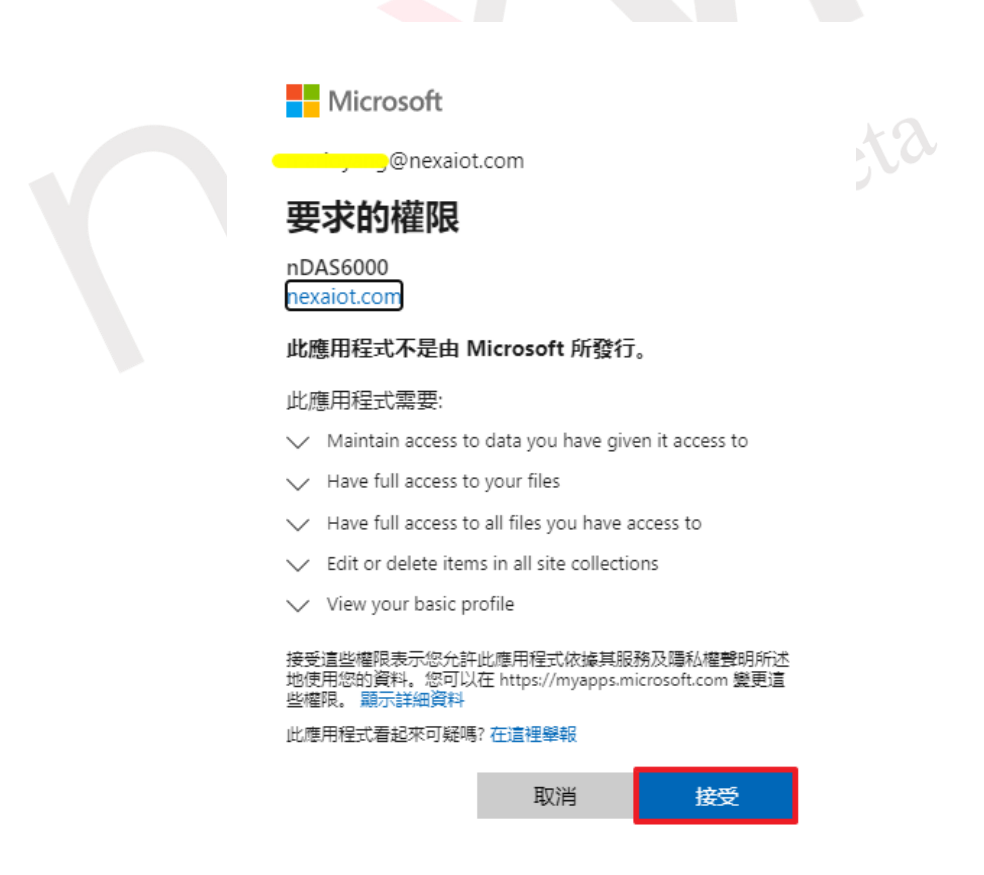

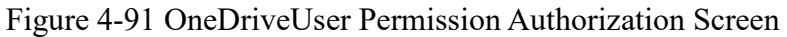

<span id="page-104-1"></span>Next, the webpage will redirect you to the authorization code screen (as shown in [Figure 4-92\)](#page-105-0). Copy the authorization code from the "code" parameter in the URL and paste it

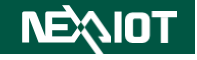

into the field in the cloud authorization dialog window. Then click "Execute" (as shown in Figure 4.60).

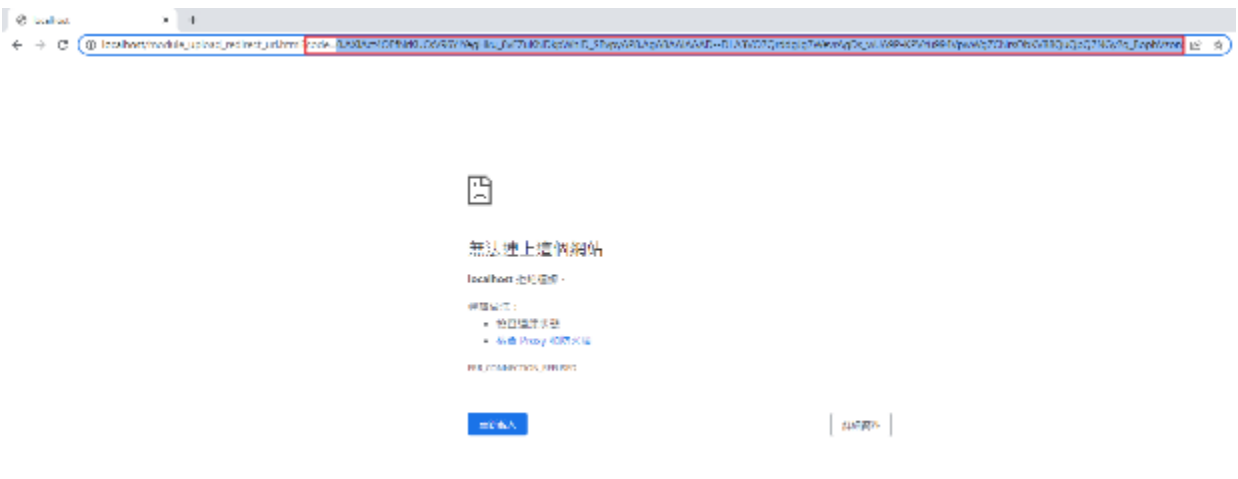

Figure 4-92 Google Drive generates an authorization code screen

<span id="page-105-0"></span>Upon successful authorization, a dialog window will appear indicating the authorization was successful. The connection status will also be updated to "Connected" (as shown in [Figure 4-93,](#page-105-1) [Figure 4-94\)](#page-105-2).

| a            | <b>System</b>   | <b>Private Server</b><br><b>AWS IOT</b><br><b>Dropbox</b><br>Google<br><b>OneDrive</b><br>AWS S3<br><b>Azure</b> |
|--------------|-----------------|----------------------------------------------------------------------------------------------------|
| -⊗           | <b>Modbus</b>   | $\mathbf{z}$<br><b>Cloud Authorization Result:OneDrive</b><br><b>OneDrive</b>                                    |
|              |                 | <b>Sucess</b><br>Name                                                                                            |
| ிட           | <b>I/O</b>      | <b>Connection</b><br>Authorization successful.<br>$\boldsymbol{a}$                                               |
|              |                 | Tenant ID<br>7a01e                                                                                               |
| 言            | Data Log        | OK<br>3cb83<br>Client ID                                                                                         |
|              |                 | K.D8Q~F.fVKqGc5M0nca1jEkSP4JnYNvL5TqQdB8<br><b>Client Secret</b>                                                 |
| <b>Ch</b>    | Cloud           | ூ<br>Connection                                                                                                  |
|              | <b>OPCUA</b>    | <b>Connection Status</b><br>Connected                                                                            |
| $\mathbf{r}$ |                 | $\overline{a}$<br><b>Setting</b>                                                                                 |
|              |                 | т<br>Upload                                                                                                    |
|              | <b>SECS/GEM</b> | <b>Upload Mode</b><br>Time Interval<br>$\checkmark$                                                              |
|              |                 |                                                                                                    |
|              |                 |                                                                                                    |

Figure 4-93 Google Drive authorization success dialog window

<span id="page-105-1"></span>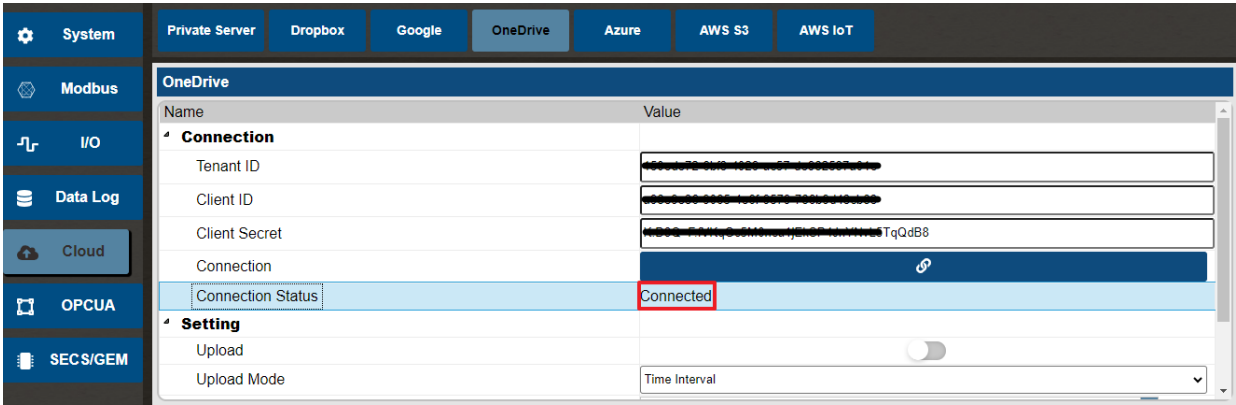

#### <span id="page-105-2"></span>Figure 4-94 Google Drive connection status

## **4.1.5.5 Azure**

To automatically upload data to an Azure Storage account using nDAS, you will need to establish a device connection to the Azure Storage account through Azure IoT Hub.

## **4.1.5.5.1 Azure IoT Hub and Azure Storage Account Setup Process**

First, go to the Microsoft Azure developer portal homepage and log in with your Microsoft account. Then, click on the IoT Hub icon (as shown in [Figure 4-95\)](#page-106-0).

| Azure 服務 |  |  |  |  |  |
|----------|--|--|--|--|--|
|          |  |  |  |  |  |

Figure 4-95 Azure IoT Hub

<span id="page-106-0"></span>Enter IoT Hub and click "Create" to create an IoT Hub (as shown in [Figure 4-96\)](#page-106-1).

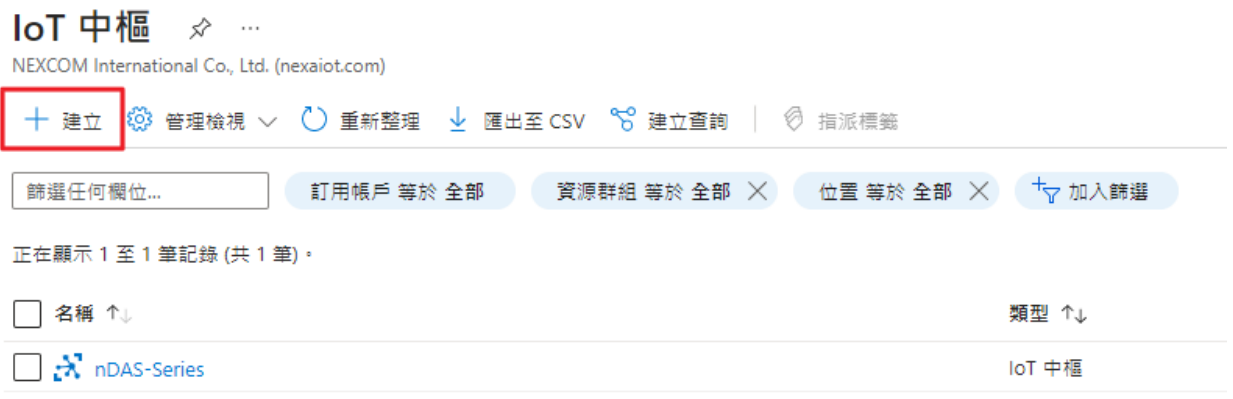

### Figure 4-96 Ready to build IoT Hub

<span id="page-106-1"></span>Select your Azure subscription account and enter the IoT Hub name. Choose the appropriate pricing and scale tier and click on "Review + Create" (as shown in [Figure 4-97\)](#page-107-0). Next, review the configuration settings and click on "Create" (as shown in [Figure 4-98\)](#page-108-0) to proceed.

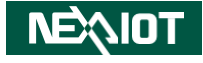

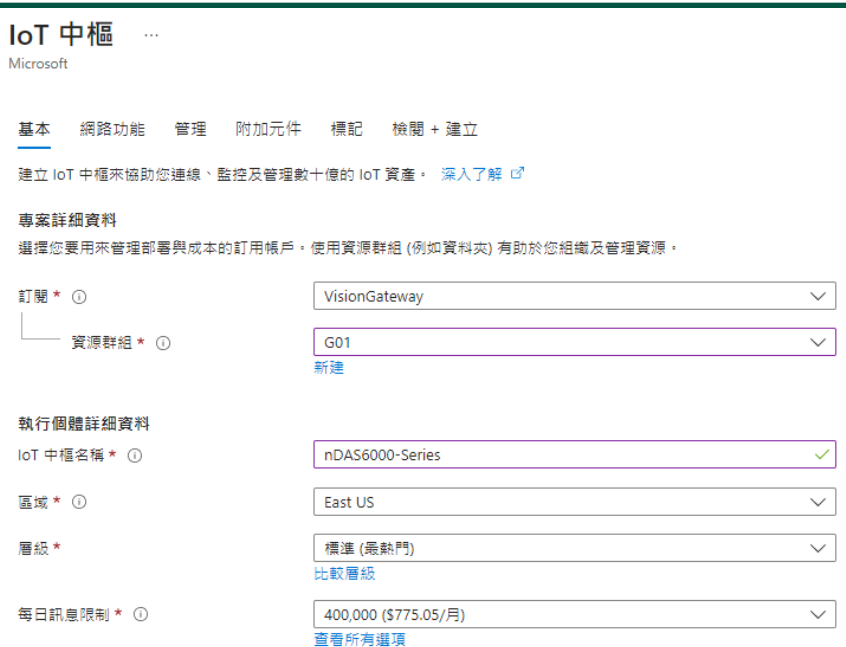

<span id="page-107-0"></span>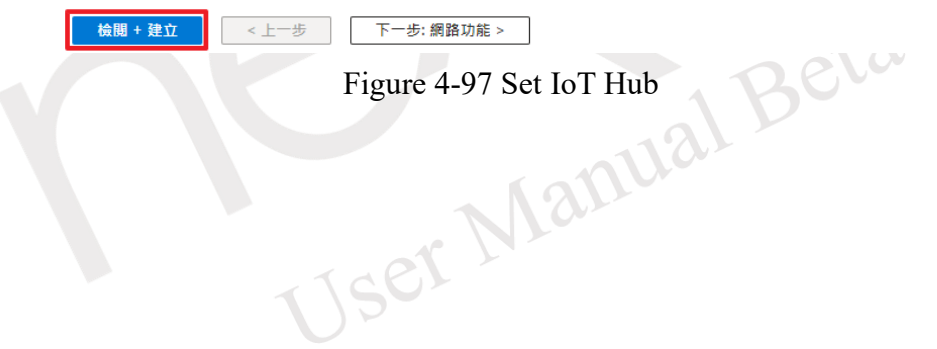
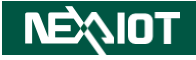

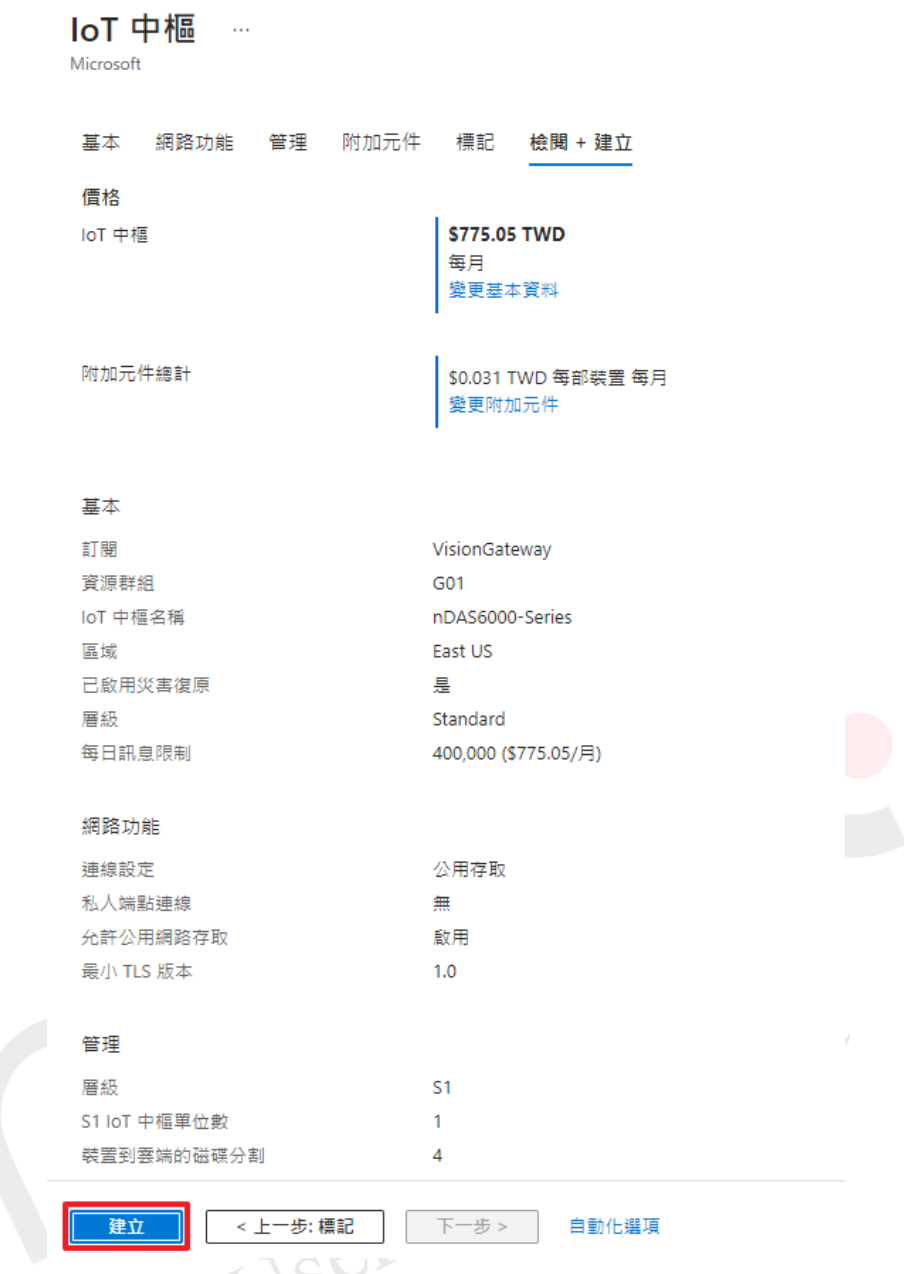

Figure 4-98 Confirm and build IoT Hub

Navigate to the IoT Hub endpoint that you have created. In the menu, select "Devices" and click on "New" to add a new device (as shown in [Figure 4-99\)](#page-109-0).

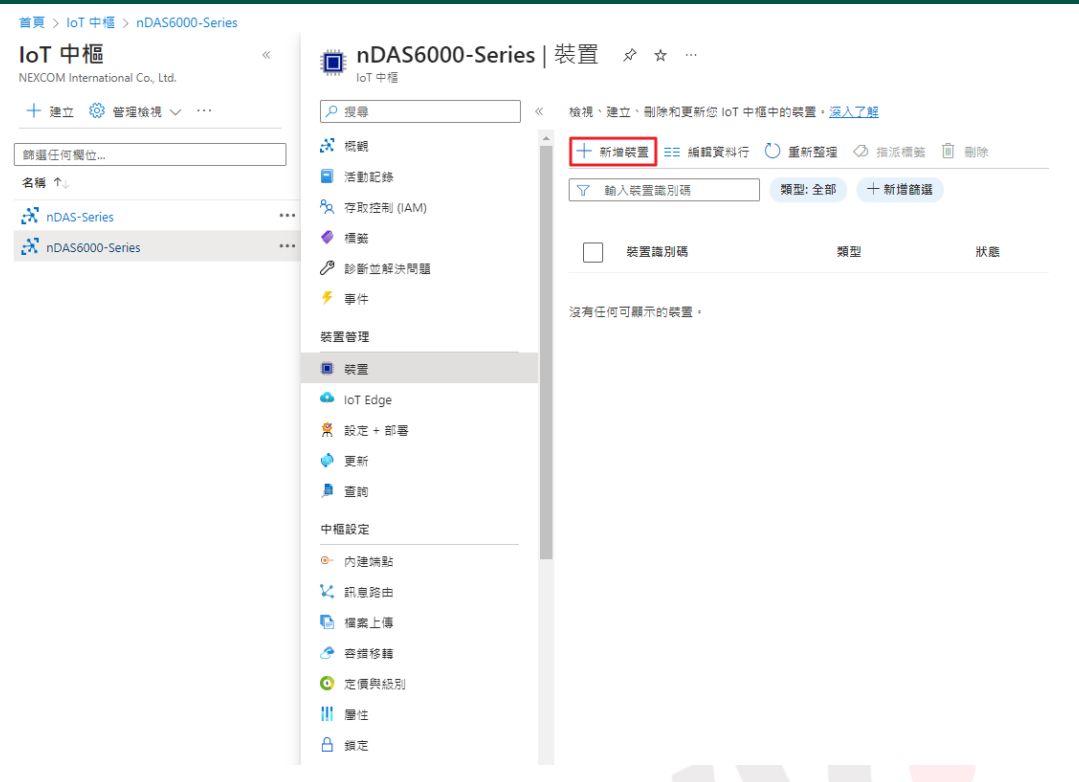

Figure 4-99 Add IoT Hub device

<span id="page-109-0"></span>During the device creation process, enter a device identifier, which will be used for subsequent connection authentication. After entering the identifier, click on "Save" (as shown in

[Figure 4-100\)](#page-109-1).

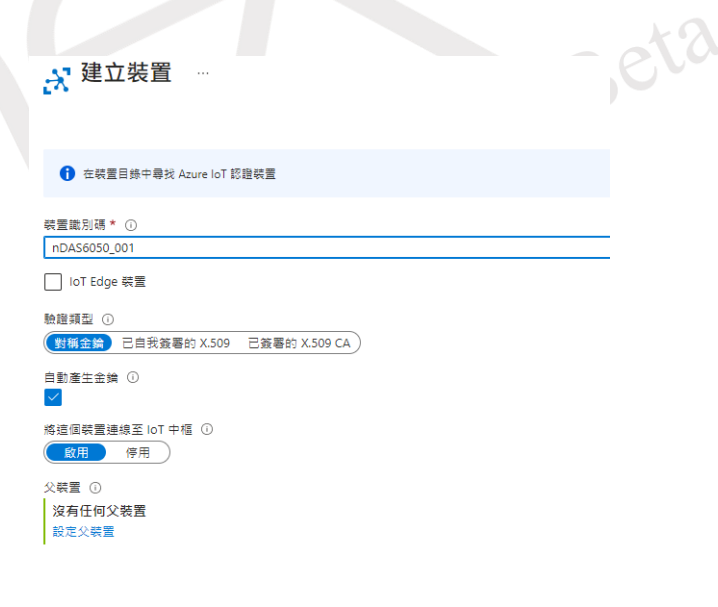

諸存 】 I

Figure 4-100 IoT Hub device identification code

<span id="page-109-1"></span>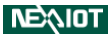

NE)

Go back to the Microsoft Azure developer portal homepage and click on the Storage account icon (as shown in [Figure 4-101\)](#page-110-0).

Azure 服務

Figure 4-101 Azure storage account

<span id="page-110-0"></span>Navigate to the Storage account menu and click on "Create" (as shown in [Figure 4-102\)](#page-110-1).

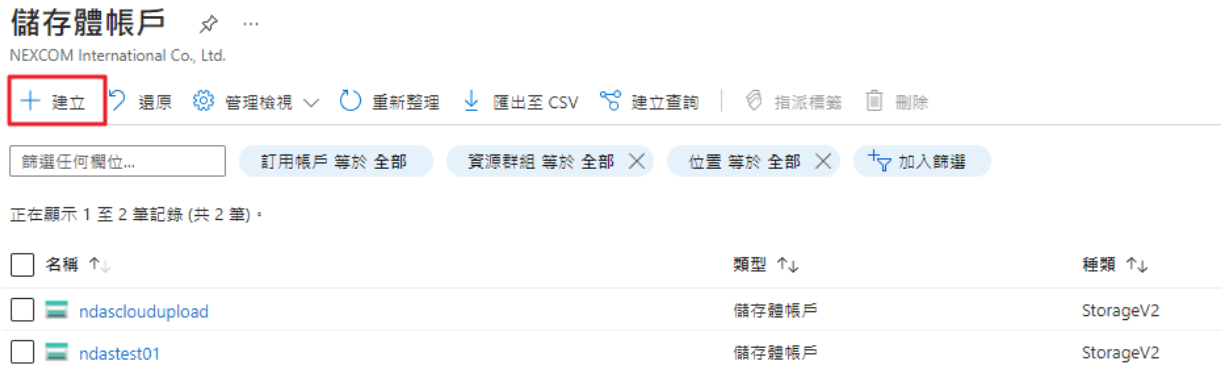

Figure 4-102 Ready to create storage account

<span id="page-110-1"></span>Enter the name for the storage account and click on "Review". Wait for the review process to complete. Once the information is confirmed, click on "Create" (as shown in [Figure 4-103\)](#page-110-2).

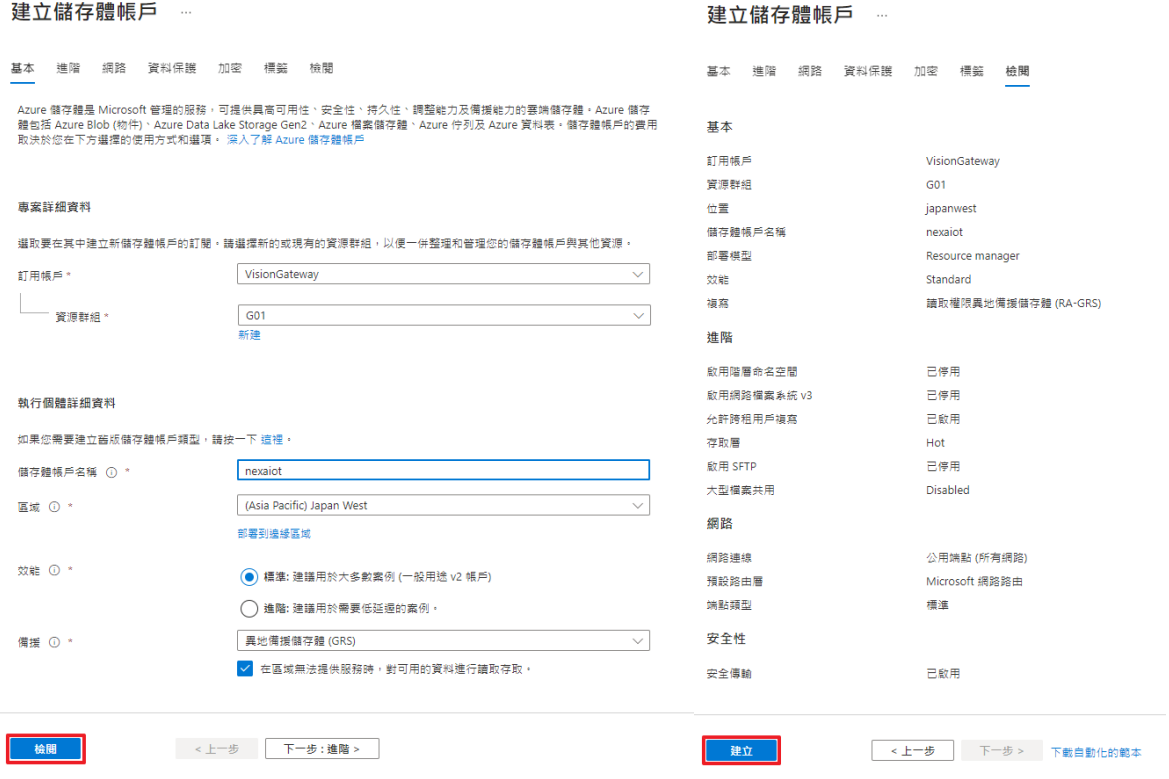

## <span id="page-110-2"></span>Figure 4-103 Review and create storage accounts

Click the account at the end of the storage account menu (as shown in [Figure 4-104\)](#page-111-0).

| 儲存體帳戶 ☆<br>$\sim$<br>NEXCOM International Co., Ltd.                  |                       |           |
|----------------------------------------------------------------------|-----------------------|-----------|
| - 十 建立 【 ) 遺原 《 ② 管理檢視 > 《 】 重新整理 ↓ 匯出至 CSV ~ S 建立查詢 │ ② 指派標籤 [ 间 刪除 |                       |           |
| 資源群組 等於 全部 ※<br>篩選任何欄位<br>訂用帳戶 等於 全部                                 | †▽ 加入篩選<br>位置 等於 全部 ╳ |           |
| 正在顯示 1 至 3 筆記錄 (共 3 筆)。                                              |                       |           |
| 名稱 个                                                                 | 類型 ↑↓                 | 種類 ↑↓     |
| ndascloudupload                                                      | 儲存體帳戶                 | StorageV2 |
| ndastest01<br>≕                                                      | 儲存體帳戶                 | StorageV2 |
| nexaiot                                                              | 儲存體帳戶                 | StorageV2 |

Figure 4-104 Storage Account

<span id="page-111-0"></span>Navigate to the storage account and click on the "Containers" option in the menu (as shown in [Figure 4-105\)](#page-111-1).

| nexaiot $\phi \approx \pi$<br>儲存體帳戶 |                                                                |  |  |  |  |
|-------------------------------------|----------------------------------------------------------------|--|--|--|--|
| 搜尋<br>$\ll$<br>Q                    | 个上傳 – – – – 在總管中開啟 –   1 刪除 – → 移動 $\vee$ () 重新整理 – ● 在行動装置中開啟 |  |  |  |  |
| ■ 概觀                                | ヘ 程式集                                                          |  |  |  |  |
| 活動記錄                                | 資源群組 (移動): G01                                                 |  |  |  |  |
| 標籤                                  | 位置 : Japan West                                                |  |  |  |  |
| ₽<br>診斷並解決問題                        | 主要/次要位置 : 主要: Japan West , 次要: Japan East                      |  |  |  |  |
| 2 存取控制 (IAM)                        | 訂用帳戶 (移動): VisionGateway                                       |  |  |  |  |
| ■ 資料移轉                              | 訂用帳戶識別碼: 832af5e4-6708-4618-b499-4eb076227d98                  |  |  |  |  |
| ◆ 事件                                | 磁碟狀態 :主要:可用,次要:可用                                              |  |  |  |  |
| ■ 儲存體瀏覽器                            | 標籤 (編輯) :按一下這裡即可新增標籤                                           |  |  |  |  |
| Storage Mover                       |                                                                |  |  |  |  |
| 資料儲存                                | Blob 服務                                                        |  |  |  |  |
| ■ 容器                                | 階層式命名空間<br>已停用                                                 |  |  |  |  |
| 檔案共用                                | 預設存取層<br>Hot                                                   |  |  |  |  |
| 佇列<br>m                             | Blob 公用存取<br>已啟用                                               |  |  |  |  |
| 資料表                                 | Blob 虚删除<br>已啟用 (7天)                                           |  |  |  |  |

Figure 4-105 Storage account container menu

<span id="page-111-1"></span>Then click to add a new container (as shown in [Figure 4-106\)](#page-112-0).

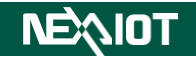

| nexaiot   容器 ☆ ☆ …<br>儲存體帳戶 |                  |                                                |
|-----------------------------|------------------|------------------------------------------------|
| ρ 搜尋                        | $\ll$            | $\bigcap$ 變更存取層級 > 還原容器 > $\bigcup$ 重新整理<br>容器 |
| 概觀                          | $\blacktriangle$ | 依首碼搜尋容器                                        |
| 活動記錄                        |                  |                                                |
| 標籤                          |                  | 名稱                                             |
| ∕<br>診斷並解決問題                |                  | \$logs                                         |
| 8 存取控制 (IAM)                |                  |                                                |
| 資料移轉                        |                  |                                                |
| ケ 事件                        |                  |                                                |
| 儲存體瀏覽器                      |                  |                                                |
| Storage Mover               |                  |                                                |

Figure 4-106 ready to build container

<span id="page-112-0"></span>Enter the container name and create a new container (as shown in [Figure 4-107\)](#page-112-1).

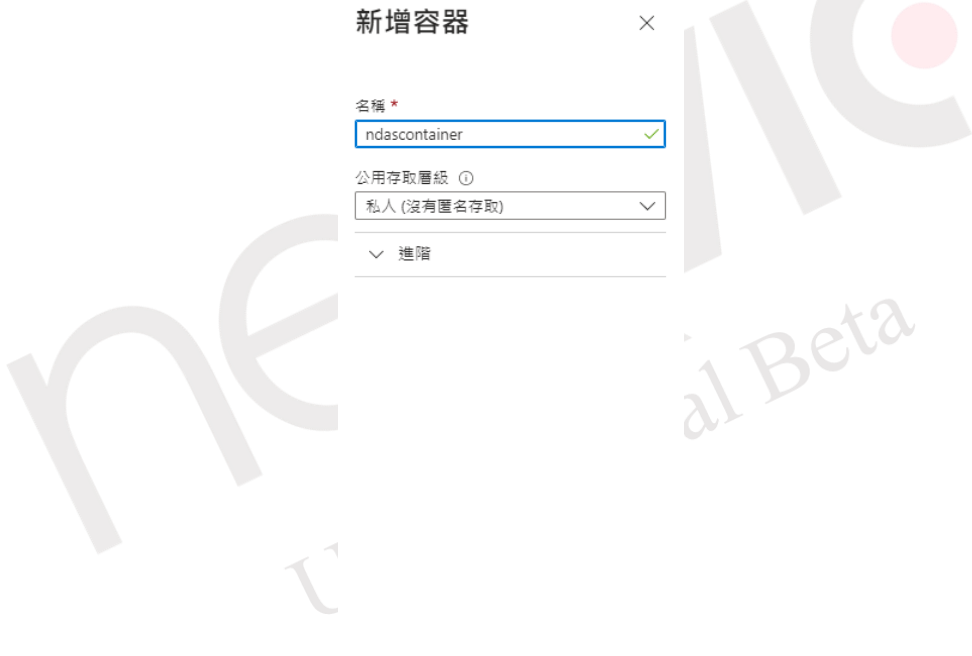

<span id="page-112-1"></span>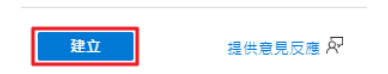

Figure 4-107 Add container

**NEAIO** 

Go back to the IoT Hub menu and select "File upload" from the menu. Then click on "Select Azure Storage container" (as shown in [Figure 4-108\)](#page-113-0).

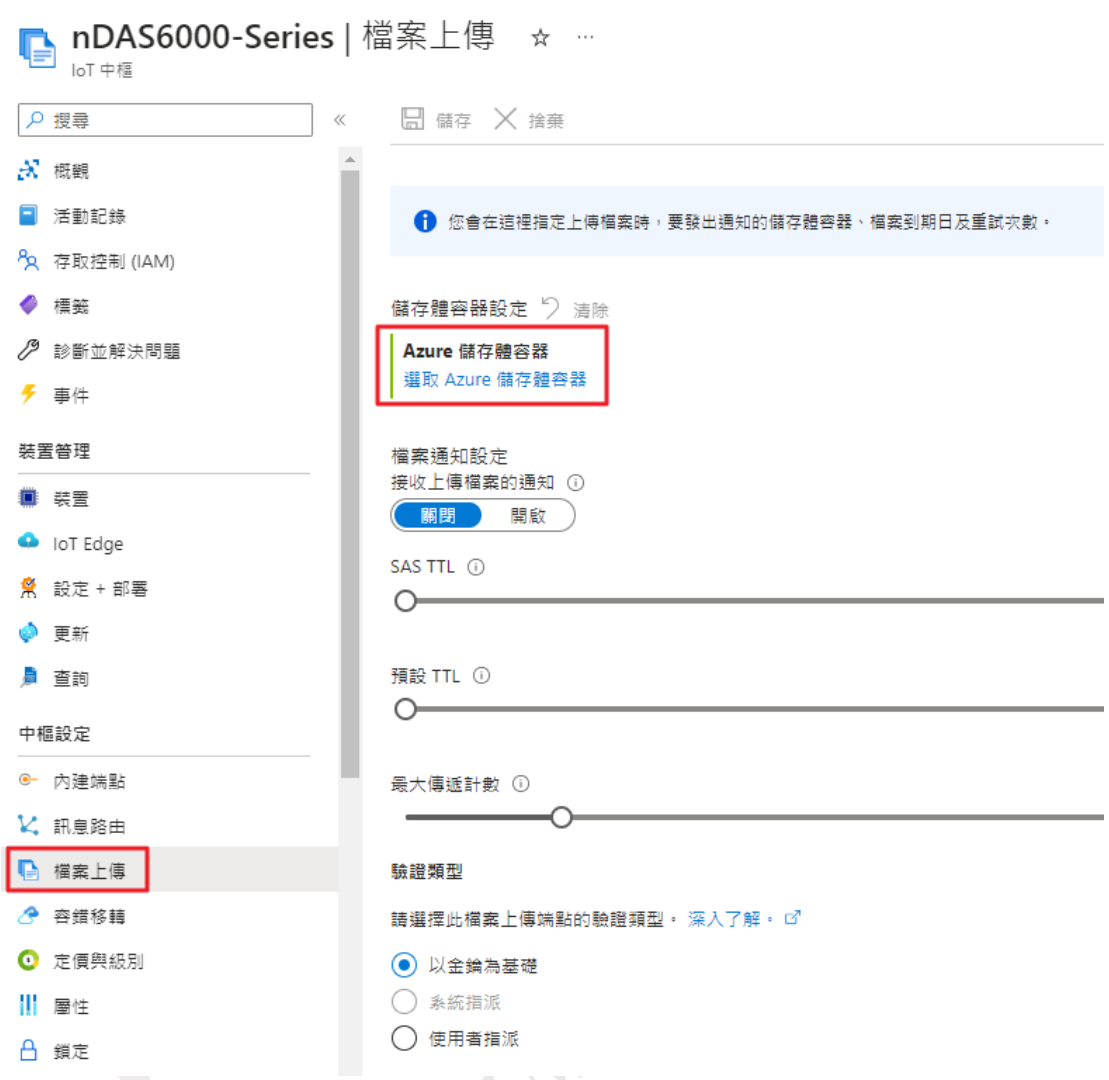

Figure 4-108 Configure IoT Hub file upload to storage container

<span id="page-113-0"></span>Next, select the desired storage account (as shown in [Figure 4-109\)](#page-113-1), choose the specified container, and click on "Select" (as shown in [Figure 4-110\)](#page-114-0).

儲左體帳丘

 $\ddotsc$ 

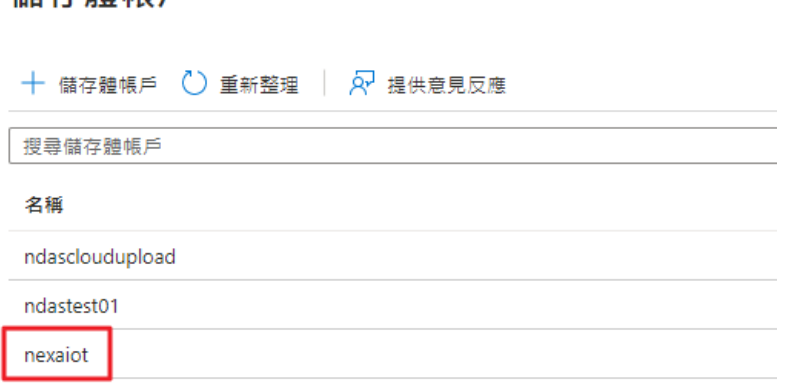

#### <span id="page-113-1"></span>Figure 4-109 IoT Hub select storage account

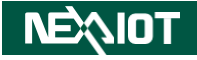

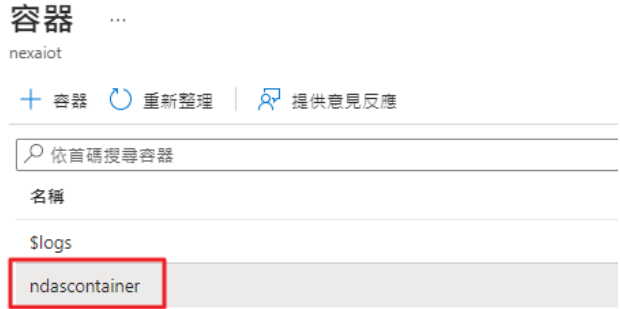

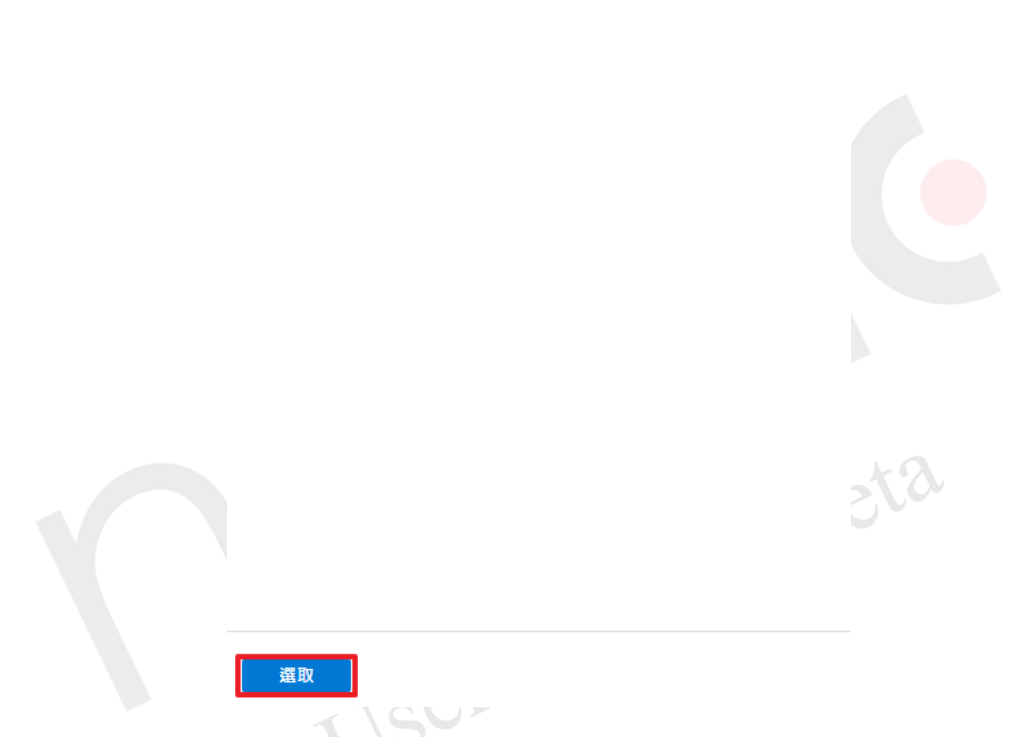

Figure 4-110 IoT Hub selects the container of the storage account

<span id="page-114-0"></span>After completing the configuration for uploading files to the specified storage container, go back to the IoT Hub menu and click on "Save" (as shown in [Figure 4-111\)](#page-115-0).

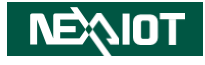

La nDAS6000-Series | 檔案上傳 ☆ … loT 中樞 日 儲存 ○ 搜尋 X 捨棄  $N$  概観 ■ 活動記録 ← 您會在這裡指定上傳檔案時,要發出通知的儲存體容器、檔案到期日及重試次數。 P<sub>R</sub> 存取控制 (IAM) ● 煙釜 儲存體容器設定 2 清除 Azure 儲存體帳戶 **/ 診斷並解決問題** nexaiot ◆ 事件 装置管理 Azure 儲在體容器 ndascontainer 裝置  $\blacksquare$ O IoT Edge Azure 儲存體容器 ☆ 設定 + 部署 ndascontainer 變更 Azure 儲存體容器 更新 ■ 杳詢 檔案通知設定 接收上傳檔案的通知 ① 中樞設定 (開閉 開啟 ← 內建端點 SAS TTL ① **12 訊息路由**  $\bigcirc$ □ 檔案上傳 ● 容錯移轉 預設 TTL ①  $\circ$ ◎ 定價與級別 || 層性 最大傳遞計數 ① **凸** 鎖定

<span id="page-115-0"></span>Figure 4-111 Settings for uploading IoT Hub storage files to specified storage containers

#### **4.1.5.5.2 Basic Setting**

First, go to the Microsoft Azure developer portal homepage and log in with your Microsoft account. Then, click on the IoT Hub icon (as shown in [Figure 4-95\)](#page-106-0). In the IoT Hub menu, select "Shared access policies" and click on "iothubowner" (as shown in [Figure 4-112\)](#page-116-0). Copy the primary connection string (as shown in [Figure 4-113\)](#page-116-1).

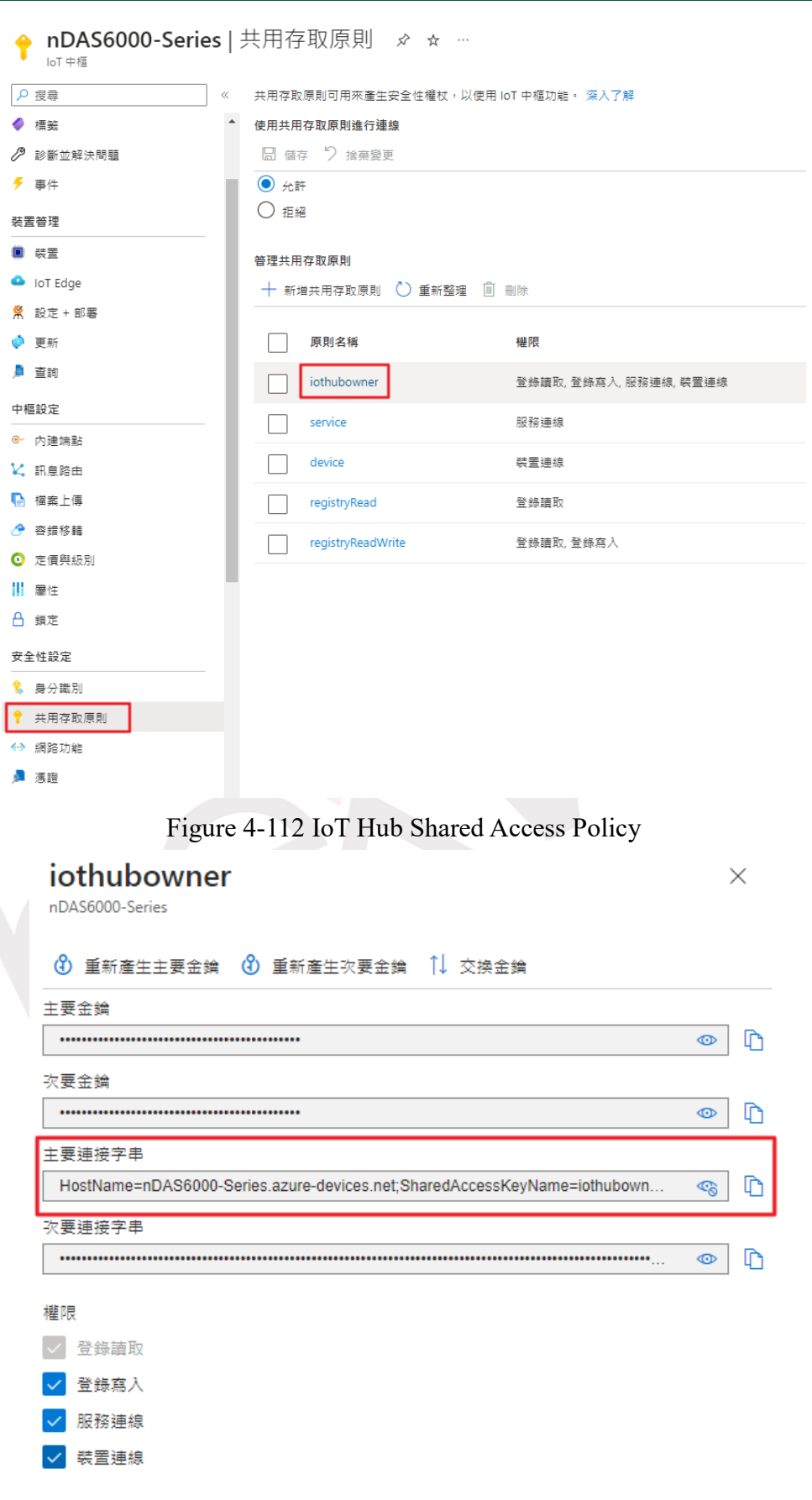

Figure 4-113 shared access policy iothubowner main connection string

<span id="page-116-1"></span><span id="page-116-0"></span>Click on the icon to access Azure Cloud Service Connection Settings (as shown in [Figure](#page-117-0)  [4-114\)](#page-117-0). [Table 4-27](#page-117-1) provides the Azure connection and upload method settings.

```
NEAIOT
```
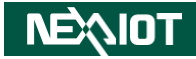

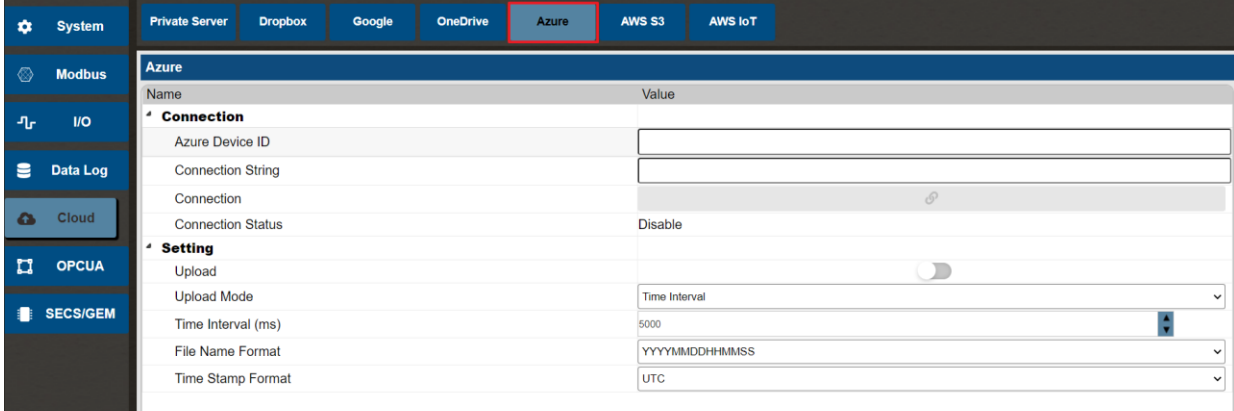

#### Figure 4-114 Azure cloud service connection settings

<span id="page-117-1"></span><span id="page-117-0"></span>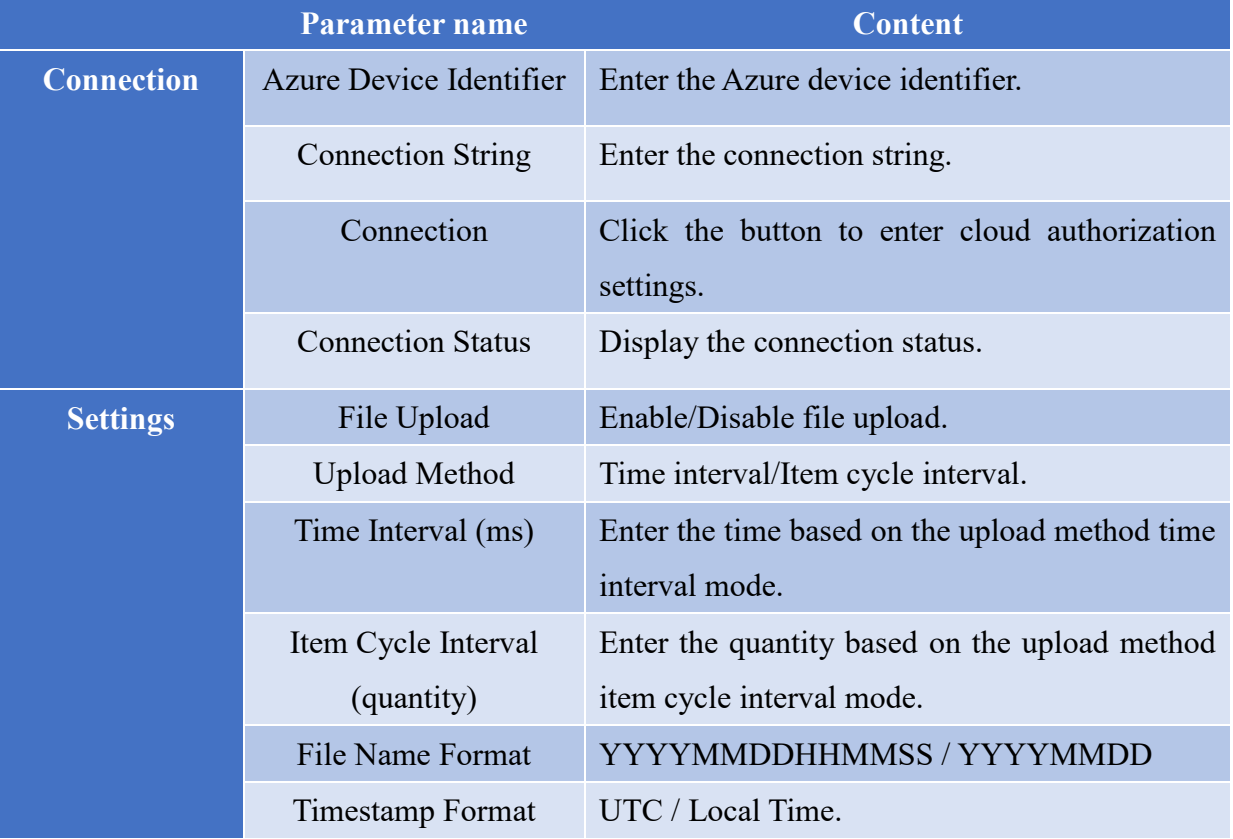

#### Table 4-27 Azure Cloud Connection Setting Parameters

#### **4.1.5.5.3 Connection Process**

After creating the connection endpoint in Azure IoT Hub and adding a device connected to the storage container, go to the "Devices" section in Azure IoT Hub and find the device identifier for the data to be uploaded (as shown in [Figure 4-100\)](#page-109-1). Enter this device identifier in the Azure Device Identifier field. In the "Shared access policies" section of Azure IoT Hub, copy the primary connection string for "iothubowner" (as shown in [Figure 4-113\)](#page-116-1) and paste it into the Connection String field. Finally, click on the Connect button (as shown in [Figure 4-115\)](#page-118-0).

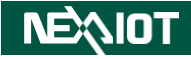

| ٠            | <b>System</b>   | <b>Private Server</b>    | <b>Dropbox</b>     | <b>Google</b> | <b>OneDrive</b> | Azure   | <b>AWS S3</b>        | <b>AWS IoT</b>                                                                                         |              |  |  |
|--------------|-----------------|--------------------------|--------------------|---------------|-----------------|---------|----------------------|----------------------------------------------------------------------------------------------------|--------------|--|--|
| ◈            | <b>Modbus</b>   | <b>Azure</b>             |                    |               |                 |         |                      |                                                                                                    |              |  |  |
| ுட           | $1$             | Name                     | <b>Connection</b>  |               |                 |         |                      | Value                                                                                                  |              |  |  |
|              |                 | <b>Azure Device ID</b>   |                    |               |                 |         |                      | nDAS6050_001                                                                                           |              |  |  |
| Е            | Data Log        | <b>Connection String</b> |                    |               |                 |         |                      | HostName=nDAS6000-Series.azure-devices.net;SharedAccessKeyName=iothubowner;SharedAccessKey=4F9oEV/DSI- |              |  |  |
|              |                 | Connection               |                    |               |                 |         |                      | o                                                                                                    |              |  |  |
| $\bullet$    | <b>Cloud</b>    | <b>Connection Status</b> |                    |               |                 |         | <b>Disable</b>       |                                                                                                    |              |  |  |
|              |                 | <b>Setting</b>           |                    |               |                 |         |                      |                                                                                                    |              |  |  |
| $\mathbf{u}$ | <b>OPCUA</b>    | Upload                   |                    |               |                 |         |                      | $\bullet$                                                                                              |              |  |  |
|              |                 | <b>Upload Mode</b>       |                    |               |                 |         | <b>Time Interval</b> |                                                                                                    | $\checkmark$ |  |  |
|              | <b>SECS/GEM</b> |                          | Time Interval (ms) |               |                 | 3600000 |                      |                                                                                                    |              |  |  |
|              |                 | <b>File Name Format</b>  |                    |               |                 |         |                      | <b>YYYYMMDDHHMMSS</b>                                                                                  |              |  |  |
|              |                 | <b>Time Stamp Format</b> |                    |               |                 |         | UTC                  |                                                                                                    | $\checkmark$ |  |  |
|              |                 |                          |                    |               |                 |         |                      |                                                                                                    |              |  |  |

<span id="page-118-0"></span>Figure 4-115 Enter the device identification code and the main connection string and click the connect button

After the verification process is completed, a dialog window will appear indicating successful authorization, and the connection status will be updated to "Connected" (as shown in [Figure](#page-118-1)  [4-116,](#page-118-1) [Figure 4-117\)](#page-118-2).

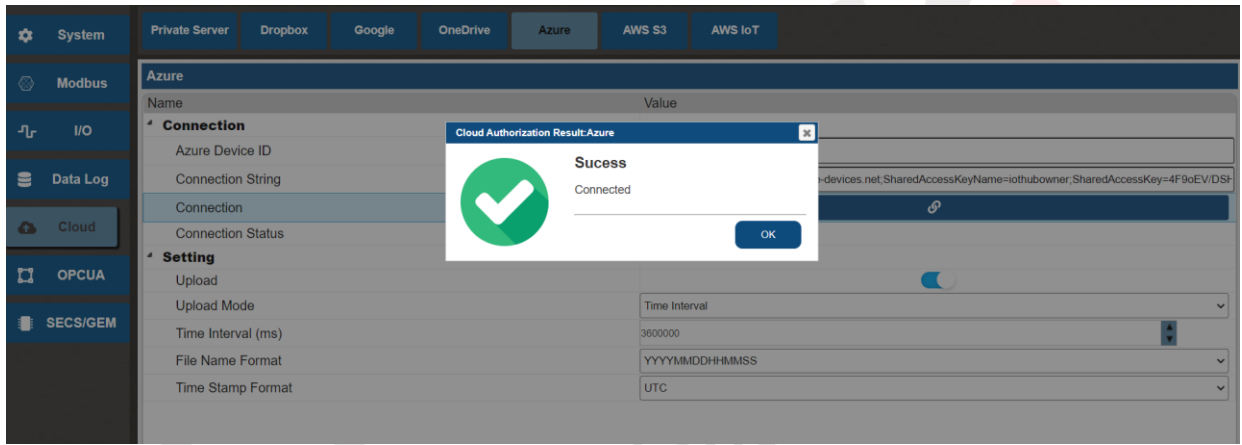

Figure 4-116 Azure connection success dialog window

**N**<sub>2</sub>

<span id="page-118-1"></span>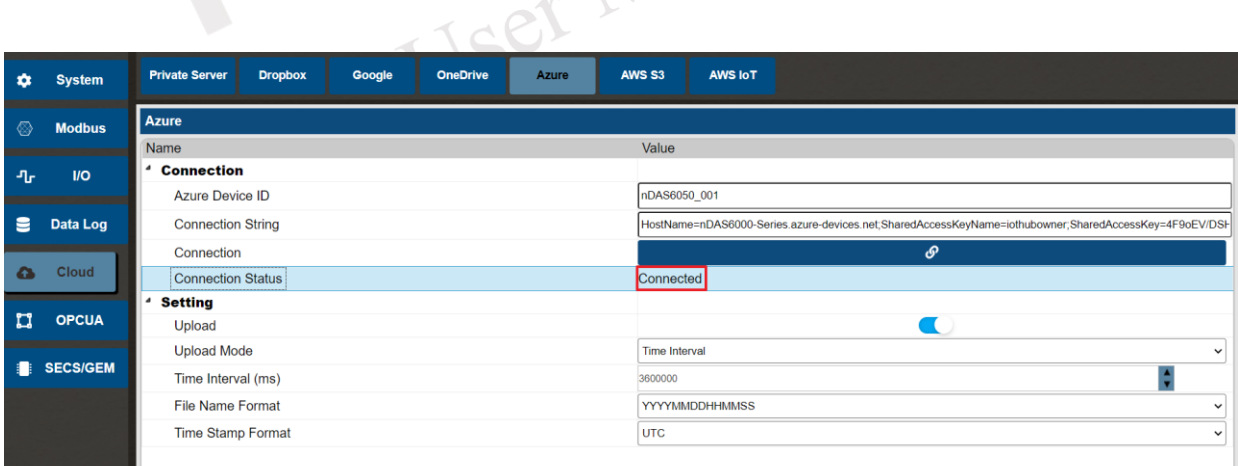

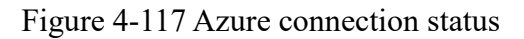

#### <span id="page-118-2"></span>**4.1.5.6 AWS S3**

#### **4.1.5.6.1 AWS S3 Account Setup Process**

Users need to obtain the Access Key ID and Secret Access Key for their AWS account security

**NEAIOT** 

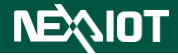

credentials in the AWS service (as shown in [Figure 4-118\)](#page-119-0).  $\overset{\text{aws}}{\rightarrow}$ Services Q Search for services, features, blogs, docs, and more  $\overline{[Alt+S]}$  $\boxed{5}$   $\boxed{4}$   $\boxed{0}$   $\boxed{N}$ . Virginia  $\blacktriangledown$ Account ID: **ACCOUNT** ō All services Account Services by category Organization Service Quotas  $\boxed{\varphi}$  Satellite **O** Security, Identity **ID** Compute **Billing Dashboard** EC<sub>2</sub> **Ground Station IAM** Lightsail Resource Access Ma **&** Quantum Technologies Lambda Cognito Ratch Secrets Manager Settings Amazon Braket Elastic Beanstalk GuardDuty **Serverless Application Repository** <sup>5</sup> Management & Governance Inspector **AWS Outposts Amazon Macie AWS Organizations IAM Identity Center** EC2 Image Builder CloudWatch AWS App Runner Sign-On) **AWS Auto Scaling** Certificate Manage **A** Containers CloudFormation Key Management Service Config CloudHSM **Elastic Container Registry** OpsWorks Directory Service<br>WAF & Shield Elastic Container Service Service Catalog **Elastic Kubernetes Service Systems Manager** 

-<br>Trusted Advisor

**Control Tower** 

Red Hat OpenShift Service on AWS

**A** Storage

Figure 4-118 account security credentials

**AWS Firewall Manager** 

Artifact

**Security Hub** 

<span id="page-119-0"></span>Next, expand the Access Keys and create a new access key (as shown in [Figure 4-119,](#page-119-1) [Figure](#page-120-0)  [4-120\)](#page-120-0).

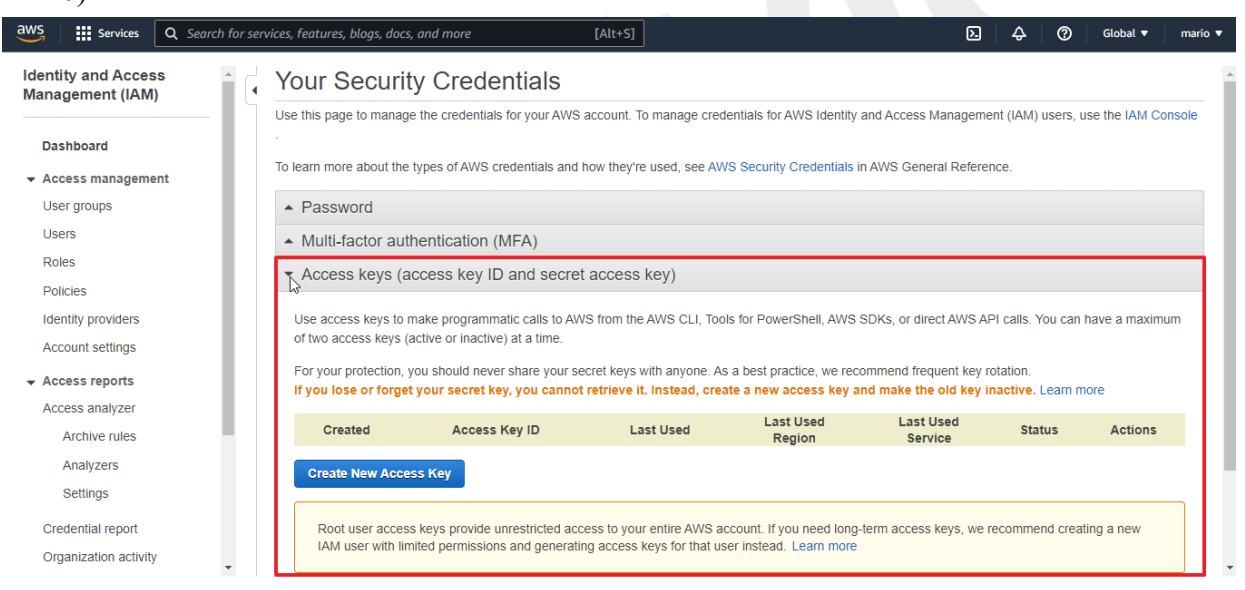

<span id="page-119-1"></span>Figure 4-119 expand the Access Keys

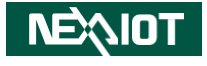

| $\frac{aws}{2}$<br><b>III</b> Services                | Q Search for services, features, blogs, docs, and more |                                                                                                    | $[Alt+S]$        |                            | ⊠                                  | の             | Global $\blacktriangledown$ | mario $\blacktriangledown$ |
|-------------------------------------------------------|--------------------------------------------------------|----------------------------------------------------------------------------------------------------|------------------|----------------------------|------------------------------------|---------------|-----------------------------|----------------------------|
| <b>Identity and Access</b><br><b>Management (IAM)</b> | $\triangle$ Password                                   | To learn more about the types of AWS credentials and how they're used, see AWS Security Credentials in AWS General Reference.                                                                                                    |                  |                            |                                    |               |                             |                            |
| <b>Dashboard</b>                                      |                                                        | ▲ Multi-factor authentication (MFA)                                                                                                    |                  |                            |                                    |               |                             |                            |
| $\blacktriangleright$ Access management               |                                                        | Access keys (access key ID and secret access key)                                                                                                    |                  |                            |                                    |               |                             |                            |
| User groups<br><b>Users</b><br><b>Roles</b>           |                                                        | Use access keys to make programmatic calls to AWS from the AWS CLI, Tools for PowerShell, AWS SDKs, or direct AWS API calls. You can have a maximum<br>of two access keys (active or inactive) at a time.                                                                      |                  |                            |                                    |               |                             |                            |
| <b>Policies</b>                                       |                                                        | For your protection, you should never share your secret keys with anyone. As a best practice, we recommend frequent key rotation.<br>If you lose or forget your secret key, you cannot retrieve it. Instead, create a new access key and make the old key inactive. Learn more |                  |                            |                                    |               |                             |                            |
| <b>Identity providers</b><br><b>Account settings</b>  | <b>Created</b>                                         | <b>Access Key ID</b>                                                                                                    | <b>Last Used</b> | <b>Last Used</b><br>Region | <b>Last Used</b><br><b>Service</b> | <b>Status</b> | <b>Actions</b>              |                            |
| $\div$ Access reports                                 | <b>Create New Access Key</b>                           |                                                                                                    |                  |                            |                                    |               |                             |                            |
| Access analyzer                                       |                                                        |                                                                                                    |                  |                            |                                    |               |                             |                            |
| <b>Archive rules</b>                                  |                                                        | Root user access keys provide unrestricted access to your entire AWS account. If you need long-term access keys, we recommend creating a new                                                                                                    |                  |                            |                                    |               |                             |                            |
| Analyzers                                             |                                                        | IAM user with limited permissions and generating access keys for that user instead. Learn more                                                                                                    |                  |                            |                                    |               |                             |                            |
| Settings                                              |                                                        |                                                                                                    |                  |                            |                                    |               |                             |                            |
| <b>Credential report</b>                              | - CloudFront key pairs                                 |                                                                                                    |                  |                            |                                    |               |                             |                            |
| Organization activity                                 | $\sim$ X.509 certificate                               |                                                                                                    |                  |                            |                                    |               |                             |                            |

Figure 4-120 create a new access key

<span id="page-120-0"></span>After clicking the button, a new set of Access Key ID and Secret Access Key will be generated. It is recommended to either backup the keys or directly download the key file (as shown in [Figure 4-121\)](#page-120-1). These credentials will be needed when connecting to AWS S3 later on.

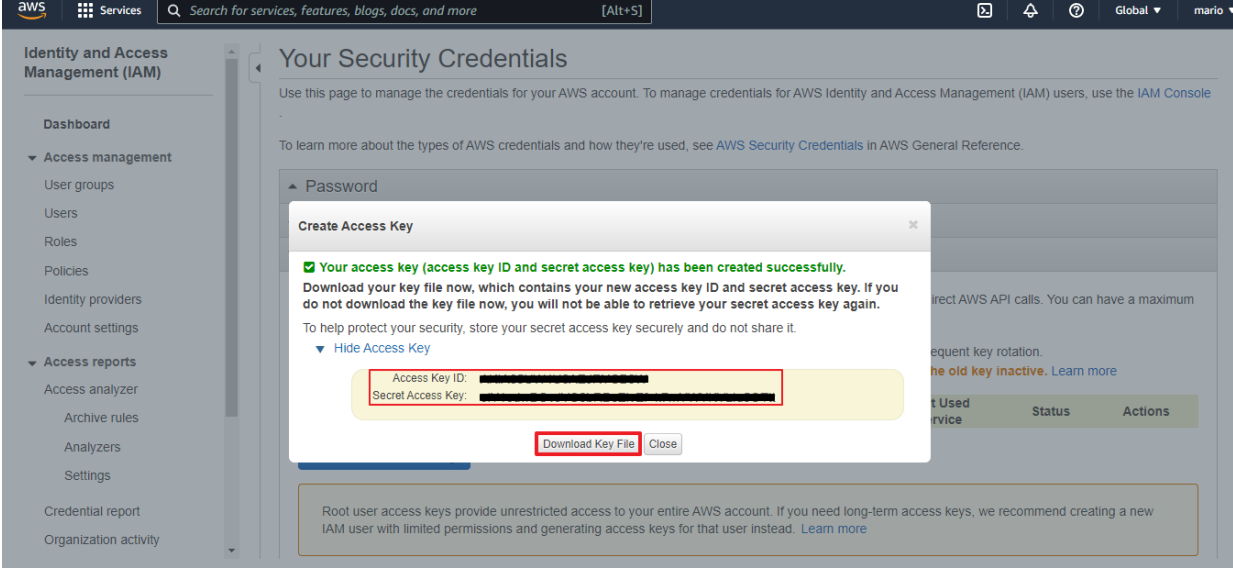

Figure 4-121 Store access key ID and private access key

<span id="page-120-1"></span>Next, in the AWS cloud service, select the storage bucket feature of S3 (as shown in [Figure](#page-121-0)  [4-122\)](#page-121-0). Click on "Create Bucket" (as shown in [Figure 4-123\)](#page-121-1) and follow the prompts to select and enter the desired attributes for the storage bucket. This will complete the process of creating the storage bucket based on the user's requirements.

#### Chapter 4

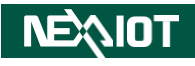

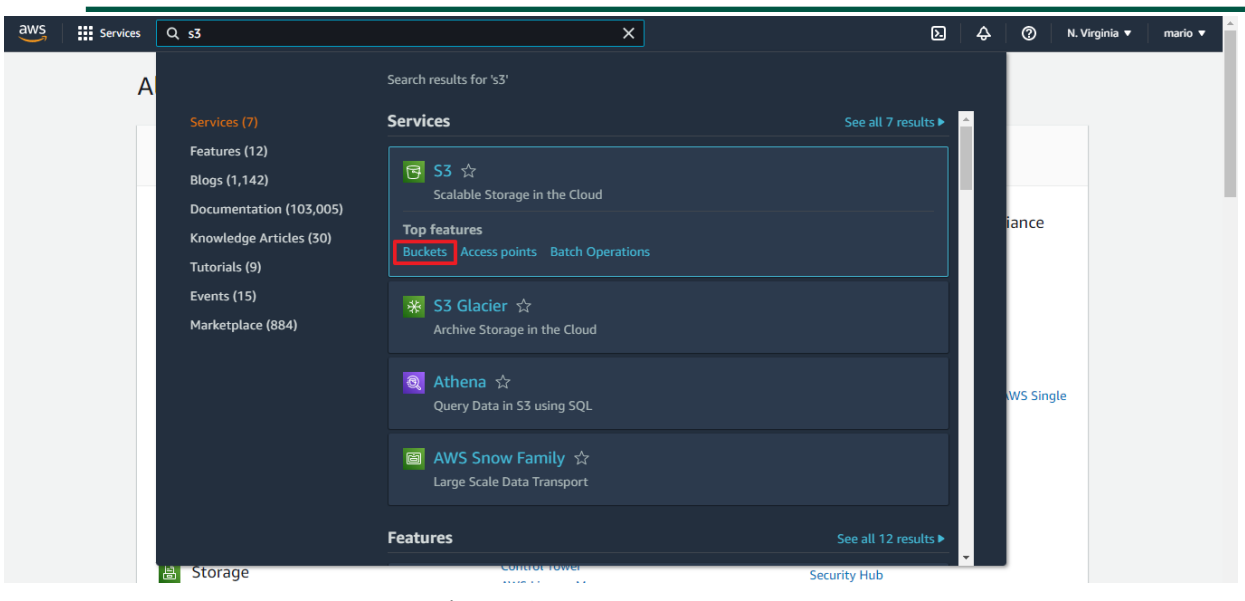

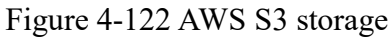

<span id="page-121-0"></span>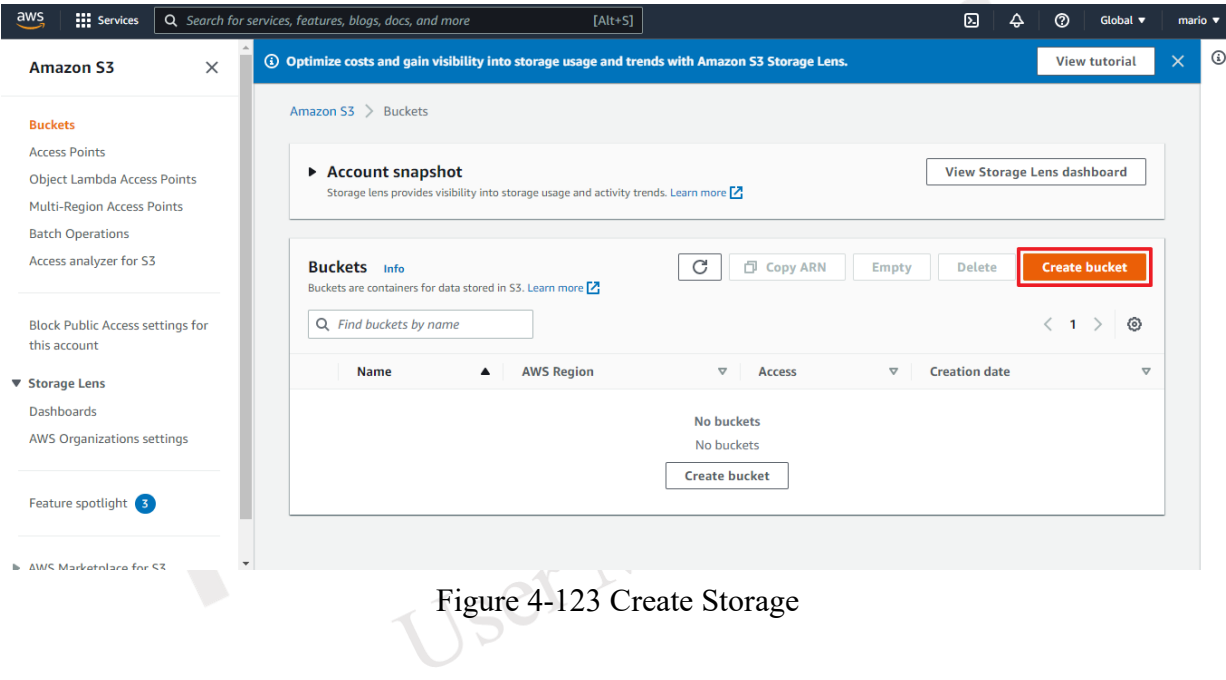

## <span id="page-121-1"></span>**4.1.5.6.2 Basic Setting**

Click on the icon to access the AWS S3 cloud service connection settings (as shown in [Figure](#page-122-0) [4-124\)](#page-122-0). [Table 4-28](#page-122-1) provides the settings for AWS S3 cloud connection and upload methods.

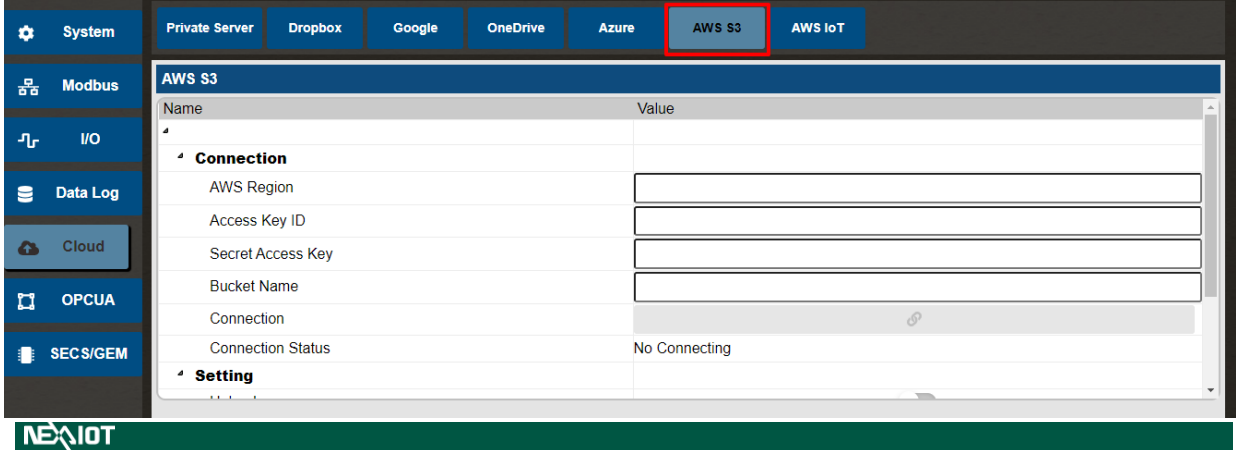

# Figure 4-124 AWS S3 cloud service connection settings

<span id="page-122-1"></span><span id="page-122-0"></span>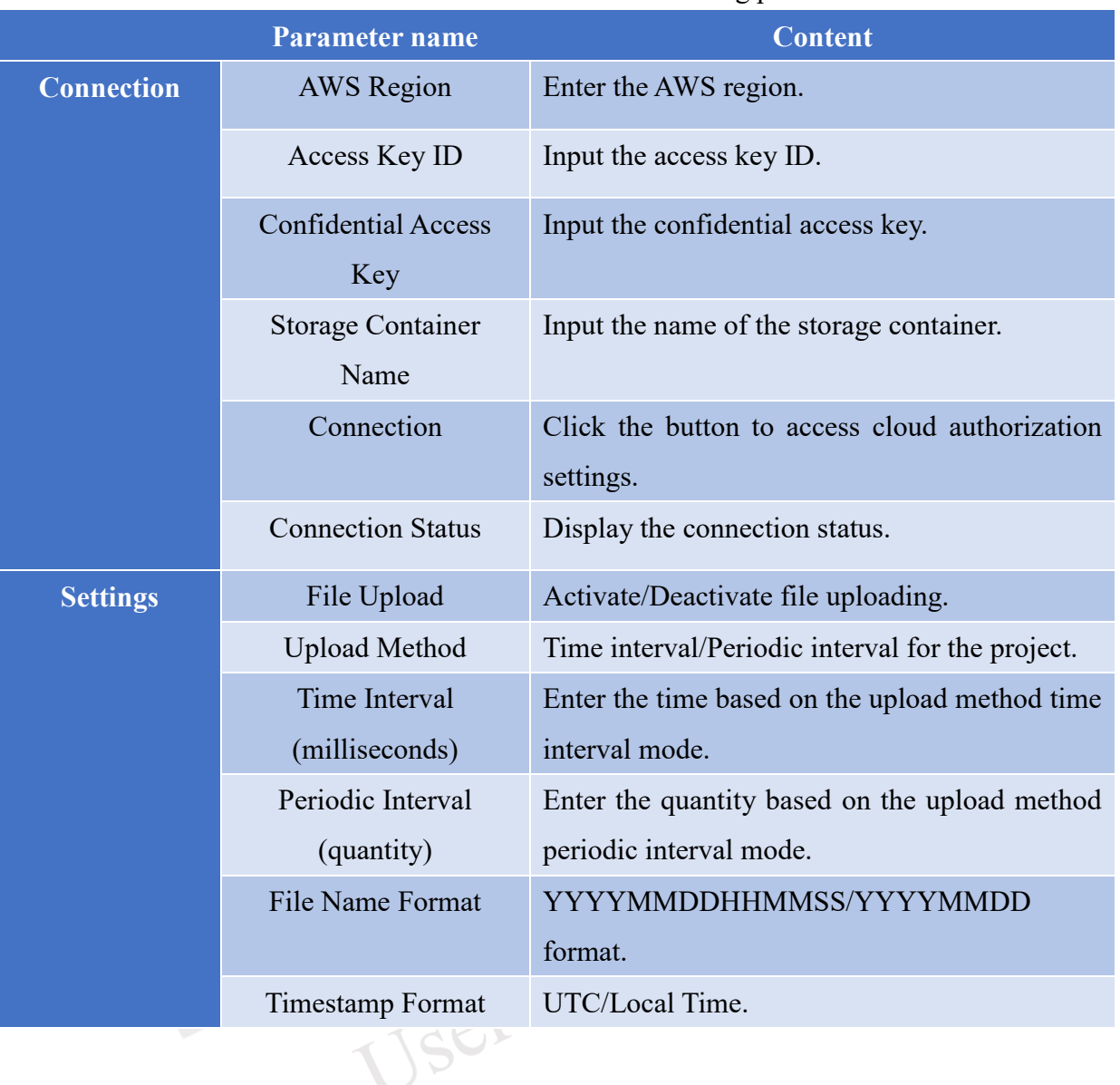

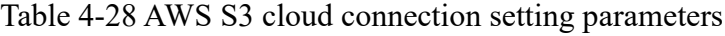

## **4.1.5.6.3 Connection Process**

After adding a storage container in AWS S3, kindly copy and paste the following information:

- AWS Region
- Access Key ID
- Secret Access Key
- Bucket Name

Once you have pasted the information, click on the "Connect" button (as shown in [Figure](#page-123-0)  [4-125\)](#page-123-0).

**NEAIOT** 

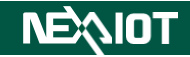

| ۰         | <b>System</b>   | <b>Private Server</b><br><b>Dropbox</b><br><b>Google</b><br><b>OneDrive</b><br><b>Azure</b><br>AWS S3<br><b>AWS IOT</b> |  |  |  |  |  |  |
|-----------|-----------------|----------------------------------------------------------------------------------------------------|--|--|--|--|--|--|
| 롦         | <b>Modbus</b>   | <b>AWS S3</b>                                                                                                    |  |  |  |  |  |  |
| ிட        | <b>VO</b>       | Value<br>Name<br>$\boldsymbol{c}$<br><sup>4</sup> Connection                                                            |  |  |  |  |  |  |
| Е         | Data Log        | <b>AWS Region</b><br>ap-northeast-3                                                                                     |  |  |  |  |  |  |
| $\bullet$ | Cloud           | Access Key ID<br>vymi MajNopJZGnuTt8+W9Q<br>Secret Access Key                                                           |  |  |  |  |  |  |
| ū         | <b>OPCUA</b>    | <b>Bucket Name</b><br>o<br>Connection                                                                                   |  |  |  |  |  |  |
| 播         | <b>SECS/GEM</b> | No Connecting<br><b>Connection Status</b>                                                                               |  |  |  |  |  |  |
|           |                 | <sup>4</sup> Setting<br>$\overline{\mathbf{v}}$<br>$\blacksquare$<br>$1.1 - 1.1 - 1.1$                                  |  |  |  |  |  |  |

<span id="page-123-0"></span>Figure 4-125 Enter the AWS S3 connection information and click the connect button

After the verification is completed, a dialogue window will appear confirming the successful authorization. The connection status will also be updated to "Connected" (as shown in [Figure](#page-123-1)  [4-126](#page-123-1) and [Figure 4-127\)](#page-123-2).

| ۰            | <b>System</b>   | <b>Dropbox</b><br><b>Private Server</b><br>Google | OneDrive                                 | AWS S3<br><b>Azure</b>    | <b>AWS IOT</b>                                       |  |  |
|--------------|-----------------|---------------------------------------------------|------------------------------------------|---------------------------|------------------------------------------------------|--|--|
| 롦            | <b>Modbus</b>   | AWS S3                                            |                                          |                           |                                                      |  |  |
|              |                 | Name                                              |                                          | Value<br>$\sim$ 1         |                                                      |  |  |
| ிட           | <b>I/O</b>      | $\overline{a}$                                    |                                          |                           |                                                      |  |  |
|              |                 | <sup>4</sup> Connection                           | <b>Cloud Authorization Result:AWS S3</b> |                           | $\lfloor x \rfloor$                                  |  |  |
| $\epsilon$   | Data Log        | <b>AWS Region</b>                                 |                                          | <b>Sucess</b>             |                                                      |  |  |
|              |                 | <b>Access Key ID</b>                              |                                          | Authorization successful. |                                                      |  |  |
| $\mathbf{G}$ | Cloud           | Secret Access Key                                 |                                          |                           | 3nuTt8+W9Q<br>OK                                     |  |  |
|              | <b>OPCUA</b>    | <b>Bucket Name</b>                                |                                          |                           |                                                      |  |  |
| n            |                 | Connection                                        |                                          |                           | P                                                    |  |  |
| ÷.           | <b>SECS/GEM</b> | <b>Connection Status</b>                          |                                          | Connected                 |                                                      |  |  |
|              |                 | <sup>4</sup> Setting                              |                                          |                           |                                                      |  |  |
|              |                 | <b>ALCOHOL:</b>                                   |                                          |                           | $\overline{\phantom{a}}$<br>$\overline{\phantom{a}}$ |  |  |

Figure 4-126 AWS S3 connection success dialog window

 $\sim$ 

<span id="page-123-1"></span>

| ۰            | <b>System</b>   | <b>Private Server</b><br><b>Dropbox</b><br><b>OneDrive</b><br>Azure<br>AWS S3<br><b>AWS IOT</b><br>Google |  |  |  |  |  |  |
|--------------|-----------------|----------------------------------------------------------------------------------------------------|--|--|--|--|--|--|
| 롦            | <b>Modbus</b>   | AWS S3                                                                                                    |  |  |  |  |  |  |
|              |                 | Value<br>Name<br>$\hat{~}$                                                                                |  |  |  |  |  |  |
| 市            | <b>I/O</b>      | d                                                                                                    |  |  |  |  |  |  |
|              |                 | <sup>4</sup> Connection                                                                                   |  |  |  |  |  |  |
|              |                 | ap-northeast-3                                                                                            |  |  |  |  |  |  |
| е            | Data Log        | <b>AWS Region</b>                                                                                         |  |  |  |  |  |  |
|              |                 | <b>Access Key ID</b>                                                                                      |  |  |  |  |  |  |
| $\mathbf{a}$ | Cloud           | <b>Engineering NopJZGnuTt8+W9Q</b><br>Secret Access Key                                                   |  |  |  |  |  |  |
|              |                 |                                                                                                    |  |  |  |  |  |  |
|              | <b>OPCUA</b>    | <b>Bucket Name</b>                                                                                        |  |  |  |  |  |  |
| u            |                 | o<br>Connection                                                                                           |  |  |  |  |  |  |
|              |                 |                                                                                                    |  |  |  |  |  |  |
|              | <b>SECS/GEM</b> | Connected<br><b>Connection Status</b>                                                                     |  |  |  |  |  |  |
|              |                 | <sup>4</sup> Setting                                                                                      |  |  |  |  |  |  |
|              |                 | $\mathbf{v}$<br>$\blacksquare$<br><b>SALE AND</b>                                                         |  |  |  |  |  |  |

Figure 4-127 AWS S3 connection status

## <span id="page-123-2"></span>**4.1.5.7 AWS IoT**

## **4.1.5.7.1 AWS IoT Account Setup Process**

After logging in to the AWS management console, refer to the following operation process.

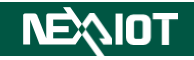

## **4.1.5.7.1.1 Create Thing, Certificate of Thing, Policy of Thing**

1. Click Services to enter the IoT Core entrance (as shown in [Figure 4-128\)](#page-124-0).

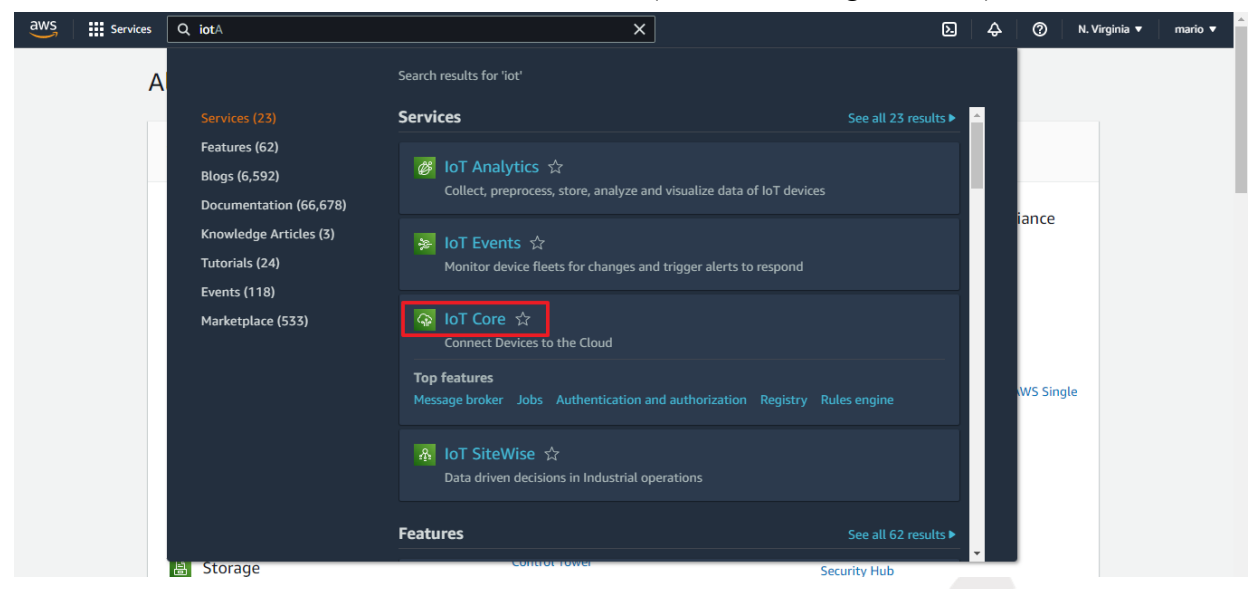

Figure 4-128 IoT Core Endpoint

<span id="page-124-0"></span>2. Next, expand the "Manage" section on the left-hand side of the dashboard and click on "Things" to proceed with creating a Thing as instructed (as shown in [Figure 4-129\)](#page-124-1).

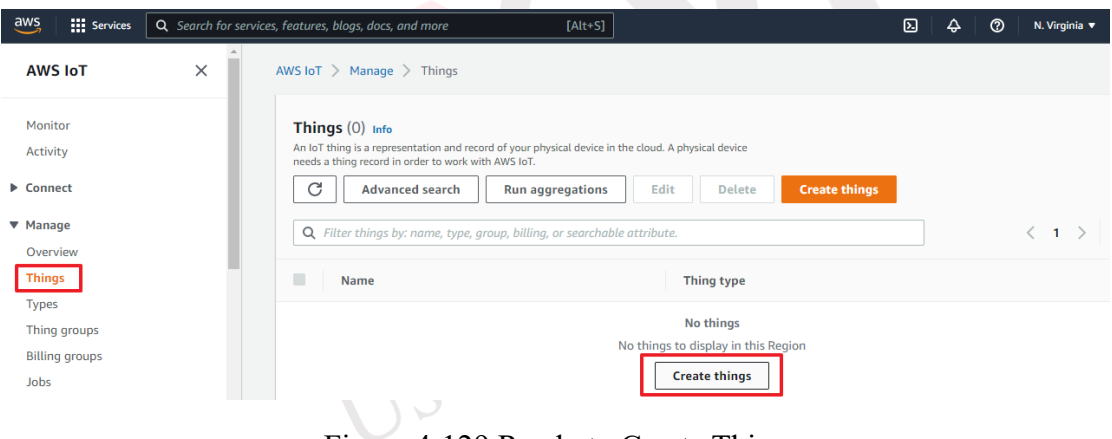

Figure 4-129 Ready to Create Thing

<span id="page-124-1"></span>3. When reaching step 3 of creating a Thing, you will need to choose a Policy. If you don't have a Policy available, please follow the instructions and navigate to "Policies" first to create a Policy (as shown in [Figure 4-130\)](#page-125-0).

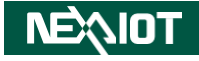

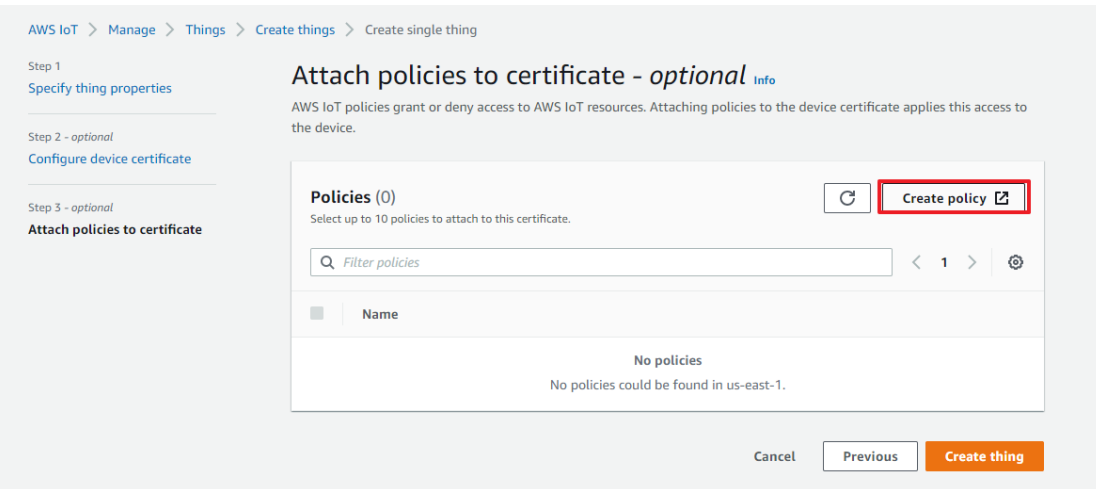

Figure 4-130 Ready to Create Policy

<span id="page-125-0"></span>4. Based on your specific requirements, please fill in the options for the IoT Core actions and Policy resources you need. In this example, we will demonstrate granting full permissions, and please ensure to select "Allow" as the Policy effect. Once you have made your selections, click on "Create" (as shown in [Figure 4-131\)](#page-125-1).

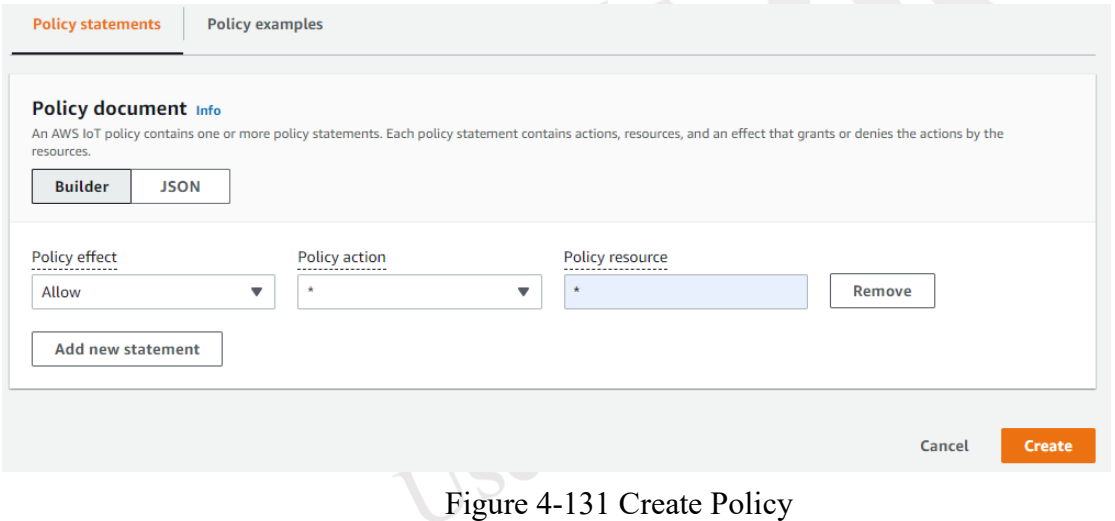

<span id="page-125-1"></span>5. Returning to the incomplete Thing screen, you will now see the newly created Policy. Select the desired Policy and proceed to create the Thing (as shown in [Figure 4-132\)](#page-126-0).

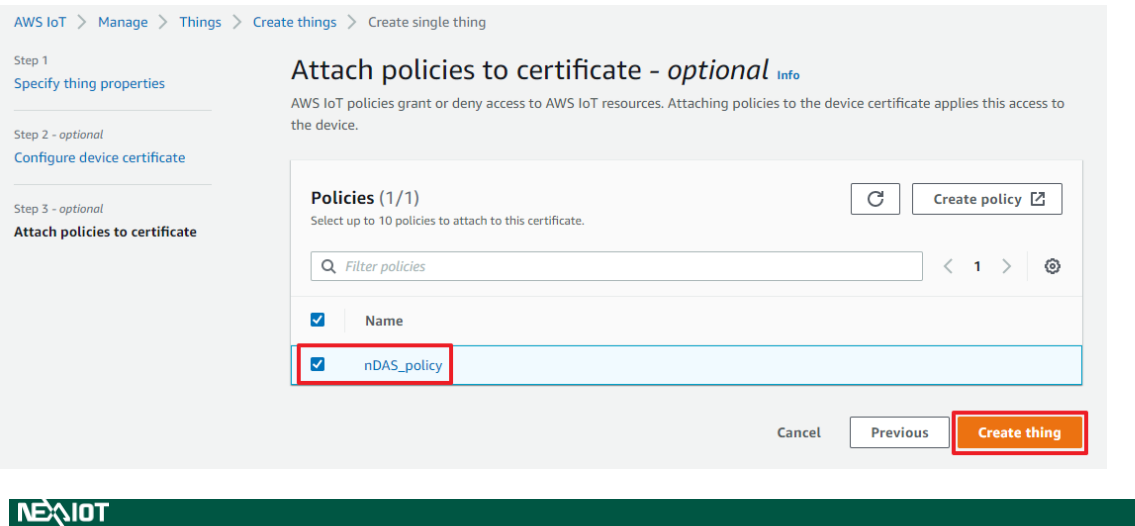

#### Figure 4-132 Complete the creation of Thing

<span id="page-126-0"></span>6. Next, an automatic prompt will appear to download the certificates. Download all the certificates and click "Done" to complete the Thing creation (as shown in [Figure 4-133\)](#page-126-1). You can then verify the certificates by expanding the "Secure" section on the left-hand side of the dashboard, selecting "Certificates," and confirming the presence of the newly created certificates. By clicking on a certificate, you can view the associated Thing and Policy. **It is recommended to delete and recreate the Thing, Policy, and certificates if any modifications to the Policy or Thing are required.**

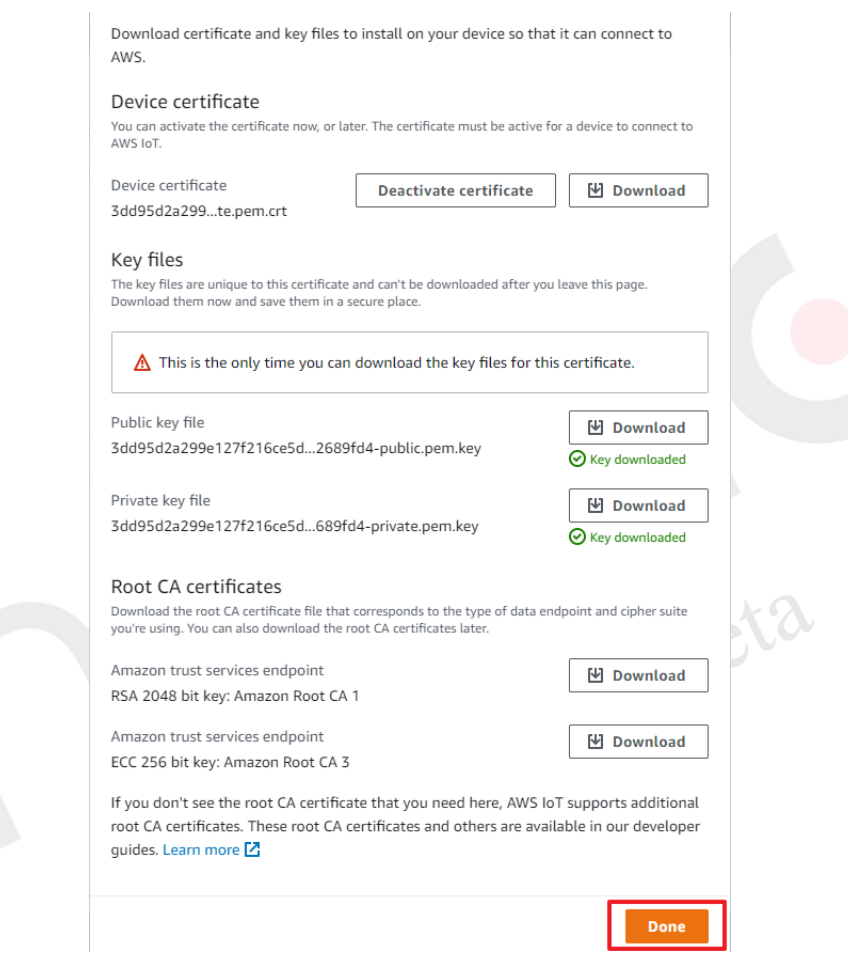

Figure 4-133 Download the Certificate of Thing

## <span id="page-126-1"></span>**4.1.5.7.1.2 Establish Rules for IoT Core to Communicate with S3**

1. Within the IoT Core portal, expand the "Act" section on the left-hand side of the dashboard, and click on "Rules" to proceed with creating a rule as instructed (as shown in [Figure](#page-127-0)  [4-134\)](#page-127-0).

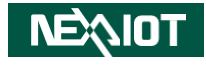

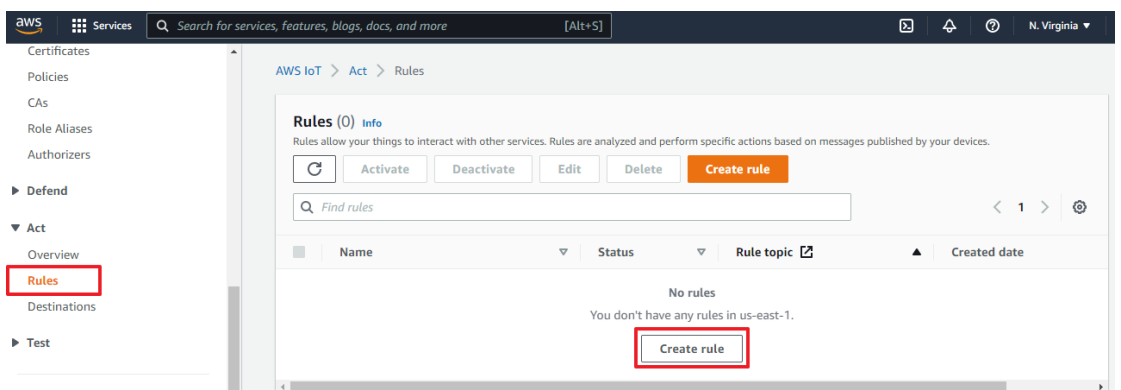

Figure 4-134 Ready to create Rule

<span id="page-127-0"></span>2. During step 2 of creating a Rule, you need to enter an SQL statement. This statement determines which messages from the subscribed Topic in IoT Core will be affected and whether to add filters to extract specific information as needed (as shown in [Figure 4-135\)](#page-127-1).

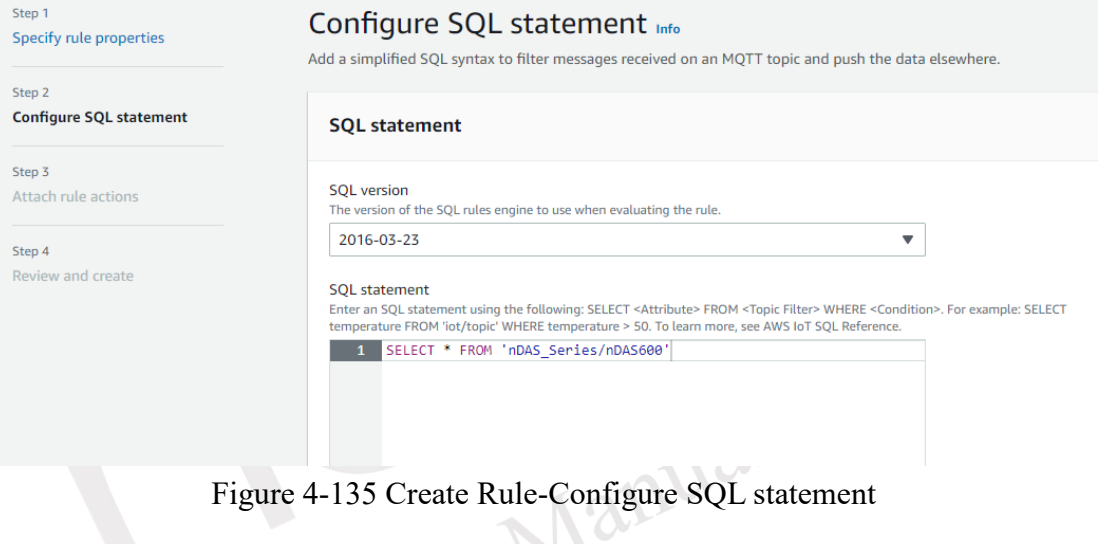

<span id="page-127-1"></span>3. During step 3 of creating a Rule, you need to choose an action. In this case, you must select the "S3 bucket" option (as shown in [Figure 4-136\)](#page-127-2).

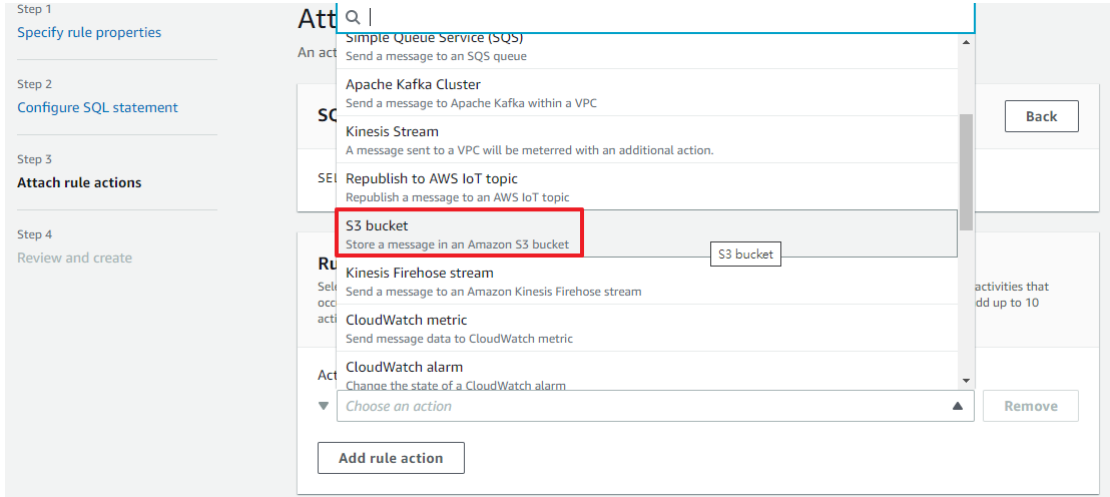

Figure 4-136 Create Rule –Setup Rule Action

<span id="page-127-2"></span>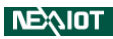

4. During step 3 of creating a Rule, after selecting the "S3 bucket" action, you will need to choose the specific S3 Bucket where you want to store the data (as shown in [Figure 4-137\)](#page-128-0). If you haven't created the Bucket beforehand, you will need to navigate to the entry point of the S3 service and create the Bucket there (as shown in [Figure 4-138\)](#page-128-1).

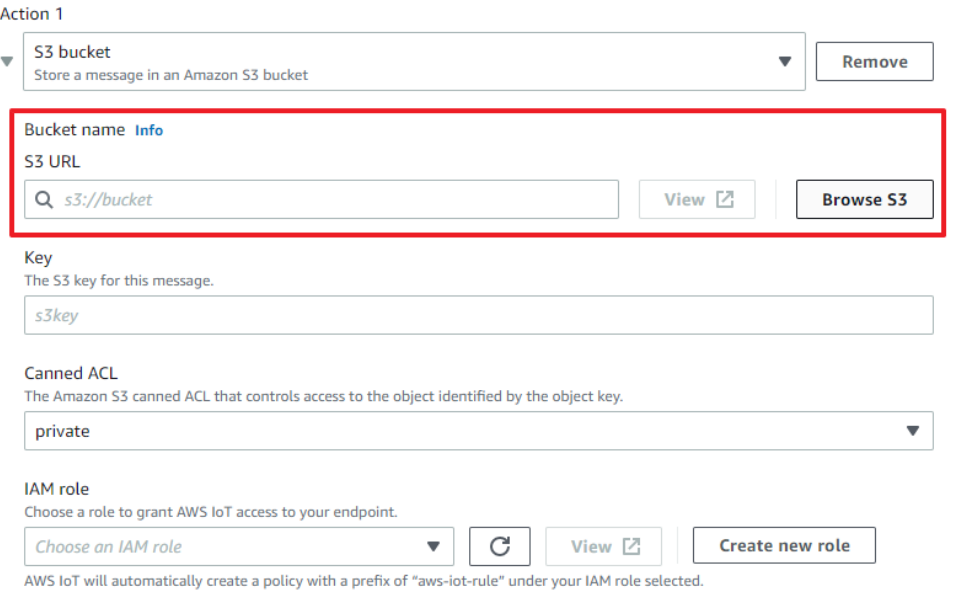

Figure 4-137 Create Rule - Select S3 Bucket in action

<span id="page-128-0"></span>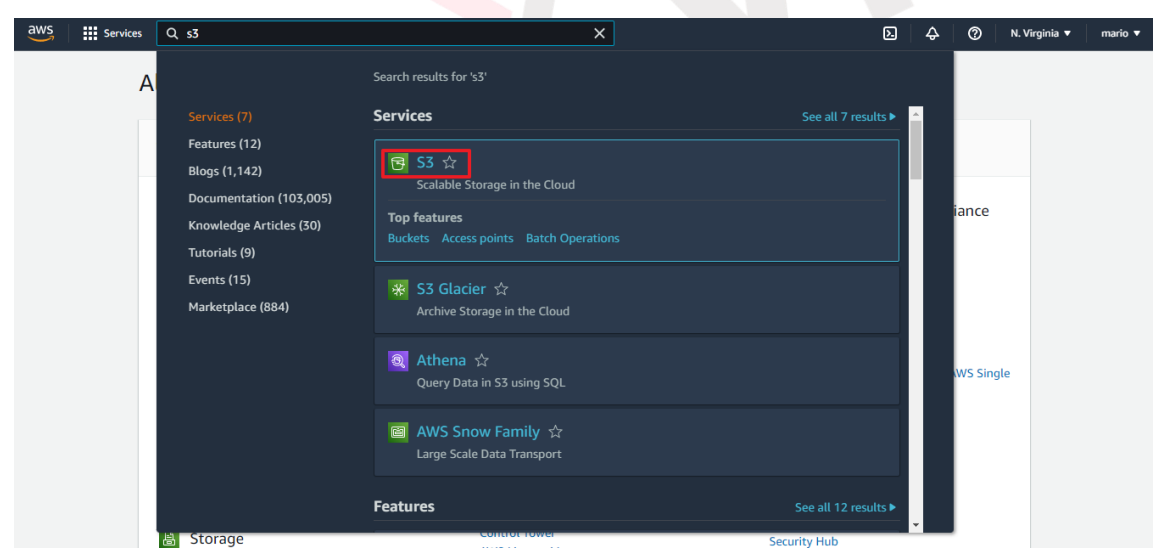

Figure 4-138 AWS S3 Endpoint

<span id="page-128-1"></span>5. Upon accessing the AWS S3 service endpoint, click on "Create bucket" and proceed to create the Bucket as instructed (as shown in [Figure 4-139\)](#page-129-0).

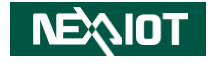

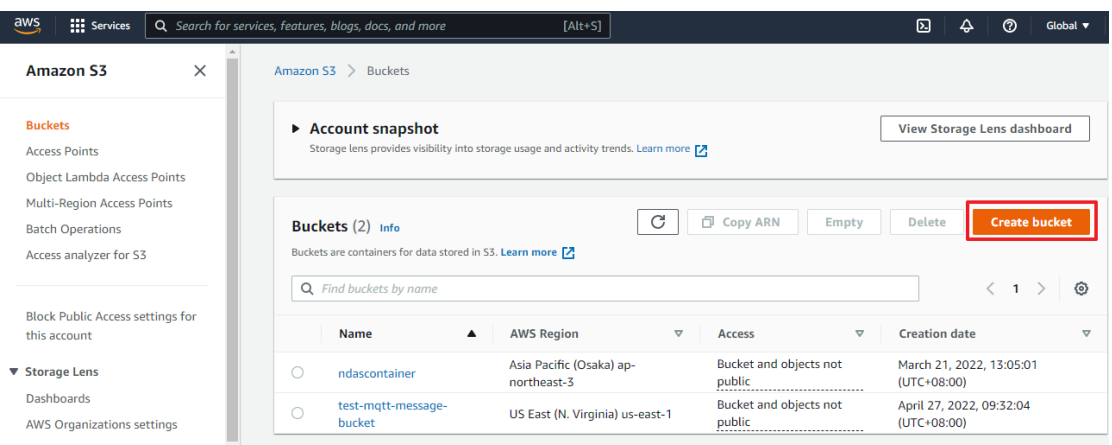

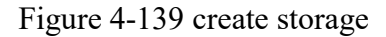

<span id="page-129-0"></span>6. Please note that it is important to ensure that the AWS Region of the Bucket matches the Region of IoT Core (as shown in [Figure 4-140](#page-129-1) and [Figure 4-141\)](#page-130-0).

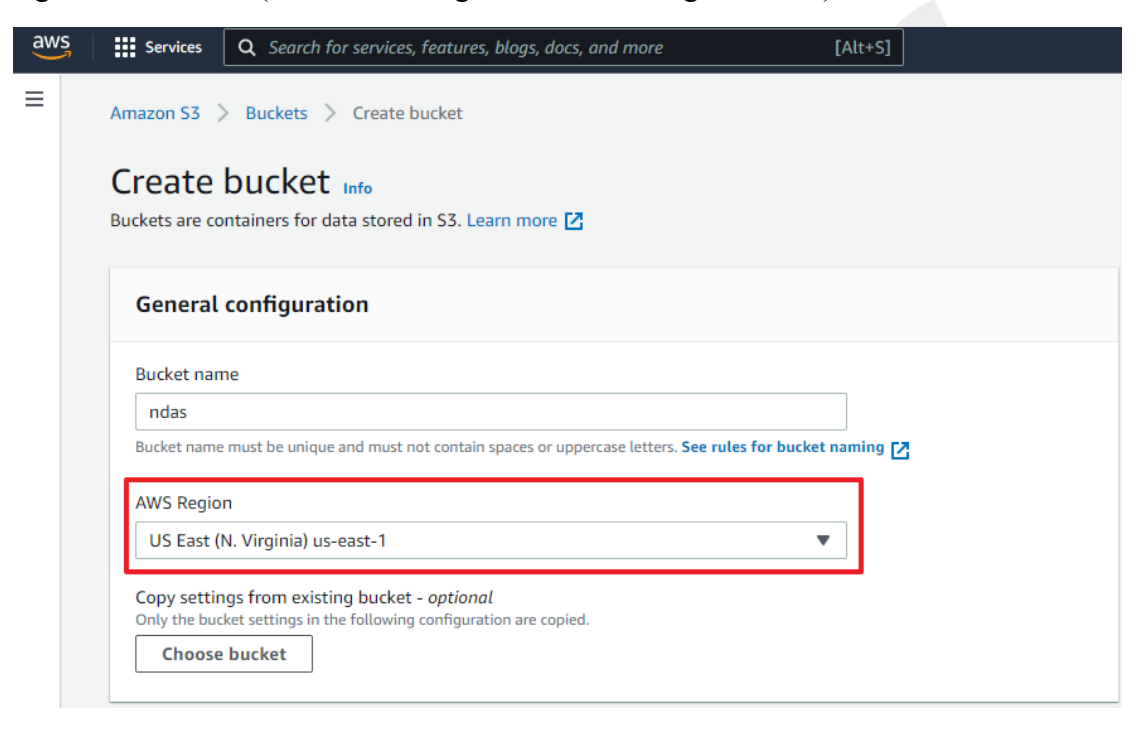

Figure 4-140 AWS Region in Bucket

<span id="page-129-1"></span>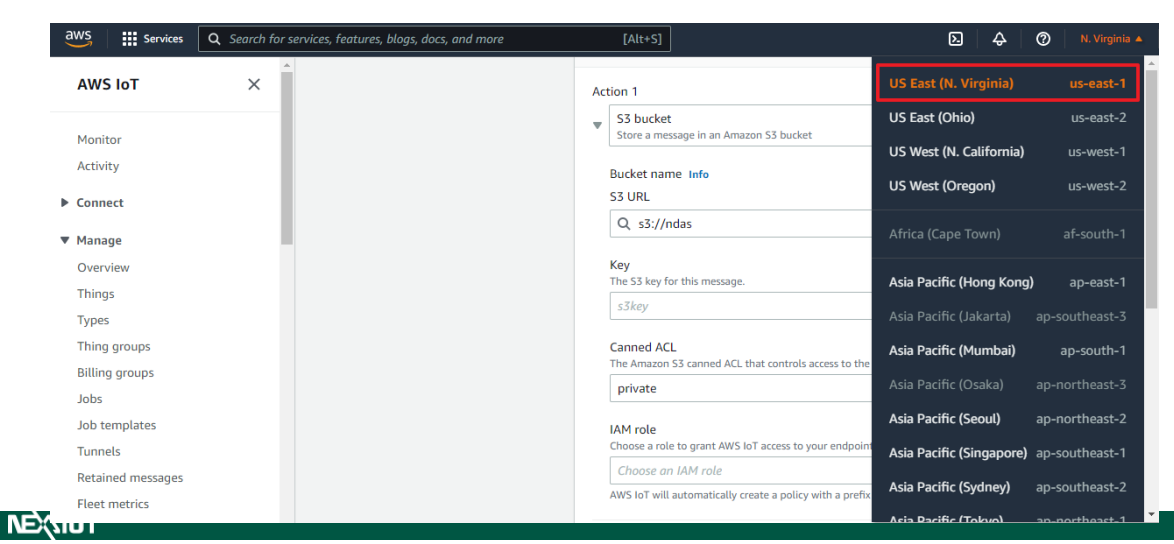

## Figure 4-141 AWS IoT Core Region

<span id="page-130-0"></span>7. Continuing with step 3 of creating the Rule, after selecting the completed bucket, you need to enter a Key (as shown in [Figure 4-142\)](#page-130-1). The Key represents the file name of the data stored in S3. Here is an example code for the Key:

\${topic()}/\${parse\_time("yyyy", timestamp())}\${parse\_time("MM", timestamp())} $\$ {parse time("dd", timestamp())}/\{timestemp()}.csv The path of the object seen in S3 will be shown as follows: nDAS\_Series/nDAS600/20220101/1641041999000.csv

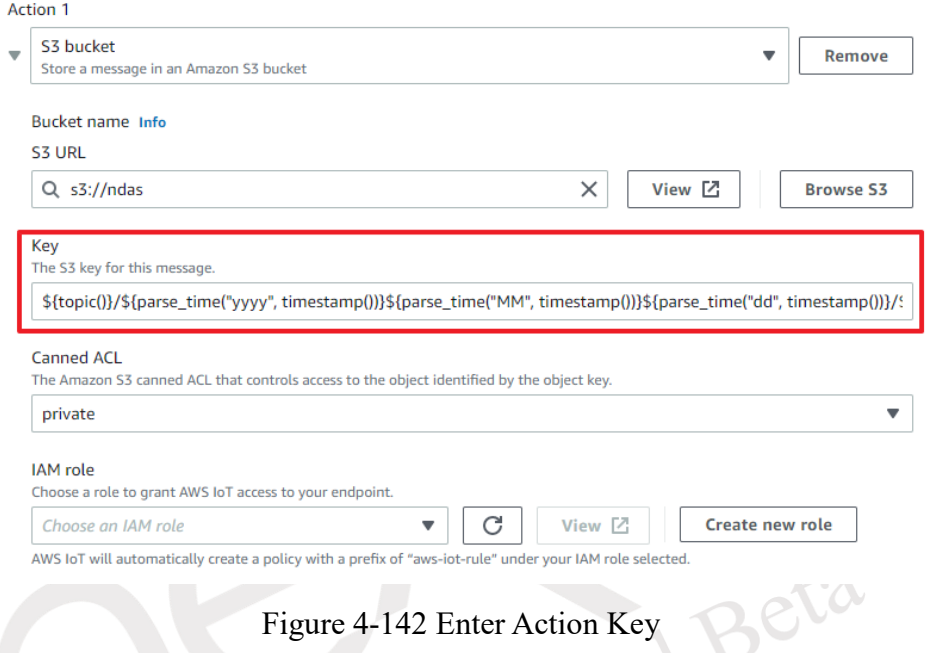

<span id="page-130-1"></span>8. During step 3 of creating the Rule, you need to choose an IAM role responsible for writing data to the S3 Bucket. If you haven't created the role beforehand, you can select "Create new role" and enter a name for the role (as shown in [Figure 4-143](#page-130-2) and [Figure 4-144\)](#page-131-0).

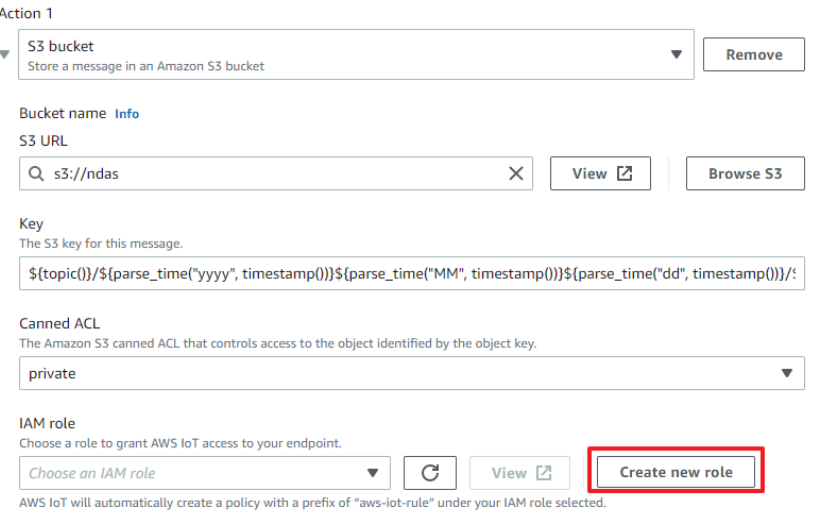

Figure 4-143 Ready to create IAM role

<span id="page-130-2"></span>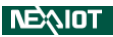

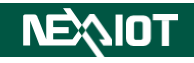

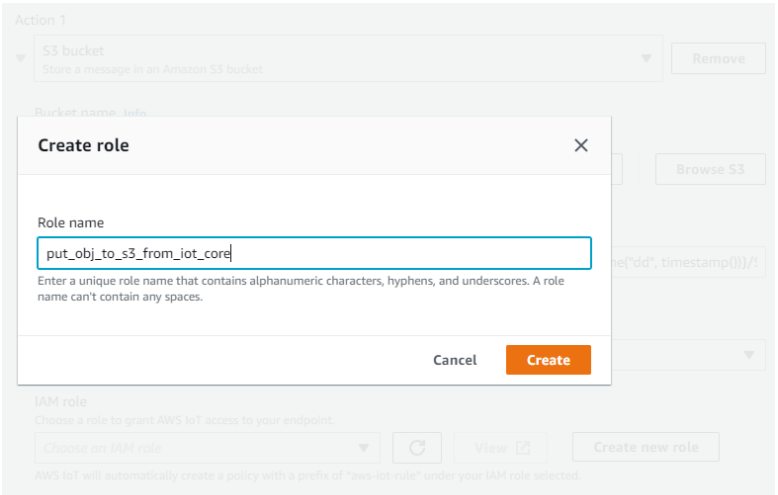

Figure 4-144 Enter name of IAM Role

<span id="page-131-0"></span>Please note that the Role requires a Policy in order to have functionality. You will need to navigate to the IAM entry point separately to create the required Policy for the Role.

9. After completing the Action, click on "Next" to proceed. The next step is to review the Rule, ensure everything is correct, and then click on "Create" to finalize the creation (as shown in [Figure 4-145\)](#page-131-1).

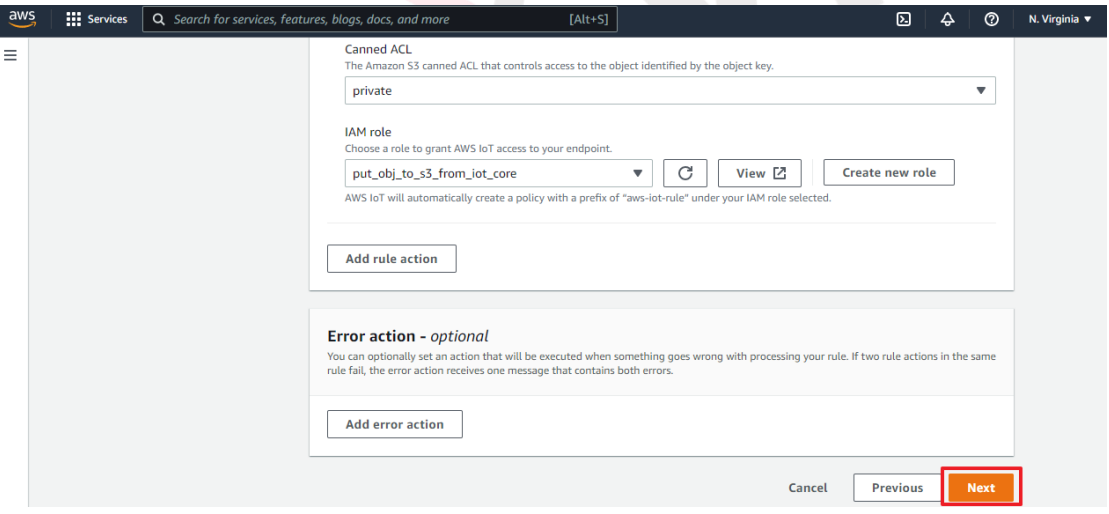

Figure 4-145 Check and finish creating Action

<span id="page-131-1"></span>7. Click Services to enter the IAM entry (as shown in [Figure 4-146\)](#page-132-0).

í.

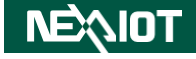

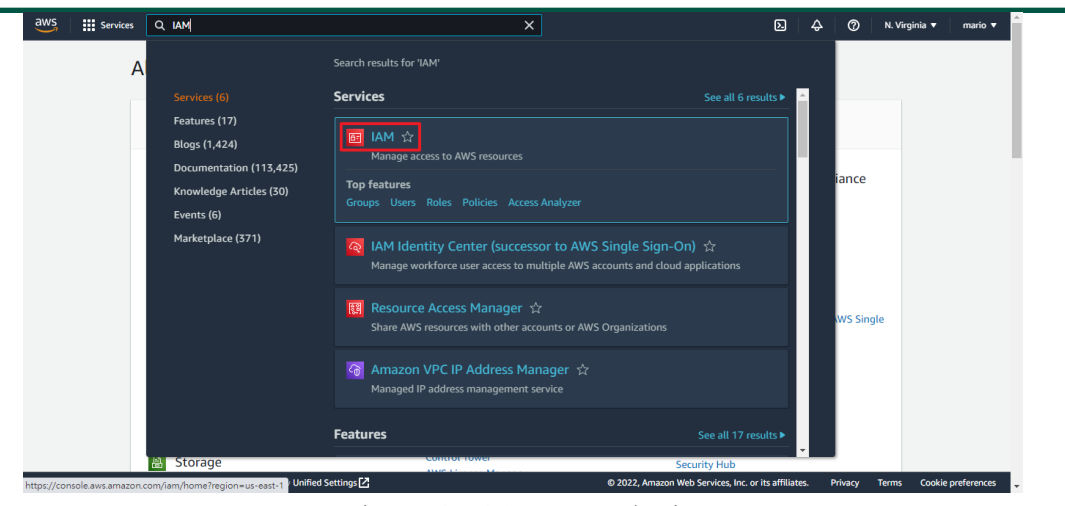

Figure 4-146 IAM Endpoint

<span id="page-132-0"></span>10. Upon accessing the IAM entry point, expand the "Access management" section on the lefthand side of the dashboard and click on "Roles." Here, you will be able to see the Role that was created earlier (as shown in [Figure 4-147\)](#page-132-1).

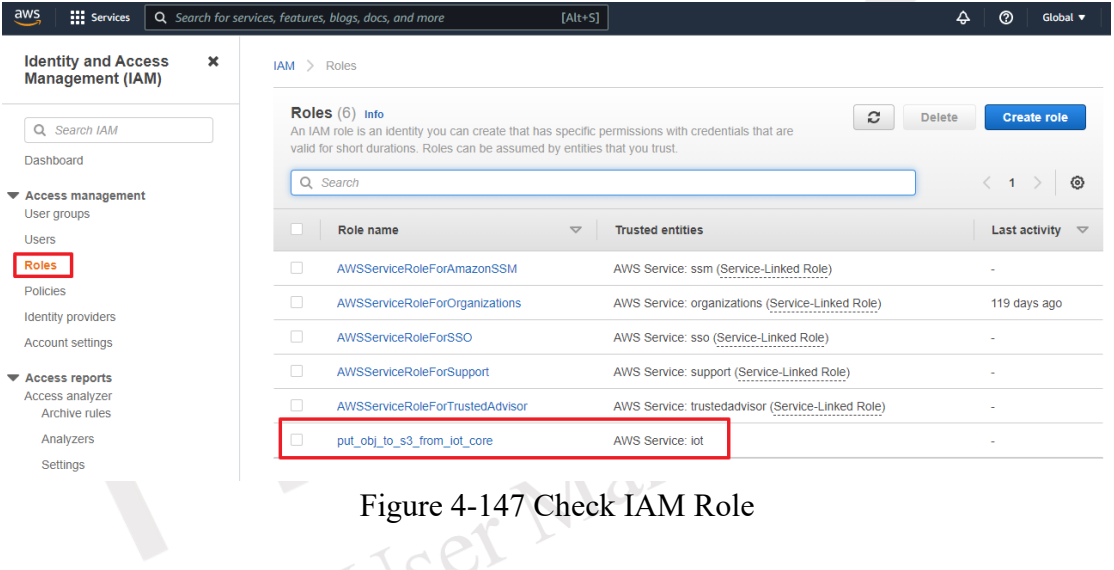

<span id="page-132-1"></span>11. Click on the "Policies" option on the left-hand side of the dashboard and proceed to create a Policy for "Put Object" operation to the S3 Bucket (as shown in [Figure 4-148\)](#page-132-2).

| $\overline{aws}$<br><b>III</b> Services                                 | Q Search for services, features, blogs, docs, and more<br>$[Alt+S]$                                                                                          |                         | $\circledcirc$<br>4<br>Global v                                  |
|-------------------------------------------------------------------------|----------------------------------------------------------------------------------------------------|-------------------------|------------------------------------------------------------------|
| $\pmb{\times}$<br><b>Identity and Access</b><br><b>Management (IAM)</b> | <b>6</b> Introducing the new Policies list experience<br>We've redesigned the Policies list experience to make it easier to use. Let us know what you think. |                         |                                                                  |
| Q Search IAM                                                            | $\triangleright$ Policies<br><b>IAM</b>                                                                                                    |                         |                                                                  |
| Dashboard                                                               | Policies (945) Info                                                                                                    |                         | c<br>Actions $\blacktriangledown$                                |
| ▼ Access management<br>User groups                                      | A policy is an object in AWS that defines permissions.                                                                                                    |                         | <b>Create Policy</b>                                             |
| <b>Users</b>                                                            | Q Filter policies by property or policy name and press enter                                                                                                 | $1 \quad 2 \quad 3$     | $4 \quad 5 \quad 6 \quad 7 \quad  \quad 48$ ><br>ම               |
| <b>Roles</b><br><b>Policies</b>                                         | Policy name                                                                                                    | Type<br>$\triangledown$ | Used as $\triangledown$<br><b>Description</b><br>$\triangledown$ |
| <b>Identity providers</b>                                               | 0<br>I AWSDirectConnectReadOnlyAccess<br>田                                                                                                    | AWS managed             | Provides read only<br><b>None</b>                                |
| <b>Account settings</b>                                                 | 0<br>AmazonGlacierReadOnlyAccess<br>田                                                                                                    | AWS managed             | Provides read only<br>None                                       |
| <b>▼ Access reports</b><br>Access analyzer<br><b>Archive rules</b>      | $\bigcirc$<br>AWSMarketplaceFullAccess<br>田                                                                                                    | AWS managed             | <b>None</b><br>Provides the abilit                               |
| Analyzers                                                               | $\bigcirc$<br>I ClientVPNServiceRolePolicy<br>田                                                                                                    | AWS managed             | Policy to enable A<br>None                                       |
| <b>Settings</b>                                                         | 0<br>AWSSSODirectoryAdministrator<br>田                                                                                                    | AWS managed             | Administrator acc<br>None                                        |

<span id="page-132-2"></span>Figure 4-148 Ready to create IAM Role Policy

12. You can choose to follow the wizard to automatically fill in the details according to your requirements, or you can manually enter the JSON parameters. Here is an example as shown in [Figure 4-149.](#page-133-0)

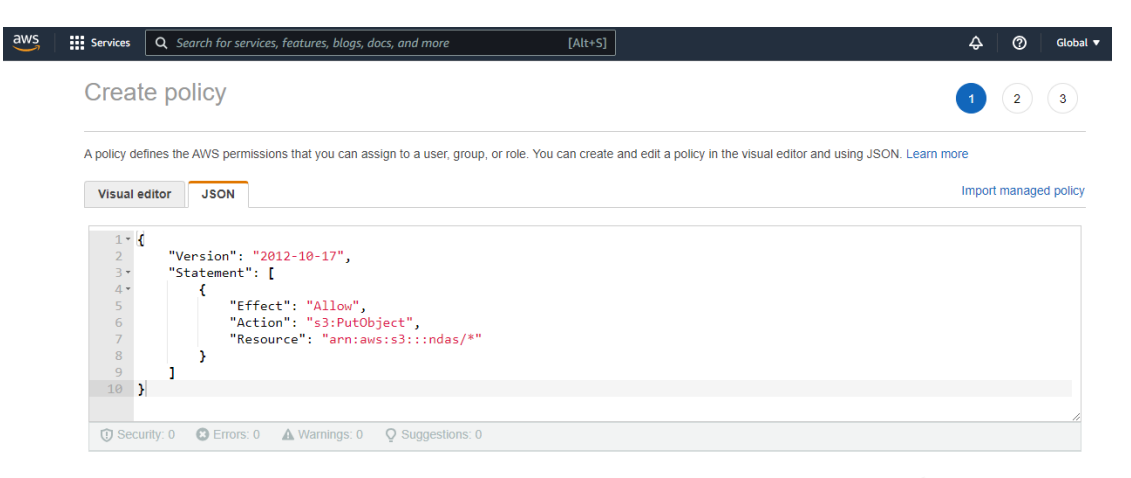

Figure 4-149 Input the policy content of Put Object to S3 Bucket (JSON format)

<span id="page-133-0"></span>13. Following the process, after entering the Policy name in the final step, click on "Create Policy" to complete the creation. You will be able to view the newly created Policy in the list of Policies (as shown in [Figure 4-150\)](#page-133-1).

| $\overline{aws}$<br><b>III</b> Services                                | Q Search for services, features, blogs, docs, and more                                                                                                    | $[Alt+S]$                  | $^{\circ}$<br>$\Delta$<br>Global $\blacktriangledown$            |
|------------------------------------------------------------------------|----------------------------------------------------------------------------------------------------|----------------------------|------------------------------------------------------------------|
| $\mathbf x$<br><b>Identity and Access</b><br><b>Management (IAM)</b>   | <b>6</b> Introducing the new Policies list experience<br>We've redesigned the Policies list experience to make it easier to use. Let us know what you think. |                            | ×                                                                |
| Q Search IAM                                                           | The policy put obj_to_s3_from_iot_core_policy has been created.<br>◓                                                                                         |                            | ×                                                                |
| Dashboard                                                              | $IAM$ > Policies                                                                                                    |                            |                                                                  |
| $\blacktriangleright$ Access management<br>User groups<br><b>Users</b> | Policies (946) Info<br>A policy is an object in AWS that defines permissions.                                                                                |                            | c<br>Actions $\blacktriangledown$                                |
| Roles<br><b>Policies</b>                                               | Q Filter policies by property or policy name and press enter                                                                                                 |                            | <b>Create Policy</b><br>1 2 3 4 5 6 7  48 $>$<br>ම               |
| <b>Identity providers</b><br><b>Account settings</b>                   | Policy name                                                                                                    | $\bigtriangledown$<br>Type | Used as $\triangledown$<br><b>Description</b><br>$\triangledown$ |
| <b>Exercise Access reports</b>                                         | $\bigcirc$<br>put obj to s3 from iot core policy<br>⊕                                                                                                    | <b>Customer managed</b>    | <b>None</b>                                                      |
| <b>Access analyzer</b><br><b>Archive rules</b>                         | $\bigcirc$<br>IT AWSDirectConnectReadOnlyAccess<br>$\mathbb{H}$                                                                                              | AWS managed                | <b>None</b><br>Provides read onl                                 |
| Analyzers                                                              | $\bigcirc$<br>AmazonGlacierReadOnlyAccess<br>$\mathbb{H}$                                                                                                    | AWS managed                | Provides read onl<br><b>None</b>                                 |
| Settings                                                               | $\circ$<br>AWSMarketplaceFullAccess<br>田                                                                                                    | AWS managed                | Provides the abilit<br><b>None</b>                               |

Figure 4-150 Complete the establishment of Policy

<span id="page-133-1"></span>14. The Role requires a Policy to have functionality. Click on "Roles" on the left-hand side of the dashboard, then click on the recently created Role. Expand the "Add permissions" section and select "Attach policies" (as shown in [Figure 4-151\)](#page-134-0).

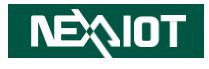

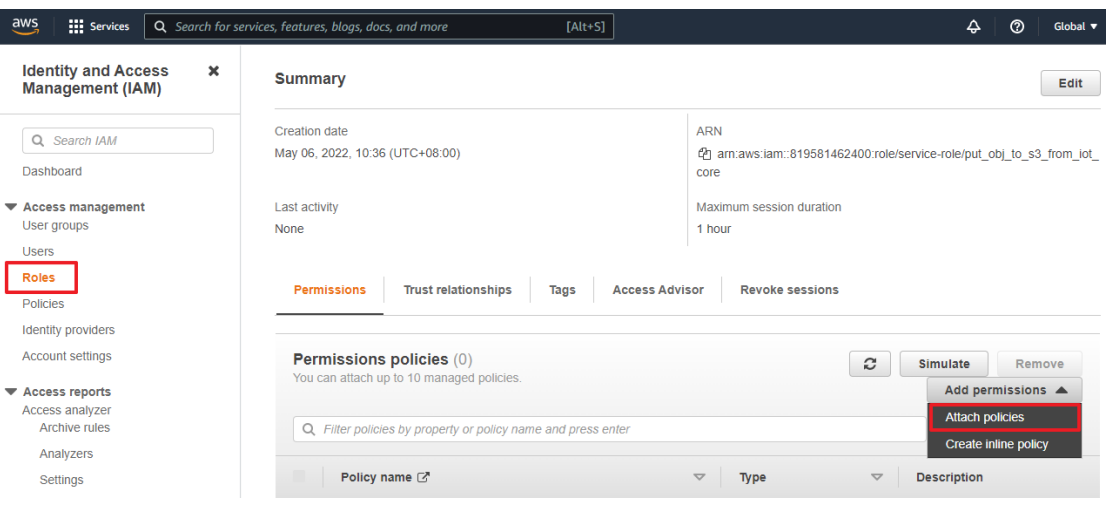

Figure 4-151 Prepare to attach Policy to Role

<span id="page-134-0"></span>15. Upon entering the screen to choose the Policy, select the desired Policy to attach, and then click on "Attach policies" located at the bottom right corner of the webpage (as shown in [Figure 4-152\)](#page-134-1).

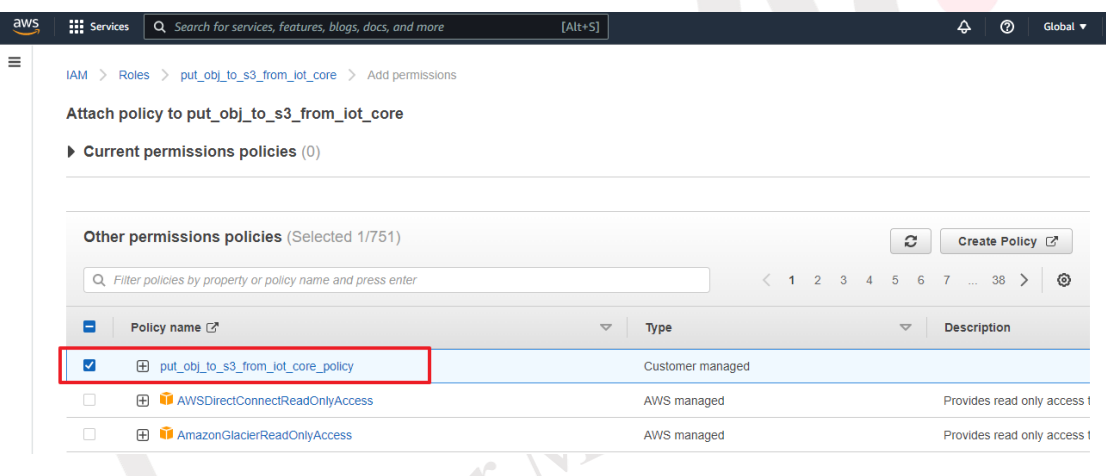

Figure 4-152 Select Policy to attach to Role

# <span id="page-134-1"></span>**4.1.5.7.2 Basic Setting**

Click on the icon to access the AWS IoT cloud service connection settings (as shown in [Figure](#page-135-0)  [4-153\)](#page-135-0). [Table 4-29](#page-135-1) provides the configuration options for AWS IoT cloud connection and upload methods.

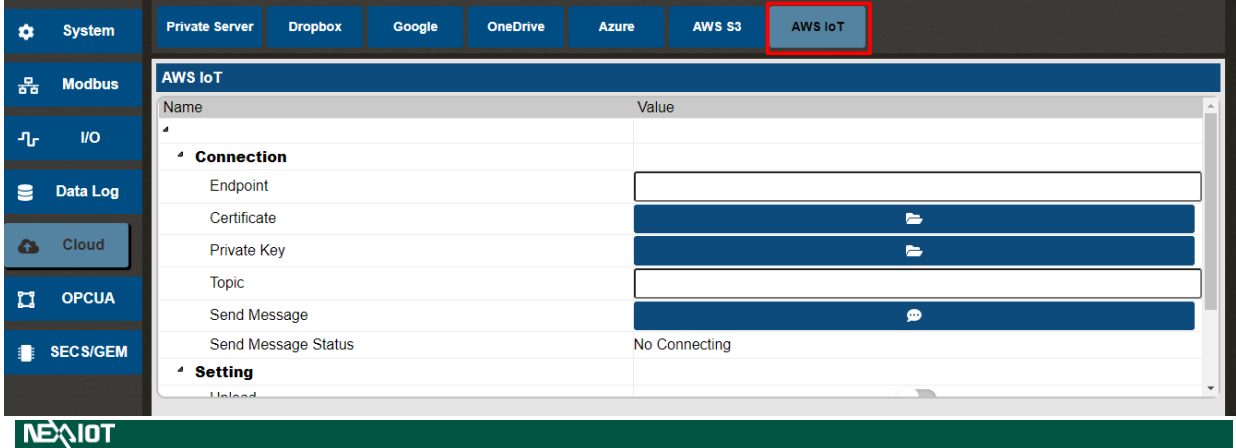

# Figure 4-153 AWS IoT cloud service connection settings

<span id="page-135-1"></span><span id="page-135-0"></span>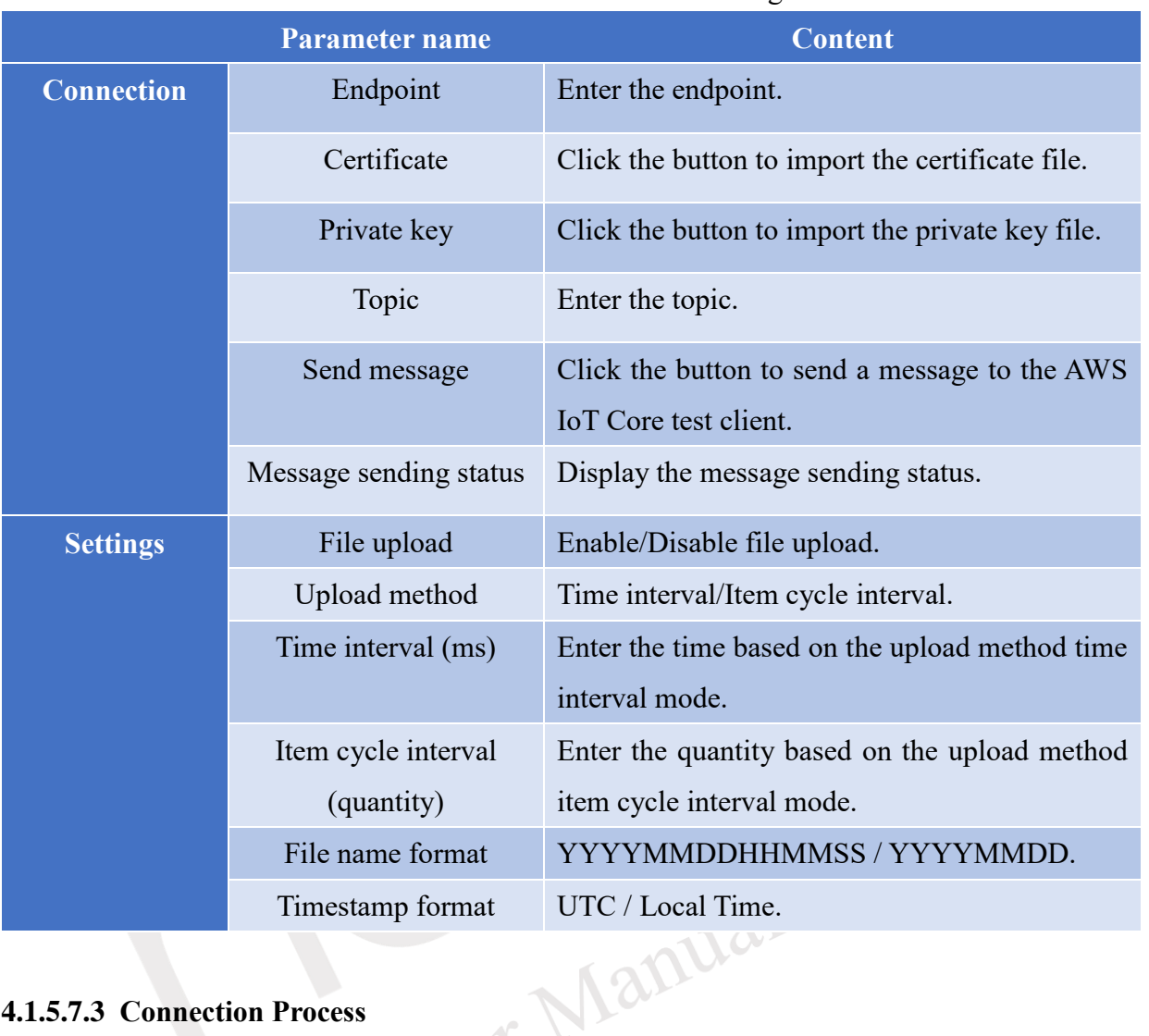

# Table 4-29 AWS IoT Cloud Connection Setting Parameters

# **4.1.5.7.3 Connection Process**

Upon accessing the AWS IoT Core entry point, navigate to "Settings" located at the bottom of the left-hand side dashboard. From there, copy the Endpoint (as shown in [Figure 4-154\)](#page-135-2).

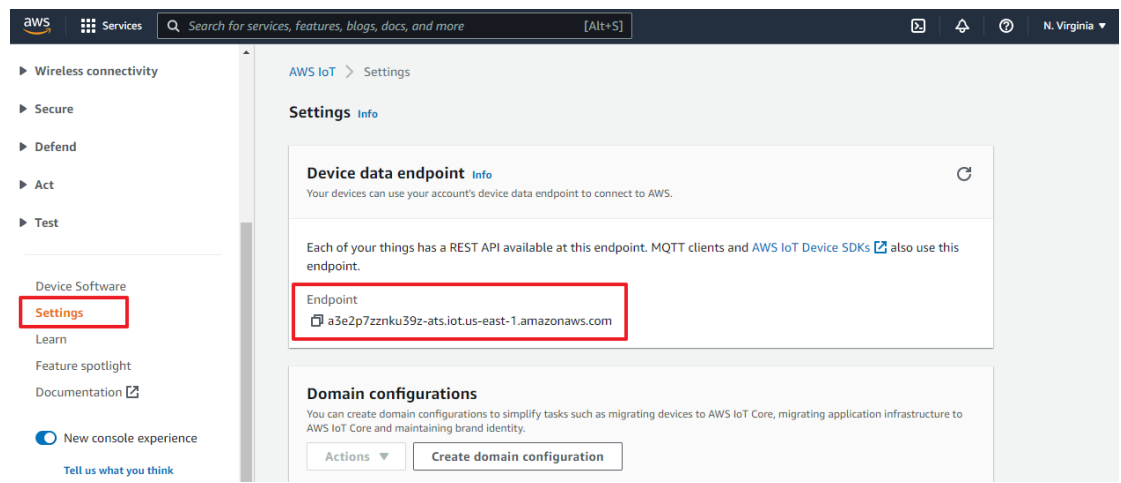

Figure 4-154 Copy the Endpoint

<span id="page-135-2"></span>Paste the Endpoint (as shown in [Figure 4-154\)](#page-135-2), load the certificate and private key (as shown in**NEXIOT** 

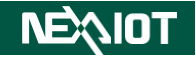

[Figure 4-133\)](#page-126-1), enter the subscribed topic (as shown in [Figure 4-135\)](#page-127-1). The completed input screen should resemble [Figure 4-155.](#page-136-0)

|                   | <b>nLAS</b><br>nDAS600 - nDAS_demo_project.ndas<br>$\bullet$ 8 2 6 0 |                                                                                                    |                                                                                                    |  |  |  |  |
|-------------------|----------------------------------------------------------------------|----------------------------------------------------------------------------------------------------|----------------------------------------------------------------------------------------------------|--|--|--|--|
| $+$<br><b>New</b> | $\overline{\phantom{m}}$<br>Load                                     | $\frac{1}{\sqrt{2}}$<br>டு<br>B<br>$\mathbf{B}$<br>哩<br>$\bullet$<br><b>Script</b><br><b>Monitor</b><br><b>Link</b><br><b>Save</b><br><b>Save As</b><br><b>Settings</b> |                                                                                                    |  |  |  |  |
| ά                 | <b>System</b>                                                        | <b>Private Server</b><br>AWS S3<br><b>AWS IoT</b><br><b>Dropbox</b><br>Google<br><b>OneDrive</b><br><b>Azure</b>                                                        |                                                                                                    |  |  |  |  |
| 몲                 | <b>Modbus</b>                                                        | <b>AWS IoT</b><br>Value<br>Name                                                                                                    |                                                                                                    |  |  |  |  |
| 升出                | <b>I/O</b>                                                           | $\overline{a}$<br><sup>4</sup> Connection                                                                                                    |                                                                                                    |  |  |  |  |
| 을                 | Data Log                                                             | a3e2p7zznku39z-ats.iot.us-east-1.amazonaws.com<br>Endpoint                                                                                                    |                                                                                                    |  |  |  |  |
|                   | <b>Cloud</b>                                                         | Certificate<br>/ndas/nDAS/bin/x64/explorer/debug/aws_iot/cert/3dd95d2a299e127f216ce5df484ef52a6b                                                                        | $\equiv$                                                                                             |  |  |  |  |
| œ.                |                                                                      | Private Key                                                                                                    | /ndas/nDAS/bin/x64/explorer/debug/aws_iot/private/3dd95d2a299e127f216ce5df484ef52a<br>$\blacksquare$ |  |  |  |  |
| u                 | <b>OPCUA</b>                                                         | nDAS Series/nDAS600<br><b>Topic</b>                                                                                                    |                                                                                                    |  |  |  |  |
|                   |                                                                      | Send Message<br>$\bullet$                                                                                                    |                                                                                                    |  |  |  |  |
|                   | <b>SECS/GEM</b>                                                      | Send Message Status<br>No Connecting                                                                                                    |                                                                                                    |  |  |  |  |
|                   |                                                                      | <sup>4</sup> Setting                                                                                                    |                                                                                                    |  |  |  |  |
|                   |                                                                      | Upload                                                                                                    |                                                                                                    |  |  |  |  |
|                   |                                                                      | <b>Links and Minds</b><br>$\sim$<br>$\sim$                                                                                                    |                                                                                                    |  |  |  |  |

Figure 4-155 Ready to test the connection of AWS IoT

<span id="page-136-0"></span>Access the IoT Core entry point and navigate to the MQTT test client from the bottom of the left-hand side dashboard. In the testing interface, enter the topic you have configured in the "Topic" field. Click on the "Subscribe" button. The subscribed topic will appear in the table below (as shown in [Figure 4-156\)](#page-136-1). Finally, go back to the nDAS interface and click on the "Send Message" button (as shown in [Figure 4-157\)](#page-137-0).  $\mathbb{L}$ 

| $\overline{\mathsf{aws}}$<br><b>:::</b> Services         |          | Q Search for services, features, blogs, docs, and more | $[Alt+S]$                                                                                                    | $\boldsymbol{\Sigma}$ | △     | $\circ$ | N. Virginia v         | mario $\blacktriangledown$ |  |  |
|----------------------------------------------------------|----------|--------------------------------------------------------|----------------------------------------------------------------------------------------------------|-----------------------|-------|---------|-----------------------|----------------------------|--|--|
| <b>AWS IoT</b><br>Monitor                                | $\times$ |                                                        | You can use the MQTT test client to monitor the MQTT messages being passed in your AWS account. Devices publish MQTT messages that are identified by<br>topics to communicate their state to AWS IoT. AWS IoT also publishes MQTT messages to inform devices and apps of changes and events. You can subscribe<br>to MQTT message topics and publish MQTT messages to topics by using the MQTT test client. |                       |       |         |                       |                            |  |  |
| Connect                                                  |          | <b>Subscribe to a topic</b>                            | <b>Publish to a topic</b>                                                                                                    |                       |       |         |                       |                            |  |  |
| Connect one device<br>▶ Connect many devices             |          | <b>Topic filter</b> Info<br>nDAS_Series/nDAS600        | The topic filter describes the topic(s) to which you want to subscribe. The topic filter can include MQTT wildcard characters.                                                                                                    |                       |       |         |                       |                            |  |  |
| Test<br><b>Device Advisor</b><br><b>MOTT test client</b> |          | Additional configuration<br><b>Subscribe</b>           |                                                                                                    |                       |       |         |                       |                            |  |  |
| Manage<br>$\blacktriangleright$ All devices              |          | <b>Subscriptions</b>                                   | nDAS_Series/nDAS600                                                                                                    | <b>Pause</b>          | Clear |         | Edit<br><b>Export</b> |                            |  |  |
| Greengrass devices<br><b>EPWAN</b> devices               |          | nDAS_Series/nDAS600 ♡ X                                | No messages have been sent to this subscription yet. Please send a message to this subscription to see messages<br>here.                                                                                                    |                       |       |         |                       |                            |  |  |
| $\blacktriangleright$ Remote actions                     |          |                                                        |                                                                                                    |                       |       |         |                       |                            |  |  |
| Message Routing                                          |          |                                                        |                                                                                                    |                       |       |         |                       |                            |  |  |

Figure 4-156 AWS IoT connection test screen

<span id="page-136-1"></span>From the subscribed topic menu, you can see the test result indicating a successful connection, as shown in [Figure 4-157.](#page-137-0)

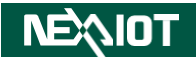

| <b>nuAS</b>                                                                  | nDAS600 - nDAS_demo_project.ndas                                                                                                    | $\bullet \; \blacksquare \; \blacktriangle \; \; \mapsto \; \bullet$                                                                                                    | aws<br><b>III</b> Services                                                                                                    | ⊡⊡<br>$Q$ Search for services, features, blogs, docs, and more [Alt+S]<br>$\circ$<br>$\Delta$<br>N. Virginia $\blacktriangledown$<br>mario v<br>account Devices publish for in messages that are identified by topics to communicate the                                     |  |  |  |
|------------------------------------------------------------------------------|----------------------------------------------------------------------------------------------------|----------------------------------------------------------------------------------------------------|----------------------------------------------------------------------------------------------------|----------------------------------------------------------------------------------------------------|--|--|--|
| $+$                                                                          | $\frac{1}{2}$<br>R<br>a,<br>֯.                                                                                                    | டு<br>圖                                                                                                    | $\times$<br><b>AWS IoT</b>                                                                                                    | state to AWS IoT. AWS IoT also publishes MQTT messages to inform devices and apps of<br>changes and events. You can subscribe to MQTT message topics and publish MQTT<br>messages to topics by using the MQTT test client.                                                   |  |  |  |
| <b>New</b><br>Load<br><b>System</b><br><b>Modbus</b><br>훎<br><b>VO</b><br>ிட | <b>Script</b><br>Settings<br><b>Save</b><br><b>Save As</b><br><b>Private Server</b><br><b>Dropbox</b><br>Google<br><b>AWS IoT</b><br>Name<br>×<br><b>Connection</b> | Link<br><b>Monitor</b><br><b>AWS S3</b><br><b>OneDrive</b><br>Azure<br>Value                                                                                                    | Monitor<br>Connect<br>Connect one device<br>▶ Connect many devices<br>Test                                                                                                    | <b>Publish to a topic</b><br><b>Subscribe to a topic</b><br><b>Topic filter</b> Info<br>The topic filter describes the topic(s) to which you want to subscribe. The topic filter can include<br>MOTT wildcard characters.<br>nDAS Series/nDAS600<br>Additional configuration |  |  |  |
| <b>E</b> Data Log<br><b>G</b> Cloud<br><b>OPCUA</b>                          | Endpoint<br>Certificate<br><b>Private Key</b><br><b>Topic</b>                                                                                                    | a3e2p7zznku39z-ats.iot.us-east-1.amazonaws.com<br>/ndas/nDAS/bin/x64/explorer/debug/aws lot/cert/3dd9<br>$\equiv$<br>/ndas/nDAS/bin/x64/explorer/debug/aws_iot/private/3d<br>$\equiv$<br>nDAS_Series/nDAS600 | <b>IF</b> Device Advisor<br><b>MOTT</b> test client<br>Manage                                                                                                    | <b>Subscribe</b><br><b>Subscriptions</b><br>nDAS_Series/nDAS600                                                                                                    |  |  |  |
| n<br><b>SECS/GEM</b>                                                         | Send Message<br><b>Send Message Status</b><br><b>Setting</b><br>Upload                                                                                              | $\bullet$<br><b>Send Successfully</b><br>л                                                                                                    | All devices<br>▶ Greengrass devices<br><b>E</b> LPWAN devices<br>$\blacktriangleright$ Remote actions                                                                                   | Clear<br>Export<br>Pause<br>nDAS_Series/nDAS600 QX<br>Edit                                                                                                    |  |  |  |
|                                                                              | <b>Upload Mode</b><br>Time Interval (ms)<br><b>Time Stamp Format</b>                                                                                                | <b>Time Interval</b><br>5000<br><b>UTC</b><br>$\ddot{}$                                                                                                    | Message Routing<br><b>Retained messages</b><br><b>D</b> Security<br><b>Fleet Hub</b>                                                                                                    | nDAS_Series/nDAS600<br>October 24, 2022, 14:32:31<br>(UTC+0800)                                                                                                    |  |  |  |
|                                                                              |                                                                                                    |                                                                                                    | <b>Device Software</b><br><b>Billing groups</b><br><b>Settings</b><br>Learn<br><b>Feature spotlight</b><br>Feedback Looking for language selection? Find it in the new Unified Settings | <sup>8</sup> Message cannot be displayed in<br>specified format.<br>nDAS600:connection<br>Privacy<br>Terms<br><b>Cookie preferences</b><br>@ 2022, Amazon Web Services, Inc. or its affiliates.                                                                              |  |  |  |

Figure 4-157 Click "Send Message" to view the AWS IoT connection test results

<span id="page-137-0"></span>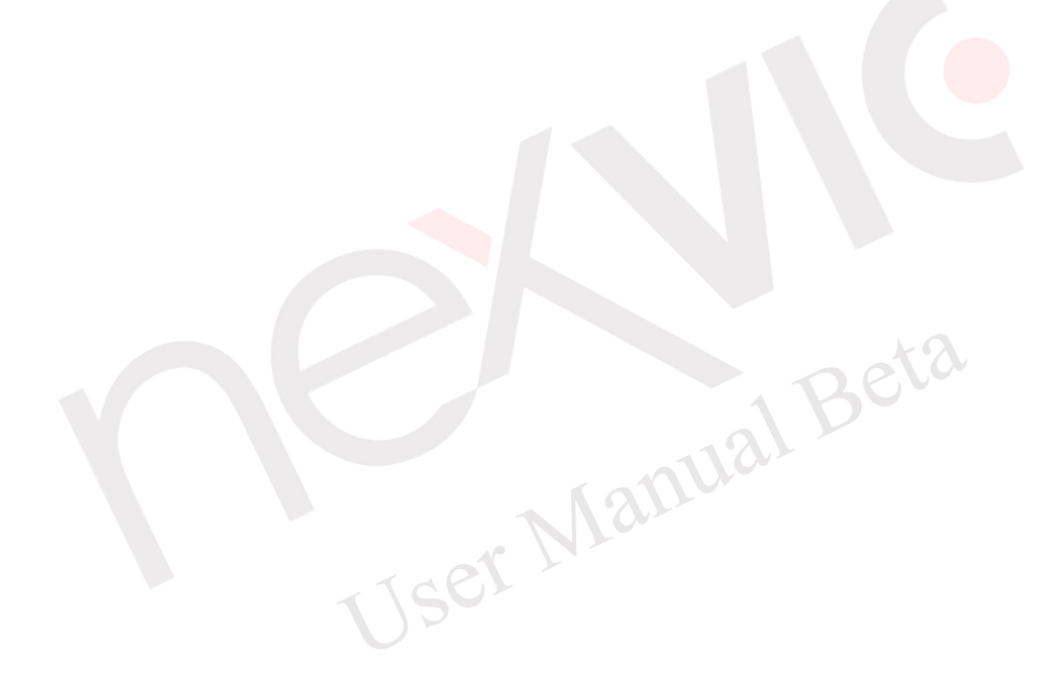

# **4.1.6 SECS/GEM**

By clicking on the icon located in the left-hand menu, you gain access to the interface dedicated to configuring parameters for the SECS/GEM equipment side (as depicted in [Figure 4-158\)](#page-138-0). Reference [Table 4-30](#page-138-1) for the SECS/GEM equipment side parameter settings.

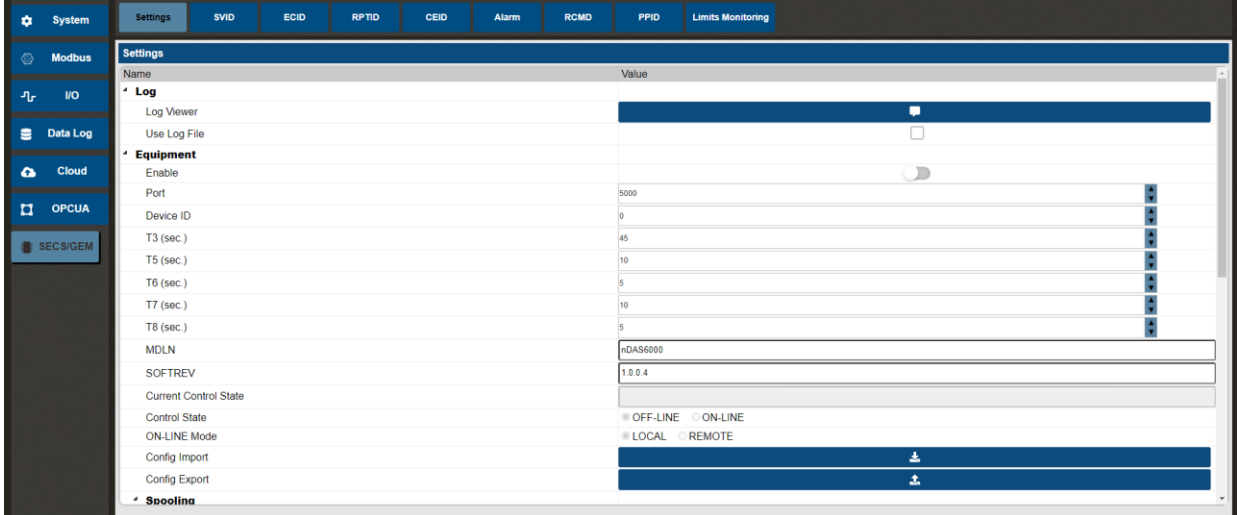

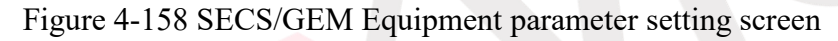

<span id="page-138-1"></span><span id="page-138-0"></span>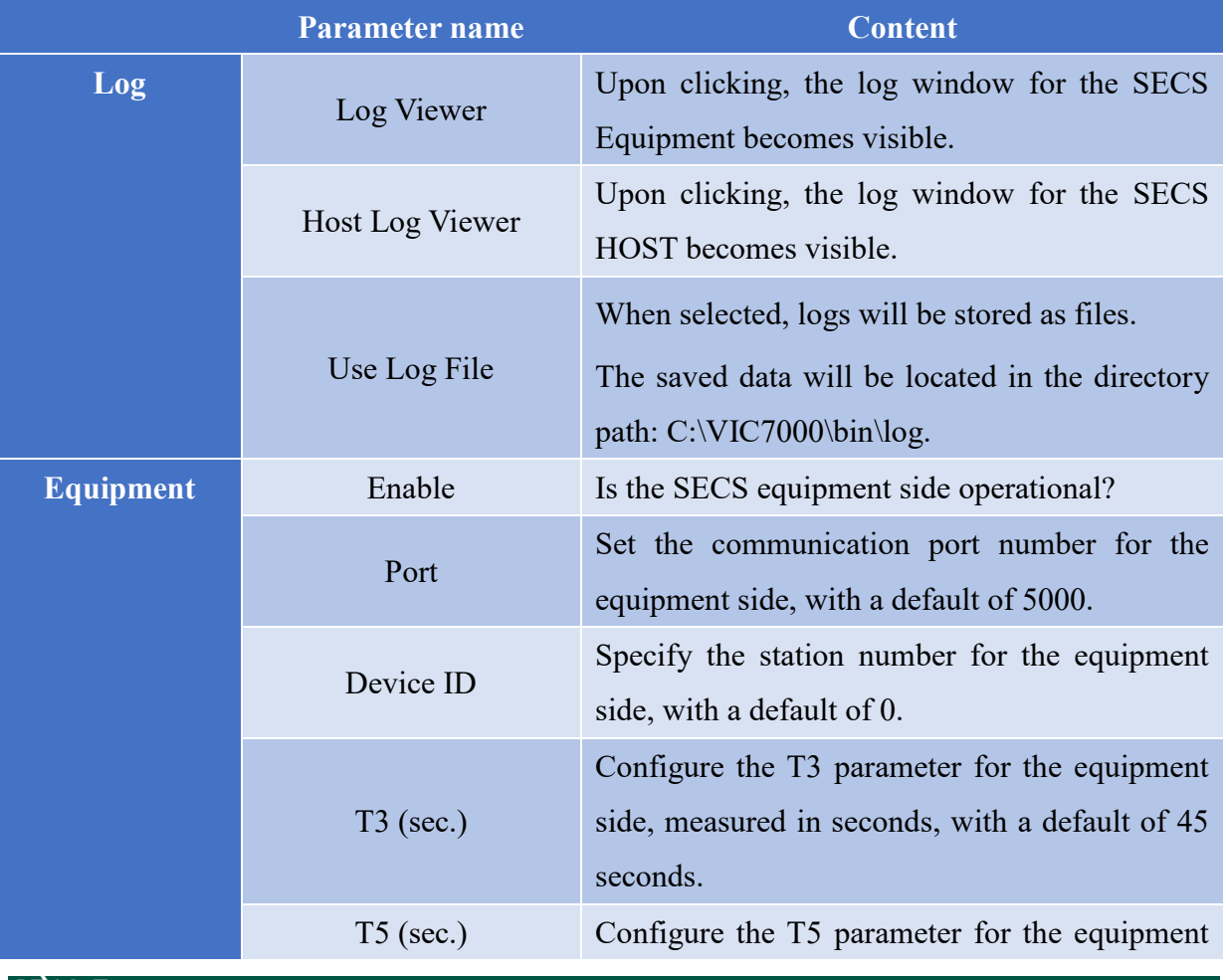

# Table 4-30 SECS/GEM Equipment parameter setting

Chapter 4

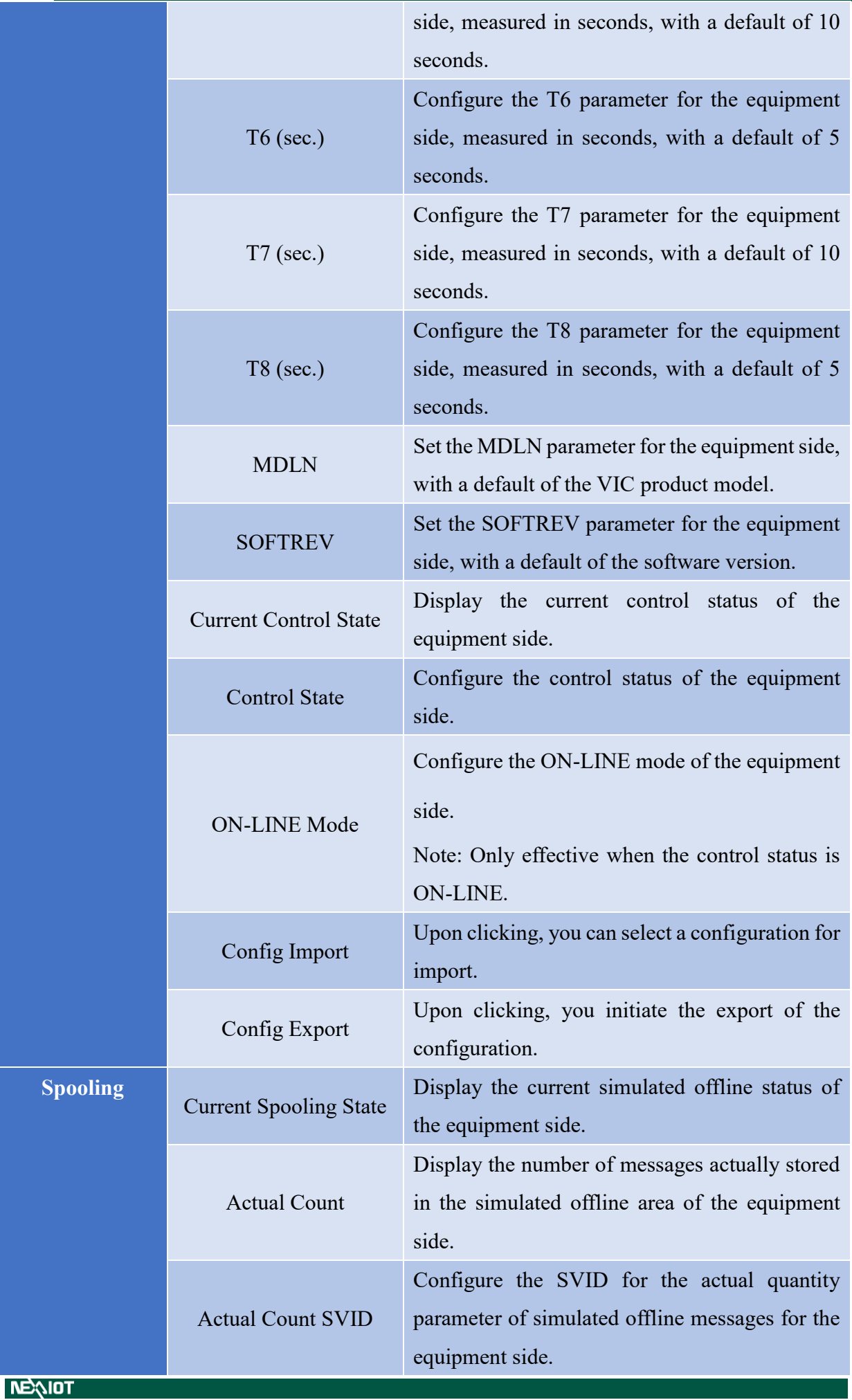

**TEXTOT** 

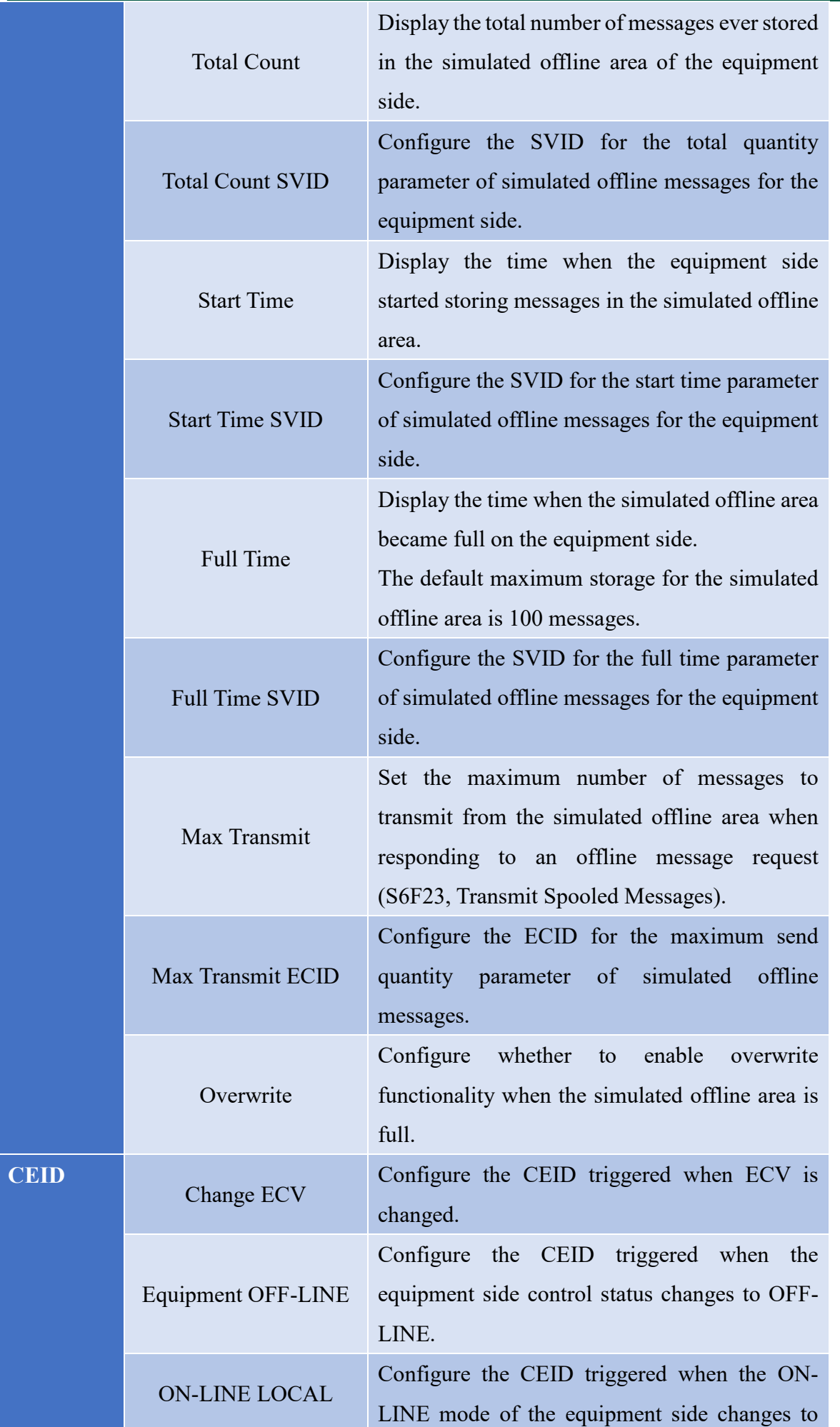

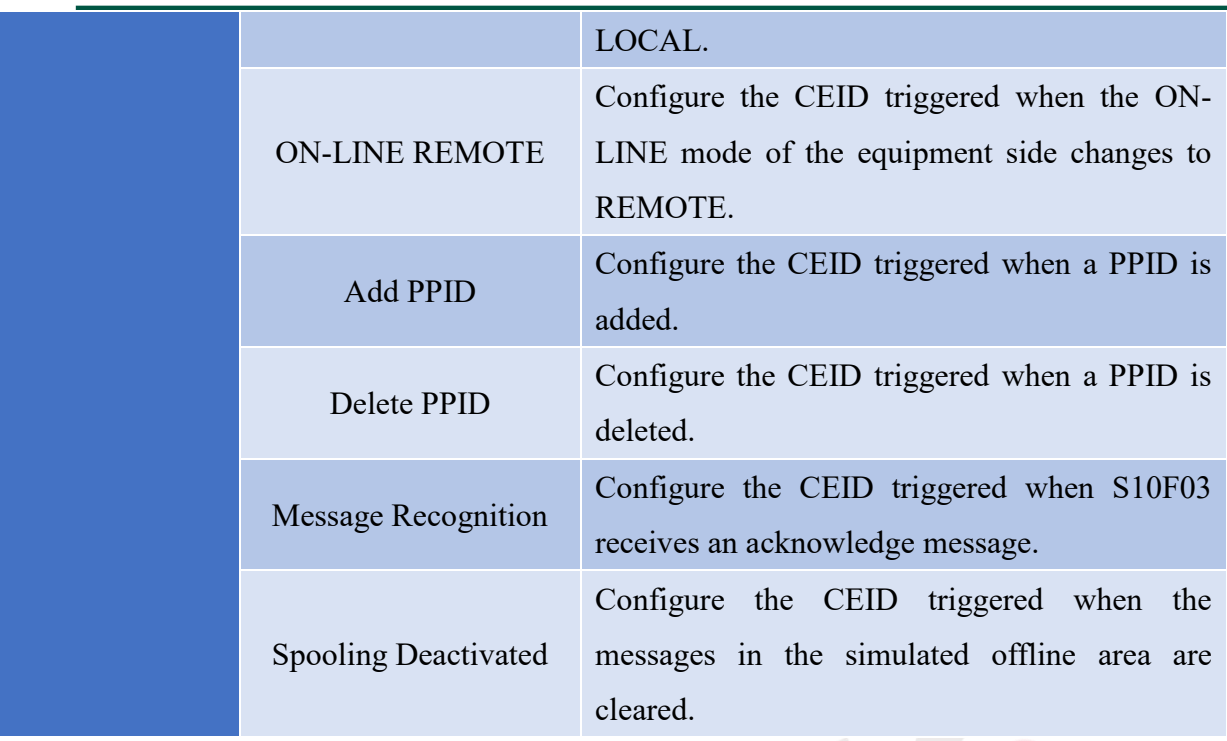

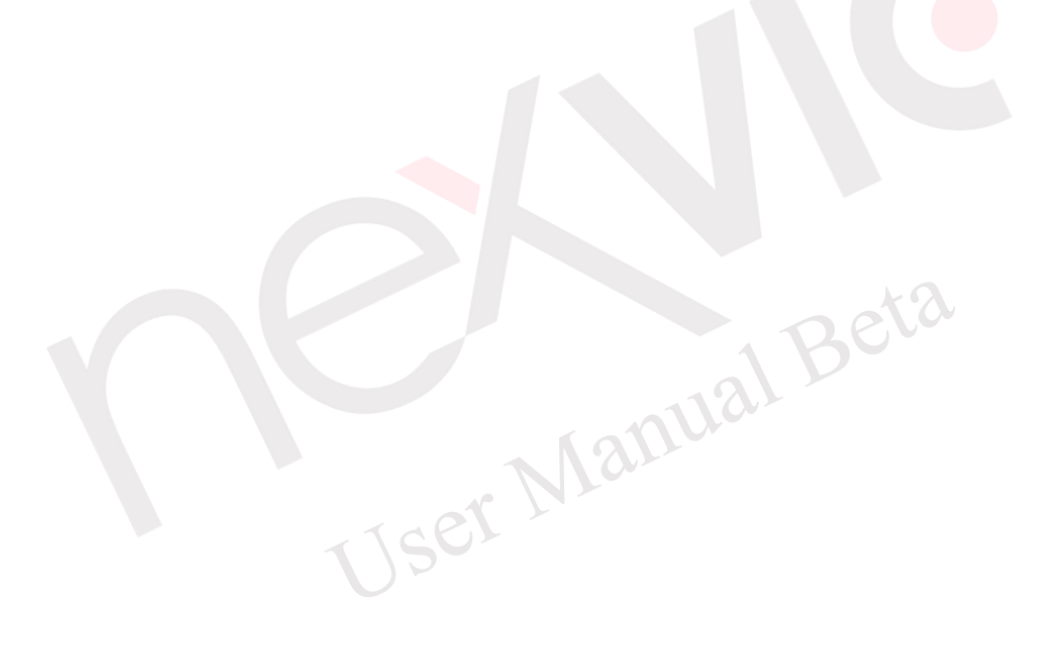

## **4.1.6.1 SVID**

The software provides the ability to configure Status Variable IDs (SVIDs) for the equipment side, which can be set as I/O, extended bits/characters for Modbus, or as script calculations (CALC). To add a new SVID, follow these steps:

1. Click on the "+" icon button, which will trigger the display of the SVID window.

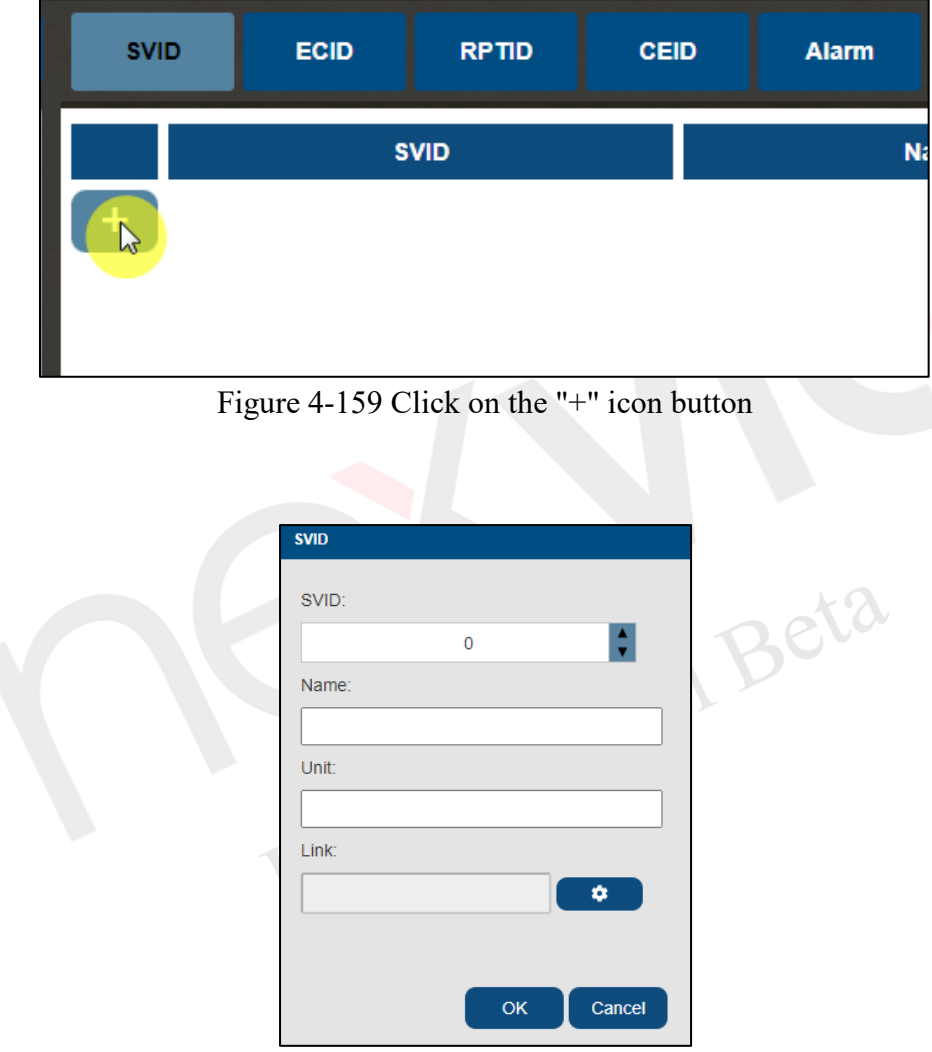

Figure 4-160 SVID window

Note: It is imperative that SVIDs and ECIDs remain distinct and non-zero.

2. Subsequently, by clicking on the configuration symbol link, the SV Link window will emerge. Within this window, you can configure the desired link to I/O, extended bits/characters for Modbus, or script calculations (CALC).

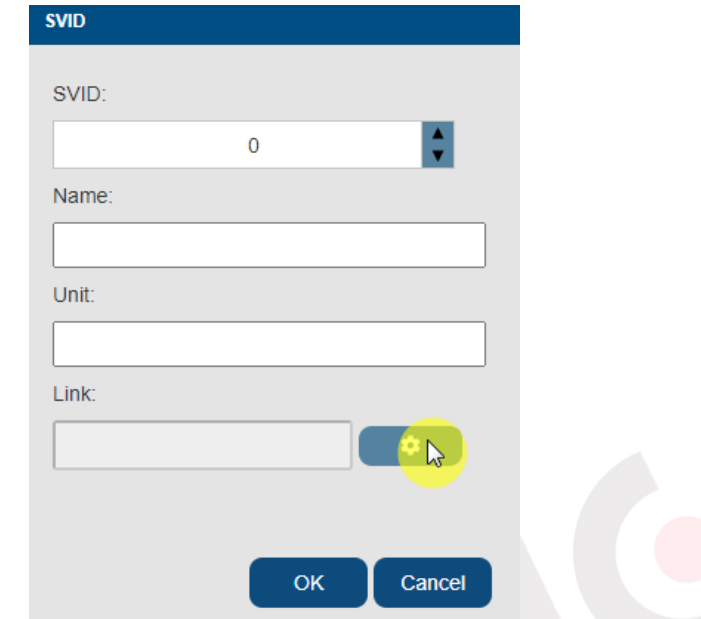

Figure 4-161 Clicking on the configuration symbol link

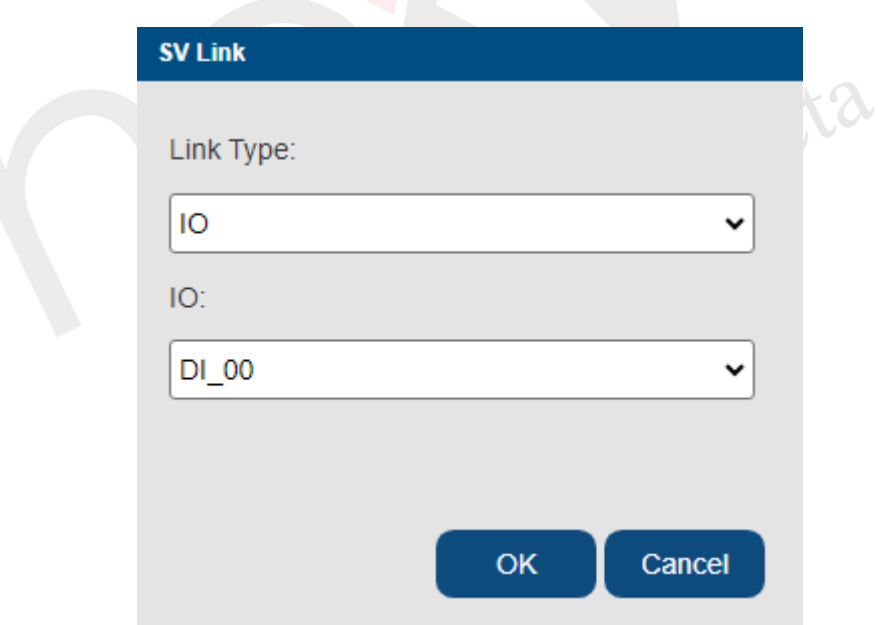

Figure 4-162 SV Link window
3. Finally, upon clicking "Confirm," the configuration of the SVID parameters will be successfully concluded.

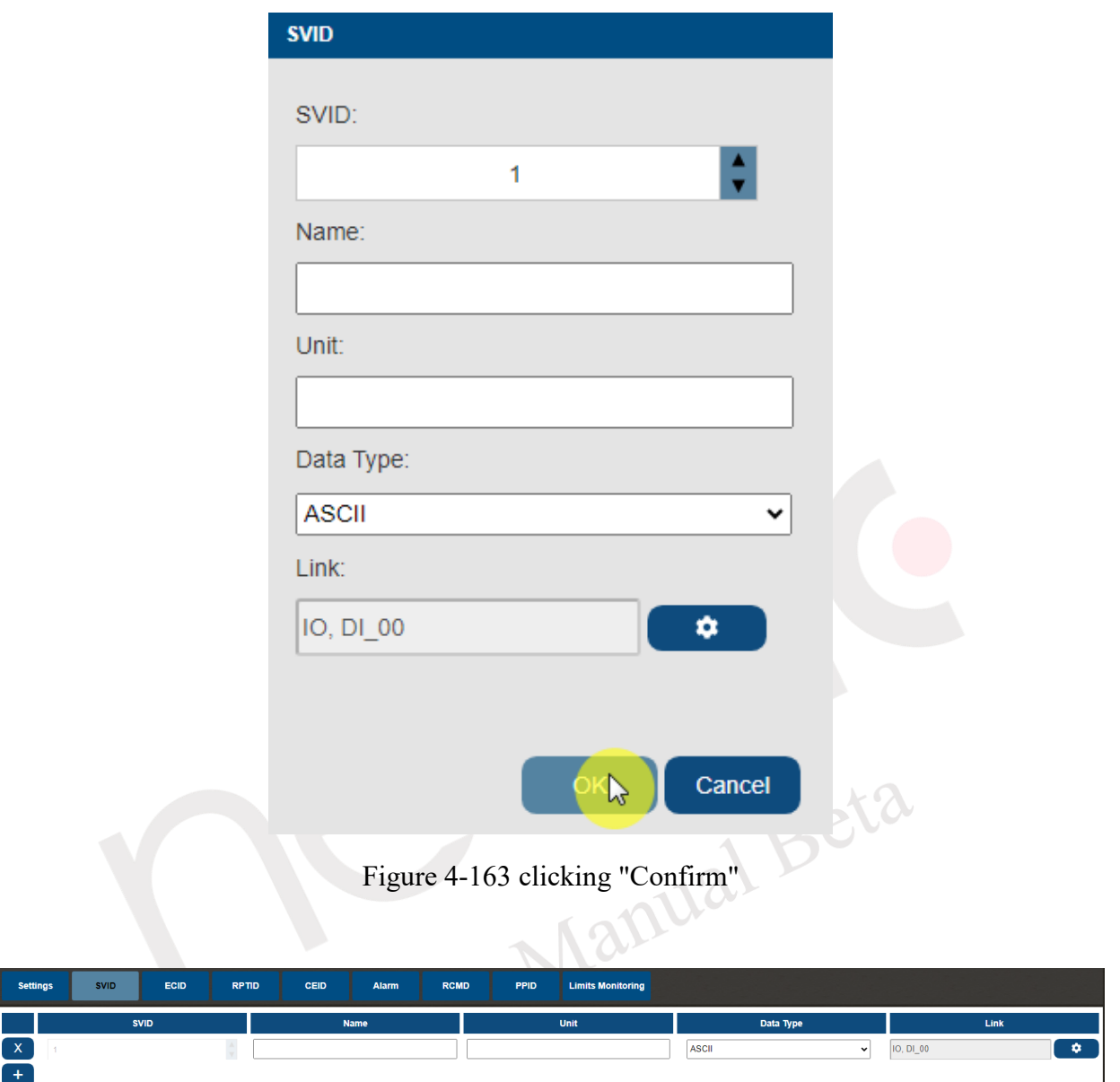

Figure 4-164 Setting SVID successfully

## **4.1.6.2 ECID**

To add a new Equipment Constants ID (ECID) in the software's equipment side, follow these steps:

1. Click on the "+" icon button, which will prompt the display of the ECID window.

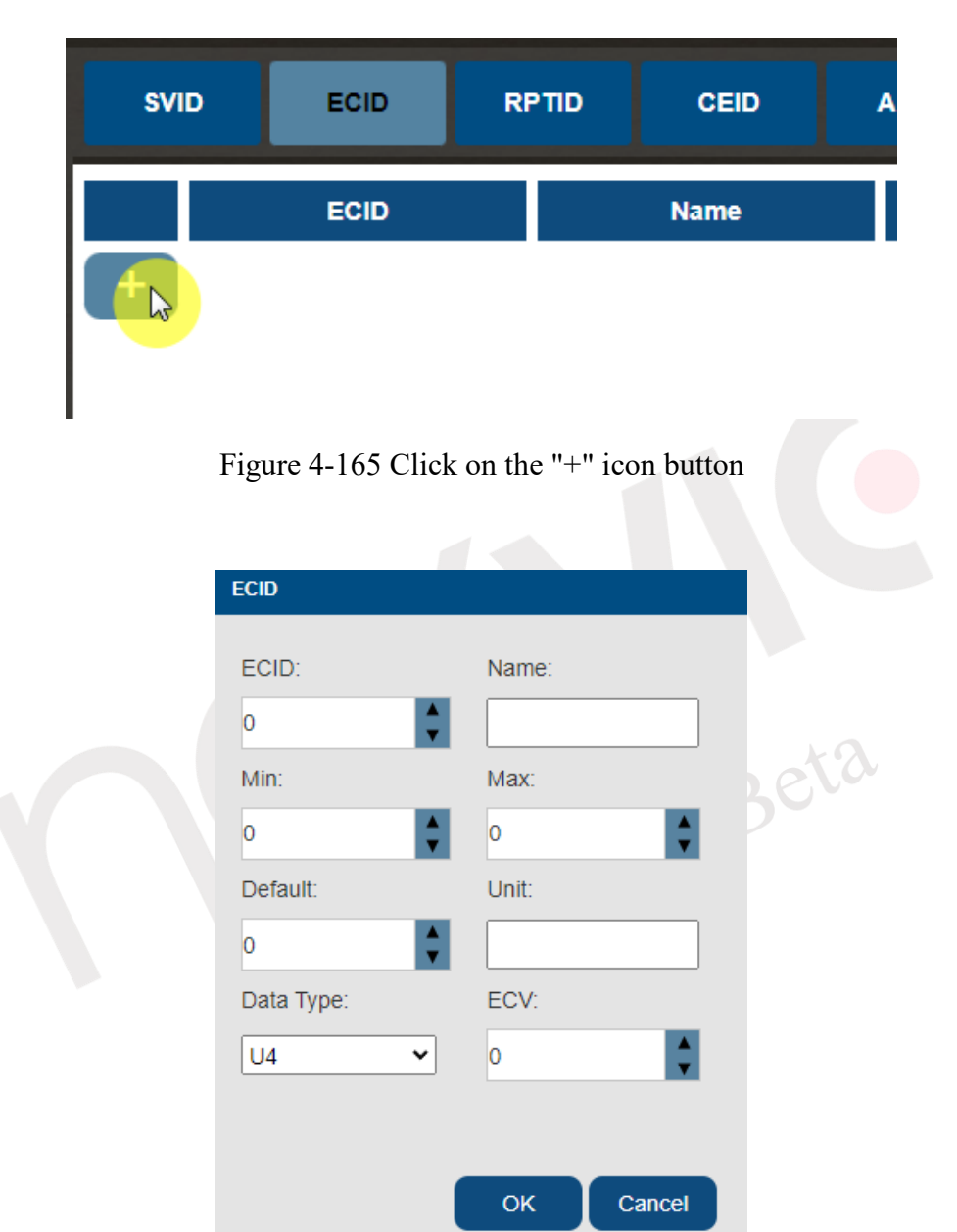

Figure 4-166 ECID window

Note: Please be aware that SVIDs and ECIDs must remain distinct and non-zero.

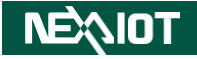

2. Click "Confirm" to finalize the ECID parameter configuration.

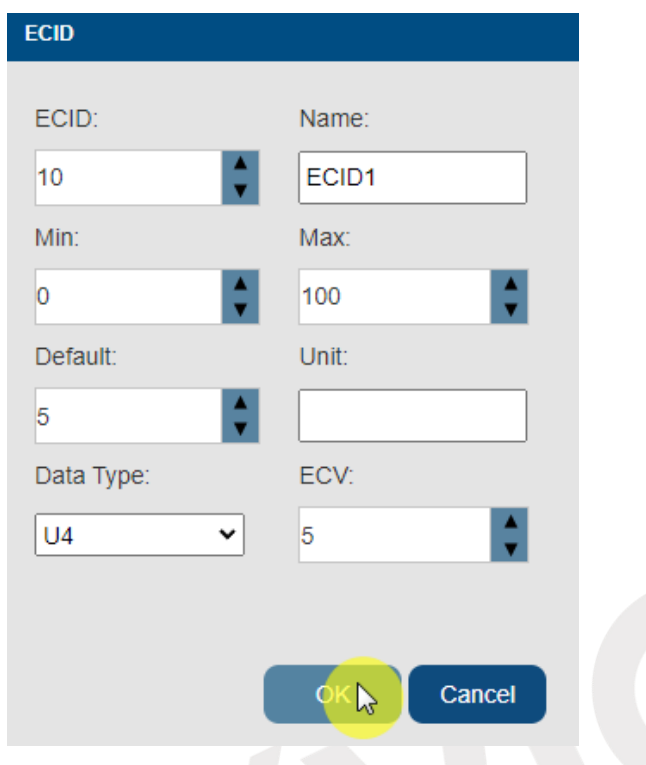

Figure 4-167 clicking "Confirm"

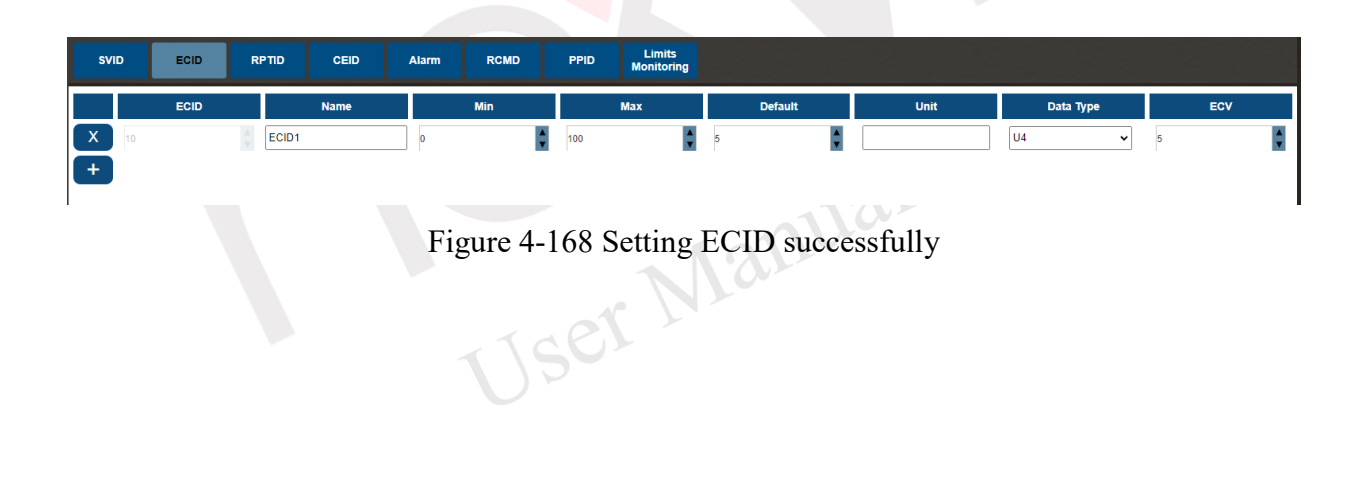

## **4.1.6.3 RPTID**

To add a new Report ID (RPTID) in the software's equipment side, follow these steps:

1. Click on the "+" icon button, which will bring up the RPTID window.

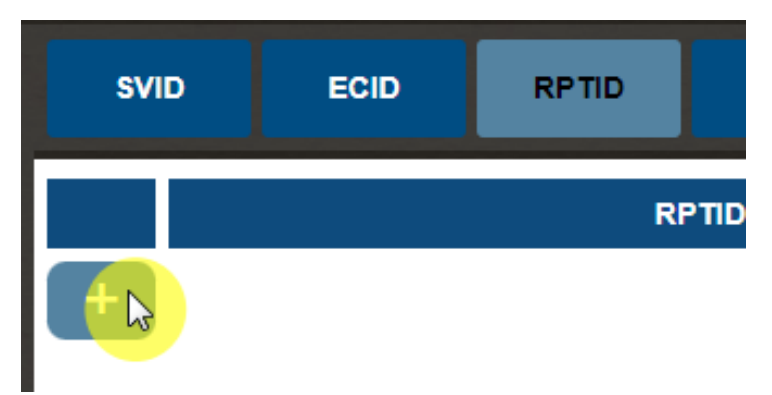

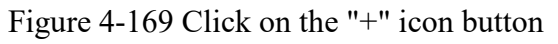

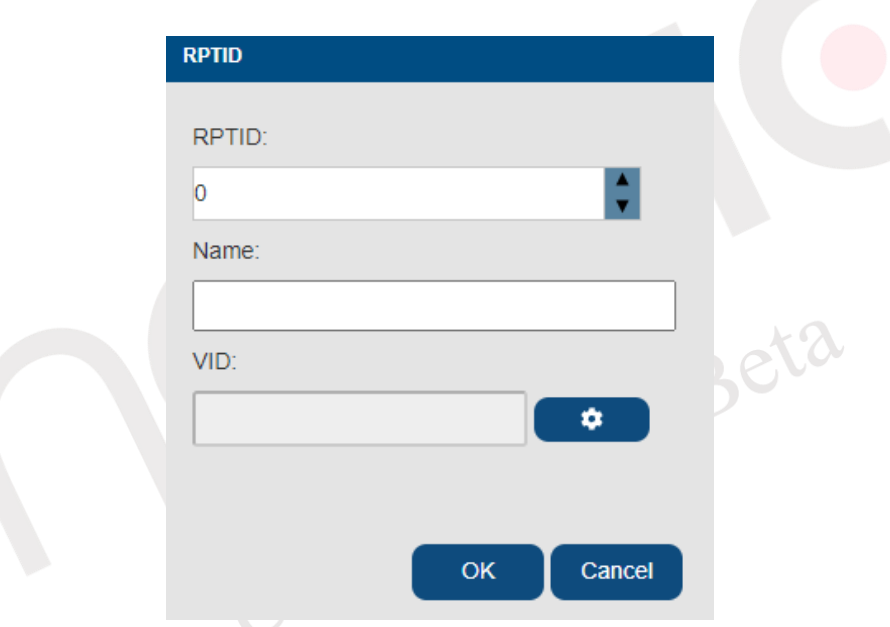

Figure 4-170 RPTID window

2. Click on the configuration symbol link for VID, which will lead to the VID configuration window. Here, you can set one or multiple VID(s).

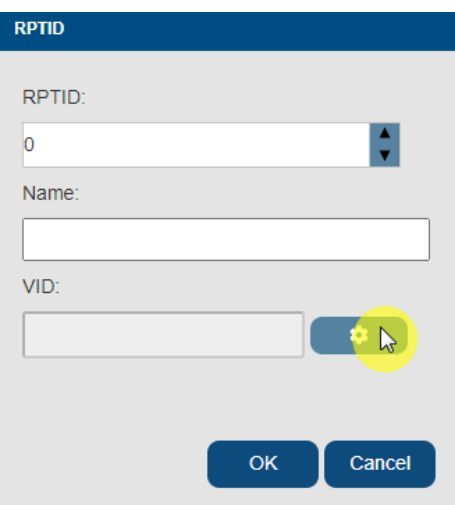

Figure 4-171 Clicking on the VID configuration symbol

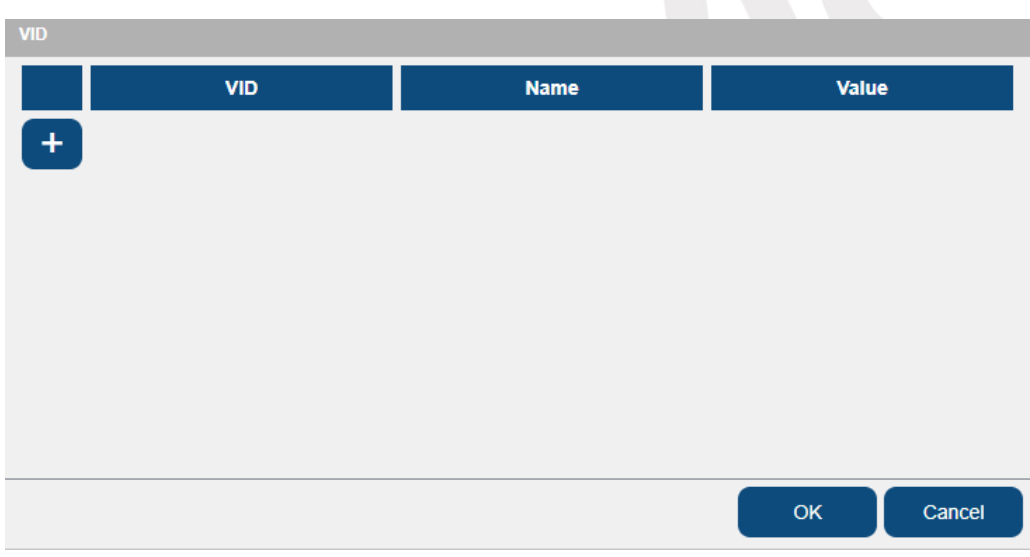

Figure 4-172 VID configuration window

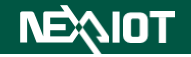

3. Finally, click "Confirm" to complete the RPTID parameter configuration.

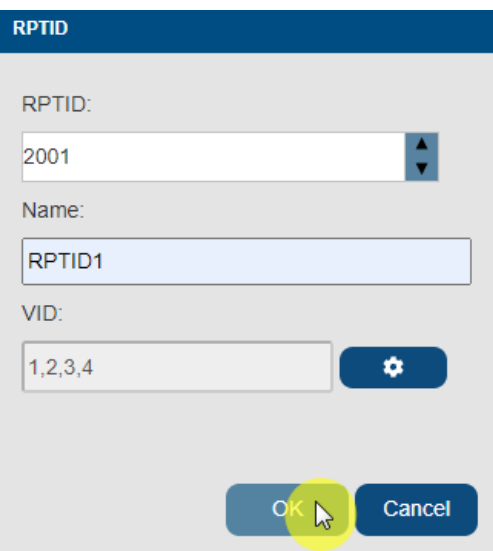

Figure 4-173 clicking "Confirm"

| <b>SVID</b>                       | ECID | <b>RPTID</b> | CEID         | <b>Alarm</b> | <b>RCMD</b> | PPID   | Limits<br><b>Monitoring</b>             |            |            |
|-----------------------------------|------|--------------|--------------|--------------|-------------|--------|-----------------------------------------|------------|------------|
|                                   |      |              | <b>RPTID</b> |              |             |        | <b>Name</b>                             |            | <b>VID</b> |
| $\begin{bmatrix} x \end{bmatrix}$ | 2001 |              |              |              |             | RPTID1 |                                         | 1, 2, 3, 4 | ۰          |
|                                   |      |              |              |              |             |        | Figure 4-174 Setting RPTID successfully |            |            |
|                                   |      |              |              |              |             |        |                                         |            |            |
|                                   |      |              |              |              |             |        |                                         |            |            |
|                                   |      |              |              |              |             |        |                                         |            |            |
|                                   |      |              |              |              |             |        |                                         |            |            |
|                                   |      |              |              |              |             |        |                                         |            |            |
|                                   |      |              |              |              |             |        |                                         |            |            |
|                                   |      |              |              |              |             |        |                                         |            |            |
|                                   |      |              |              |              |             |        | <b>ISET Manua</b>                       |            |            |
|                                   |      |              |              |              |             |        |                                         |            |            |
|                                   |      |              |              |              |             |        |                                         |            |            |
|                                   |      |              |              |              |             |        |                                         |            |            |

## **4.1.6.4 CEID**

To add a new Collection Event ID (CEID) in the software's equipment side, follow these steps:

1. Click on the "+" icon button, which will bring up the CEID window.

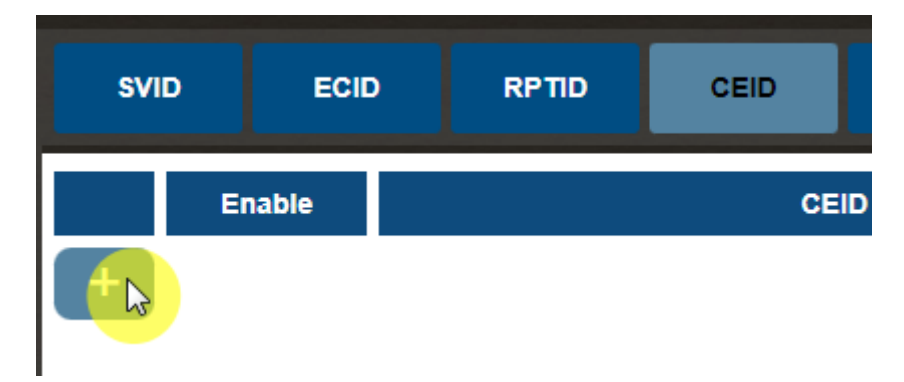

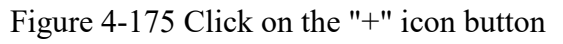

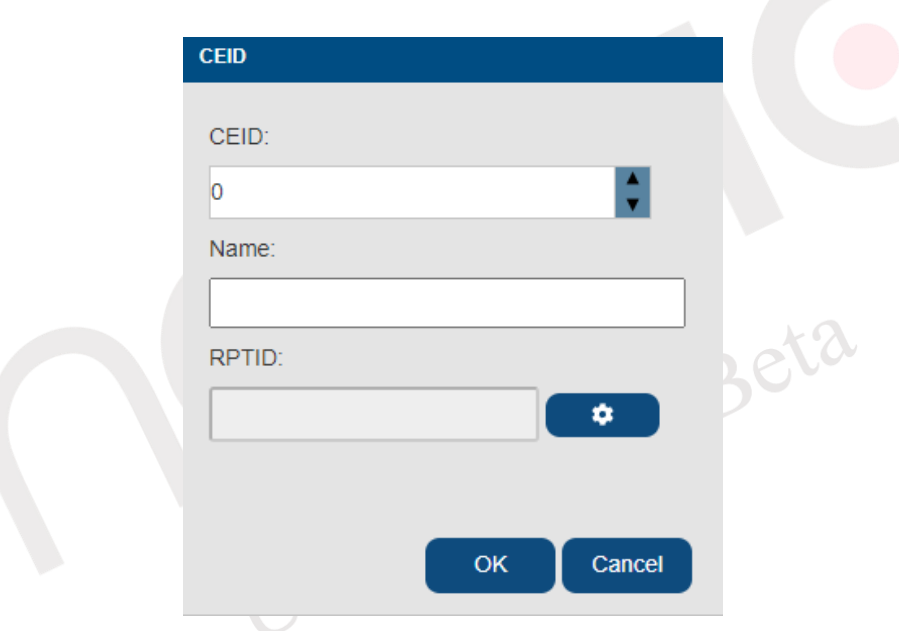

Figure 4-176 CEID window

2. Click on the configuration symbol link for RPTID, which will lead to the RPTID configuration window. Here, you can set one or multiple RPTID(s).

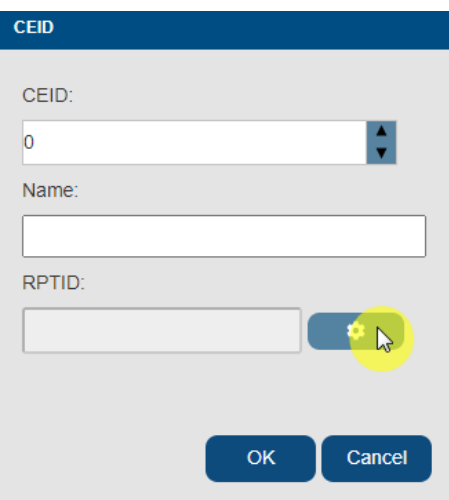

Figure 4-177 Clicking on the RPTID configuration symbol

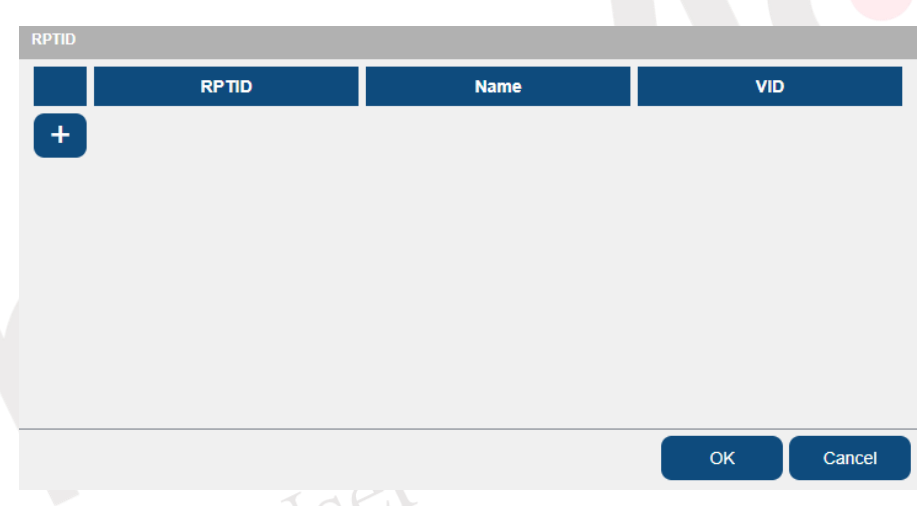

Figure 4-178 RPTID configuration window

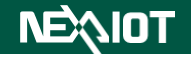

3. Finally, click "Confirm" to complete the CEID parameter configuration.

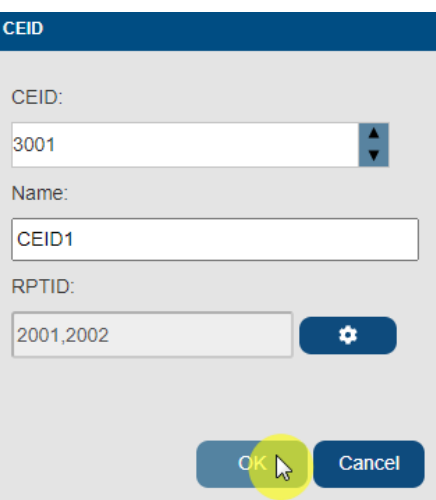

Figure 4-179 clicking "Confirm"

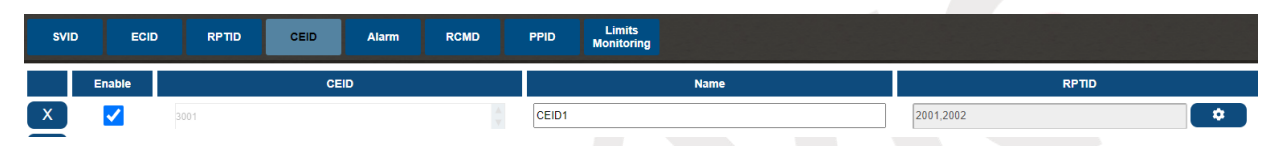

Figure 4-180 Setting CEID successfully<br>CEIP Manual Beta

### **4.1.6.5 Alarm**

To add a new Alarm in the software's equipment side, follow these steps:

1. Click on the "+" icon button, which will bring up the Alarm window. The parameters

within this window are introduced in the following table.

| <b>SVID</b> | <b>ECID</b>   | <b>RPTID</b> | <b>CEID</b> | <b>Alarm</b> |
|-------------|---------------|--------------|-------------|--------------|
|             | <b>Enable</b> |              |             | <b>ALID</b>  |

Figure 4-181 Click on the "+" icon button

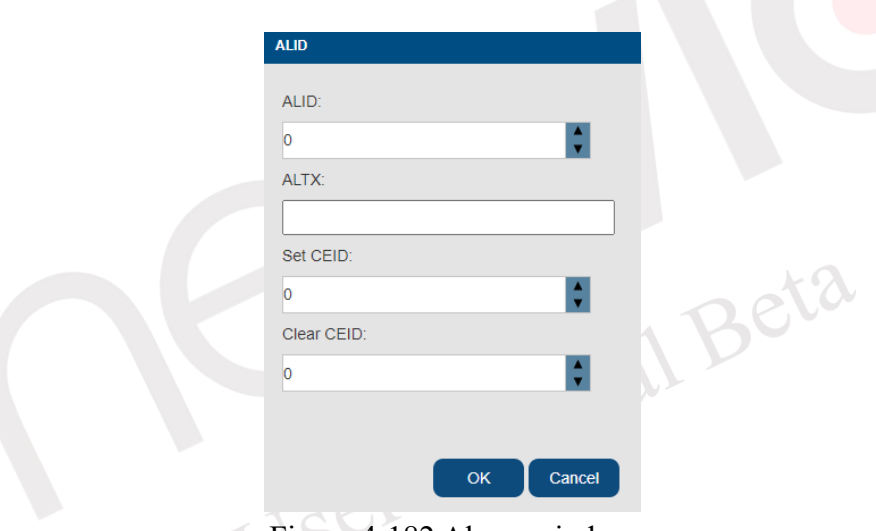

Figure 4-182 Alarm window

#### Table 4-31 Alarm parameter setting

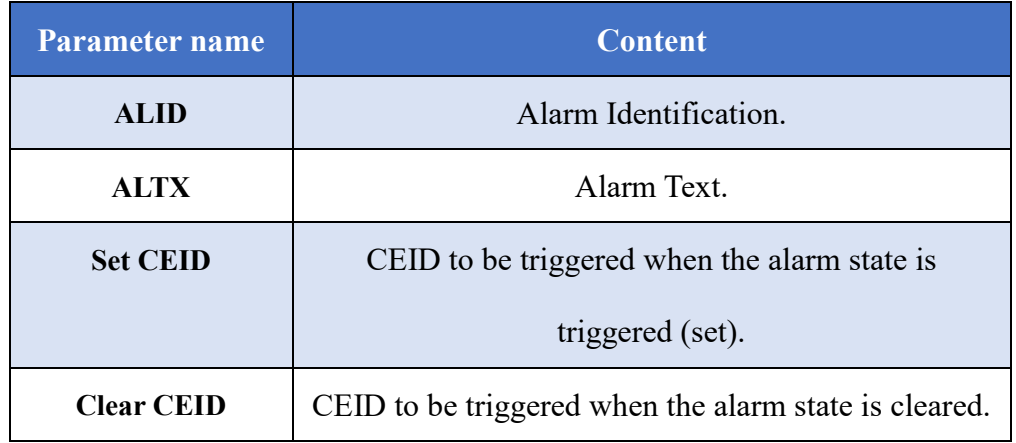

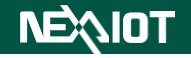

2. Finally, click "Confirm" to complete the Alarm parameter configuration.

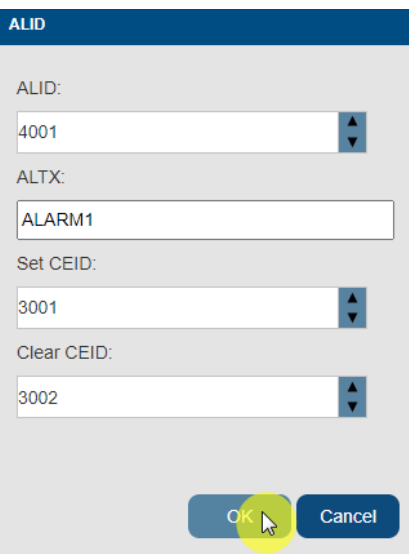

Figure 4-183 clicking "Confirm"

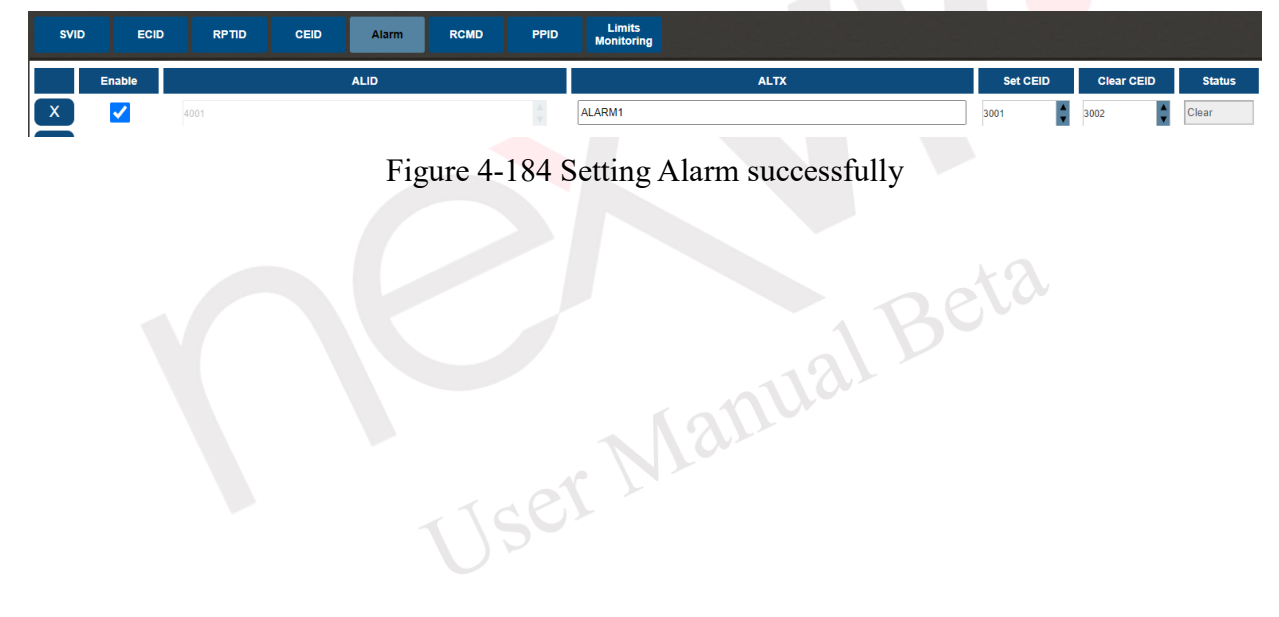

## **4.1.6.6 RCMD**

To add a new Remote Command String (RCMD) in the software's equipment side, follow these

steps:

1. Click on the "+" icon button, which will bring up the RCMD window.

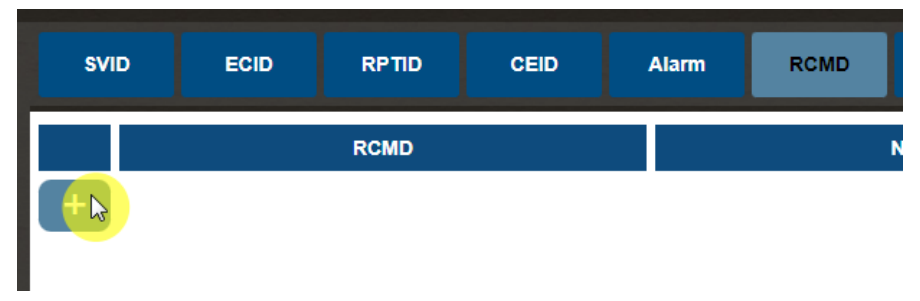

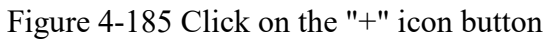

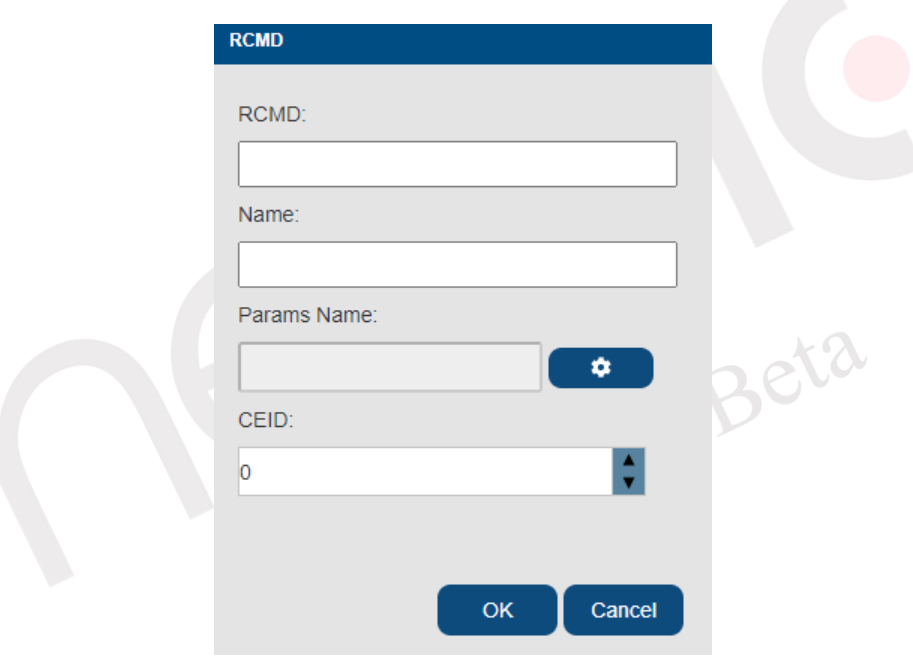

Figure 4-186 RCMD window

2. Click on the configuration symbol link for parameter names, which will lead to the parameter name configuration window. Here, you can set one or multiple parameter names.

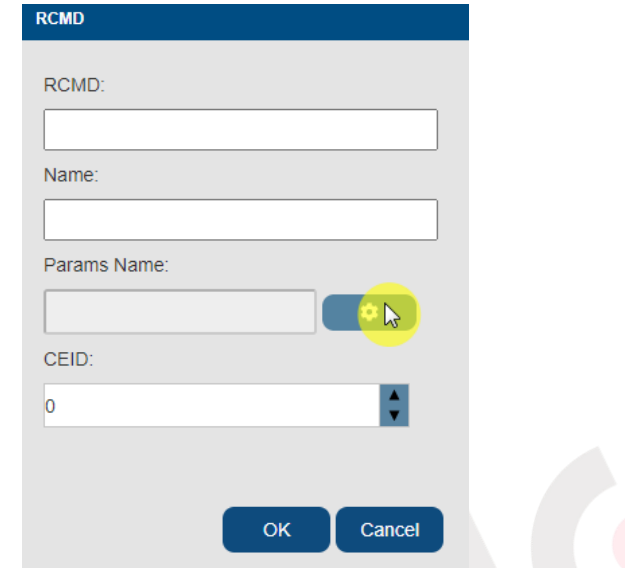

Figure 4-187 Clicking on the parameter name configuration symbol

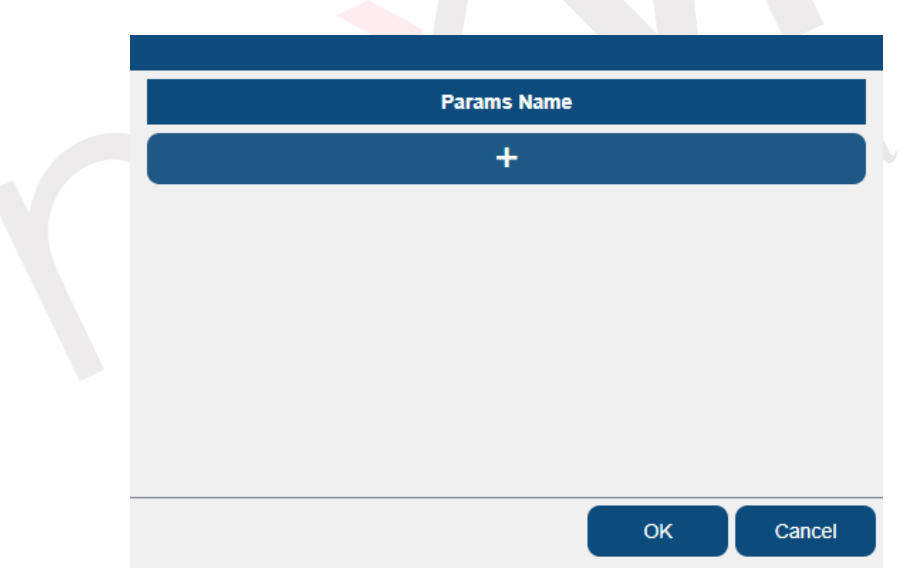

Figure 4-188 parameter name configuration window

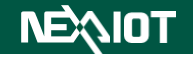

3. Finally, click "Confirm" to complete the RCMD parameter configuration.

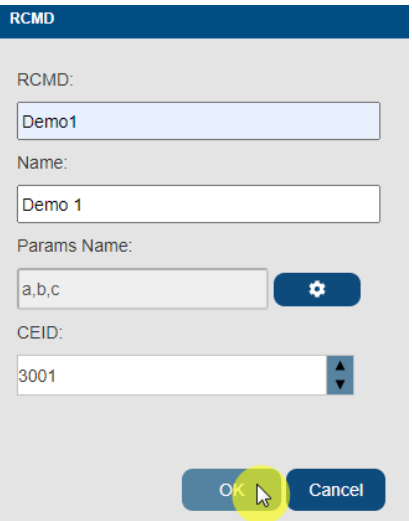

Figure 4-189 clicking "Confirm"

| <b>SVID</b> |       | <b>ECID</b> | <b>RPTID</b> | <b>CEID</b> | <b>Alarm</b>      | <b>RCMD</b> | PPID        | <b>Limits</b><br><b>Monitoring</b> |                        |      |
|-------------|-------|-------------|--------------|-------------|-------------------|-------------|-------------|------------------------------------|------------------------|------|
|             |       |             | <b>RCMD</b>  |             |                   |             | <b>Name</b> |                                    | <b>Params Name</b>     | CEID |
| $\ddotsc$   | Demo1 |             |              |             | Demo <sub>1</sub> |             |             |                                    | $\mathbf{r}$<br> a,b,c | 3001 |
| man i       |       |             |              |             |                   |             |             |                                    |                        |      |

Figure 4-190 Setting RCMD successfully<br>CSCK Manual Beta

## **4.1.6.7 PPID**

To add a new Process Program Identity (PPID) in the software's equipment side, follow these steps:

1. Click on the "+" icon button, which will bring up the PPID window.

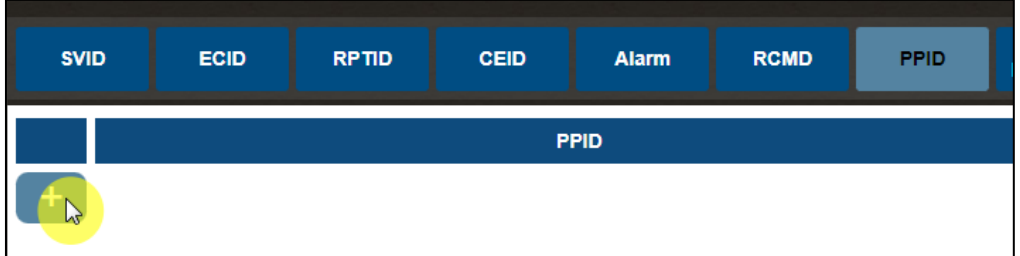

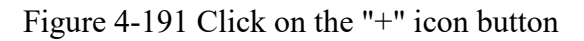

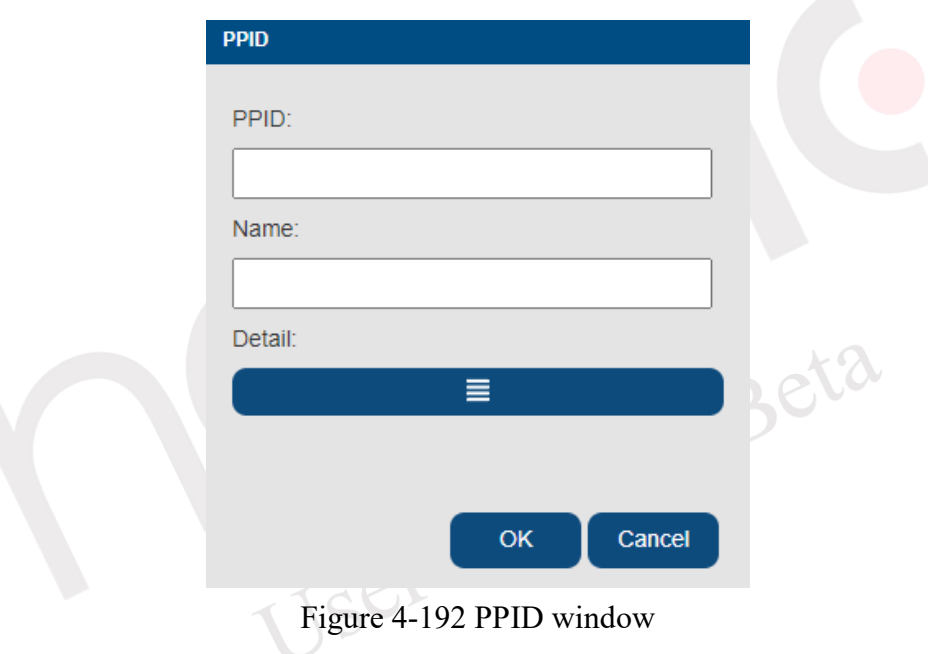

2. Click on the "Detailed Content" button, which will lead to the detailed content configuration window for the process program. Here, you can set one or multiple Command Codes (CCODE) as well as the parameter names contained within each CCODE.

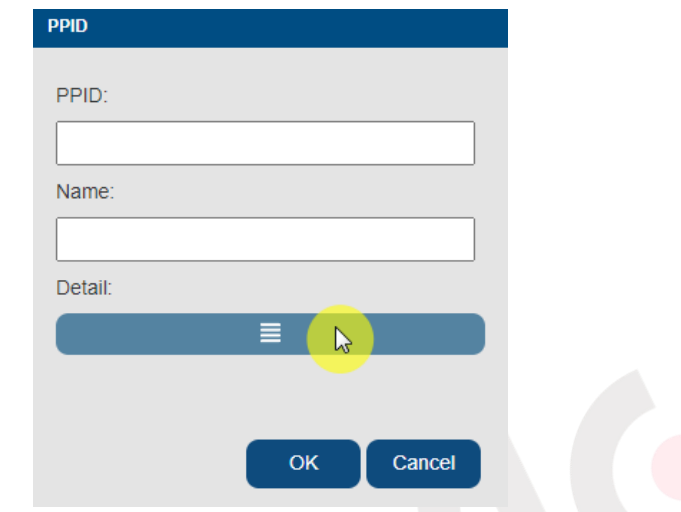

Figure 4-193 Click on the "Detailed Content" button

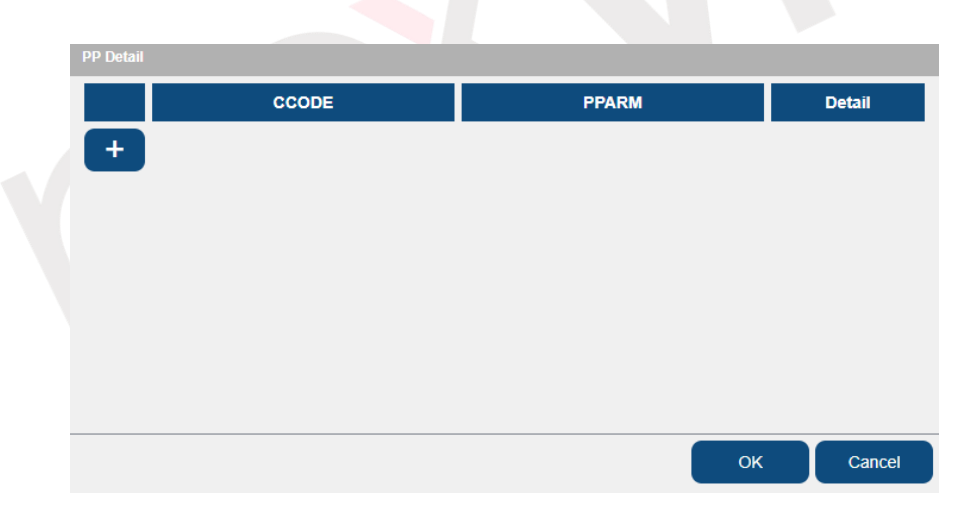

Figure 4-194 detailed content configuration window for the process program

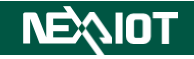

3. Finally, click "Confirm" to complete the PPID parameter configuration.

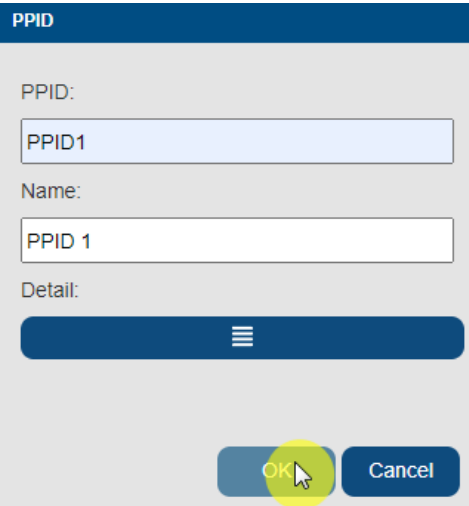

Figure 4-195 clicking "Confirm"

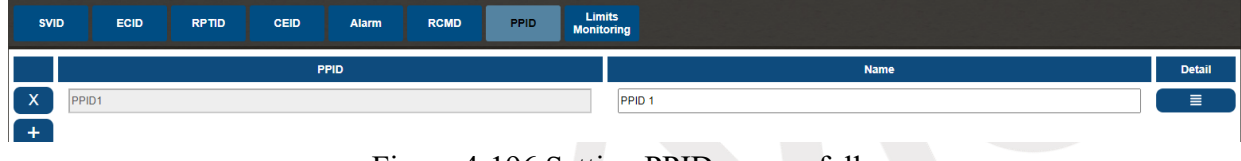

Figure 4-196 Setting PPID successfully

User Manual Beta

#### **4.1.6.8 Limits Monitoring**

This is used to monitor whether a Variable (VID) surpasses or falls below the set boundary values. The triggering principle is illustrated in the diagram below. The region between the Upper Zone and the Lower Zone contains a Dead Band. When a value transitions from the Upper Zone and falls below the Upper Dead Band (UPPERDB), no event is triggered until it drops below the Lower Dead Band (LOWERDB), where triggering occurs. Conversely, if a value transitions from the Lower Zone and exceeds the Upper Dead Band, triggering occurs.

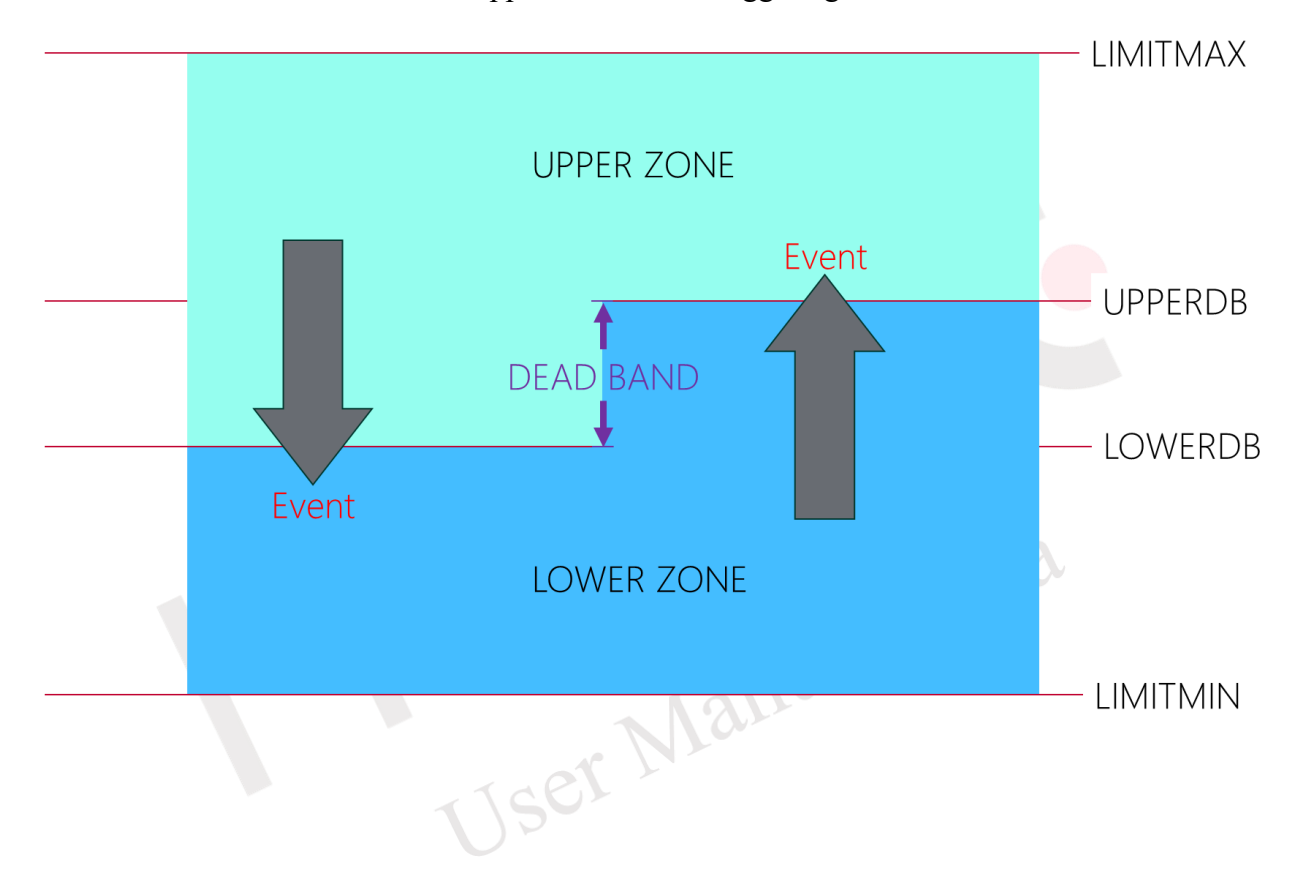

To add a new Limit Monitoring in the software's equipment side, follow these steps:

1. Click on the "+" icon button, which will bring up the VID window. Here, you can set the VID to be monitored.

| <b>SVID</b> | <b>ECID</b>   | <b>RPTID</b> | <b>CEID</b> | <b>Alarm</b> | <b>RCMD</b> | <b>PPID</b> | <b>Limits</b><br><b>Monitoring</b> |  |  |
|-------------|---------------|--------------|-------------|--------------|-------------|-------------|------------------------------------|--|--|
|             | <b>Enable</b> | <b>VID</b>   |             |              | <b>Name</b> |             | <b>CEID</b>                        |  |  |
| rz,         |               |              |             |              |             |             |                                    |  |  |

Figure 4-197 Click on the "+" icon button

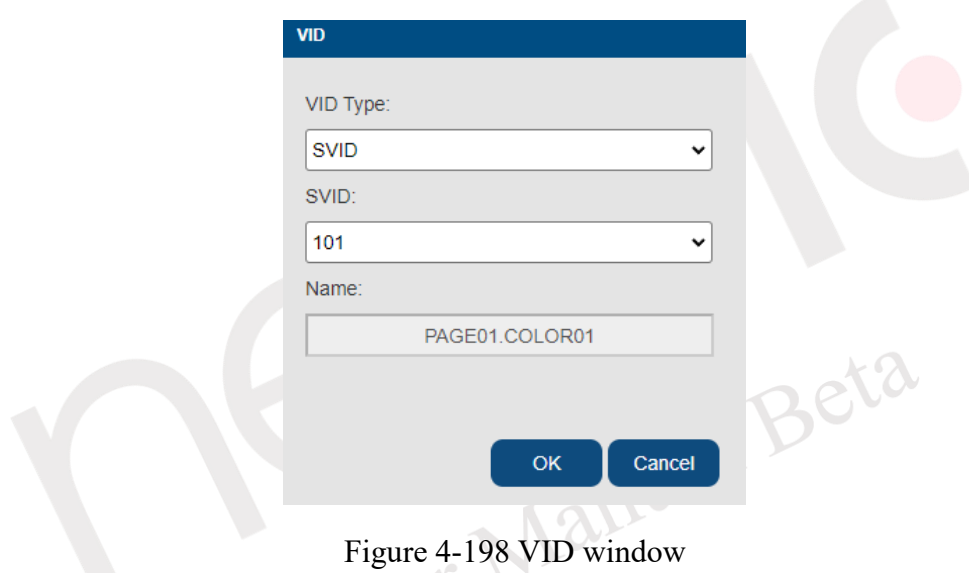

2. Set the maximum and minimum limits for the restriction, and specify the CEID to be

RPTID CEID **Alarm** PPID ECID RCMD **LIMITMAX LIMITMIN** CEID  $\frac{1}{\sqrt{2}}$  PAGE01.COLOR01  $\bullet$  0  $\bullet$  0  $\blacktriangledown$  $\left| \begin{array}{c} \bullet \\ \bullet \end{array} \right|$  $\overline{\phantom{a}}$  $\overline{+}$ 

Figure 4-199 Set the maximum and minimum limits for the restriction, and specify the CEID to be triggered

triggered.

3. Click on "Detailed Content," which will prompt the setting of upper and lower limits. In this window, you can configure individual or multiple Limit IDs (LIMITID), along with their corresponding Upper Dead Band (UPPERDB) and Lower Dead Band (LOWERDB) values. Upon completion, click "Confirm" to finalize the limit monitoring parameter configuration.

| <b>Limits</b><br><b>Monitoring</b> |                 |                 |               |
|------------------------------------|-----------------|-----------------|---------------|
| <b>CEID</b>                        | <b>LIMITMIN</b> | <b>LIMITMAX</b> | <b>Detail</b> |
|                                    |                 | 100             | 目<br>re       |

Figure 4-200 Click on "Detailed Content"

|              | <b>Limits Monitoring Upperdb and Lowerdb</b> |                            |                                                       |                      |
|--------------|----------------------------------------------|----------------------------|-------------------------------------------------------|----------------------|
|              | <b>LIMITID</b>                               | <b>LOWERDB</b>             | <b>UPPERDB</b>                                        |                      |
| ÷            |                                              |                            |                                                       |                      |
|              |                                              |                            |                                                       |                      |
|              |                                              |                            |                                                       |                      |
|              |                                              |                            |                                                       |                      |
|              |                                              |                            |                                                       |                      |
|              |                                              |                            |                                                       |                      |
|              |                                              |                            | Cancel<br>OK                                          |                      |
|              |                                              |                            |                                                       |                      |
|              |                                              |                            |                                                       |                      |
|              |                                              |                            | Figure 4-201 setting window of upper and lower limits |                      |
|              |                                              |                            |                                                       |                      |
|              | <b>Limits Monitoring Upperdb and Lowerdb</b> |                            |                                                       |                      |
|              | <b>LIMITID</b>                               | <b>LOWERDB</b>             | <b>UPPERDB</b>                                        |                      |
| $\mathsf{X}$ | 1                                            | 40                         | 60                                                    | $\frac{1}{\sqrt{2}}$ |
| X            | $\frac{1}{2}$<br>$\overline{\mathbf{2}}$     | $\ddot{\phantom{0}}$<br>20 | 80                                                    | $\frac{1}{\sqrt{2}}$ |
| ÷            |                                              |                            |                                                       |                      |
|              |                                              |                            |                                                       |                      |
|              |                                              |                            |                                                       |                      |
|              |                                              |                            |                                                       |                      |

Figure 4-202 clicking "Confirm"

| <b>SVID</b>               | <b>ECID</b> | <b>RPTID</b> | CEID | <b>Alarm</b>   | <b>RCMD</b> | PPID | <b>Limits</b><br><b>Monitoring</b> |                 |     |                 |               |  |
|---------------------------|-------------|--------------|------|----------------|-------------|------|------------------------------------|-----------------|-----|-----------------|---------------|--|
|                           | Enable      | <b>VID</b>   |      |                | <b>Name</b> |      | <b>CEID</b>                        | <b>LIMITMIN</b> |     | <b>LIMITMAX</b> | <b>Detail</b> |  |
| $\boldsymbol{\mathsf{x}}$ |             | 101          |      | PAGE01.COLOR01 |             | 4001 |                                    |                 | 100 |                 | 目             |  |

Figure 4-203 Setting limit monitoring parameter configuration successfully

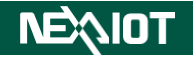

## **4.1.7 OPCUA**

Click on the icon in the left-side menu to access the OPC UA Server parameter settings screen (as shown in [Figure 4-204\)](#page-164-0). [Table 4-32](#page-164-1) provides the OPC UA Server parameter configuration details.

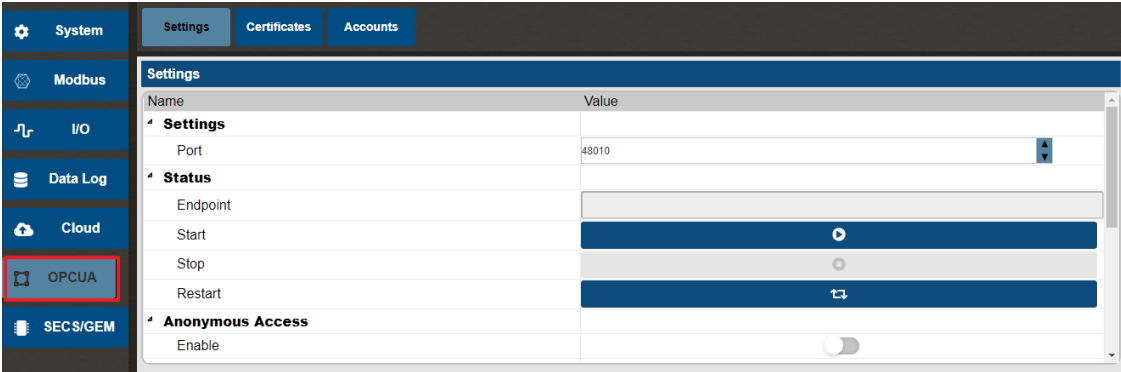

Figure 4-204 OPCUA Server parameter setting screen

<span id="page-164-1"></span><span id="page-164-0"></span>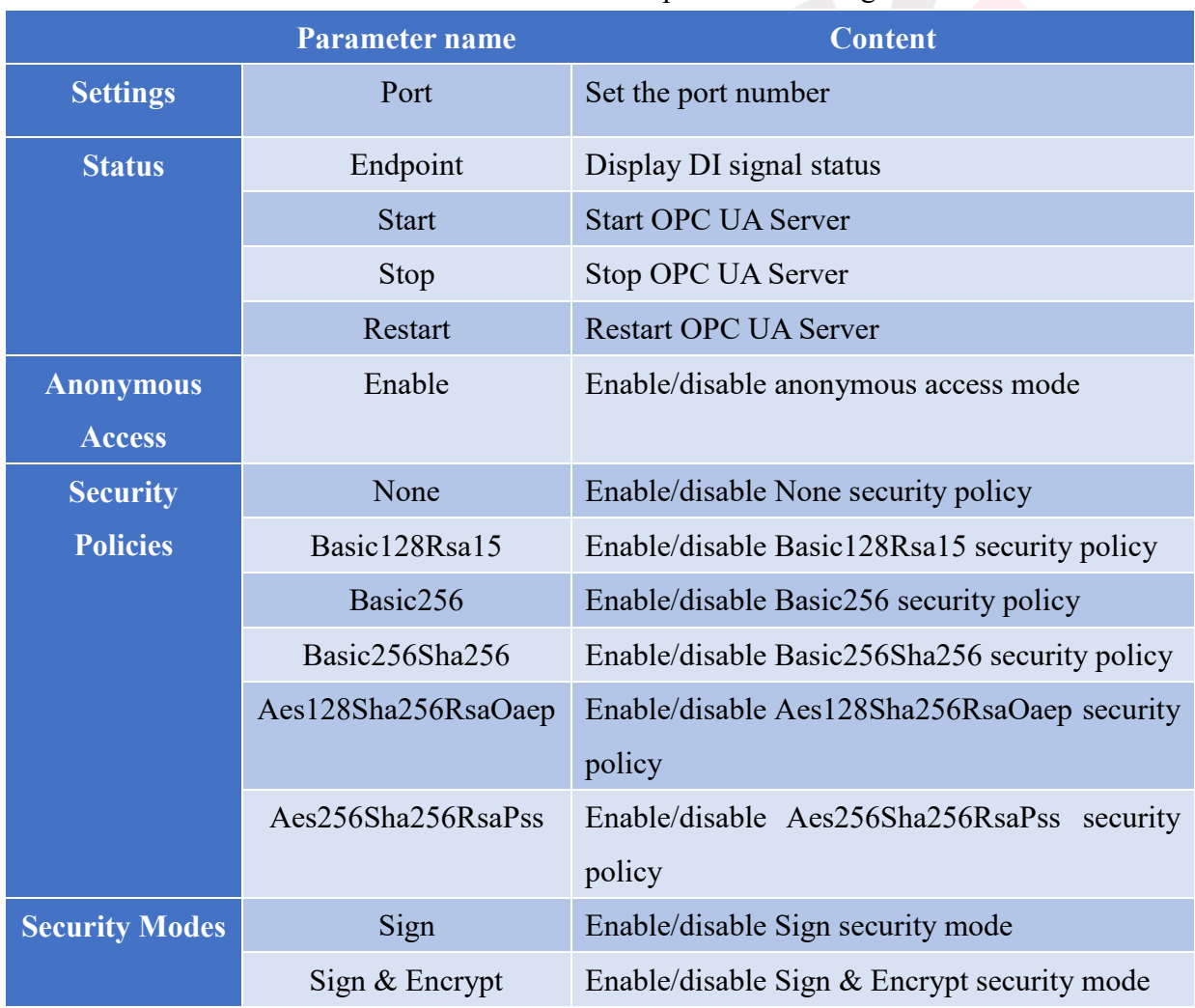

#### Table 4-32 OPCUA Server parameter setting

Note: If you make changes to the configuration parameters of the OPCUA Server while it is running, you need to manually restart the OPCUA Server.

## **4.1.7.1 Certificates**

Clicking on the icon in the top menu will display the OPCUA Server certificate list (as shown in [Figure 4-205\)](#page-165-0). When an OPCUA Client accesses the Server, the certificate information of that Client will be displayed. If the inspection of the certificate is satisfactory, you can right-click the mouse to choose whether to trust or deny the OPCUA Client (as shown in [Figure 4-206\)](#page-165-1).

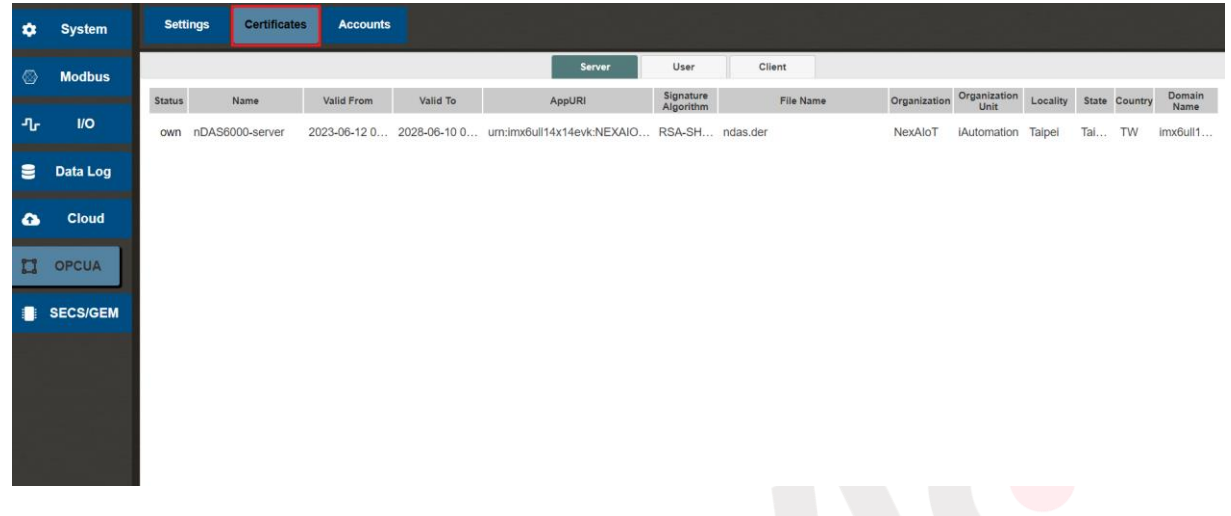

Figure 4-205 OPCUA server certification list

<span id="page-165-0"></span>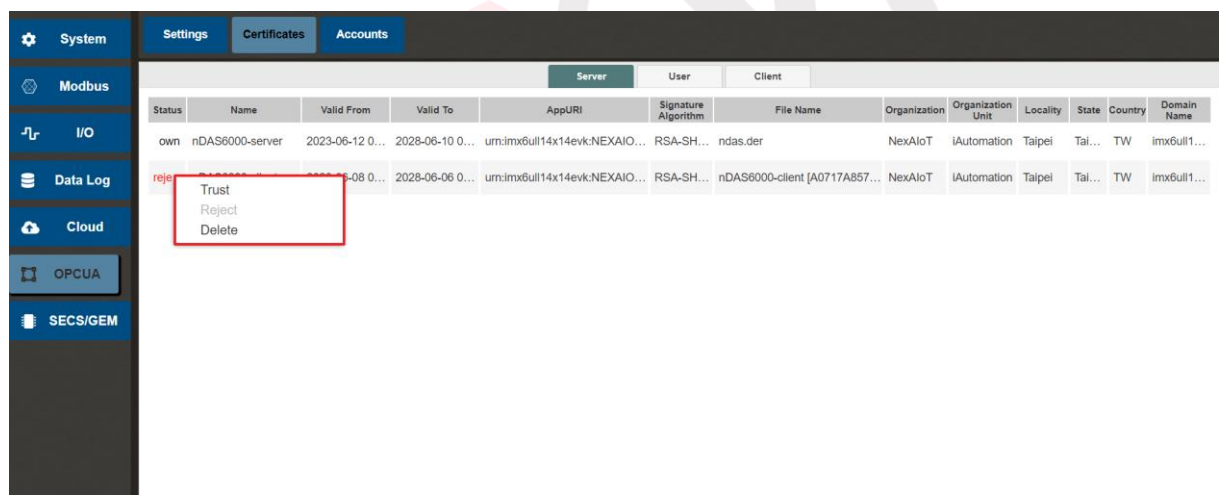

<span id="page-165-1"></span>Figure 4-206 Select Trust / Reject for OPCUA client in OPCUA server certification list

If the OPCUA Client authentication method involves certificate validation, the OPCUA Server will perform a second verification. By clicking on the "User" tab in the OPCUA Server certificate list, the certificate information of that Client will be displayed. If the inspection of the certificate is satisfactory, you can right-click the mouse to choose whether to trust or deny the certificate (as shown in [Figure 4-207\)](#page-166-0).

#### Chapter 4

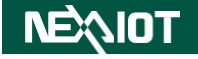

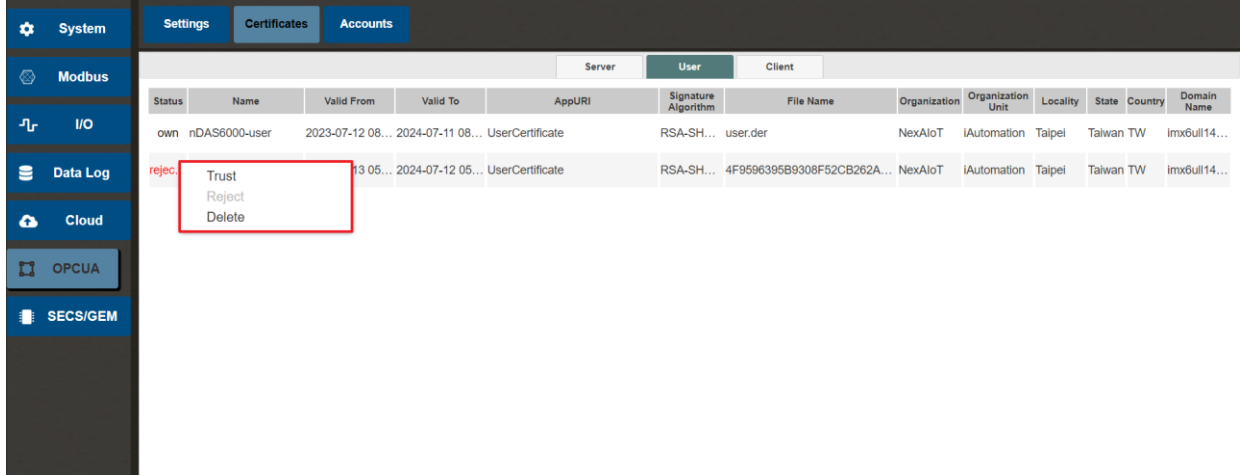

<span id="page-166-0"></span>Figure 4-207 Select Trust / Reject for OPCUA user in OPCUA user certification list

By clicking on the "Client" tab in the OPCUA Server certificate list, you can view the certificates of the local machine when connected as a Client to another OPCUA Server. By default, these certificates are trusted (as shown in [Figure 4-208\)](#page-166-1). For more detailed information about OPCUA Client and its operation, please refer to the OPCUA Client operator's description in the VIC Flow manual.

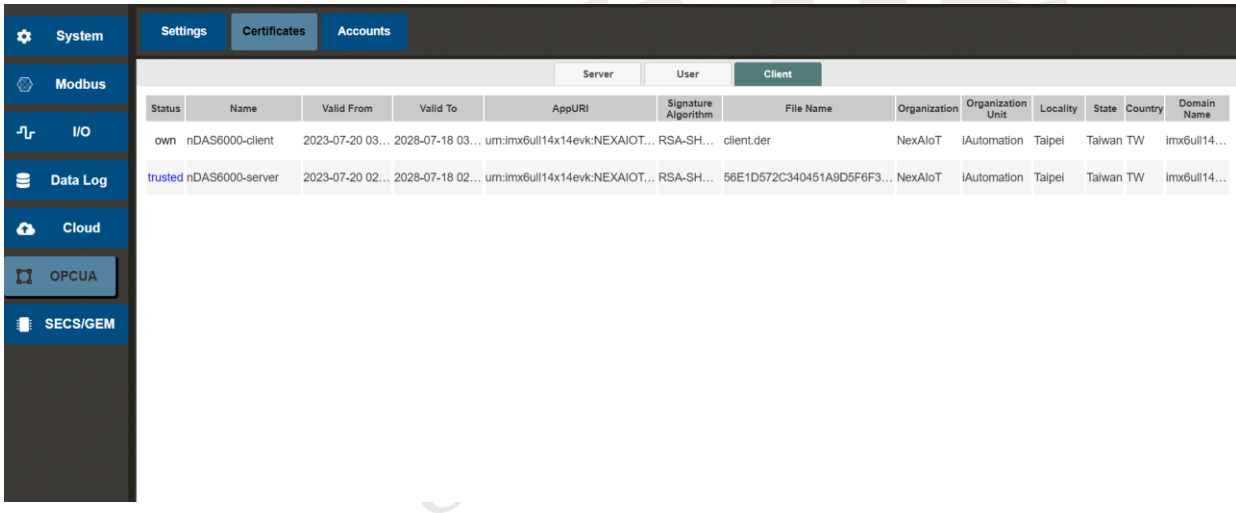

<span id="page-166-1"></span>Figure 4-208 Select Trust / Reject for OPCUA server in OPCUA client certification list

#### **4.1.7.2 Account**

Kindly click on the icon located at the top menu to reveal the roster of OPCUA Server accounts (as illustrated in [Figure 4-209\)](#page-167-0). By selecting the "+" symbol, you will be able to create a new user. Enter the desired username and password, followed by the selection of user privileges (as depicted in [Figure 4-210\)](#page-167-1). To finalize the configuration, kindly click on "OK" (as shown in [Figure 4-211\)](#page-167-2).

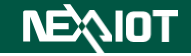

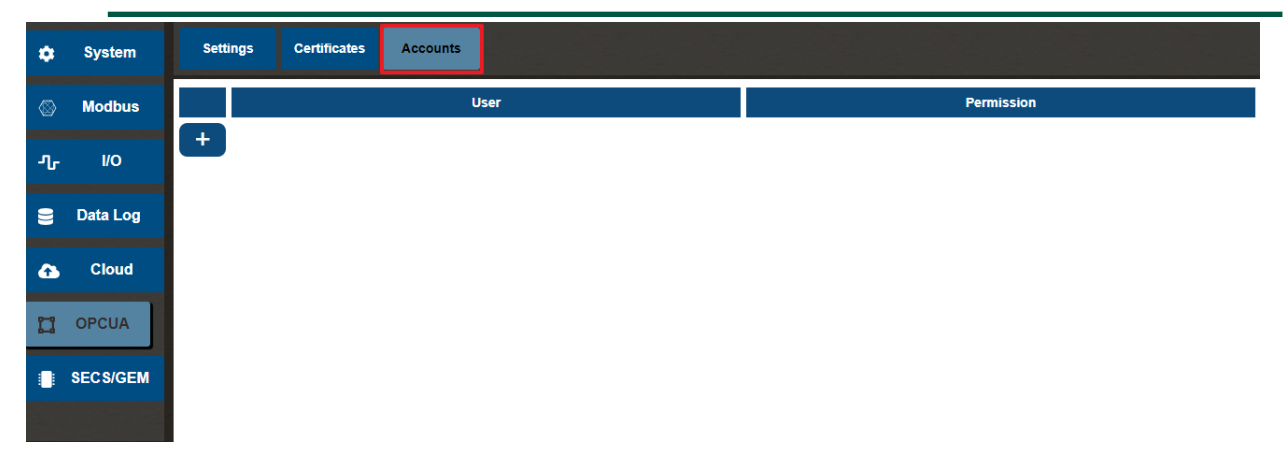

## Figure 4-209 OPCUA Server Account List

<span id="page-167-1"></span><span id="page-167-0"></span>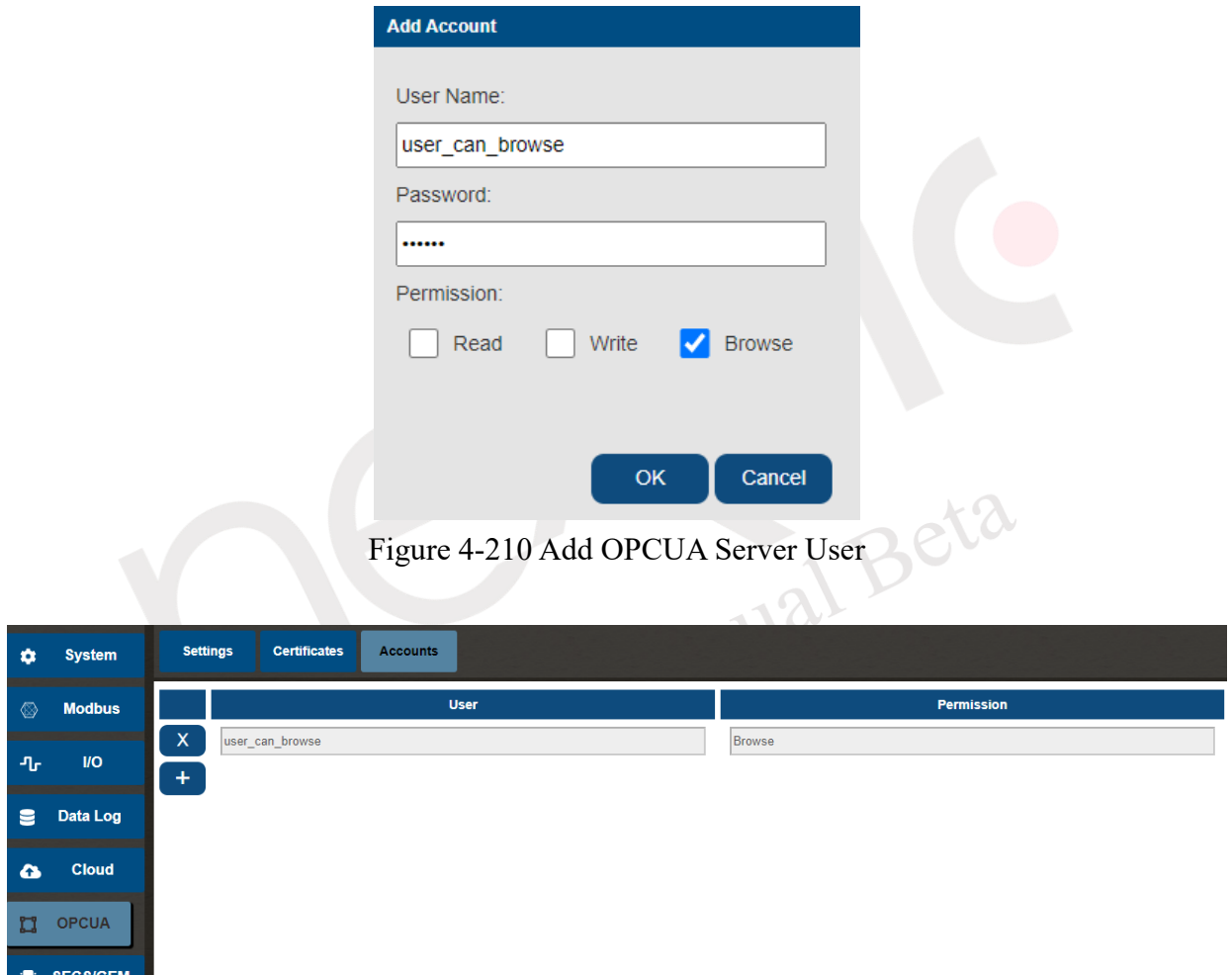

## Figure 4-211 Finished to Adding OPCUA Server Users

<span id="page-167-2"></span>Note: If the OPCUA Server is running, you need to restart the OPCUA Server manually when you finish adding users.

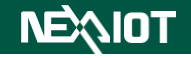

## **4.2 Script**

By clicking on the script icon (as shown in [Figure 4-212\)](#page-168-0), you can enter the script, as illustrated in [Figure 4-213.](#page-168-1) The scripting language used is Python.

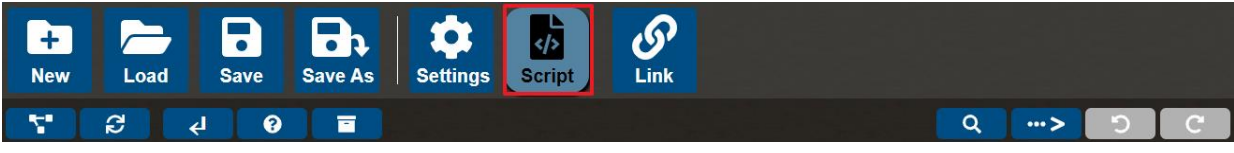

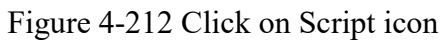

<span id="page-168-1"></span><span id="page-168-0"></span>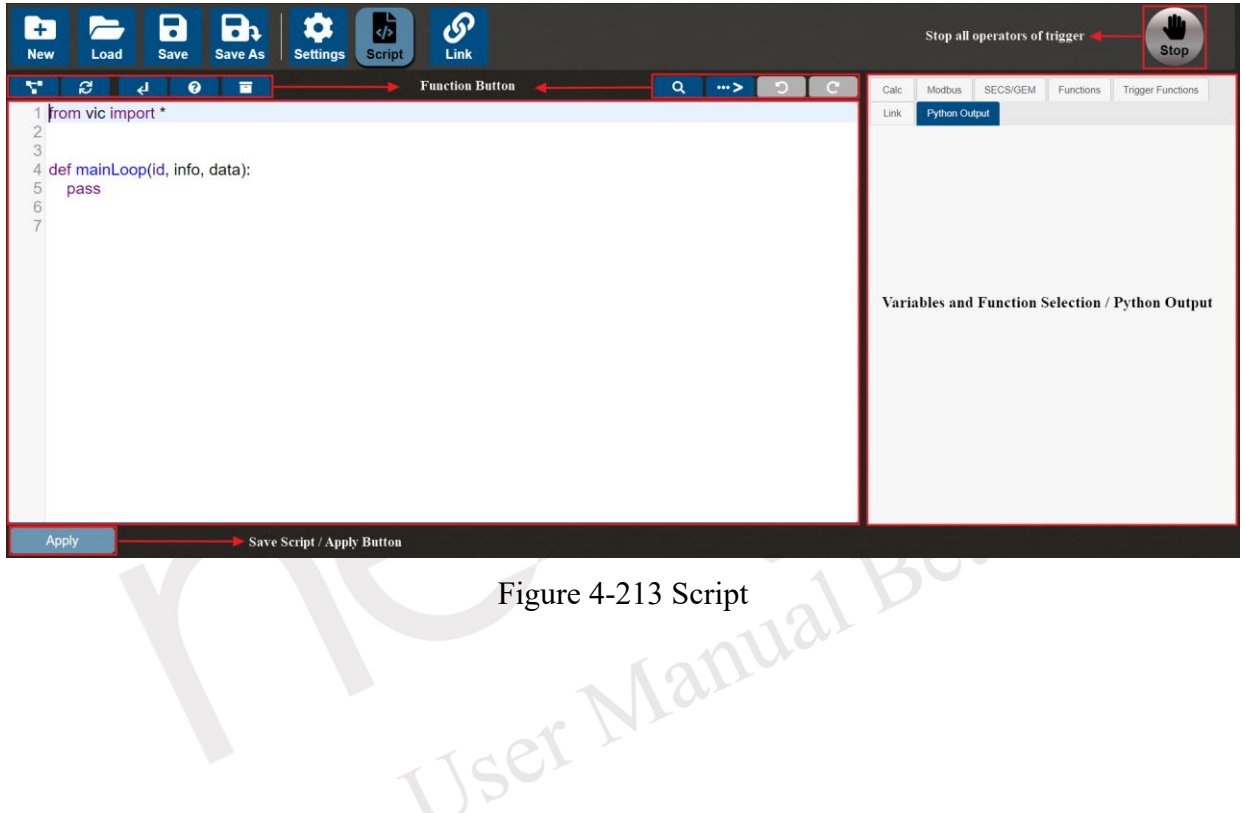

## **4.2.1 Script Editing Area**

Users can write scripts in the script editing area, and when they finish writing, they must click the "Apply" button, with the shortcut key being "Ctrl  $+ S$ ". If the syntax in the script is correct, the Python output field will display "Apply successfully", as shown in [Figure 4-214.](#page-169-0) If there is a syntax error, the error message will show the line number, and the error may be on the displayed line number or the next line. In addition to the error information displayed in the Python output field, there will also be error markers on the line number, as shown in [Figure 4-215.](#page-169-1)

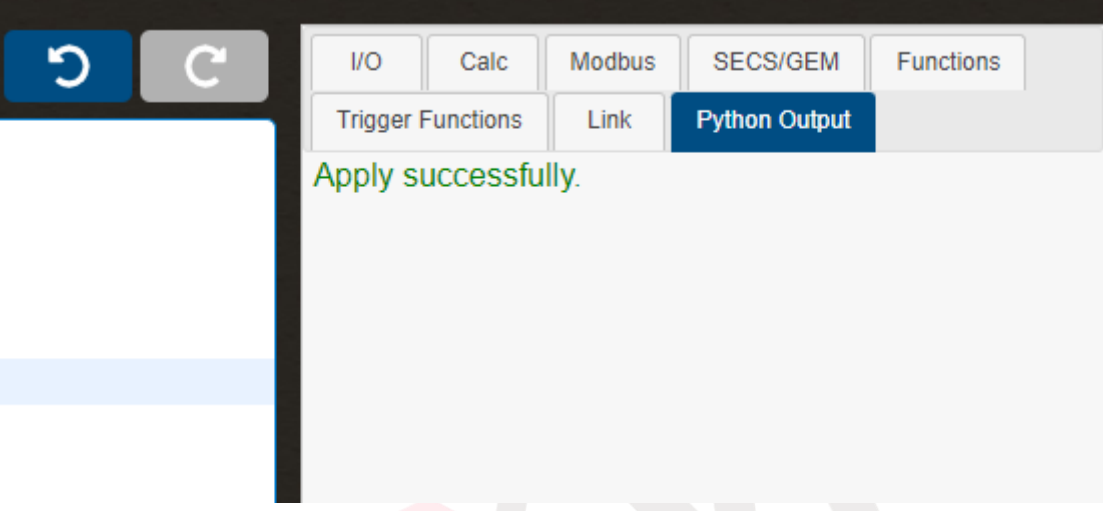

Figure 4-214 The syntax of the script is correct

<span id="page-169-0"></span>

| ÷<br>e<br>盲<br>ଵ<br>↵         | Q<br>פ<br>$\cdots$<br><b>SECS/GEM</b><br>$1$<br>Functions<br>Calc<br>Modbus |
|-------------------------------|-----------------------------------------------------------------------------|
| from vic import *             | <b>Python Output</b><br><b>Trigger Functions</b><br>Link                    |
|                               | Apply successfully.                                                         |
|                               | Traceback (most recent call last):                                          |
| def mainLoop(id, info, data): | File " <string>", line 6, in <module></module></string>                     |
| 123                           | File "/usr/lib/python3.7/importlib/ init .py", line                         |
| pass                          | bootstrap. exec(spec, module)                                               |
|                               | File " <frozen bootstrap="" importlib.="">", line 630, in </frozen>         |
|                               | File " <frozen bootstrap="" external="" importlib.="">", line </frozen>     |
|                               | File " <frozen bootstrap_external="" importlib.="">", line </frozen>        |
|                               | File " <frozen bootstrap_external="" importlib.="">", line </frozen>        |
|                               | File " <frozen bootstrap="" importlib.="">", line 219, in </frozen>         |
|                               | File "/opt/nDAS/bin/py/vic_script.py", line 6                               |
|                               | pass                                                                        |
|                               |                                                                             |
|                               | IndentationError: unindent does not match any oute                          |
| <b>Apply</b>                  |                                                                             |

<span id="page-169-1"></span>Figure 4-215 The syntax of the script is error

### **4.2.2 Input Area for Variables and Functions**

The script page of this software has eight categories of variable and function input areas,namely I/O, CALC(Calculation operator), Modbus, SECS/GEM, function, trigger function, link, and Python output, as shown in [Table 4-33.](#page-170-0)

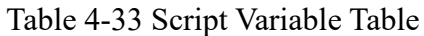

<span id="page-170-0"></span>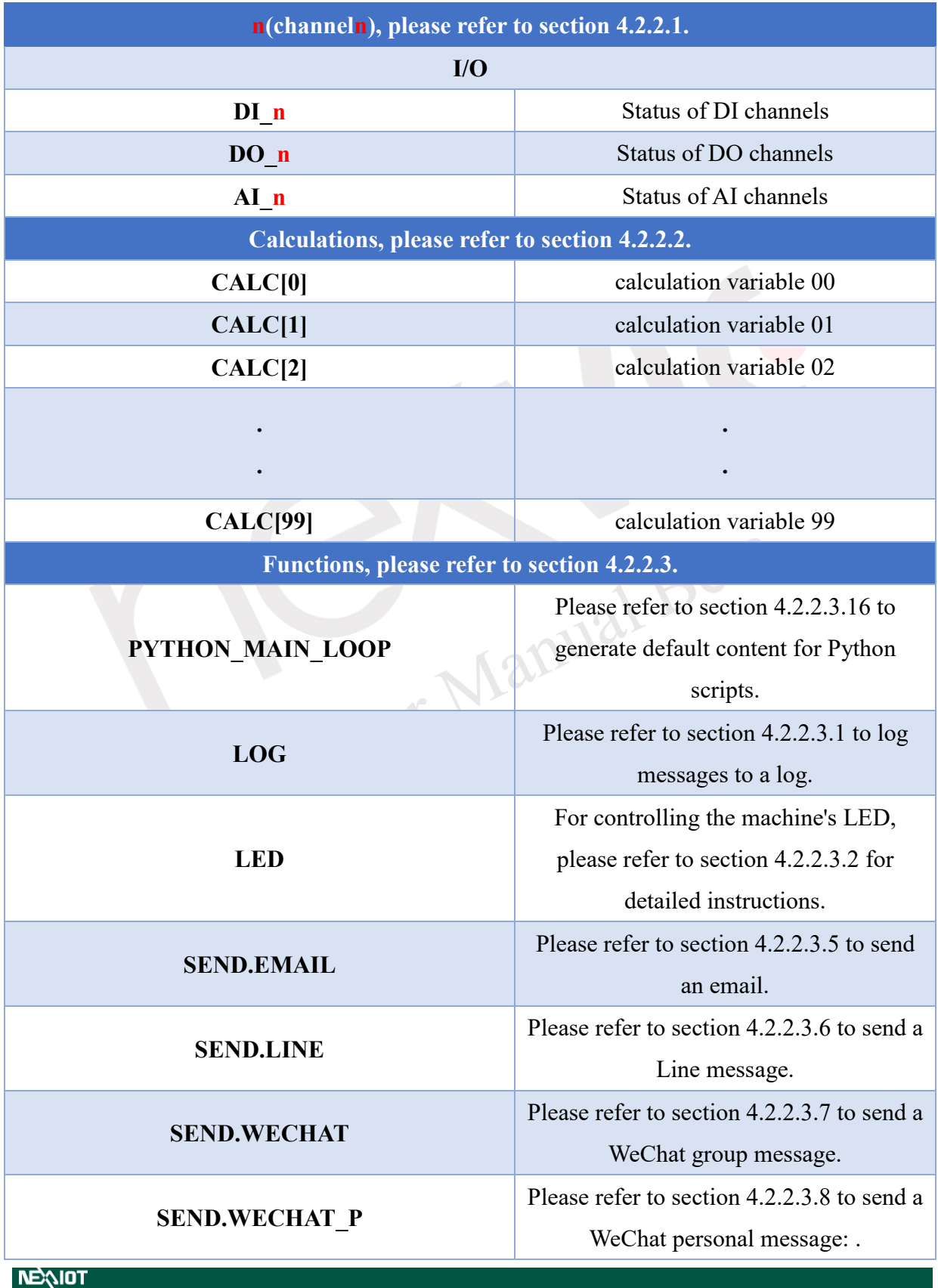

VIC7000 UserManual (Beta)

# **NEQIOT**

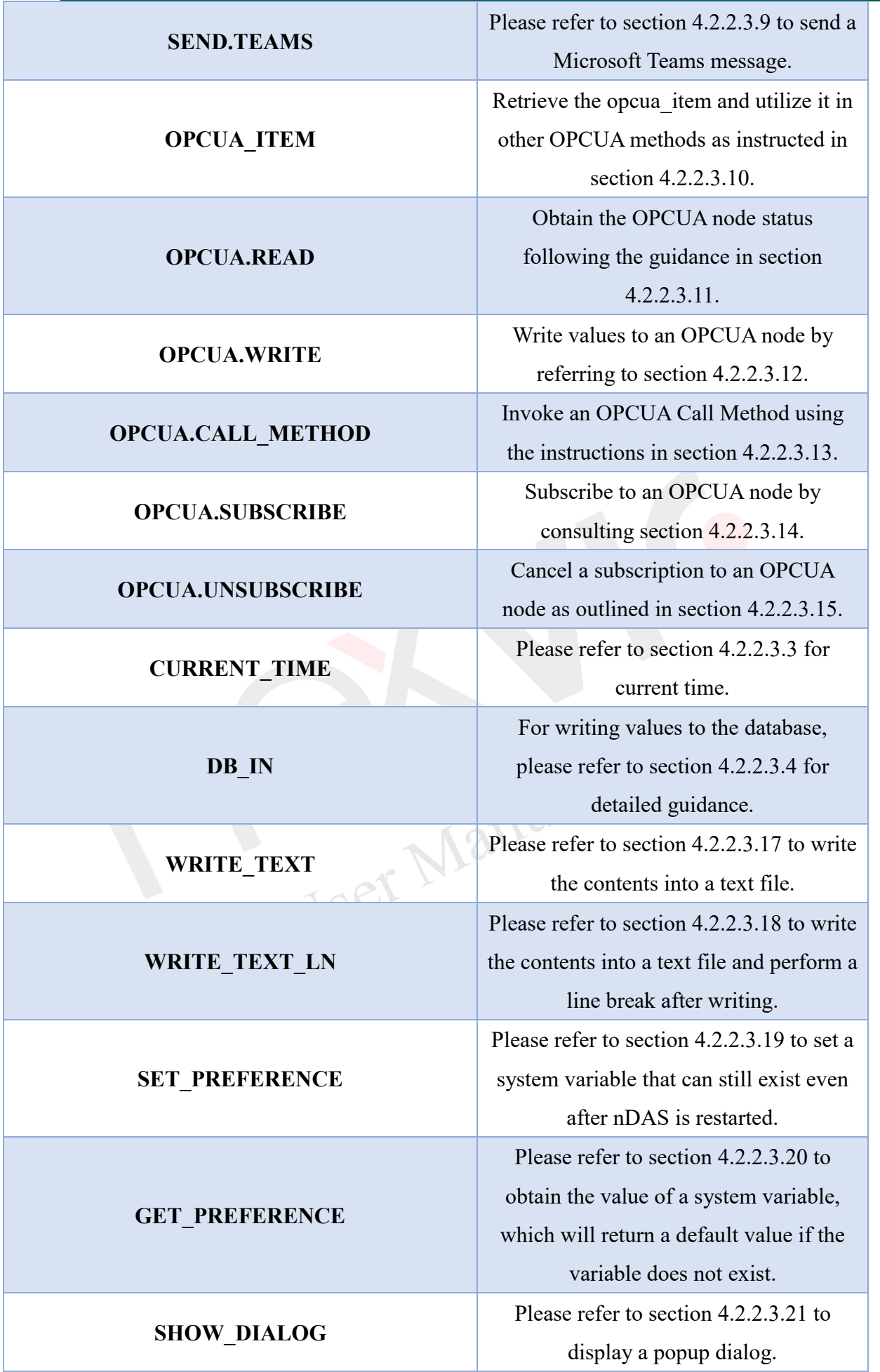

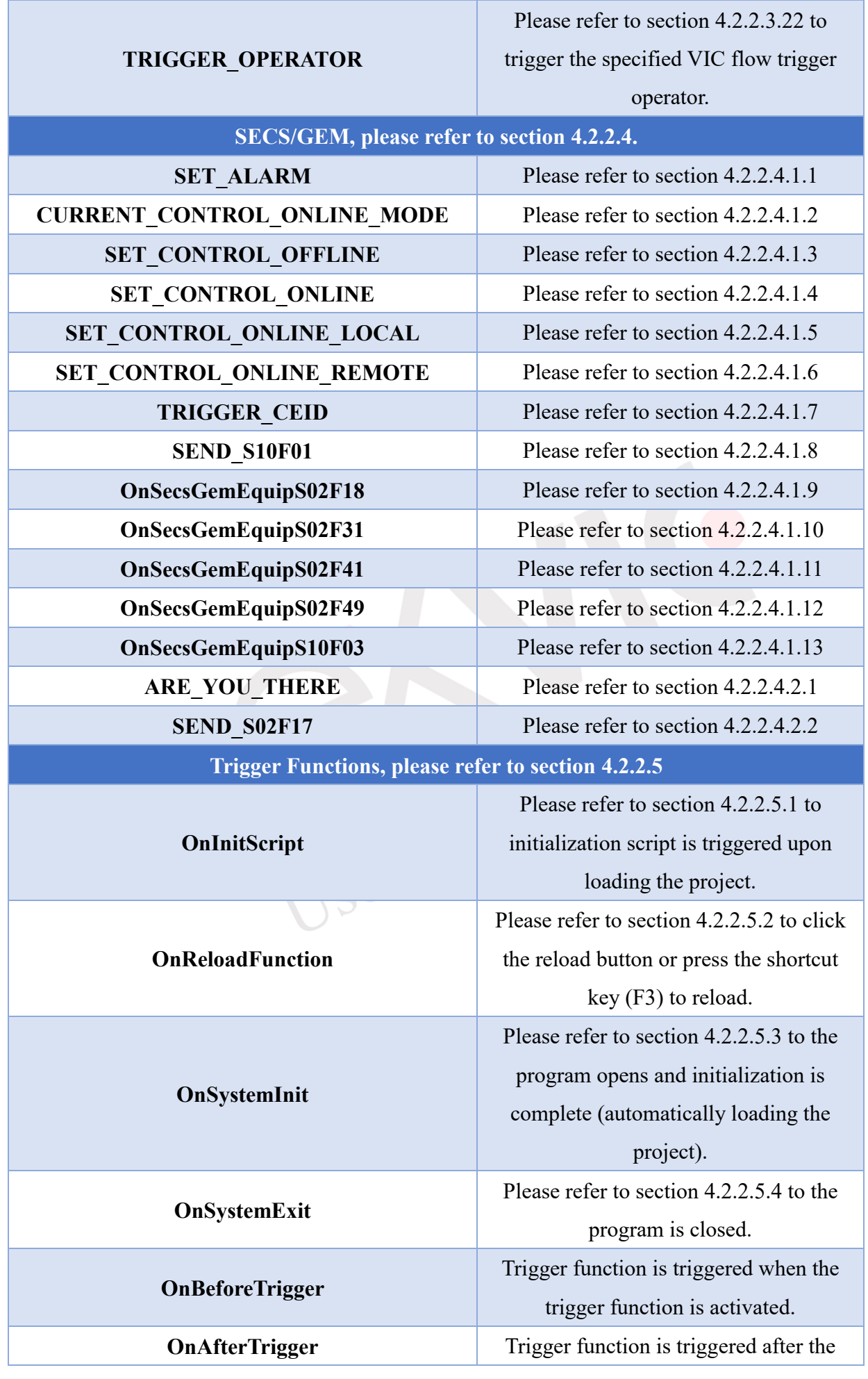

# **NEQIOT**

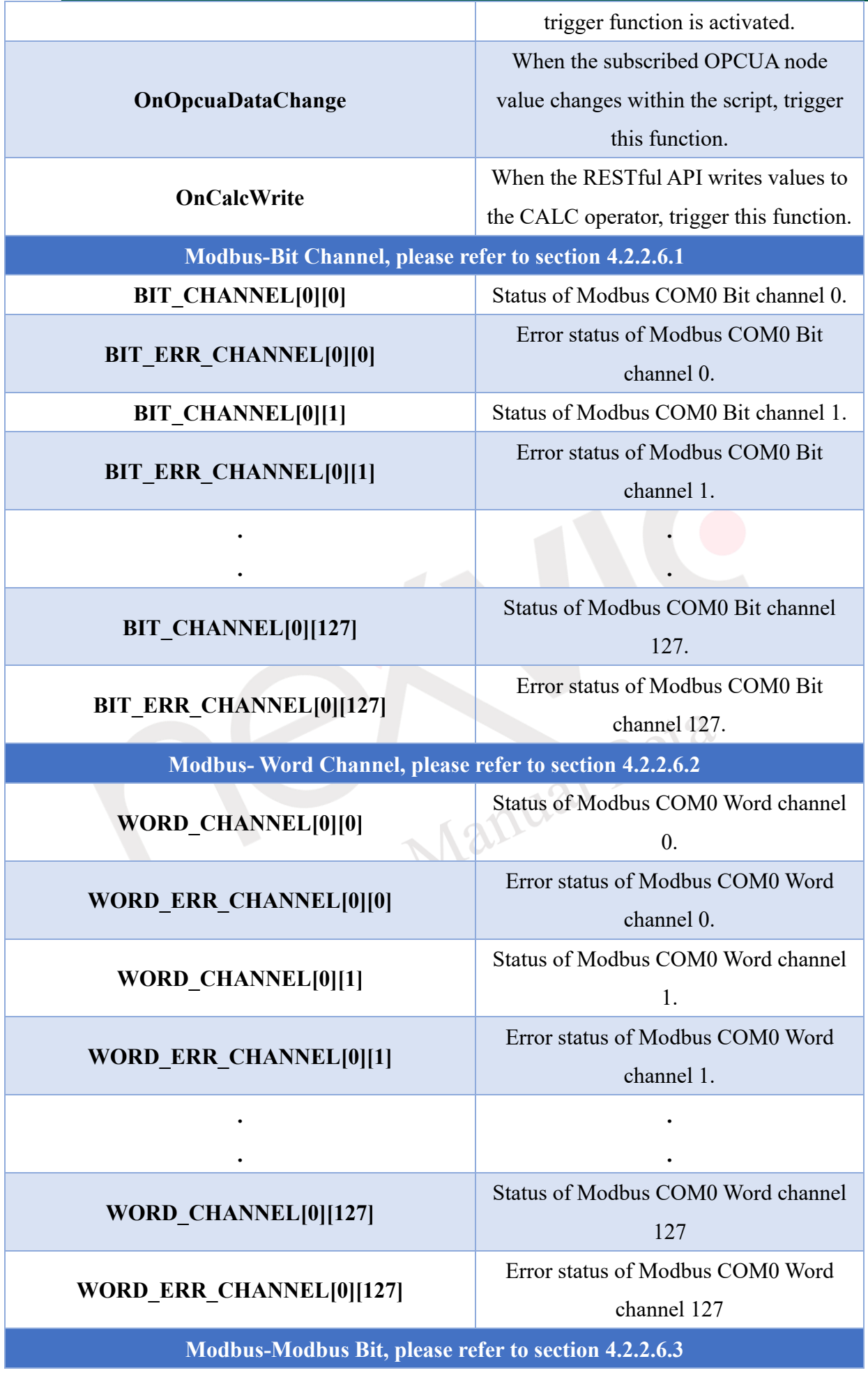

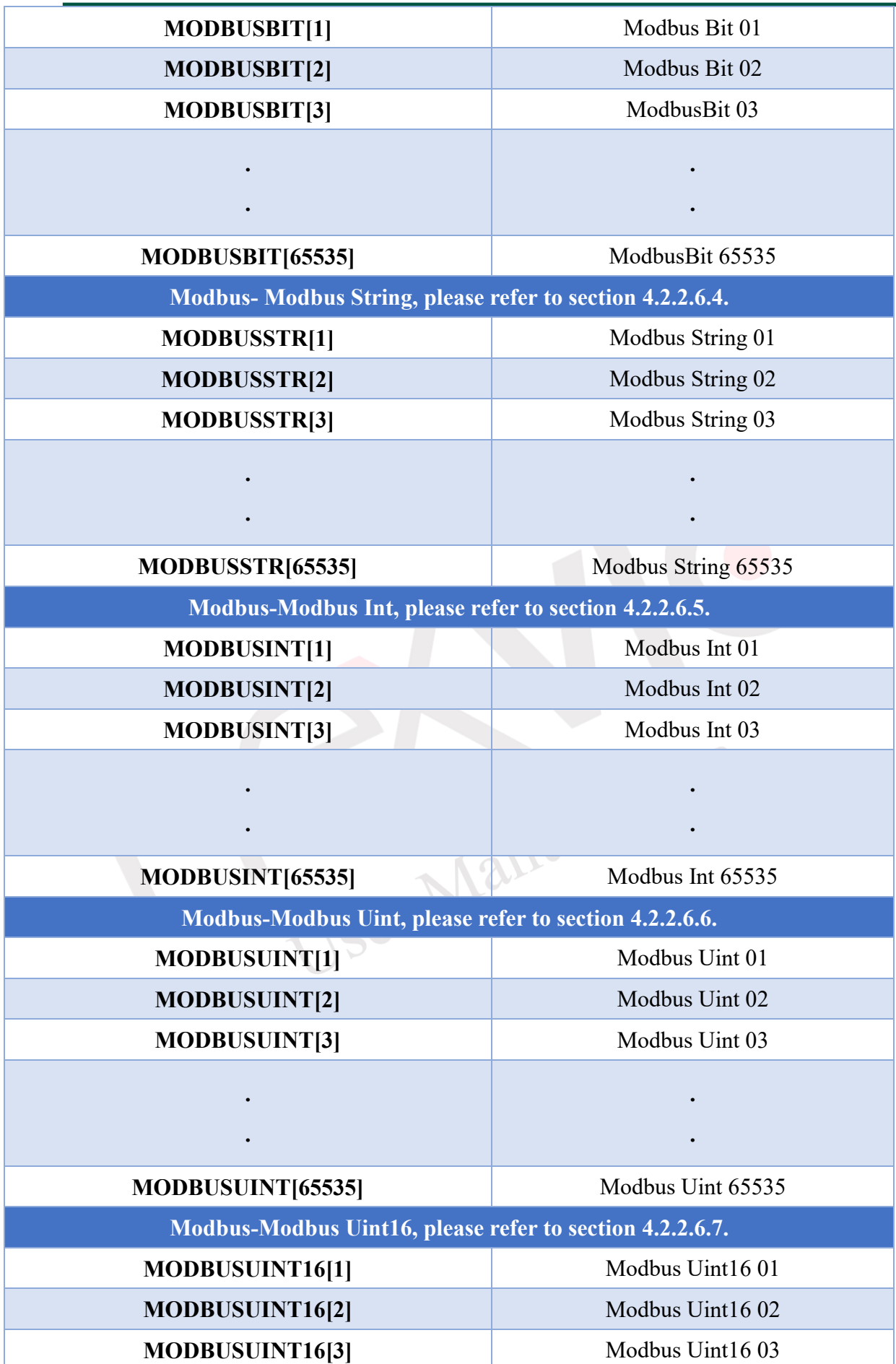

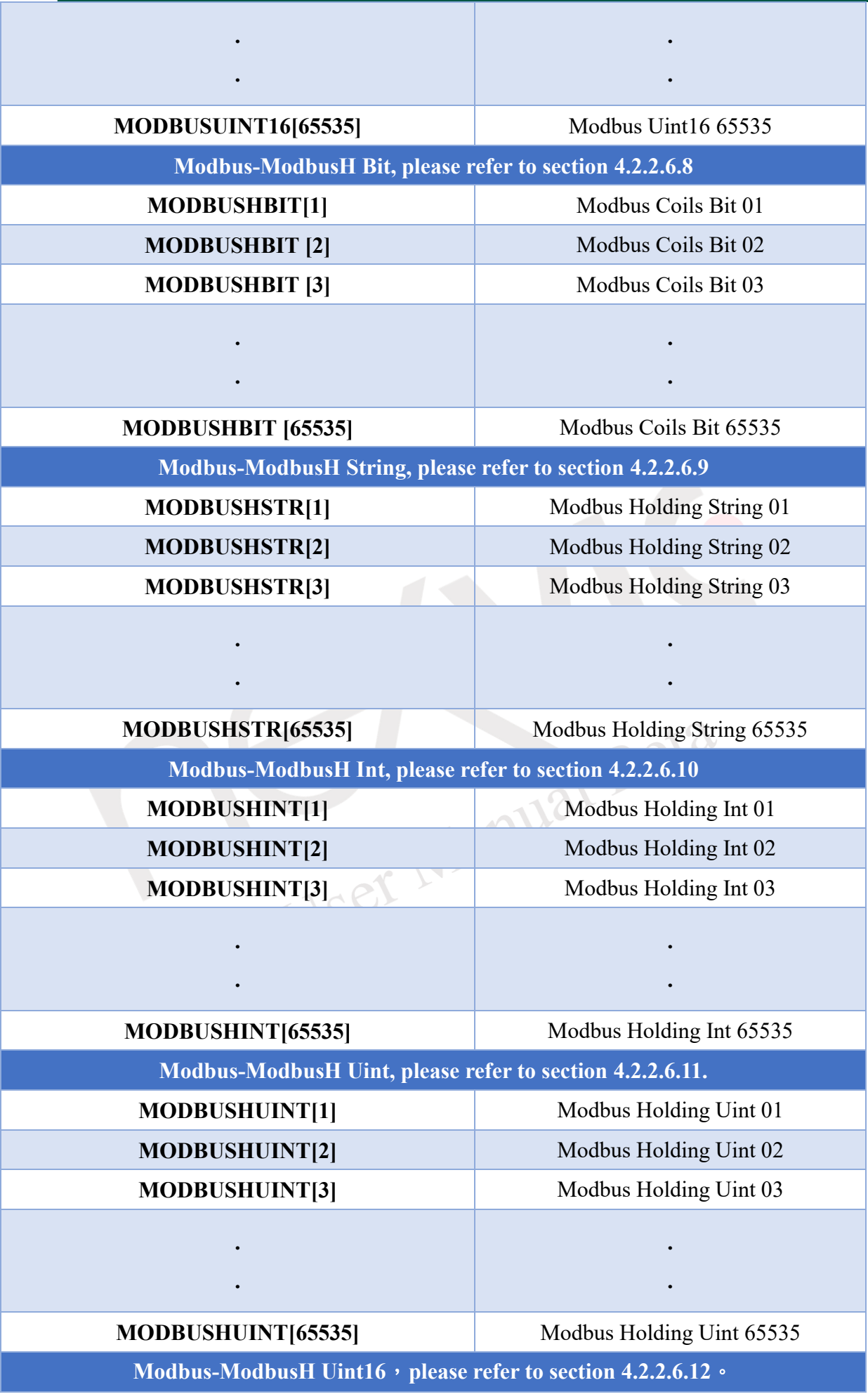

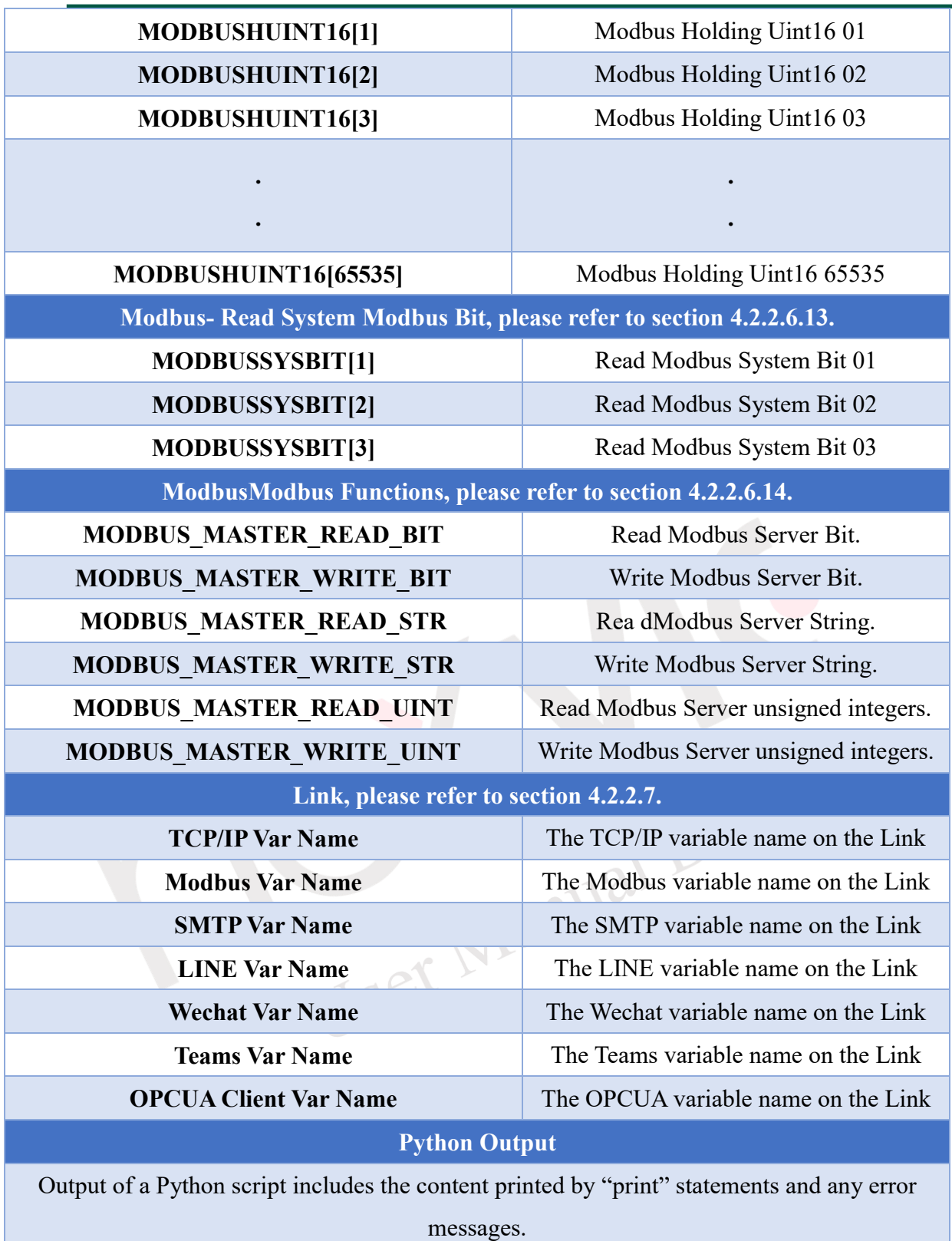

The aforementioned variables and functions can be selected not only in the input area of variables and functions, but also in the script editing area by right-clicking the mouse, as shown in [Figure 4-216.](#page-177-0)

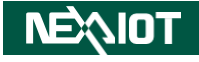

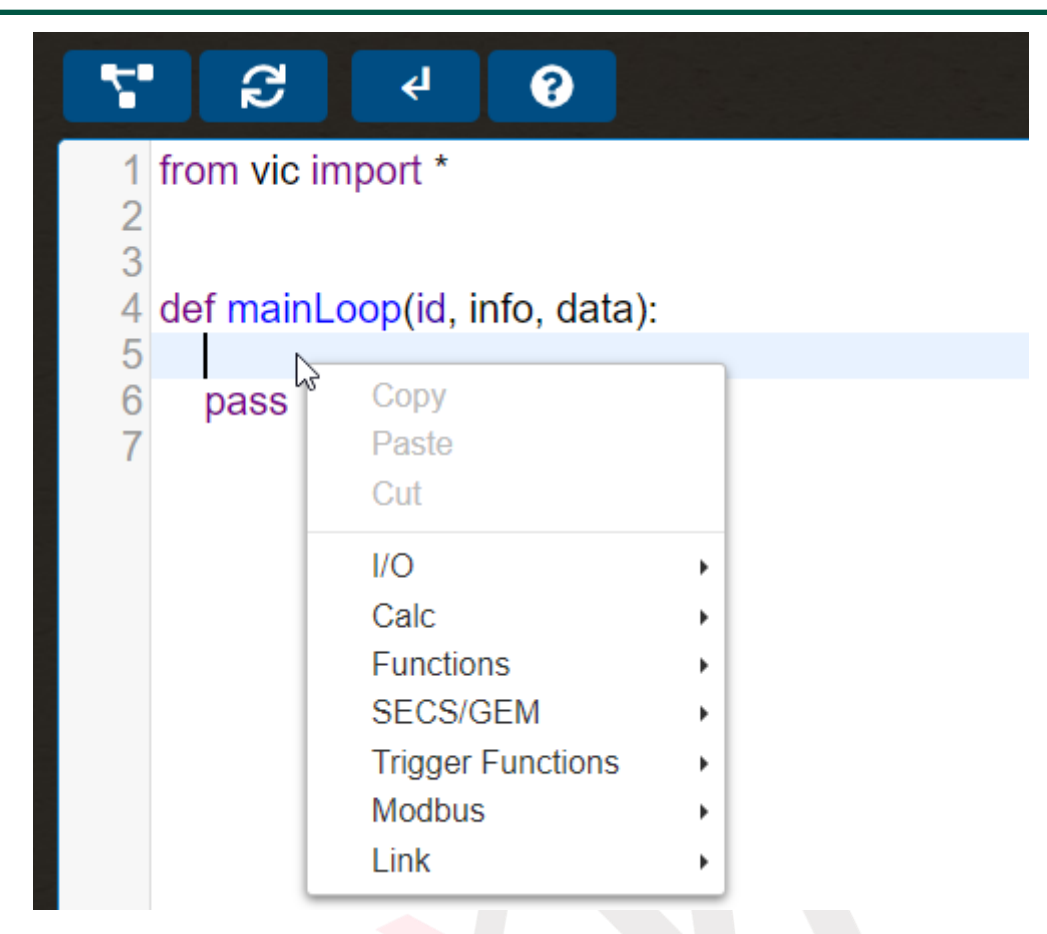

Figure 4-216 Selecting Variables and Functions by Right-Clicking the Mouse

<span id="page-177-0"></span>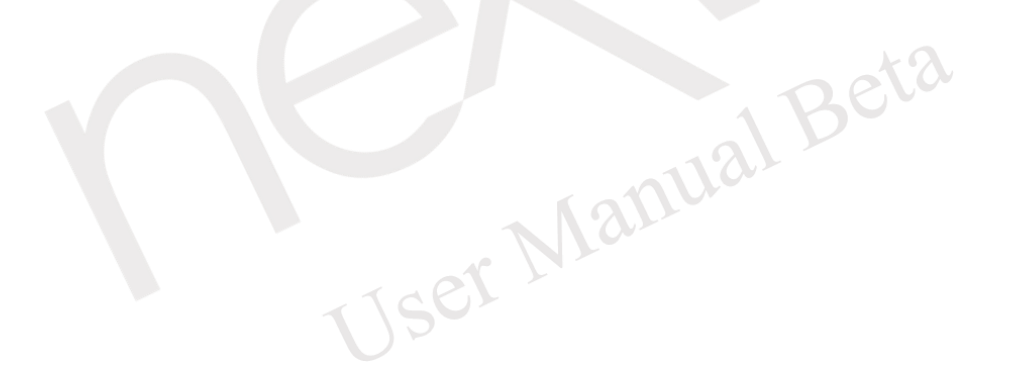

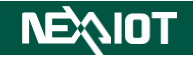

## <span id="page-178-0"></span>**4.2.2.1 I/O**

To perform logical checks on I/O in the script, select I/O in the variables and function input area to display the list of I/O contained in nDAS (as shown in [Figure 4-217\)](#page-178-2).

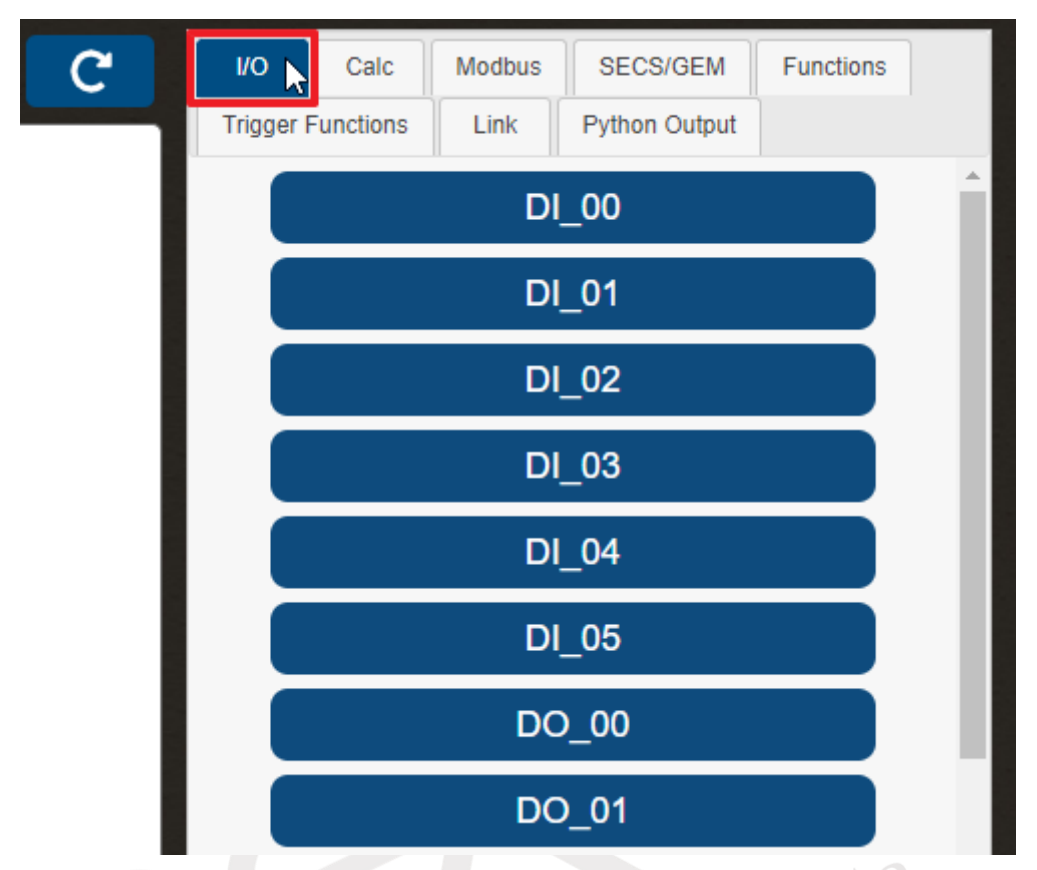

Figure 4-217 Selection of I/O for variables and function inputs

<span id="page-178-2"></span>For example, if you want to print the status of DI channel 0 in the script execution result, you need to write a script in the script editing area, and the execution result is shown in [Figure 4-218.](#page-178-3)

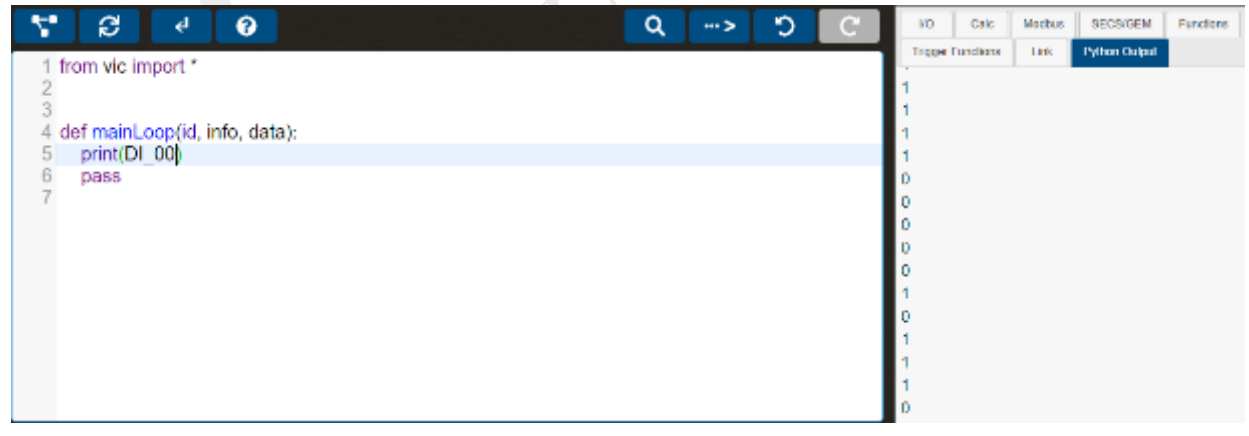

Figure 4-218 Print the status of DI channel 0

#### <span id="page-178-3"></span><span id="page-178-1"></span>**4.2.2.2 Calculation**

To display script execution results in the interface, record them in a database, or transmit them through other means of transmission, it is necessary to use calculation variables. Select "Calculation Variables" in the Variables and Function Inputs section, which displays the **INEXIOT** 

calculation variables (as shown in [Figure 4-219\)](#page-179-0). There are a total of 100 calculation variables in this software, but only 20 (0-19) are displayed in the Variables and Function Inputs section.If the user needs to use calculation variables beyond the number displayed in the interface, they must input them manually by entering "CALC $[n]$ ", where n is a number between 0 and 99.

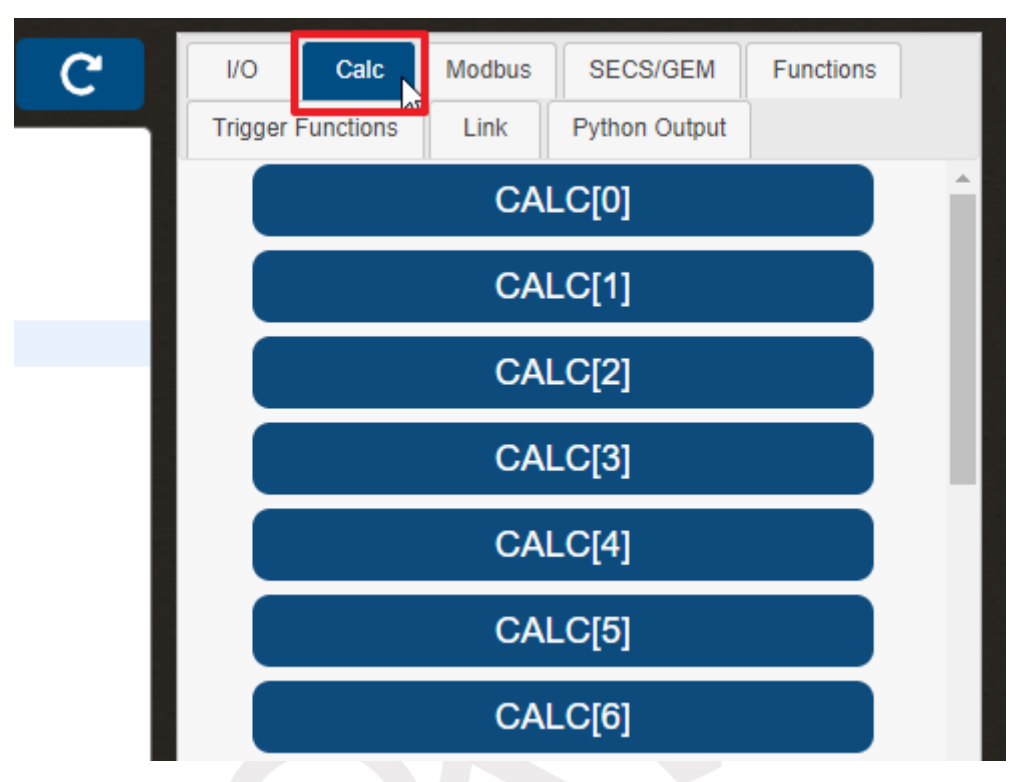

<span id="page-179-0"></span>Figure 4-219 Selection of Calculation for variables and function inputs<br>
Figure 4-219 Selection of Calculation for variables and function inputs<br>
Figure 4-219 Selection of Calculation for variables and function inputs
For instance, if you want to display the status of analog input channel 0 in the script execution result, you need to write a script in the script page (as shown in [Figure 4-220\)](#page-180-0), and the execution result will be displayed as shown in [Figure 4-221.](#page-180-1)

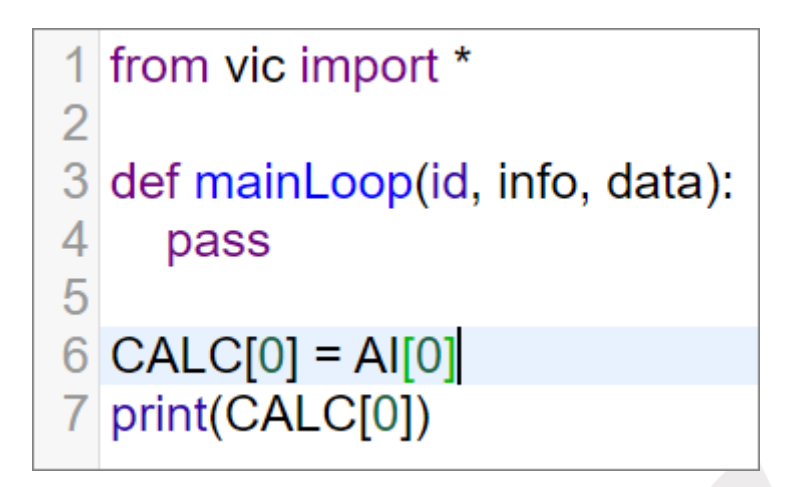

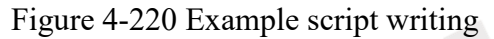

<span id="page-180-1"></span><span id="page-180-0"></span>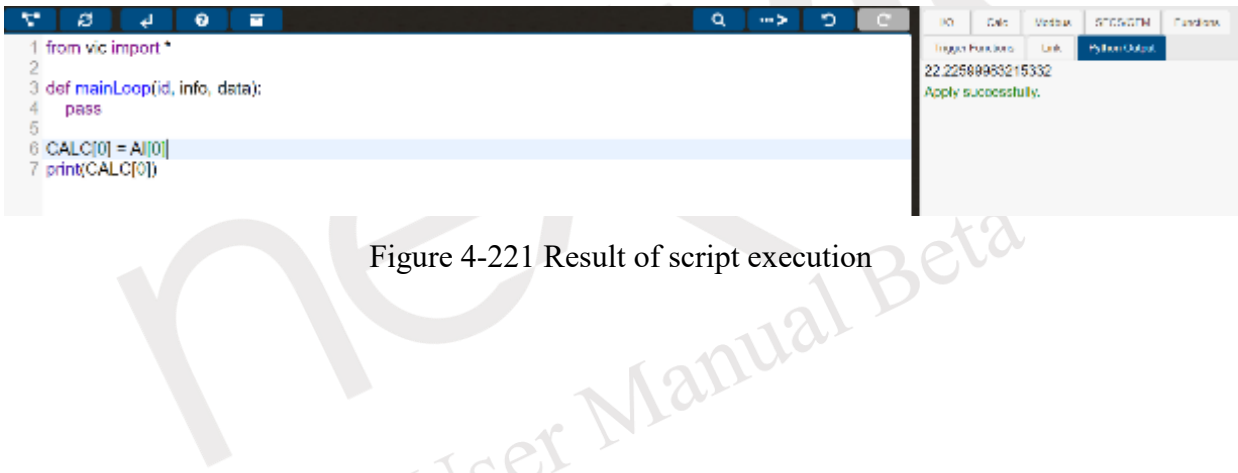

### **4.2.2.3 Functions**

Selecting a function from the variable and function input area will display the system script functions, as shown in [Figure 4-222.](#page-181-0) These functions include SEND.EMAIL、LOG、SEND.LINE, and many others.

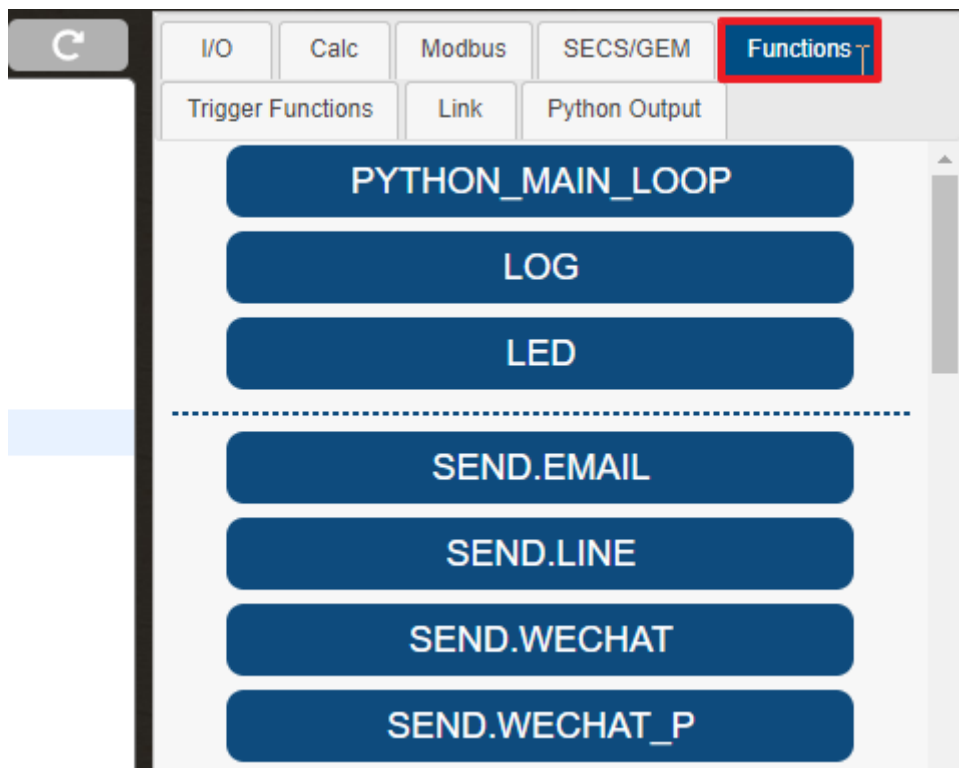

<span id="page-181-0"></span>Figure 4-222 Selection of Functions for variables and function inputs<br>and function inputs<br>and functions for variables and function inputs<br>and function in puts<br>and functions of the contract of the contract of the contract o

### **4.2.2.3.1 LOG**

This function enables logging messages in the system log. When the LOG button is clicked in the variable and function input area (as shown in [Figure 4-223\)](#page-182-0), a LOG function is added to the script editing area (as shown in [Figure 4-224\)](#page-182-1).

LOG(type, message, sec) function needs to be configured with three parameters, representing the following meanings:

type: sets the color of the message recorded in the system log  $(0: black, 1: red, 2: blue)$ .

message: sets the content of the message to be recorded in the system log.

sec: sets the time interval during which this function should not be executed. If set to 0, there is no time interval.

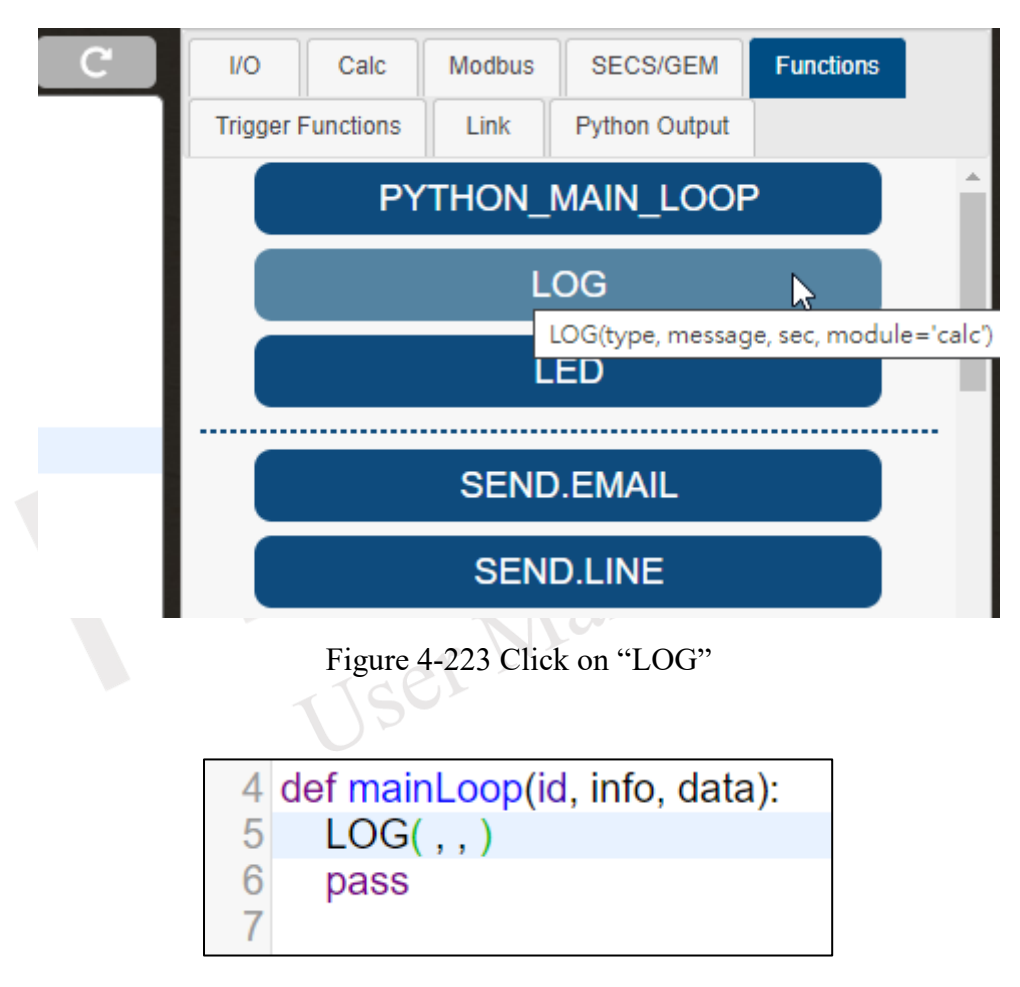

<span id="page-182-1"></span><span id="page-182-0"></span>Figure 4-224 Add a LOG function in the script editing area

# **4.2.2.3.2 LED**

This function is used to control the LED lights on the machine. By clicking the "LED" function in the Variables and Functions input section (as shown in [Figure 4-225\)](#page-183-0), an LED function will be added to the script writing area (as illustrated in [Figure 4-226\)](#page-183-1).

The LED(id, color, value) function requires three parameters, each representing the following:

- id: Parameter of type int, specifying the LED number to control.
- color: Parameter of type int, with possible values 0 or 1; 0 indicates green, and 1 indicates red.
- value: Parameter of type int, where 0 means off and 1 means on.

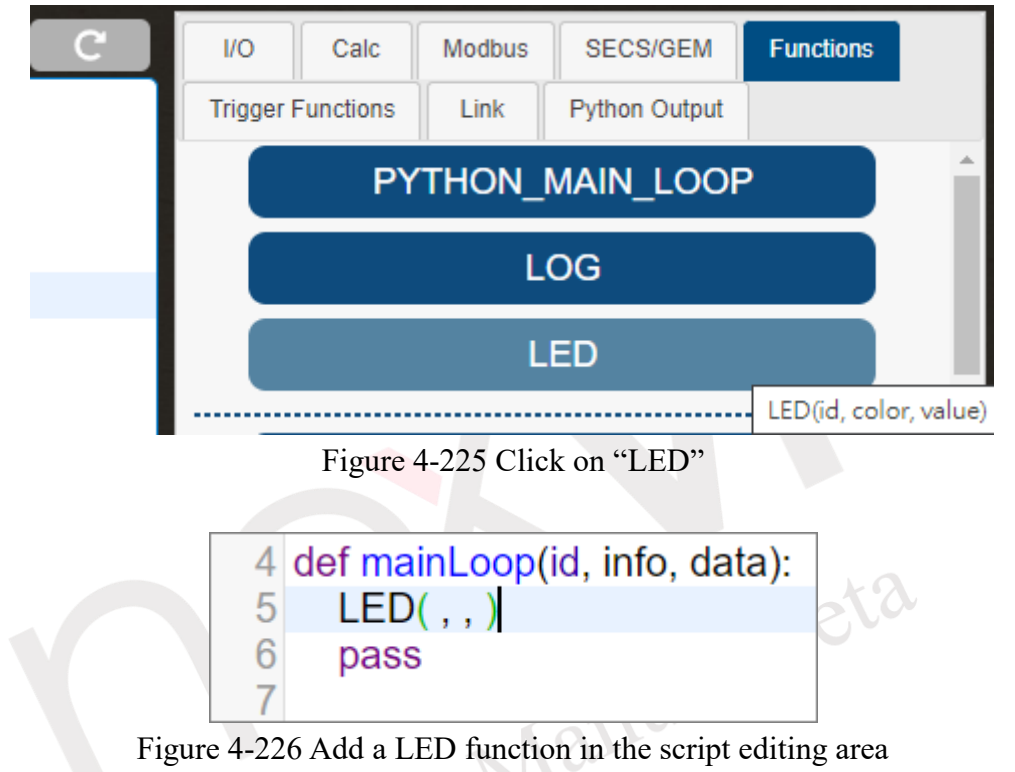

<span id="page-183-1"></span><span id="page-183-0"></span>Note: When controlling the LED, if nDAS is equipped with wireless Wi-Fi, it's necessary to disable the Wi-Fi first.

### **4.2.2.3.3 CURRENT\_TIME**

This function retrieves the current time.To access it, click on the CURRENT\_TIME function in the variable and function input area (as shown in [Figure 4-227\)](#page-184-0), and the CURRENT TIME function will be added to the script editing area (as shown in [Figure 4-228\)](#page-184-1). The execution result is shown in [Figure 4-229.](#page-184-2)

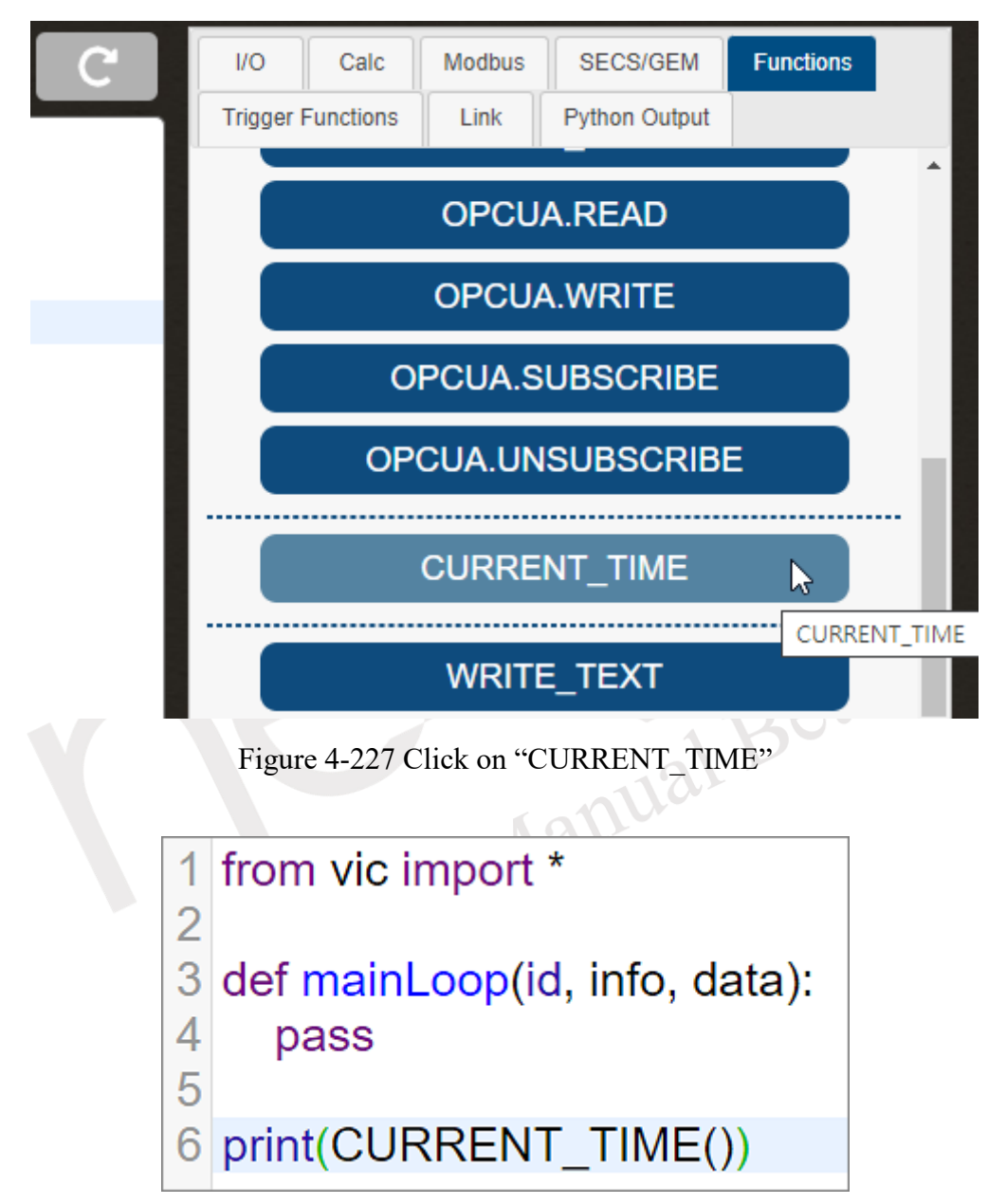

<span id="page-184-0"></span>Figure 4-228 Add a CURRENT\_TIME function in the script editing area

<span id="page-184-1"></span>

| ÷<br>ಾ<br><b>Q</b><br>÷<br>m ><br>ø | SECSIGEN Fancions<br>Modous  <br>Calc.<br>ю.         |
|-------------------------------------|------------------------------------------------------|
| from vic import."                   | iste hurdiger<br><b>Pylace Cylind</b><br><b>Leak</b> |
|                                     | 2023-07-24 03:16:48                                  |
| 3 definainLoop(id, info, data):     | Apply successfully.                                  |
| <b>D888</b>                         |                                                      |
|                                     |                                                      |
| 6 print(CURRENT_TIME())             |                                                      |
|                                     |                                                      |
|                                     |                                                      |

Figure 4-229 Result of CURRENT\_TIME execution

### <span id="page-184-2"></span>**NEAIOT**

# **4.2.2.3.4 DB\_IN**

This function is used to write data to the database, and the storage format should be referenced from section [4.1.4.2.](#page-85-0) By clicking the "DB\_IN" function in the Variables and Functions input section (as shown in [Figure 4-230\)](#page-185-0), a DB\_IN function will be added to the script writing area (as depicted in [Figure 4-231\)](#page-185-1).

The DB\_IN(value, slot, channel, log\_change) function requires four parameters, each representing the following:

- value: The value you intend to write to the database.
- slot: Slot ID, ranging from 0 to 1024.
- channel: Channel ID, ranging from 0 to 1024.
- log\_change: Whether to enable recording when the value changes.

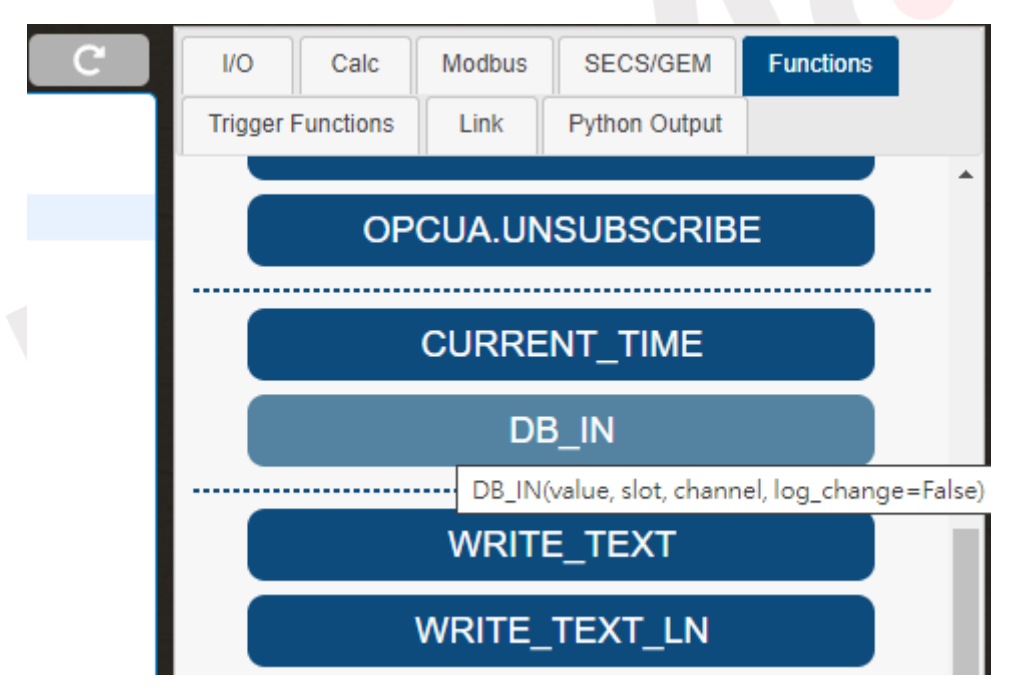

Figure 4-230 Click on "DB\_IN"

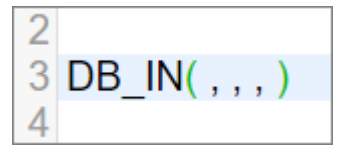

<span id="page-185-1"></span><span id="page-185-0"></span>Figure 4-231 Add a DB IN function in the script editing area

### **4.2.2.3.5 SEND.EMAIL**

This function allows for setting up email messages to be sent to users. Prior to using the function, users must first set up an SMTP connection on the Link (please refer section [4.4.3](#page-275-0) for instructions). Once this is complete, clicking on SEND.EMAIL in the function input area will add the SEND.EMAIL function to the script editing area (as shown in [Figure 4-232\)](#page-186-0)。

SEND.EMAIL(id, to, subject, body, sec) function requires five parameters, each representing the following:

id: Sets the SMTP connection to be used. Users can select the connection by choosing it from the function input area (as shown in [Figure 4-233\)](#page-186-1)and clicking on the desired SMTP connection (as shown in [Figure 4-234\)](#page-187-0), which will then be added to the script editing area (as shown in [Figure 4-235\)](#page-187-1).

to: The email address of the recipient.

subject: The subject of the email message.

body: The content of the email message.

sec: The time interval in seconds during which this funciton will not be executed again. If set to 0, there will be no time interval.

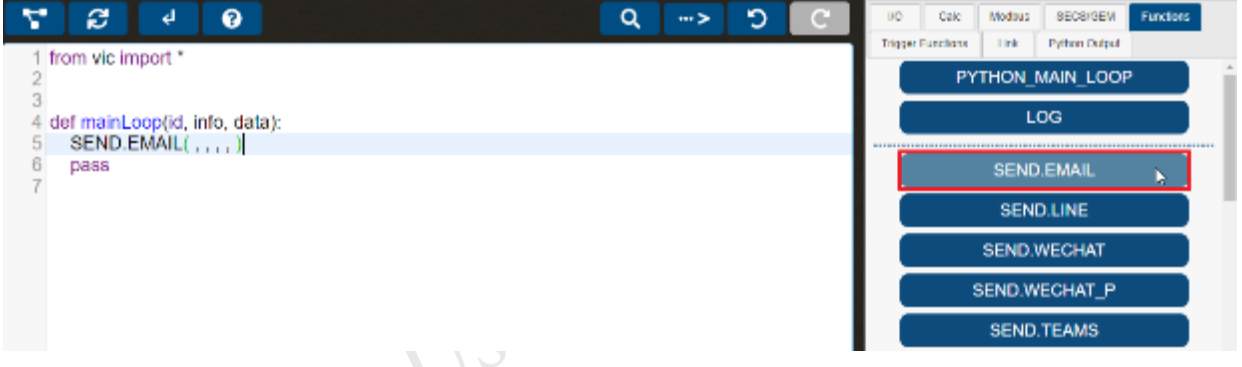

<span id="page-186-0"></span>Figure 4-232 Click "SEND.EMAIL" and add the SEND.EMAIL function in the script editing area.

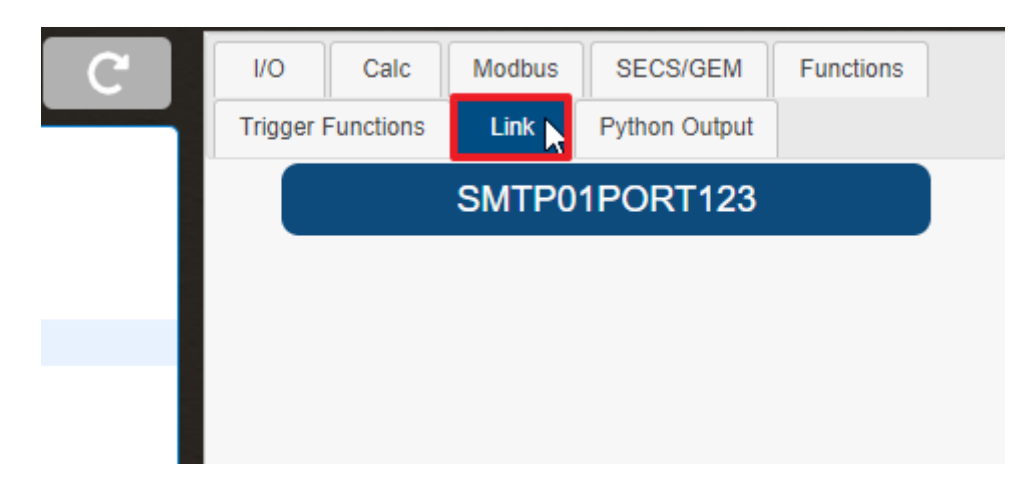

Figure 4-233 Choose the link in the variables and functions input area

<span id="page-186-1"></span>**NEAIOT** 

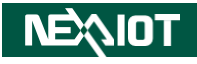

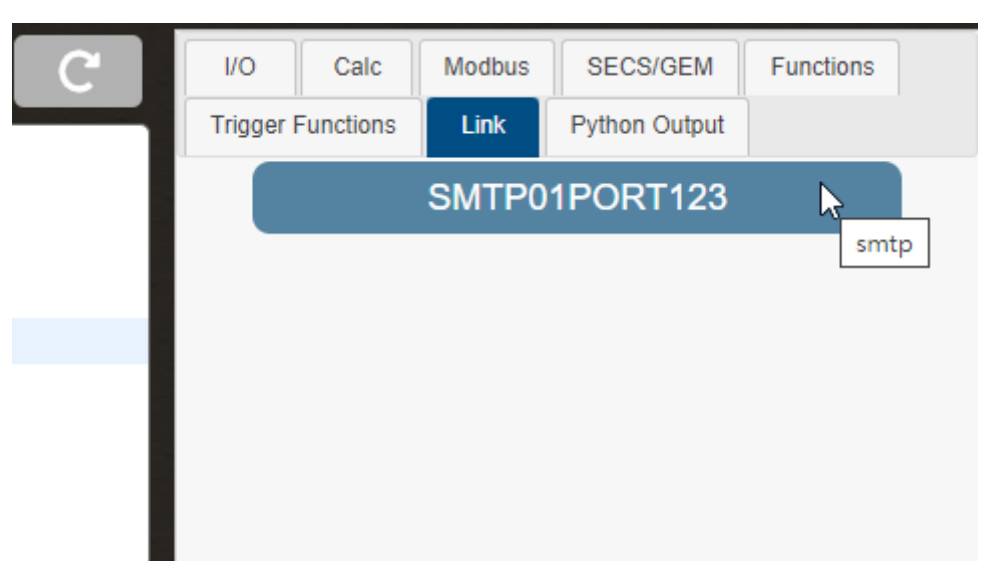

Figure 4-234 Click on the SMTP to be used.

<span id="page-187-0"></span>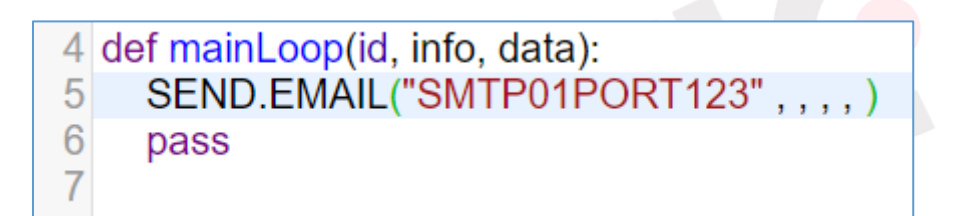

<span id="page-187-1"></span>Figure 4-235 Add the SMTP in the script editing area.

# **4.2.2.3.6 SEND.LINE**

This function enables the sending of messages to users through LINE. Prior to use, one must set up LINE Notify on the Link, please refer to section [4.4.4](#page-276-0) for instructions. Once this is done, simply click on SEND.LINE in the variables and functions input area (as shown in [Figure 4-236\)](#page-188-0) to add the SEND.LINE function to the script editor (as shown in [Figure 4-237\)](#page-188-1)。

SEND.LINE (id, message, sec) function requires three parameters, each with the following meaning:

id: Sets the LINE Notify connection to use. To select a connection, choose from the options available in the varables and funcitons input area (as shown in [Figure 4-238\)](#page-189-0), and click on the desired LINE Notify connection (as shown in [Figure 4-239\)](#page-189-1) to add it to the script editor (as shown in [Figure 4-240\)](#page-189-2).

message: The content of the message to be sent.

sec: The time interval in seconds during which this funciton will not be executed again. If set to 0, there will be no time interval.

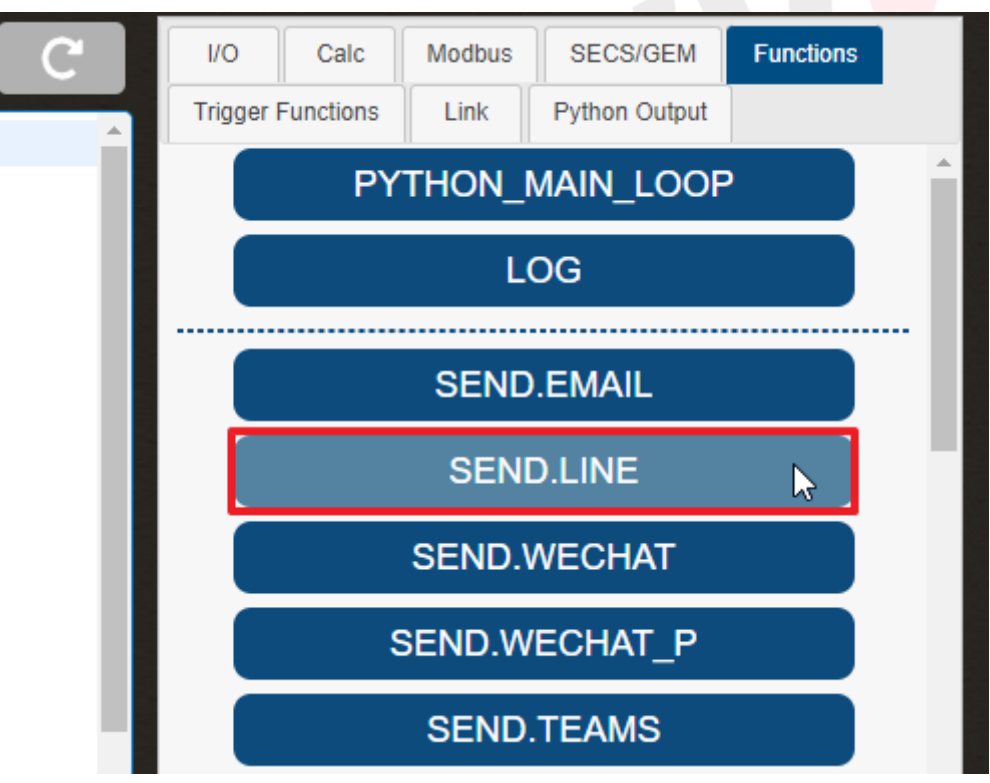

Figure 4-236 Click on "SEND.LINE".

<span id="page-188-0"></span>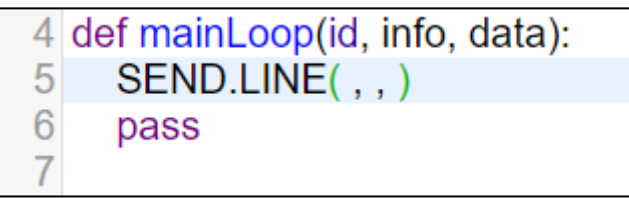

Figure 4-237 Add the SEND.LINE function in the script editing area.

<span id="page-188-1"></span>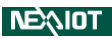

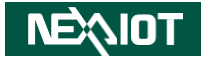

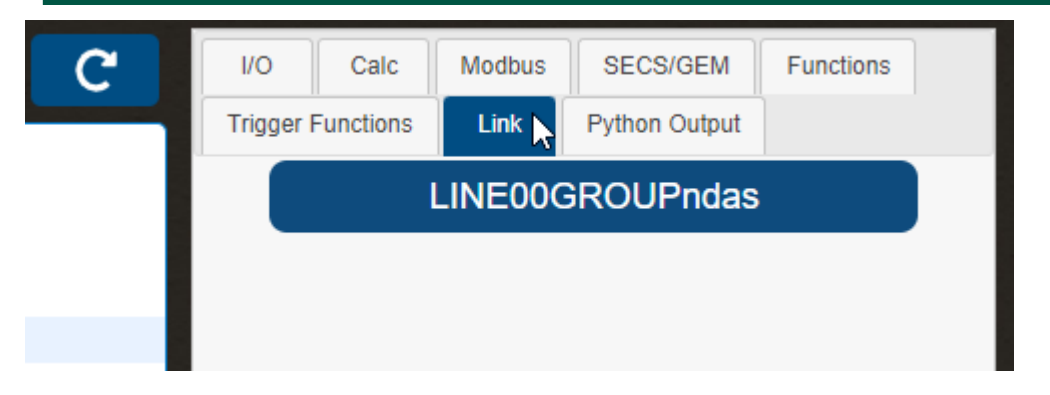

Figure 4-238 Choose the link in the variables and functions input area.

<span id="page-189-0"></span>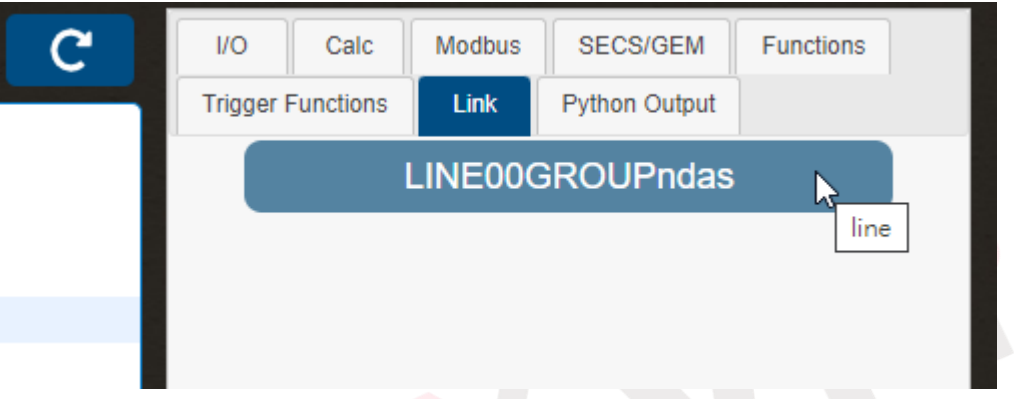

Figure 4-239 Click on the LINE Notify connection to be used.

<span id="page-189-1"></span>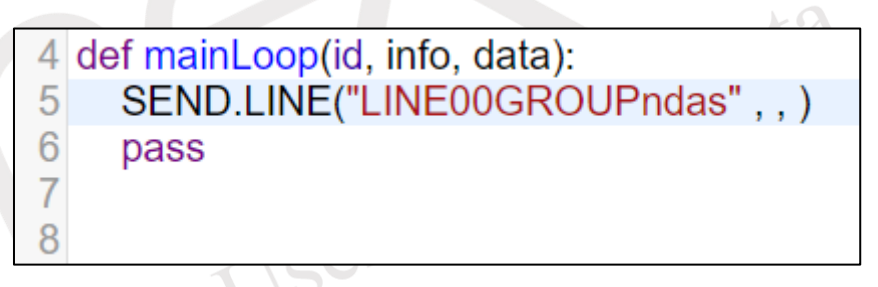

<span id="page-189-2"></span>Figure 4-240 Add the LINE Notify connection in the script editing area.

The example code transmits the status of DI channel 0 every one second. The script is written as shown in [Figure 4-241.](#page-190-0) The received message at LINE is shown in [Figure 4-242.](#page-190-1)

```
10 def mainLoop(id, info, data):
     SEND.LINE("LINE00GROUPndas", "DI_00 = " + str(DI_00), 1)
1112pass
13
```
Figure 4-241 Example script for SEND.LINE

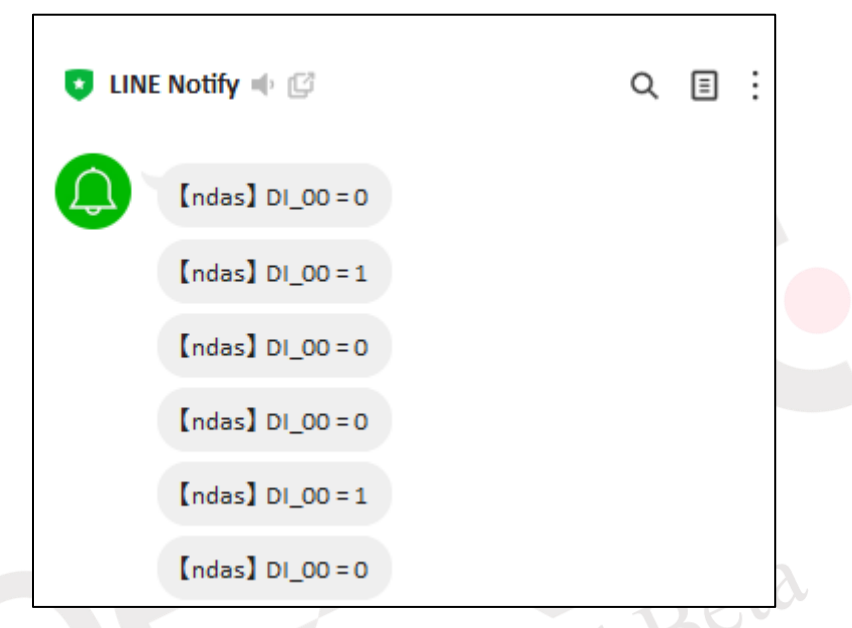

<span id="page-190-1"></span>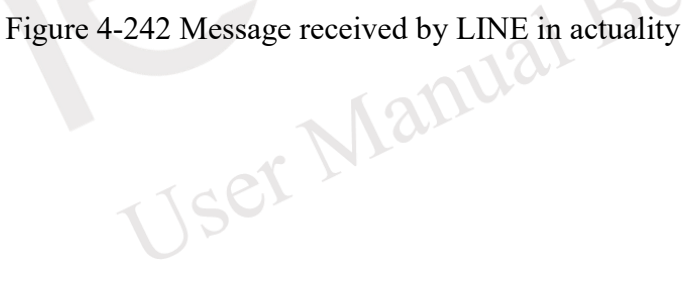

### **4.2.2.3.7 SEND.WECHAT**

This function allows sending messages to every user who follows the test WeChat public account, and requires prior setup of Wechat (please refer to sectionn [4.4.5](#page-277-0) for instructions). After completing the setup, clicking SEND.WECHAT in the function section of the variable and function input area (as shown in [Figure 4-243\)](#page-191-0) will add the SEND.WECHAT function to the script editor (as shown in [Figure 4-244\)](#page-192-0).

SEND.WECHAT (id, templateID, keyword1, keyword2, keyword3, sec) function requires six parameters, each representing the following:

 $id:$  sets the WeChat connection to use, selected from the connection list in the variable and function input area (as shown in [Figure 4-245\)](#page-192-1), and chosen by clicking on the desired connection (as shown in [Figure 4-246\)](#page-192-2), which will be added to the script editor (as shown in [Figure 4-247\)](#page-193-0). templateID: sets the ID of the template message to be sent (please refer to section [5.4.1](#page-347-0) to obtain instructions).

 $keyword1: sets the data to be sent as keyword1 content in the template message.$ 

keyword2: sets the data to be sent as keyword2 content in the template message.

keyword $3:$  sets the data to be sent as keyword3 content in the template message.

sec: The time interval in seconds during which this funciton will not be executed again. If set to 0, there will be no time interval.

Note: If keyword1 to keyword3 do not require data to be sent, please' ' (a space between single quotes) in the parameter field.

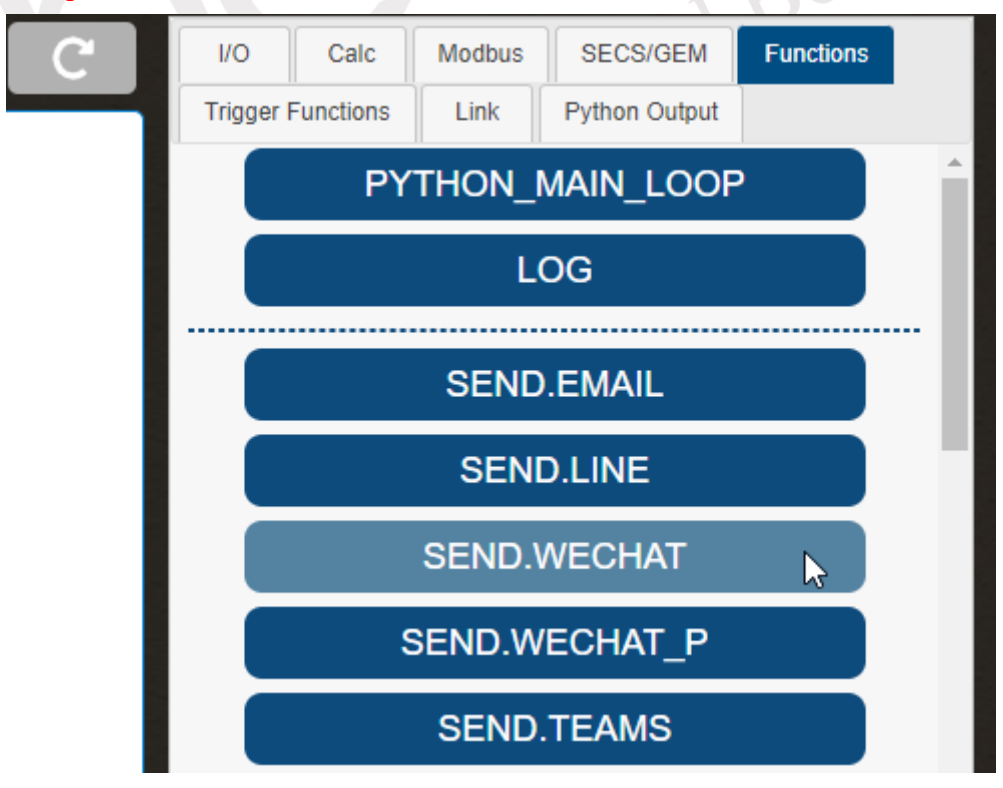

Figure 4-243 Click on "SEND.WECHAT"

<span id="page-191-0"></span>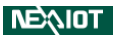

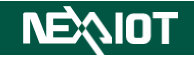

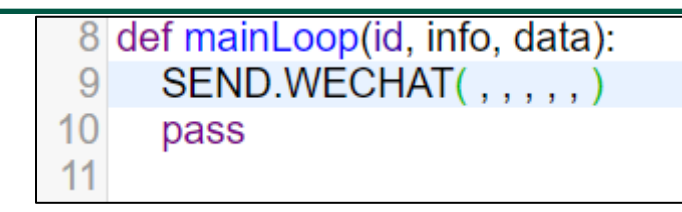

<span id="page-192-0"></span>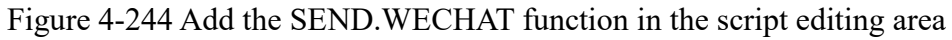

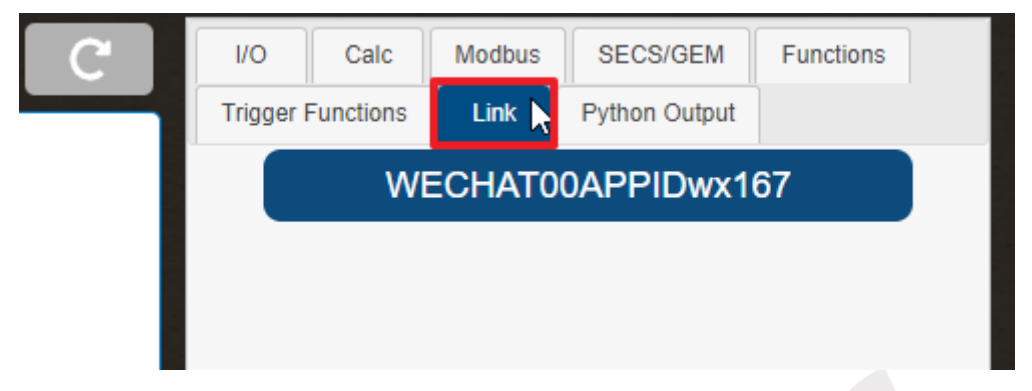

Figure 4-245 Choose the link in the variables and functions input area.

<span id="page-192-2"></span><span id="page-192-1"></span>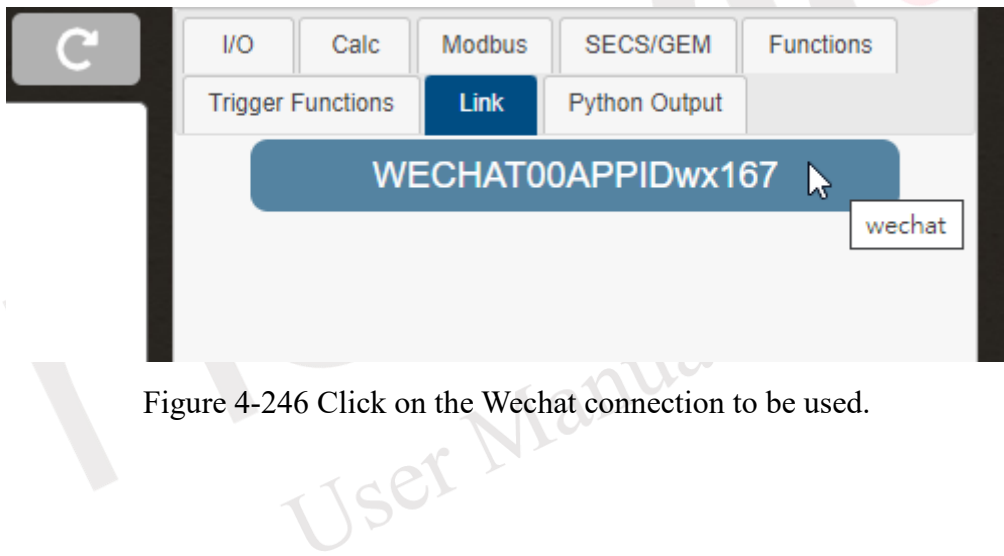

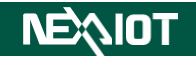

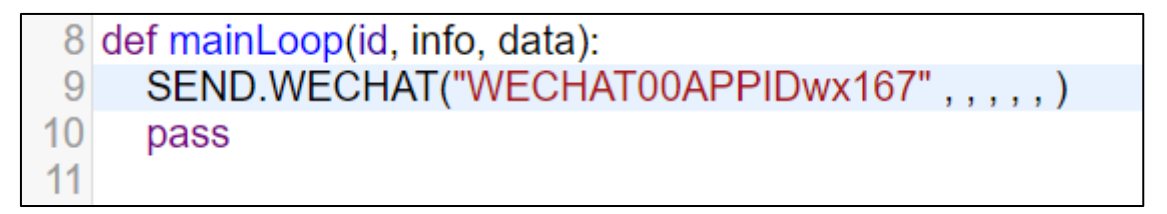

Figure 4-247 Add the Wechat connection in the script editing area

<span id="page-193-0"></span>The example transmits data with keywords "keyword1" to "keyword3", representing the status of DI channel 0 to 2, and sends the message every five seconds. The script is written as shown in [Figure 4-248,](#page-193-1) and the actual message received on WeChat is shown in [Figure 4-249.](#page-194-0)

```
3 ID = "WECHAT00APPIDwx167"
 4 TempID = "Q6MODwbflllon9lk3tps0zQP2ib3Zyp1Xxg8qlINlb4"
 5
 6 \text{ sec} = 57
 8 def mainLoop(id, info, data):
     keyword01 = "DI_00值為 " + str(DI_00)
 9
10keyword02 = "DI 01值為 " + str(DI 01)
11keyword03 = "DI 02值為 " + str(DI 02)
12SEND.WECHAT(ID, TempID, keyword01, keyword02, keyword03, sec)
13
     pass
14
```
# <span id="page-193-1"></span>Figure 4-248 Example script for SEND.WECHAT

<span id="page-194-0"></span>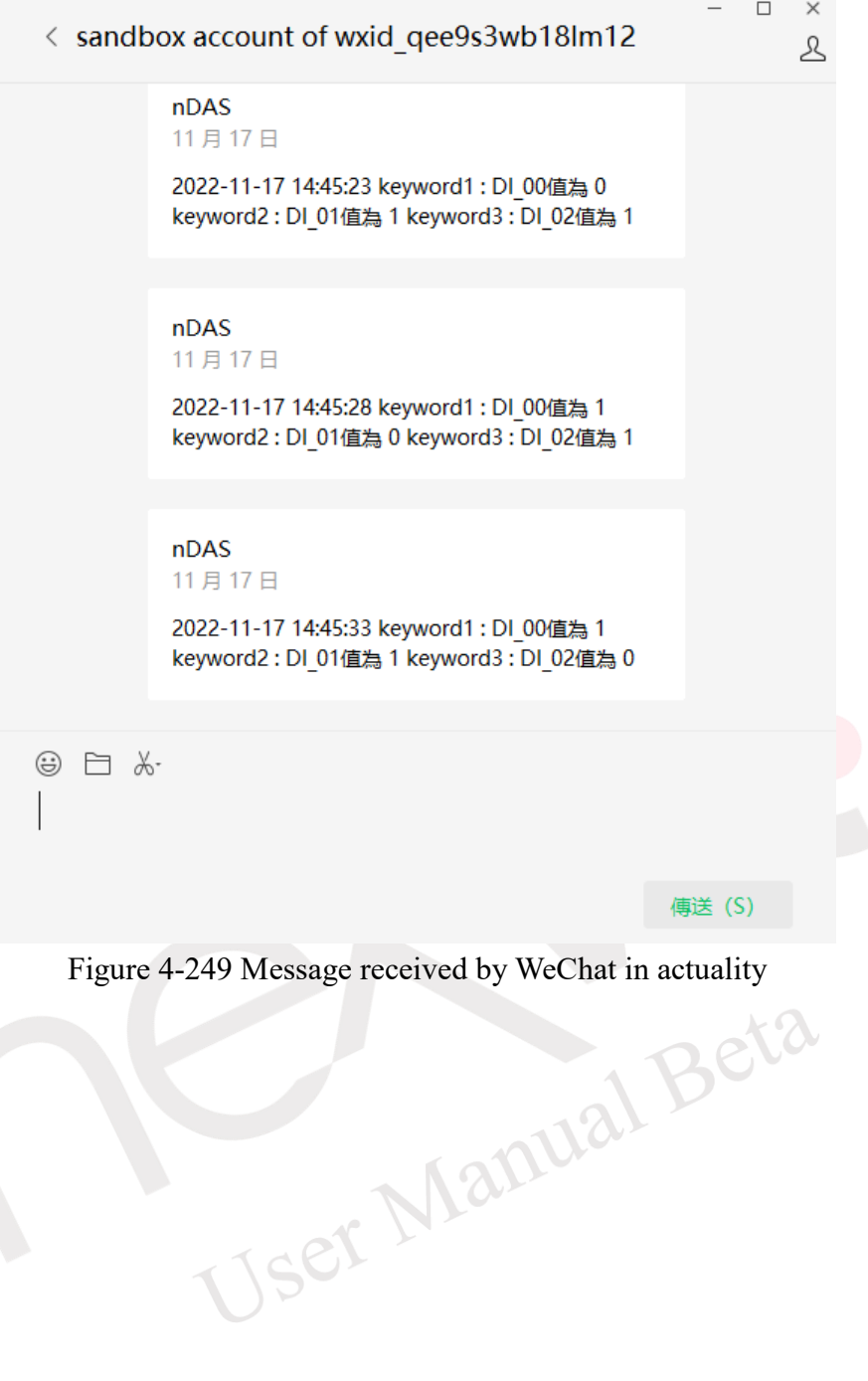

### **4.2.2.3.8 SEND.WECHAT\_P**

This function can be used to send messages to specific users who have subscribed to the test public account on WeChat. To use this function, you need to first set up the WeChat connection on the Link (please refer to section [4.4.5](#page-277-0) for instructions). Once the setup is complete, click on the SEND.WECHAT\_P function in the variable and function input area (as shown in [Figure](#page-196-0)  [4-250\)](#page-196-0)to add the SEND.WECHAT P function to the script editor (as shown in [Figure 4-251\)](#page-196-1).

SEND.WECHAT P (id, templateID, openID, keyword1, keyword2, keyword3, send image, sec) function requires seven parameters to be set, each representing the following:

id:sets the Wechat connection to use, selected from the connection list in the variable and function input area (as shown in [Figure 4-252\)](#page-196-2), and chosen by clicking on the desired connection (as shown in [Figure 4-253\)](#page-197-0), which will be added to the script editor (as shown in [Figure 4-254\)](#page-197-1).

templateID: sets the ID of the template message to be sent (please refer to secntio[n 5.4.1](#page-347-0) to obtain instructions).

 $openID:$  To transmit the WeChat ID of a user who follows the public account, please refer to section [5.4.2](#page-349-0) for the method to obtain it.

 $keyword1: sets the data to be sent as keyword1 content in the template message.$ 

 $keyword2: sets the data to be sent as keyword2 content in the template message.$ 

 $keyword3: sets the data to be sent as keyword3 content in the template message.$ 

sec: The time interval in seconds during which this funciton will not be executed again. If set to 0, there will be no time interval.

If keyword1 to keyword3 do not require data to be sent, please' ' (a space between single quotes) in the parameter field. in the parameter field.

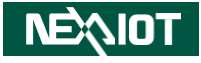

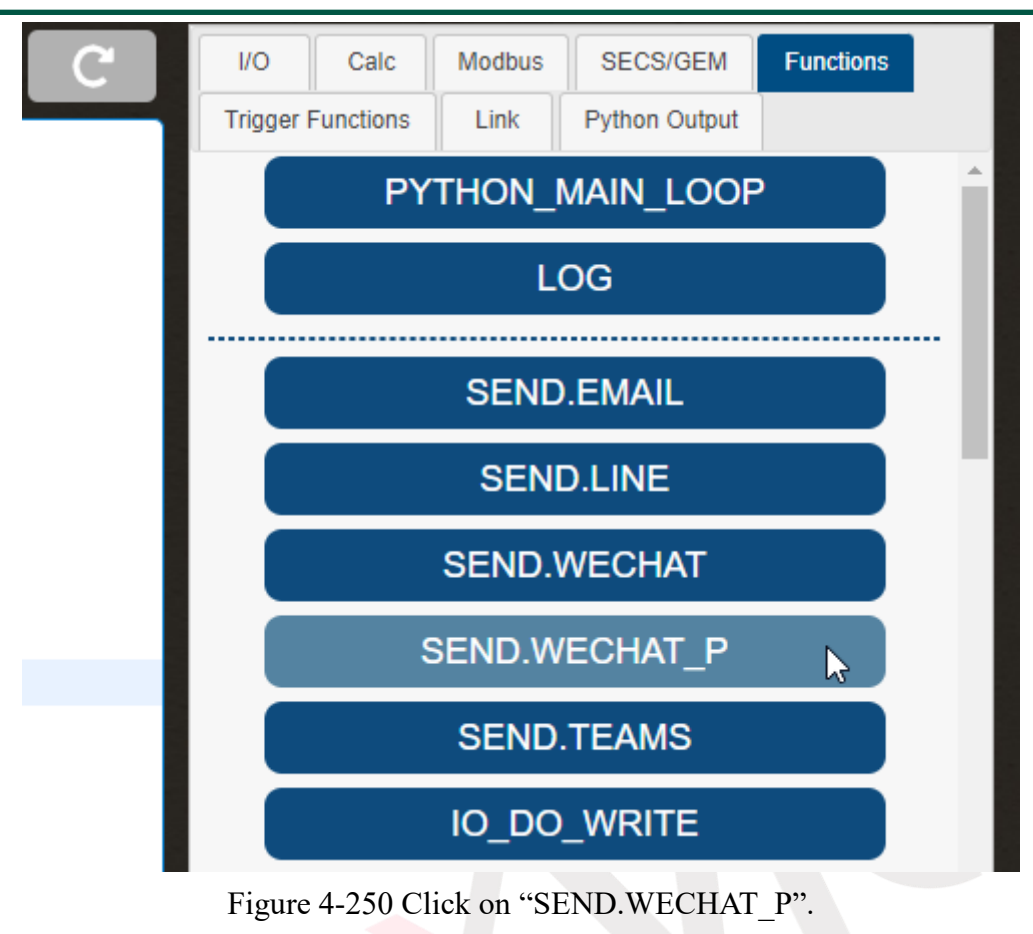

<span id="page-196-0"></span>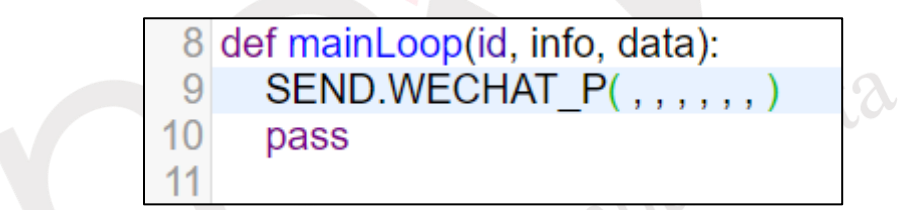

<span id="page-196-1"></span>Figure 4-251 Add the SEND.WECHAT\_P fucntion in the script editing area.

<span id="page-196-2"></span>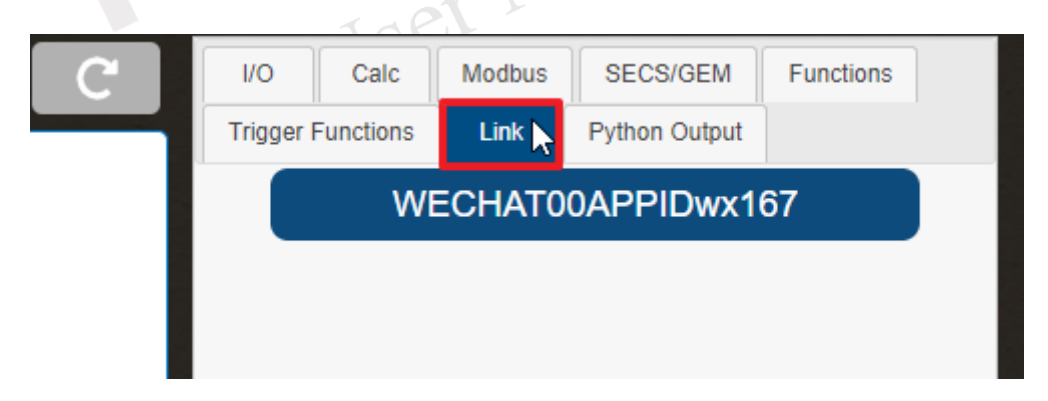

Figure 4-252 Choose the link in the variables and functions input area

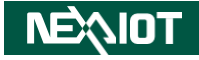

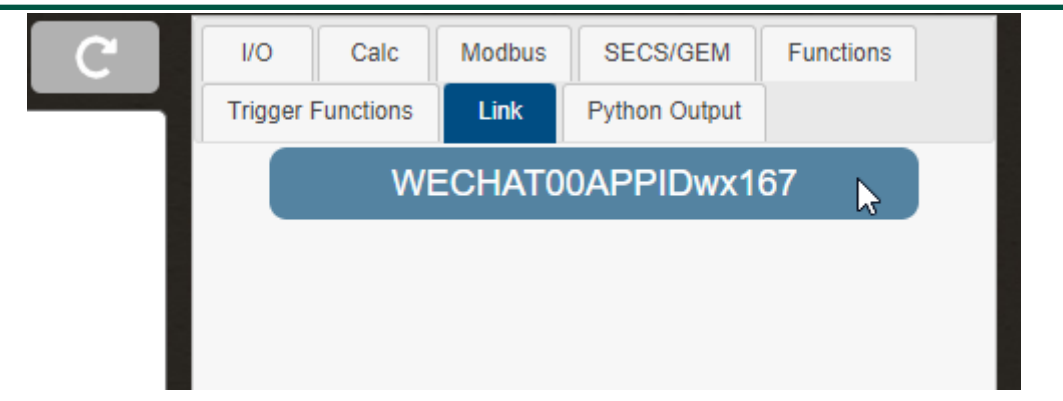

Figure 4-253 Click on the Wechat to be used.

<span id="page-197-0"></span>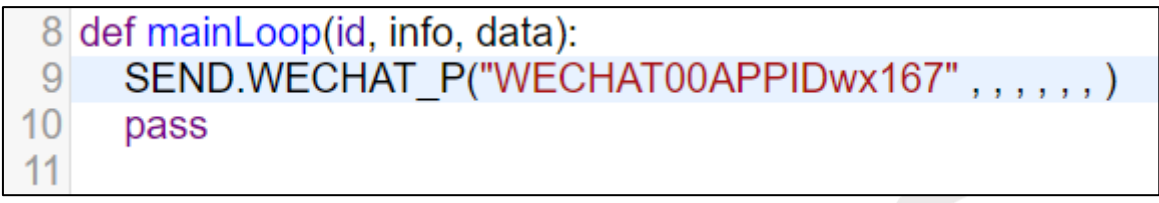

Figure 4-254 Add Wechat connection in the script editing area

<span id="page-197-1"></span>The example transmits data with keyword1 to keyword3, representing the status of DI channel 0 to 2, and sends the message every five seconds. The script is written as shown in [Figure](#page-197-2)  [4-255,](#page-197-2) and the actual message received on WeChat is shown in [Figure 4-256.](#page-198-0)

```
3 ID = "WECHAT00APPIDwx167"
 4 TempID = "Q6MODwbflllon9lk3tps0zQP2ib3Zyp1Xxq8qllNlb4"
 5 OpenID = "oBFdB58-X2xfVeKXFEDcyO0pRzMw"
 6 \text{ sec} = 57
 8 def mainLoop(id, info, data):
9
     keyword01 = "DI 00值為 " + str(DI 00)
10keyword02 = "DI 01值為 " + str(DI 01)
11keyword03 = "DI 02值為 " + str(DI 02)
12SEND.WECHAT_P(ID, TempID, OpenID, keyword01, keyword02, keyword03, sec)
13pass
14
```
<span id="page-197-2"></span>Figure 4-255 Example script for SEND.WECHAT\_P

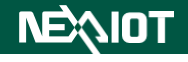

<span id="page-198-0"></span>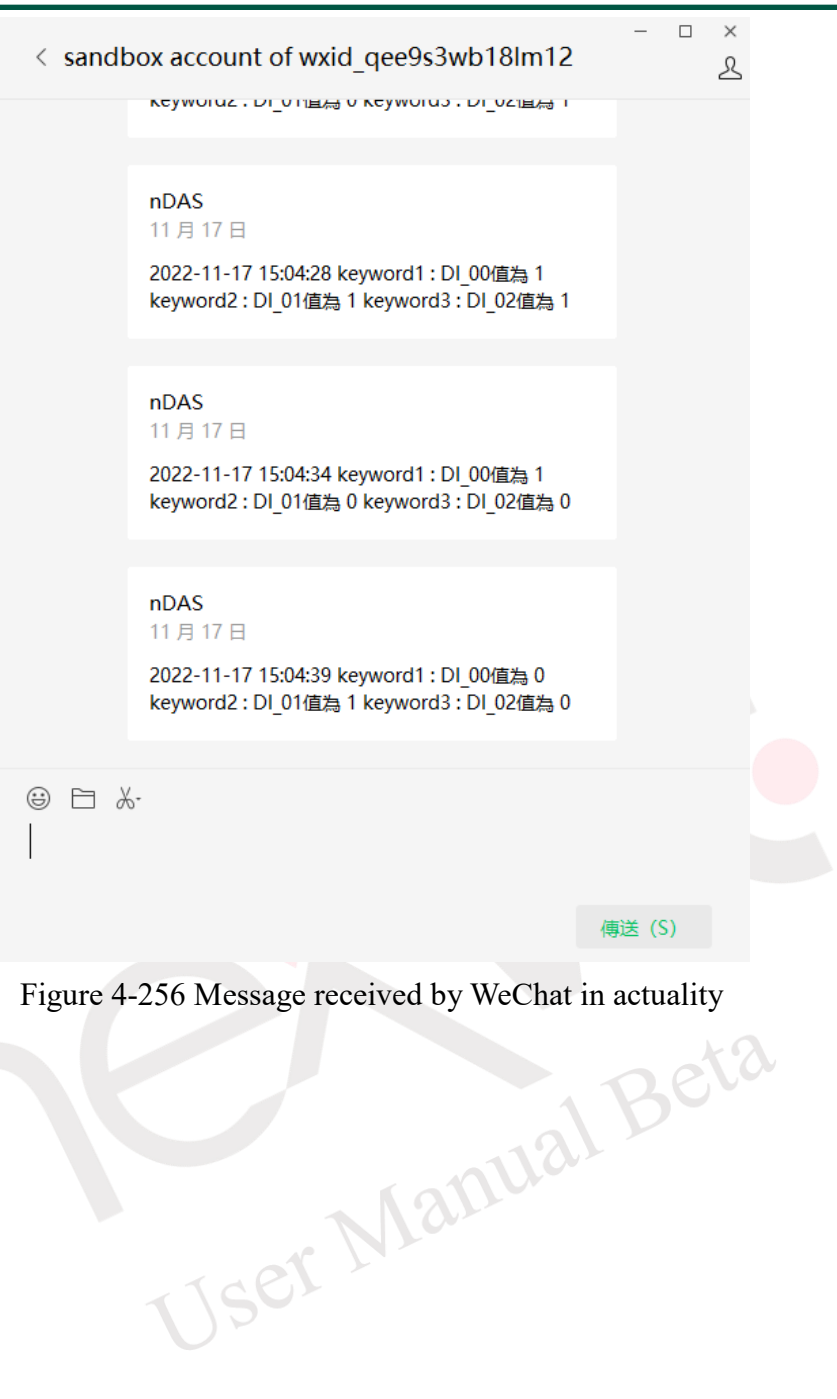

### **4.2.2.3.9 SEND.TEAMS**

This function allows you to send messages to users via Microsoft Teams. Before using it, you need to set up the Teams connection on the Link (please refer to sectio[n 4.4.6](#page-280-0) for instructions). Once done, clicking on SEND.TEAMS in the variables and functions input area (as shown in [Figure 4-257\)](#page-199-0) will add the SEND.TEAMS function to the script editor (as shown in [Figure 4-258\)](#page-200-0).

SEND. TEAMS (id, title, message, send image, sec) function requires four parameters, each representing the following:

 $id:$  Sets the Teams connection to be used. To select a connection, choose a link in the variables and functions input area (as shown in [Figure 4-259\)](#page-200-1), and click on the desired Teams connection (as shown in [Figure 4-260\)](#page-200-2), which will be added to the script editor (as shown in [Figure 4-261\)](#page-200-3). title: The title of the message to be sent.

message: The content of the message to be sent.

sec: The time interval in seconds during which this funciton will not be executed again. If set to 0, there will be no time interval.

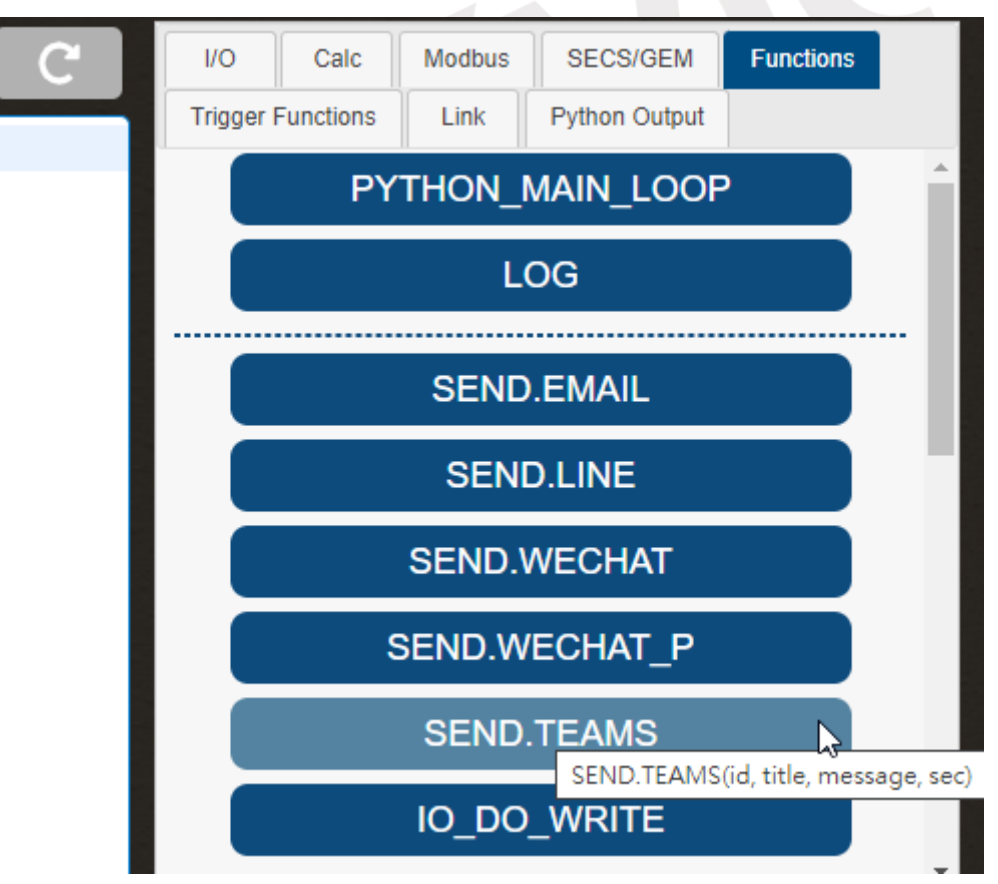

Figure 4-257 Click on "SEND.TEAMS"

<span id="page-199-0"></span>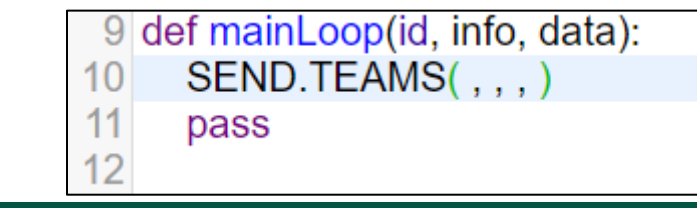

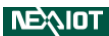

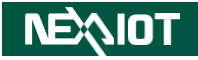

Figure 4-258 Add the SEND.TEAMS function in script editing area

<span id="page-200-0"></span>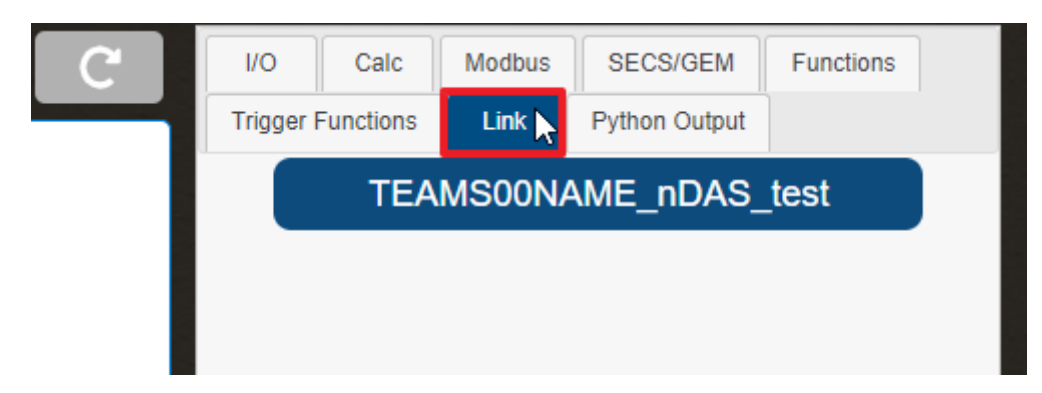

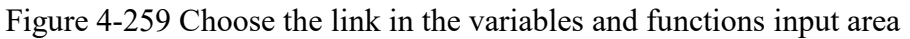

<span id="page-200-2"></span><span id="page-200-1"></span>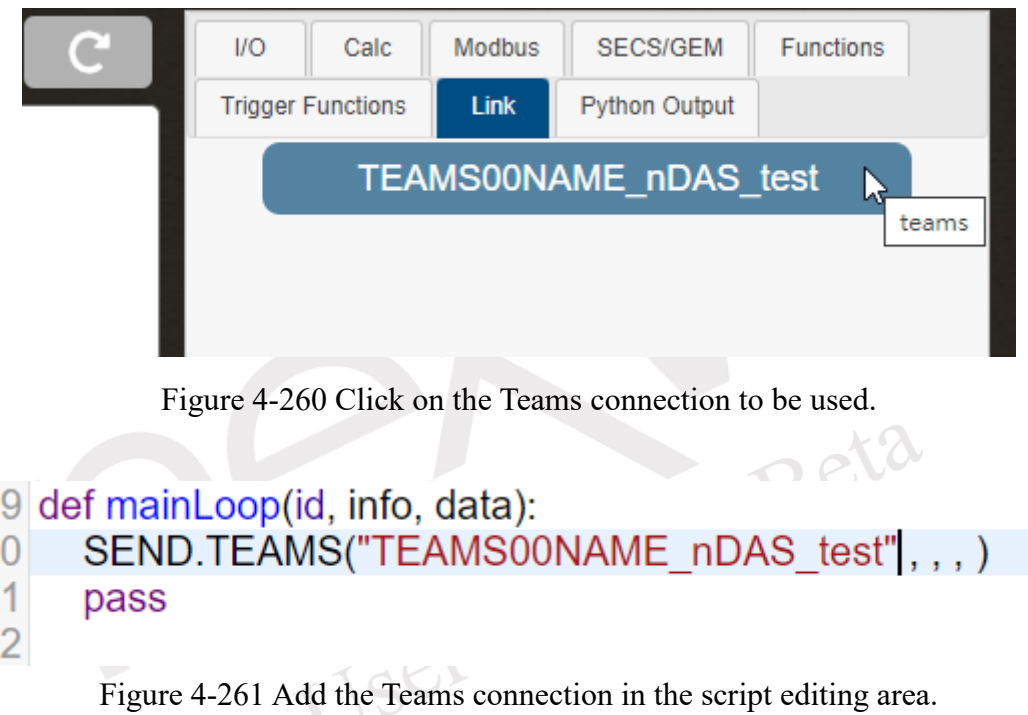

<span id="page-200-3"></span>This is an example of sending periodic messages every 5 seconds, as shown in [Figure](#page-200-4)  [4-262.](#page-200-4) The message is actually received by Microsoft Teams, as shown in [Figure 4-263.](#page-201-0)

```
9 def mainLoop(id, info, data):
10SEND.TEAMS("TEAMS00NAME_nDAS_test","nDAS_demo", "DI_00 = " + str(DI_00), 5)
11pass
1213
```
Figure 4-262 Example script for SEND.TEAMS

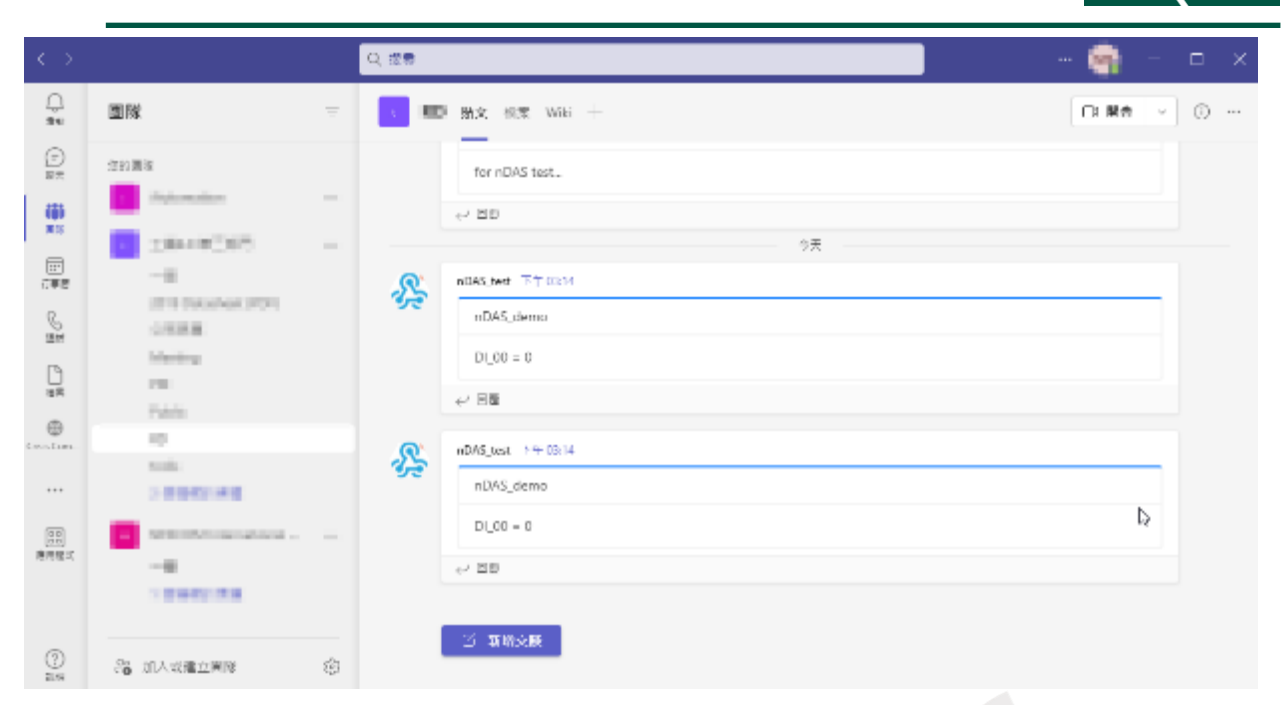

Figure 4-263 Message received by Microsoft Teams in actuality

<span id="page-201-0"></span>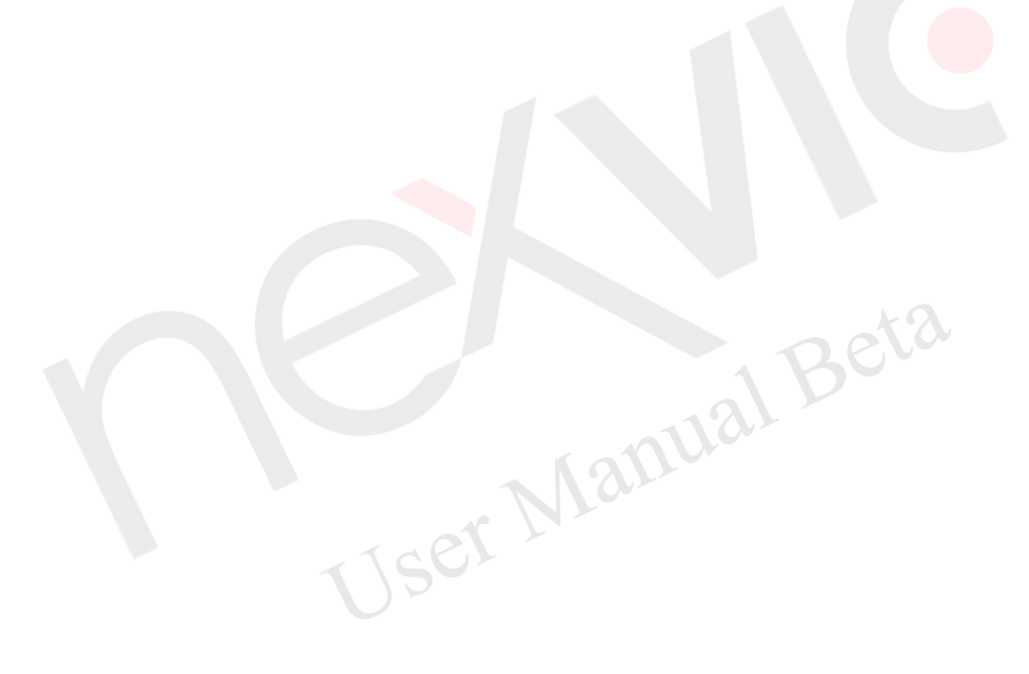

NEAIO

### **4.2.2.3.10 OPCUA\_ITEM**

This function facilitates the retrieval of nodes from the OPCUA Server. Prior to its utilization, it's necessary to navigate to the linking page and configure the connection to the OPCUA Server (refer to section [4.4.7](#page-281-0) for configuration details). Upon completing the configuration, within the variable and function input section, by selecting the OPCUA\_ITEM function (as illustrated in [Figure 4-264\)](#page-202-0), the software will seamlessly integrate the OPCUA ITEM function into the scriptwriting area (as depicted in [Figure 4-265\)](#page-202-1).

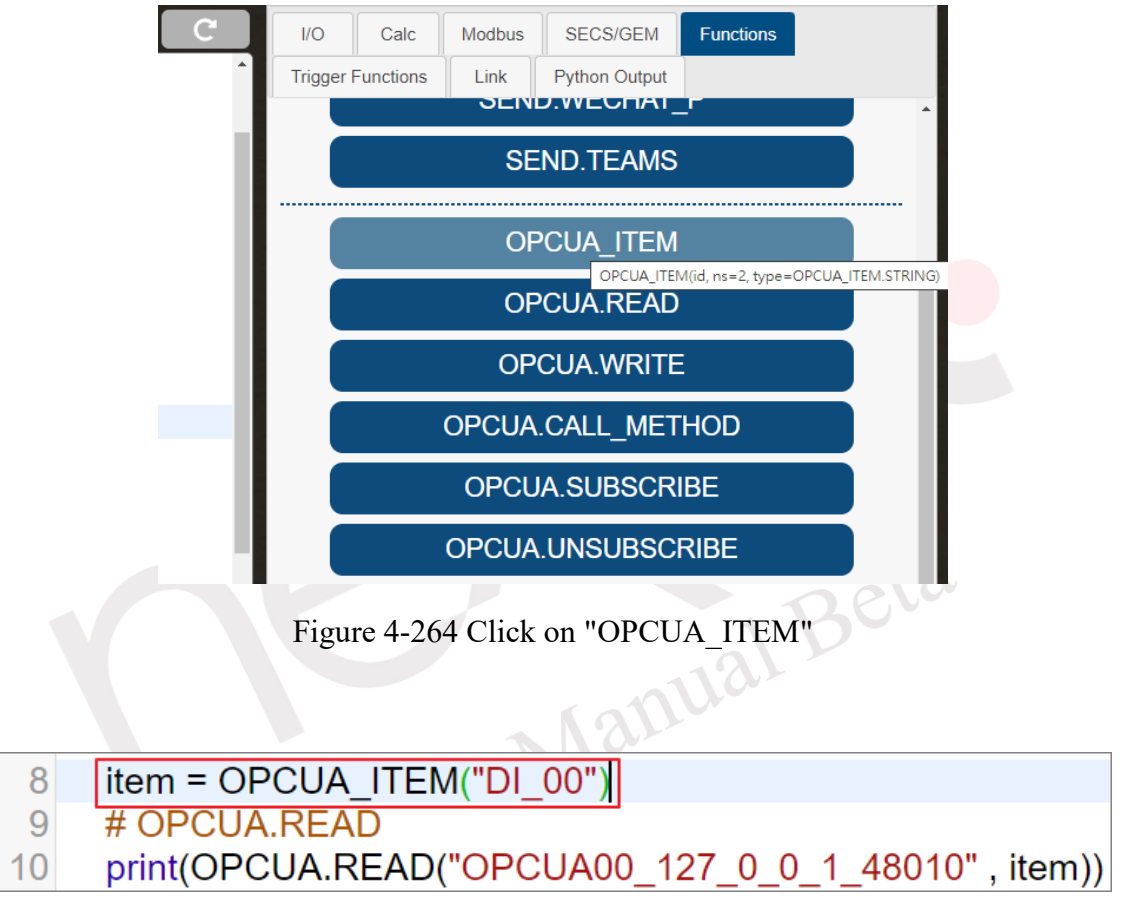

<span id="page-202-0"></span>Figure 4-265 Add the OPCUA\_ITEM function in script editing area

<span id="page-202-1"></span>This function is employed in cases where other OPCUA methods necessitate the inclusion of an "item" type. In such scenarios, it becomes essential to input the name of the OPCUA node. As an illustrative example involving the nDAS OPCUA Server, users can proactively examine the node names provided by nDAS using the OPCUA Client within VIC Flow. This can be accomplished by referring to [Figure 4-266](#page-203-0) for guidance.

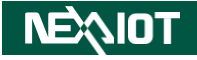

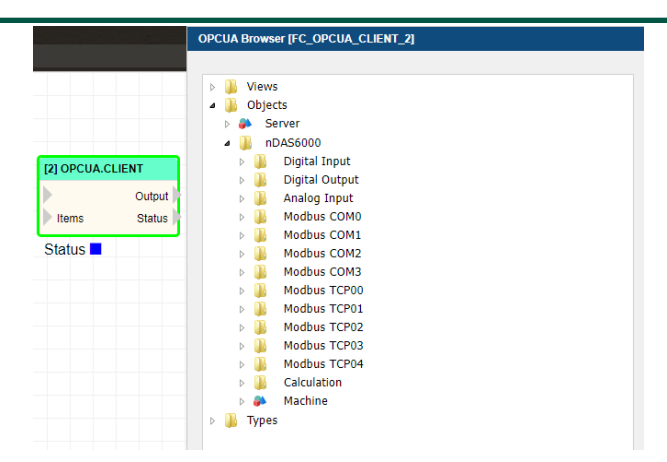

Figure 4-266 Browse all node by OPCUA Client operator of VIC Flow

<span id="page-203-0"></span>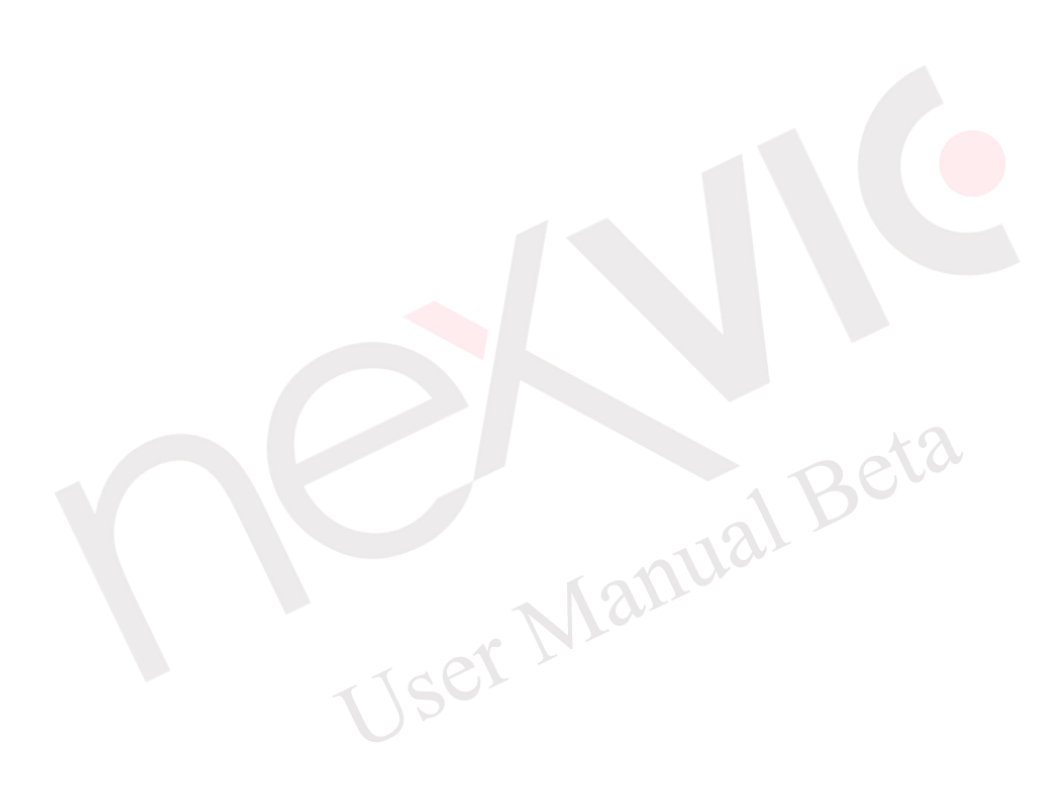

# **4.2.2.3.11 OPCUA.READ**

This function is designed to retrieve the node status from the OPCUA Server. Before utilizing it, navigate to the linking page and configure the connection to the OPCUA Server (refer to section [4.4.7](#page-281-0) for configuration details). Upon completing the configuration, within the variable and function input section, click on the OPCUA.READ function (as depicted in [Figure 4-267\)](#page-204-0). This action will seamlessly integrate the OPCUA.READ function into the script-writing area. After inputting the requisite parameters, as shown in [Figure 4-268,](#page-204-1) executing the script will yield results that are subsequently printed, as illustrated in [Figure 4-269.](#page-204-2)

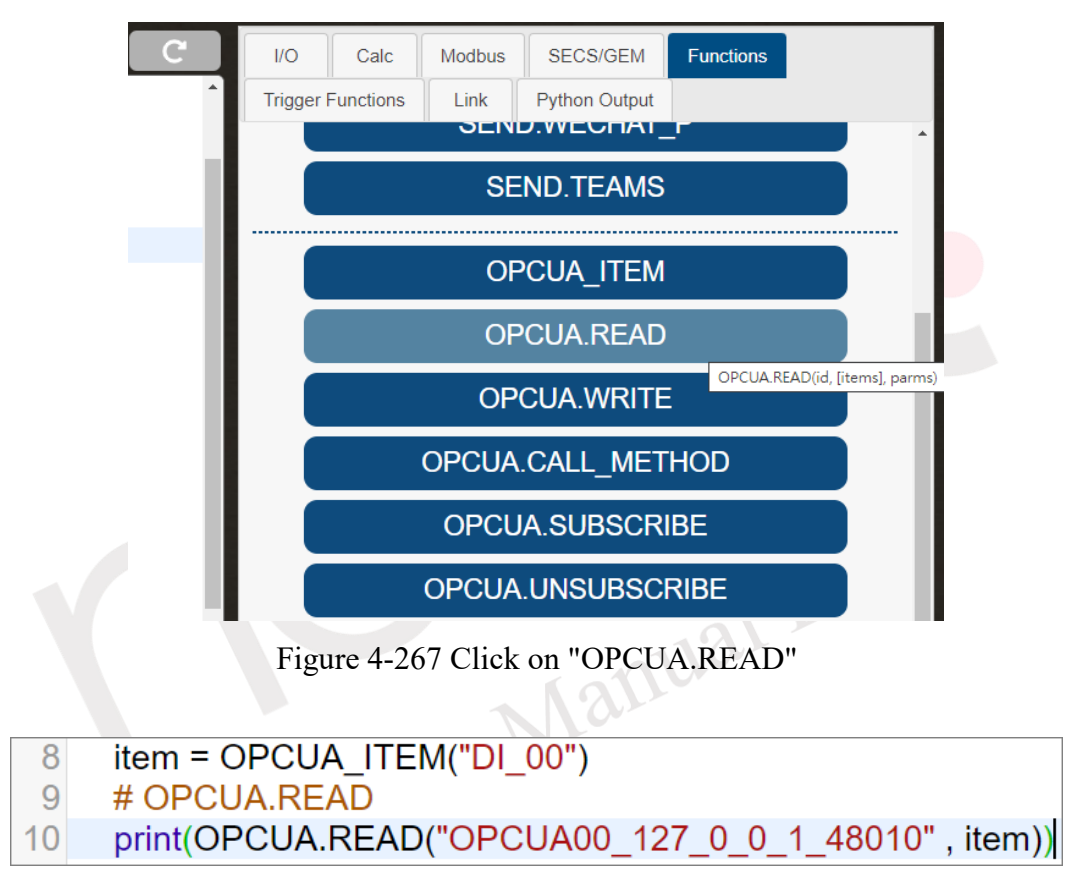

<span id="page-204-1"></span><span id="page-204-0"></span>Figure 4-268 Add the OPCUA.READ function in script editing area

<span id="page-204-2"></span>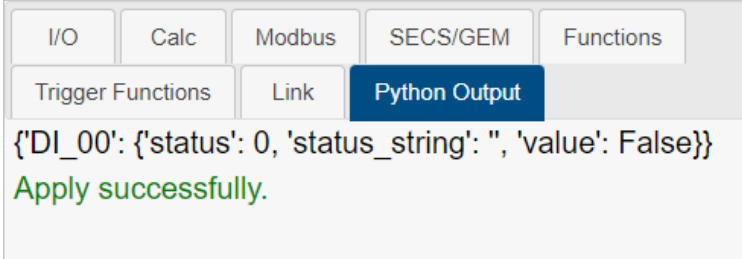

Figure 4-269 Result of OPCUA.READ

### **4.2.2.3.12 OPCUA.WRITE**

This function facilitates the writing of values to nodes on the OPCUA Server. To use it, first navigate to the linking page and configure the connection to the OPCUA Server (refer to section [4.4.7](#page-281-0) for configuration details). After completing the configuration, within the variable and function input section, click on the OPCUA.WRITE function (as depicted in [Figure 4-270\)](#page-205-0). This action will seamlessly integrate the OPCUA.WRITE function into the script-writing area. Subsequently, input the required parameters as illustrated in [Figure 4-271.](#page-205-1)

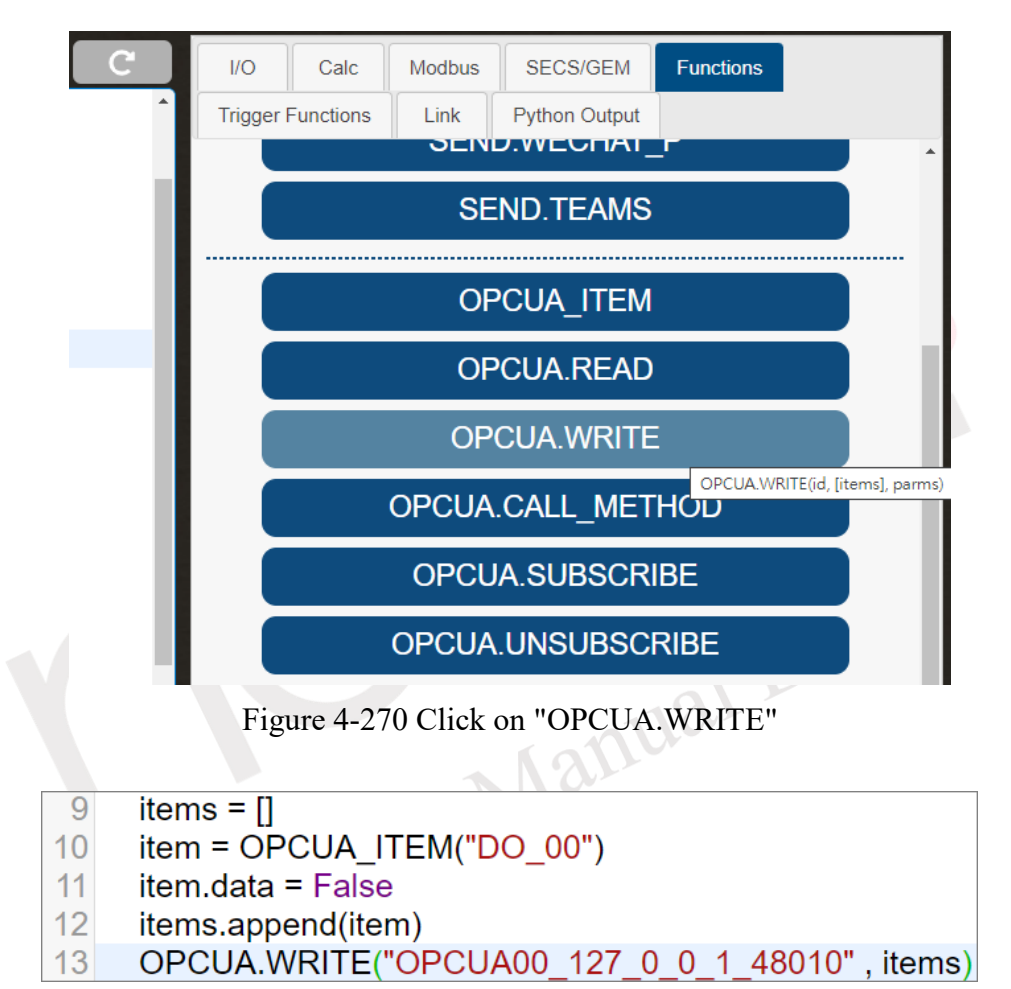

<span id="page-205-1"></span><span id="page-205-0"></span>Figure 4-271 Add the OPCUA.WRITE function in script editing area

# **4.2.2.3.13 OPCUA.CALL\_METHOD**

This function is utilized for invoking methods on the OPCUA Server. Prior to its use, navigate to the linking page and configure the connection to the OPCUA Server (refer to section [4.4.7](#page-281-0) for configuration details). After completing the configuration, within the variable and function input section, click on the OPCUA.CALL\_METHOD function (as depicted in [Figure 4-272\)](#page-206-0). This action will integrate the OPCUA.CALL\_METHOD function seamlessly into the script-writing area. Subsequently, input the required parameters as exemplified in [Figure 4-273.](#page-206-1)

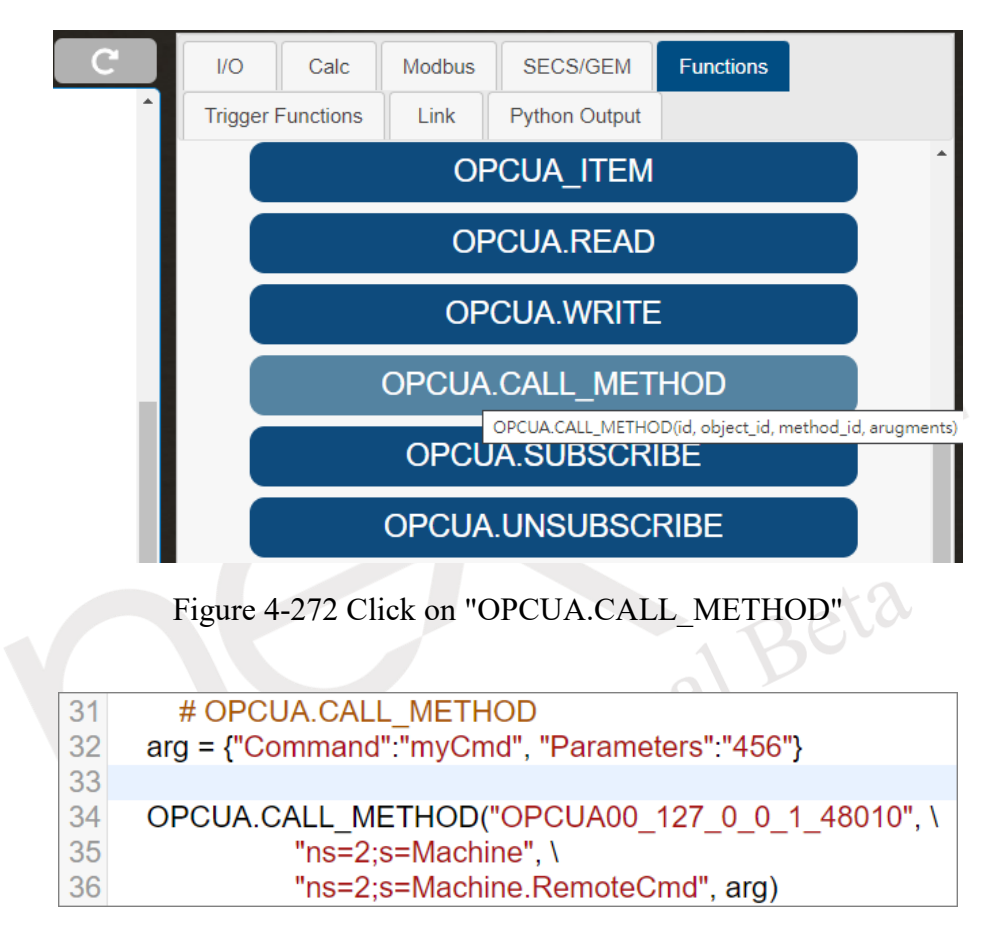

<span id="page-206-1"></span><span id="page-206-0"></span>Figure 4-273 Add the OPCUA.CALL\_METHOD function in script editing area

### **4.2.2.3.14 OPCUA.SUBSCRIBE**

This function is used to subscribe to nodes on the OPCUA Server. Prior to its utilization, navigate to the linking page and configure the connection to the OPCUA Server (refer to section [4.4.7](#page-281-0) for configuration details). After completing the configuration, within the variable and function input section, click on the OPCUA.SUBSCRIBE function (as depicted in [Figure](#page-207-0)  [4-274\)](#page-207-0). This action will seamlessly integrate the OPCUA.SUBSCRIBE function into the scriptwriting area. Following this, input the necessary parameters as shown in [Figure 4-275.](#page-207-1)

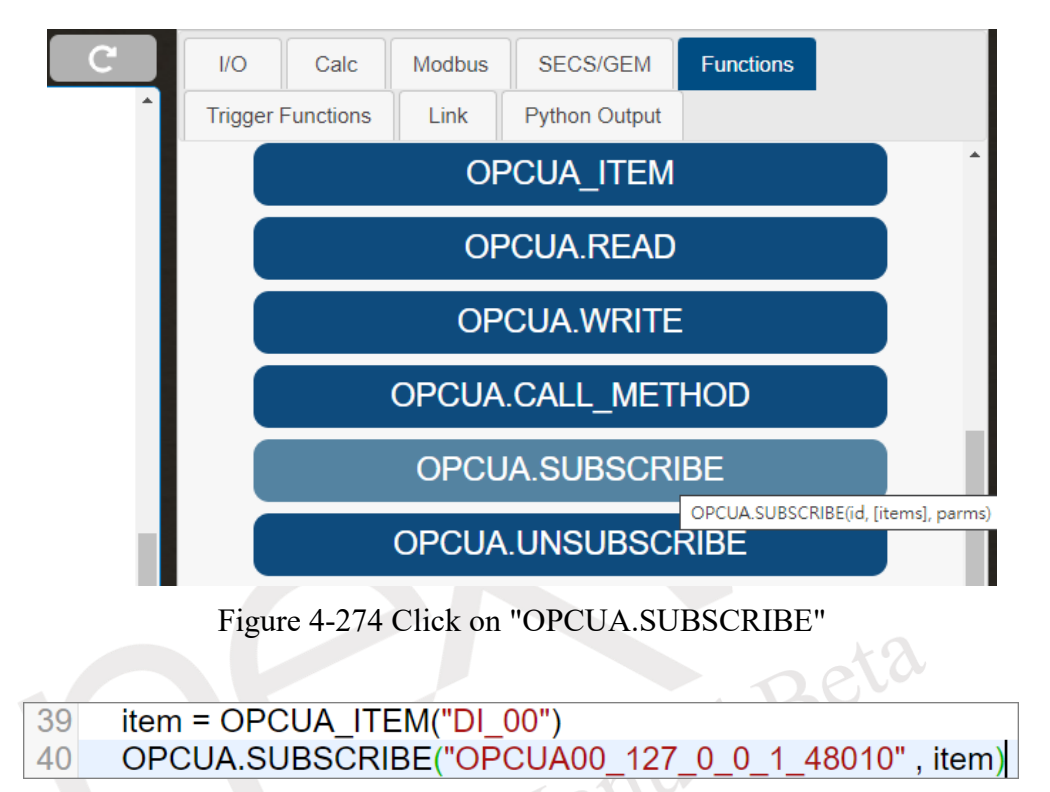

<span id="page-207-1"></span><span id="page-207-0"></span>Figure 4-275 Add the OPCUA.SUBSCRIBE function in script editing area

Ser

### **4.2.2.3.15 OPCUA.UNSUBSCRIBE**

This function is utilized to unsubscribe from the OPCUA Server. If nodes on the OPCUA Server were subscribed to in advance and the need arises to cancel those subscriptions, it's imperative to invoke this function. Prior to its use, navigate to the linking page and configure the connection to the OPCUA Server (refer to section [4.4.7](#page-281-0) for configuration details). Once the configuration is complete, within the variable and function input section, click on the OPCUA.UNSUBSCRIBE function (as depicted in [Figure 4-276\)](#page-208-0). This action will seamlessly integrate the OPCUA.UNSUBSCRIBE function into the script-writing area. Subsequently, input the required parameters as demonstrated in [Figure 4-277.](#page-208-1)

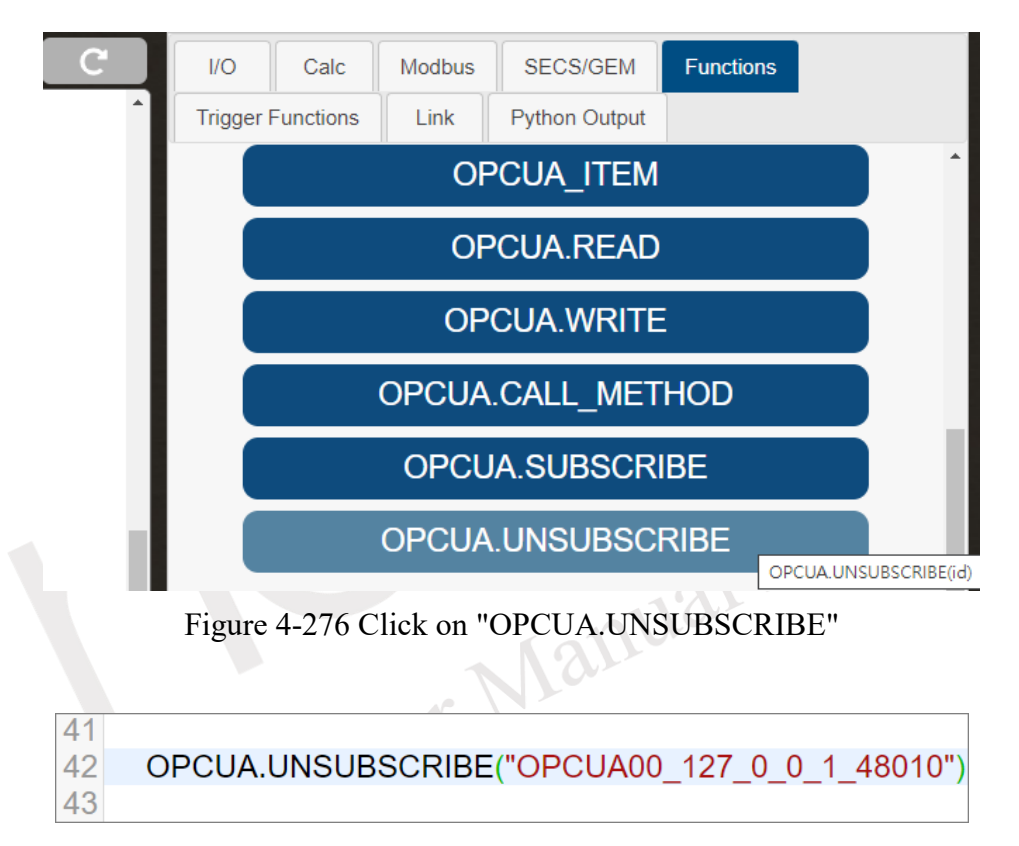

<span id="page-208-1"></span><span id="page-208-0"></span>Figure 4-277 Add the OPCUA.UNSUBSCRIBE function in script editing area

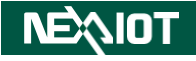

# **4.2.2.3.16 PYTHON\_MAIN\_LOOP**

The purpose of this function is to insert default Python script content. When the

PYTHON MAIN LOOP is clicked in the function input area for variables and functions (as shown in [Figure 4-278\)](#page-209-0), the default script content will be inserted into the script writing area (as shown in [Figure 4-279\)](#page-209-1).

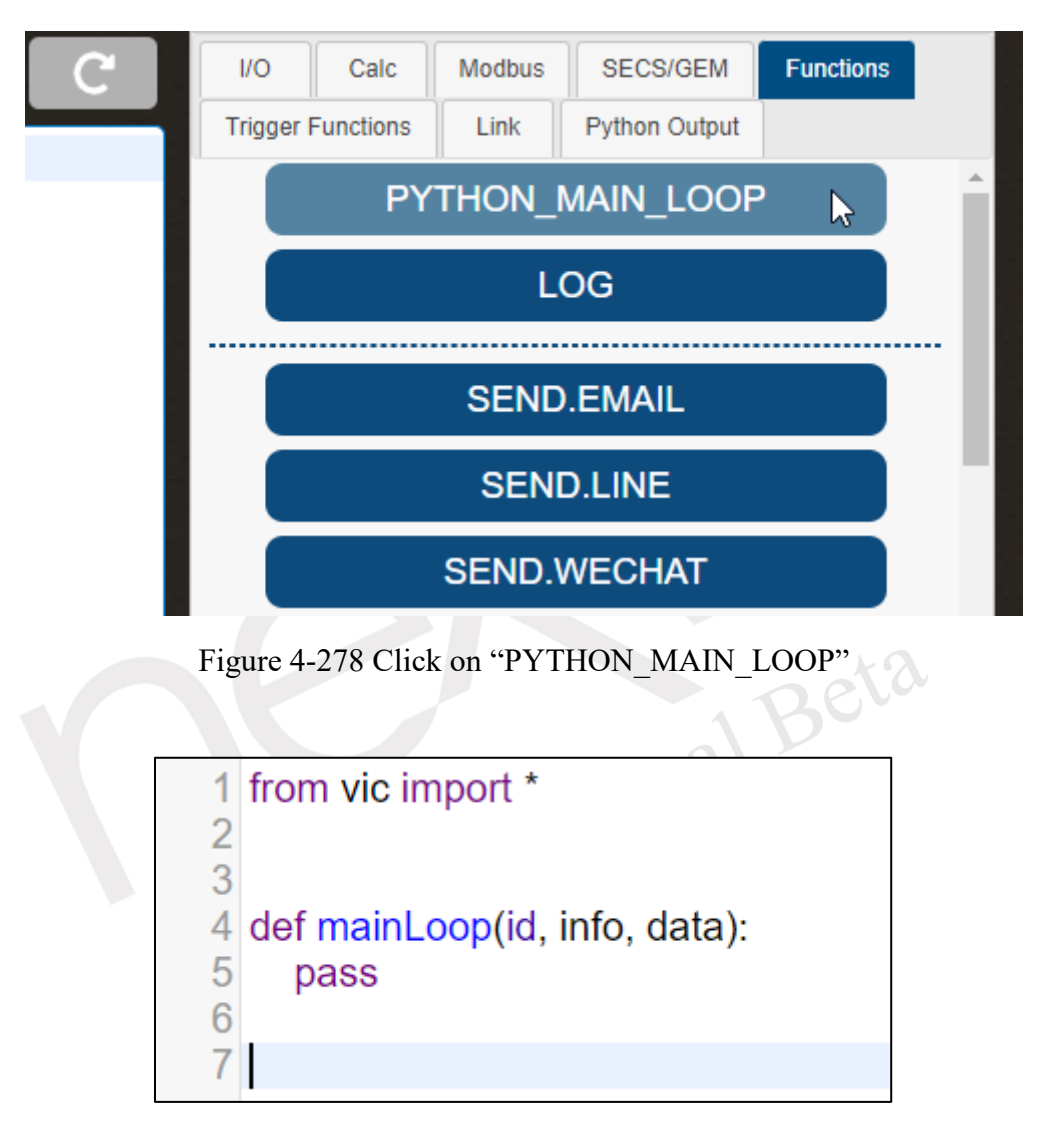

<span id="page-209-0"></span>Figure 4-279 Inserting Default Content in Script Editing Area

<span id="page-209-1"></span>\*Special Note:PYTHON\_MAIN\_LOOP will also input logs from I/O and Modbus Channel. If data is written to I/O or Modbus Channel within PYTHON\_MAIN\_LOOP, the data displayed on the UI may not be as expected. To avoid this situation, enable the "At Fixed Interval" option in Data Log Setting to ensure consistent time intervals (please refer to section [4.1.4.1](#page-85-1) for the settng method).

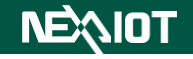

### **4.2.2.3.17 WRITE\_TEXT**

This function writes content to a text file. By clicking WRITE\_TEXT in the variable and function input area (as shown in [Figure 4-280\)](#page-210-0), the WRITE TEXT function will be added to the script editor (as shown in [Figure 4-281\)](#page-210-1).

WRITE\_TEXT (filepath, content, sec) function needs to be set with three parameters, each representing the following:

filepath: Sets the file path location for the text file. If only the file name is set, the file will be created in the /opt/nDAS/Export folder on the nDAS device.

 $content: Sets the content to be written.$ 

sec: The time interval in seconds during which this funciton will not be executed again. If set to 0, there will be no time interval.

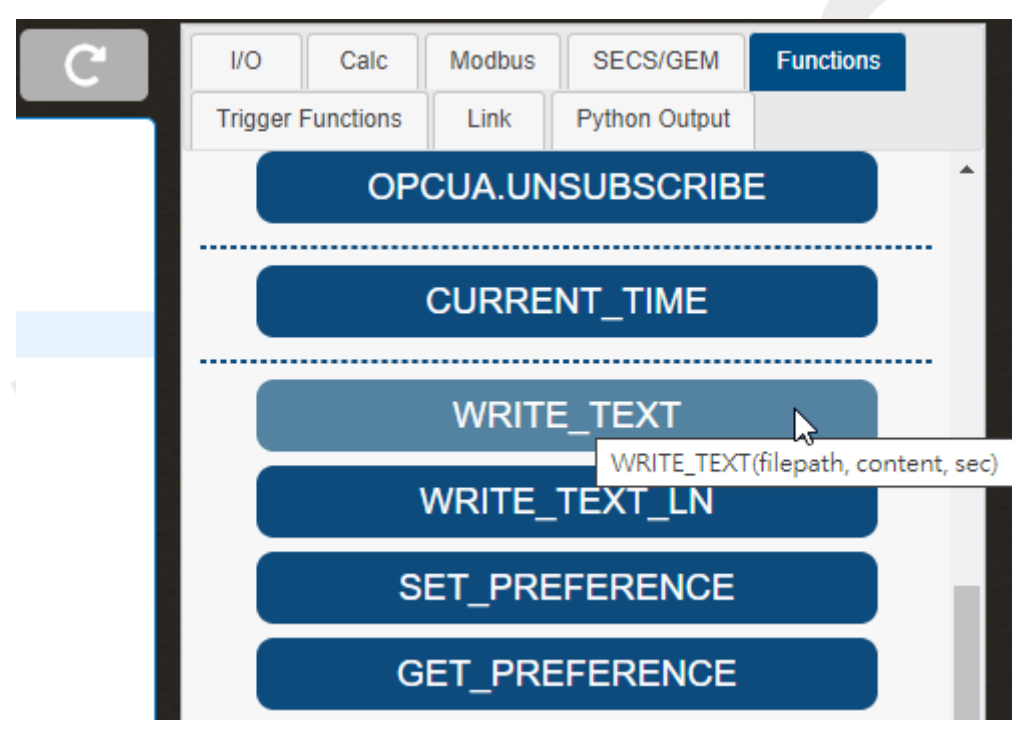

Figure 4-280 Click on "WRITE\_TEXT"

<span id="page-210-0"></span>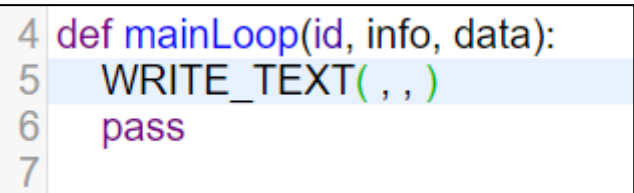

<span id="page-210-1"></span>Figure 4-281 Add the WRITE\_TEXT function in the script editing area

# **4.2.2.3.18 WRITE\_TEXT\_LN**

This function writes content to a text file and automatically adds a newline after writing the content. When you click on WRITE\_TEXT\_LN in the variable and function input area (as shown in [Figure 4-282\)](#page-211-0), a WRITE\_TEXT\_LN function will be added to the script editor with the content you want to write (as shown in [Figure 4-283\)](#page-211-1).

WRITE\_TEXT\_LN (filepath, content, sec) function needs to be set with three parameters, each representing the following:

filepath: Sets the file path location for the text file. If only the file name is set, the file will be created in the /opt/nDAS/Export folder on the nDAS device.

content: Sets the content to be written.

sec: The time interval in seconds during which this funciton will not be executed again. If set to 0, there will be no time interval.

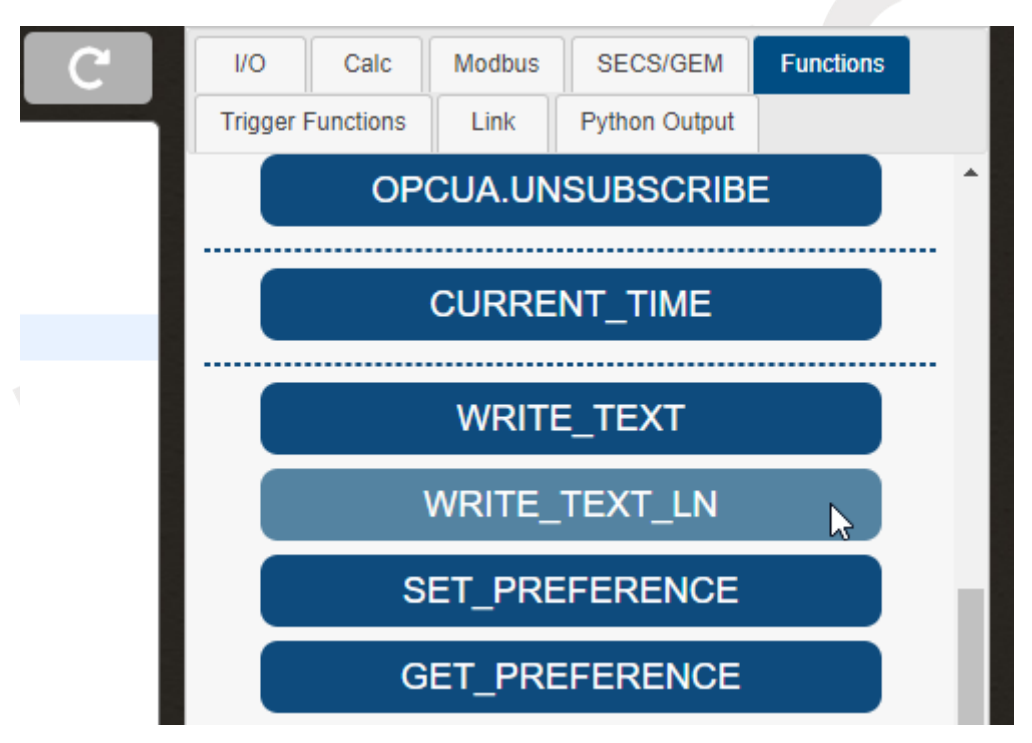

Figure 4-282 Click on "WRITE\_TEXT\_LN"

<span id="page-211-0"></span>

|             | 4 def mainLoop(id, info, data): |  |
|-------------|---------------------------------|--|
| $5^{\circ}$ | WRITE TEXT $LN($ , , )          |  |
| 6           | pass                            |  |
|             |                                 |  |

<span id="page-211-1"></span>Figure 4-283 Add the WRITE\_TEXT\_LN funciton in the script editing area

### **4.2.2.3.19 SET\_PREFERENCE**

This function enables the setting of system variables, which will persist even after nDAS is restarted. To access the SET\_PREFERENCE function in the variable and function input area (as shown in [Figure 4-284\)](#page-212-0), simply click on it. This will add the SET\_PREFERENCE function to the script editor (as shown in [Figure 4-285\)](#page-212-1).

SET\_PREFERENCE (key, value) function requires two parameters to be set, each with the following meanings:

key: Sets the parameter name.

value: Sets the value of the parameter.

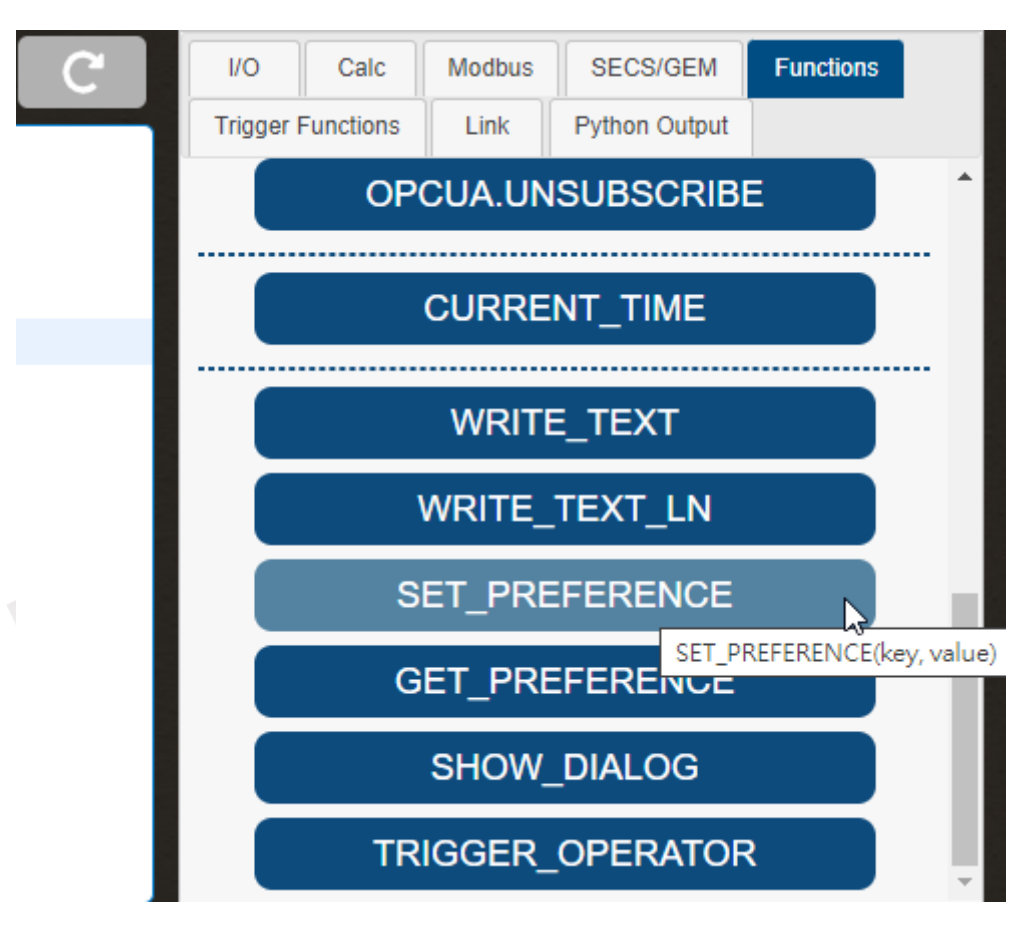

<span id="page-212-0"></span>Figure 4-284 Click on "SET\_PREFERENCE"

|   | 4 def mainLoop(id, info, data): |  |
|---|---------------------------------|--|
| 5 | SET PREFERENCE(,)               |  |
| 6 | pass                            |  |
|   |                                 |  |

<span id="page-212-1"></span>Figure 4-285 Add the SET\_PREFERENCE function in the script editing area

### **4.2.2.3.20 GET\_PREFERENCE**

This function retrieves the value of a system variable, and returns a default value if the variable does not exist. To add the GET\_PREFERENCE function to the script editor, click on GET PREFERENCE in the variable and function input area (as shown in [Figure 4-286\)](#page-213-0). The GET PREFERENCE function will be added to the script editor (as shown in [Figure 4-287\)](#page-213-1).

GET\_PREFERENCE (key, default\_value) function requires two parameters to be set, each with the following meanings:

key: Sets the parameter name.

default value: The default value for the parameter.

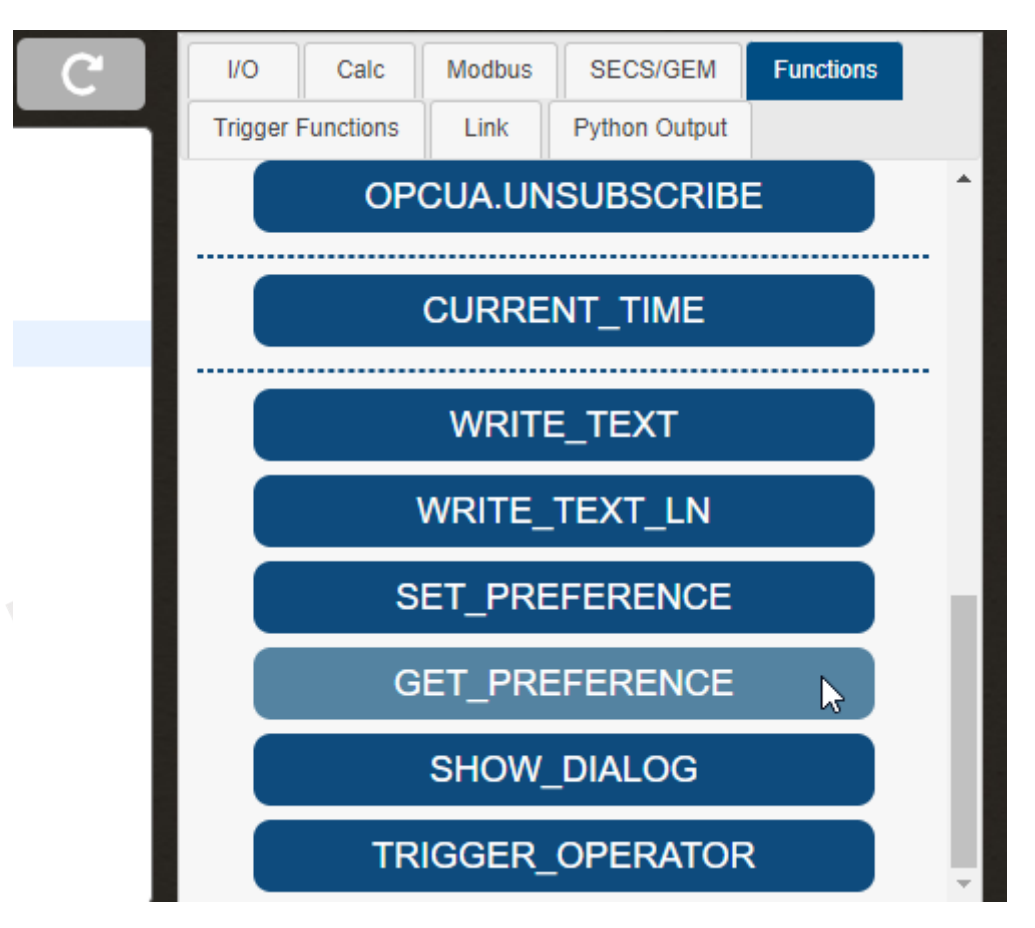

<span id="page-213-0"></span>Figure 4-286 Click on "GET\_PREFERENCE"

|    | 4 def mainLoop(id, info, data): |  |
|----|---------------------------------|--|
| 5. | GET PREFERENCE(,)               |  |
| 6  | pass                            |  |
|    |                                 |  |

<span id="page-213-1"></span>Figure 4-287 Add the GET\_PREFERENCE function in the script editing area

# **4.2.2.3.21 SHOW\_DIALOG**

This function can pop up a dialog in the nDAS operation interface and display the set message. By clicking on SHOW\_DIALOG in the variable and function input area (as shown in [Figure 4-288\)](#page-214-0), the SHOW\_DIALOG funciton will be added to the script editor (as shown in [Figure 4-289\)](#page-214-1).

SHOW DIALOG(type, title, content, sec) function requires four parameters to be set, each representing the following:

type: Sets the type of the dialog, please refer to [Table 4-34.](#page-215-0)

title: Sets the title of the dialog.

content: Sets the content of the dialog.

sec: The time interval in seconds during which this funciton will not be executed again. If set to 0, there will be no time interval.

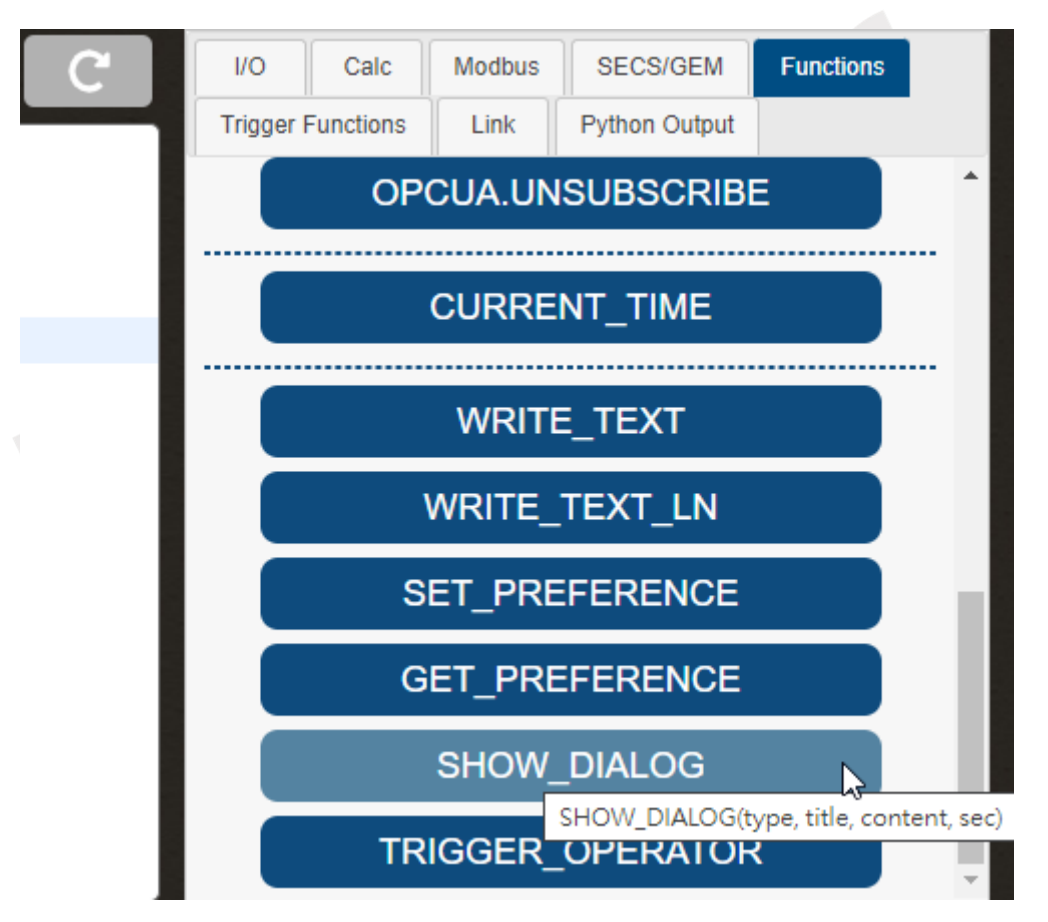

Figure 4-288 Click on "SHOW\_DIALOG"

<span id="page-214-0"></span>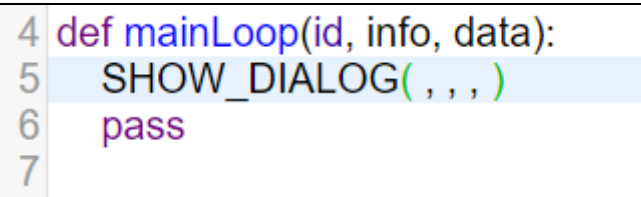

Figure 4-289 Add the SHOW\_DIALOG function in the script editing area

<span id="page-214-1"></span>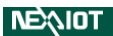

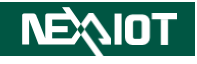

<span id="page-215-0"></span>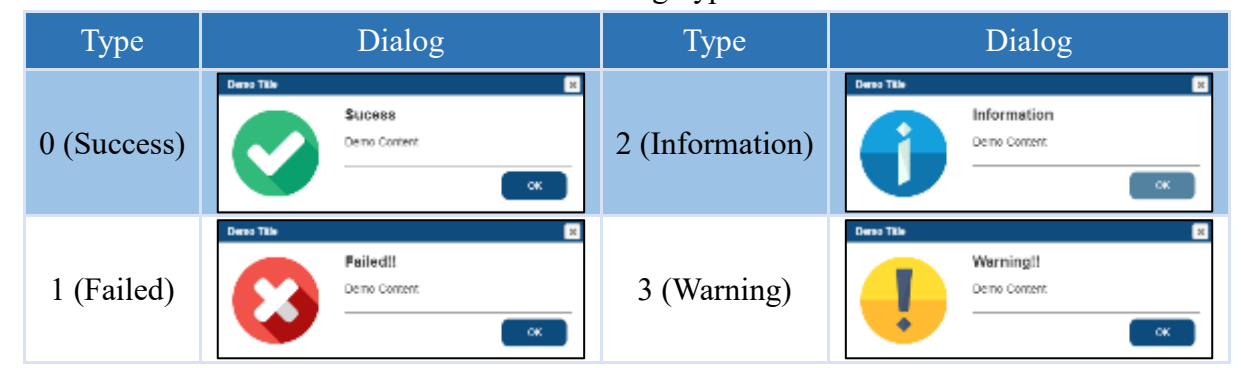

### Table 4-34 Dialog Type Table

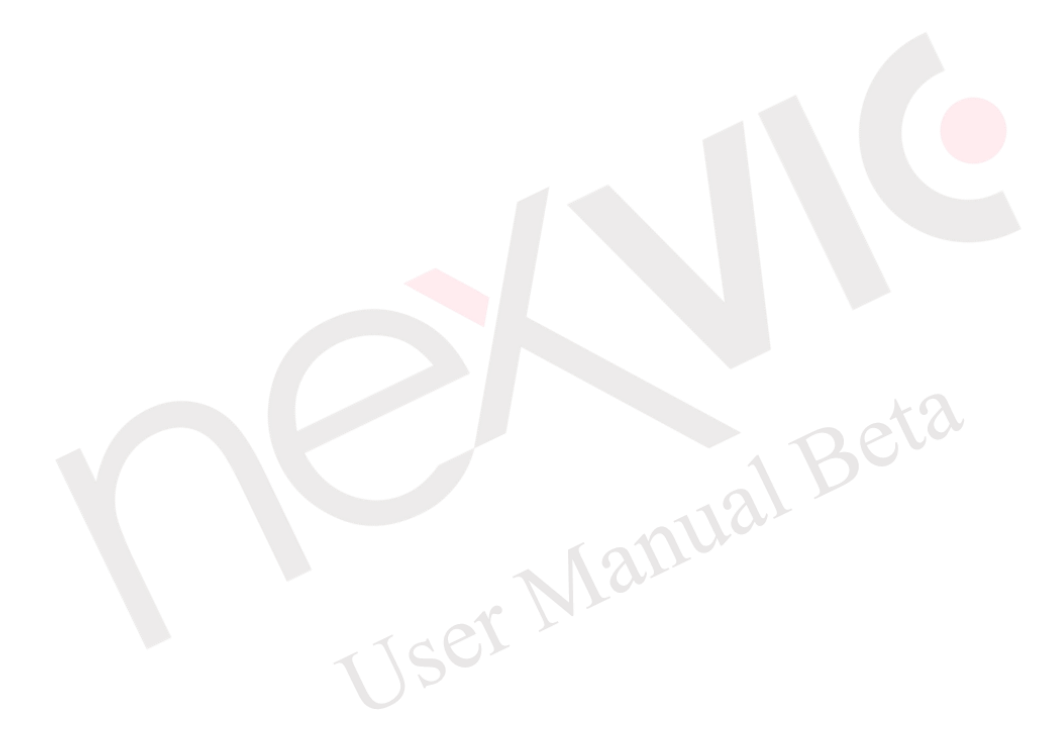
#### **4.2.2.3.22 TRIGGER\_OPERATOR**

This function triggers a specified VIC flow trigger operator. Clicking on TRIGGER\_OPERATOR in the function input area (as shown in [Figure 4-290\)](#page-216-0), the TRIGGER\_OPERATOR function will be added to script editor (as shown in [Figure 4-291\)](#page-216-1).

TRIGGER\_OPERATOR(id) function requires one parameter to be set, with the following meaning:

 $id:$  sets the ID of the VIC flow trigger operator to be triggered.

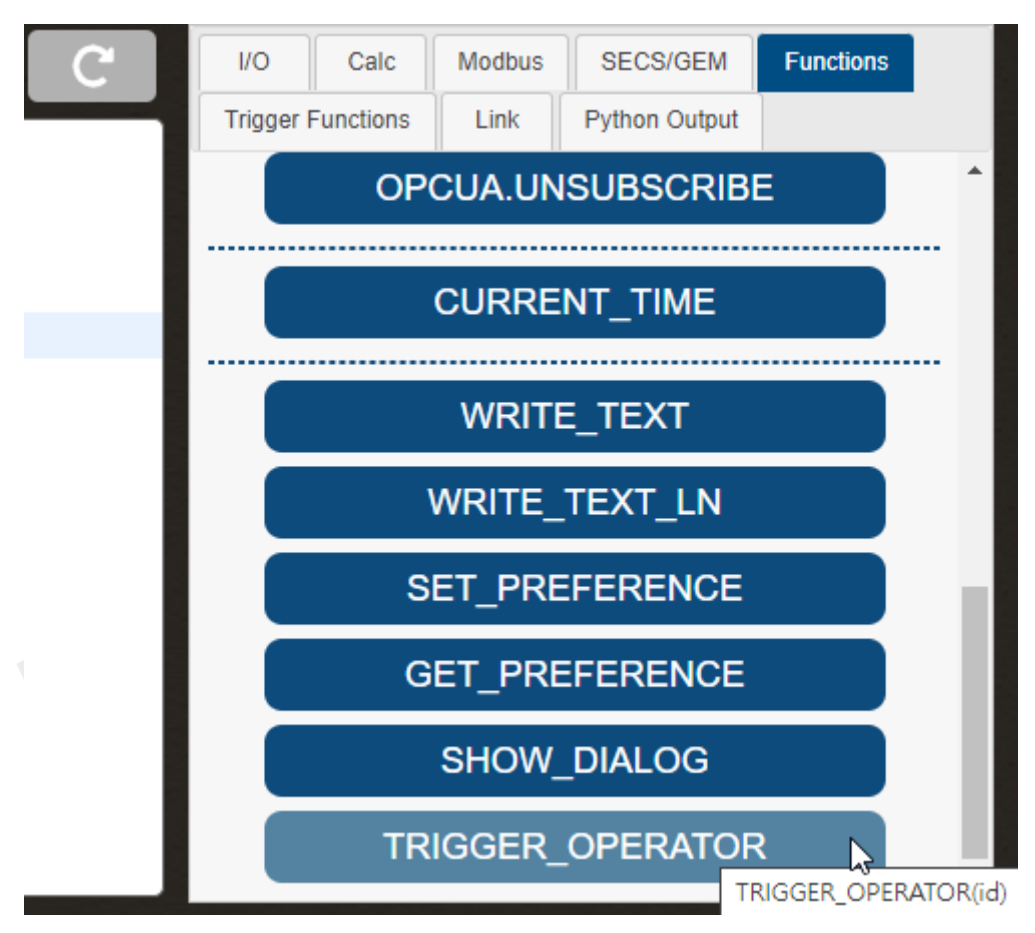

Figure 4-290 Click on "TRIGGER\_OPERATOR"

<span id="page-216-0"></span>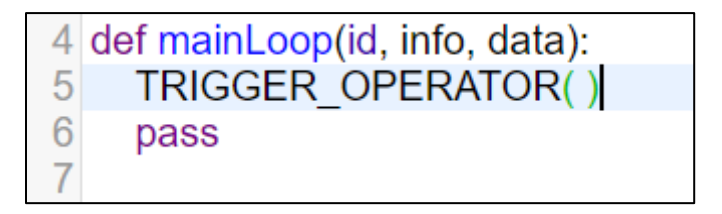

<span id="page-216-1"></span>Figure 4-291 Add the TRIGGER\_OPERATOR function in the script editing area

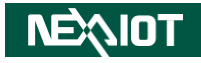

#### **4.2.2.4 SECS/GEM**

### **4.2.2.4.1 Equipment**

#### **4.2.2.4.1.1 SET\_ALARM**

This function is utilized to set the current state of an ALID as an alarm state. In the Variable and Function Input Area of the SECS/GEM in the equipment, clicking on SET\_ALARM (as shown in [Figure 4-292\)](#page-217-0) results in the addition of the SET\_ALARM function in the script writing area (as shown in [Figure 4-293\)](#page-217-1).

The SET\_ALARM(alid, TRUE/FALSE) function necessitates the configuration of two parameters, each representing the following:

alid: Specifies the ALID for which the state should be altered.

TRUE/FALSE: Determines whether to activate the alarm. If an alarm is to be activated, set this parameter to TRUE; conversely, set it to FALSE.

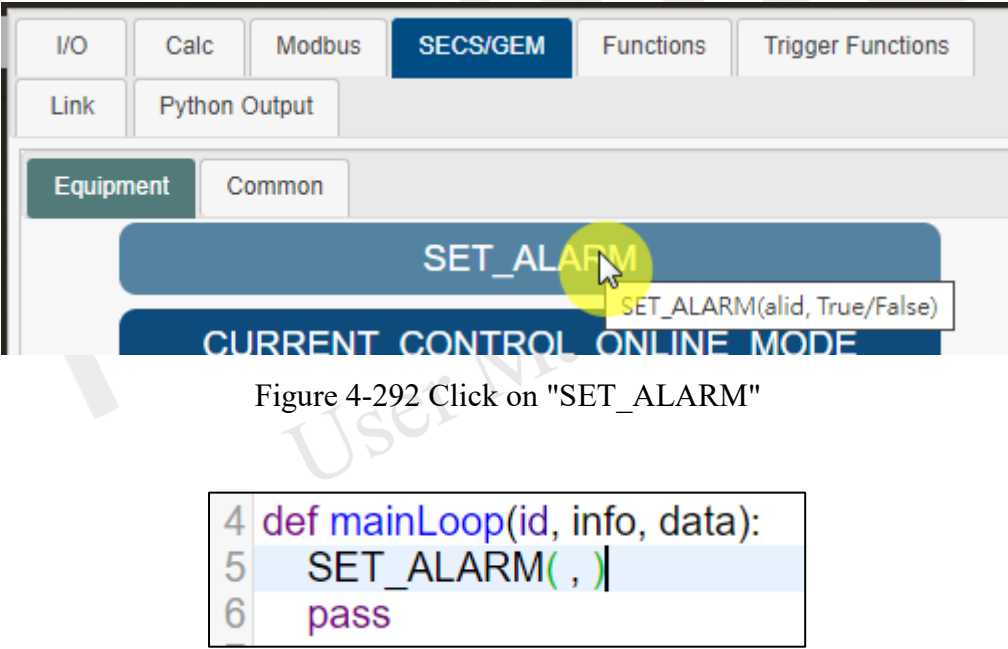

<span id="page-217-1"></span><span id="page-217-0"></span>Figure 4-293 Add the SET\_ALARM function in the script editing area

# **4.2.2.4.1.2 CURRENT\_CONTROL\_ONLINE\_MODE**

This function serves to acquire the current ON-LINE control mode of the equipment side. In the Variable and Function Input Area of the SECS/GEM within the equipment, clicking on CURRENT\_CONTROL\_ONLINE\_MODE (as depicted in [Figure 4-294\)](#page-218-0) leads to the inclusion of the CURRENT\_CONTROL\_ONLINE\_MODE function in the script writing area (as illustrated in [Figure 4-295\)](#page-218-1).

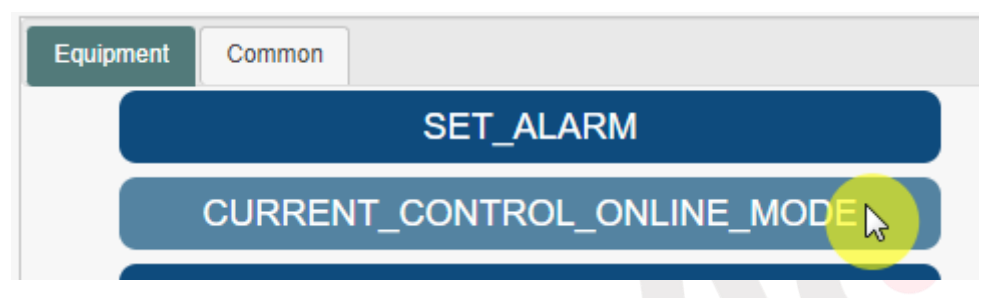

<span id="page-218-0"></span>Figure 4-294 Click on "CURRENT\_CONTROL\_ONLINE\_MODE"

<span id="page-218-1"></span>Figure 4-295 Add the CURRENT\_CONTROL\_ONLINE\_MODE function in the script editing User Manu

# **4.2.2.4.1.3 SET\_CONTROL\_OFFLINE**

This function facilitates the adjustment of the current control state of the equipment side to OFF-LINE. Within the Variable and Function Input Area of the SECS/GEM in the equipment, clicking on SET\_CONTROL\_OFFLINE (as indicated in [Figure 4-296\)](#page-219-0) results in the incorporation of the SET\_CONTROL\_OFFLINE function in the script writing area (as shown in [Figure 4-297\)](#page-219-1).

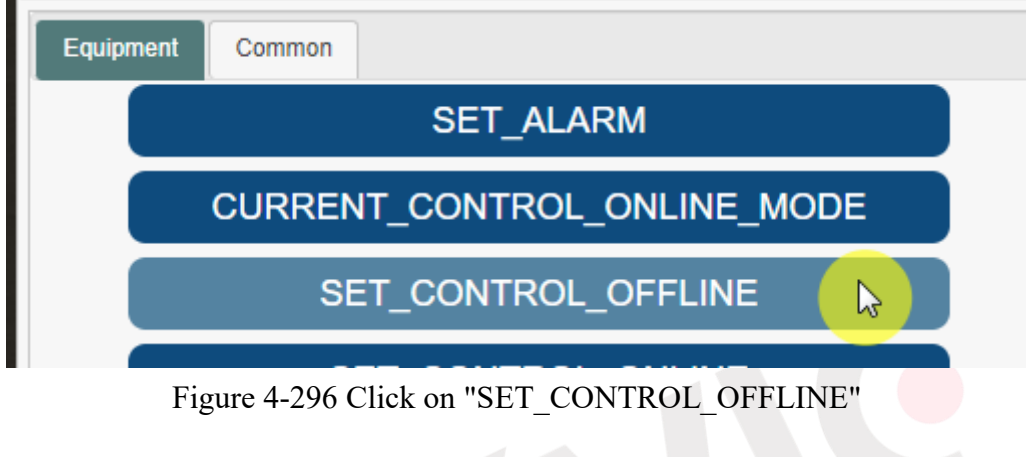

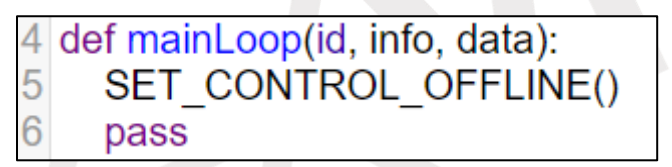

<span id="page-219-1"></span><span id="page-219-0"></span>Figure 4-297 Add the SET\_CONTROL\_OFFLINE function in the script editing area

# **4.2.2.4.1.4 SET\_CONTROL\_ONLINE**

This function enables the adjustment of the current control state of the equipment side to ON-LINE. Within the Variable and Function Input Area of the SECS/GEM in the equipment, clicking on SET CONTROL ONLINE (as shown in [Figure 4-298\)](#page-220-0) results in the inclusion of the SET\_CONTROL\_ONLINE function in the script writing area (as illustrated in [Figure 4-299\)](#page-220-1).

<span id="page-220-0"></span>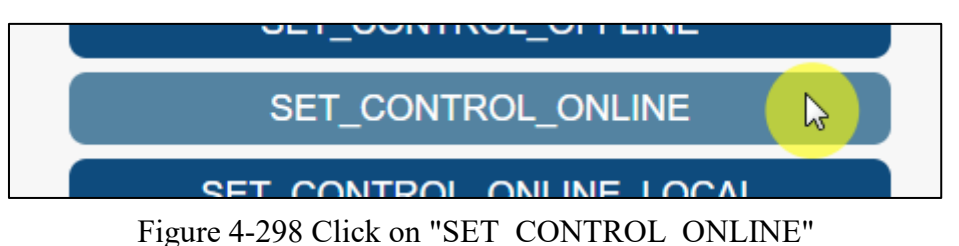

|   | 4 def mainLoop(id, info, data): |
|---|---------------------------------|
| 5 | SET CONTROL ONLINE()            |
| 6 | pass                            |

<span id="page-220-1"></span>Figure 4-299 Add the SET\_CONTROL\_ONLINE function in the script editing area

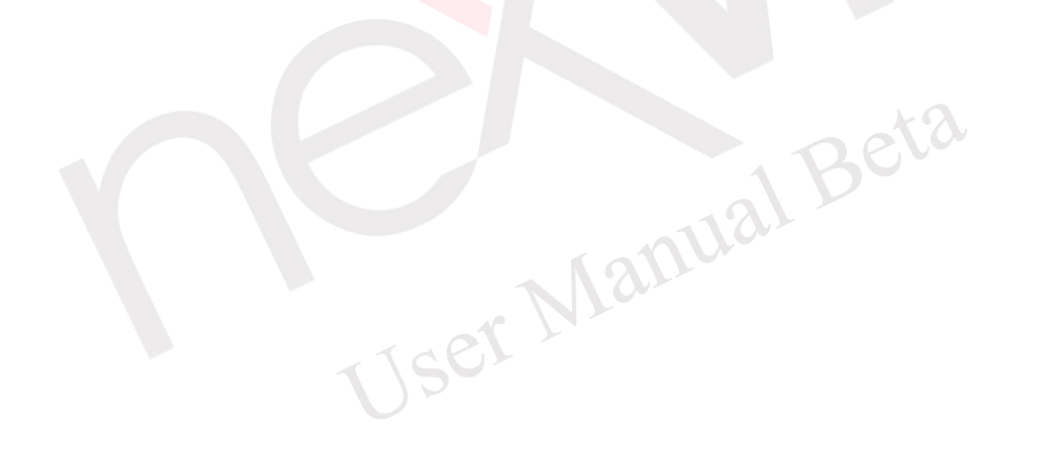

## **4.2.2.4.1.5 SET\_CONTROL\_ONLINE\_LOCAL**

This function allows the configuration of the current ON-LINE control state of the equipment side to LOCAL. Within the Variable and Function Input Area of the SECS/GEM in the equipment, clicking on SET\_CONTROL\_ONLINE\_LOCAL (as depicted in [Figure 4-300\)](#page-221-0) results in the inclusion of the SET\_CONTROL\_ONLINE\_LOCAL function in the script writing area (as illustrated in [Figure 4-301\)](#page-221-1).

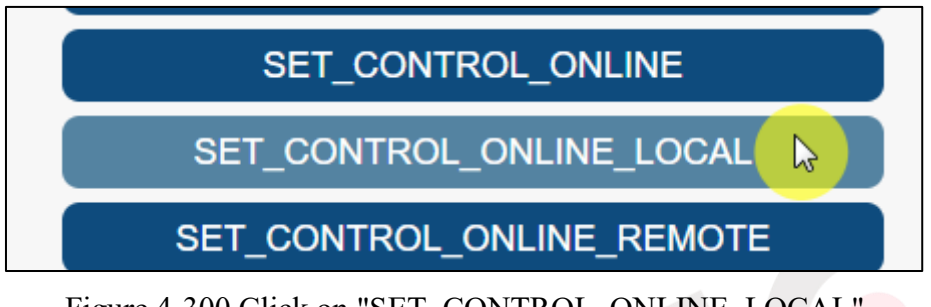

<span id="page-221-0"></span>Figure 4-300 Click on "SET\_CONTROL\_ONLINE\_LOCAL"

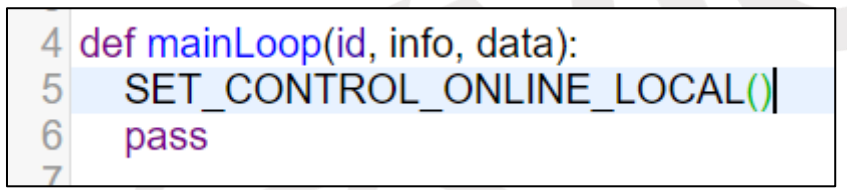

<span id="page-221-1"></span>Figure 4-301 Add the SET\_CONTROL\_ONLINE\_LOCAL function in the script editing area

# **4.2.2.4.1.6 SET\_CONTROL\_ONLINE\_REMOTE**

This function enables the adjustment of the current ON-LINE control state of the equipment side to REMOTE. Within the Variable and Function Input Area of the SECS/GEM in the equipment, clicking on SET\_CONTROL\_ONLINE\_REMOTE (as shown in [Figure 4-302\)](#page-222-0) results in the addition of the SET\_CONTROL\_ONLINE\_REMOTE function in the script writing area (as illustrated in [Figure 4-303\)](#page-222-1).

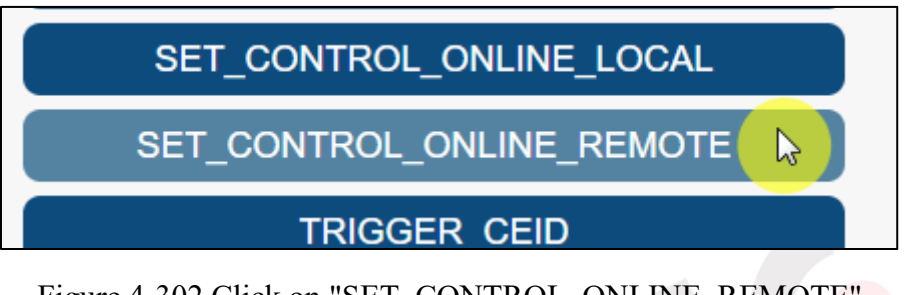

<span id="page-222-0"></span>Figure 4-302 Click on "SET\_CONTROL\_ONLINE\_REMOTE"

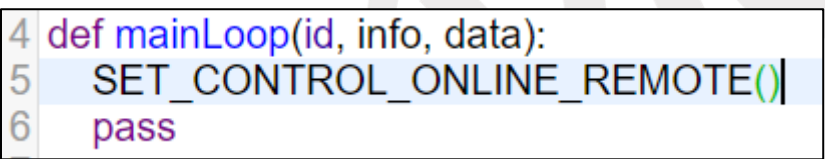

<span id="page-222-1"></span>Figure 4-303 Add the SET\_CONTROL\_ONLINE\_REMOTE function in the script editing area

## **4.2.2.4.1.7 TRIGGER\_CEID**

This function allows the configuration of sending an Event Report (S6F11). Within the Variable and Function Input Area of the SECS/GEM in the equipment, clicking on TRIGGER\_CEID (as depicted in [Figure 4-304\)](#page-223-0) results in the inclusion of the TRIGGER\_CEID function in the script writing area (as illustrated in [Figure 4-305\)](#page-223-1).

The TRIGGER CEID(ceid) function requires the configuration of a single parameter, which signifies the following:

ceid: Specifies the Event Report (CEID) to be sent.

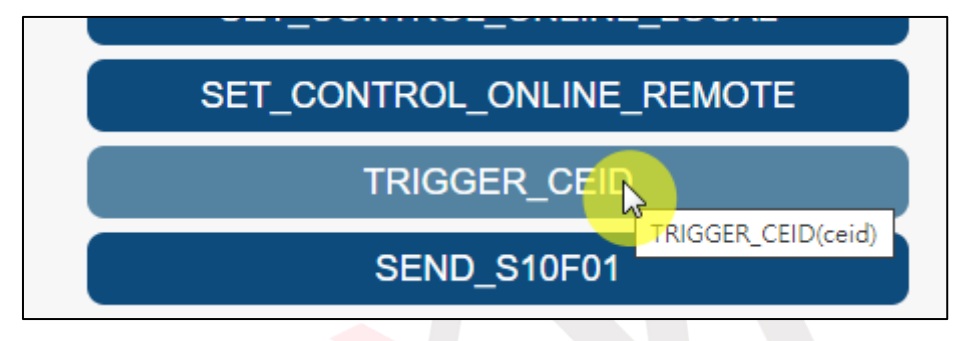

Figure 4-304 Click on "TRIGGER\_CEID"

<span id="page-223-0"></span>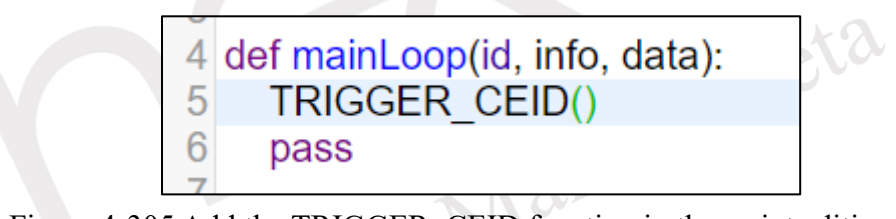

<span id="page-223-1"></span>Figure 4-305 Add the TRIGGER\_CEID function in the script editing area

# **4.2.2.4.1.8 SEND\_S10F01**

This function facilitates the issuance of the S10F1 command to the Host side. In the Variable and Function Input Area of the SECS/GEM in the equipment, clicking on SEND\_S10F01 (as shown in [Figure 4-306\)](#page-224-0) leads to the inclusion of the SEND\_S10F01 function in the script writing area (as illustrated in [Figure 4-307\)](#page-224-1).

The SEND S10F01(tid, text) function necessitates the configuration of two parameters, each representing the following:

tid: Terminal ID.

text: Message content to be transmitted to the Host side.

<span id="page-224-1"></span><span id="page-224-0"></span>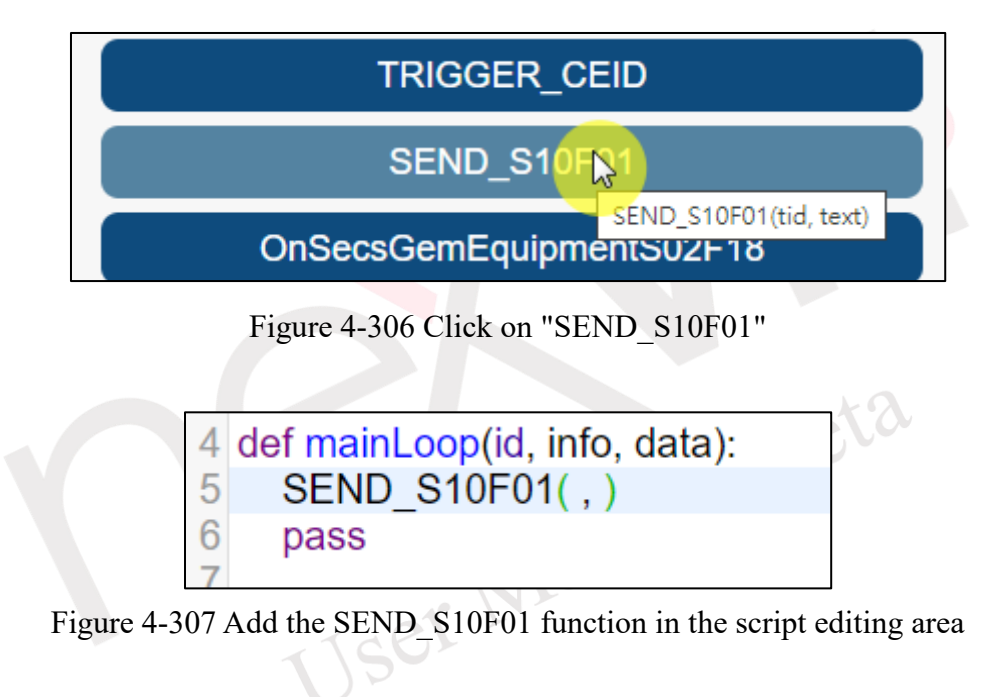

#### **4.2.2.4.1.9 OnSecsGemEquipS02F18**

When the equipment side receives the S2F18 command sent by the Host side, this function is triggered. Within the Variable and Function Input Area, clicking on OnSecsGemEquipS02F18 in the trigger function (as illustrated in [Figure 4-308\)](#page-225-0) results in the addition of the OnSecsGemEquipS02F18 function in the script writing area (as shown in [Figure 4-309\)](#page-225-1). Users can then customize the content of the function according to their requirements.

<span id="page-225-0"></span>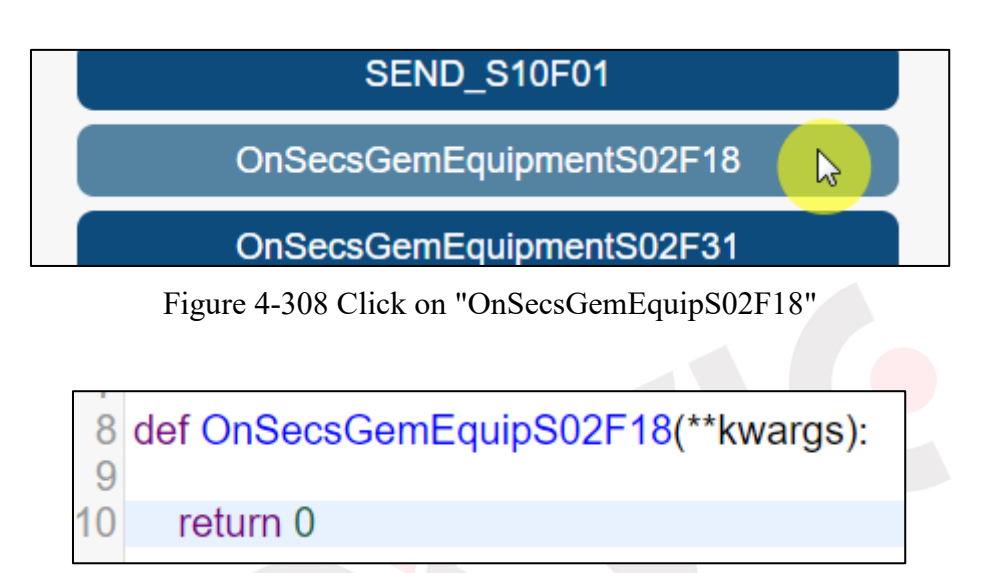

<span id="page-225-1"></span>Figure 4-309 Add the OnSecsGemEquipS02F18 function in the script editing area

### **4.2.2.4.1.10 OnSecsGemEquipS02F31**

When the equipment side receives the S2F31 command sent by the Host side, this function is triggered. Within the Variable and Function Input Area, clicking on OnSecsGemEquipS02F31 in the trigger function (as shown in [Figure 4-310\)](#page-226-0) results in the addition of the OnSecsGemEquipS02F31 function in the script writing area (as illustrated in [Figure 4-311\)](#page-226-1). Users can then customize the content of the function according to their requirements.

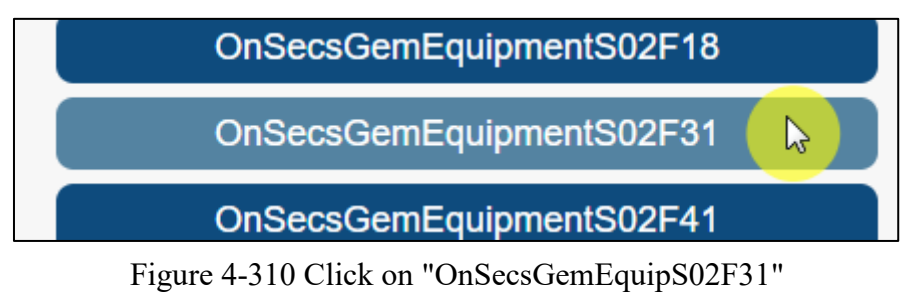

<span id="page-226-0"></span>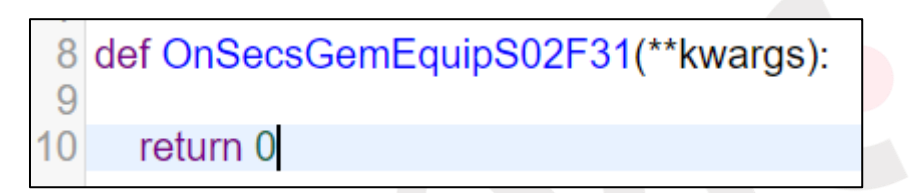

<span id="page-226-1"></span>Figure 4-311 Add the OnSecsGemEquipS02F31 function in the script editing area<br>
A M M U 21

#### **4.2.2.4.1.11 OnSecsGemEquipS02F41**

When the equipment side receives the S2F41 command sent by the Host side, this function is triggered. Within the Variable and Function Input Area, clicking on OnSecsGemEquipS02F41 in the trigger function (as illustrated in [Figure 4-312\)](#page-227-0) results in the addition of the OnSecsGemEquipS02F41 function in the script writing area (as shown in [Figure 4-313\)](#page-227-1). Users can then customize the content of the function according to their requirements.

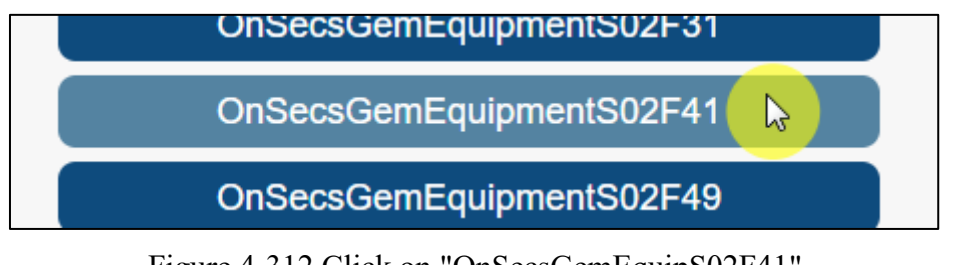

Figure 4-312 Click on "OnSecsGemEquipS02F41"

<span id="page-227-0"></span>8 def OnSecsGemEquipS02F41(\*\*kwargs): 9 pass

<span id="page-227-1"></span>Figure 4-313 Add the OnSecsGemEquipS02F41 function in the script editing area

#### **4.2.2.4.1.12 OnSecsGemEquipS02F49**

When the equipment side receives the S2F49 command sent by the Host side, this function is triggered. Within the Variable and Function Input Area, clicking on OnSecsGemEquipS02F49 in the trigger function (as shown in [Figure 4-314\)](#page-227-2) results in the addition of the OnSecsGemEquipS02F49 function in the script writing area (as depicted in [Figure 4-315\)](#page-227-3). Users can then customize the content of the function according to their requirements.

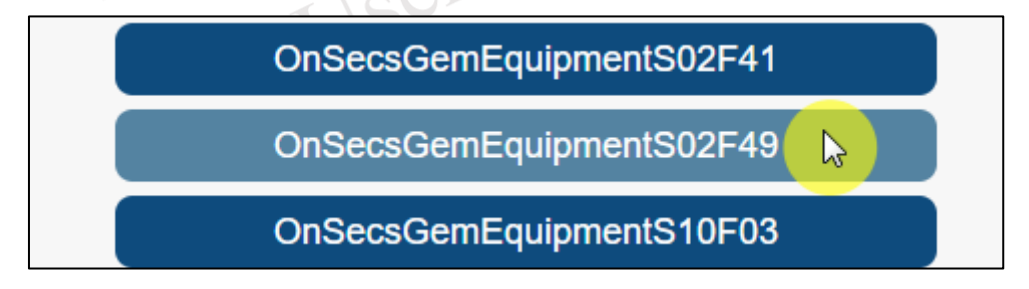

Figure 4-314 Click on "OnSecsGemEquipS02F49"

<span id="page-227-2"></span>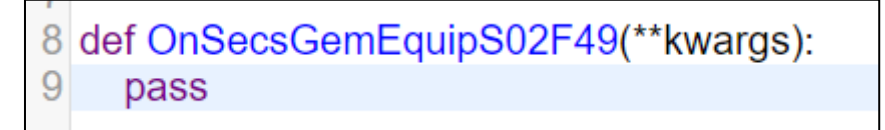

<span id="page-227-3"></span>Figure 4-315 Add the OnSecsGemEquipS02F49 function in the script editing area

#### **4.2.2.4.1.13 OnSecsGemEquipS10F03**

When the equipment side receives the S10F3 command sent by the Host side, this function is triggered. Within the Variable and Function Input Area, clicking on OnSecsGemEquipS10F03 in the trigger function (as shown in [Figure 4-316\)](#page-228-0) results in the addition of the OnSecsGemEquipS10F03 function in the script writing area (as depicted in [Figure 4-317\)](#page-228-1). Users can then customize the content of the function according to their requirements.

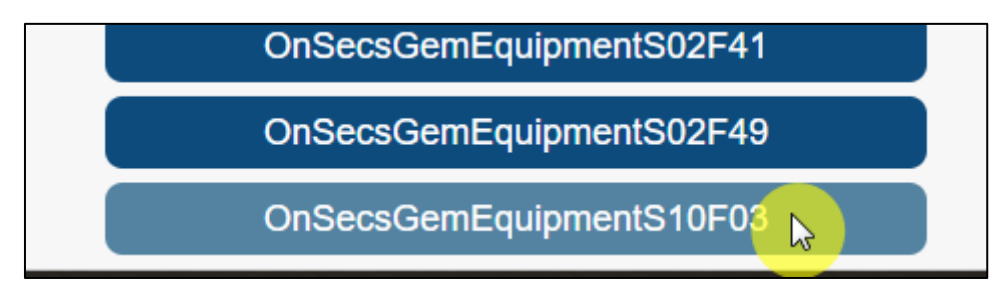

Figure 4-316 Click on "OnSecsGemEquipS10F03"

<span id="page-228-0"></span>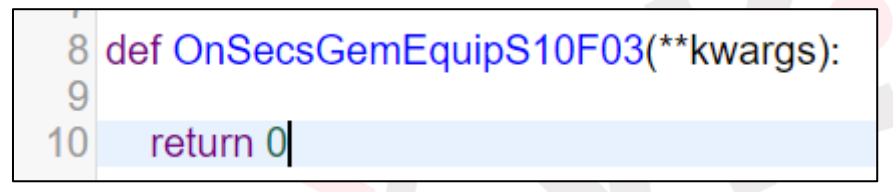

<span id="page-228-1"></span>Figure 4-317 Add the OnSecsGemEquipS10F03 function in the script editing area

al Beta

#### **4.2.2.4.2 Common**

#### **4.2.2.4.2.1 ARE\_YOU\_THERE**

The ARE\_YOU\_THERE function is used to send the Are-You-There (S1F1) message from the equipment side. In the SECS/GEM section of the Variable and Function Input Area, clicking on ARE\_YOU\_THERE (as shown in [Figure 4-318\)](#page-229-0) will add the ARE\_YOU\_THERE function to the script writing area (as depicted in [Figure 4-319\)](#page-229-1).

The ARE YOU THERE function requires three parameters to be set, each representing the following:

- \*role: Set the role to be sent. The default value is set as being sent by the Host side. However, the system only supports sending from the equipment side, so this parameter needs to be set to the string "E".
- \*linkId: This parameter is used to set the Host link name to be used. Again, since the system only supports sending from the equipment side, this parameter should be set as an empty string.
- \*callback: Represents the function to be used after receiving the response. If set, it indicates asynchronous processing. If not set, it indicates synchronous processing.
- Note: \* indicates optional parameters.

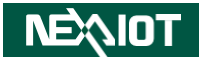

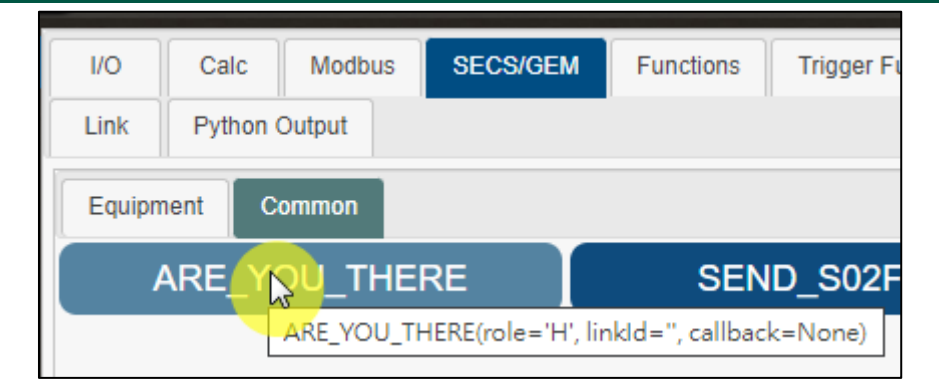

# Figure 4-318 Click on "ARE\_YOU\_THERE"

<span id="page-229-0"></span>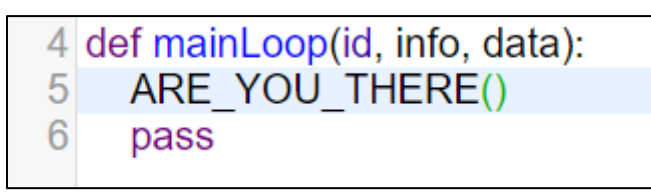

Figure 4-319 Add the ARE\_YOU\_THERE function in the script editing area

<span id="page-229-1"></span>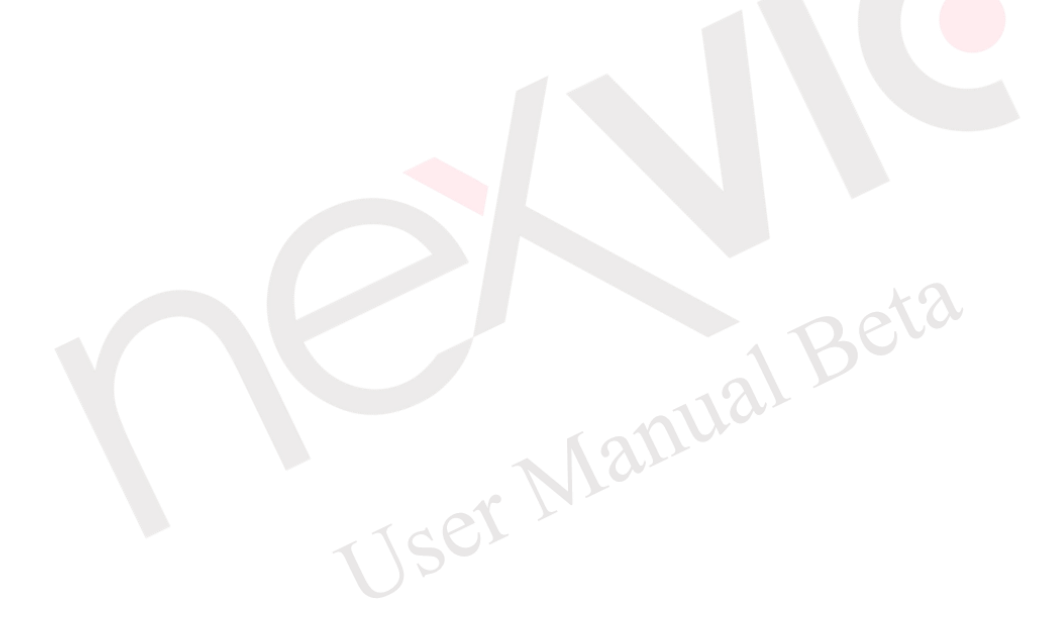

# **4.2.2.4.2.2 SEND\_S02F17**

The SEND S02F17 function is used to send the Request On-Line Time (S2F17) message from the equipment side. In the SECS/GEM section of the Variable and Function Input Area, clicking on SEND\_S02F17 (as shown in [Figure 4-320\)](#page-230-0) will add the SEND\_S02F17 function to the script writing area (as depicted in [Figure 4-321\)](#page-230-1).

The SEND S02F17 function requires three parameters to be set, each representing the following: \*role: Set the role to be sent. The default value is set as being sent from the equipment side, so this parameter should be set to the string "E".

\*linkId: This parameter is used to set the Host link name to be used. However, since the system only supports sending from the equipment side, this parameter should be set as an empty string.

\*callback: Represents the function to be used after receiving the response. If set, it indicates asynchronous processing. If not set, it indicates synchronous processing.

Note: \* indicates optional parameters.

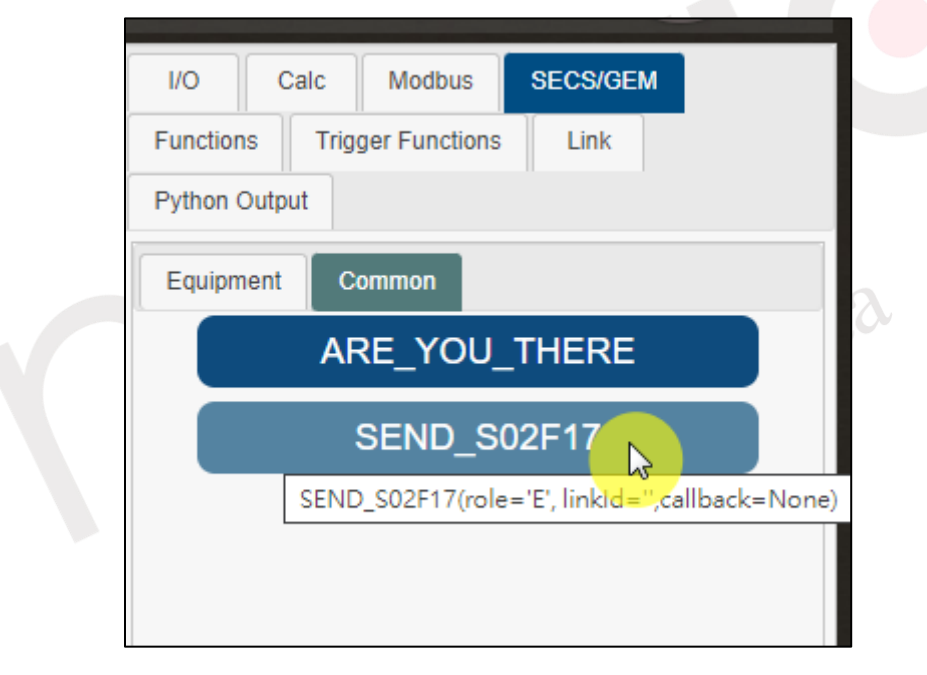

Figure 4-320 Click on "SEND\_S02F17"

<span id="page-230-0"></span>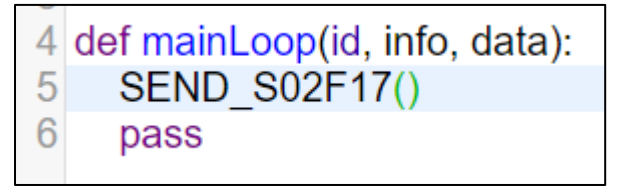

Figure 4-321 Add the SEND S02F17 function in the script editing area

## <span id="page-230-1"></span>**4.2.2.5 Trigger Functions**

## **4.2.2.5.1 OnInitScript()**

Upon initialization of the script and project loading, this function is triggered. By clicking

on OnInitScript in the trigger function input area for variables and functions (as shown in [Figure](#page-231-0)  [4-322\)](#page-231-0), the OnInitScript function will be added to the script editing area (as shown in [Figure](#page-231-1)  [4-323\)](#page-231-1), allowing users to customize the contents of the function according to their needs.

<span id="page-231-0"></span>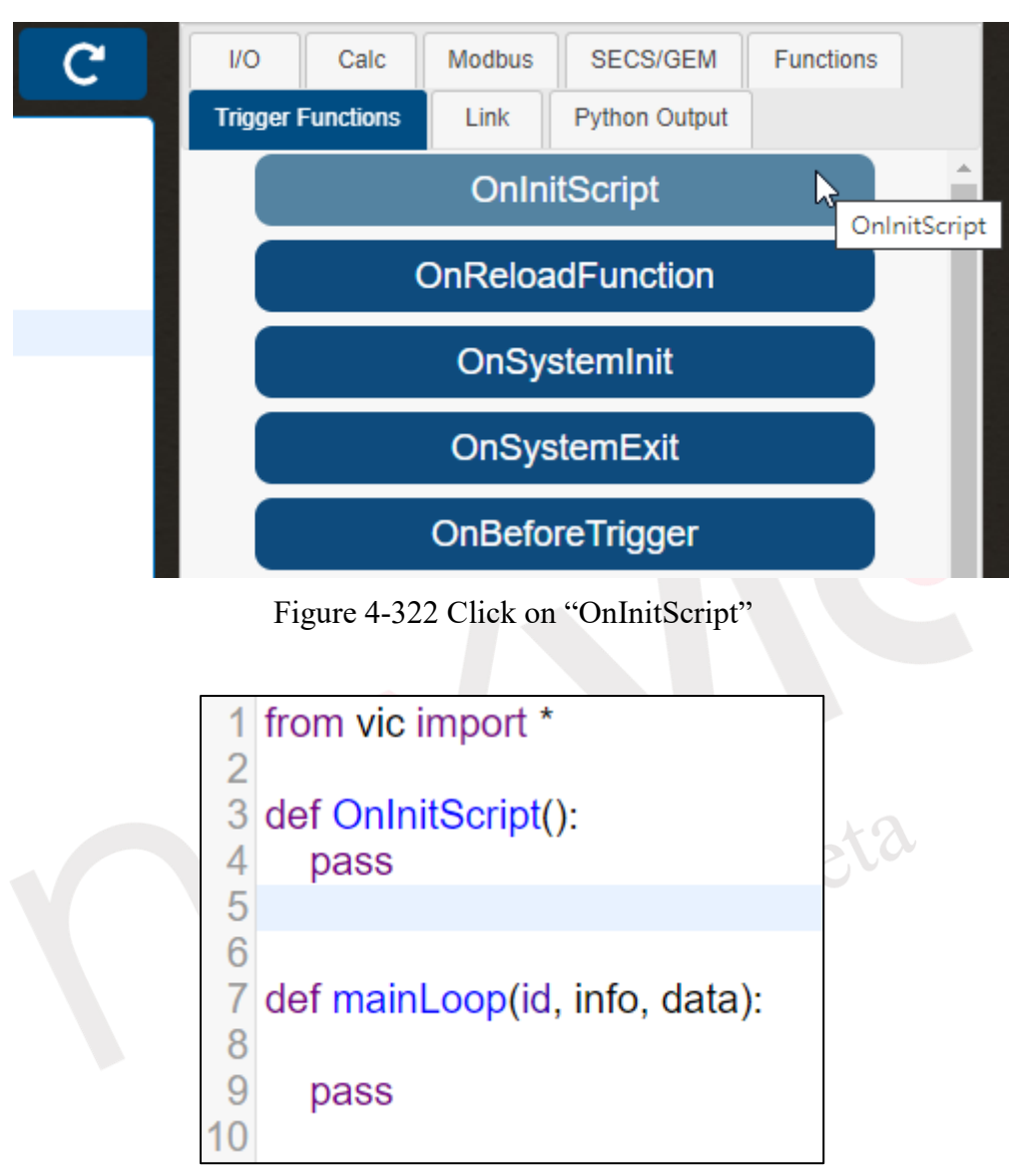

<span id="page-231-1"></span>Figure 4-323 Add the OnInitScript function in the script editing area

#### **4.2.2.5.2 OnReloadFunction()**

Clicking the Reload button or pressing the shortcut key (F9) triggers this function. By clicking OnReloadFunction in the trigger function area of variables and functions input (as shown in [Figure 4-324\)](#page-232-0), the OnReloadFunction function will be added to the script writing area (as shown in [Figure 4-325\)](#page-232-1)). Users can write the contents of the function according to their own needs.

<span id="page-232-0"></span>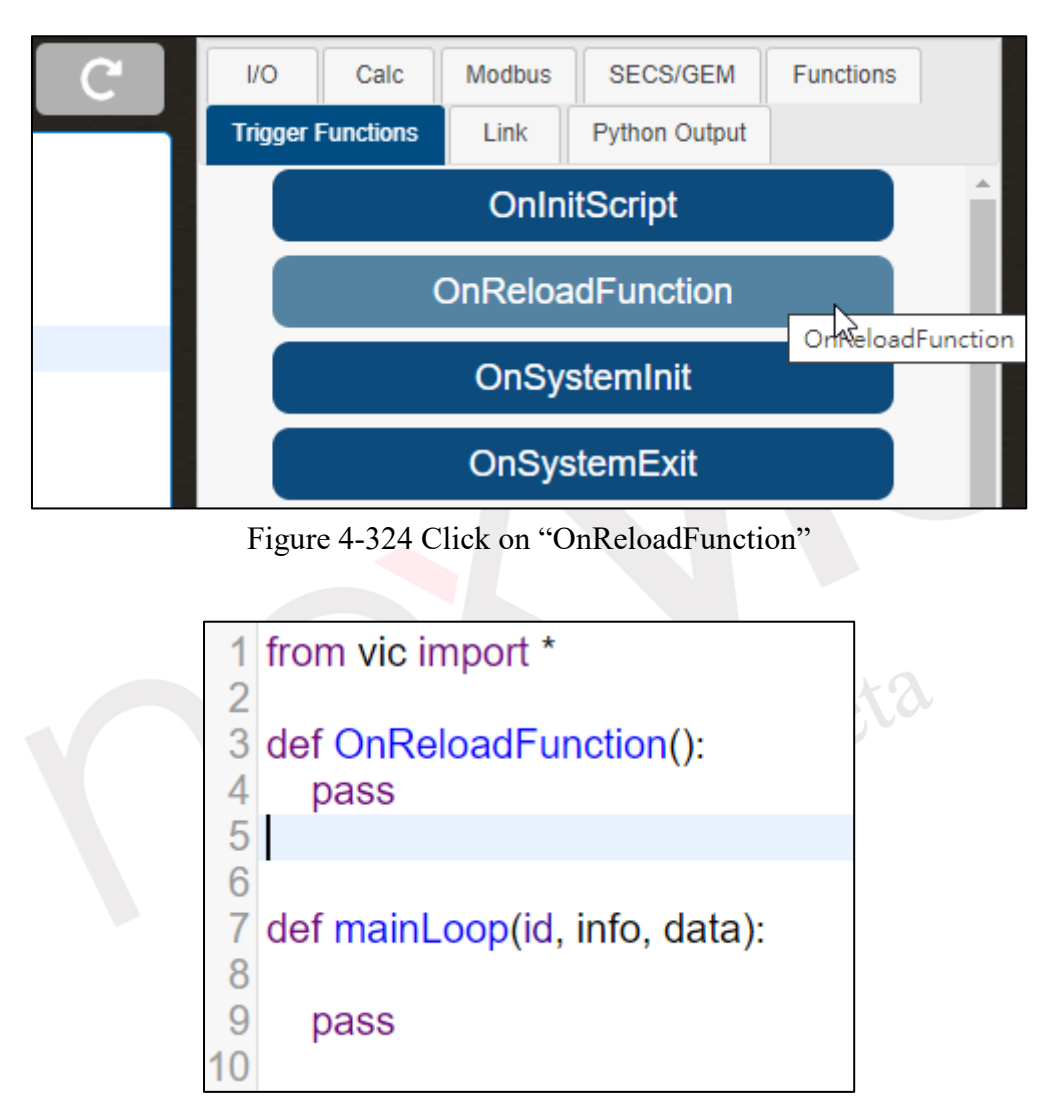

<span id="page-232-1"></span>Figure 4-325 Add the OnReloadFunction function in the script editing area

### **4.2.2.5.3 OnSystemInit()**

This function is triggered automatically when the program is opened and initialization is completed (after the project is loaded). To add the OnSystemInit function in the script editing area, click on OnSystemInit in the trigger function of variables and function inputs (as shown in [Figure 4-326\)](#page-233-0). The user can then write the contents of the function according to their needs (as shown in [Figure 4-327\)](#page-233-1).

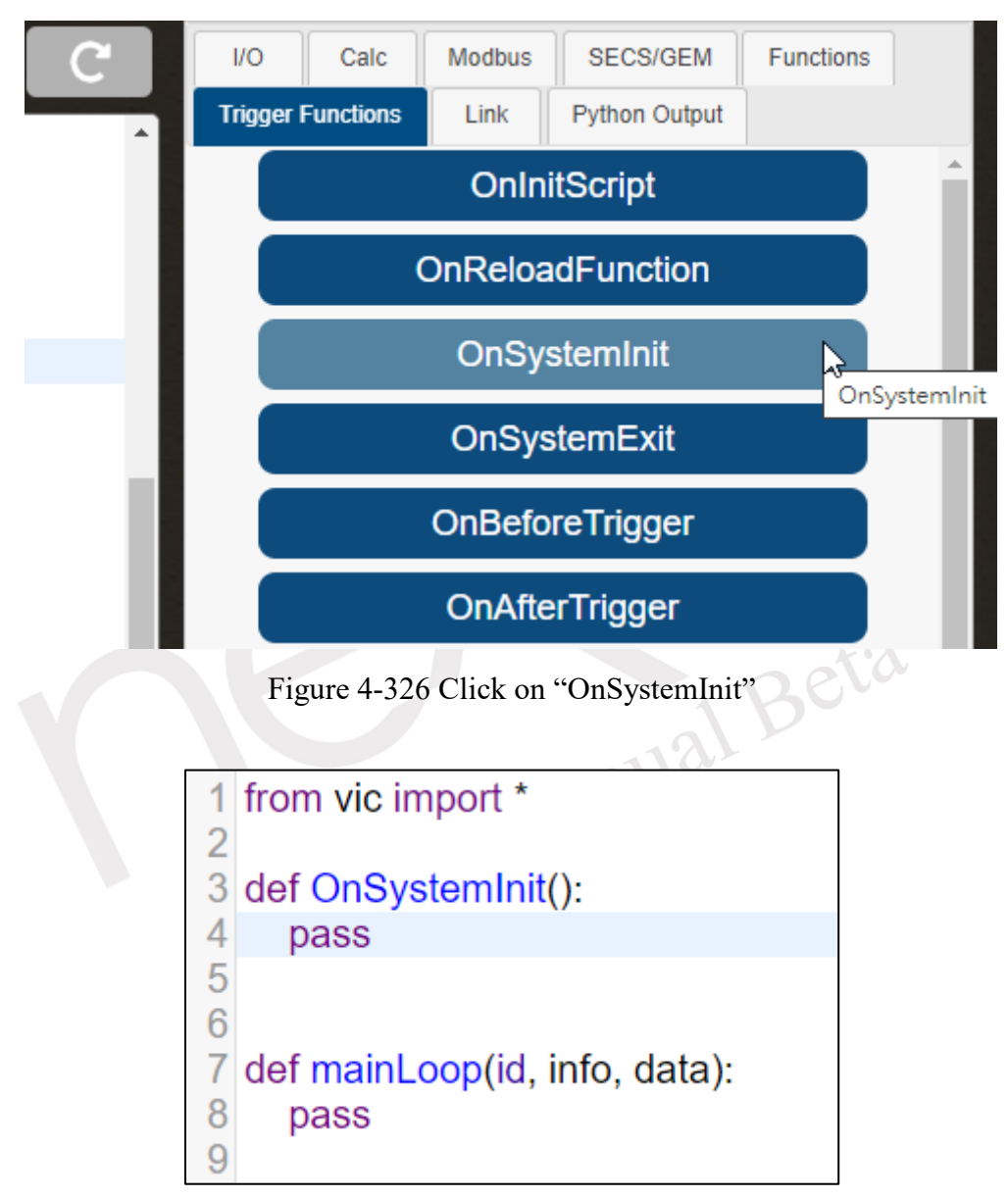

<span id="page-233-1"></span><span id="page-233-0"></span>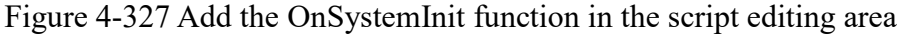

### **4.2.2.5.4 OnSystemExit()**

This function is triggered when the program is closed. To add the OnSystemExit function in the script writing area, click OnSystemExit in the trigger function section of the variables and function input area (as shown in [Figure 4-328\)](#page-234-0). The user can then customize the content of the function according to their needs (as shown in [Figure 4-329\)](#page-234-1).

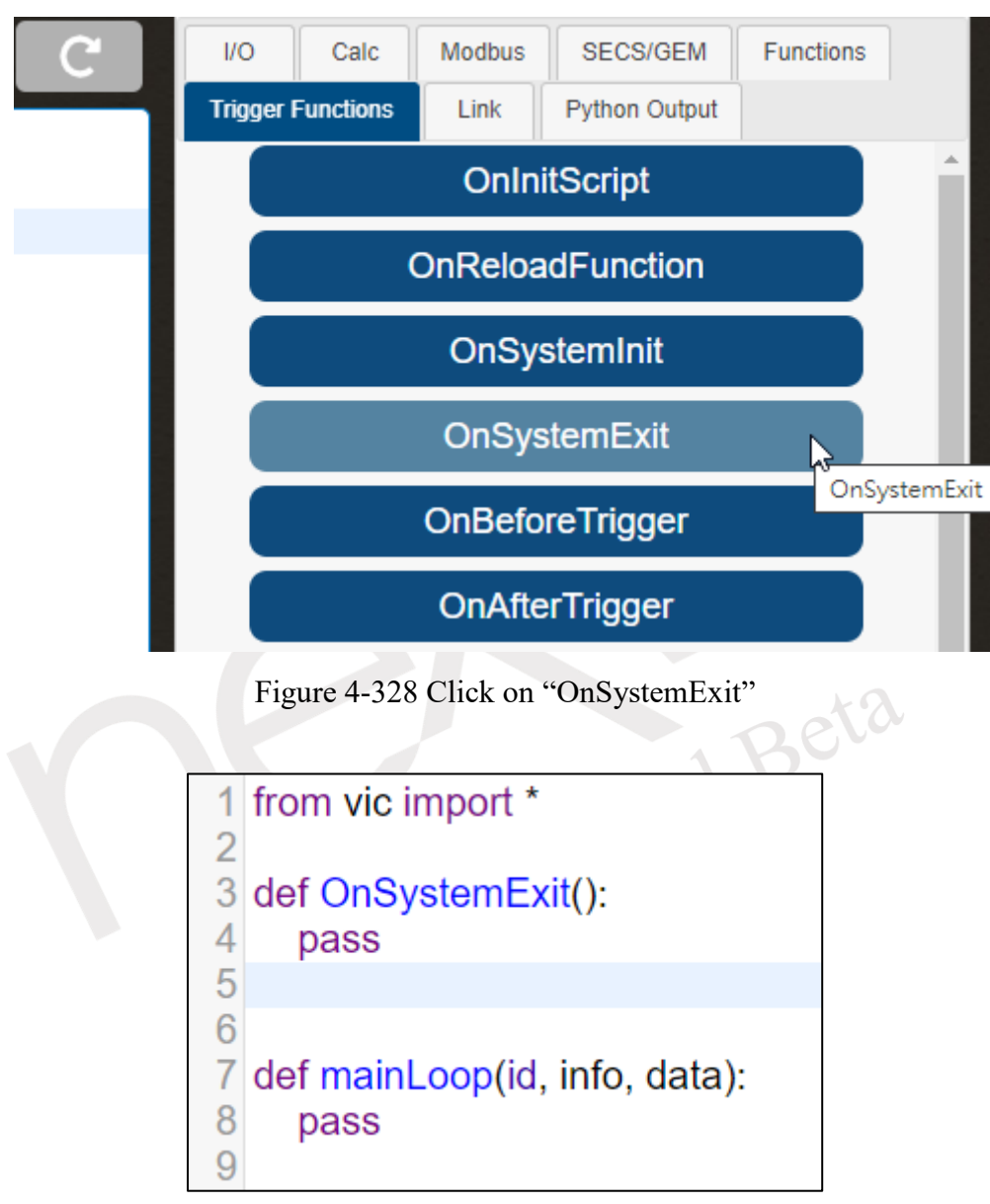

<span id="page-234-1"></span><span id="page-234-0"></span>Figure 4-329 Add the OnSystemExit function in the script editing area

### **4.2.2.5.5 OnBeforeTrigger**

When the Trigger Operator is triggered, this function will be triggered. By clicking OnBeforeTrigger in the trigger function section of variables and function inputs (as shown in [Figure 4-330\)](#page-235-0), the OnBeforeTrigger function will be added to the script writing area (as shown in [Figure 4-331\)](#page-235-1). Users can write the content of the function according to their needs.

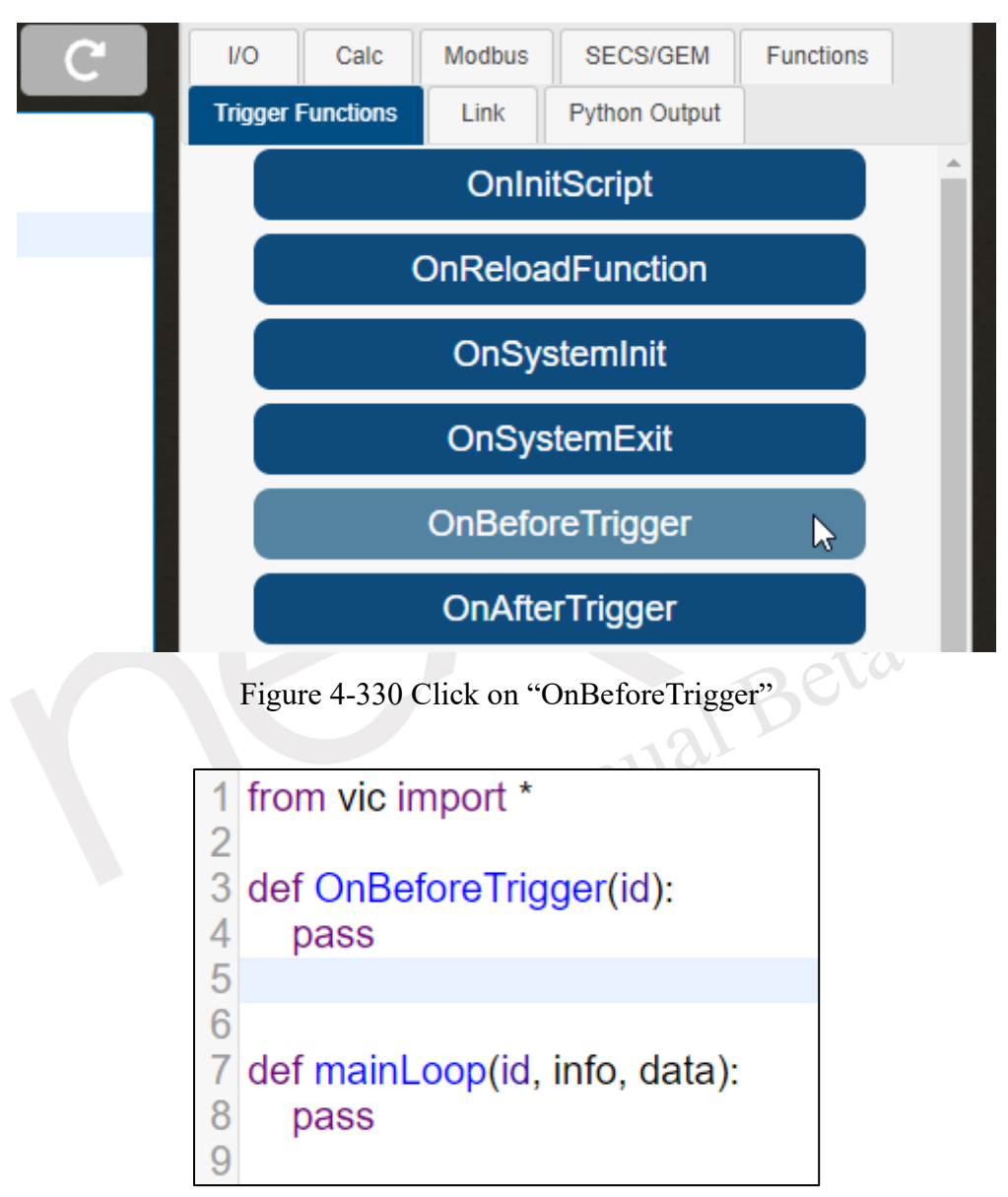

<span id="page-235-1"></span><span id="page-235-0"></span>Figure 4-331 Add the OnBeforeTrigger function in the script editing area

## **4.2.2.5.6 OnAfterTrigger**

Once the Trigger Operator is activated, this function will also be triggered. Clicking OnAfterTrigger in the variable and function input area (as shown in [Figure 4-332\)](#page-236-0) will add the OnAfterTrigger function to the script writing area (as shown in [Figure 4-333\)](#page-236-1). Users can write the content of the function according to their needs.

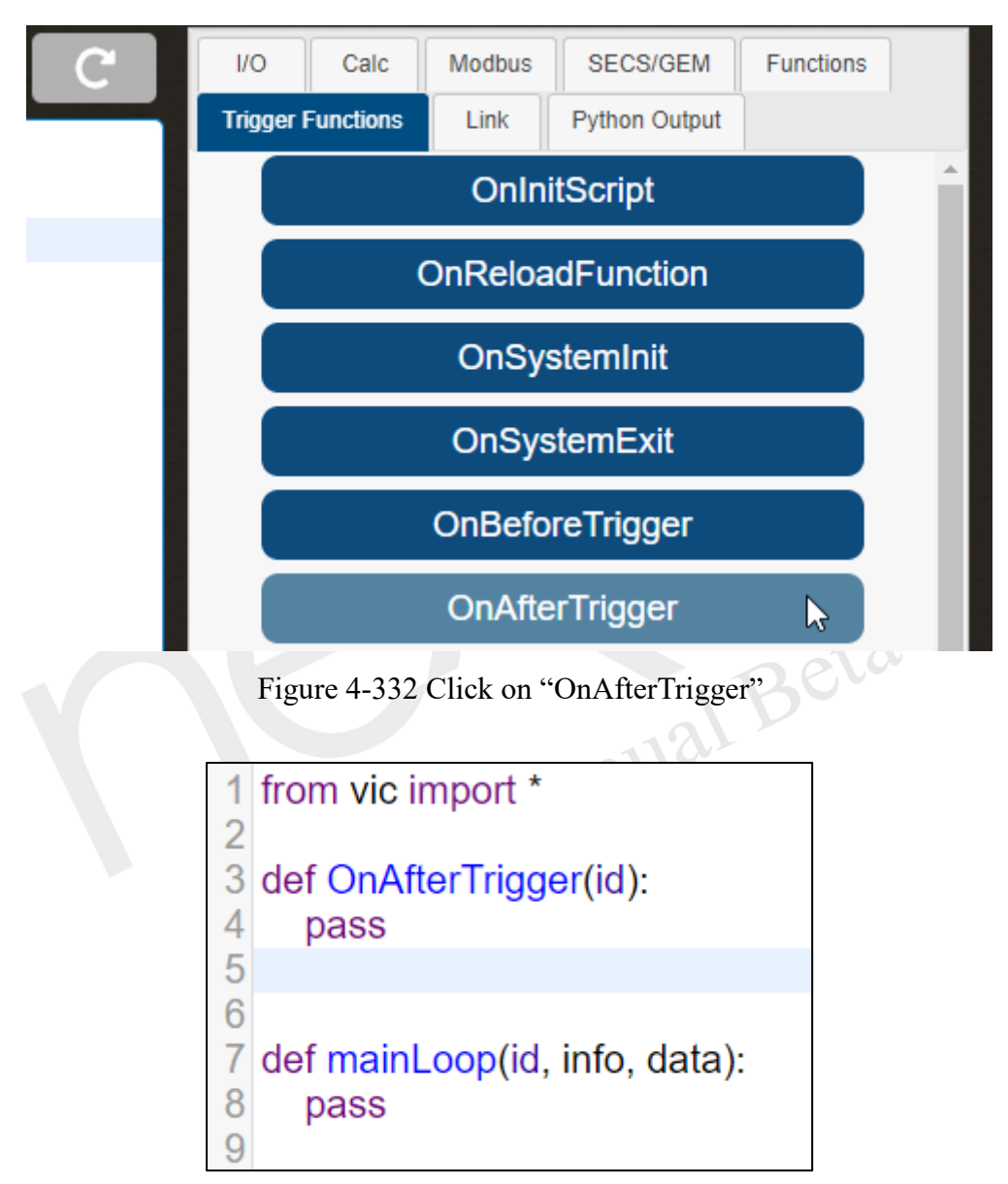

<span id="page-236-1"></span><span id="page-236-0"></span>Figure 4-333 Add the OnAfterTrigger function in the script editing area

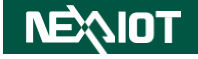

### **4.2.2.5.7 OnOpcuaDataChange**

When the subscribed OPCUA node value changes, it triggers this function. In the Variables and Functions input section, click on the "OnOpcuaDataChange" function (as shown in [Figure](#page-237-0)  [4-334\)](#page-237-0), and this will add the "OnOpcuaDataChange" function to the script writing area (as illustrated in [Figure 4-335\)](#page-237-1). Users can customize the content of the function according to their needs. The "id" and "data" parameters represent the subscribed OPCUA id and node status, respectively.

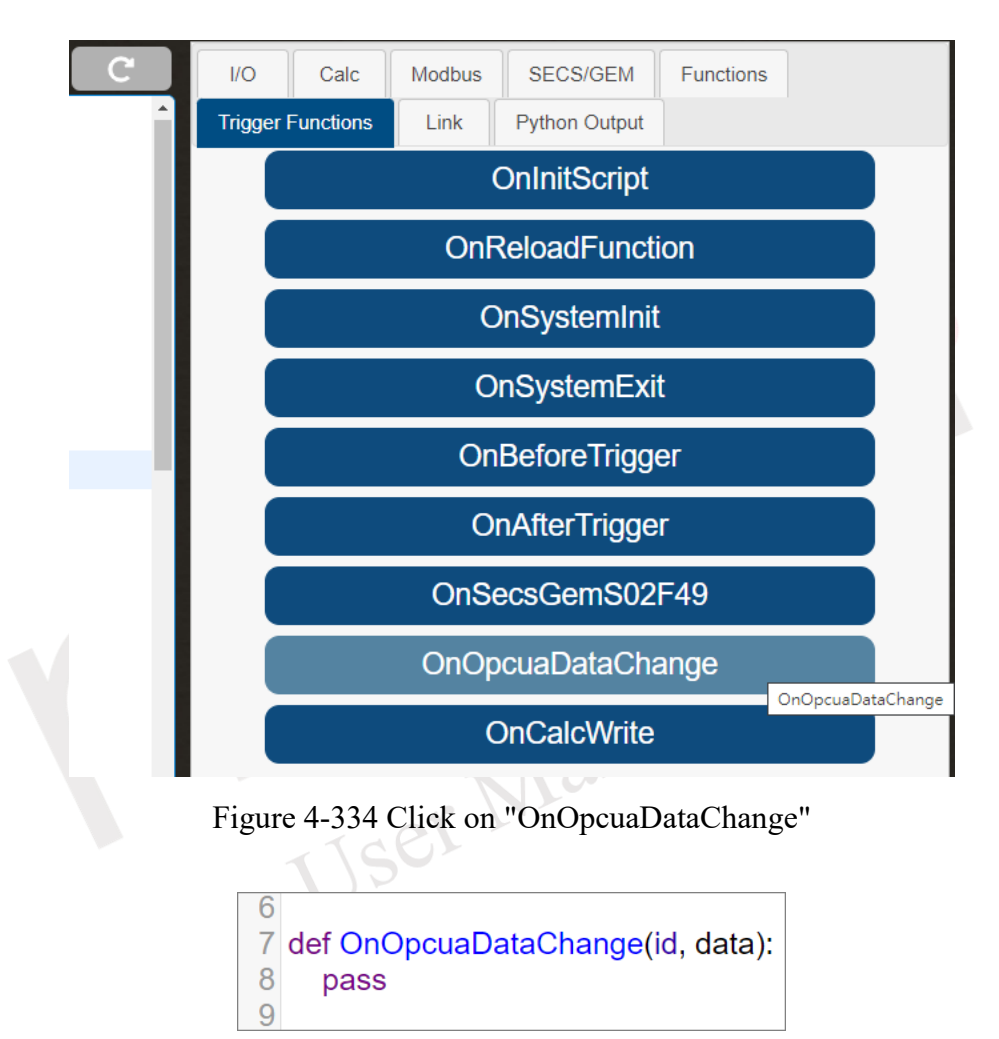

<span id="page-237-1"></span><span id="page-237-0"></span>Figure 4-335 Add the OnOpcuaDataChange function in the script editing area

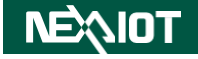

## **4.2.2.5.8 OnCalcWrite**

When the RESTful API writes values to the CALC operator, it triggers this function. In the Variables and Functions input section, click on the "OnCalcWrite" function (as shown in [Figure](#page-238-0)  [4-336\)](#page-238-0), and this will add the "OnCalcWrite" function to the script writing area (as depicted in [Figure 4-337\)](#page-238-1). Users can customize the content of the function according to their needs. The "id" and "value" parameters represent the incoming CALC operator index and value, respectively.

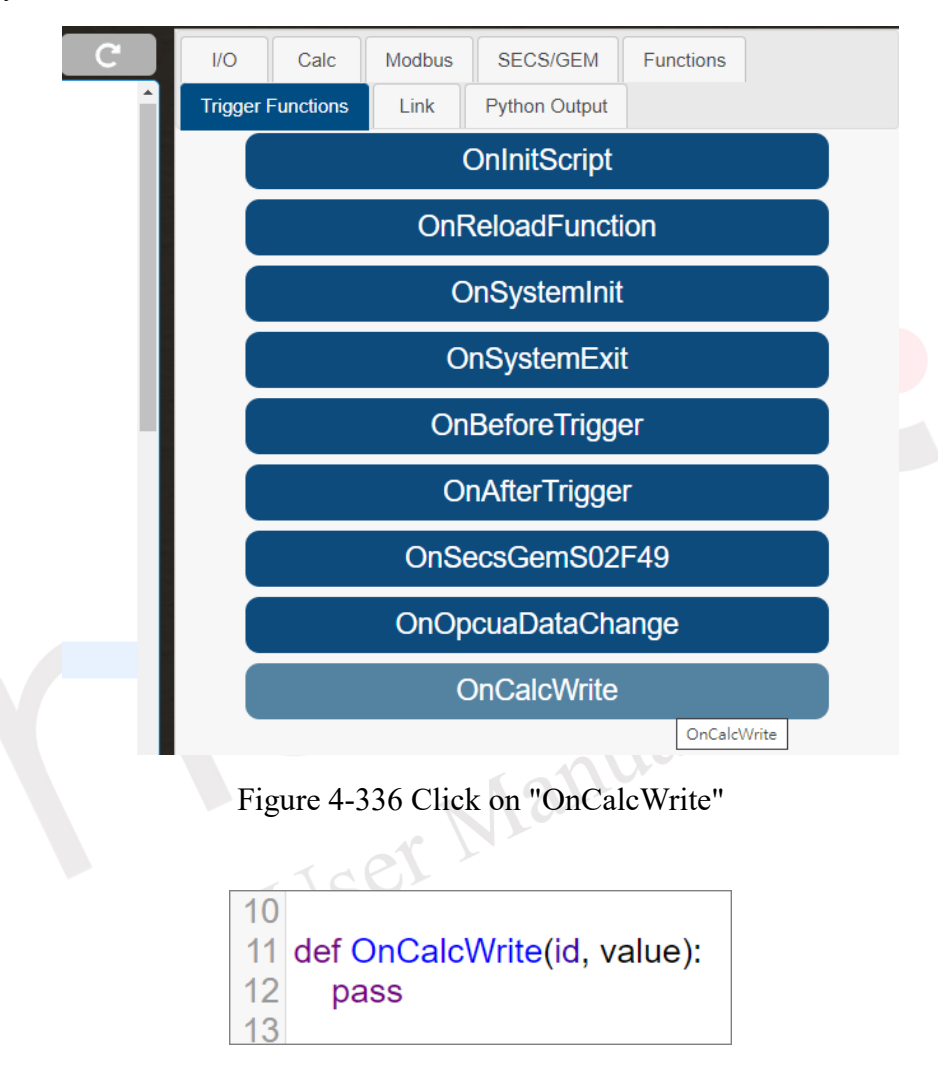

<span id="page-238-1"></span><span id="page-238-0"></span>Figure 4-337 Add the OnCalcWrite function in the script editing area

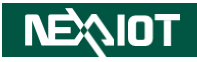

### **4.2.2.6 Modbus**

## **4.2.2.6.1 Bit Channel**

It is feasible to engage in the scripting of Modbus Bit Channel value read and write operations, drawing inspiration from section [4.1.2.4.1.](#page-72-0) Within the domain of variable and function input, the act of selecting the Bit Channel within the Modbus context is pivotal (as delineated in [Figure 4-338\)](#page-239-0). This consequential selection begets the manifestation of the Modbus Bit Channel variable.

In the context of nDAS configuration, a total of 128 utilizable Modbus Channels are at one's disposal, although the interface extends visibility to a mere 20. In instances where the user's intentions encompass Modbus Bit Channels that transcend the boundaries of the interface's revelation, a self-directed approach to input becomes requisite. This entails the personal entry of communication port and channel parameters. The stipulated methodology for input is encapsulated within the syntax "BIT\_CHANNEL[port][n]". It is of significance to note that in the event of COM Port utilization, the 'port' value aligns with the COM Port index. Conversely, in the case of TCP employment, the 'port' is allocated within the numerical range of 100 to 104, while 'n' spans the continuum of 0, 1, 2, all the way through to 127.

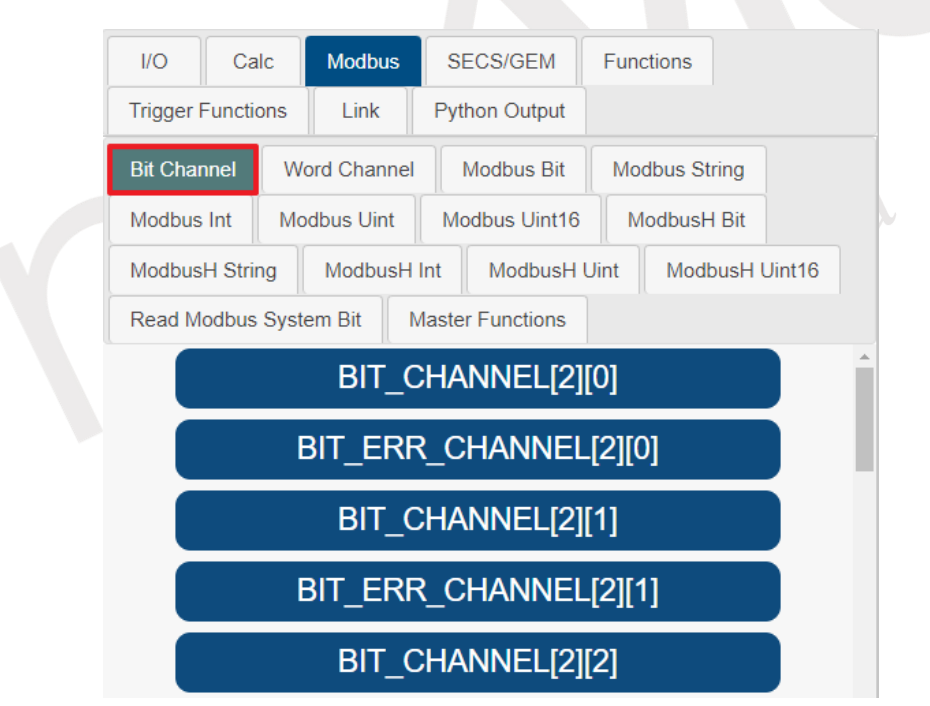

<span id="page-239-0"></span>Figure 4-338 Selecting Bit Channel for Variables and Function Input in Modbus.

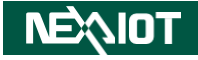

### **4.2.2.6.2 Word Channel**

It is possible to read and write Modbus Word Channel values in a script, as described in section [4.1.2.4.1.](#page-72-0) To select a Modbus Word Channel variable in the variable and function input area, choose the Word Channel option under Modbus (as shown in [Figure 4-339\)](#page-240-0). The nDAS system has a total of 128 Modbus Channels available, but only 20 are displayed in the interface. If a user needs to use Modbus Word Channels beyond those displayed in the interface, they must input the communication port and channel manually using the following format: "WORD CHANNEL[port][n]". For COM ports, the port number starts at 0 and goes up to the

maximum port number minus 1. For TCP, the port numbers are 100-104, and n ranges from 0 to 127.

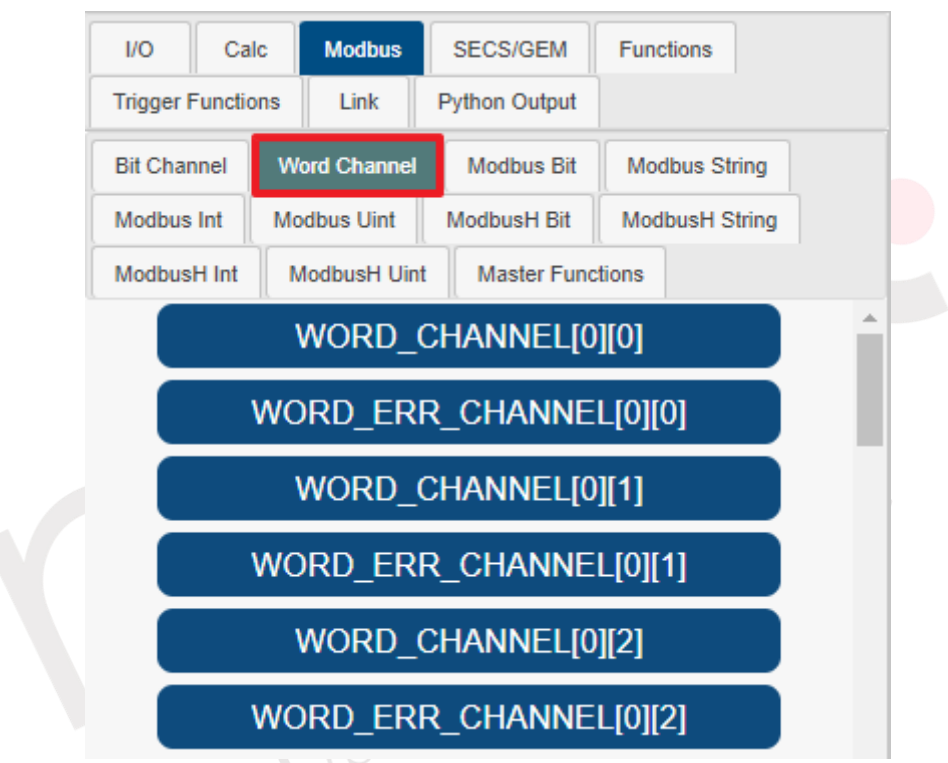

<span id="page-240-0"></span>Figure 4-339 Selecting Word Channel for Variable and Function Input in Modbus

### **4.2.2.6.3 Modbus Bit**

The Modbus Bit function facilitates the local Input Status (1x) bit read and write operations. To utilize this feature, navigate to the variable and function input section, and select the Modbus Bit within the Modbus category (as depicted in [Figure 4-340\)](#page-241-0). Upon selection, the Modbus Bit variable will be displayed. This software supports Modbus Bit addresses ranging from 1 to 65535; however, the interface only showcases addresses 1 to 25. If users intend to use Modbus Bit variables beyond those displayed, they should manually input the Modbus Bit variable using the syntax "MODBUSBIT[n]", where n represents values from 0 to 65535.

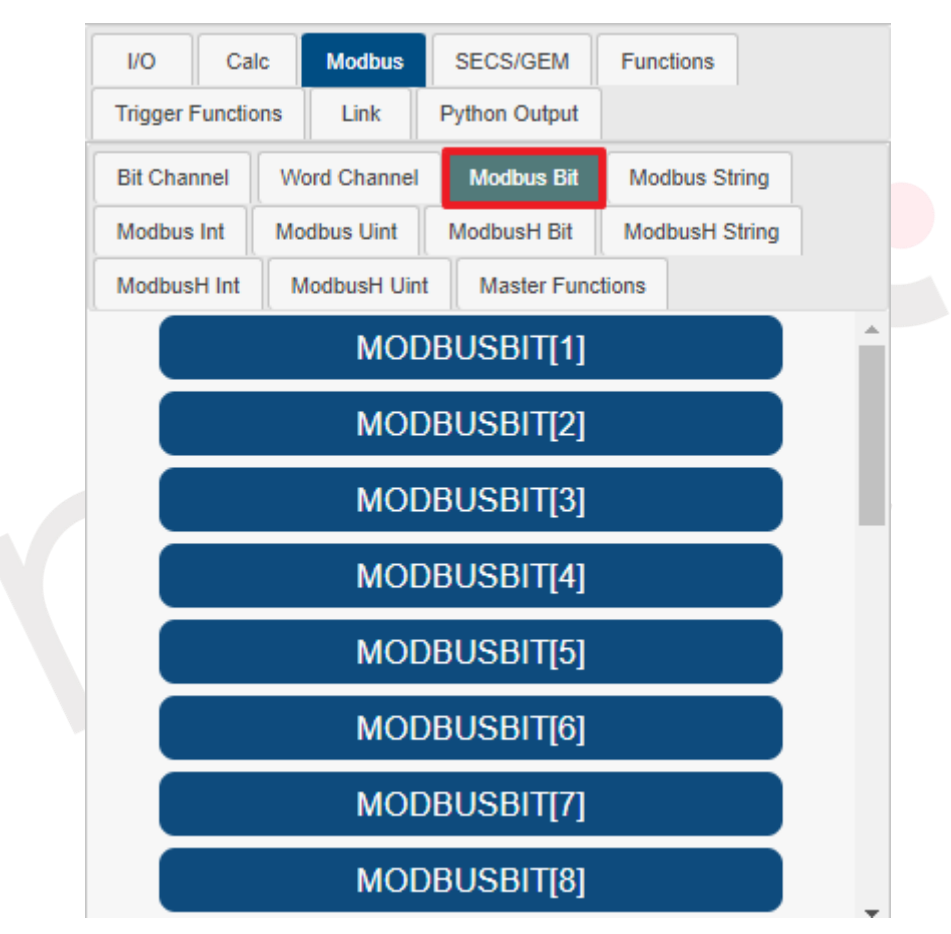

<span id="page-241-0"></span>Figure 4-340 Selecting Modbus Bit for Variable and Function Input in Modbus

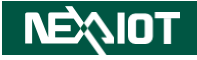

### **4.2.2.6.4 Modbus String**

The Modbus String function facilitates local Input Register (3x) string read and write operations. To utilize this function, navigate to the variable and function input section, and choose the Modbus String option within the Modbus category (as shown in [Figure 4-341\)](#page-242-0). Upon selection, the Modbus String variable will be presented. This software supports Modbus String addresses ranging from 1 to 65535, while the interface displays addresses 1 to 25.

Should users require to work with Modbus String variables beyond those displayed, they should manually input the Modbus String variable using the syntax "MODBUSSTR[n]", where n corresponds to values ranging from 0 to 65535.

Please note: If the variable does not contain any data, the corresponding field will be displayed as "blank".

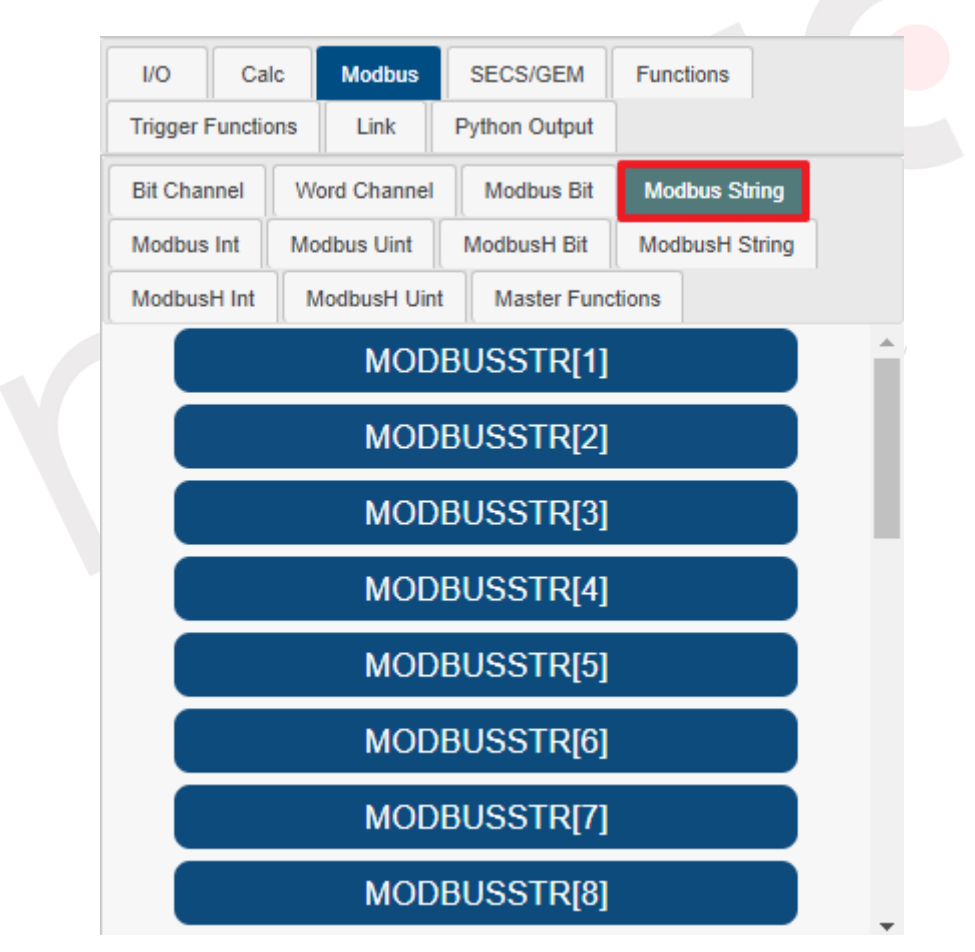

<span id="page-242-0"></span>Figure 4-341 Selecting Modbus String for Variable and Function Input in Modbus

### **4.2.2.6.5 Modbus Int**

The Modbus Int function facilitates local Input Register (3x) numeric read and write operations. To make use of this function, access the variable and function input section and select the Modbus Int option within the Modbus category (as shown in [Figure 4-342\)](#page-243-0). Upon selection, the Modbus Int variable will be displayed. This software allows for Modbus Int addresses ranging from 1 to 65535, with the interface presenting 25 addresses.

If users need to work with Modbus Int variables beyond the displayed range, they should manually input the Modbus Int variable using the syntax "MODBUSINT[n]", where n corresponds to values from 0 to 65535. A Modbus Int consists of 32 bits and represents a signed integer, with a range of -2,147,483,648 to 2,147,483,647.

Please be aware: If a situation arises where the provided data is in string format, the software will first attempt to convert the string to a numeric value. In cases where the conversion fails, the value will be represented as 0.

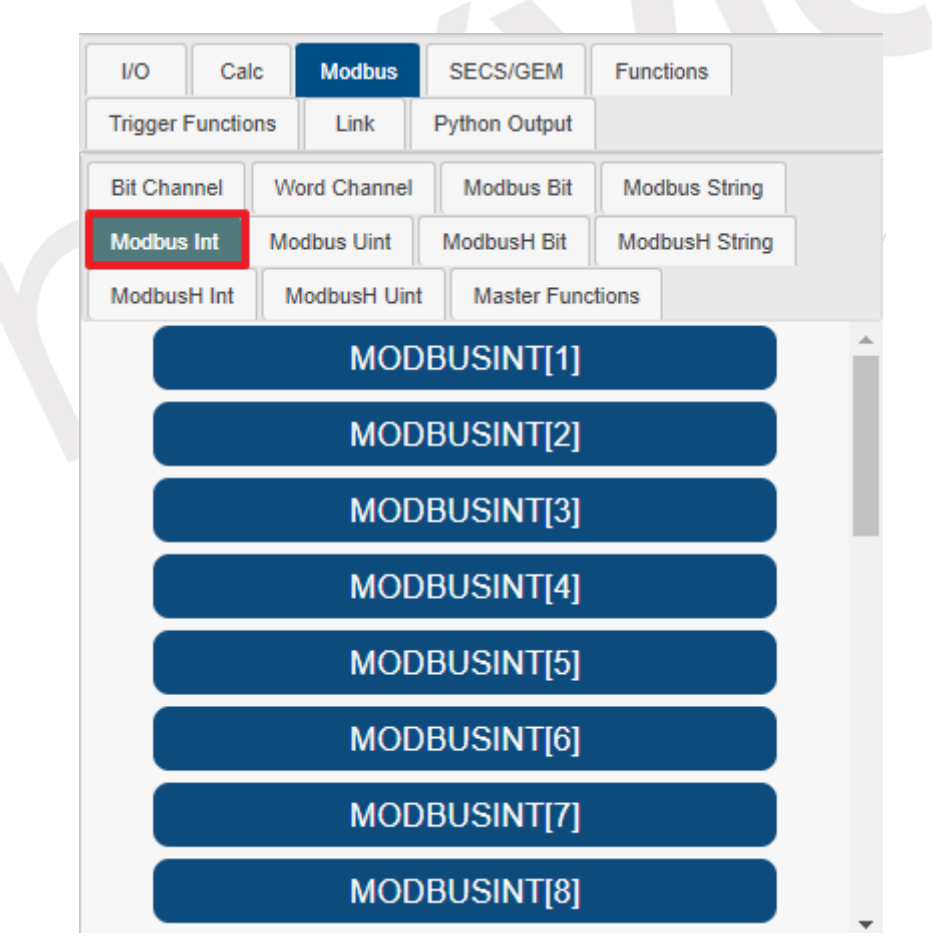

<span id="page-243-0"></span>Figure 4-342 Selecting Modbus Int for Variable and Function Input in Modbus

### **4.2.2.6.6 Modbus Uint**

The Modbus Uint function is designed for local Input Register (3x) numeric read and write operations, specifically for unsigned integers. To utilize this function, navigate to the variable and function input section and select the Modbus Uint option within the Modbus category (as shown in [Figure 4-343\)](#page-244-0). Upon selection, the Modbus Uint variable will be displayed. The software allows the use of Modbus Uint addresses ranging from 1 to 65535, with the interface presenting 25 addresses.

If users intend to work with Modbus Uint variables beyond the displayed range, they should manually input the Modbus Uint variable using the syntax "MODBUSUINT[n]", where n corresponds to values from 0 to 65535. A Modbus Uint consists of 32 bits and represents an unsigned integer, with a range of 0 to 4,294,967,295.

Please note: In scenarios where data is provided as a string, the software will first attempt to convert the string to a numeric value. If the conversion process fails, the value will be represented as 0.

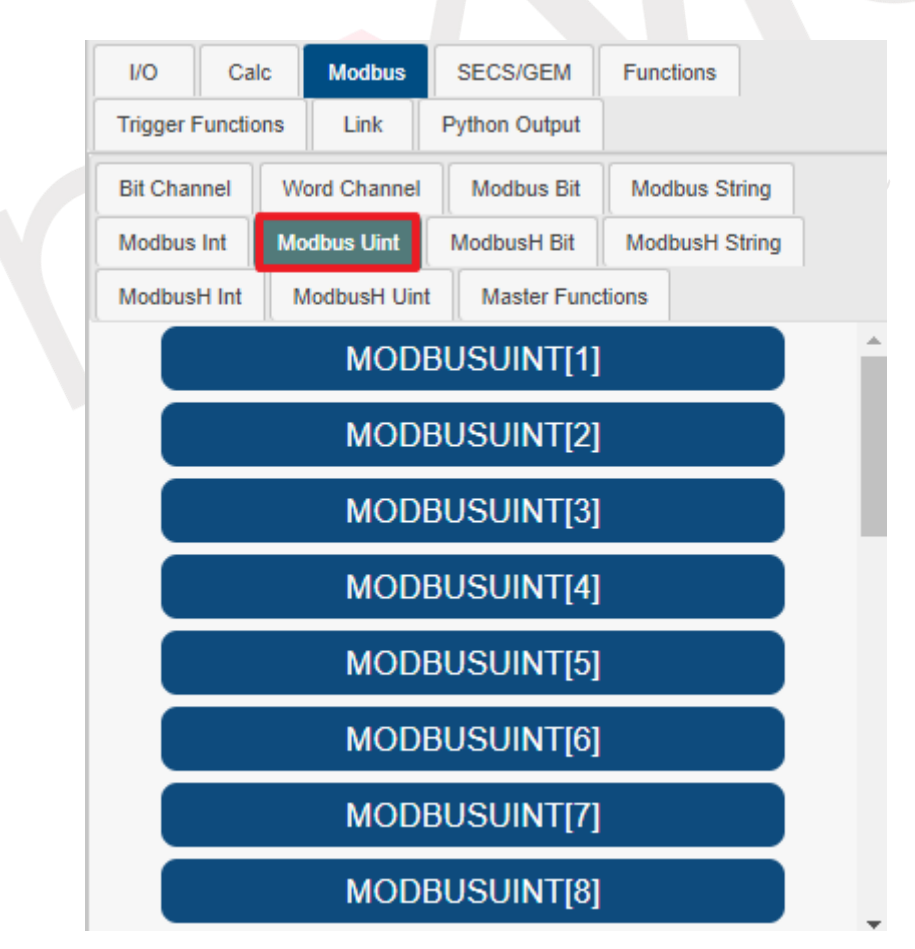

<span id="page-244-0"></span>Figure 4-343 Selecting Modbus Uint for Variable and Function Input in Modbus

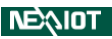

## **4.2.2.6.7 Modbus Uint16**

The Modbus Uint16 function is designed for local Input Register (3x) numeric read and write operations, specifically for unsigned 16-bit integers. To utilize this function, navigate to the variable and function input section and select the Modbus Uint16 option within the Modbus category (as shown in [Figure 4-344\)](#page-245-0). Upon selection, the Modbus Uint16 variable will be displayed. The software allows the use of Modbus Uint16 addresses ranging from 1 to 65535, with the interface presenting 25 addresses.

If users intend to work with Modbus Uint16 variables beyond the displayed range, they should manually input the Modbus Uint16 variable using the syntax "MODBUSUINT16[n]", where n corresponds to values from 0 to 65535. A Modbus Uint16 consists of 16 bits and represents an unsigned integer, with a range of 0 to 65535.

Please note: In scenarios where data is provided as a string, the software will first attempt to convert the string to a numeric value. If the conversion process fails, the value will be represented as 0.

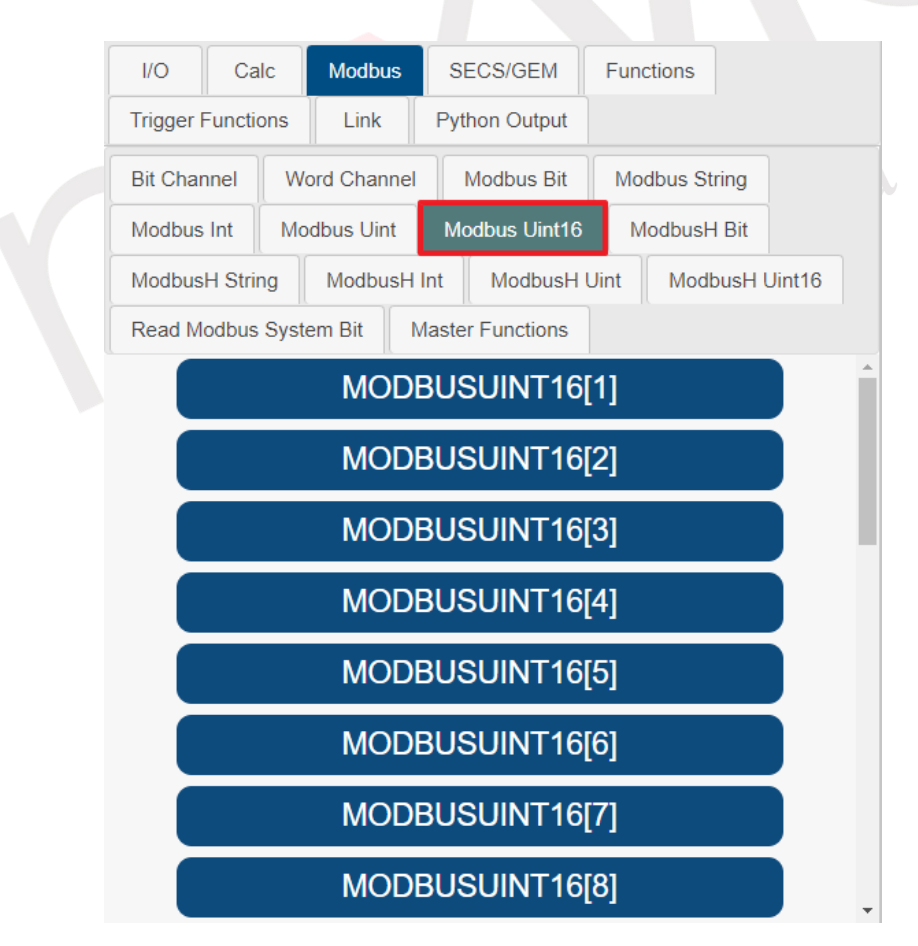

<span id="page-245-0"></span>Figure 4-344 Selecting Modbus Uint16 for Variable and Function Input in Modbus

#### **4.2.2.6.8 ModbusH Bit**

ModbusH bits provide access to the local Coil Status (0x) bits for both reading and writing. For a comprehensive list of addresses for the local Coil Status, please refer to section [4.1.2.2.](#page-63-0) Within the realm of variables and function inputs, select the ModbusH bits of the Modbus protocol (as depicted in [Figure 4-345\)](#page-246-0). This action will promptly unveil the ModbusH bit variables. This software accommodates Modbus H bit addresses spanning from 1 to 65535, yet the interface exclusively showcases 25 at a time. Should a user aspire to employ ModbusH bit variables exceeding the limited interface depiction, diligent manual input of said variables is requisite. The method of input shall adhere to the format "MODBUSHBIT[n]," where n corresponds to integers ranging from 0 to 65535.

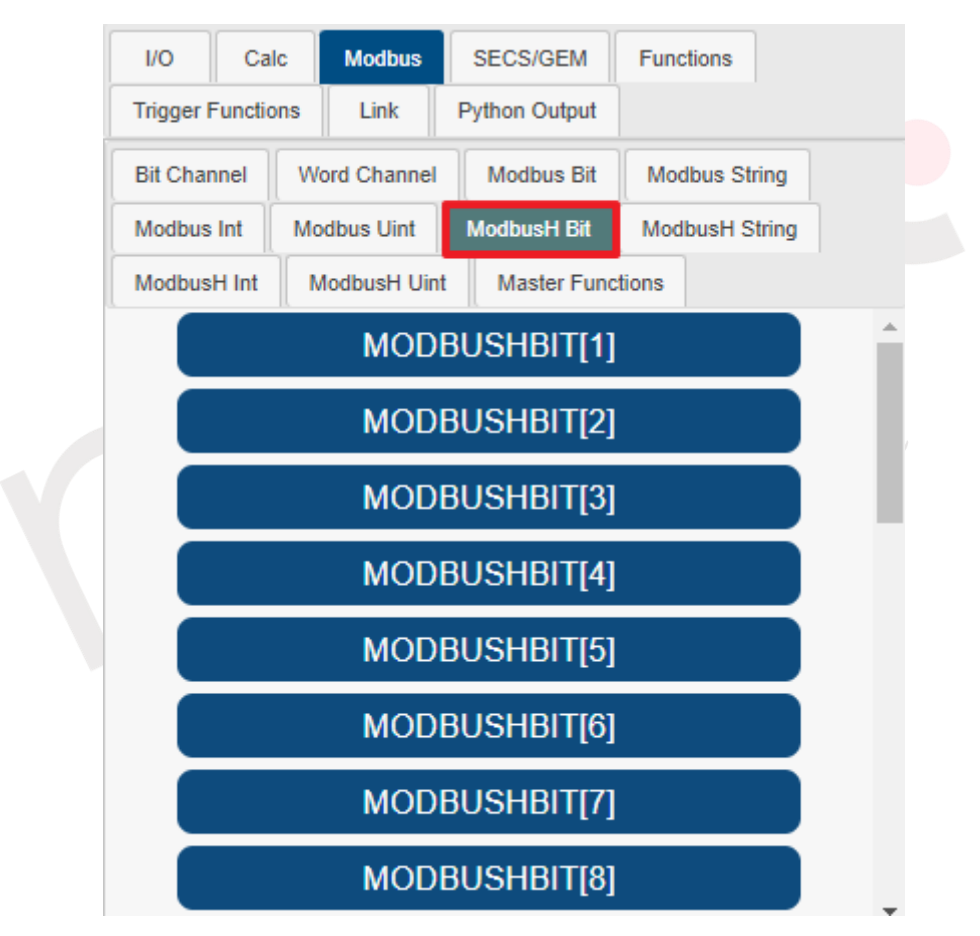

<span id="page-246-0"></span>Figure 4-345 Selecting ModbusH Bit for Variable and Function Input in Modbus

#### **4.2.2.6.9 ModbusH String**

The ModbusH strings afford access to the local Holding Register (4x) strings for both reading and writing. The comprehensive listing of addresses for the local Holding Register can be found in section [4.1.2.3.](#page-65-0) Within the domain of variables and function inputs, opt for the ModbusH strings of the Modbus protocol (as depicted in [Figure 4-346\)](#page-247-0). This action shall promptly render the display of ModbusH string variables. This software facilitates utilization of Modbus H string addresses ranging from 1 to 65535. However, the interface exclusively accommodates the display of 25 at a given moment. In the event that a user intends to employ ModbusH string variables surpassing the limited interface display, personal entry of the ModbusH string variables is mandatory. The prescribed method of entry adheres to the format "MODBUSHSTR[n]," where n encompasses integers ranging from 0 to 65535.

Kindly note: If said variable lacks data, the corresponding field shall manifest as "blank."

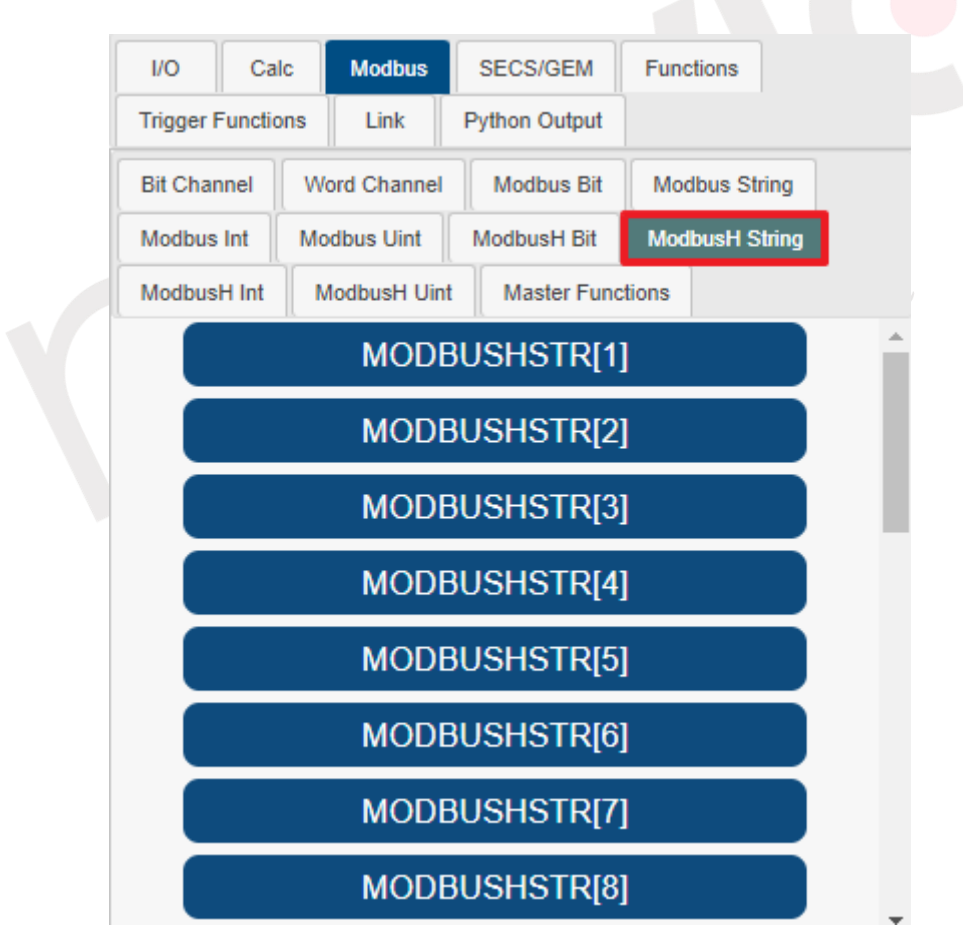

<span id="page-247-0"></span>Figure 4-346 Selecting ModbusH String for Variable and Function Input in Modbus

#### **4.2.2.6.10 ModbusH Int**

The ModbusH Int protocol facilitates access to the local Holding Register (4x) numeric values for both reading and writing. The comprehensive list of addresses for the local Holding Register can be found in section [4.1.2.3.](#page-65-0) Within the domain of variables and function inputs, choose the ModbusH Int from the Modbus protocol (as depicted in [Figure 4-347\)](#page-248-0). This selection shall promptly bring forth the presentation of ModbusH Int variables. This software extends its compatibility to embrace Modbus H Int addresses spanning from 1 to 65535. Nonetheless, the interface exclusively showcases 25 at any given point in time. In the event that a user seeks to employ ModbusH Int variables exceeding the interface's limited display, the user is compelled to undertake independent input of ModbusH Int variables. The method of input is delineated as "MODBUSHINT[n]," where n encompasses integers ranging from 0 to 65535. Each individual ModbusH Int consists of 32 bits, encapsulating an integer furnished with both positive and negative magnitudes. The permissible scope of values encompasses -2,147,483,648 to 2,147,483,647.

Please take note: When encountering instances where data is configured as strings, a preliminary conversion to numerical values shall occur. In cases where the conversion proves unsuccessful, a representation of 0 shall be employed.

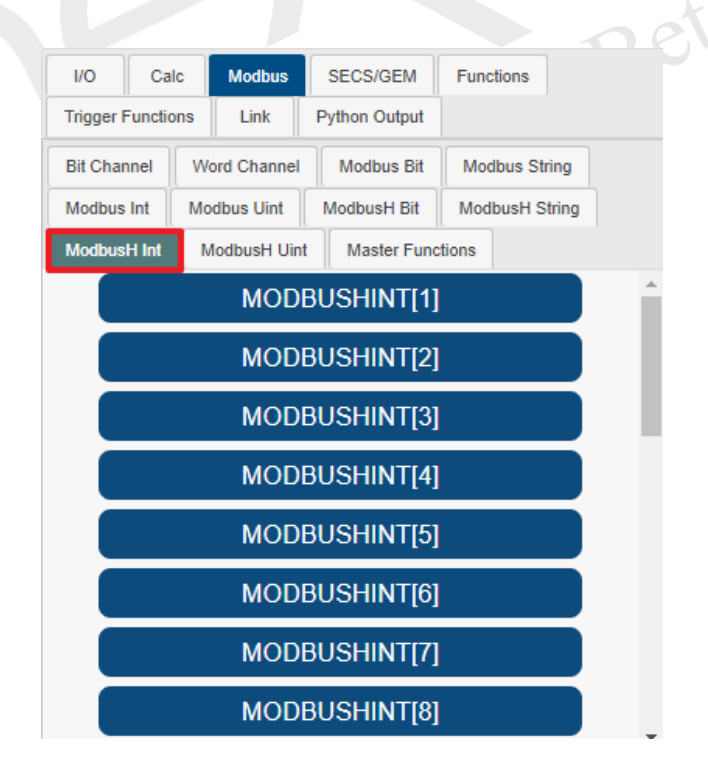

<span id="page-248-0"></span>Figure 4-347 Selecting ModbusH Int for Variable and Function Input in Modbus

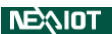

### **4.2.2.6.11 ModbusH Uint**

The ModbusH Uint protocol facilitates access to the local Holding Register (4x) numeric values for both reading and writing. The comprehensive list of addresses for the local Holding Register can be found in section [4.1.2.3.](#page-65-0) Within the realm of variables and function inputs, select the ModbusH Uint from the Modbus protocol (as depicted in [Figure 4-348\)](#page-249-0). This choice shall promptly reveal the display of ModbusH Uint variables. This software affords utilization of Modbus H Uint addresses spanning from 1 to 65535. However, the interface exclusively presents 25 at any single instance. In the scenario that a user intends to employ ModbusH Uint variables exceeding the confines of the interface's display, personal input of ModbusH Uint variables is necessitated. The mode of input is articulated as "MODBUSHUINT[n]," with n embodying integers ranging from 0 to 65535. Each individual ModbusH Uint comprises 32 bits, forming an integer void of both positive and negative qualities. The allowable range of values extends from 0 to 4,294,967,295.

Please take heed: In the presence of data configurations expressed as strings, a preliminary conversion into numerical values will transpire. In situations where the conversion meets an impasse, a representation of 0 shall be embraced.

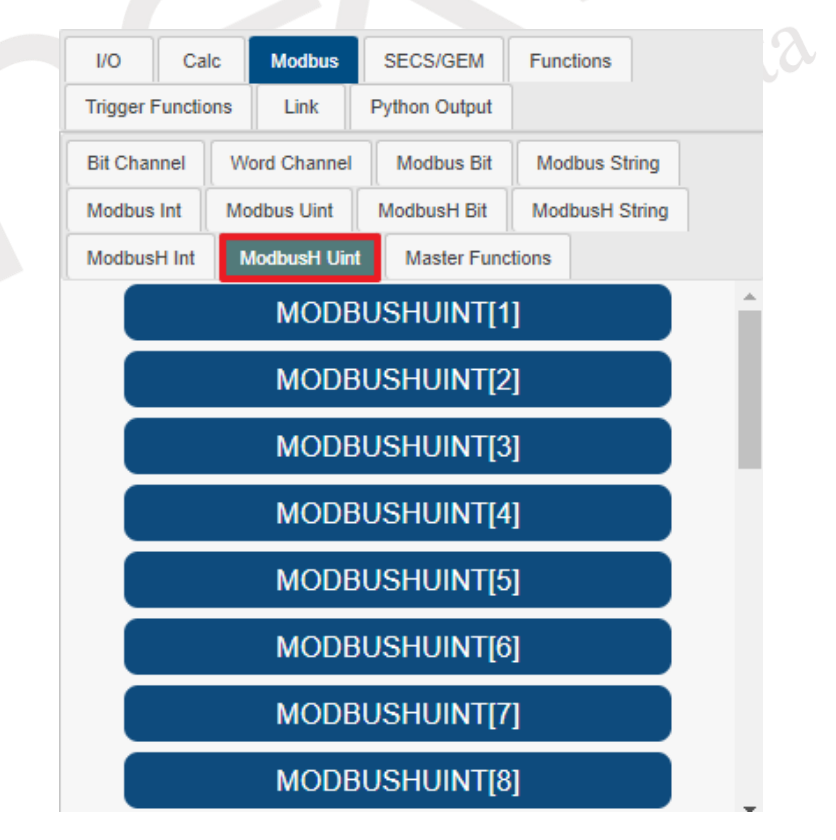

<span id="page-249-0"></span>Figure 4-348 Selecting ModbusH Uint for Variable and Function Input in Modbus

#### **4.2.2.6.12 ModbusH Uint16**

The ModbusH Uint16 protocol provides the means for accessing local Holding Register (4x) numeric values, facilitating both reading and writing. The comprehensive list of addresses for the local Holding Register can be found in sectio[n 4.1.2.3.](#page-65-0) Within the realm of variables and function inputs, opt for the ModbusH Uint16 from the Modbus protocol (as depicted in [Figure 4-349\)](#page-250-0). This selection shall promptly manifest the display of ModbusH Uint16 variables. This software accommodates the utilization of Modbus H Uint16 addresses spanning from 1 to 65535. Nevertheless, the interface exclusively showcases a mere 25 at any single juncture. In the eventuality that a user aspires to employ ModbusH Uint16 variables exceeding the restricted interface display, personalized input of ModbusH Uint16 variables is incumbent. The prescribed method of input is rendered as "MODBUSHUINT16[n]," where n assumes integers ranging from 0 to 65535. Each distinct ModbusH Uint16 encompasses 16 bits, comprising an integer unburdened by both positive and negative attributes. The permissible spectrum of values extends from 0 to 65535.

Kindly note: When faced with scenarios involving data configurations expressed as strings, an initial conversion into numerical values will be undertaken. In instances where the conversion encounters an impasse, an embrace of 0 shall serve as representation.

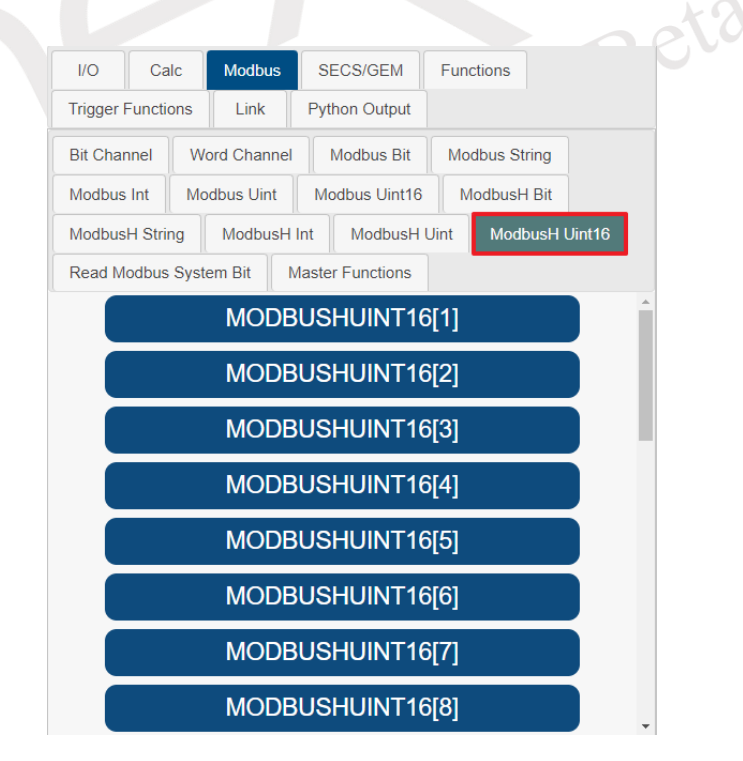

<span id="page-250-0"></span>Figure 4-349 Selecting ModbusH Uint16 for Variable and Function Input in Modbus

#### **4.2.2.6.13 Read Modbus System Bit**

Reading nDAS system Modbus bits can be used to obtain the current status of the system. This software has a total of three system Modbus Bit planned, and their detailed descriptions are shown in the [Table 4-35.](#page-251-0) The communication field is Input Status (1x).

<span id="page-251-0"></span>

| <b>Address(1x)</b> | <b>Content</b>                                                 |  |
|--------------------|----------------------------------------------------------------|--|
| 12001              | Presence of user login: If a user is logged in, the value is   |  |
|                    | 1; if no user is logged in, the value is 0.                    |  |
|                    | System hard disk capacity of 0.5 gigabytes assessment:         |  |
| 12002              | If the capacity is lower, the value is 1; if higher, the       |  |
|                    | value is 0.                                                    |  |
|                    | System hard disk capacity of 1 gigabyte assessment: If         |  |
| 12003              | the capacity is lower, the value is $1$ ; if higher, the value |  |
|                    | is $0$ .                                                       |  |
| User Manual Beta   |                                                                |  |

Table 4-35 Modbus System Bit Table

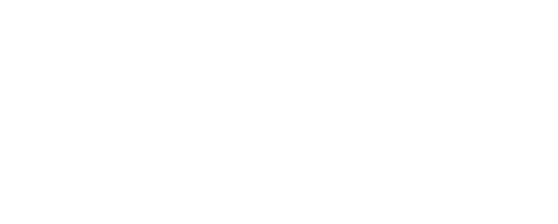
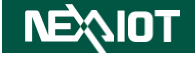

#### **4.2.2.6.14 Master Functions**

The Master Functions in Modbus can be utilized to read data from other Modbus Slave/Server. To access the function selection table, choose the Master Functions option in the Variables and Functions input area of Modbus (as shown in [Figure 4-350\)](#page-252-0).

Note: Before using this feature, it is necessary to configure the Modbus Master/Client connection in the communication page, for which the setup method can be found in section [4.4.2.1](#page-274-0).

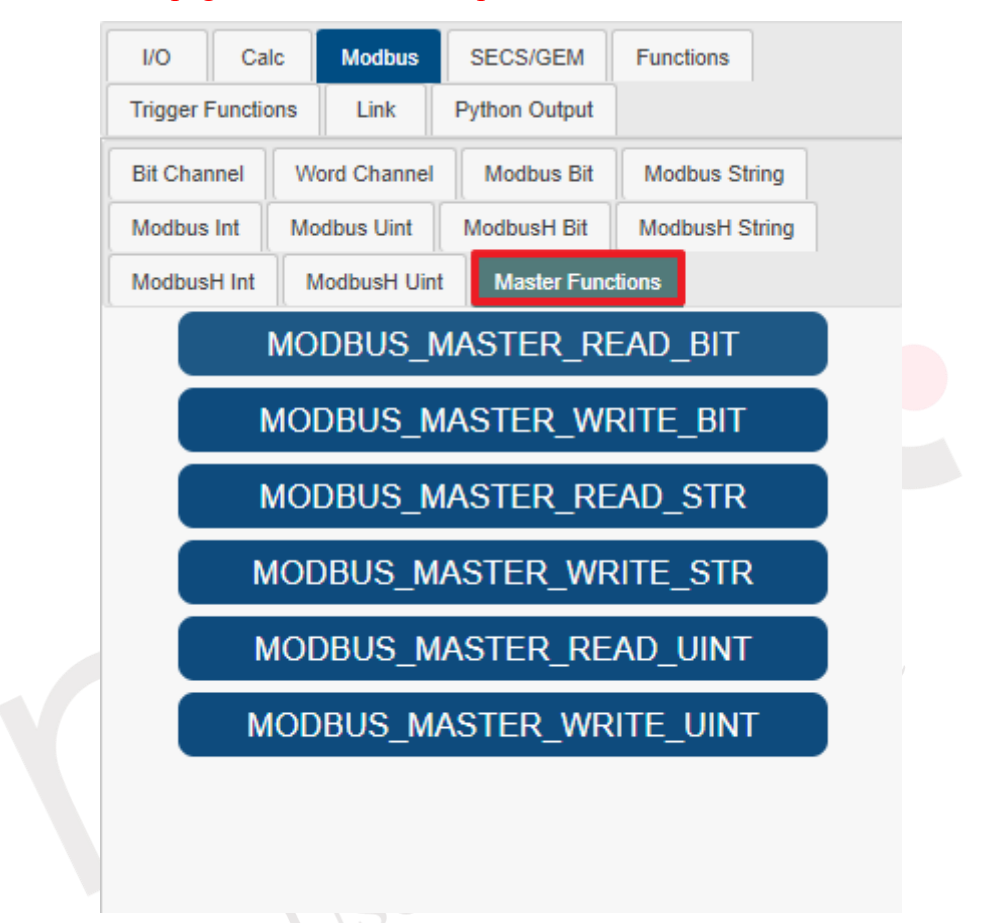

<span id="page-252-0"></span>Figure 4-350 Selecting Function for Variable and Function Input in Modbus

### **4.2.2.6.14.1 MODBUS\_MASTER\_READ\_BIT**

This function can be used to read bit data from a Modbus TCP Server or Modbus RTU Slave. Prior to using this function, you must first set up the Modbus TCP Client or Modbus RTU Master connection by following the instructions provided in sections [4.4.1](#page-273-0) of Link. Once the setup is complete, click on MODBUS\_MASTER\_READ\_BIT under the Master Functions in the Modbus section of the variable and function input area (as shown in [Figure 4-351\)](#page-253-0), which will add the MODBUS MASTER READ BIT function to the script editing area (as shown in [Figure 4-352\)](#page-254-0). MODBUS MASTER READ BIT (id, prefix, regs, sec, device id) function requires four parameters, each representing the following:

 $id:$  Select the Modbus Client/Slave connection to use by choosing the link in the variable and function input area (as shown in [Figure 4-353\)](#page-254-1) and clicking on the desired Modbus connection (as shown in [Figure 4-354\)](#page-254-2). This will add it to the script editor (as shown in [Figure 4-355\)](#page-254-3). prefix:The Modbus function code to read, where 0 represents Coil Status and 1 represents Input Status.

regs: The address of the registers to read.

sec: The time interval in seconds during which this funciton will not be executed again. If set to 0, there will be no time interval.

device id: modbus slave id

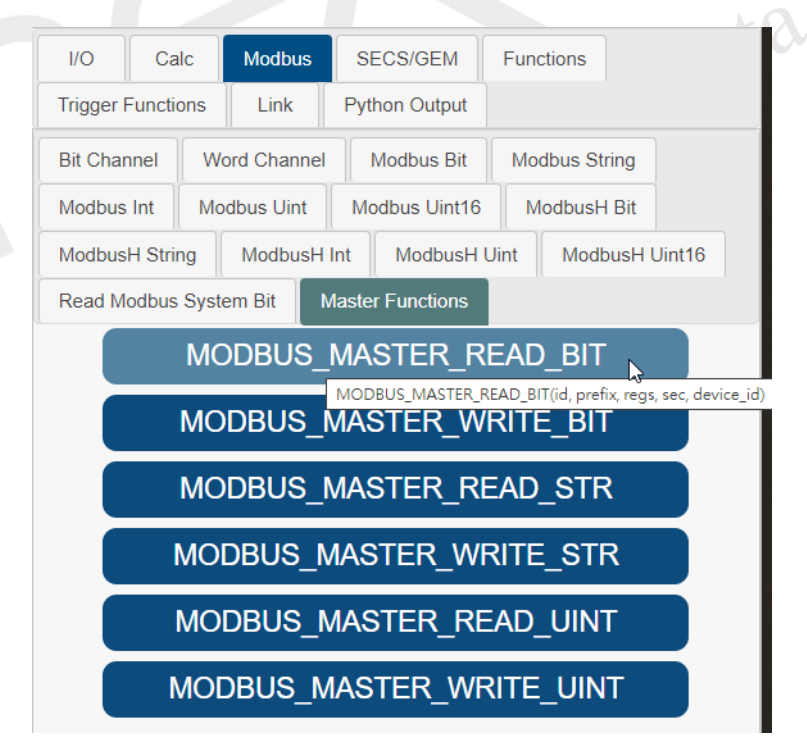

<span id="page-253-0"></span>Figure 4-351 Click on "MODBUS\_MASTER\_READ\_BIT"

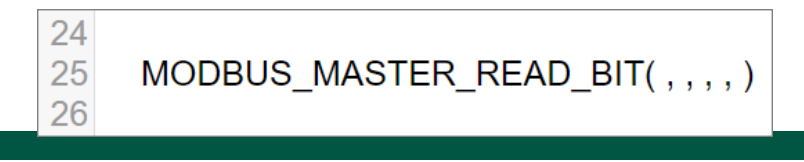

<span id="page-254-0"></span>Figure 4-352 Add the MODBUS\_MASTER\_READ\_BIT function in the script editing area

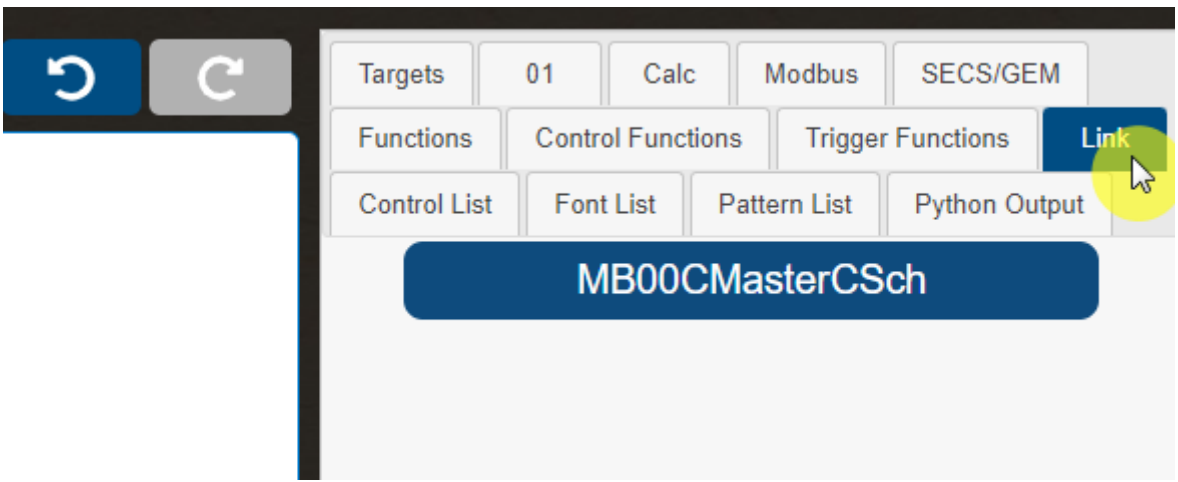

Figure 4-353 Choose the link in the variables and functions input area

<span id="page-254-1"></span>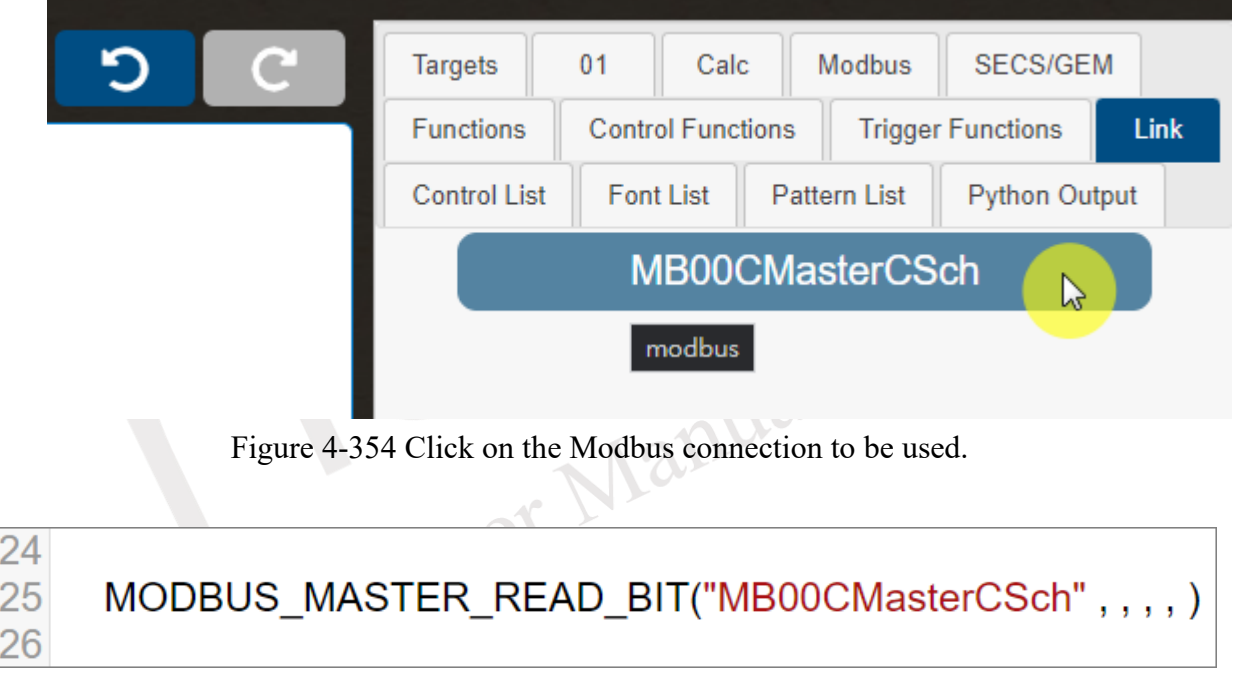

#### <span id="page-254-3"></span><span id="page-254-2"></span>Figure 4-355 Add the Modbus connection in the script editing area

### **4.2.2.6.14.2 MODBUS\_MASTER\_WRITE\_BIT**

This function can be used to write bit data from a Modbus TCP Server or Modbus RTU Slave. Prior to using this function, you must first set up the Modbus TCP Client or Modbus RTU Master connection by following the instructions provides in section [4.4.1](#page-273-0) of Link. Once the setup is complete, click on MODBUS\_MASTER\_WRITE\_BIT under the Master Functions in the Modbus section of the variable and function input area (as shown in [Figure 4-356\)](#page-255-0), which will add the MODBUS MASTER WRITE BIT function to the script editing area (as shown in [Figure 4-357\)](#page-256-0).

MODBUS MASTER WRITE BIT (id, prefix, regs, value, sec, device id) function requires five parameters, each representing the following:

id: Select the Modbus Client/Slave connection to use by choosing the link in the variable and function input area (as shown in [Figure 4-358\)](#page-256-1) and clicking on the desired Modbus connection (as shown in [Figure 4-359\)](#page-256-2). This will add it to the script editor (as shown in [Figure 4-360\)](#page-256-3).

prefix: The Modbus function code to write, where 0 represents Coil Status.

regs: The address of the register to be written.

value: The value to be written.

sec: The time interval in seconds during which this funciton will not be executed again. If set to 0, there will be no time interval. Beta

device id: modbus slave id

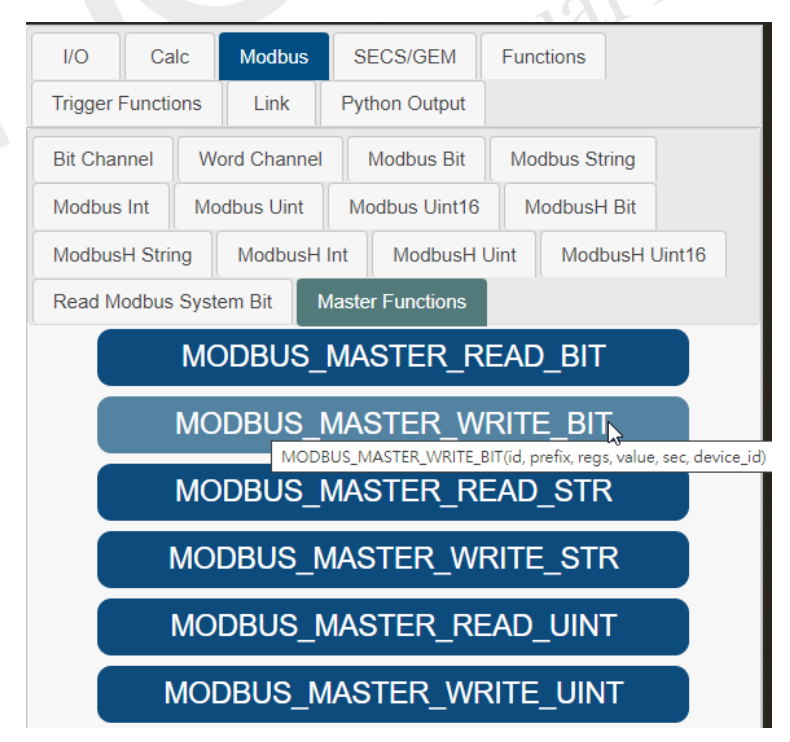

Figure 4-356 Click on "MODBUS\_MASTER\_WRITE\_BIT"

<span id="page-255-0"></span>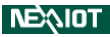

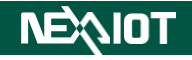

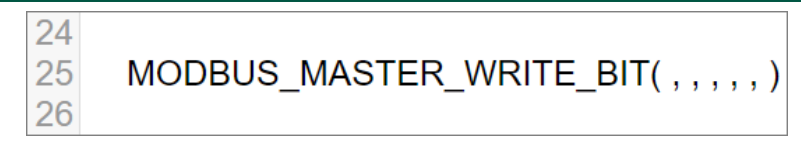

<span id="page-256-0"></span>Figure 4-357 Add the MODBUS\_MASTER\_WRITE\_BIT function in the script editing area

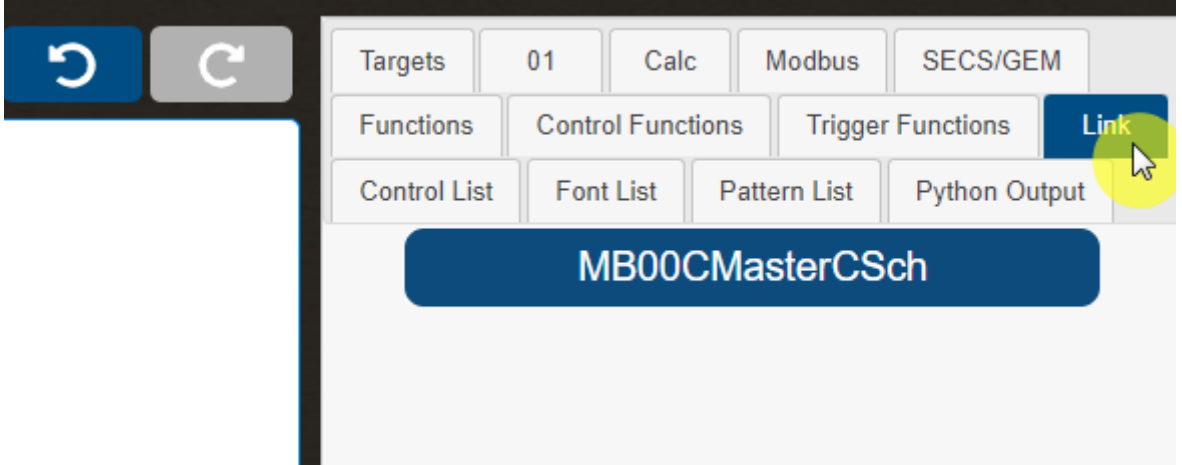

Figure 4-358 Choose the link in the variables and functions input area

<span id="page-256-1"></span>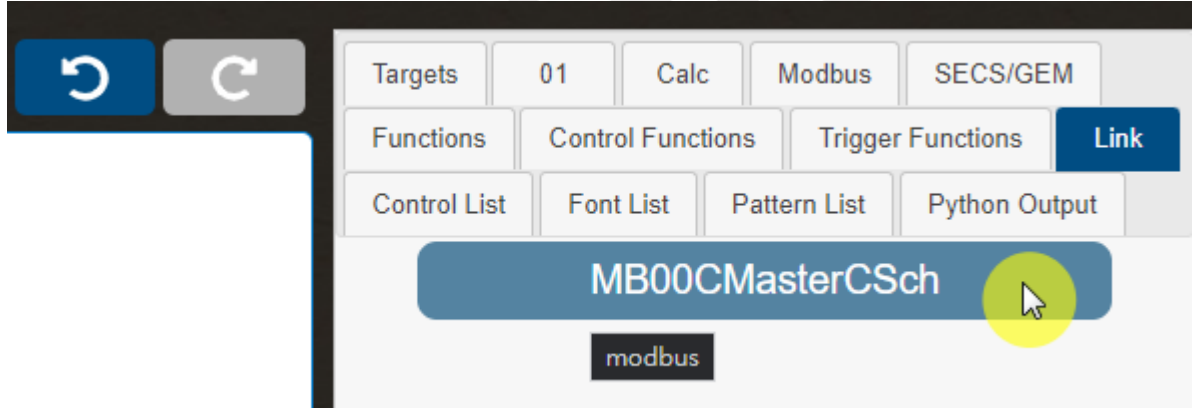

<span id="page-256-2"></span>Figure 4-359 Click on the Modbus connection to be used.

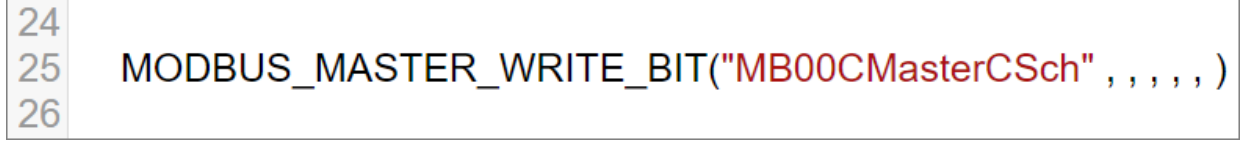

# <span id="page-256-3"></span>Figure 4-360 Add the Modbus connection in the script editing area

### **4.2.2.6.14.3 MODBUS\_MASTER\_READ\_STR**

This function can be used to read string data from a Modbus TCP Server or Modbus RTU Slave in ASCII format. Prior to using this function, you must first set up the Modbus TCP Client or Modbus RTU Master connection by referring to sections [4.4.1](#page-273-0) in the Link. Once the setup is complete, click on MODBUS\_MASTER\_READ\_STR under the Master Functions in the Modbubs section of the variable and function input area (as shown in [Figure 4-361\)](#page-257-0), which will add the MODBUS MASTER READ STR function to the script editing area (as shown in Figure [4-362\)](#page-258-0).

MODBUS MASTER READ STR (id, prefix, regs, regs count, sec, device id) function requires five parameters, each representing the following:

id: Select the Modbus Client/Slave connection to use by choosing the link in the variable and function input area (as shown in [Figure 4-363\)](#page-258-1) and clicking on the desired Modbus connection (as shown in [Figure 4-364\)](#page-258-2). This will add it to the script editor (as shown in [Figure 4-365\)](#page-258-3). prefix: The Modbus function code to read, where 3 represents Input Register and 4 represents

Holding Register.

regs: The address of the registers to read.

regs count: Number of registers to be read in sequence, starting from the address.

sec: The time interval in seconds during which this funciton will not be executed again. If set Beta to 0, there will be no time interval.

device id: modbus slave id

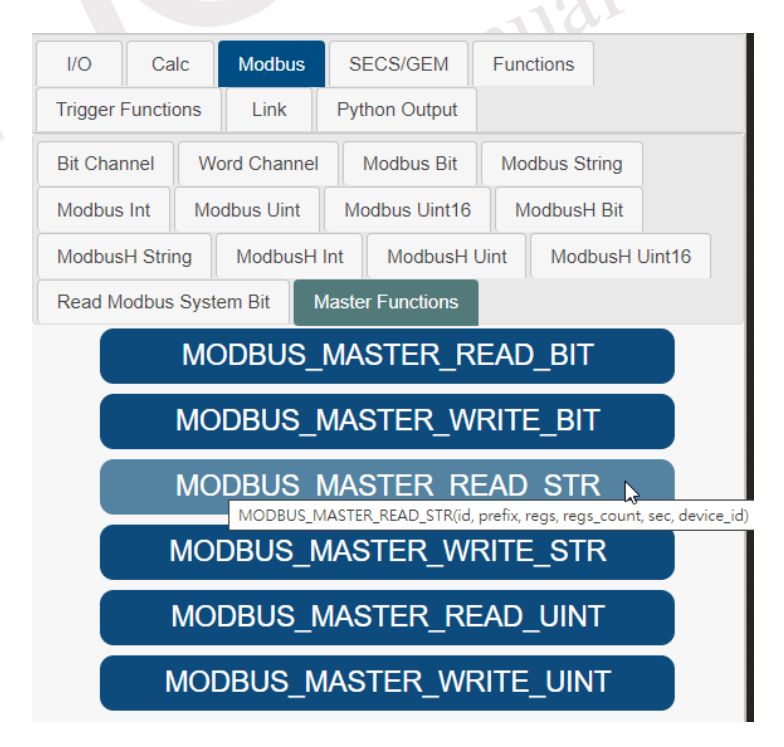

Figure 4-361 Click on "MODBUS\_MASTER\_READ\_STR"

<span id="page-257-0"></span>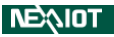

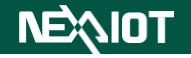

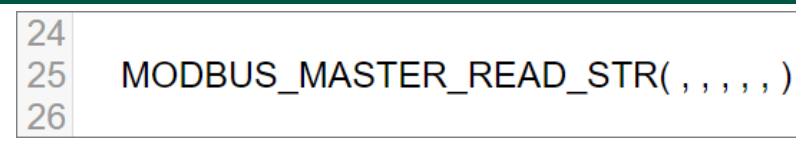

<span id="page-258-0"></span>Figure 4-362 Add the MODBUS\_MASTER\_READ\_STR function in the script editing area

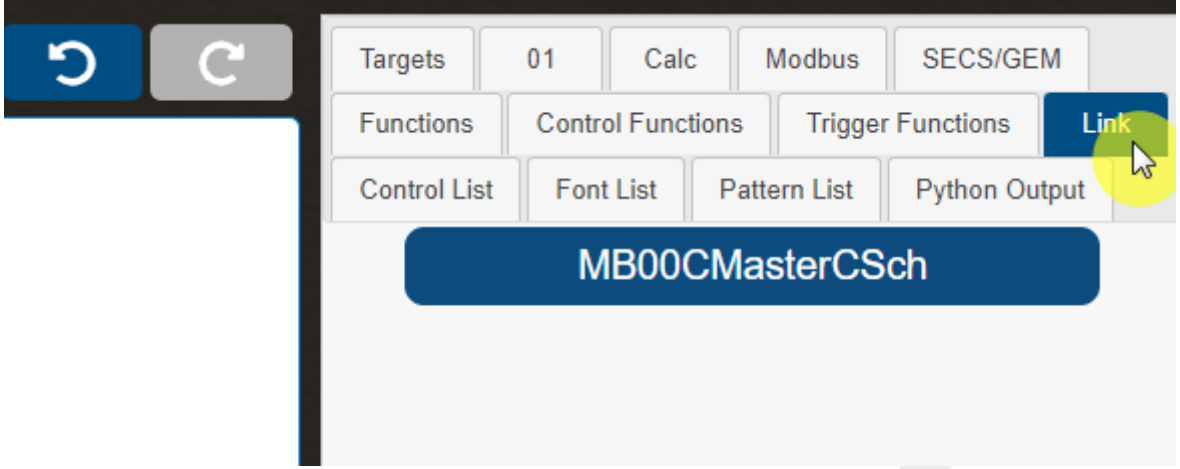

Figure 4-363 Choose the link in the variables and functions input area

<span id="page-258-1"></span>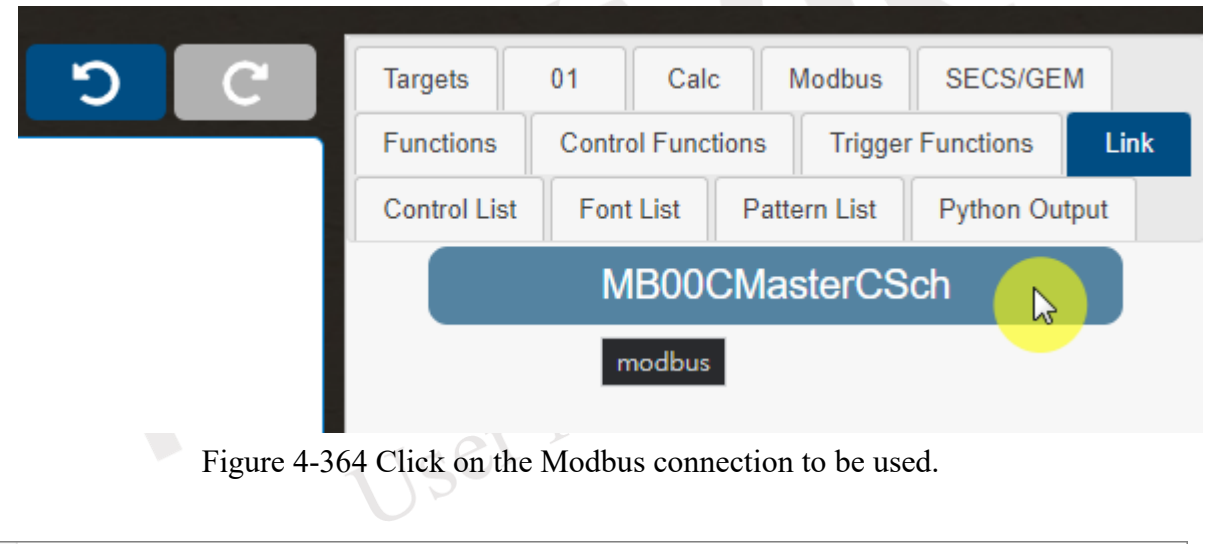

<span id="page-258-3"></span><span id="page-258-2"></span>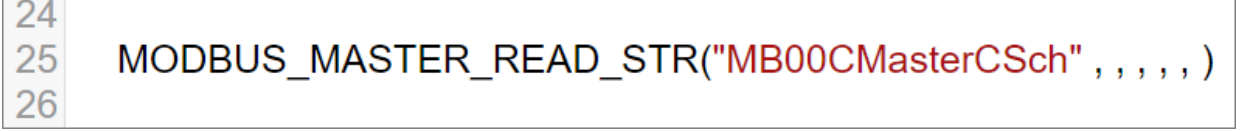

Figure 4-365 Add the Modbus connection in the script editing area

### **4.2.2.6.14.4 MODBUS\_MASTER\_WRITE\_STR**

This function can be used to write string data to Modbus TCP Server or Modbus RTU Slave. The string data that can be written is in ASCII format. Prior to using this function, it is necessary to configure the connection to the Modbus TCP Client or Modbus RTU Master by following the instructions in sections [4.4.1.](#page-273-0) Once the setup is complete, click on MODBUS MASTER\_WRITE\_STR under the Master Functions in the Modbubs section of the variable and function input area (as shown in [Figure 4-366,](#page-259-0) which will add the MODBUS MASTER WRITE STR function to the script editing area (as shown in Figure [4-367\)](#page-260-0).

MODBUS MASTER WRITE STR (id, prefix, regs, value, sec, device id) function requires five parameters, each representing the following:

 $id:$  Select the Modbus Client/Slave connection to use by choosing the link in the variable and function input area (as shown in [Figure 4-368\)](#page-260-1) and clicking on the desired Modbus connection (as shown in [Figure 4-369\)](#page-260-2). This will add it to the script editor (as shown in [Figure 4-370\)](#page-260-3).

prefix:The Modbus function code to write, where 4 represents Holding Register.

regs: The address of the register to be written.

value: The value to be written.

sec: The time interval in seconds during which this funciton will not be executed again. If set Beta to 0, there will be no time interval.

device id: modbus slave id

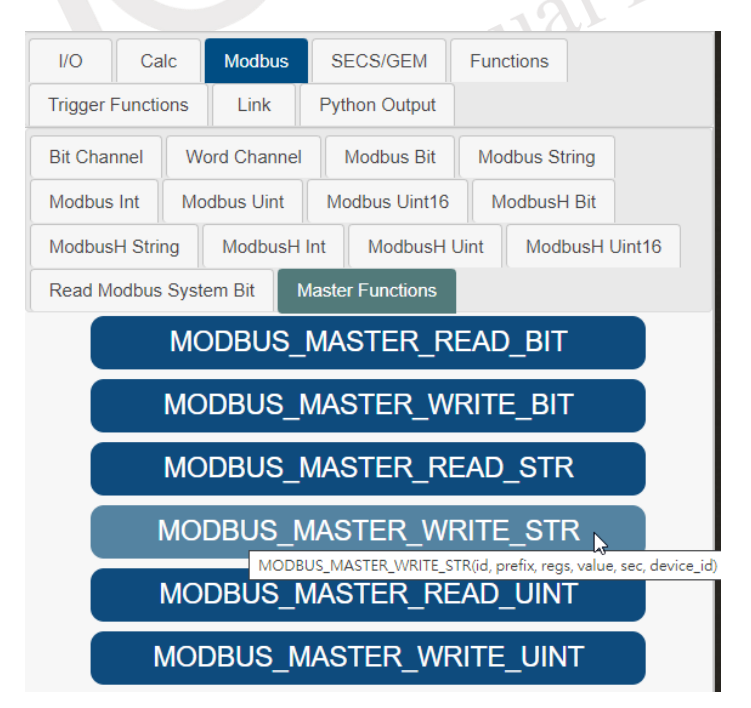

Figure 4-366 Click on "MODBUS\_MASTER\_WRITE\_STR"

<span id="page-259-0"></span>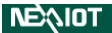

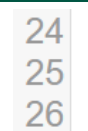

# MODBUS\_MASTER\_WRITE\_STR(,,,,,)

<span id="page-260-0"></span>Figure 4-367 Add the MODBUS\_MASTER\_WRITE\_STR function in the script editing area

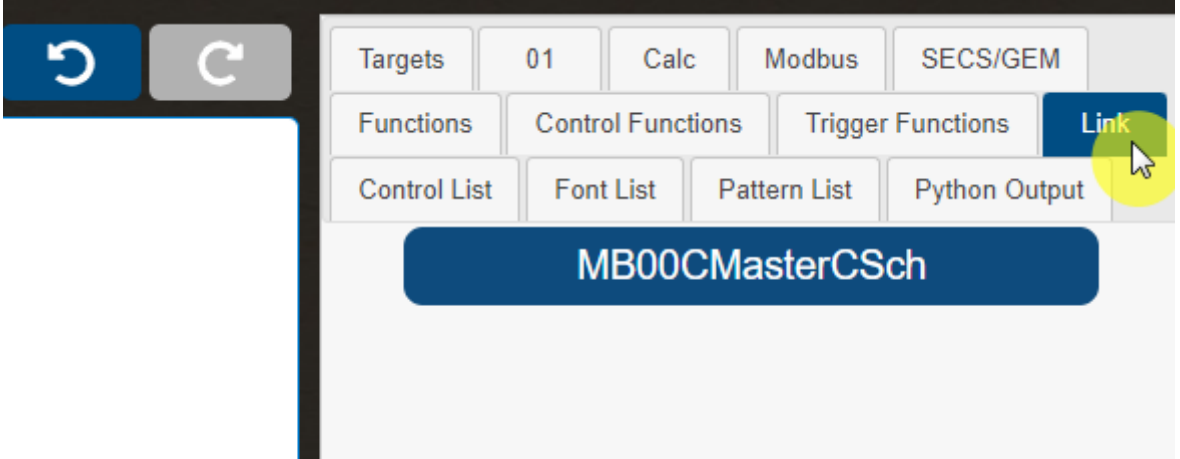

Figure 4-368 Choose the link in the variables and functions input area

<span id="page-260-1"></span>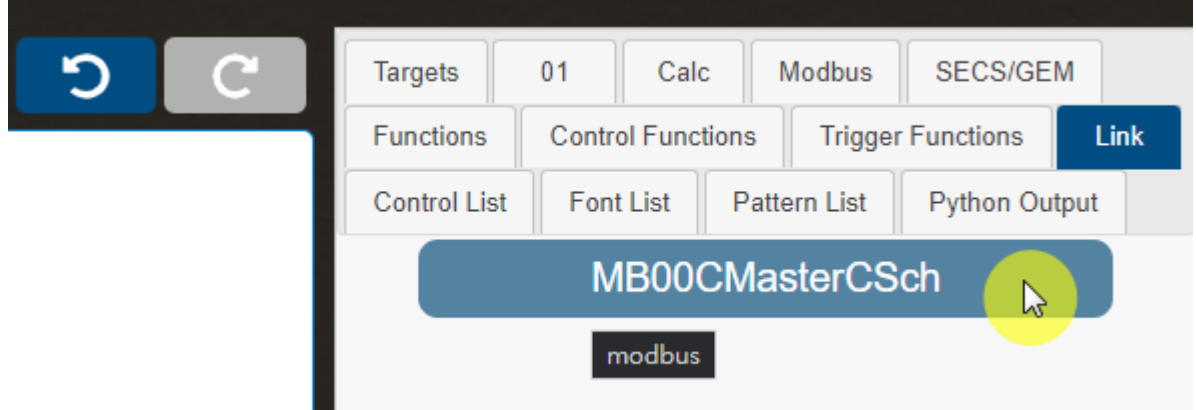

<span id="page-260-2"></span>Figure 4-369 Click on the Modbus connection to be used.

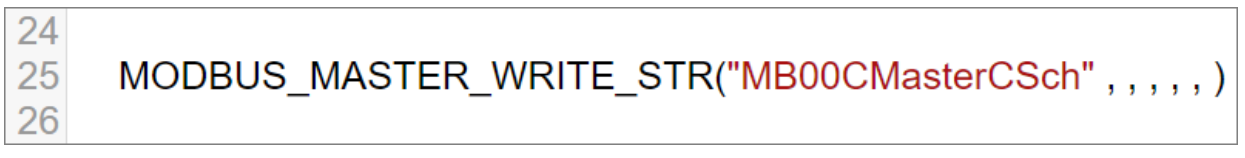

### <span id="page-260-3"></span>Figure 4-370 Add the Modbus connection in the script editing area

### **4.2.2.6.14.5 MODBUS\_MASTER\_READ\_UINT**

This function can be used to read unsigned integer data from a Modbus TCP Server or Modbus RTU Slave. The string data format that can be read is Uint16. Prior to using this function, it is necessary to configure the connection to the Modbus TCP Client or Modbus RTU Master by following the instructions in sections [4.4.1.](#page-273-0) Once the setup is complete, click on MODBUS MASTER READ UINT under the Master Functions in the Modbubs section of the variable and function input area (as shown in [Figure 4-371\)](#page-261-0), which will add the MODBUS MASTER READ UINT function to the script editing area (as shown in Figure [4-372\)](#page-262-0).

MODBUS MASTER READ UINT (id, prefix, regs, sec, device id) function requires four parameters, each representing the following:

 $id:$  Select the Modbus Client/Slave connection to use by choosing the link in the variable and function input area (as shown in [Figure 4-373\)](#page-262-1) and clicking on the desired Modbus connection (as shown in [Figure 4-374\)](#page-262-2). This will add it to the script editor (as shown in [Figure 4-375\)](#page-262-3). prefix: The Modbus function code to read, where  $3$  represents Input Register and  $4$  represents Holding Register.

regs: The address of the registers to read.

sec: The time interval in seconds during which this funciton will not be executed again. If set Beta to 0, there will be no time interval.

device id: modbus slave id

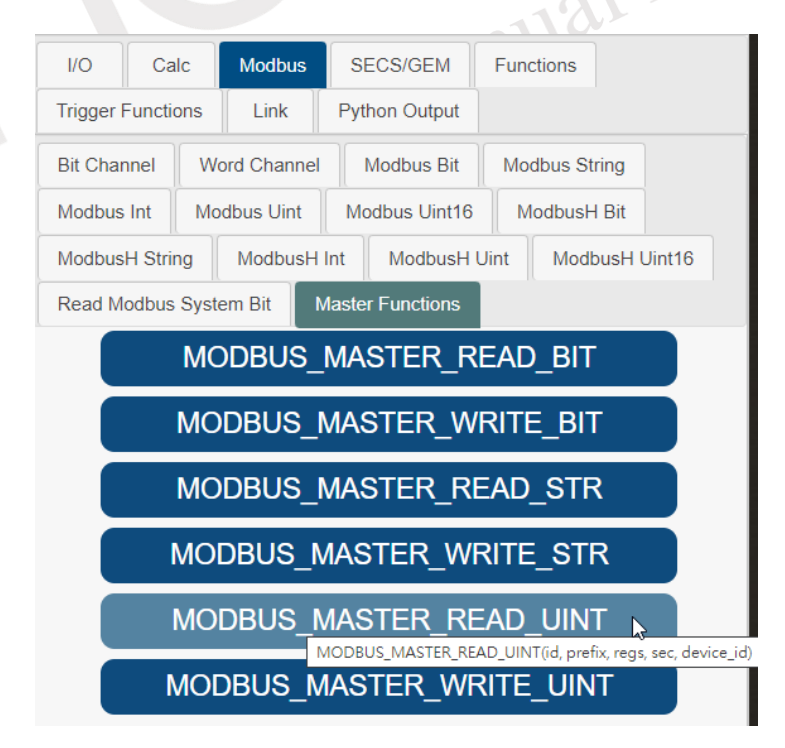

Figure 4-371 Click on "MODBUS\_MASTER\_READ\_UINT"

<span id="page-261-0"></span>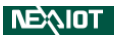

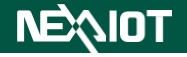

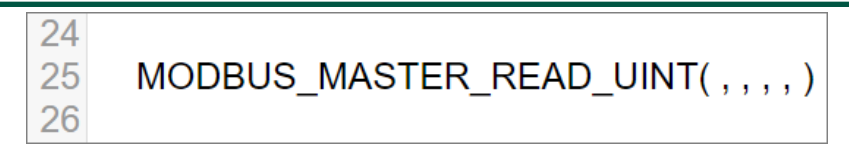

<span id="page-262-0"></span>Figure 4-372 Add the MODBUS\_MASTER\_READ\_UINT function in the script editing area

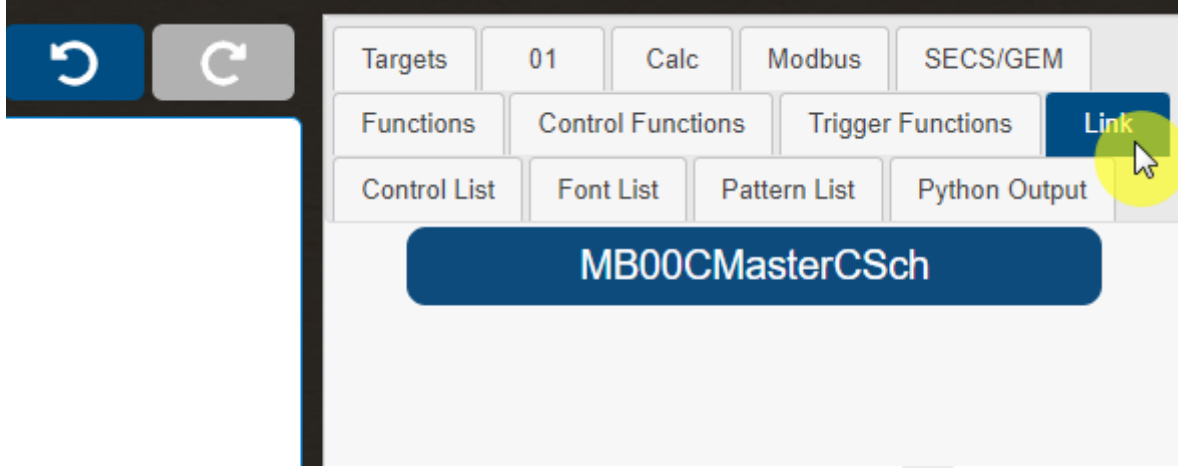

Figure 4-373 Choose the link in the variables and functions input area

<span id="page-262-1"></span>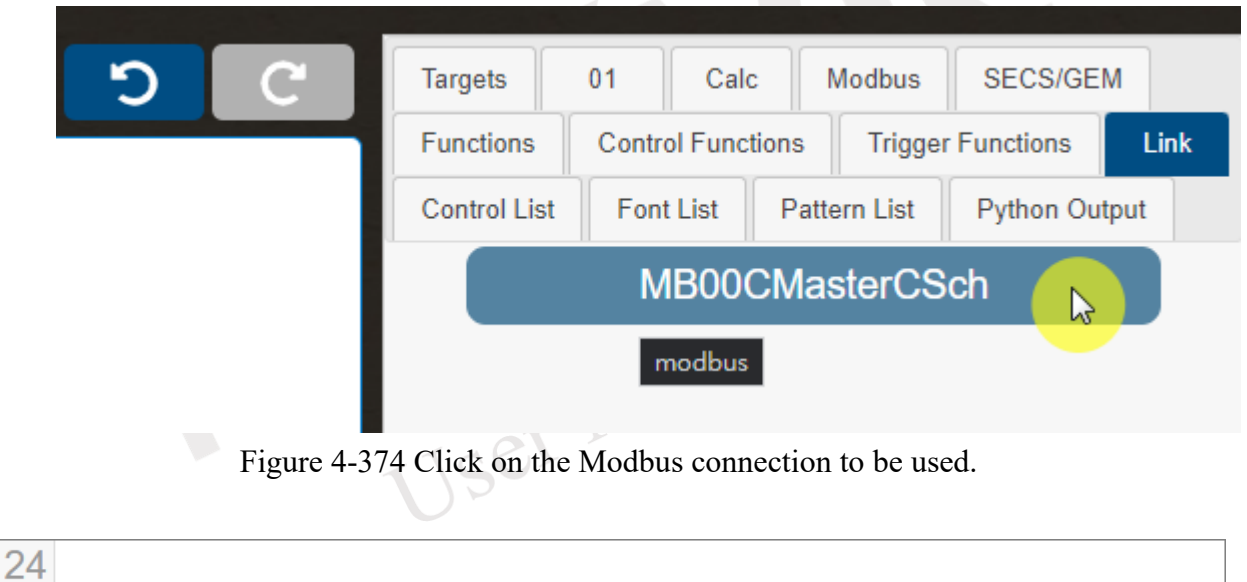

Figure 4-375 Add the Modbus connection in the script editing area

MODBUS\_MASTER\_READ\_UINT("MB00CMasterCSch",,,,)

<span id="page-262-2"></span>25

<span id="page-262-3"></span>26

### **4.2.2.6.14.6 MODBUS\_MASTER\_WRITE\_UINT**

This function can be used to write unsigned integer data to Modbus TCP Server or Modbus RTU Slave. The data format that can be written is Uint16. Prior to using this function, it is necessary to configure the connection to the Modbus TCP Client or Modbus RTU Master by following the instructions in sections [4.4.1.](#page-273-0) Once the setup is complete, click on MODBUS MASTER\_WRITE\_UINT under the Master Functions in the Modbubs section of the variable and function input area (as shown in [Figure 4-376\)](#page-263-0), which will add the MODBUS MASTER WRITE UINT function to the script editing area (as shown in Figure [4-377\)](#page-264-0).

MODBUS\_MASTER\_WRITE\_UINT (id, prefix, regs, value, sec, device\_id) function requires five parameters, each representing the following:

 $id:$  Select the Modbus Client/Slave connection to use by choosing the link in the variable and function input area (as shown in [Figure 4-378\)](#page-264-1) and clicking on the desired Modbus connection (as shown in [Figure 4-379\)](#page-264-2). This will add it to the script editor (as shown in [Figure 4-380\)](#page-264-3).

prefix:The Modbus function code to write, where 4 represents Holding Register.

regs: The address of the registers to write.

value: The value to be written.

sec: The time interval in seconds during which this funciton will not be executed again. If set Beta to 0, there will be no time interval.

device id: modbus slave id

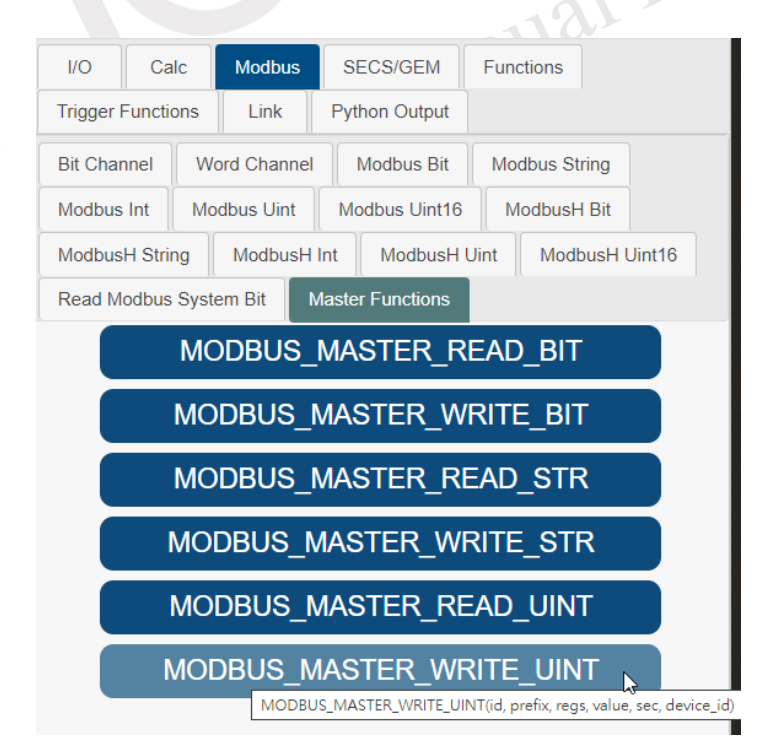

Figure 4-376 Click on "MODBUS\_MASTER\_WRITE\_UINT"

<span id="page-263-0"></span>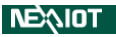

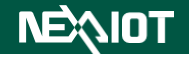

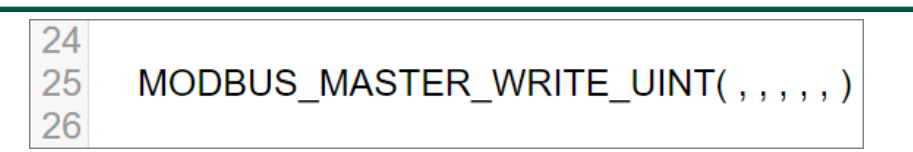

<span id="page-264-0"></span>Figure 4-377 Add the MODBUS\_MASTER\_WRITE\_UINT function in the script editing area

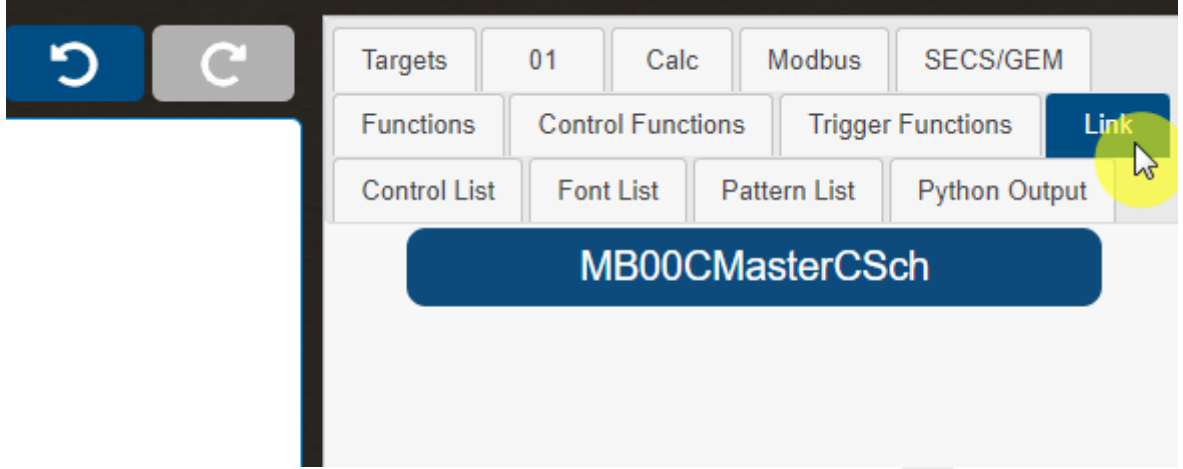

Figure 4-378 Choose the link in the variables and functions input area

<span id="page-264-1"></span>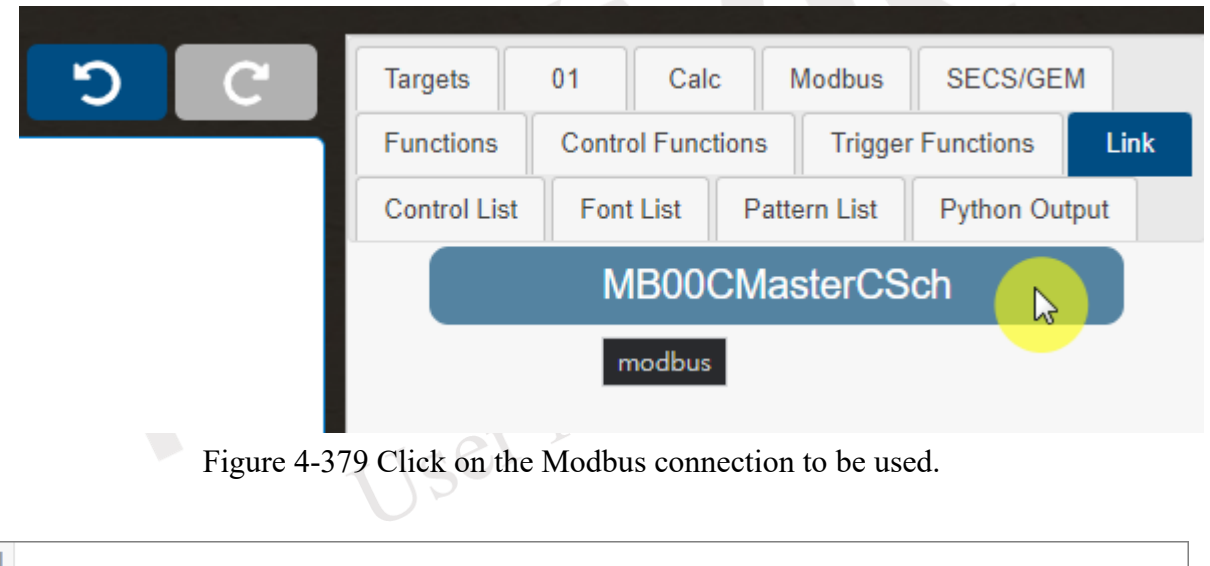

<span id="page-264-3"></span><span id="page-264-2"></span>

| MODBUS MASTER WRITE_UINT("MB00CMasterCSch",,,,,) |
|--------------------------------------------------|
|                                                  |

Figure 4-380 Add the Modbus connection in the script editing area

### **4.2.2.7 Link**

This function represents the communication link to be used. To select a link in the variable and function input area, a list of links is displayed, as shown in [Figure 4-381.](#page-265-0) The communication variables appearing here will be synchronized with the number of communication settings in the project link page (as shown in [Figure 4-382\)](#page-265-1).

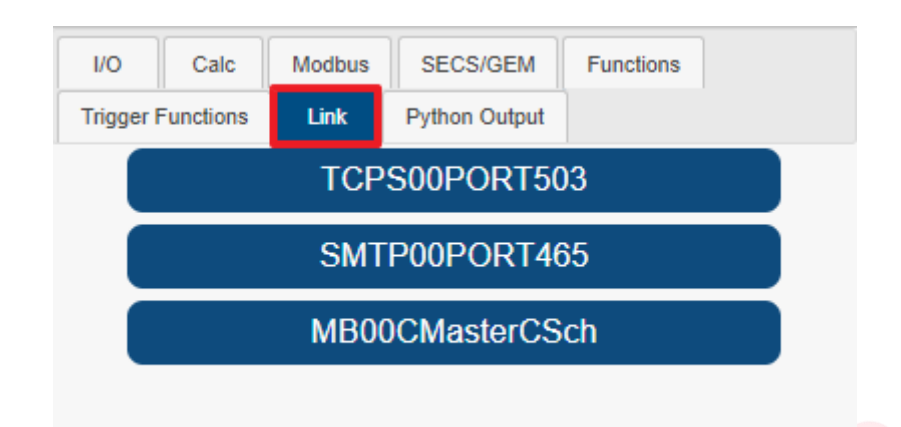

Figure 4-381 Choose the link in the variables and functions input area

<span id="page-265-0"></span>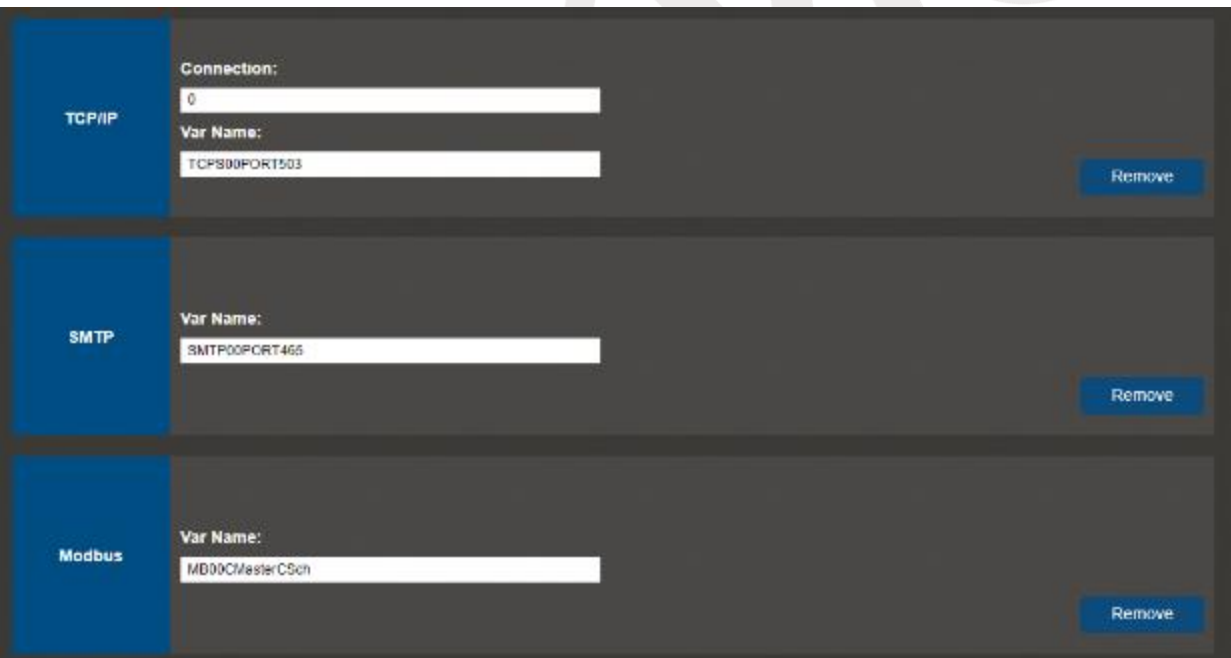

<span id="page-265-1"></span>Figure 4-382 Communication settings within the project Link

### **4.2.3 Custom Function Names and Input Parameters**

Declare a function outside the MainLoop of nDAS script, which can be triggered and sent parameters to nDAS via RESTful, and the passed parameters can be executed together with the function. The writing method is as follows: In the example shown in [Figure 4-383,](#page-266-0) he function content is to display the two received parameters in the Python output, then add and multiply the two parameters, and finally return the operation result. The example in the figure triggers the Demo trigger function through RESTful, and passes in two parameters, Demo 1 and Demo 2 (as shown in [Figure 4-384\)](#page-267-0), and finally executes the result (as shown in [Figure 4-385\)](#page-267-1) and returns it (as shown in [Figure 4-386\)](#page-267-2).

Note: The supported data types for the return value are limited to Int, String, Double, Boolean, and Dictionary.

> def Function Name(\*\*kwargs): Function\_Content… print(kwargs['Parameter name'])

return {'Return\_Name\_1':Return\_Value\_1,

'Return Name 2':Return Value 2}

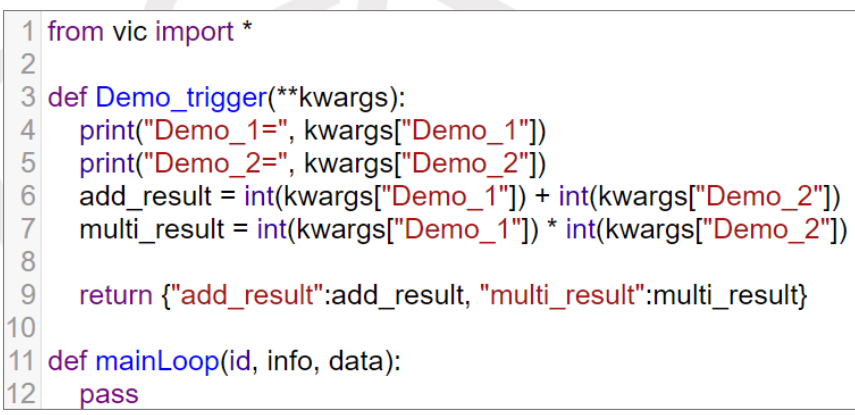

#### Figure 4-383 Example of nDAS script writing

<span id="page-266-0"></span>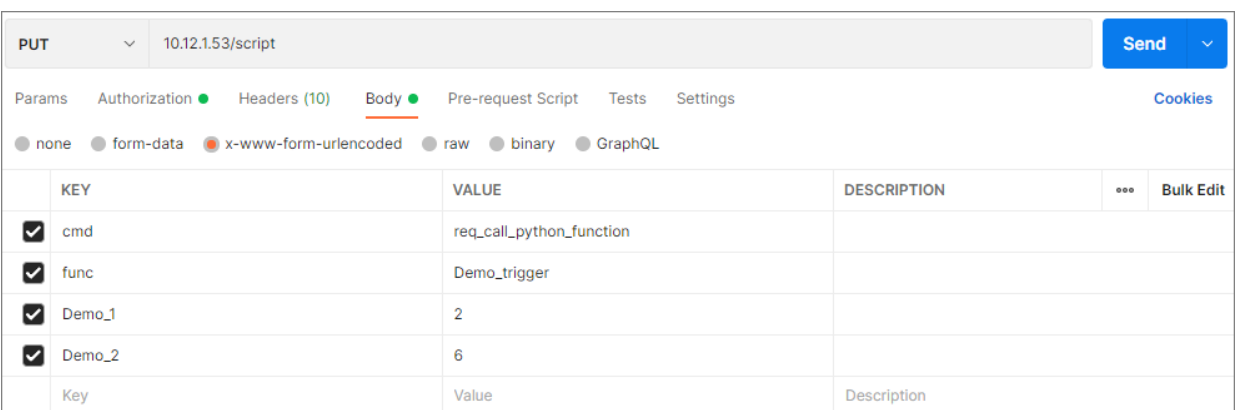

$$
\mathsf{N}\mathsf{E}\text{-}\mathsf{N}\mathsf{D}\mathsf{T}
$$

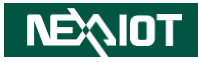

Figure 4-384 RESTful Command

<span id="page-267-0"></span>

| 1/O                      | Calc | <b>Modbus</b> | <b>SECS/GEM</b>      | <b>Functions</b> |  |  |  |
|--------------------------|------|---------------|----------------------|------------------|--|--|--|
| <b>Trigger Functions</b> |      | Link          | <b>Python Output</b> |                  |  |  |  |
| Demo $1=2$               |      |               |                      |                  |  |  |  |
| Demo $2=6$               |      |               |                      |                  |  |  |  |
|                          |      |               |                      |                  |  |  |  |

Figure 4-385 Python Output

<span id="page-267-1"></span>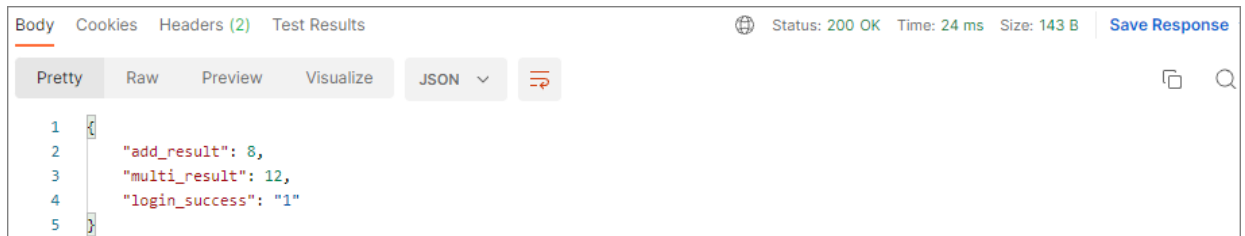

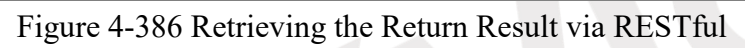

<span id="page-267-2"></span>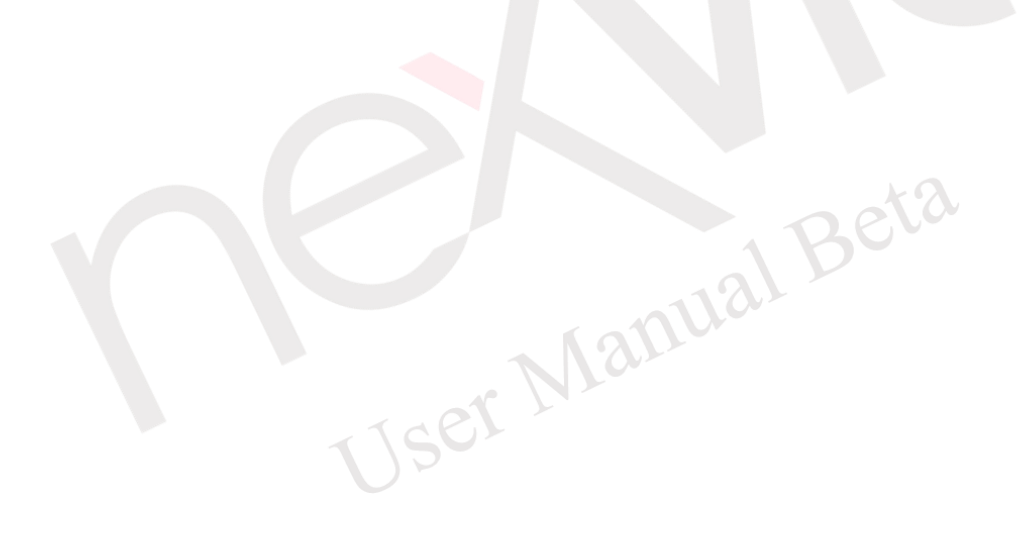

### **4.2.4 Importing custom Python**

The two ways of importing in Python are importing files and importing packages, which will be described in subsequent sections.

### **4.2.4.1 Importing Files**

nDAS is a Linux system, and the files should be placed in the /opt/nDAS/bin/py directory. Here's how to import your own pre-written (no longer modified) py file: Assuming the file name of the py file is Demo\_Import.py, and its content is shown in [Figure 4-387,](#page-268-0) the import method and execution are shown in [Figure 4-388,](#page-268-1) and the execution result is shown in [Figure 4-389.](#page-268-2)

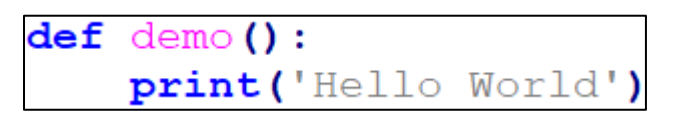

Figure 4-387 Demo\_Import.py Content

<span id="page-268-0"></span>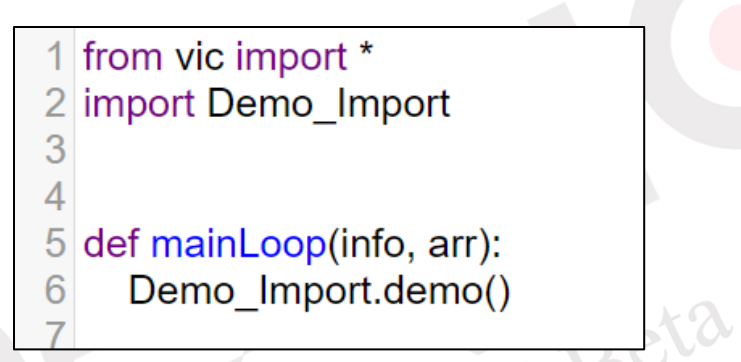

Figure 4-388 Importing and executing a py file

<span id="page-268-2"></span><span id="page-268-1"></span>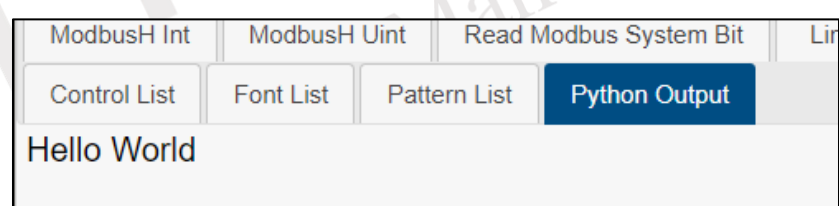

Figure 4-389 Result of executing nDAS

The following will introduce the import of a self-written and still under developme nt (subject to modification) py file: Assuming that the file name is Demo\_Develop\_Imp ort.py, the contents are shown in [Figure 4-390.](#page-269-0) The import method and execution are s hown in [Figure 4-391,](#page-269-1) and the execution result is shown in [Figure 4-392.](#page-269-2)

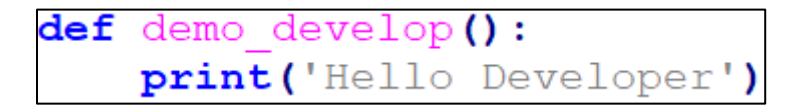

Figure 4-390 Demo\_Develop\_Import.py Content

<span id="page-269-0"></span>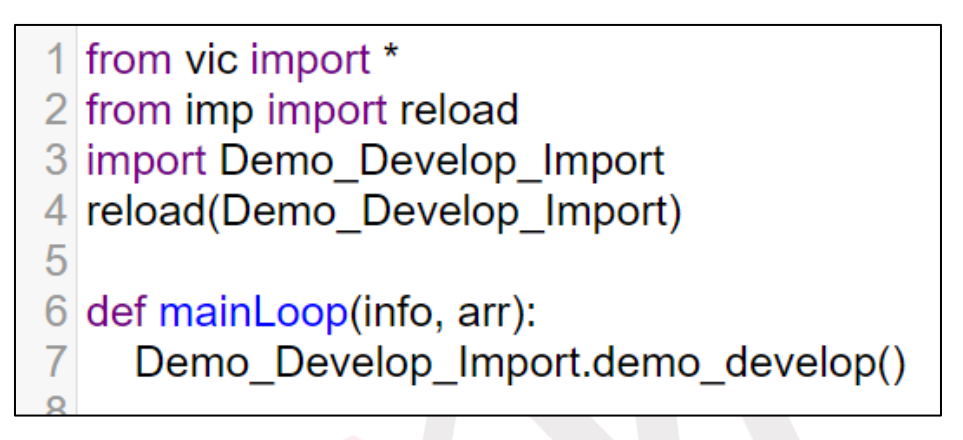

Figure 4-391 Importing method and executing

<span id="page-269-2"></span><span id="page-269-1"></span>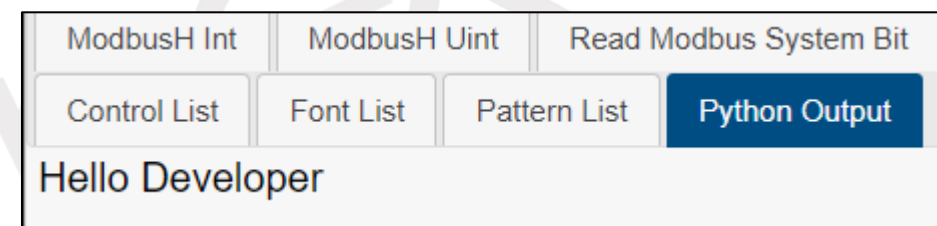

Figure 4-392 Result of executing nDAS

### **4.2.4.2 Importing Package**

nDAS offers users the capability to autonomously install Python packages (Python 3.7). The underlying operational process involves executing "pip3 install." The installation procedure is initiated by clicking the "Install Package" button (as illustrated in [Figure 4-393\)](#page-270-0), thereby prompting the display of a window dedicated to the installation of Python packages (as depicted in [Figure 4-394\)](#page-270-1). Upon entry of the package name and subsequent activation of the "install" command (as illustrated in [Figure 4-395\)](#page-270-2), the installation process shall commence.

<span id="page-270-0"></span>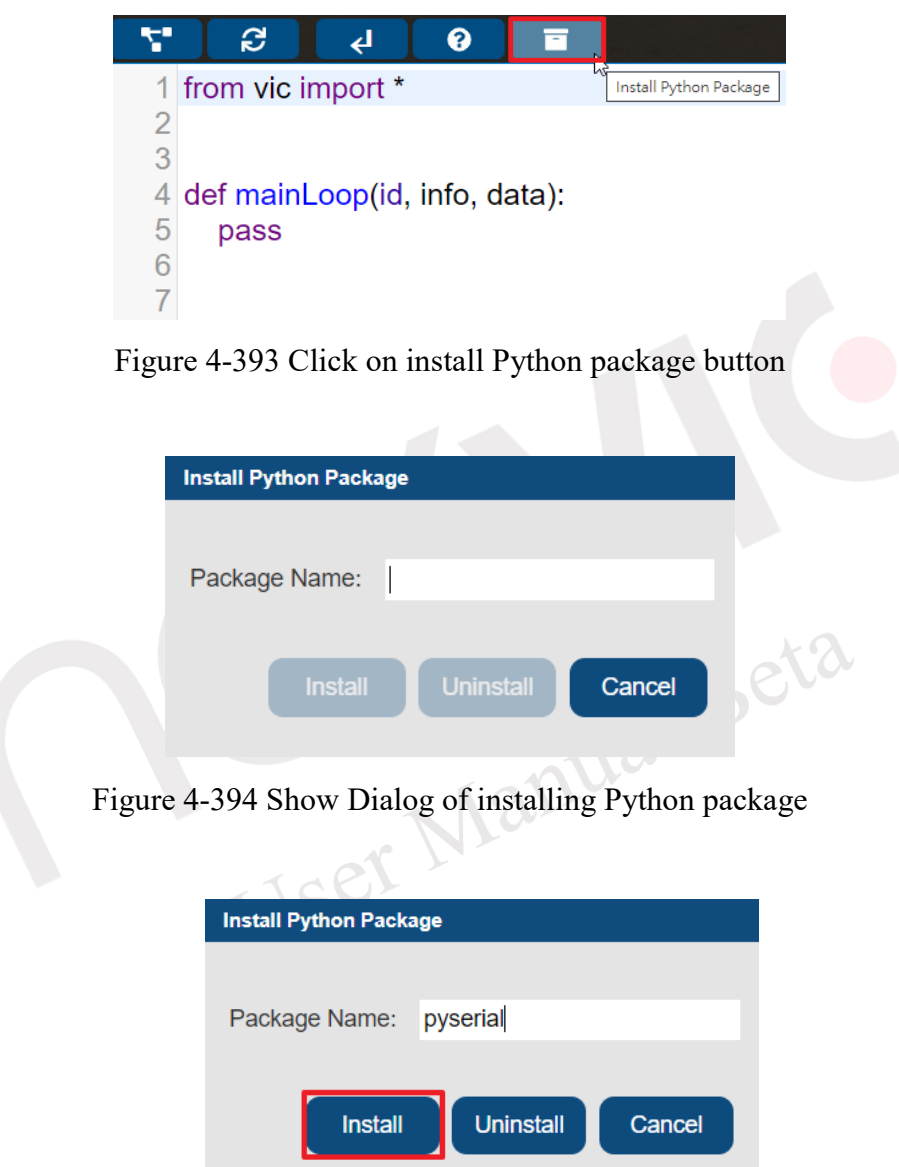

<span id="page-270-2"></span><span id="page-270-1"></span>Figure 4-395 Click on button to install Python package(example for pyserial)

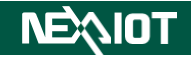

# **4.3 Monitor**

In administrator mode of the nDAS monitor, click on the monitor icon (as shown in [Figure 4-396\)](#page-271-0).

Monitor content has I/O status, and calculation.

Note: If the script page has no content, the calculation will be hidden.

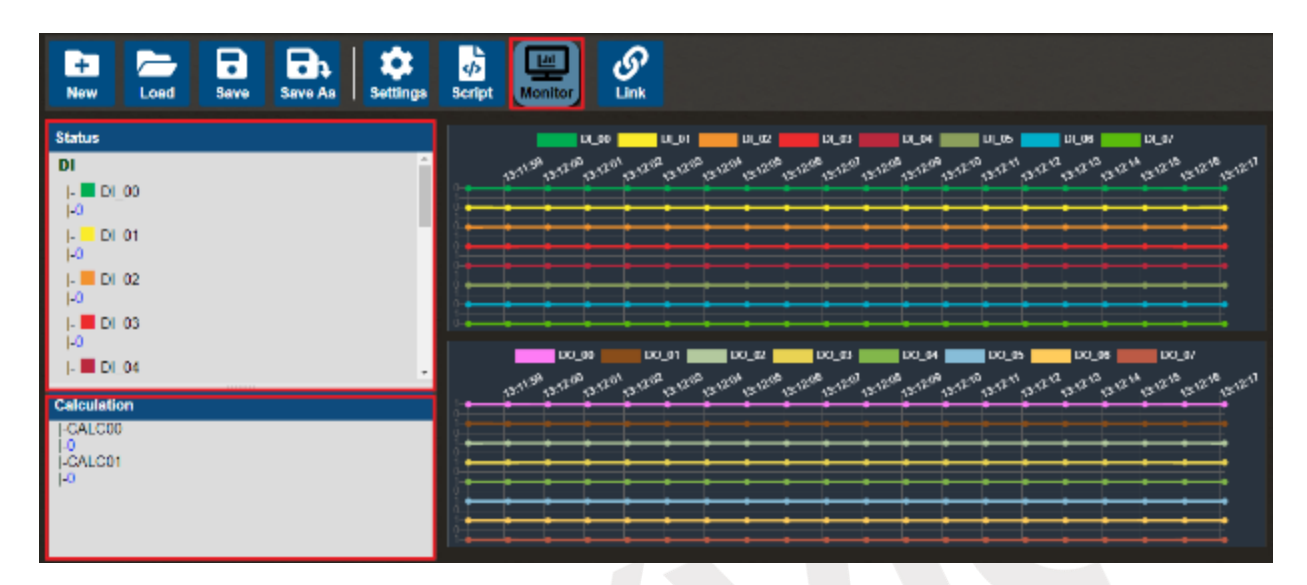

Figure 4-396 Click on the monitor icon

<span id="page-271-0"></span>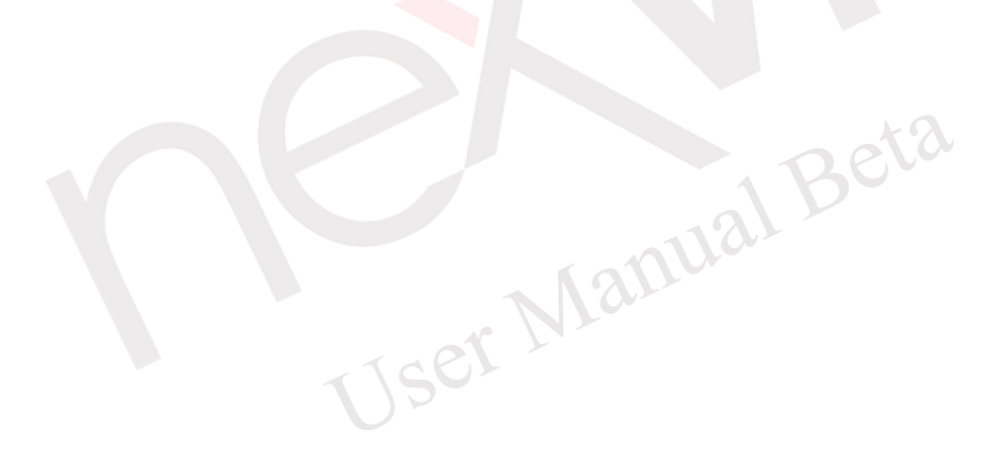

# **4.4 Link**

By clicking on the link icon and selecting from the drop-down menu, as shown in [Figure](#page-272-0)  [4-397,](#page-272-0) the page will automatically switch to the configuration for the selected communication method. The software supports various communication methods, including TCP/IP, Modbus TCP, SMTP, LINE Notify, WeChat, Microsoft Teams, SECS/GEM, OPCUA Client, and RESTful, which can be used for data logging and transmission.

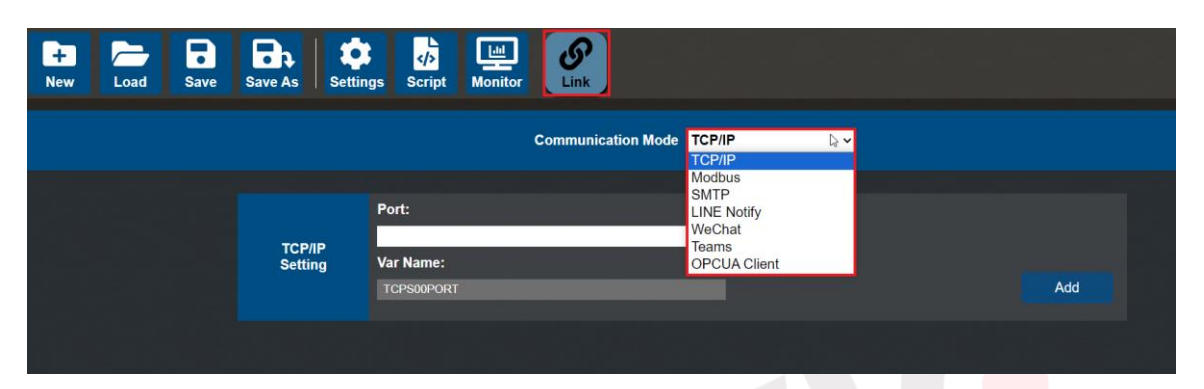

Figure 4-397 Click on link icon

<span id="page-272-0"></span>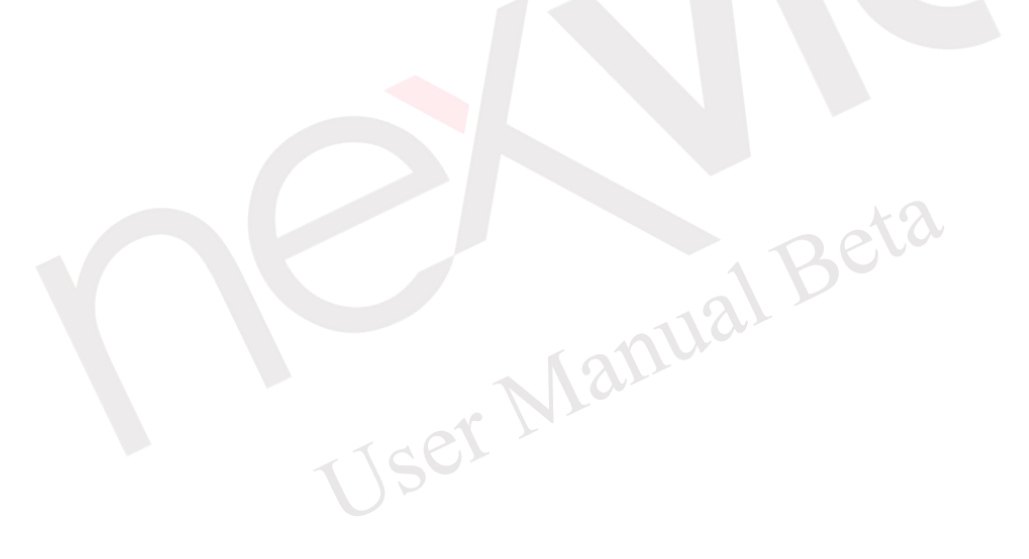

# <span id="page-273-0"></span>**4.4.1 TCP/IP**

The configuration is shown in [Figure 4-398,](#page-273-1) where the IP address is the computer's IP and the port is defined by the user (in this example, 503 is used as the port number). After completing the configuration, click the "Add" button to complete the connection. If the connection is successful, the connection count will change as shown in [Figure 4-399.](#page-273-2) The TCP/IP output content of this software is in ASCII, which is parsed into a JSON string. The format of each data record is as follows (as shown in the structure table in Table  $4-36$ ):

- 1. There is a header of one byte at the beginning, with the content "v".
- 2. The next 4 bytes represent the length of the recognition data for this record.

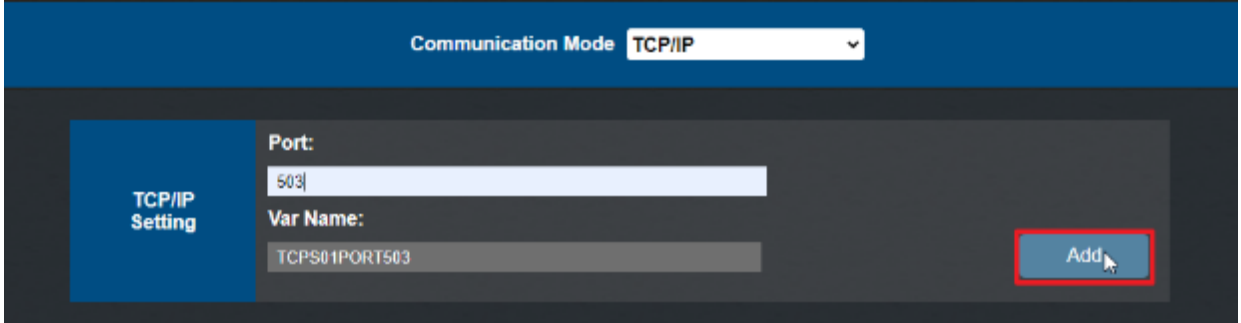

Figure 4-398 TCP/IP Configuration

<span id="page-273-1"></span>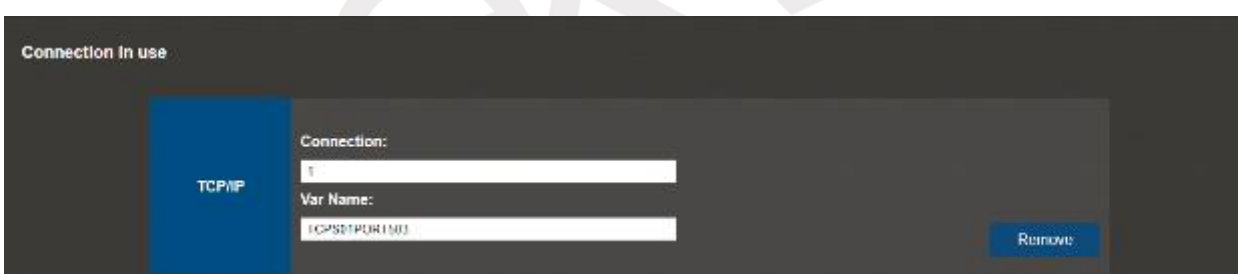

<span id="page-273-3"></span><span id="page-273-2"></span>Figure 4-399 Successful completion of TCP/IP configuration and establishment of a connection

| $1.0011$ , $0.0111$ , $1.0011$ , $1.0011$ , $1.0011$ , $1.0011$ |             |                         |  |  |  |  |
|-----------------------------------------------------------------|-------------|-------------------------|--|--|--|--|
| <b>Header</b>                                                   | Data Length | <b>Recognition Data</b> |  |  |  |  |
| 1 byte                                                          | 4 bytes     | recognition data length |  |  |  |  |

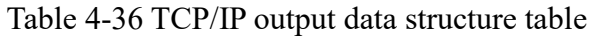

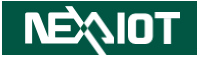

# <span id="page-274-0"></span>**4.4.2 Modbus 4.4.2.1 TCP/IP Master**

The Modbus TCP/IP configuration, as shown in [Figure 4-400,](#page-274-1) allows users to set the IP address of the Modbus TCP/IP server to connect to, and the communication port can be defined by the user (default is 502). After completing the settings, click the "Add" button to add the connection. If the connection is successful, the system will display as shown in [Figure 4-401.](#page-274-2) if the connection fails, the front block will turn red, as shown in [Figure 4-402.](#page-274-3)

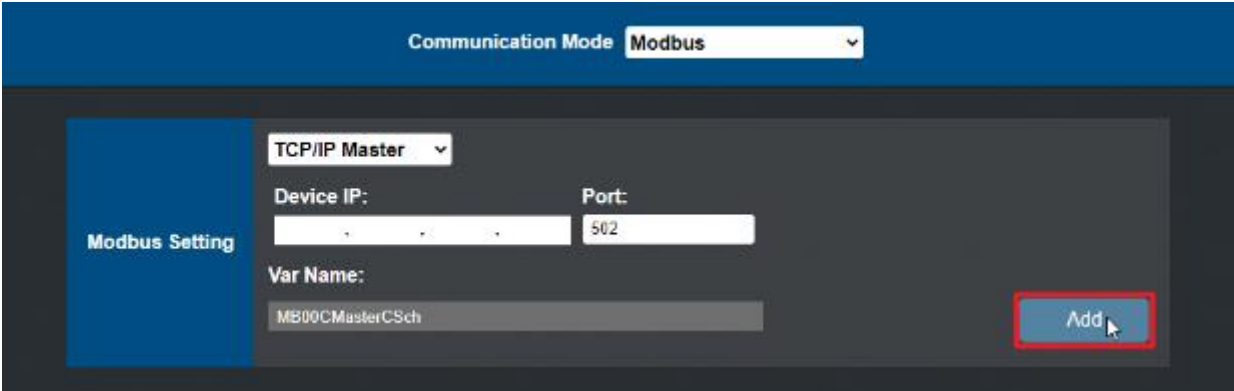

### Figure 4-400 Modbus TCP/IP Master configuration

<span id="page-274-1"></span>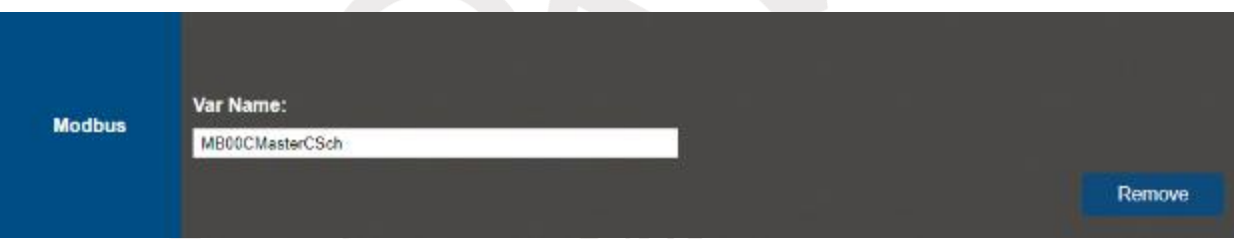

<span id="page-274-2"></span>Figure 4-401 Modbus TCP/IP Master configuration completed and successfully connected

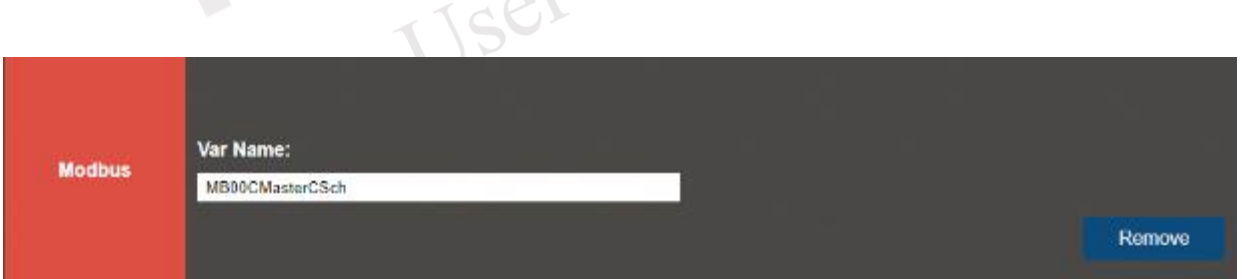

<span id="page-274-3"></span>Figure 4-402 Modbus TCP/IP Master configuration completed but connection failed

## **4.4.3 SMTP**

This software provides the function of connecting to an SMTP server, allowing the user to send notifications via email. To do so, the "SEND.EMAIL" function in the script must be used (please refer to [4.2.2.3.4](#page-185-0) for instructions on how to use this function). The configuration is shown in [Figure 4-403,](#page-275-0) and the parameter settings are shown in [Table 4-37.](#page-275-1) After all the parameter settings have been completed, clicking the "Add" button to complete the addition of the connection.

<span id="page-275-1"></span>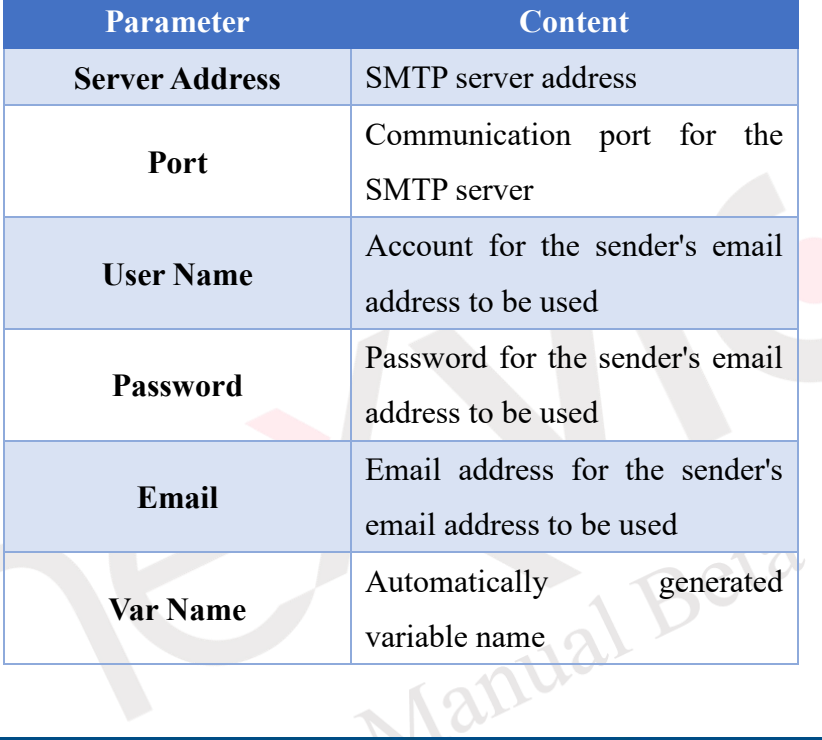

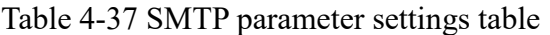

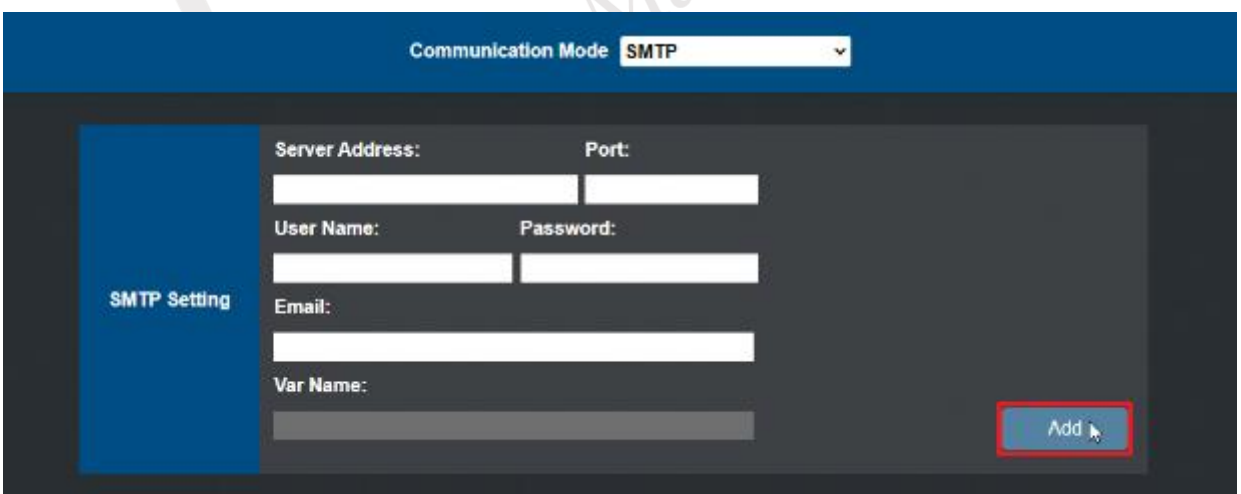

<span id="page-275-0"></span>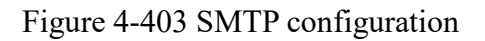

## **4.4.4 LINE Notify**

This software provides LINE Notify, which allows users to send notifications through LINE. To do so, the "SEND.LINE" function in the script must be used (please refer to [4.2.2.3.6](#page-188-0) for instructions on how to use this function). The configuration is shown in [Figure 4-404,](#page-276-0) and the parameter settings are shown in [Table 4-38.](#page-276-1) After all the parameter settings have been completed, clicking the "Add" button to complete the addition of the connection. For the LINE Notify Token acquisition process, please refer to section [5.2.](#page-342-0) Restrictions are listed in [Table 4-39.](#page-276-2) Note: Official announcements should take precedence over this information.

<span id="page-276-1"></span>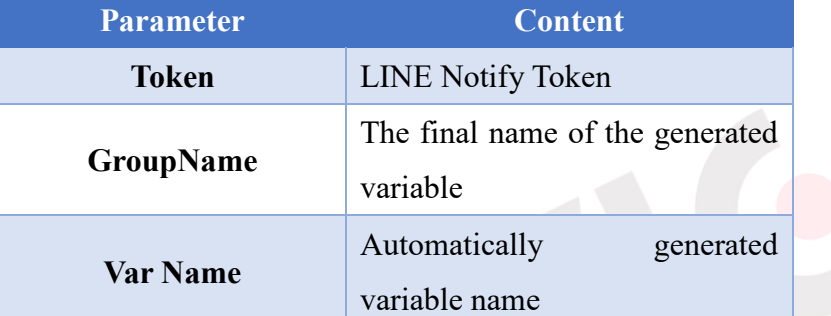

### Table 4-38 LINE Notify parameter settings table

Figure 4-404 LINE Notify configuration

<span id="page-276-2"></span><span id="page-276-0"></span>

| $14010 + 322$ EH $121$ Total substitutions two $18$ |                             |  |  |  |
|-----------------------------------------------------|-----------------------------|--|--|--|
| <b>Name</b>                                         | <b>Limitations</b>          |  |  |  |
| <b>Transmitting pure text</b><br>message            | 1000 times per hour         |  |  |  |
| <b>Transmitting messages</b><br>containing image    | 50 times per hour           |  |  |  |
| <b>Maximum text length</b>                          | 1000 characters per message |  |  |  |

#### Table 4-39 LINE Notify restrictions table

**Communication Mode LINE Notify** V Token: GroupName: **LINE Notify Setting** Var Name:  $Add$ 

## **4.4.5 Wechat**

This software provides Wechat, which allows users to send notifications through WeChat. To do so, the "SEND.WECHAT" or "SEND.WECHAT\_P"function in the script must be used (please refer to [4.2.2.3.7](#page-191-0) and [4.2.2.3.8](#page-195-0) for instructions on how to use this function). The configuration is shown in [Figure 4-405,](#page-277-0) and the parameter settings are shown in [Table 4-40.](#page-277-1) After all the parameter settings have been complete, clicking the "Add" button to complete the addition of the connection. Method to obrtain the appID and appsecret of Wechat can be found in section [5.3](#page-346-0) of the documentation. The limitation of Wechat test accounts are illustrated in [Table 4-41.](#page-277-2) Note: Official announcements should take precedence over this information.

<span id="page-277-1"></span>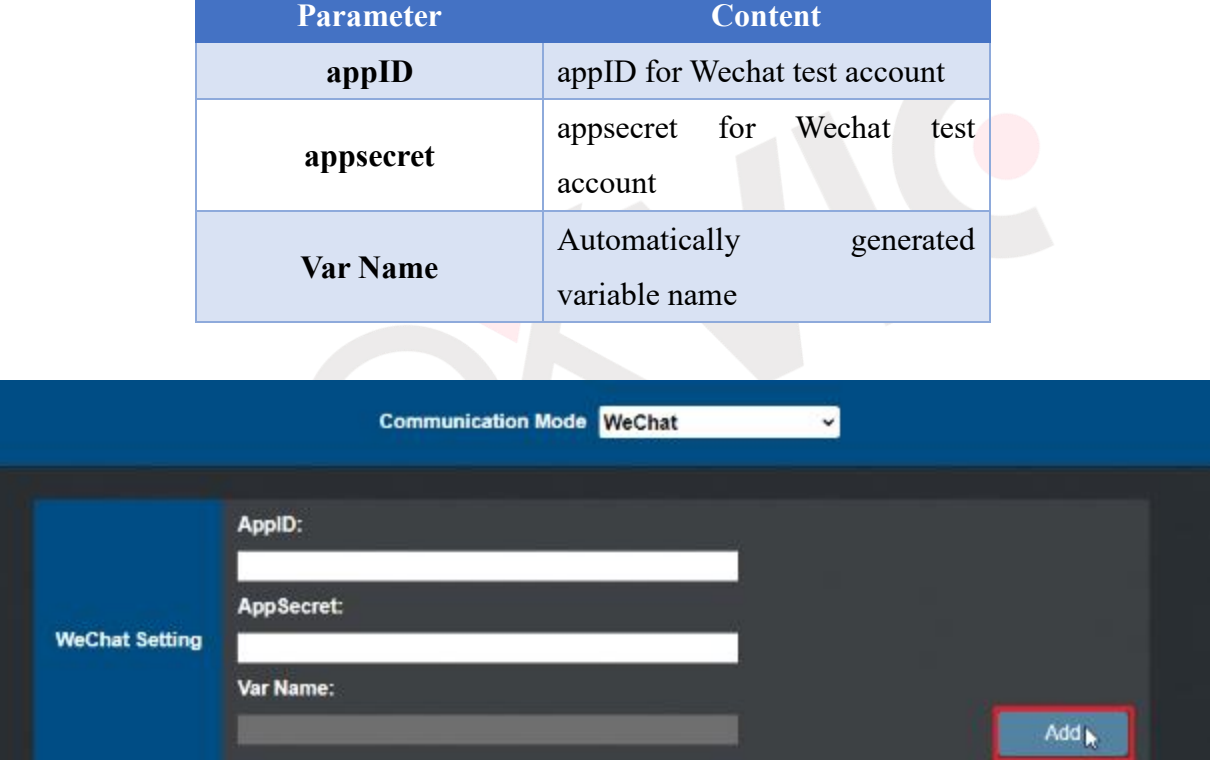

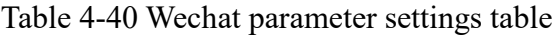

Figure 4-405 Wechat configuration

<span id="page-277-0"></span>If there are any issues with the appID or appsecret, you can test them using the "WeChat Official Account Interface Debugging Tool" [\(https://mp.weixin.qq.com/debug/\)](https://mp.weixin.qq.com/debug/).

<span id="page-277-2"></span>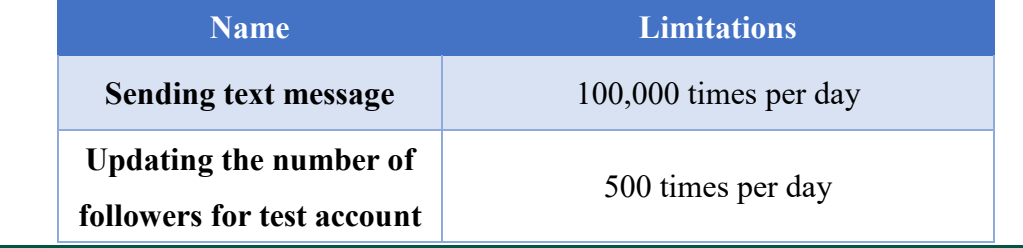

### Table 4-41 WeChat Test Account Limitations

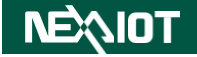

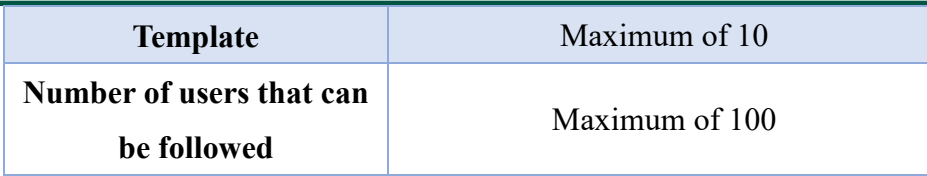

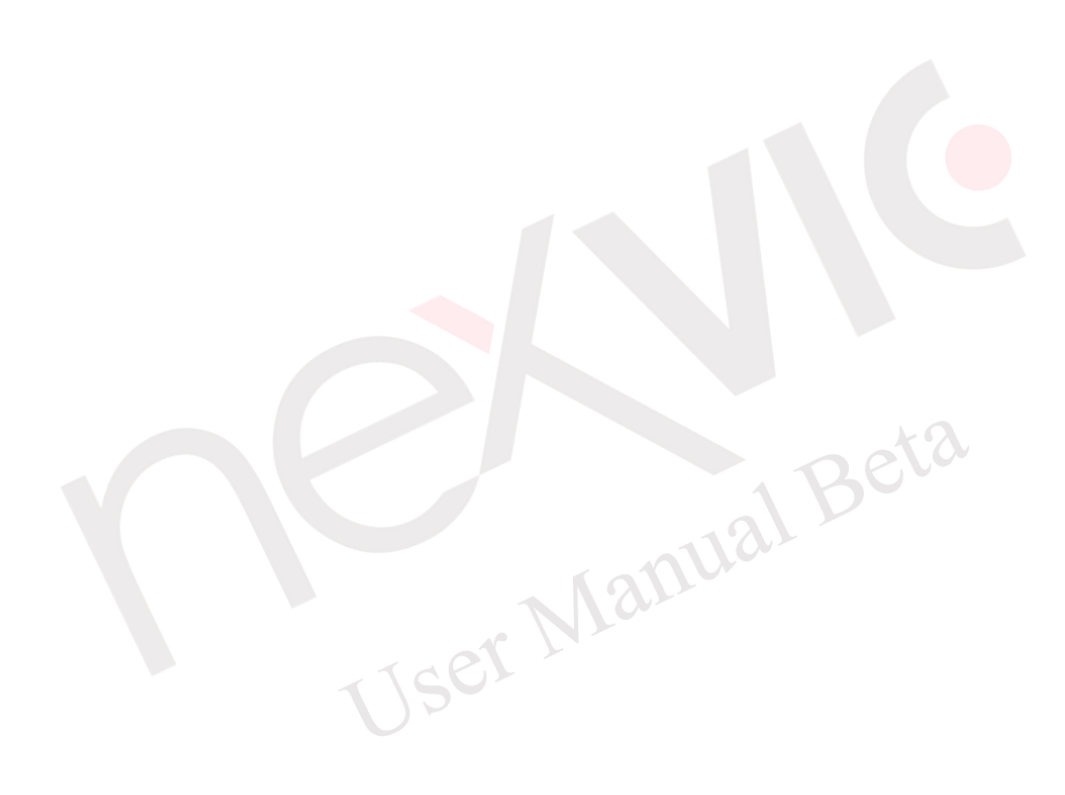

If a user follows this testing official account after creating the WeChat link, they should click the "Update Group" button (as shown in [Figure 4-406\)](#page-279-0) in the created WeChat link module to update the number of followers who have followed the testing official account.

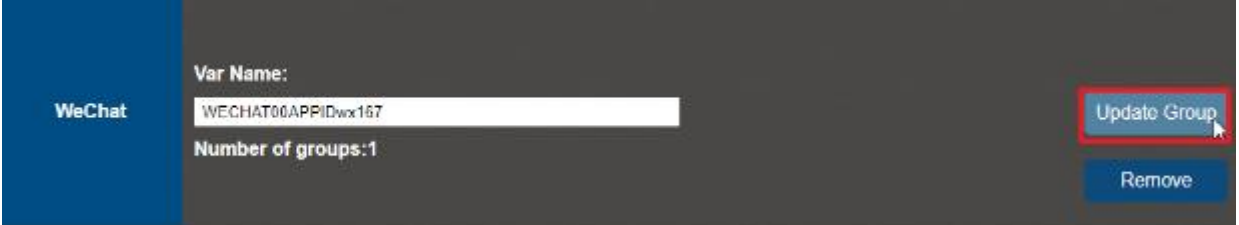

<span id="page-279-0"></span>Figure 4-406 Click the "Update Group" button to update the number of followers

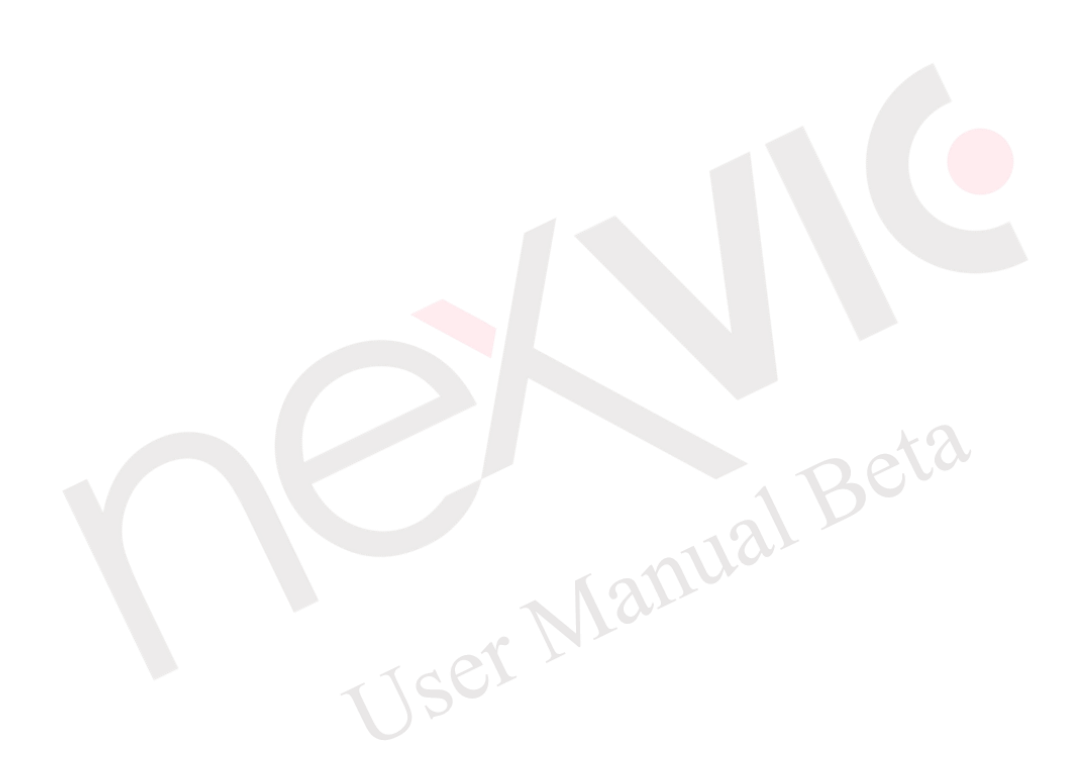

### **4.4.6 Teams**

This software provides Microsoft Teams, which allows users to send notification through Teams. To do so, the "SEND.TEAMS" function in the script must be used (please refer to [4.2.2.3.9](#page-199-0) for instructions on how to use this function). The configuratrion is shown in [Figure](#page-280-0)  [4-407,](#page-280-0) and the parameter settings are shown in [Table 4-42.](#page-280-1) After all the parameter settings have been completed, clicking the "Add" button to complete the addition of the connection. To obtain a Teams Webhook, please refer to section [5.5.](#page-350-0)

<span id="page-280-1"></span>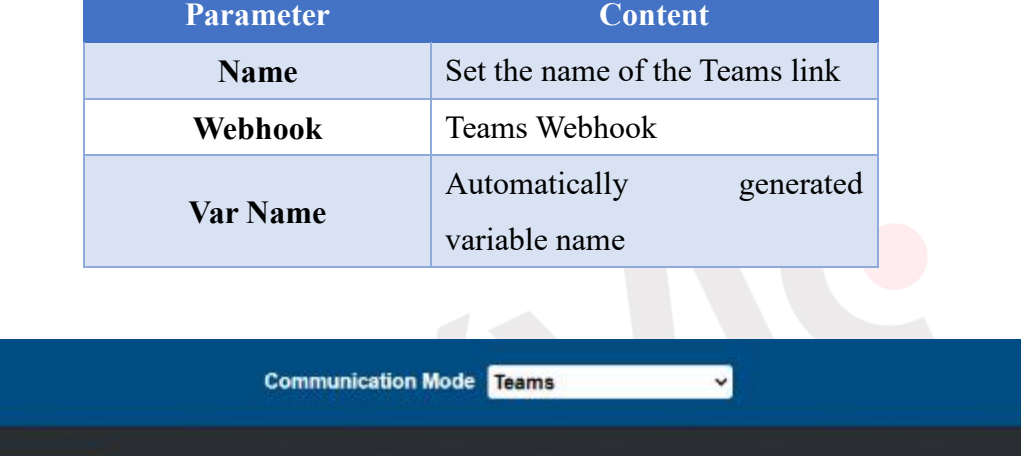

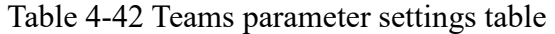

Name: Webhook: **Teams Setting** Var Name:  $Add$ 

<span id="page-280-0"></span>Figure 4-407 Teams configuration

# **4.4.7 OPCUA Client**

This software offers OPCUA connection configuration, enabling it to act as a Host and connect to other OPCUA Servers. The configuration page is depicted in [Figure 4-408,](#page-281-0) and the parameter settings are outlined in [Table 4-43.](#page-281-1) Upon completing the configuration, clicking the "Add" button finalizes the new connection setup. If the connection is successful, the system will appear as shown in [Figure 4-409;](#page-281-2) in the event of a failed connection, the respective section will turn red, as illustrated in [Figure 4-410.](#page-282-0)

<span id="page-281-1"></span>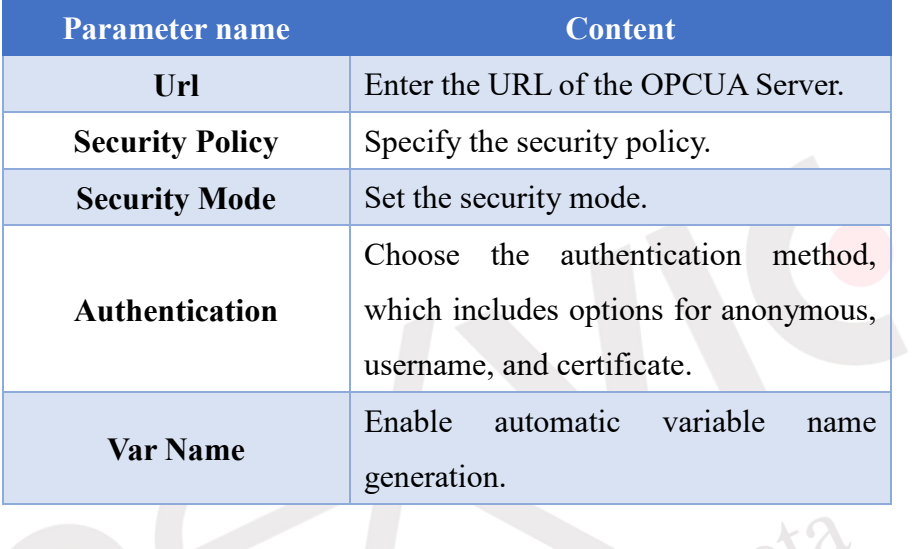

#### Table 4-43 OPCUA parameter settings table

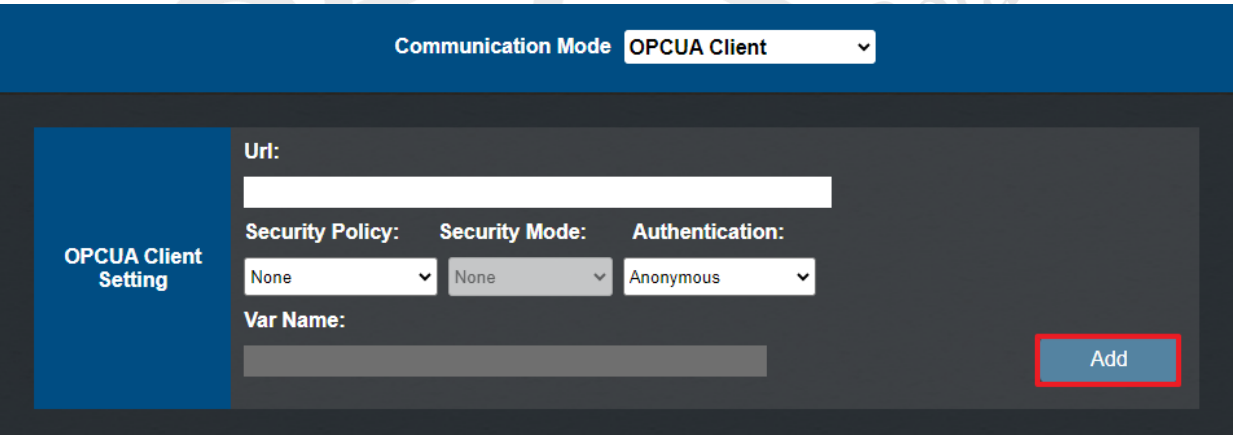

Figure 4-408 OPCUA connection configuration

<span id="page-281-0"></span>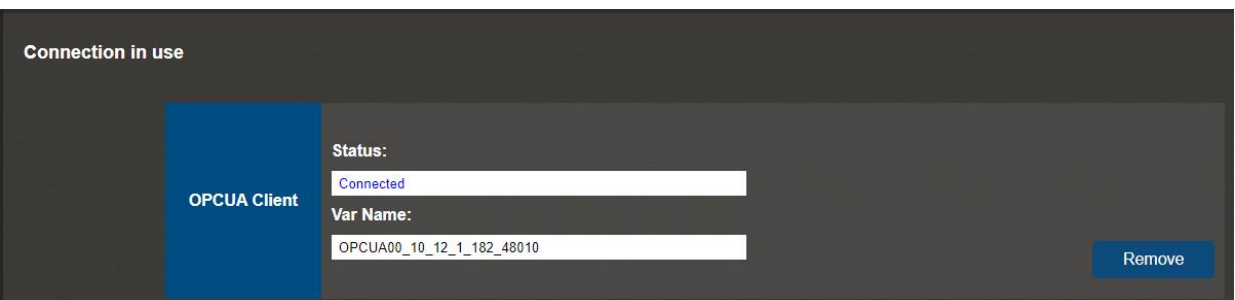

<span id="page-281-2"></span>Figure 4-409 OPCUA Server configuration completed and successfully connected

 $\star \mathbf{A}$ 

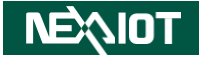

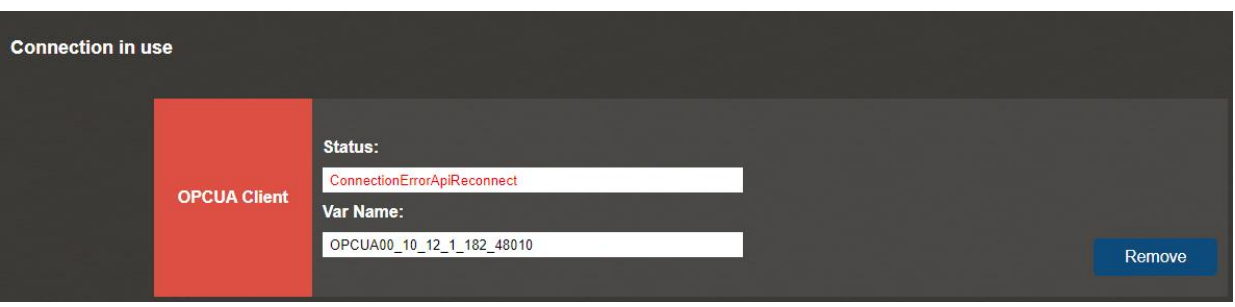

<span id="page-282-0"></span>Figure 4-410 OPCUA Server configuration completed but connection failed

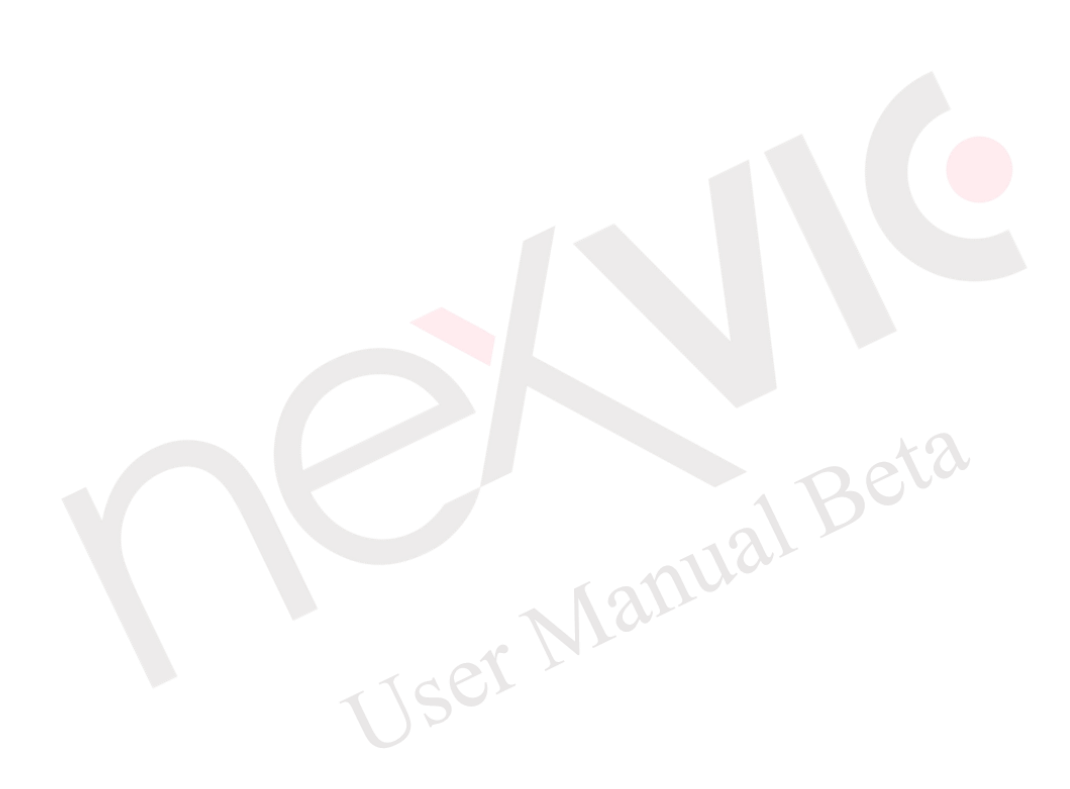

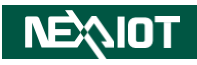

# **4.5.1 nDAS RESTful API**

This software provides a RESTful API with JSON output format. To use the API, you need to enter the IP address of nDAS in the URL bar and add the following commands to view the data returned by nDAS. The explanation of the returned data content and format is provided in [Table](#page-283-0)  [4-45.](#page-283-0)

<span id="page-283-1"></span>When using the RESTful API, you will need to input request authentication. The authentication method used is Basic Authentication. The parameters for RESTful API Basic Authentication are specified in [Table 4-44](#page-283-1) or can be referred to in section [4.1.1.1.2.](#page-44-0)

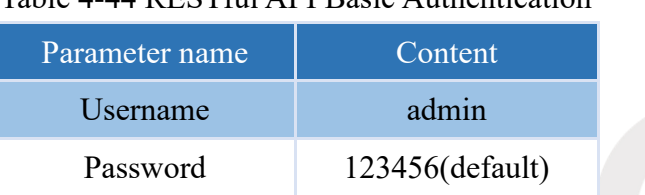

## Table 4-44 RESTful API Basic Authentication

### Table 4-45 RESTful API and format

<span id="page-283-0"></span>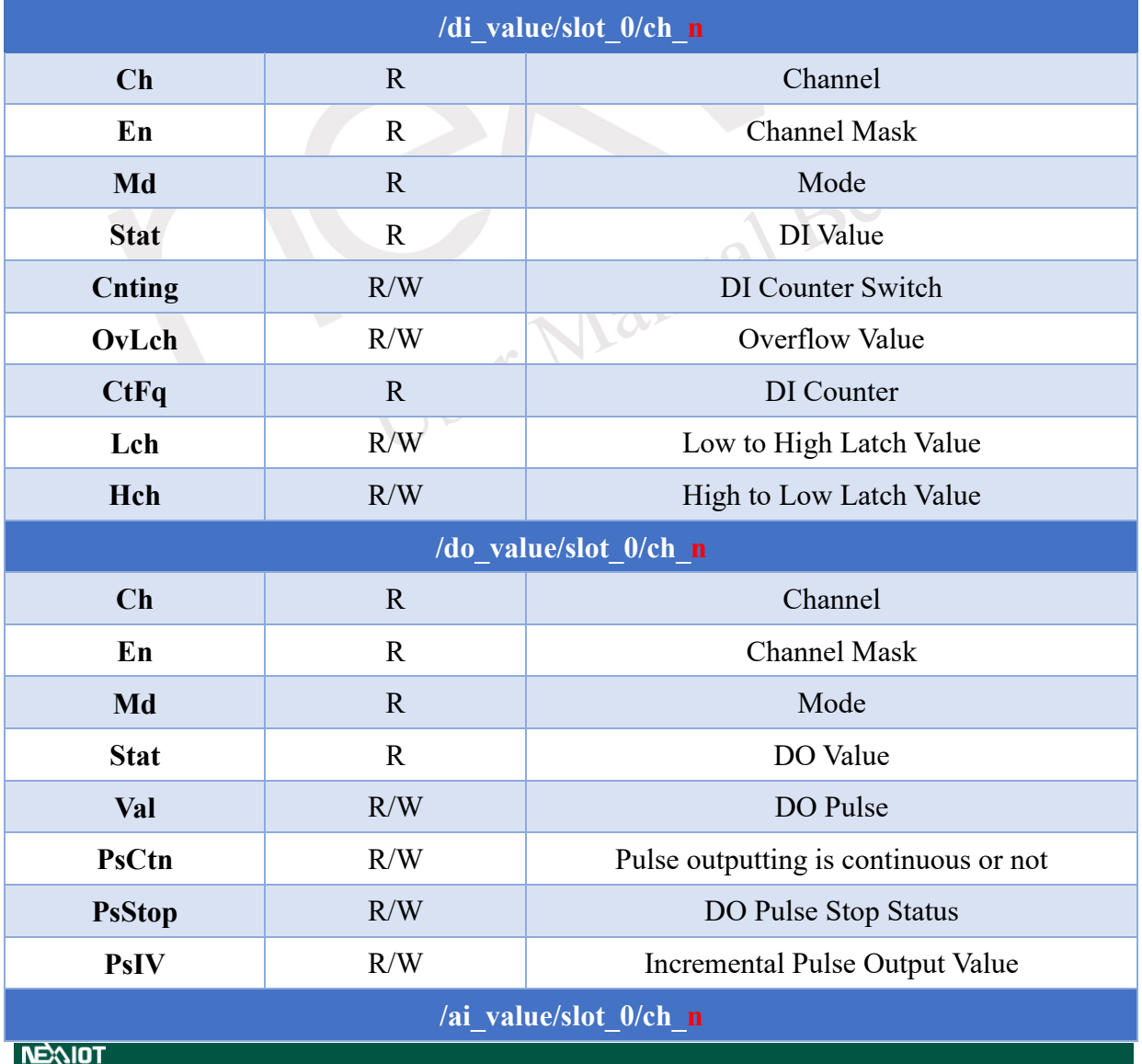

VIC7000 UserManual (Beta)

# **IC VIOL**

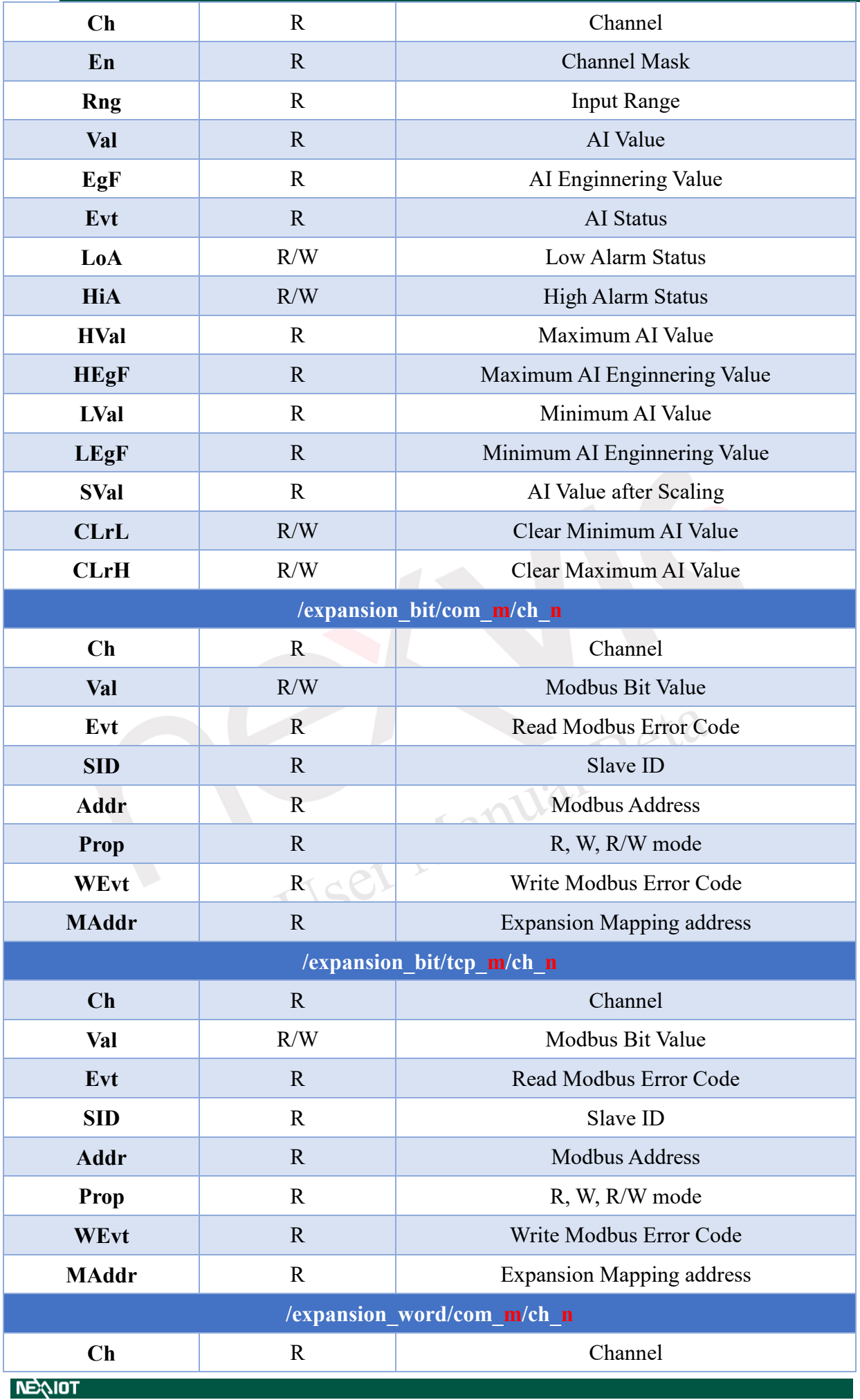

# **NEQIOT**

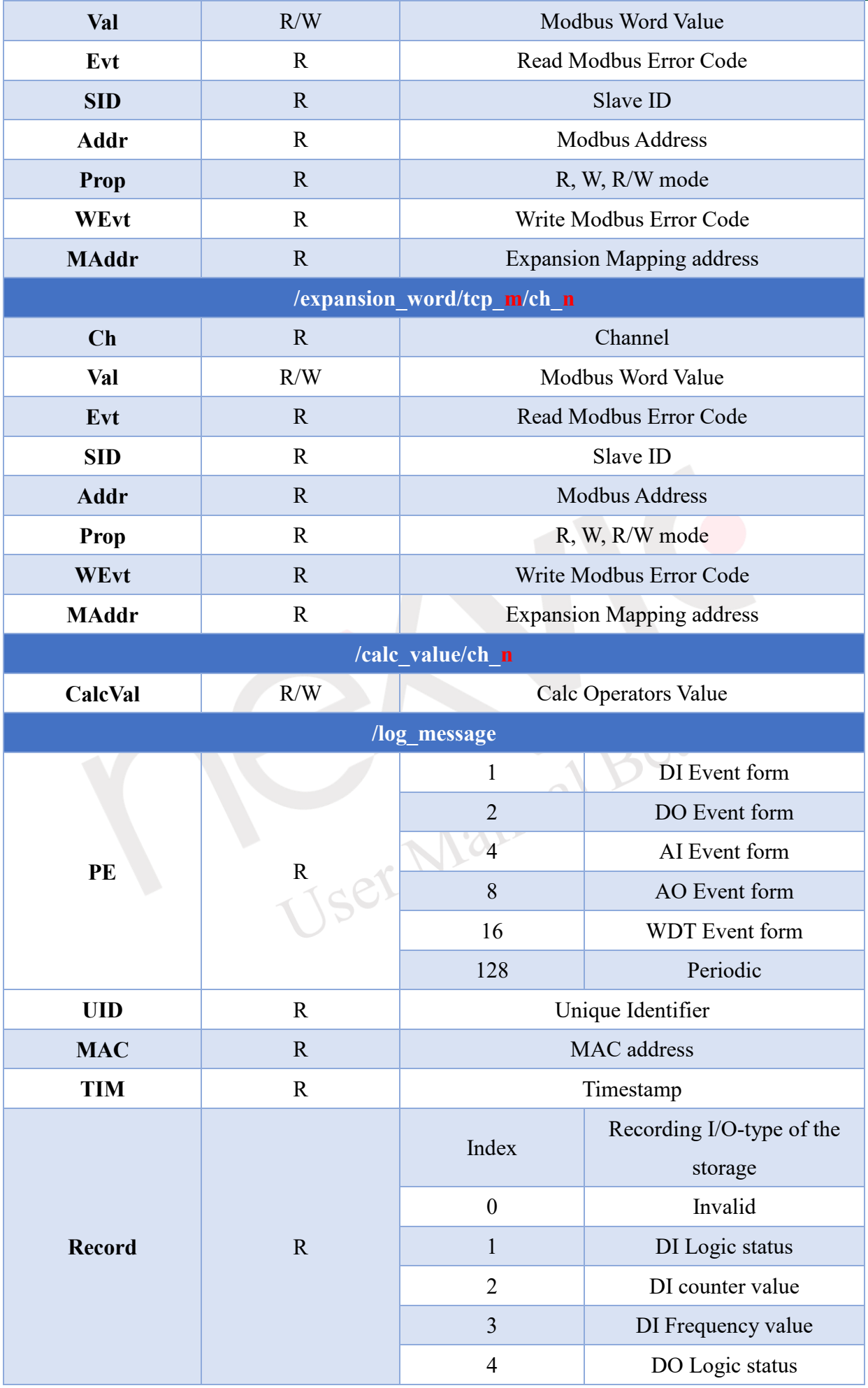

**NEQIOT** 

# **NEQIOT**

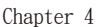

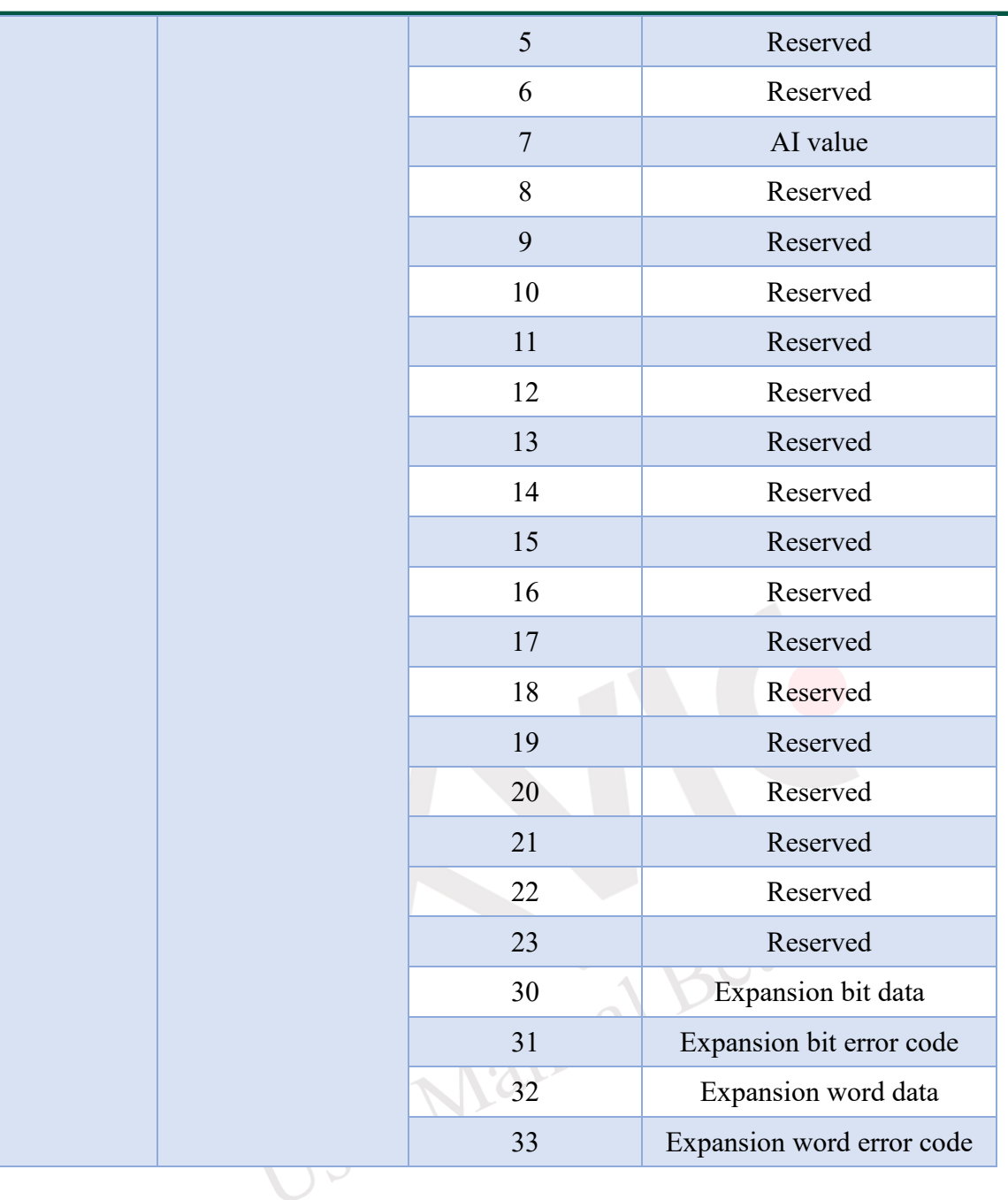

If you wish to view the data for individual DI channels using the RESTful API, you need to append "/ch\_n" to the API URL, where "n" represents the channel number. In the context of the example provided [\(Figure 4-411\)](#page-287-0), to observe the data for the first DI channel (channel 0), you should input the following URL into the address bar: "10.12.1.228/di\_value/slot\_0/ch\_0". This action will allow you to access the returned data specifically for the first DI channel.

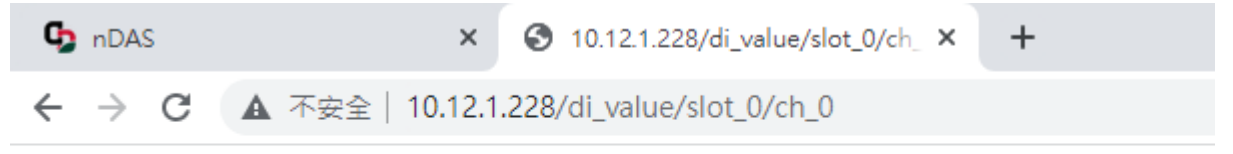

```
{"Ch":0,"En":1,"Md":1,"Stat":0,"Cnting":1,"OvLch":0,"CtFq":127,"Lch":1,"Hch":1}
```
Figure 4-411 RESTful return data of DI channel

If you wish to retrieve data for all DI channels simultaneously using the RESTful API, you should exclude "/ch\_n" from the API URL. Referring to the example from [Figure 4-412,](#page-287-1) to access data for all DI channels, input the following URL into the address bar:

"10.12.1.228/di\_value/slot\_0". This will grant you access to the data returned by all DI channels within the specified slot.

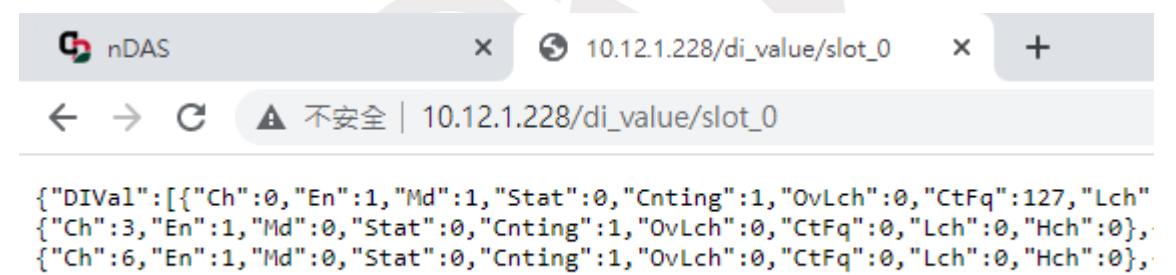

Figure 4-412 RESTful return all data of DI channel

<span id="page-287-1"></span>If you intend to view data for various DO channels using the RESTful API, you need to append "/ch\_n" to the API URL, with "n" representing the channel number. In the context of the example provided [\(Figure 4-413\)](#page-288-0), to access data for the first DO channel (channel 0), you should enter the following URL into the address bar: "10.12.1.228/do\_value/slot\_0/ch\_0". This will allow you to view the returned data specifically for the first DO channel.

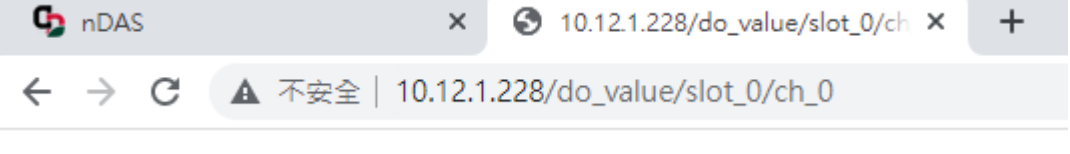

```
{"Ch":0,"En":1,"Md":1,"Stat":0,"Val":0,"PsCtn":0,"PsStop":1,"PsIV":0}
```
#### Figure 4-413 RESTful return data of DO channel

To retrieve data for all DO channels at once using the REST ful API, you should omit "/ch\_n" from the API URL. In reference to the example shown in [Figure 4-414,](#page-288-0) to access data for all DO channels, input the following URL into the address bar: "10.12.1.228/do value/slot 0". This will allow you to view the data returned by all DO channels within the specified slot.

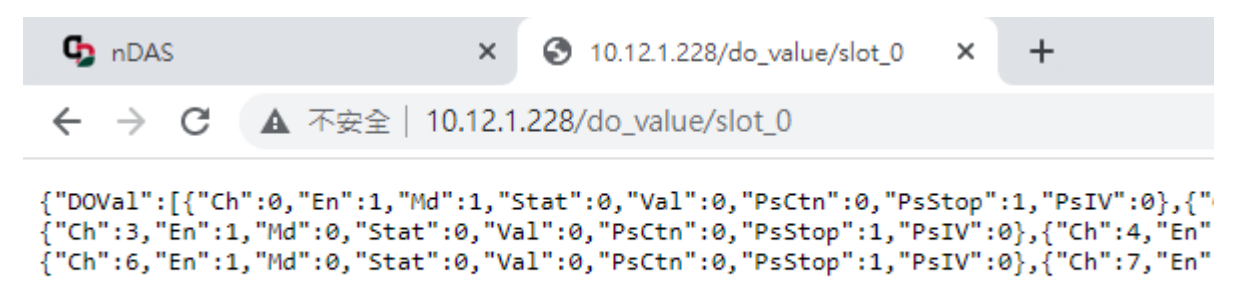

Figure 4-414 RESTful return all data of DO channel

<span id="page-288-0"></span>To view data for individual AI channels using the RESTful API, you should add "/ch\_n" to the API URL, where "n" represents the channel number. In the context of the example from Figure [4-415,](#page-288-1) to access data for the first AI channel (channel 0), you need to enter the following URL into the address bar: "10.12.1.53/ai\_value/slot\_0/ch\_0". This will enable you to observe the data returned specifically for the first AI channel.

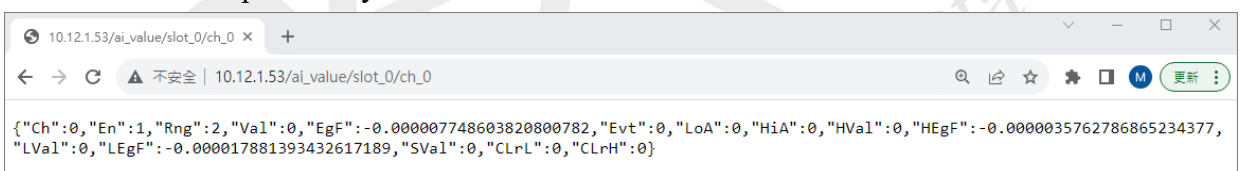

Figure 4-415 RESTful return data of AI channel

<span id="page-288-1"></span>If you want to retrieve data for all AI channels simultaneously using the RESTful API, you should exclude "/ch\_n" from the API URL. In reference to the example depicted in [Figure 4-416,](#page-289-0) to access data for all AI channels, input the following URL into the address bar: "10.12.1.53/ai\_value/slot\_0". This will enable you to observe the data returned by all AI channels within the specified slot.

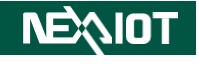

| 10.12.1.53/ai_value/slot_0                                                                                                    |                                                                                                    | $\times$ + |  |  |  |  |  |  |  |  |  |           |  |  | $\Box$ | $\times$ |
|----------------------------------------------------------------------------------------------------|----------------------------------------------------------------------------------------------------|------------|--|--|--|--|--|--|--|--|--|-----------|--|--|--------|----------|
|                                                                                                    |                                                                                                    |            |  |  |  |  |  |  |  |  |  |           |  |  |        |          |
| $\leftarrow$ $\rightarrow$<br>C                                                                                                    | ▲ 不安全   10.12.1.53/ai value/slot 0                                                                                                    |            |  |  |  |  |  |  |  |  |  | 图 6 应 ☆ ★ |  |  | 更新 :   |          |
| {"AIVal":                                                                                                    |                                                                                                    |            |  |  |  |  |  |  |  |  |  |           |  |  |        |          |
|                                                                                                    | [{"Ch":0,"En":1,"Rng":2,"Val":0,"EgF":-0.000011920928955078125,"Evt":0,"LoA":0,"HiA":0,"HiVal":0,"HEgF":-0.000007748603820800782,                                                                        |            |  |  |  |  |  |  |  |  |  |           |  |  |        |          |
|                                                                                                    | "LVal":0,"LEgF":-0.000017881393432617189,"SVal":0,"CLrL":0,"CLrH":0},                                                                                                    |            |  |  |  |  |  |  |  |  |  |           |  |  |        |          |
|                                                                                                    | {"Ch":1,"En":1,"Rng":2,"Val":0,"EgF":-0.000008940696716308594,"Evt":0,"LoA":0,"HiA":0,"HVal":0,"HEgF":-0.000006556510925292969,"                                                                         |            |  |  |  |  |  |  |  |  |  |           |  |  |        |          |
|                                                                                                    | LVal":0,"LEgF":-0.000017881393432617189,"SVal":0,"CLrL":0,"CLrH":0},                                                                                                    |            |  |  |  |  |  |  |  |  |  |           |  |  |        |          |
| {"Ch":2,"En":1,"Rng":2,"Val":0,"EgF":-0.000013709068298339844,"Evt":0,"LoA":0,"HiA":0,"HVal":0,"HEgF":-0.000007152557373046875,"<br>LVal":0,"LEgF":-0.000017881393432617189,"SVal":0,"CLrL":0,"CLrH":0}, |                                                                                                    |            |  |  |  |  |  |  |  |  |  |           |  |  |        |          |
|                                                                                                    | {"Ch":3,"En":1,"Rng":2,"Val":0,"EgF":-0.0000059604644775390629,"Evt":0,"LoA":0,"HiA":0,"HVal":0,"HEgF":-0.0000059604644775390629                                                                         |            |  |  |  |  |  |  |  |  |  |           |  |  |        |          |
| ,"LVal":0,"LEgF":-0.000015497207641601564,"SVal":0,"CLrL":0,"CLrH":0},                                                                                                    |                                                                                                    |            |  |  |  |  |  |  |  |  |  |           |  |  |        |          |
| {"Ch":4,"En":1,"Rng":2,"Val":0,"EgF":-0.00001430511474609375,"Evt":0,"LoA":0,"HiA":0,"HUal":0,"HEgF":-0.0000095367431640625,"LVa                                                                         |                                                                                                    |            |  |  |  |  |  |  |  |  |  |           |  |  |        |          |
|                                                                                                    | 1":0,"LEgF":-0.000017881393432617189,"SVal":0,"CLrL":0,"CLrH":0},                                                                                                    |            |  |  |  |  |  |  |  |  |  |           |  |  |        |          |
|                                                                                                    | {"Ch":5,"En":1,"Rng":2,"Val":0,"EgF":-0.000010728836059570313,"Evt":0,"LoA":0,"HiA":0,"HVal":0,"HEgF":-0.000005364418029785156,"<br>LVal":0,"LEgF":-0.000012516975402832032,"SVal":0,"CLrL":0,"CLrH":0}, |            |  |  |  |  |  |  |  |  |  |           |  |  |        |          |
|                                                                                                    | {"Ch":6,"En":1,"Rng":2,"Val":0,"EgF":-0.000013113021850585938,"Evt":0,"LoA":0,"HiA":0,"HVal":0,"HEgF":-0.000006556510925292969,"                                                                         |            |  |  |  |  |  |  |  |  |  |           |  |  |        |          |
|                                                                                                    | LVal":0,"LEgF":-0.00001728534698486328,"SVal":0,"CLrL":0,"CLrH":0},                                                                                                    |            |  |  |  |  |  |  |  |  |  |           |  |  |        |          |
|                                                                                                    | {"Ch":7,"En":1,"Rng":2,"Val":0,"EgF":-0.000013709068298339844,"Evt":0,"LoA":0,"HiA":0,"HVal":0,"HEgF":-0.000006556510925292969,"                                                                         |            |  |  |  |  |  |  |  |  |  |           |  |  |        |          |
|                                                                                                    | LVal":0,"LEgF":-0.000016689300537109376,"SVal":0,"CLrL":0,"CLrH":0},                                                                                                    |            |  |  |  |  |  |  |  |  |  |           |  |  |        |          |
| 28234663852887e38, "SVal":0, "CLrL":0, "CLrH":0}]}                                                                                                    | 40.1:"En":1,"Rng":0,"Val":0,"EgF":0.0,"Evt":0,"LoA":0,"HiA":0,"HVal":0,"HEgF":-3.4028234663852887e38,"LVal":65535,"LEgF":3.40                                                                            |            |  |  |  |  |  |  |  |  |  |           |  |  |        |          |

Figure 4-416 RESTful return all data of AI channel

<span id="page-289-0"></span>To view data for individual Modbus TCP/RTU expansion bit channels using the RESTful API, you should add "/ch\_n" to the API URL, where "n" represents the channel number. In the context of the example shown in [Figure 4-417,](#page-289-1) to access data for the first Modbus RTU COM2 expansion bit channel (channel 0), you need to input the following URL into the address bar: "10.12.1.53/expansion bit/com 2/ch\_0". This will allow you to observe the data returned specifically for the first Modbus TCP/RTU expansion bit channel.

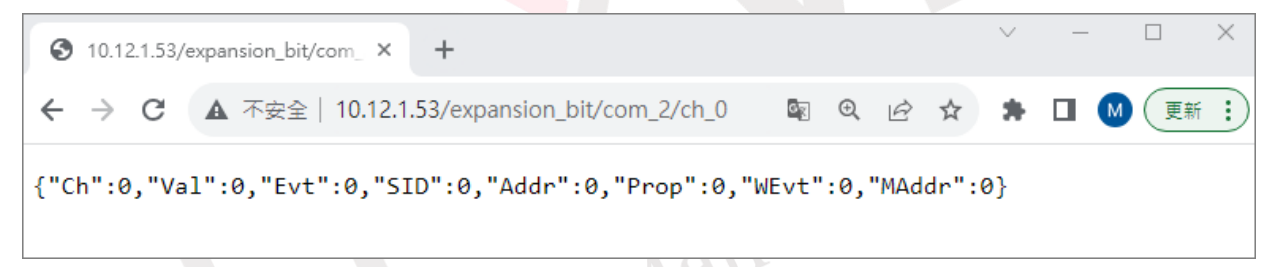

Figure 4-417 RESTful return data of Modbus TCP/RTU expansion bit channel

<span id="page-289-1"></span>If you wish to retrieve data for all Modbus TCP/RTU expansion bit channels at once using the RESTful API, you should exclude "/ch\_n" from the API URL. Referring to the example in Figure [4-418,](#page-290-0) to access data for all Modbus RTU COM2 expansion bit channels, input the following URL into the address bar: "10.12.1.53/expansion\_bit/com\_2". This will allow you to observe the data returned by all Modbus TCP/RTU expansion bit channels within the specified COM2 slot.

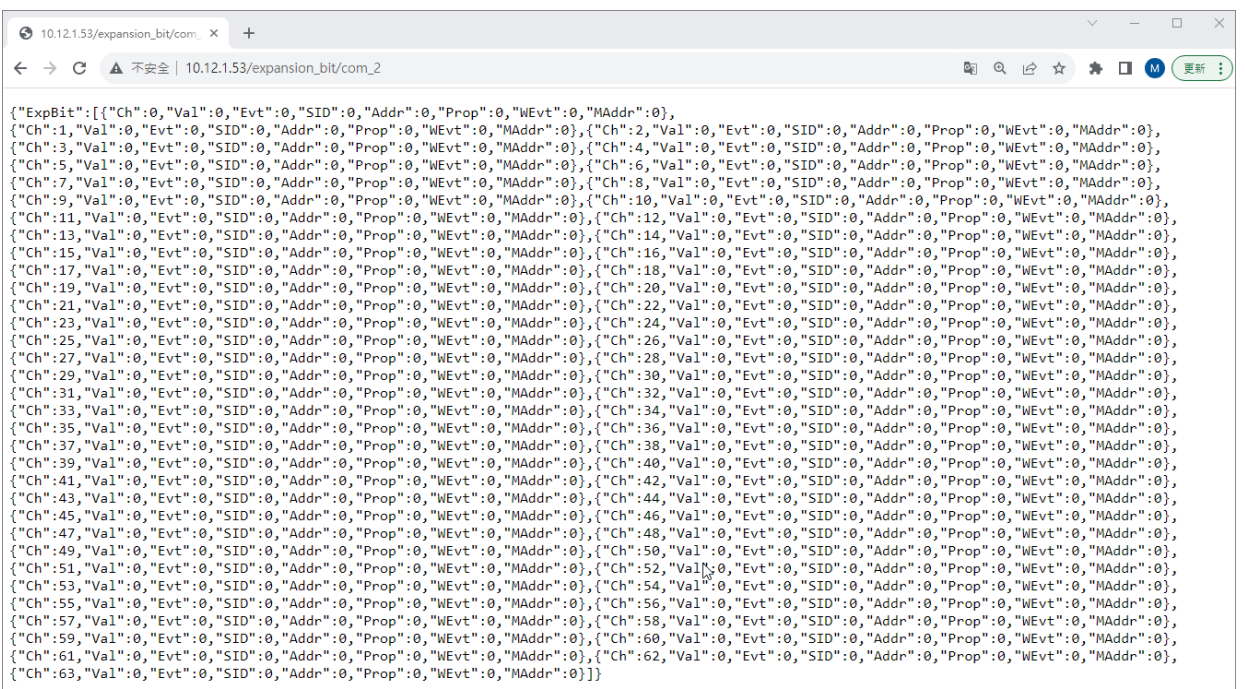

<span id="page-290-0"></span>Figure 4-418 RESTful return all data of Modbus TCP/RTU expansion bit channel Important Note: You can replace "com" with "tcp". Please note that you need to add a Modbus TCP Master first for this to take effect. Please refer to section [4.1.2.1](#page-61-0) for detailed instructions. Important Note: The value of "m" in "com\_m" should be determined according to the Port numbers included in nDAS, as indicated in section [4.1.2.1.](#page-61-0)

To view data for individual Modbus TCP/RTU expansion word channels using the RESTful API, you should add "/ch\_n" to the API URL, where "n" represents the channel number. In the context of the example from [Figure 4-419,](#page-290-1) to access data for the first Modbus RTU COM2 expansion word channel (channel 0), you need to input the following URL into the address bar: "10.12.1.53/expansion word/com\_2/ch\_0". This will allow you to observe the data returned specifically for the first Modbus TCP/RTU expansion word channel.

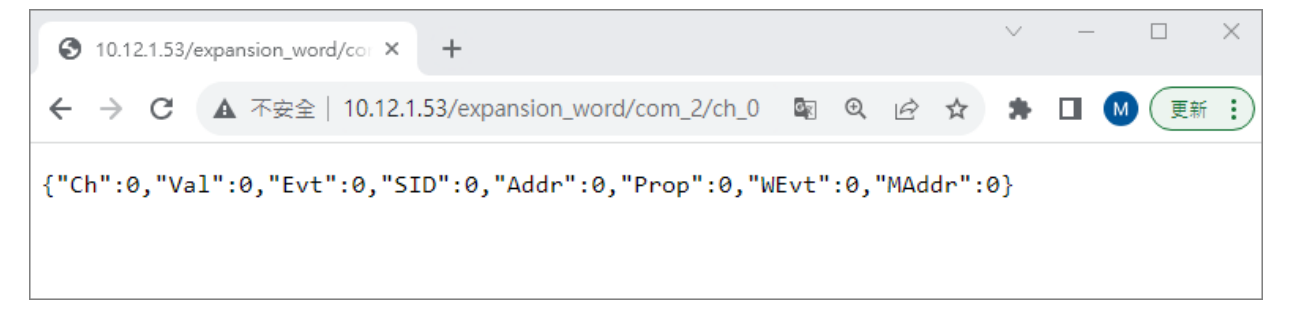

Figure 4-419 RESTful return data of Modbus TCP/RTU expansion word channel

<span id="page-290-1"></span>To retrieve data for all Modbus TCP/RTU expansion word channels at once using the RESTful API, you should exclude "/ch\_n" from the API URL. Referring to the example in [Figure 4-420,](#page-291-0) to access data for all Modbus RTU COM2 expansion word channels, input the following URL into the address bar: "10.12.1.53/expansion\_word/com\_2". This will allow you to observe the **INEXIOT** 

#### data returned by all Modbus TCP/RTU expansion word channels within the specified COM2 slot.

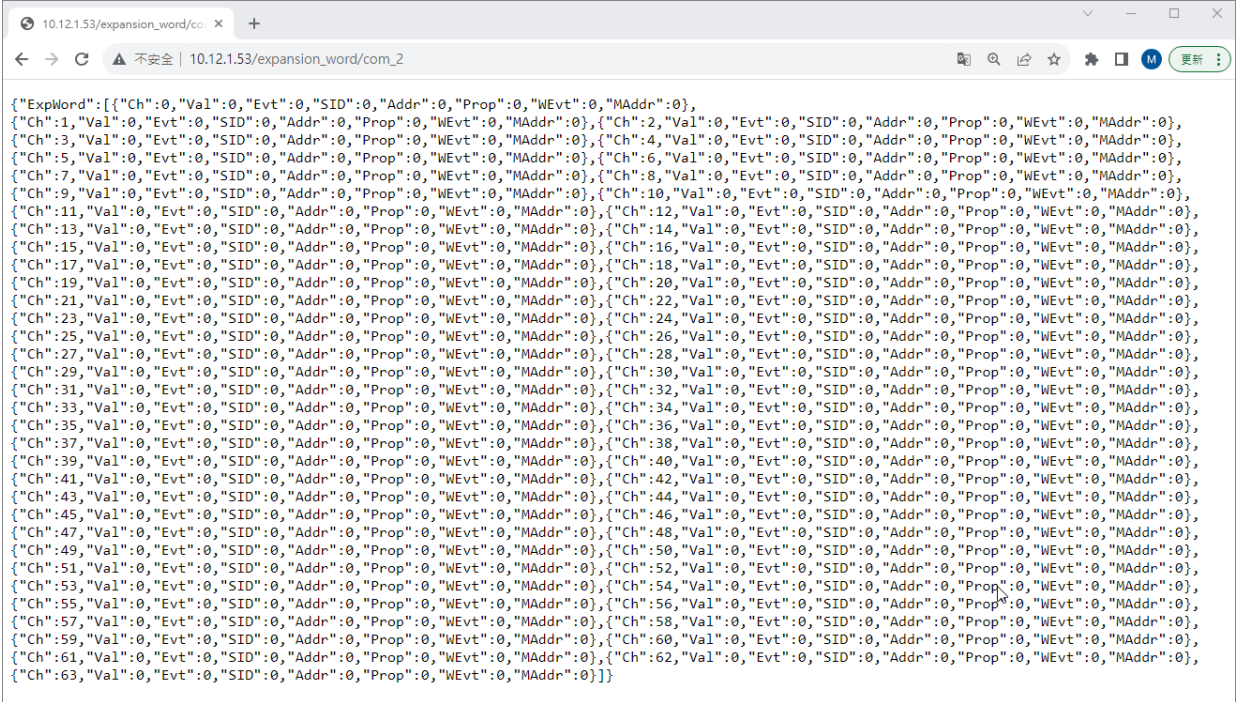

<span id="page-291-0"></span>Figure 4-420 RESTful return all data of Modbus TCP/RTU expansion word channel Important Note: You can replace "com" with "tcp". Please note that you need to add a Modbus TCP Master first for this to take effect. Please refer to section [4.1.2.1](#page-61-0) for detailed instructions. Important Note: The value of "m" in "com\_m" should be determined according to the Port numbers included in nDAS, as indicated in section [4.1.2.1.](#page-61-0)  $e^{t\lambda}$ 

To view data for individual CALC channels using the RESTful API, you should add "/ch\_n" to the API URL, where "n" represents the channel number. In the context of the example from [Figure](#page-291-1)  [4-421,](#page-291-1) to access data for the first CALC channel (channel 0), you need to input the following URL into the address bar: "10.12.1.219/calc\_value/ch\_0". This will allow you to observe the data returned specifically for the first CALC channel.

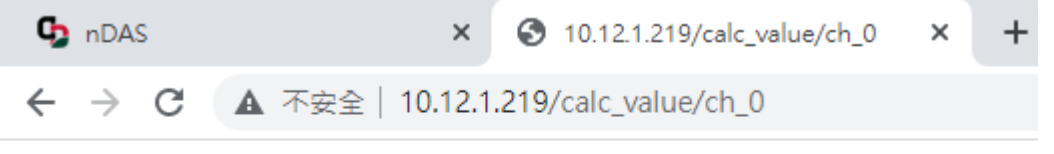

<span id="page-291-1"></span>{"CalcVal":121}

Figure 4-421 RESTful return data of CALC channel

The RESTful data structure of this software is delineated as follows, elaborating on the distinct RESTful requests for DI, DO, AI, and more.

#### **4.5.1.1 Digital Input**

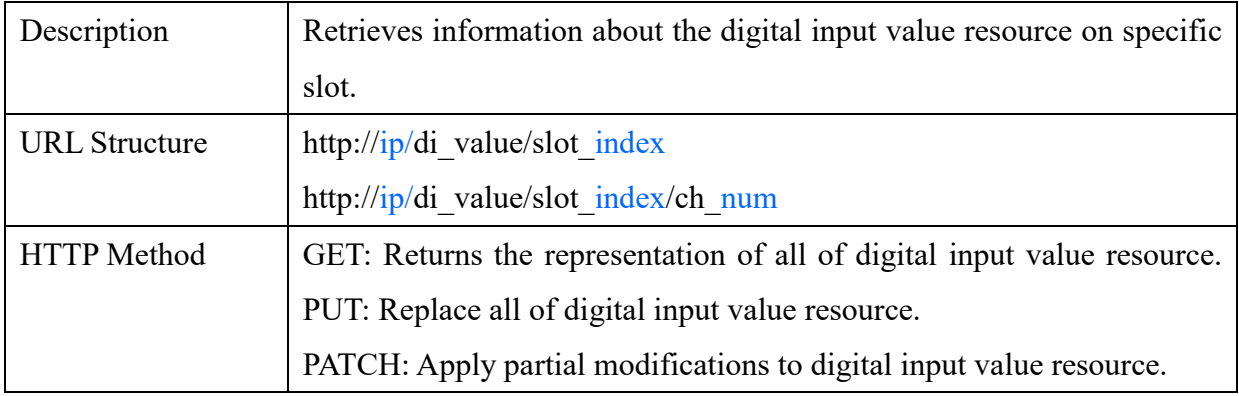

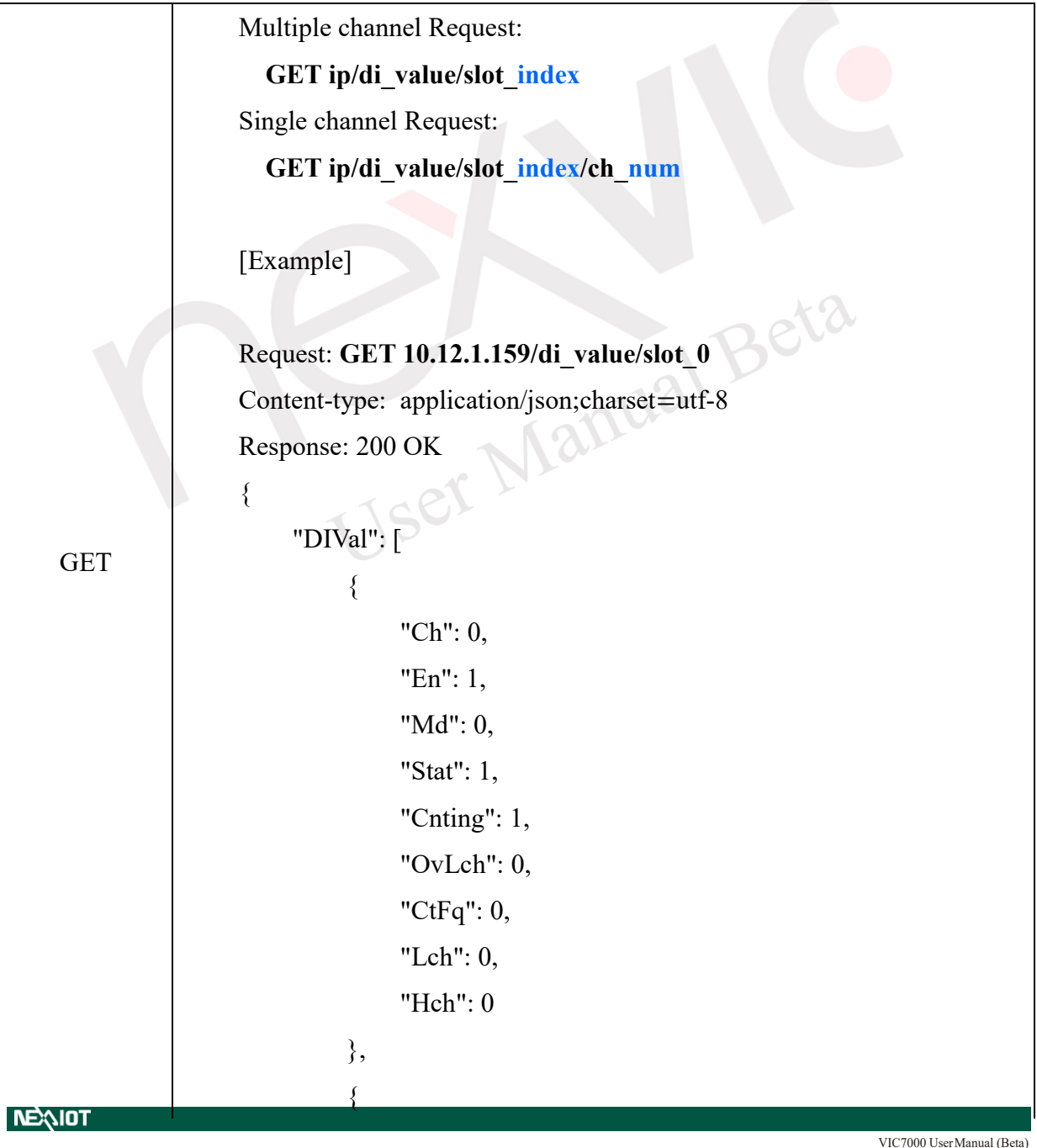

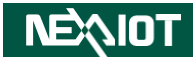

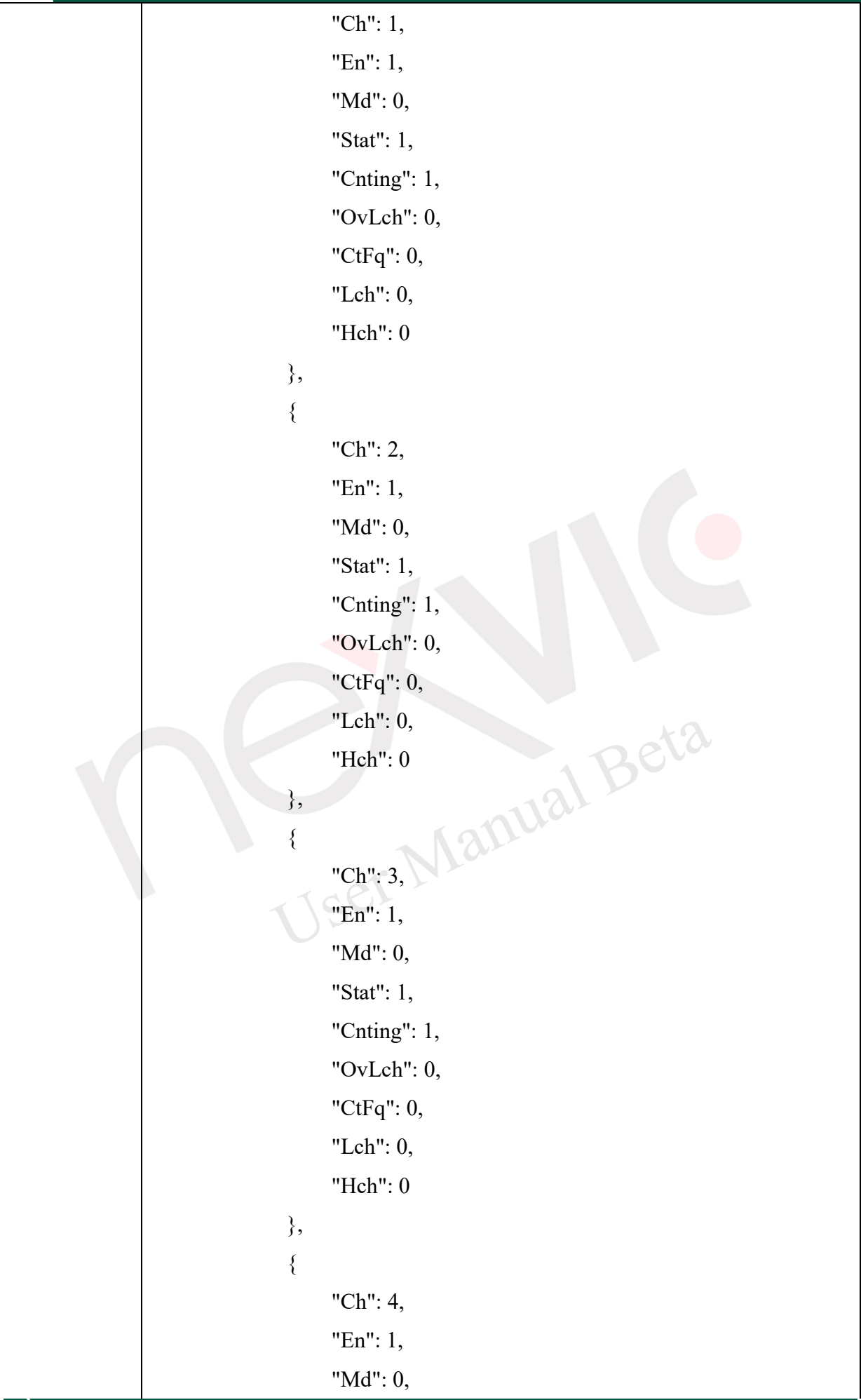

### **NEQIOT**

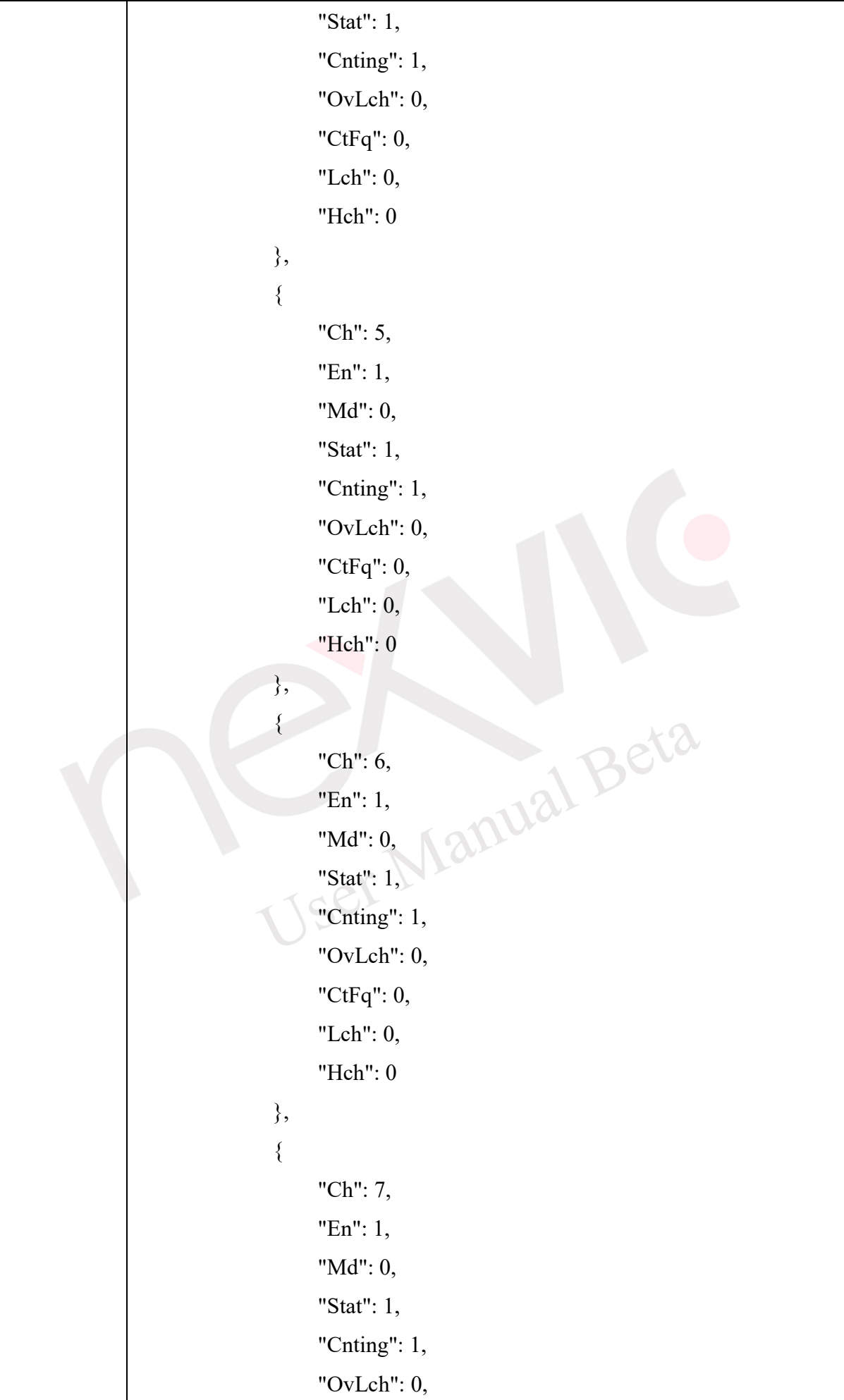

### **NEAIOT**

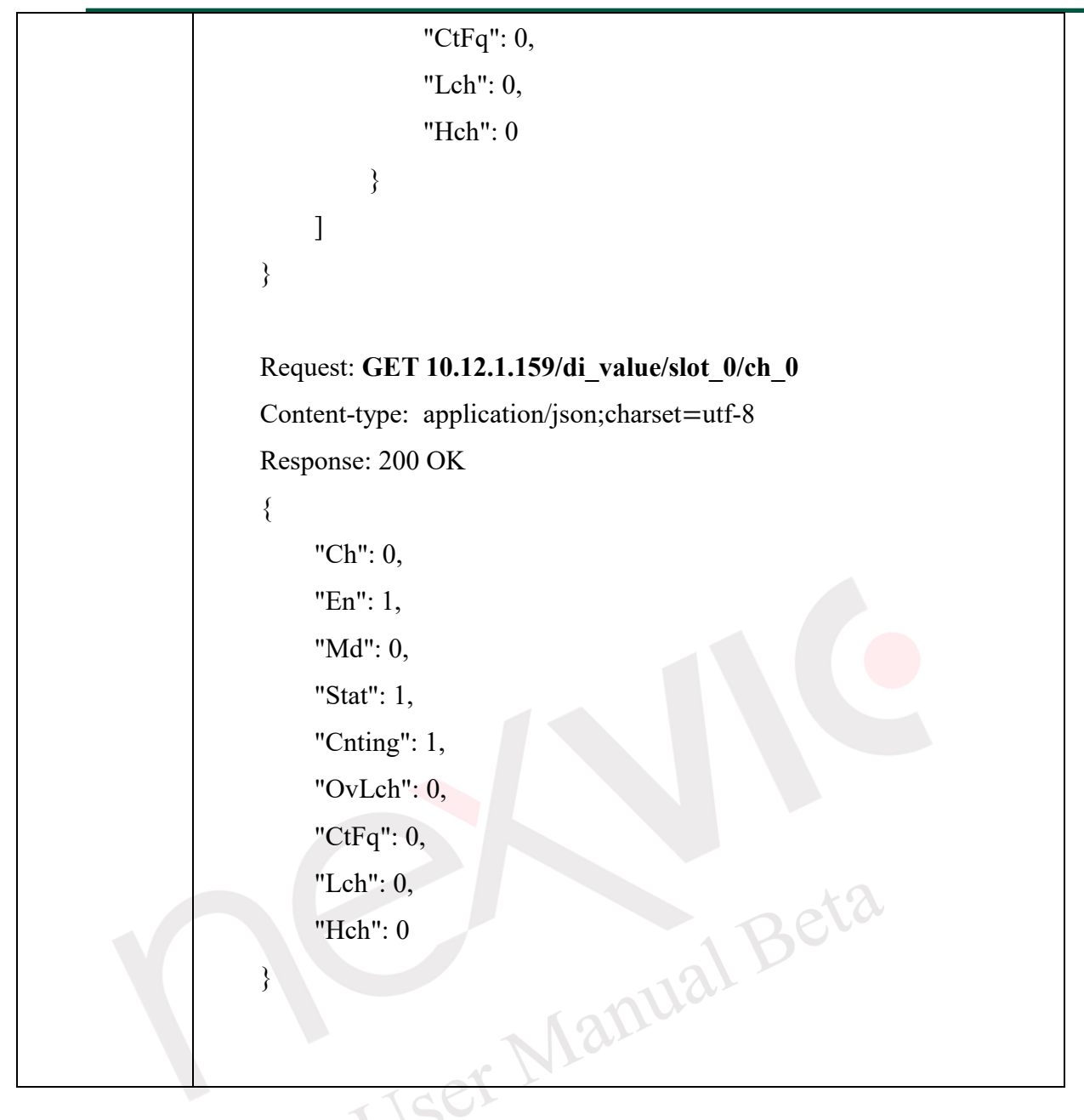

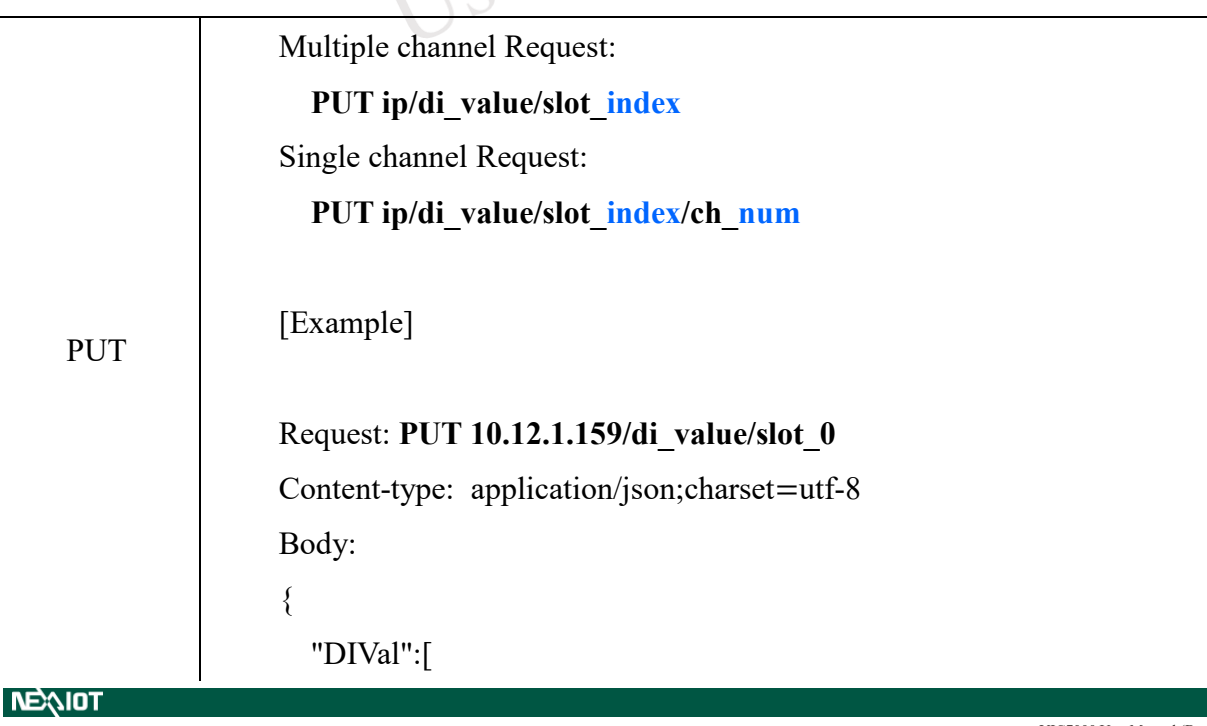

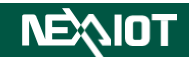

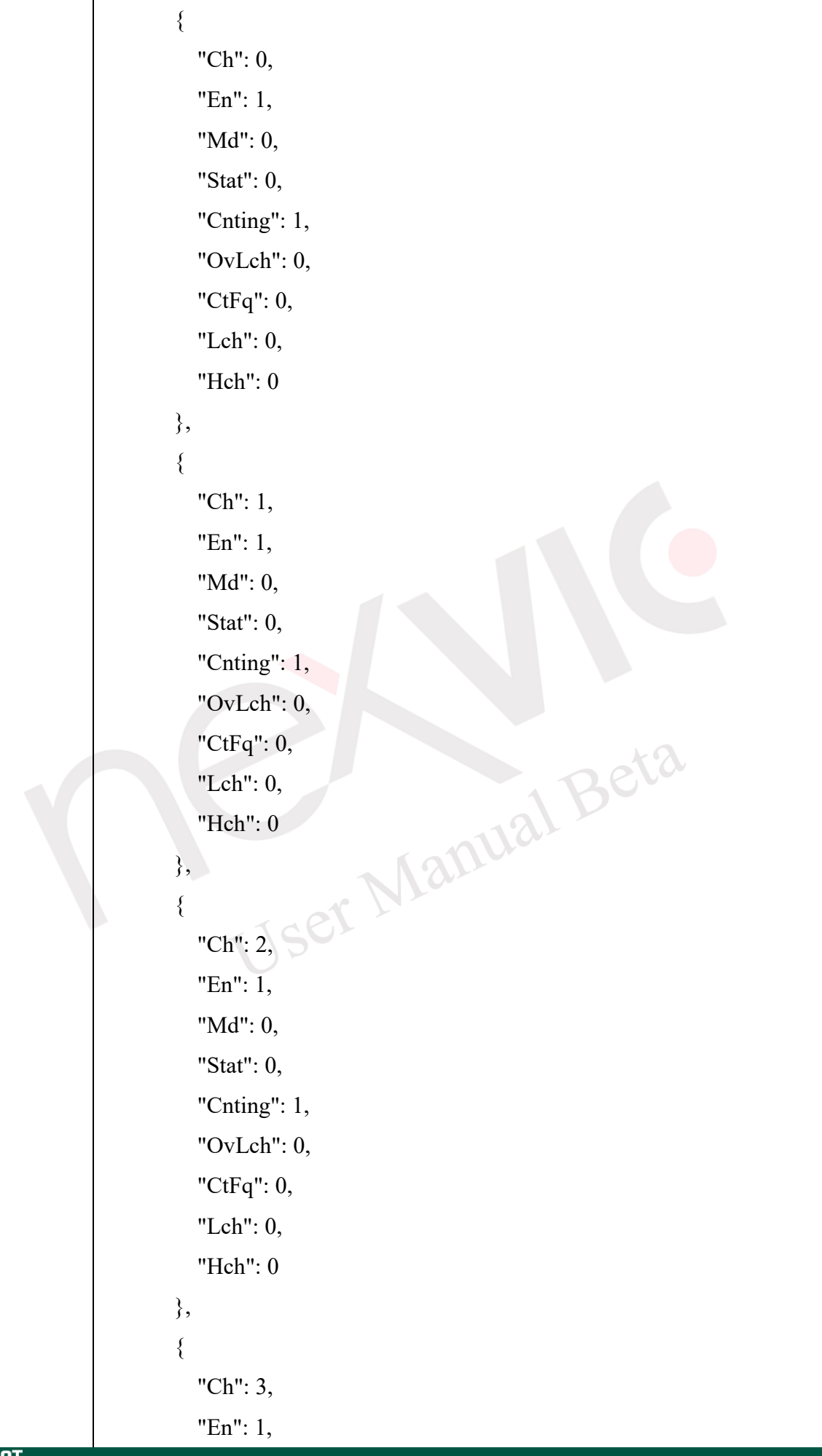

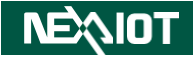

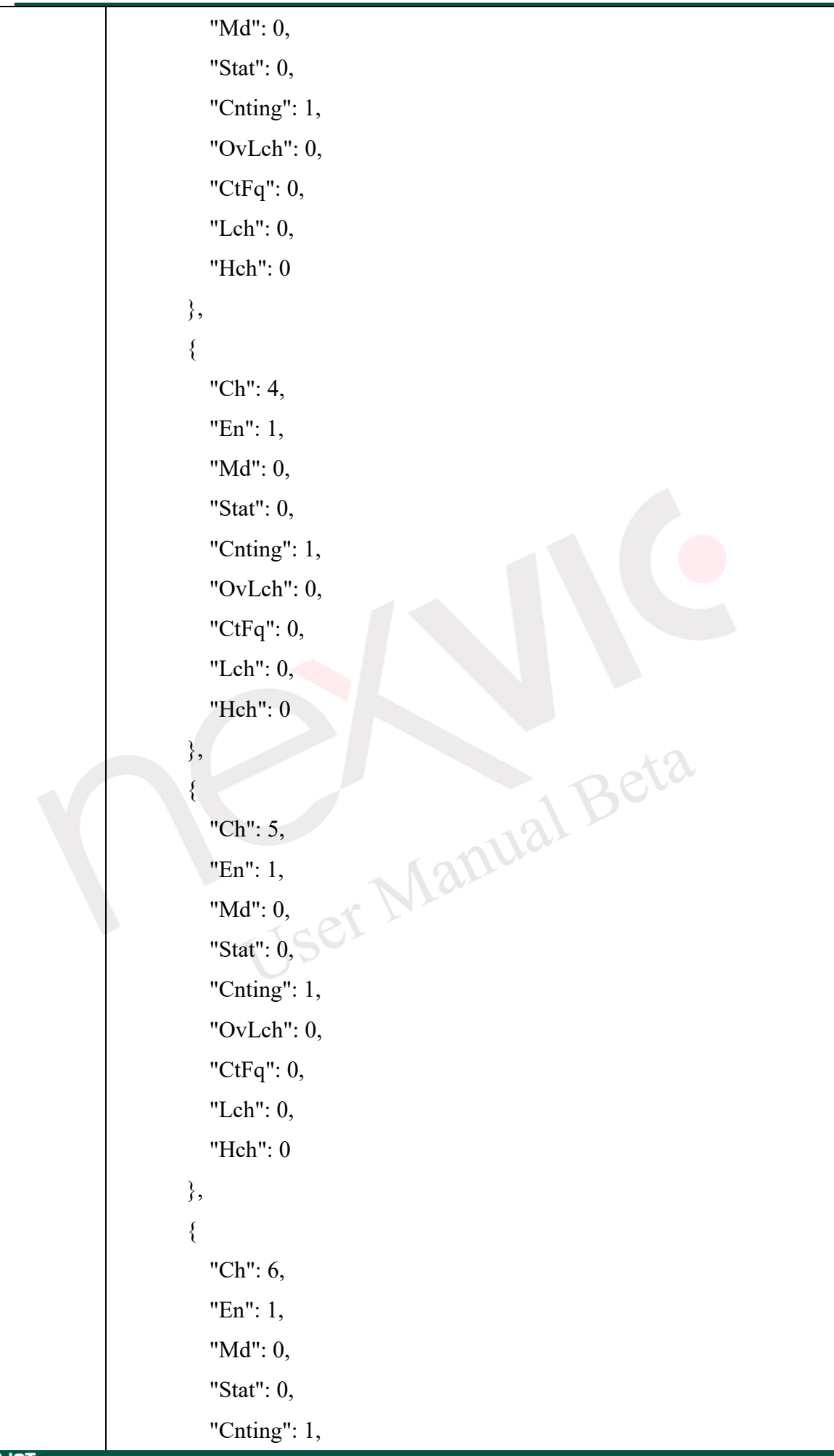

### **NEXIOT**

```
"OvLch": 0,
    "CtFq": 0,
    "Lch": 0,
    "Hch": 0
  },
  {
    "Ch": 7,
    "En": 1,
    "Md": 0,
    "Stat": 0,
    "Cnting": 1,
    "OvLch": 0,
    "CtFq": 0,
    "Lch": 0,
    "Hch": 0
  }
]
}
Response: 200 OK<br>USET Manual Beta
```
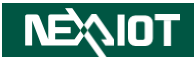

Request: **PUT 10.12.1.159/di\_value/slot\_0/ch\_0** Content-type: application/json;charset=utf-8 Body: { "Ch": 0, "En": 1, "Md": 0, "Stat": 0, "Cnting": 1, "OvLch": 0, "CtFq": 0, "Lch": 0, "Hch": 0 } Response: 200 OK

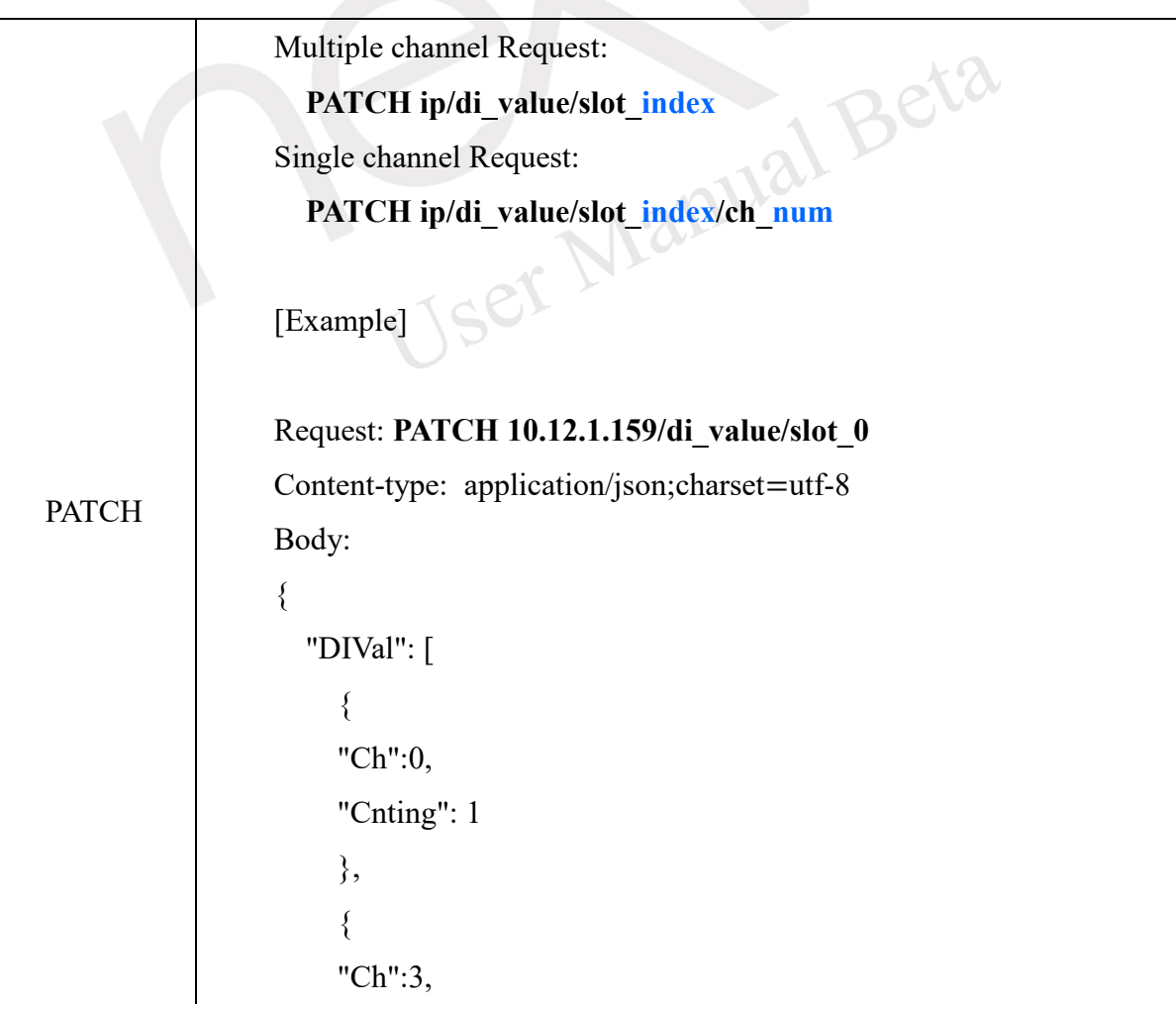

### **NEAIOT**

"OvLch":0 } ] } Response: 200 OK Request: **PATCH 10.12.1.159/di\_value/slot\_0/ch\_3** Content-type: application/json;charset=utf-8 Body: { "Ch":3, "Cnting": 1 } Response: 200 OKUser Manual Beta

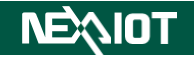

### **4.5.1.2 Digital Output**

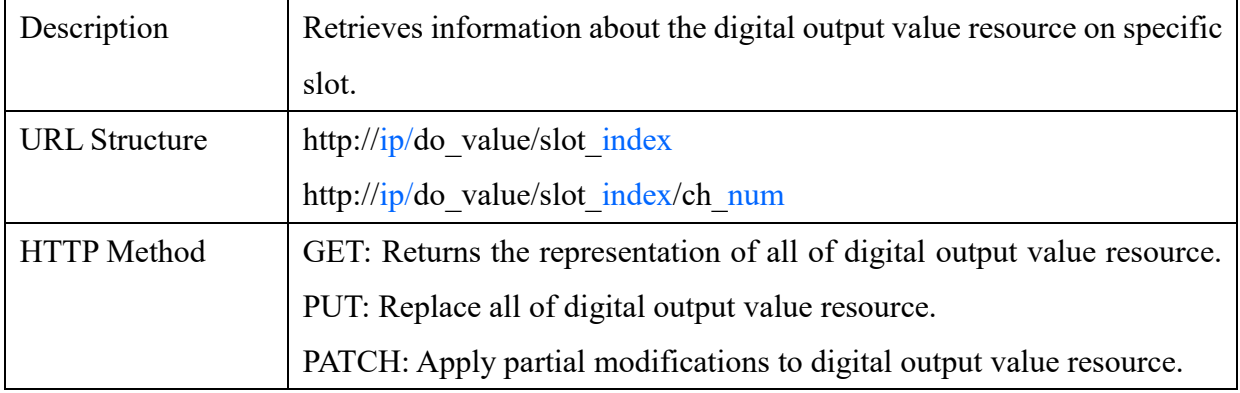

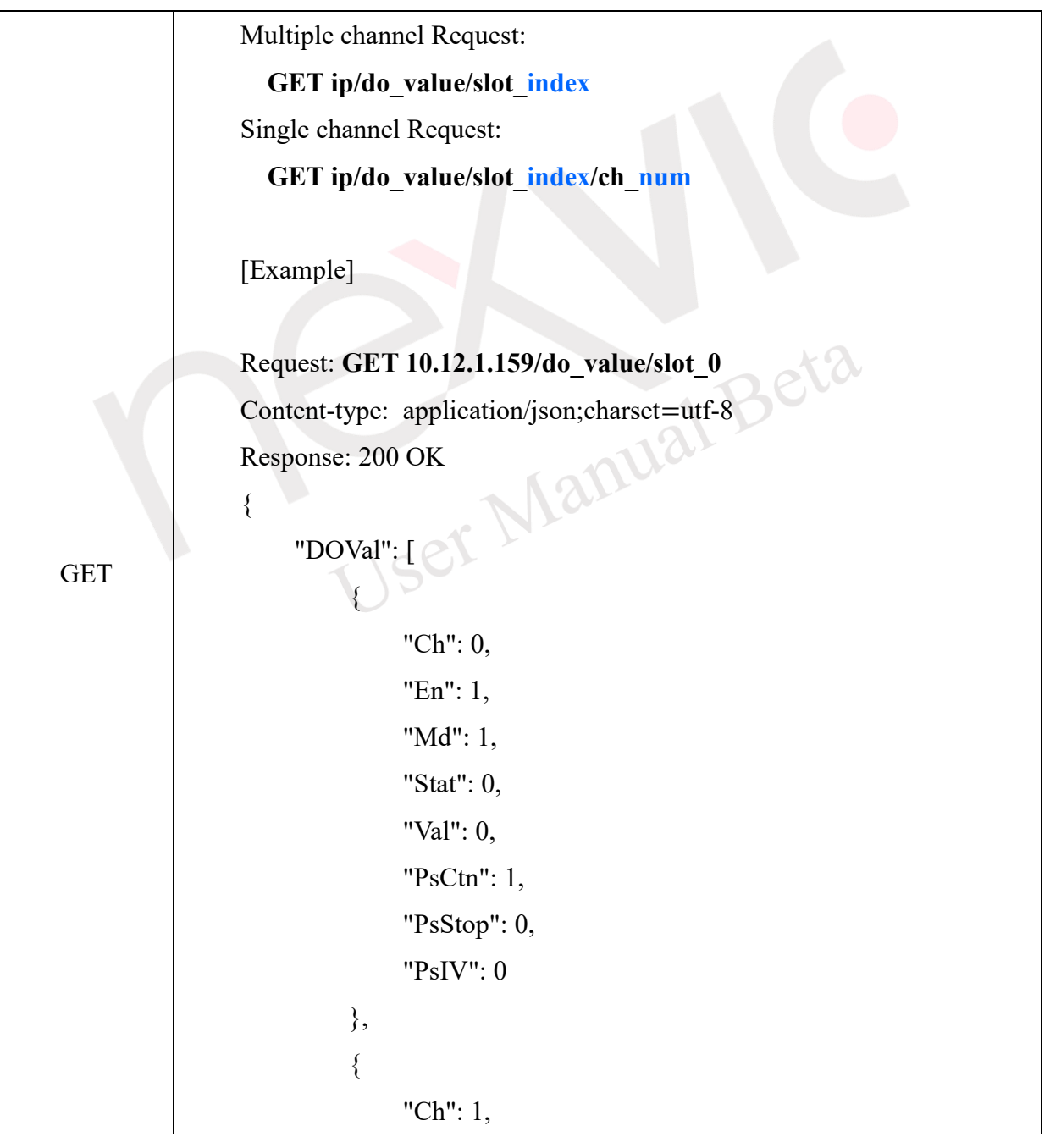

## **NEXIOT**

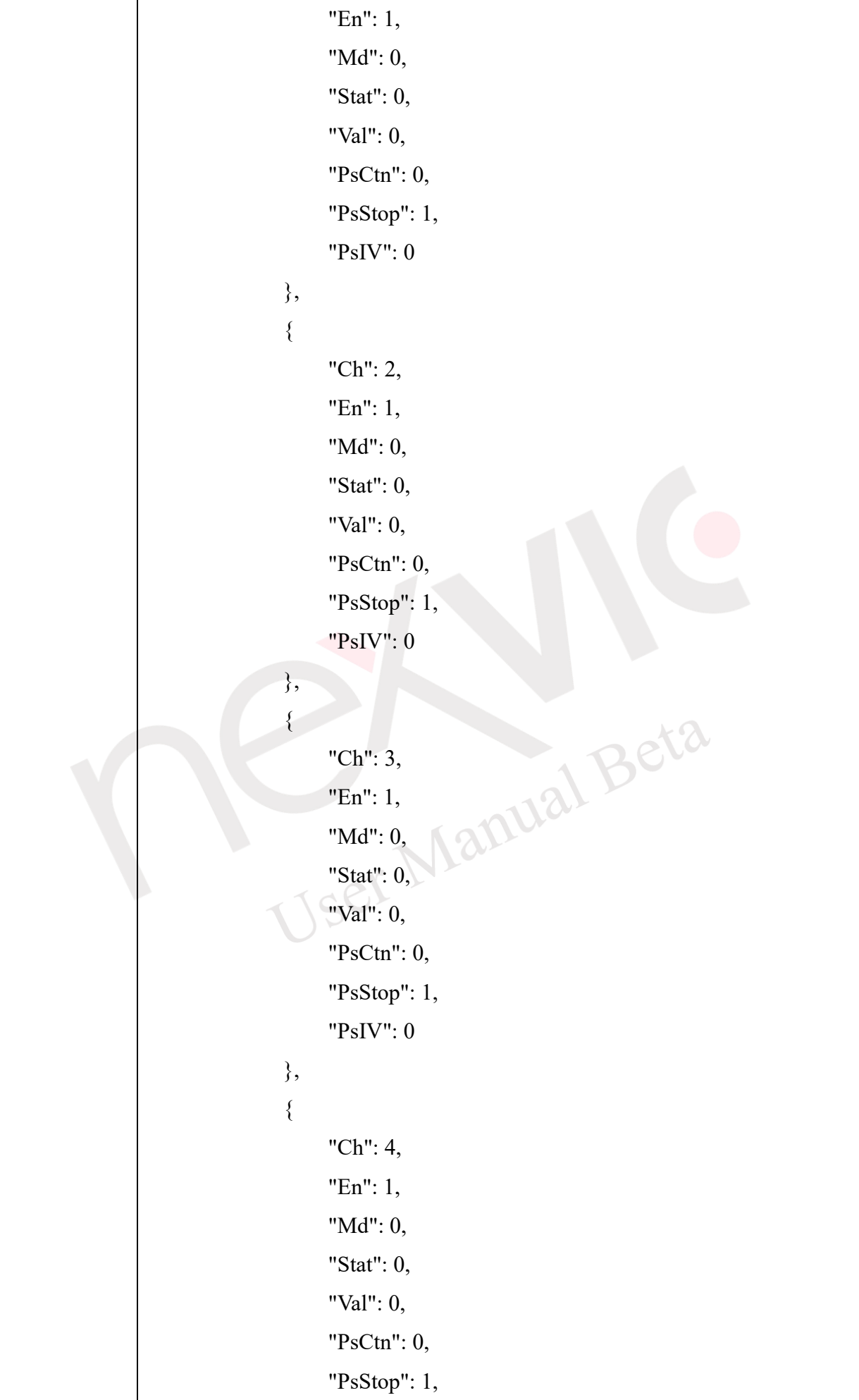

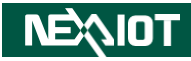

```
 "PsIV": 0
            },
            {
                   "Ch": 5,
                  "En": 1,
                   "Md": 0,
                   "Stat": 0,
                   "Val": 0,
                   "PsCtn": 0,
                   "PsStop": 1,
                  "PsIV": 0
            },
            {
                   "Ch": 6,
                   "En": 1,
                   "Md": 0,
                  "Stat": 0,<br>
"Val": 0,<br>
"PsCtn": 0,<br>
"PsStop": 1,<br>
"PsIV": 0<br>
ANUA
                   "Val": 0,
                   "PsCtn": 0,
                   "PsStop": 1,
                   "PsIV": 0
             },
            {
                  "Ch": 7,
                   "En": 1,
                   "Md": 0,
                  "Stat": 0,
                   "Val": 0,
                   "PsCtn": 0,
                   "PsStop": 1,
                   "PsIV": 0
           }
     ]
}
```
## NEAIO

Request: **GET 10.12.1.159/do\_value/slot\_0/ch\_0** Content-type: application/json;charset=utf-8 Response: 200 OK { "Ch": 0, "En": 1, "Md": 1, "Stat": 0, "Val": 4294967295, "PsCtn": 1, "PsStop": 0, "PsIV": 0 }

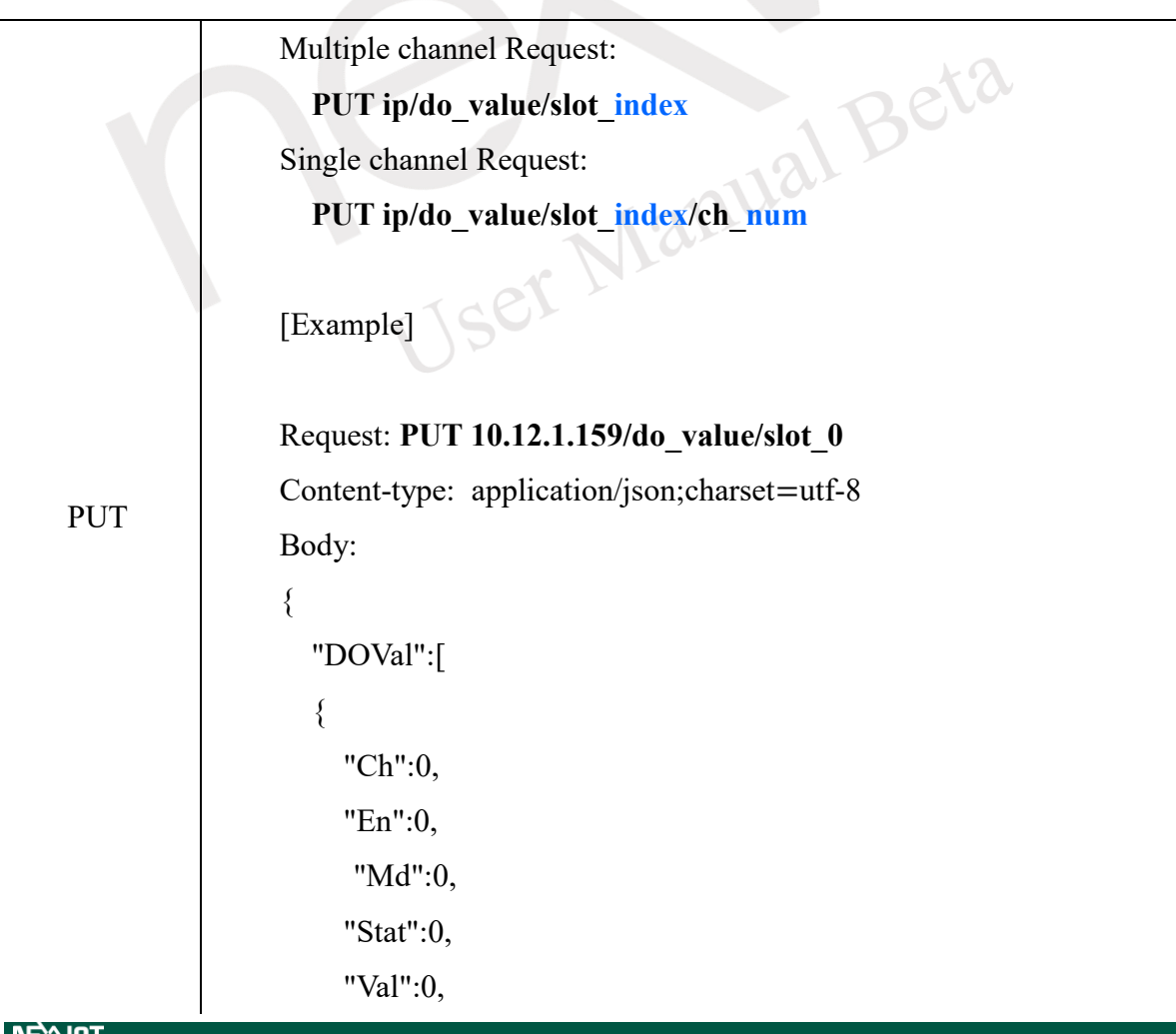

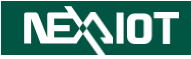

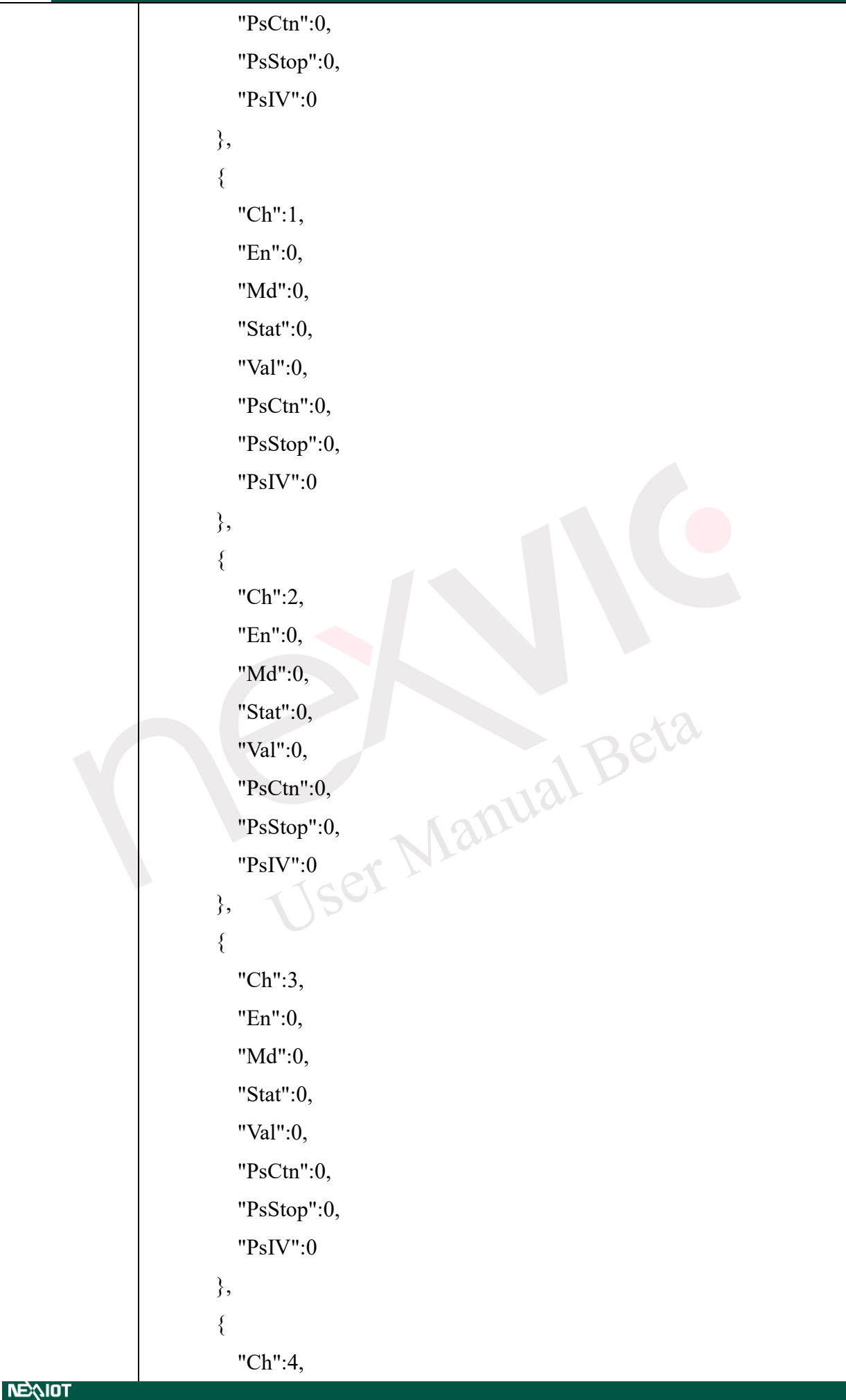

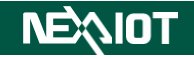

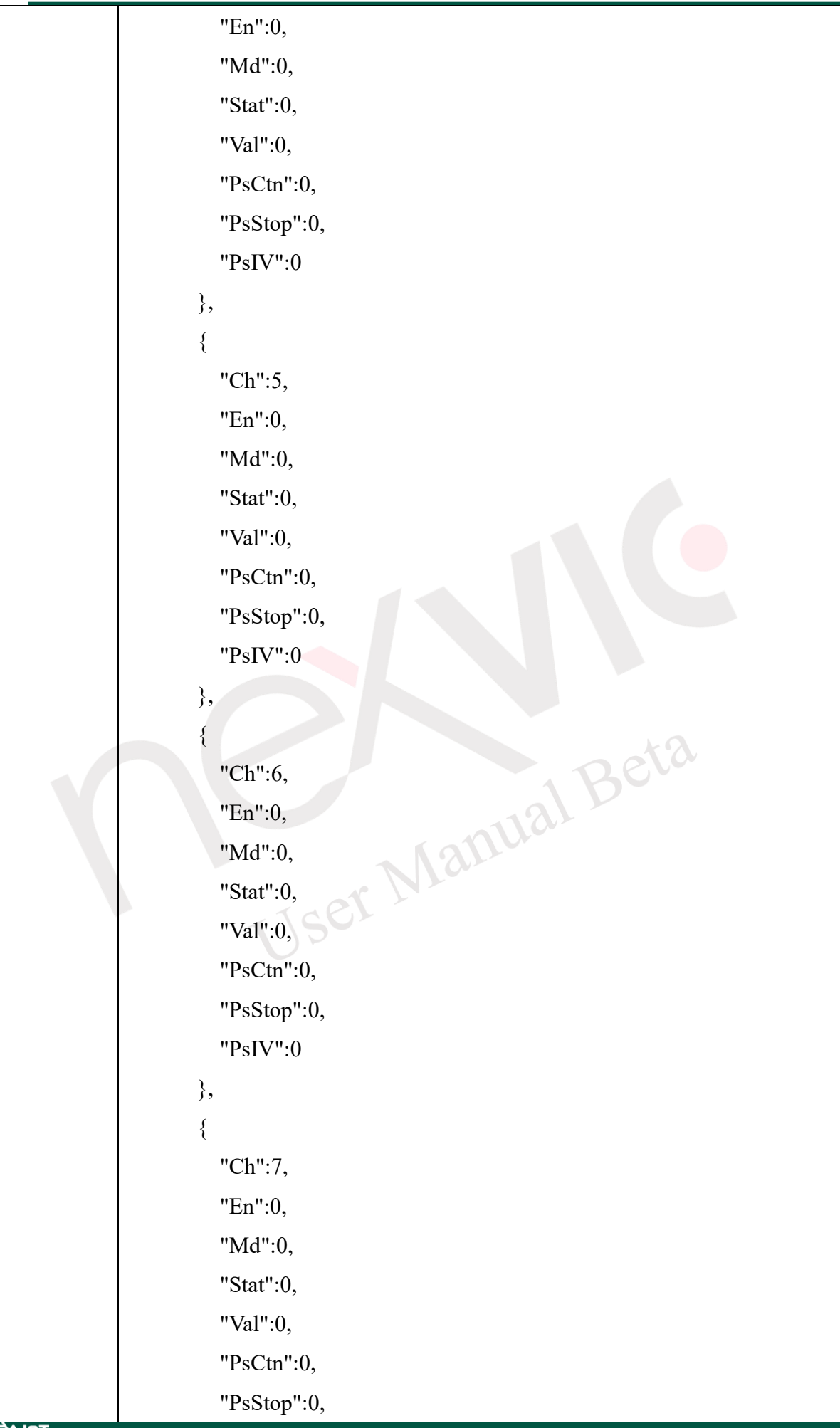

# **NEXIOT**

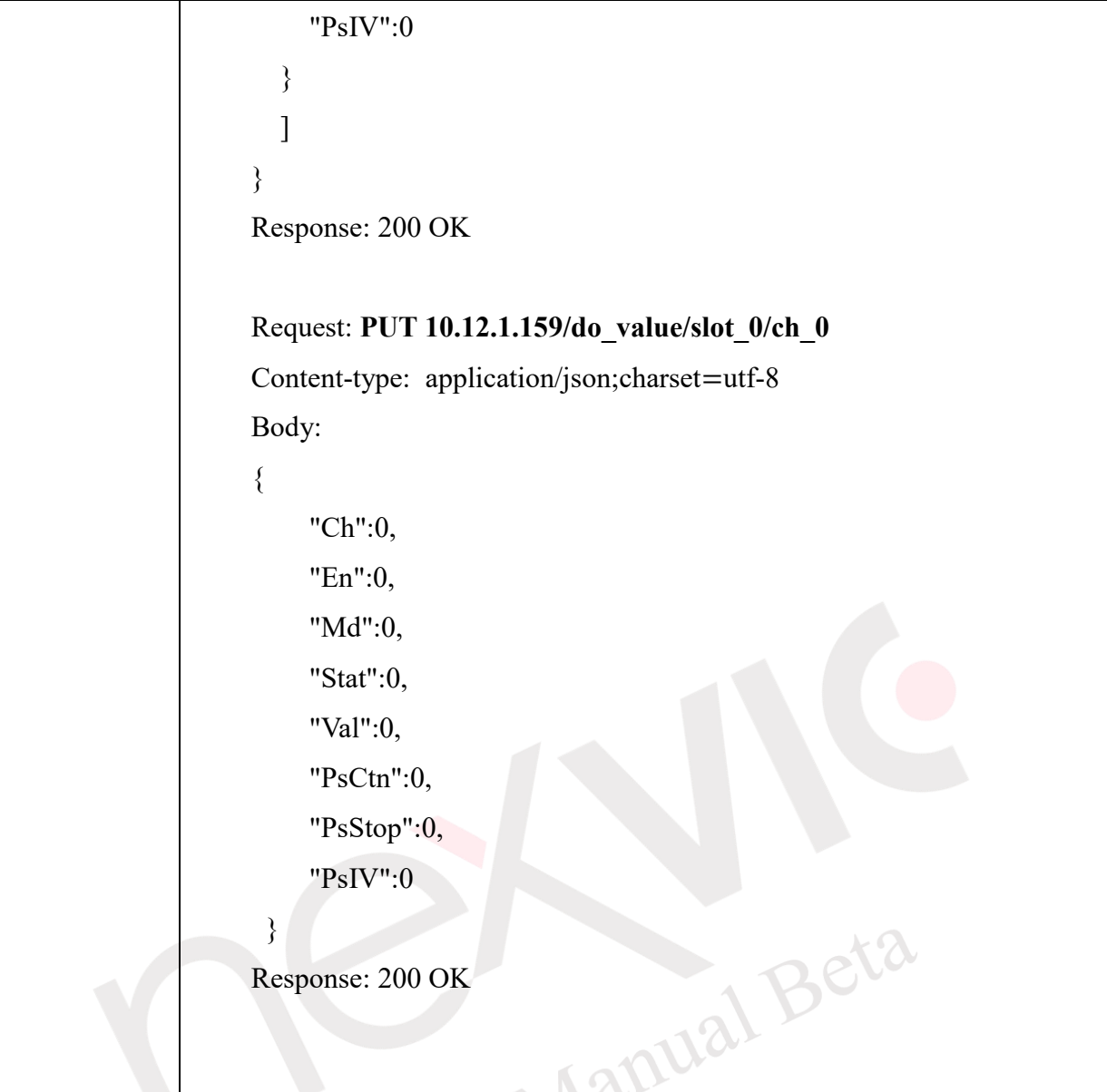

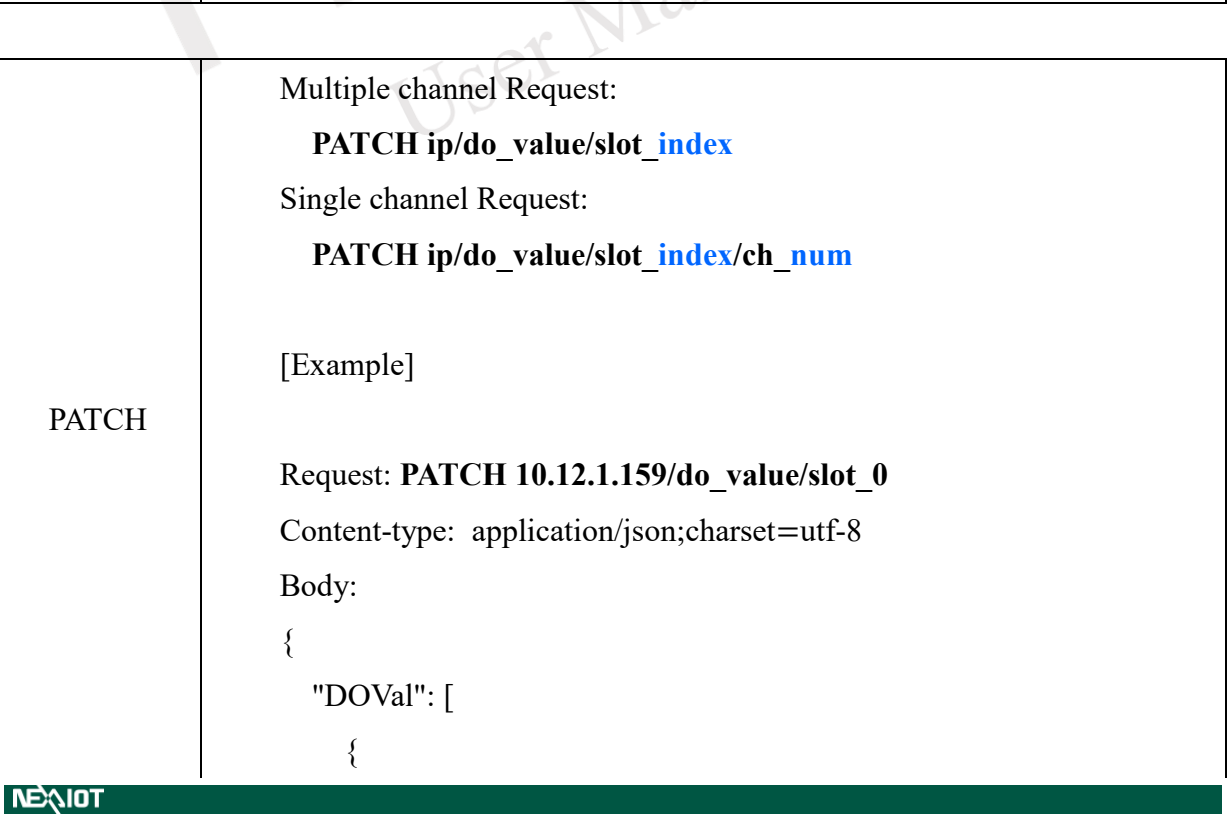

### **NEQIOT**

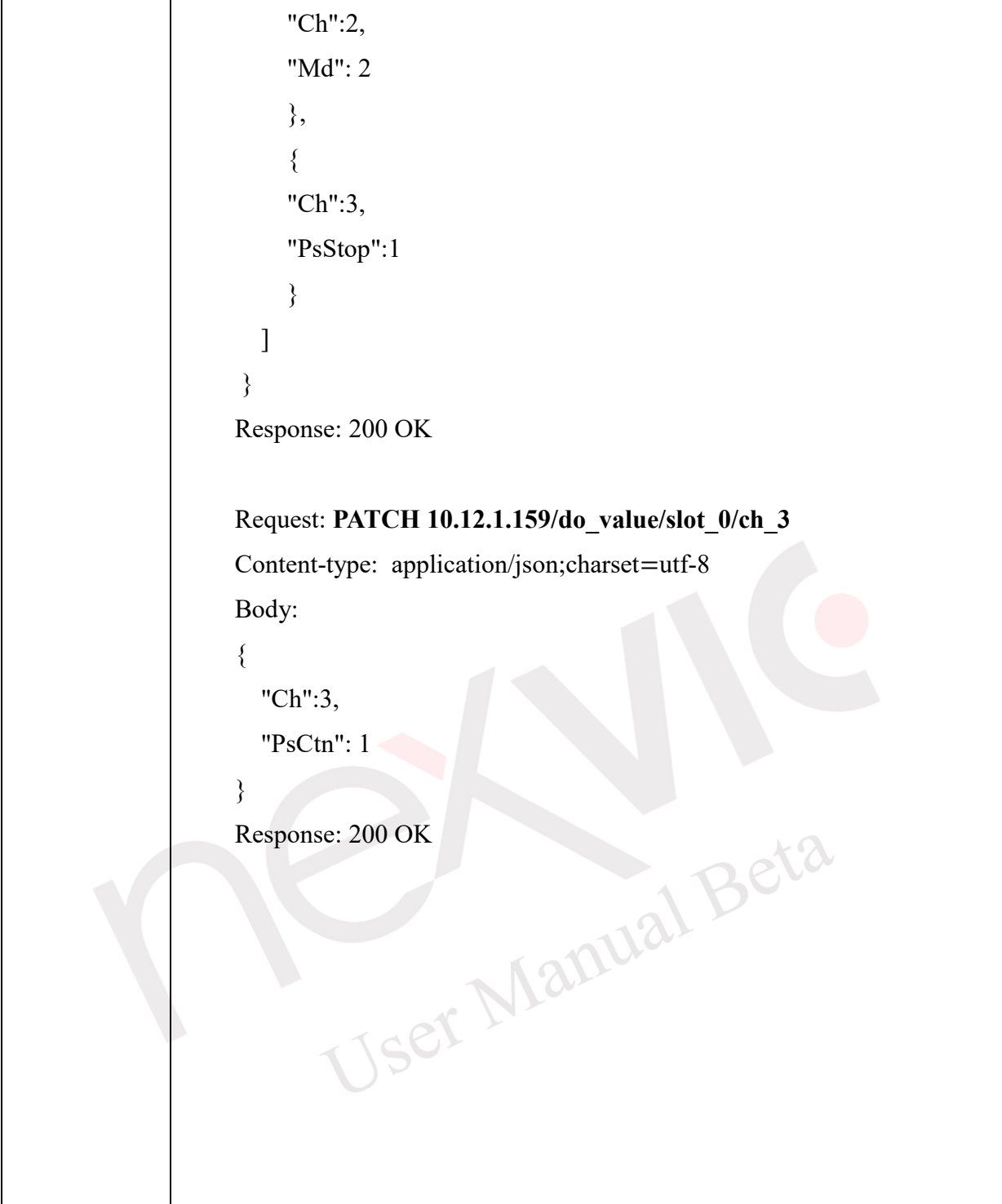

### **4.5.1.3 Analog Input**

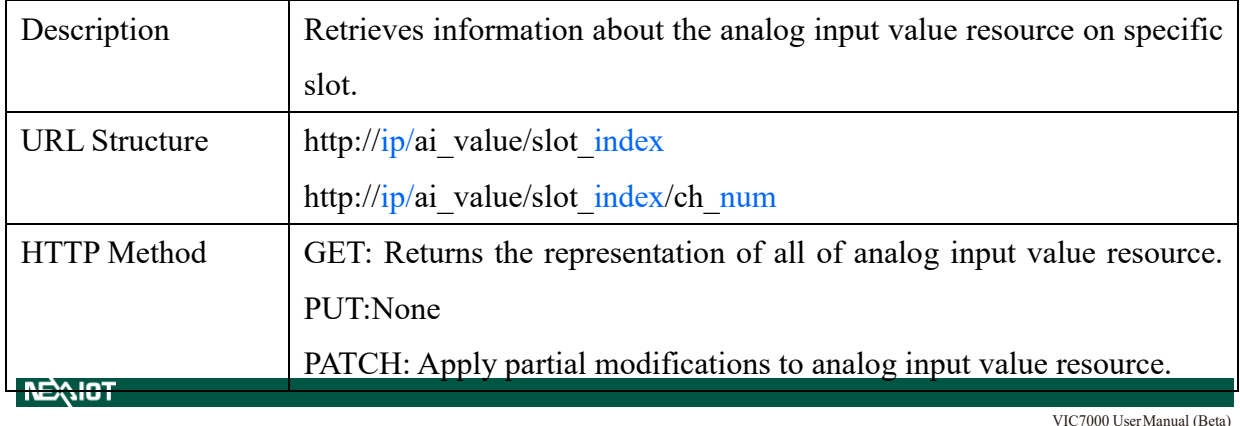

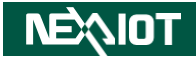

Multiple channel Request: **GET ip/ai\_value/slot\_index** Single channel Request: GET ip/ai\_value/slot\_index/ch\_num [Example] Request: **GET 10.12.1.159/ai\_value/slot\_0** Content-type: application/json;charset=utf-8 Response: 200 OK { "AIVal": [  $\left\{ \begin{array}{c} 1 & 1 \\ 1 & 1 \end{array} \right\}$  "Ch": 0, "En": 1, "Rng": 2, "Val": 0, **GET**  "EgF": -0.00008881092071533203, inual "Evt": 0, "LoA": 0, "HiA": 0, "HVal": 0, "HEgF": -0.00008165836334228516, "LVal": 0, "LEgF": -0.00009834766387939453, "SVal": 0, "CLrL": 0, "CLrH": 0 }, { "Ch": 1, "En": 1, "Rng": 2, "Val": 0,

### **NEAIOT**

```
 "EgF": -0.00009059906005859375,
      "Evt": 0,
      "LoA": 0,
      "HiA": 0,
      "HVal": 0,
      "HEgF": -0.00008046627044677734,
      "LVal": 0,
      "LEgF": -0.00009715557098388672,
      "SVal": 0,
      "CLrL": 0,
      "CLrH": 0
 },
 {
      "Ch": 2,
      "En": 1,
      "Rng": 2,
      "Val": 0,
     "EgF": -0.00008404254913330078,<br>"Evt": 0,<br>"LoA": 0,<br>"HiA": 0,<br>"HIV
      "Evt": 0,
      "LoA": 0,
      "HiA": 0,
      "HVal": 0,
      "HEgF": -0.00008165836334228516,
     "LVal": 0,
      "LEgF": -0.00009775161743164063,
      "SVal": 0,
      "CLrL": 0,
      "CLrH": 0
 },
 {
      "Ch": 3,
      "En": 1,
      "Rng": 2,
      "Val": 0,
      "EgF": -0.00008940696716308594,
      "Evt": 0,
```
## **NEXIOT**

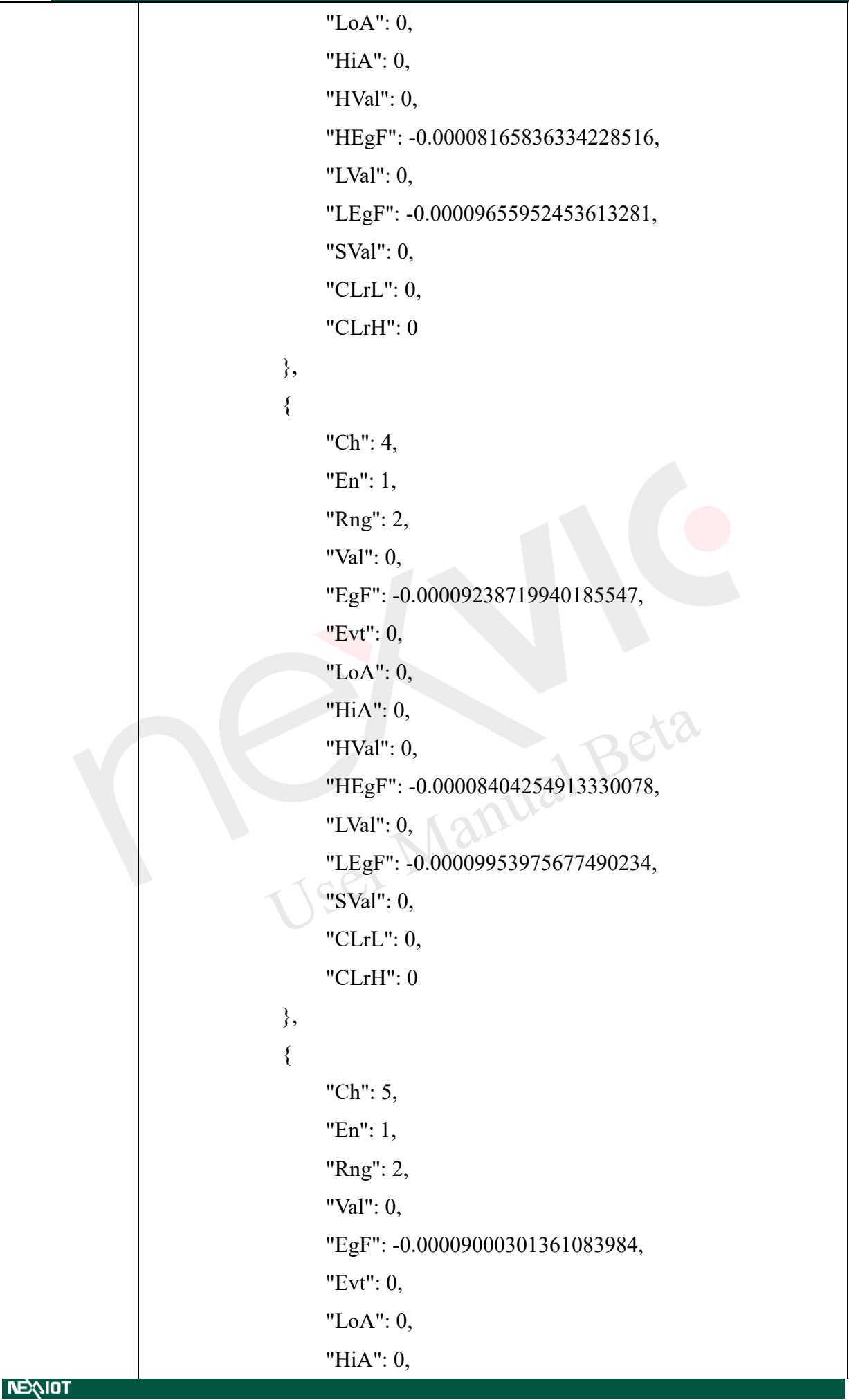

# **NEQUOT**

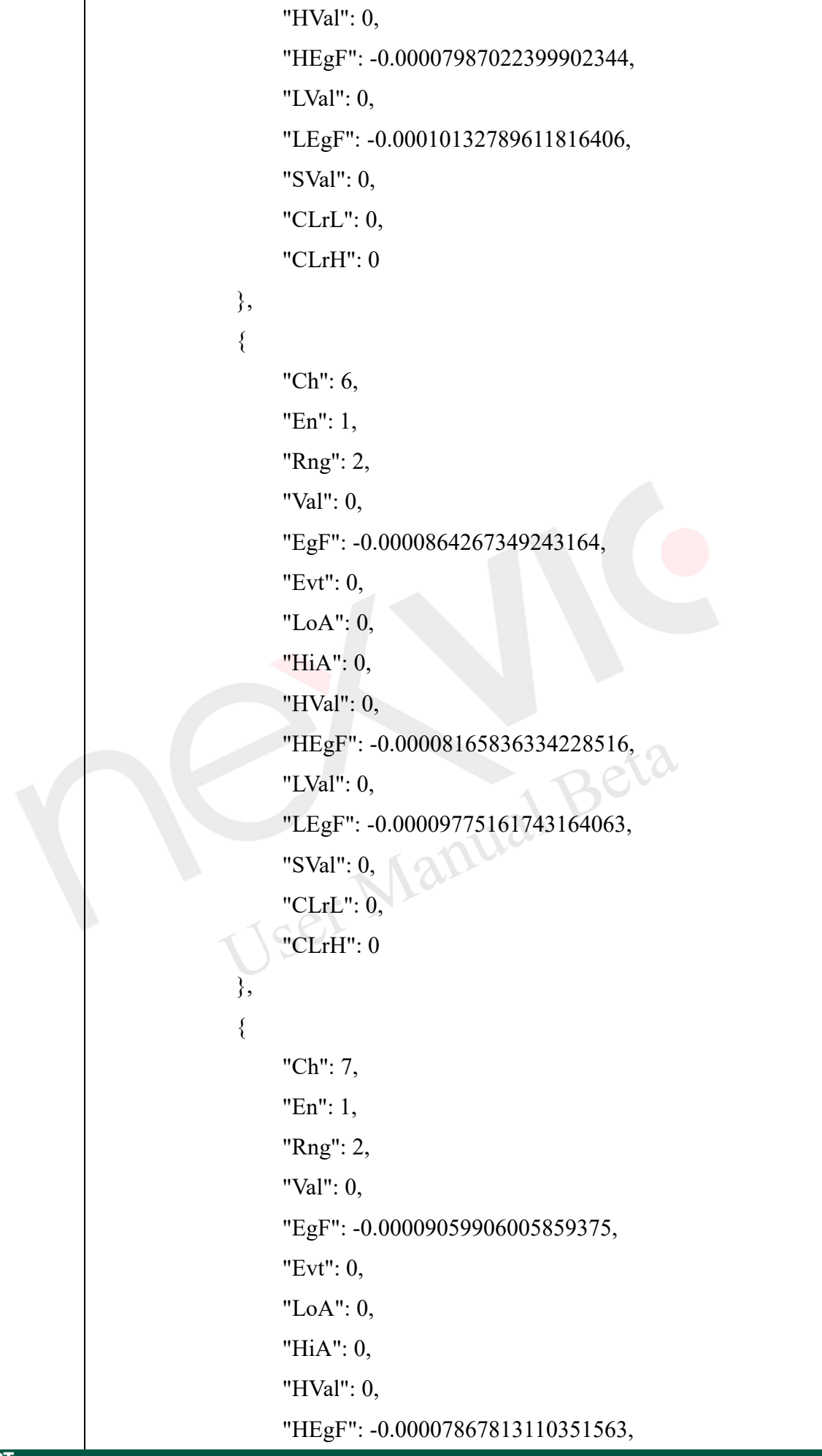

## **NEAIOT**

```
 "LVal": 0,
             "LEgF": -0.00009775161743164063,
             "SVal": 0,
             "CLrL": 0,
             "CLrH": 0
         },
         {
             "Ch": 8,
             "En": 1,
             "Rng": 0,
             "Val": 0,
             "EgF": 0.0,
             "Evt": 0,
             "LoA": 0,
             "HiA": 0,
             "HVal": 0,
             "HEgF": -3.4028234663852887e38,
             "LVal": 65535,
"LEgF": 3.4028234663852887e38,
 "SVal": 0,
"CLrL": 0,
 "CLrH": 0
 }
    ]
}
```
### **NEQIOT**

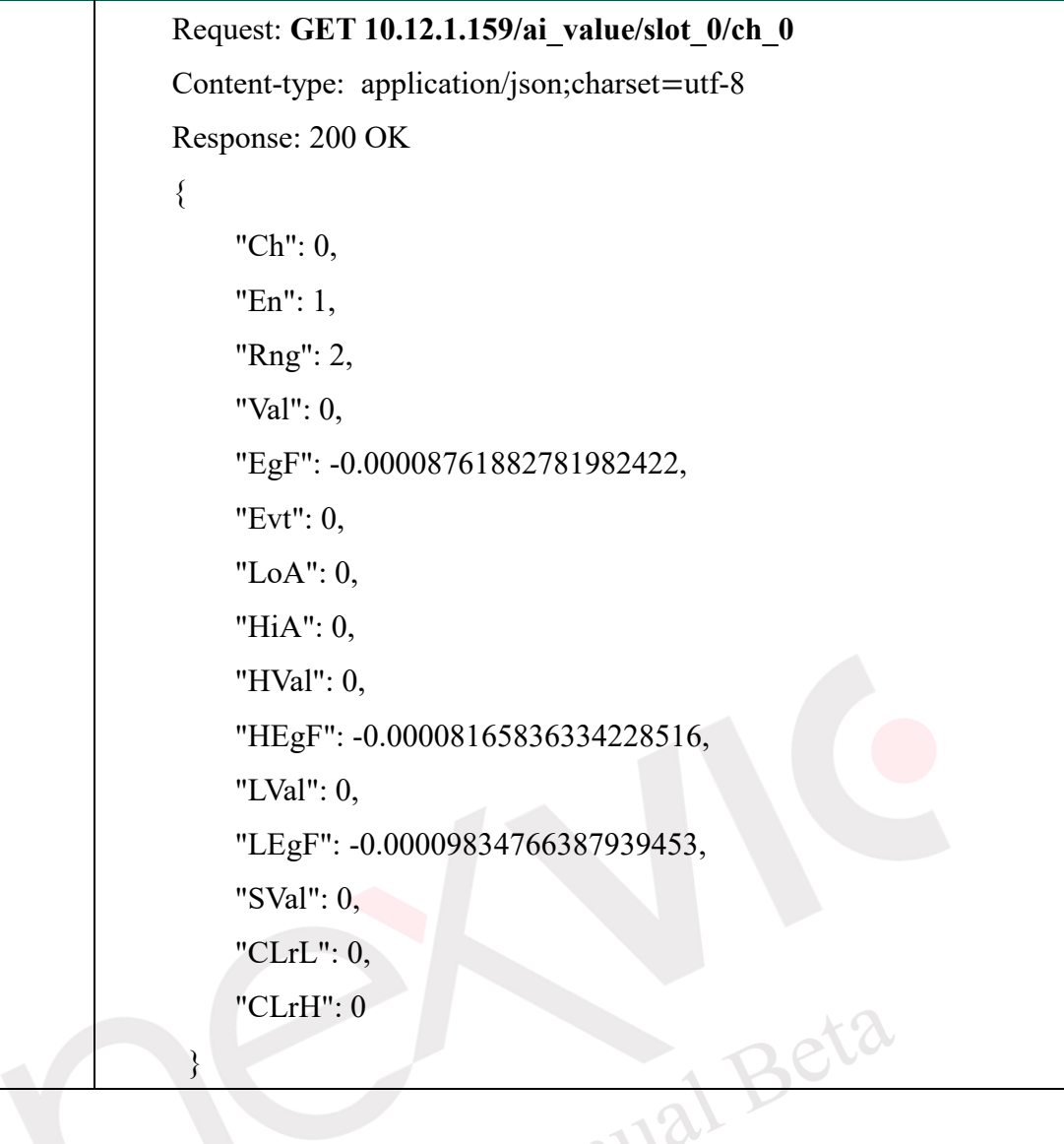

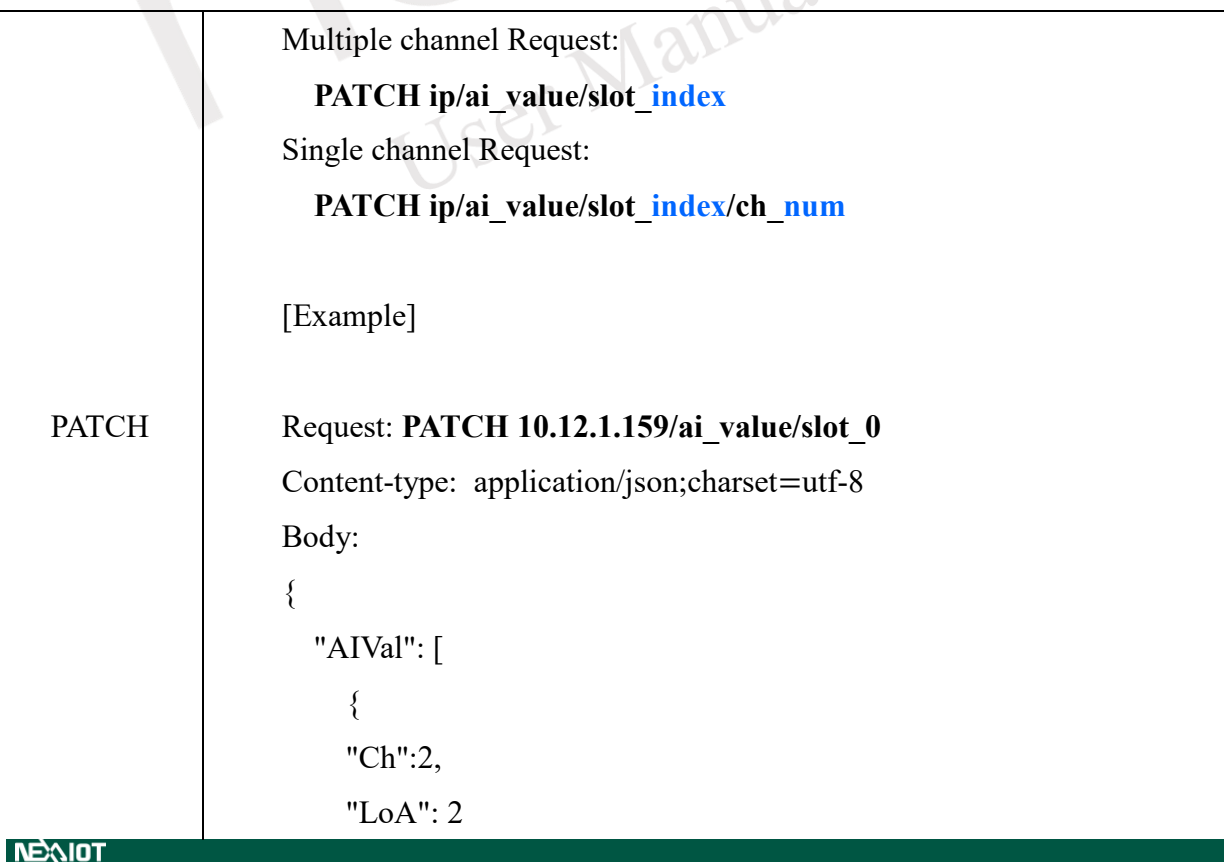

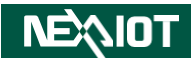

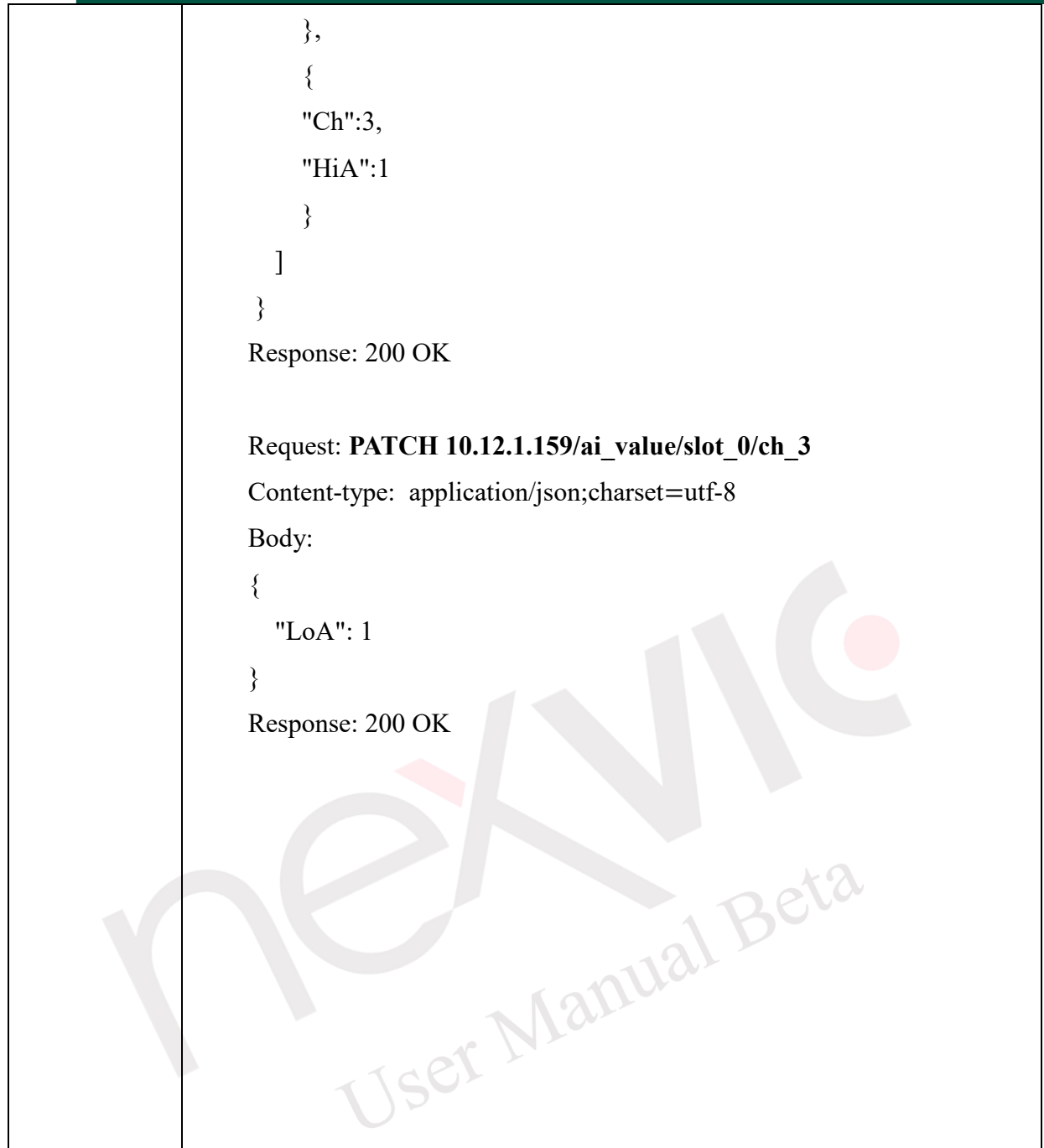

#### **4.5.1.4 Modbus Expansion Bit Data(Modbus RTU/TCP)**

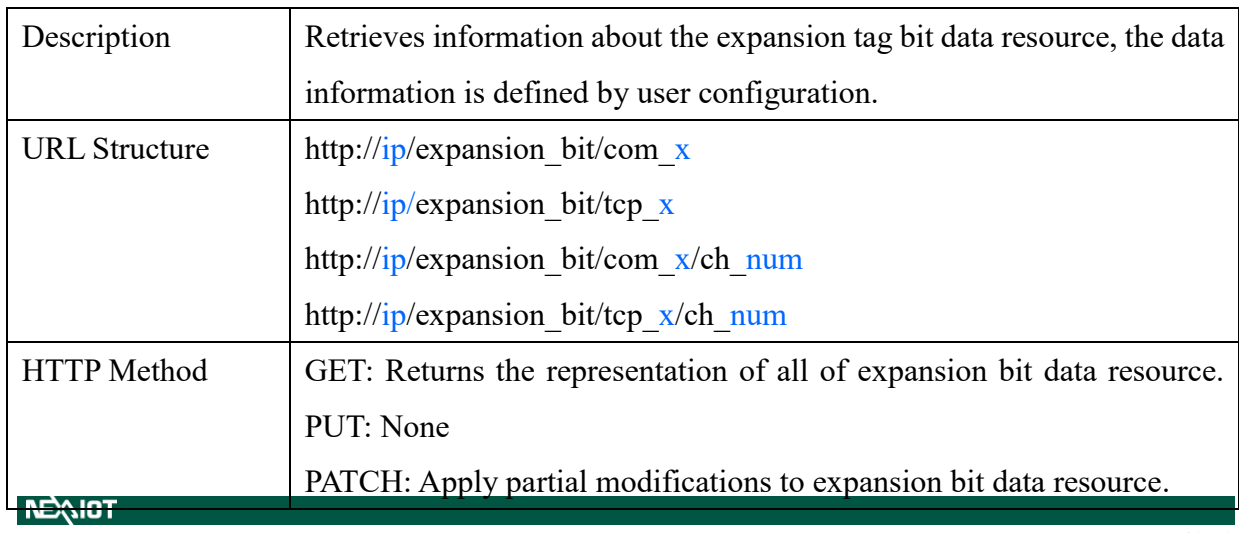

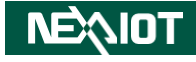

**GET** Multiple channel Request: **GET ip/expansion\_bit/com\_x** Single channel Request: **GET ip/expansion\_bit/com\_x/ch\_num** [Example] Request: **GET 10.12.1.159/expansion\_bit/com\_2** Content-type: application/json;charset=utf-8 Response: 200 OK { "ExpBit": [ { "Ch": 0, "Val": 0, "Evt": 0, "SID": 0, "Addr": 0, "Prop": 0, "WEvt": 0, "MAddr": 0 }, { "Ch": 1, "Val": 0, "Evt": 0, "SID": 0, "Addr": 0, "Prop": 0, "WEvt": 0, "MAddr": 0 }, ... { "Ch": 127,

### **NEQIOT**

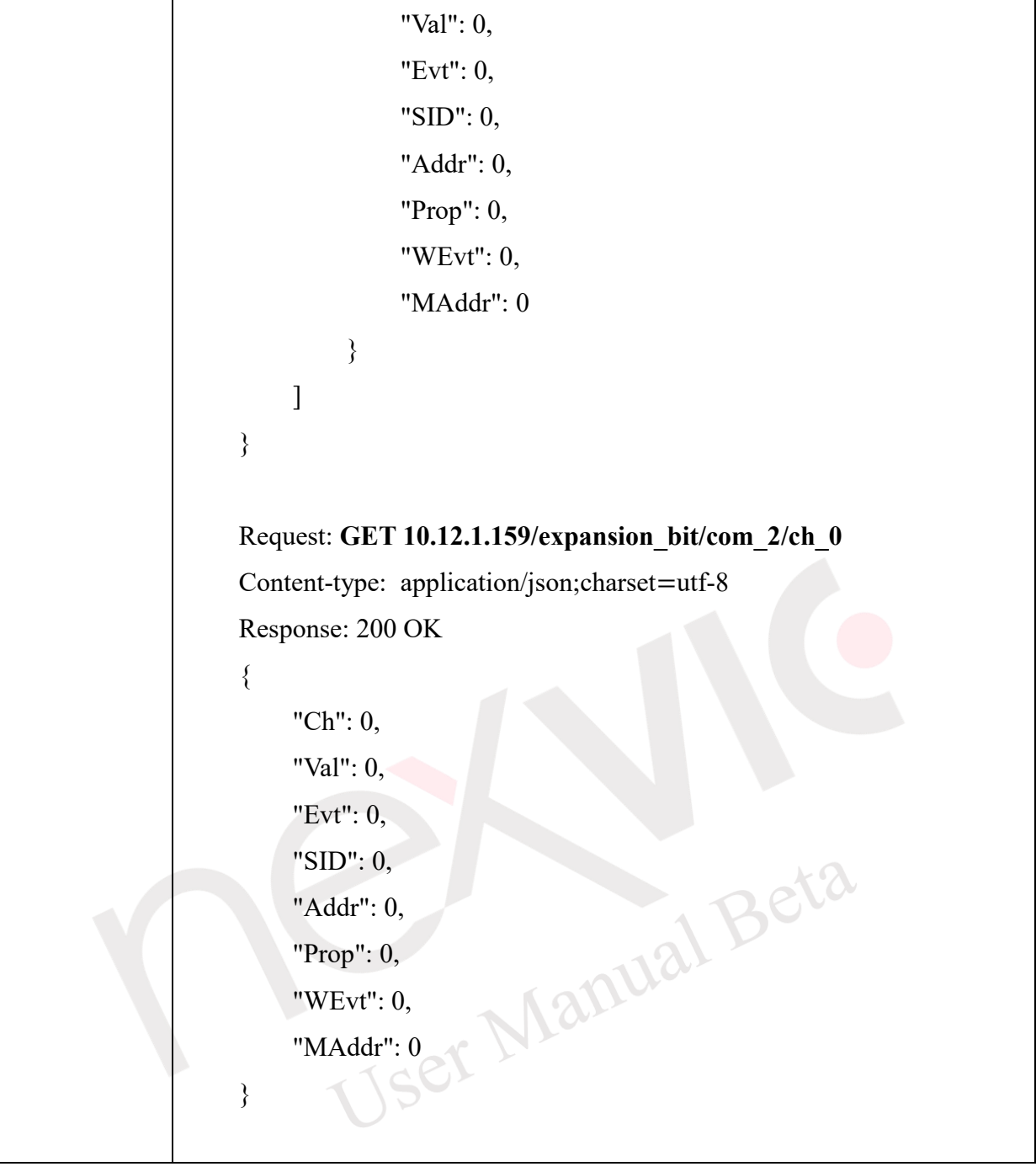

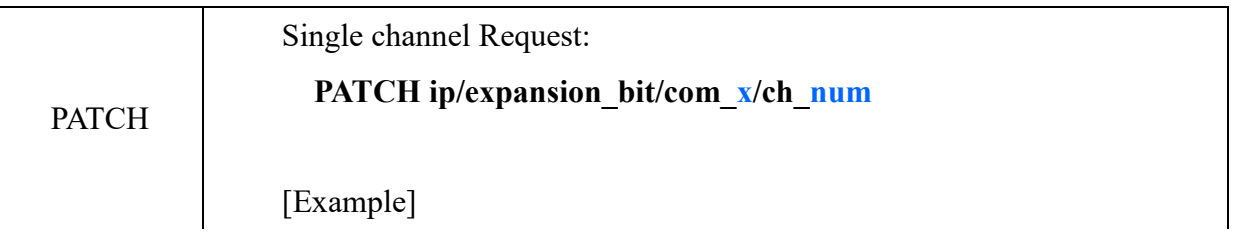

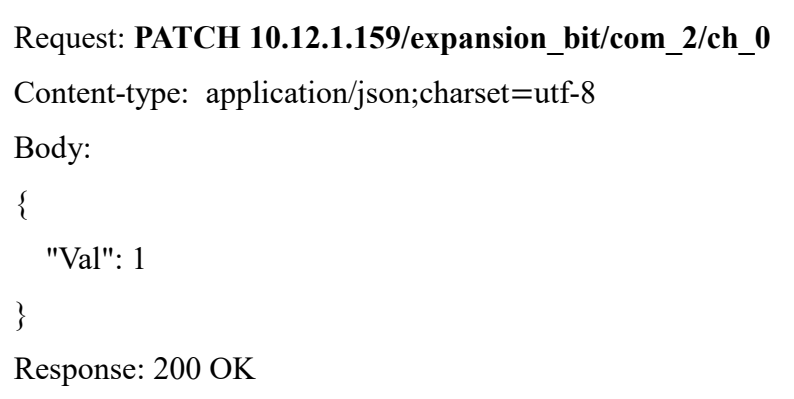

#### **4.5.1.5 Modbus Expansion Word Data(Modbus RTU/TCP)**

Request: /expansion\_word/com\_x/ch\_num

Request: /expansion\_word/tcp\_x/ch\_num

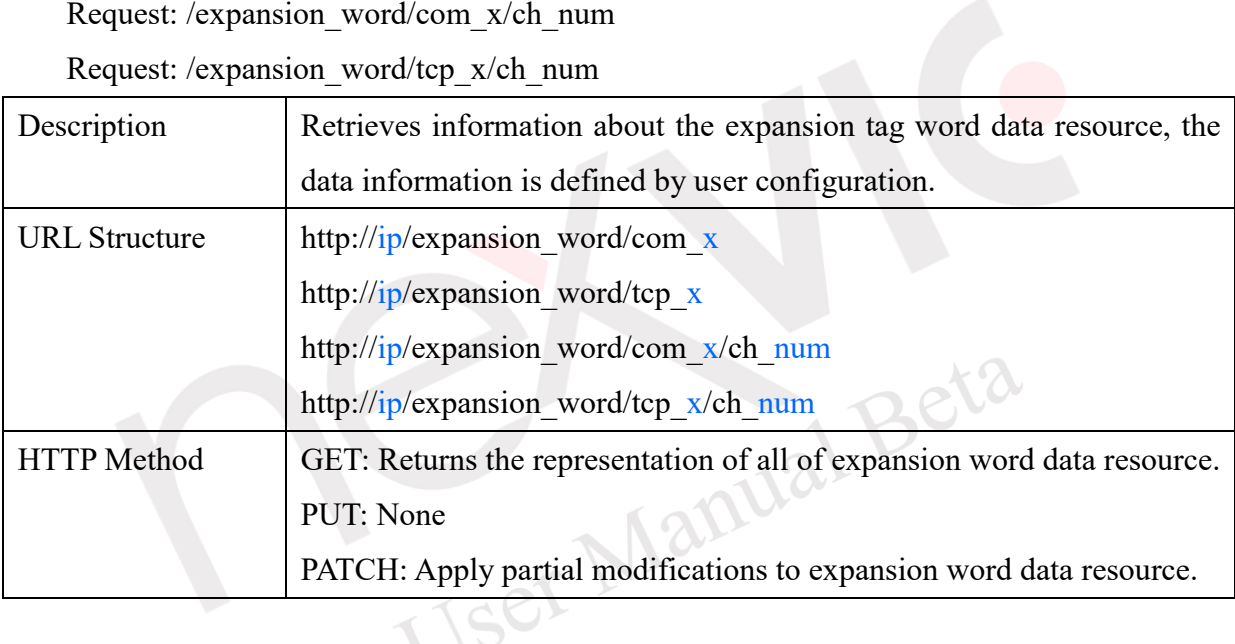

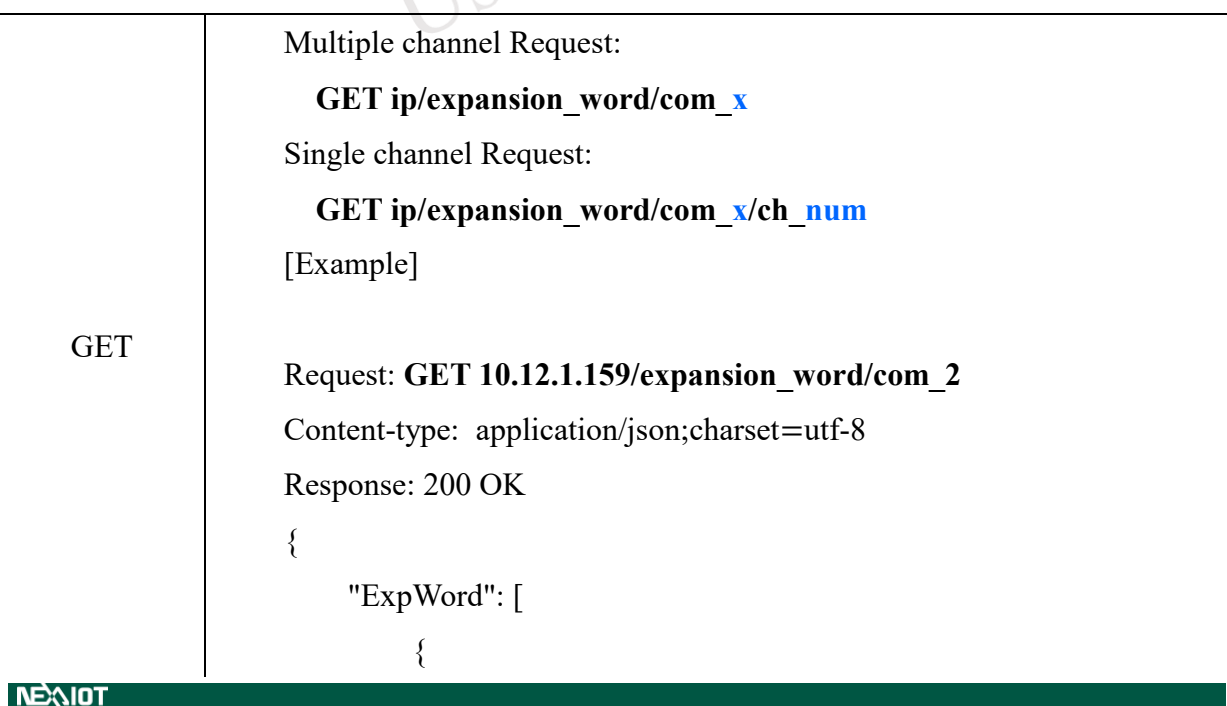

### **NEAIOT**

```
 "Ch": 0,
                                                     "Val": 0,
                                                     "Evt": 0,
                                                     "SID": 0,
                                                     "Addr": 0,
                                                     "Prop": 0,
                                                     "WEvt": 0,
                                                     "MAddr": 0
                                              },
                                              {
                                                     "Ch": 1,
                                                     "Val": 0,
                                                     "Evt": 0,
                                                     "SID": 0,
                                                     "Addr": 0,
                                                     "Prop": 0,
                                                     "WEvt": 0,
                                                    "MAddr": 0<br>"Ch": 127, 1 0 1 1 2 1 2 2 2 3 4 4 5 6 1 2 1 2 3 4 5 6 1 2 3 4 5 6 1 2 3 4 6 1 2 3 4 6 7 7 8 7 8 7 9 8 1 2 4 7 8 9 1 2 4 7 8 9 1 2 4 7 8 1 2 4 7 8 9 1 2 4 7 9 1 2 4 7 9 1 2 4 7 9 1 2 4 7 9 1 2 4 7 9 1 2 4 7 9 1 
                                              },
                                ...
                               \mathcal{L} \subset \mathcal{L} "Ch": 127,
                                                     "Val": 0,
                                                     "Evt": 0,
                                                     "SID": 0,
                                                     "Addr": 0,
                                                     "Prop": 0,
                                                     "WEvt": 0,
                                                     "MAddr": 0
                                              }
                                      ]
                               }
                              Request: GET 10.12.1.159/expansion_word/com_2/ch_0
                              Content-type: application/json;charset=utf-8
                              Response: 200 OKNEXIOT
```
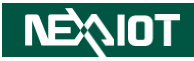

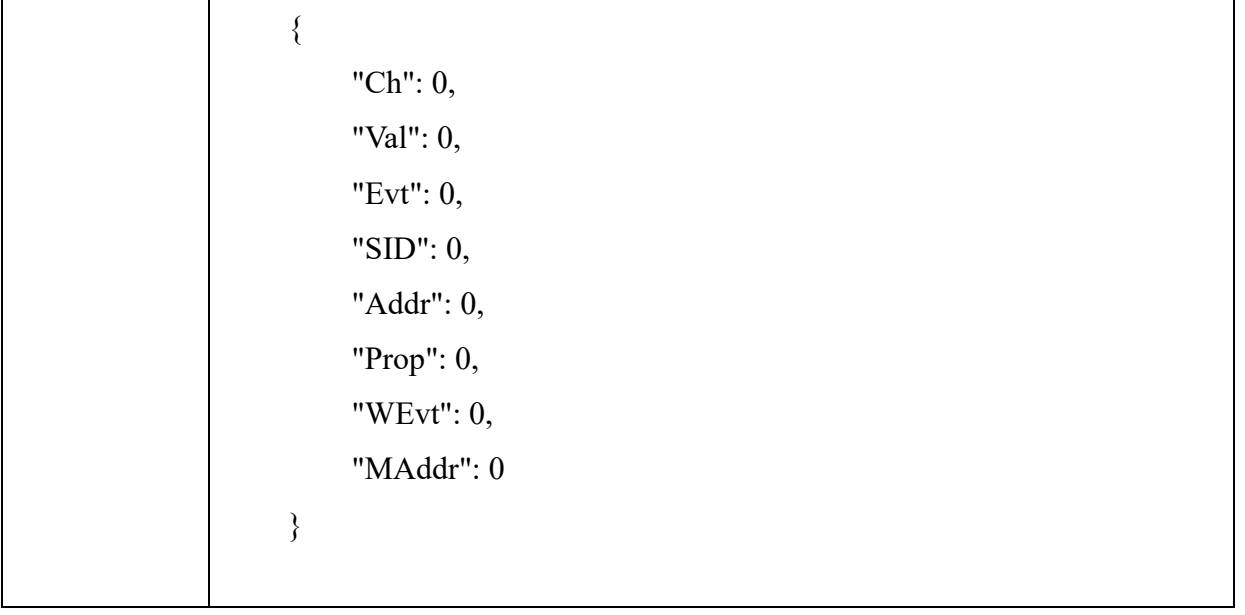

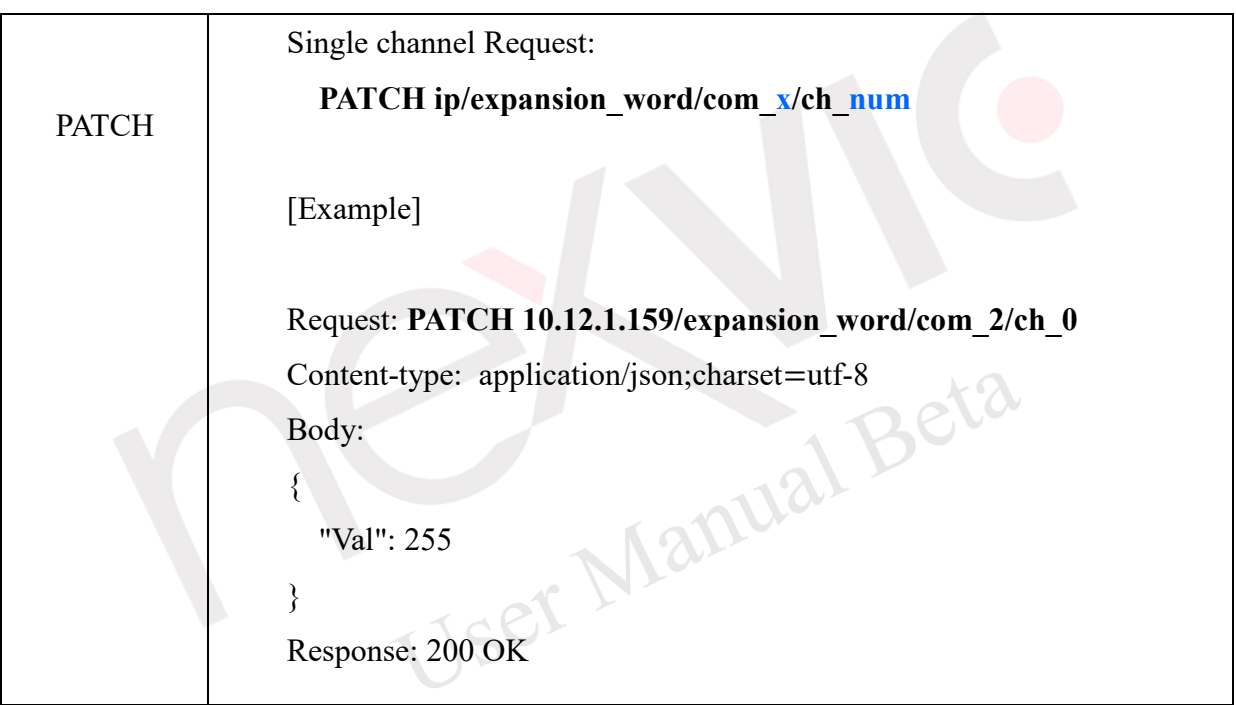

### **4.5.1.6 Calc Operator**

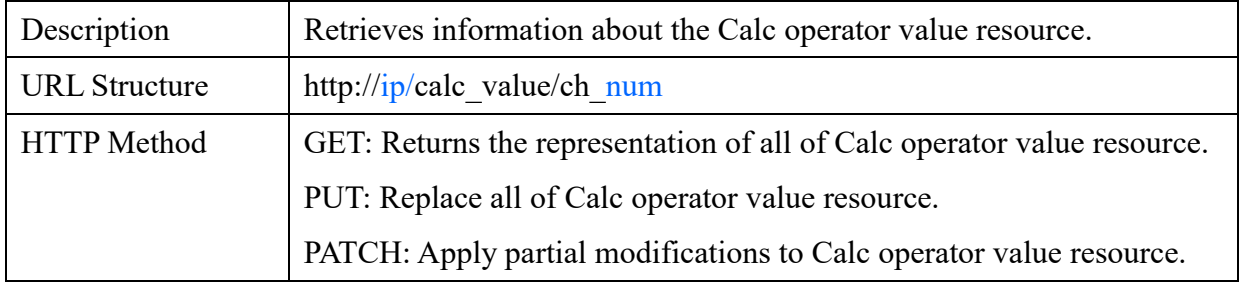

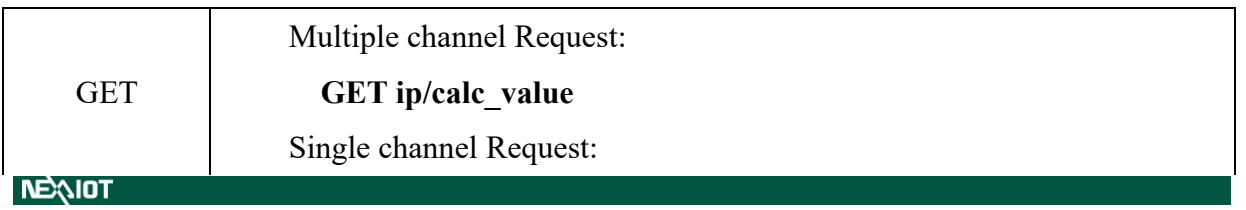

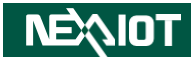

**GET ip/calc\_value/ch\_num** [Example] Request: **GET 10.12.1.159/calc\_value** Content-type: application/json;charset=utf-8 **Body: {"Ch":[0,1,2,3,4]}** Response: 200 OK { "CalcVal": [ { "Ch": 0, "Val": 0 }, { "Ch": 1, "Val": 0<br>"Ch": 2,<br>"Val": 0<br>APLICAL Beta }, { "Ch": 2, "Val": 0 },  $\left\{ \begin{array}{c} 1 & 1 \\ 1 & 1 \end{array} \right\}$  "Ch": 3, "Val": 0 }, { "Ch": 4, "Val": 0 } ] }

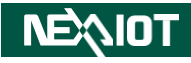

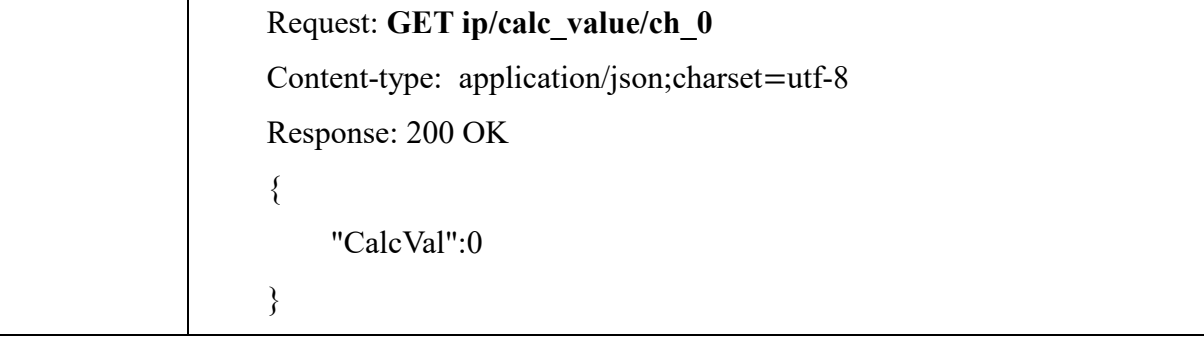

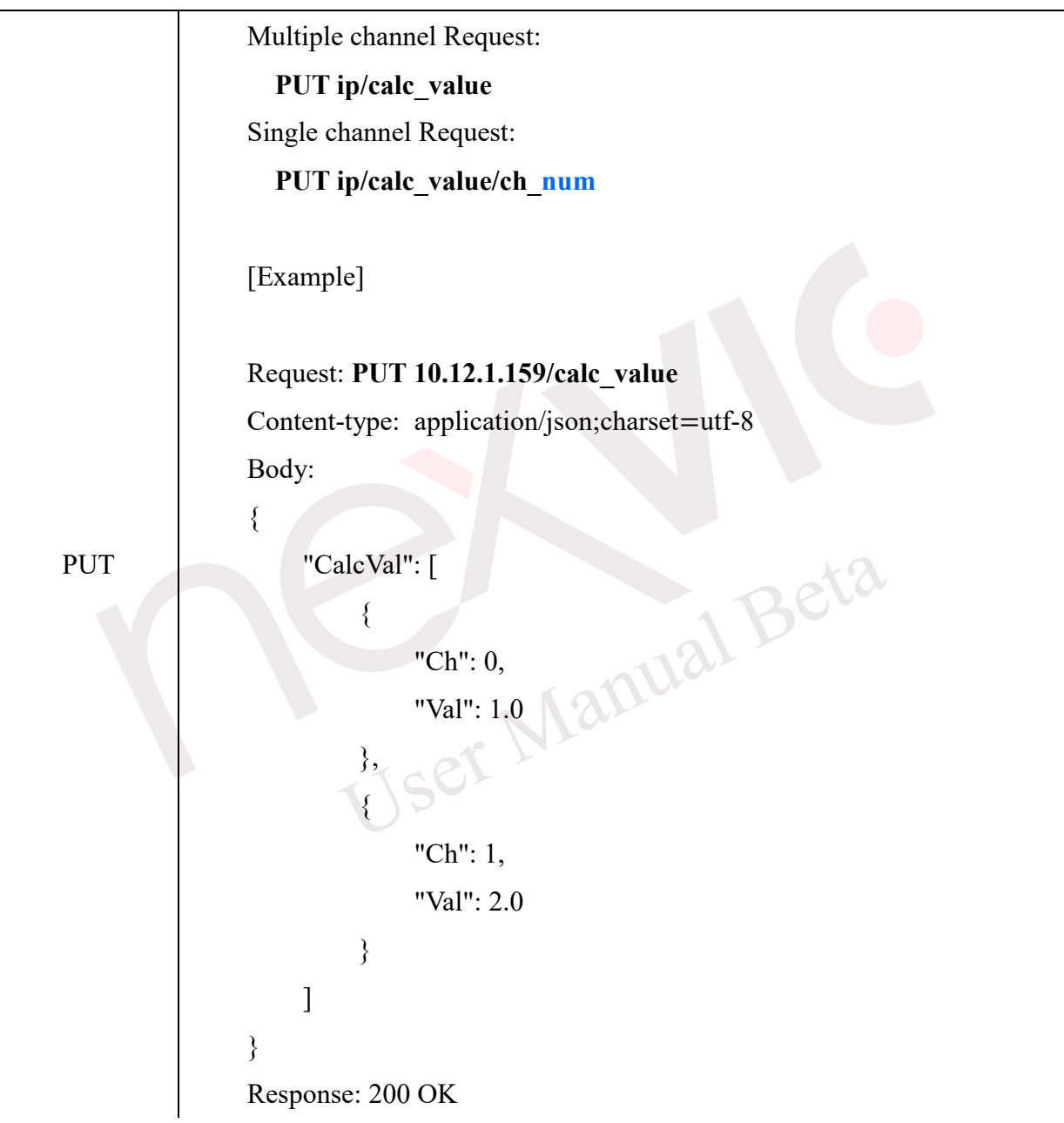

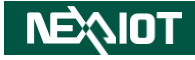

## Request: **PUT 10.12.1.159/calc\_value/ch\_0** Content-type: application/json;charset=utf-8 Body: { "Val":1.0 } Response: 200 OK

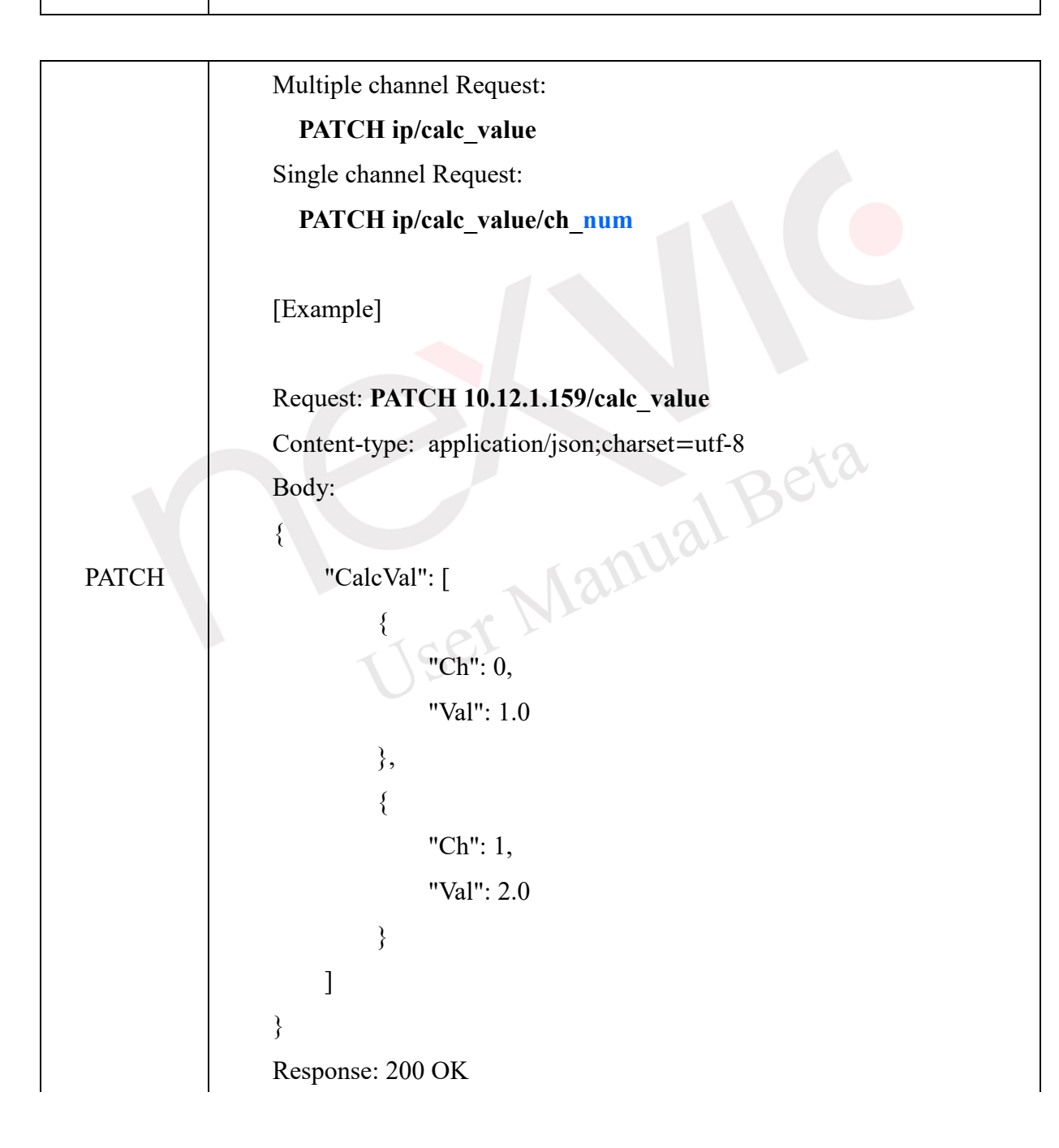
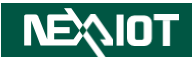

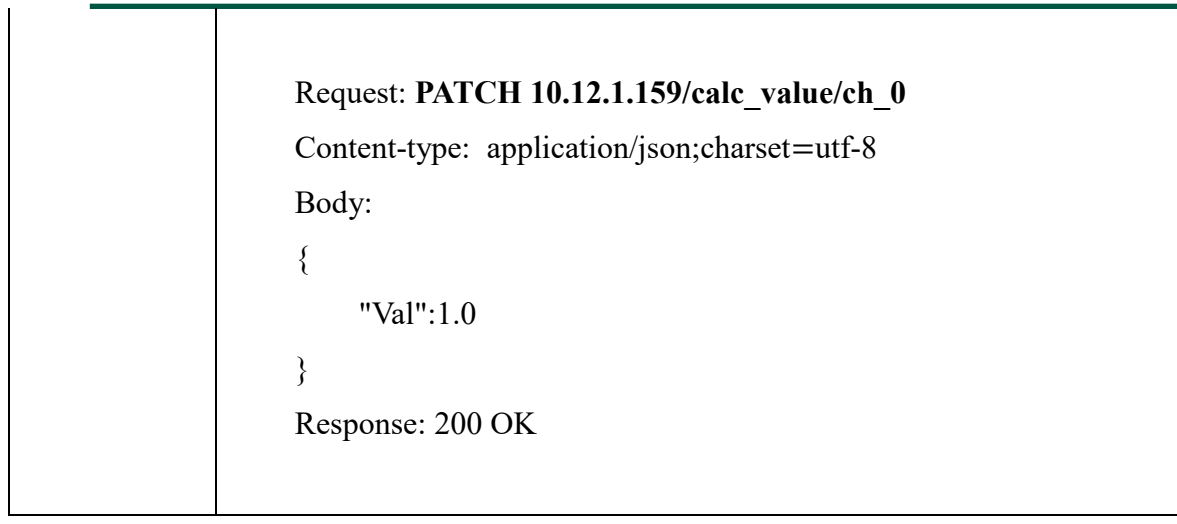

### **4.5.1.7 Data Log**

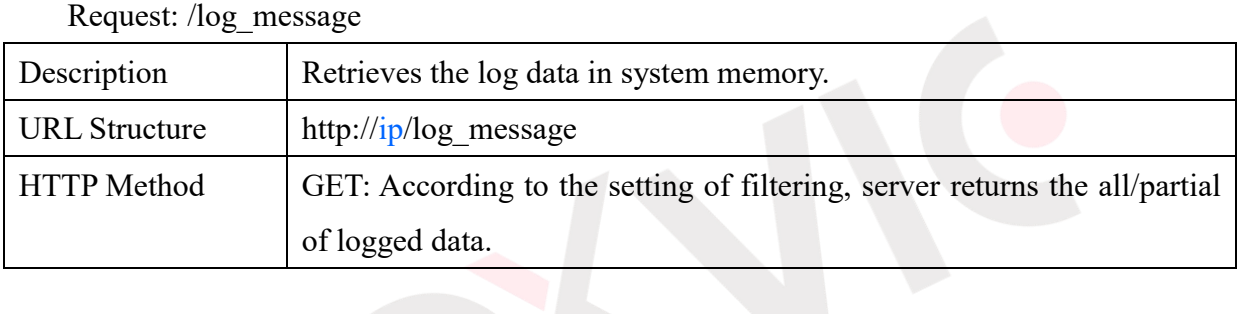

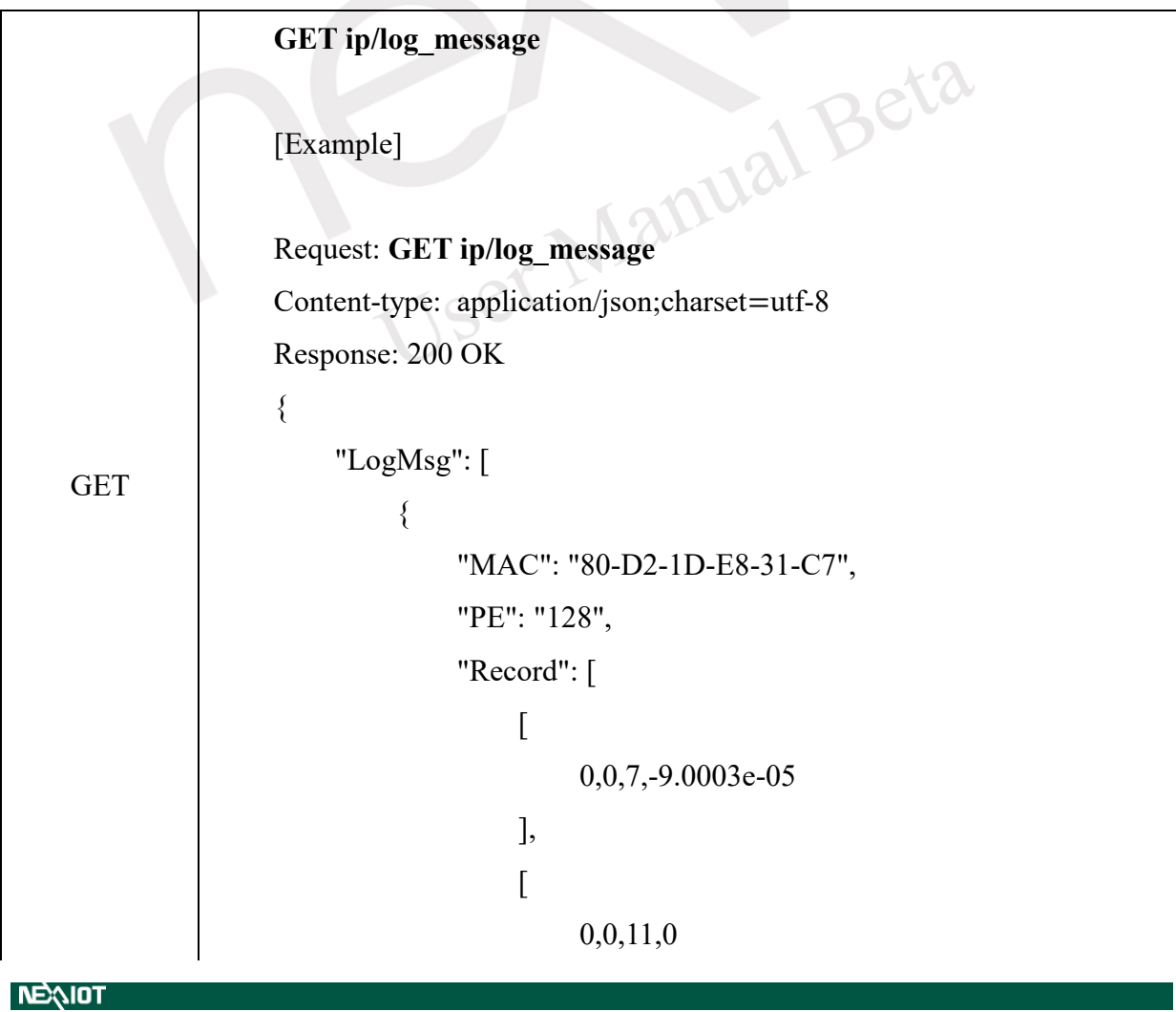

# **NEAIOT**

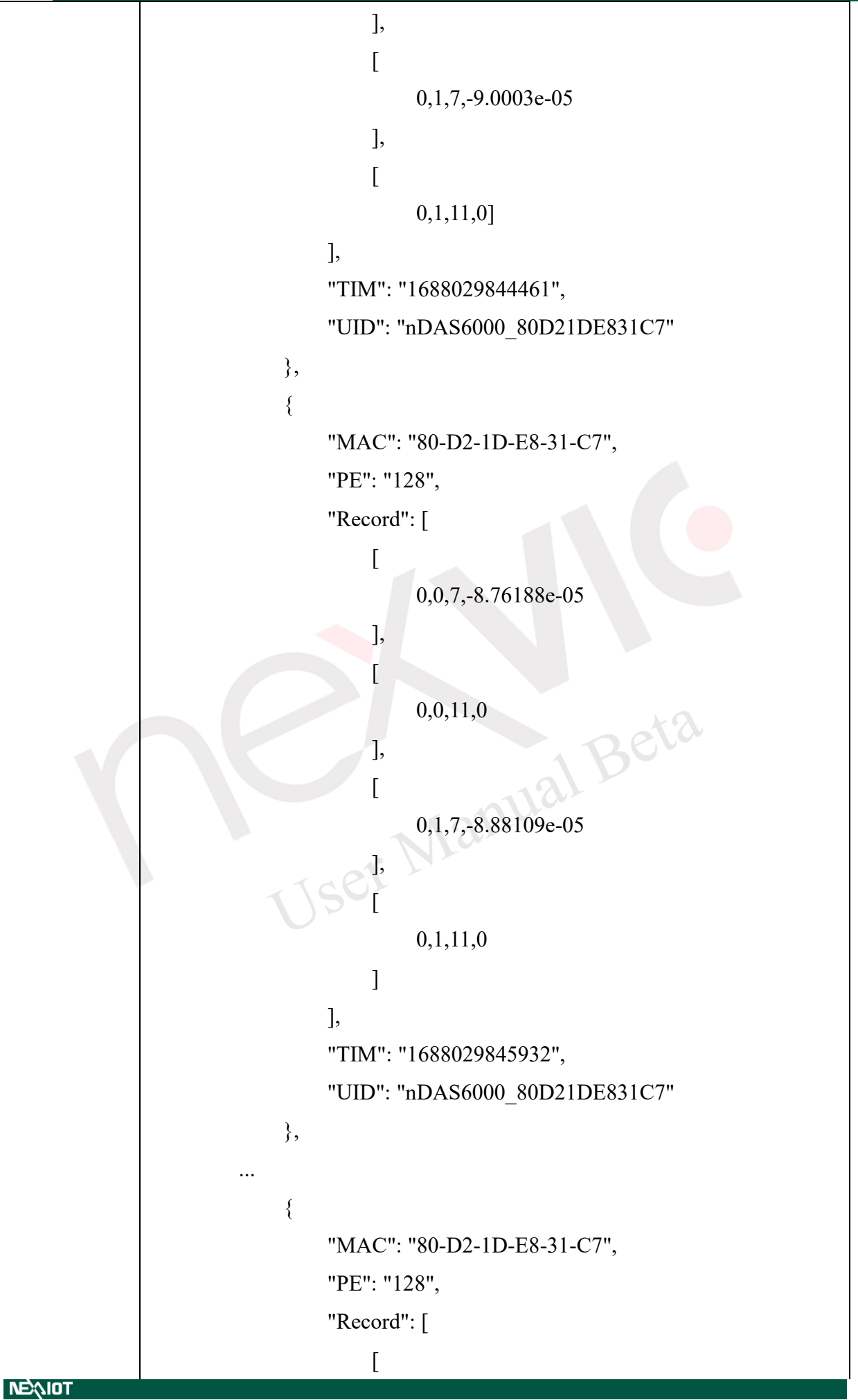

# NEAIO

```
 0,0,7,-9.05991e-05
 ],
 [
              0,0,11,0
 ],
 [
              0,1,7,-8.58307e-05
 ],
 [
              0,1,11,0
 ]
        ],
        "TIM": "1688029872471",
       "UID": "nDAS6000_80D21DE831C7
      }
   ]
}
                     1 Beta
```
### **4.5.2 RESTful Trigger Script and VIC Flow**

This software provides software control through the RESTful API, offering two types of control actions: triggering a custom function using a Python script (req call python function) and triggering an operator within VIC Flow (req\_call\_flow). The required parameters are detailed in [Table 4-46.](#page-326-0)

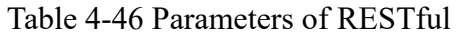

<span id="page-326-0"></span>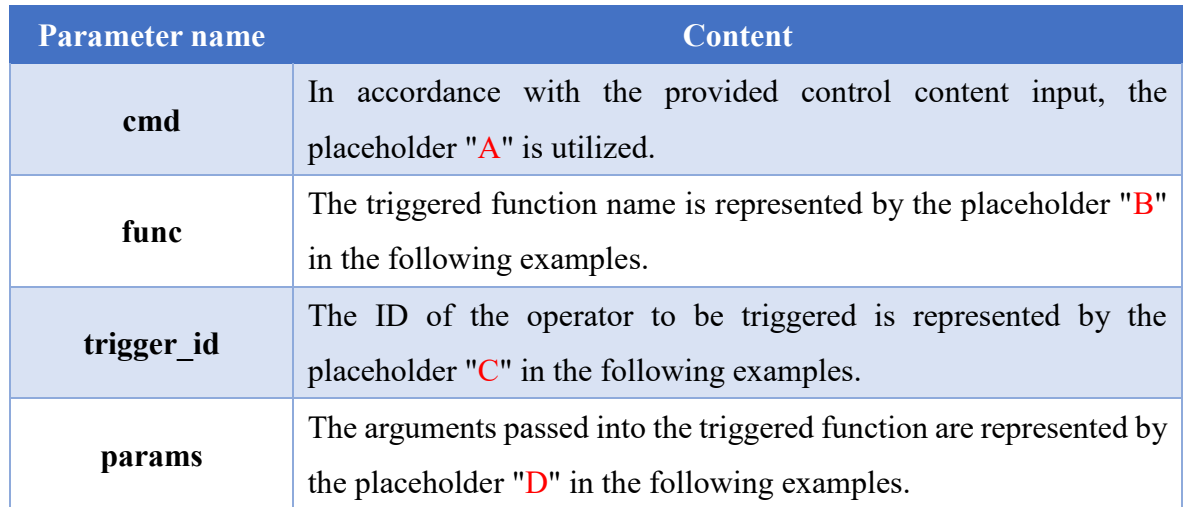

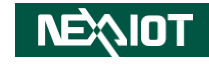

The data structure of RESTful:

```
Request:PUT IP/restful/put
 Headers
 Content-type: application/x-www-form-urlencoded
 Body
 x-www-form-urlencoded
    {
      "cmd":"A",
      "func":"B",
      "trigger_id": "C",
      "params": "D"
    }
The example of trigger Python Script:
 Request:PUT IP/restful/put
 Headers
 Content-type: application/x-www-form-urlencoded<br>Body<br>x-www-form-urlencoded<br>{
 Body
 x-www-form-urlencoded
    {
      "cmd":"req_call_python_function",
      "func": "python function definition name",
```
"parames": "parameters passed to function"

}

The example of trigger VIC Flow:

Request:PUT IP/restful/put Headers Content-type: application/x-www-form-urlencoded Body**NEXIOT** 

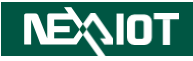

```
x-www-form-urlencoded
  {
    "cmd": "req_call_flow",
    "trigger id": "the ID of ON_RESTFUL operator",
    " parames ": "parameters passed to ON_RESTFUL operator"
  }
```
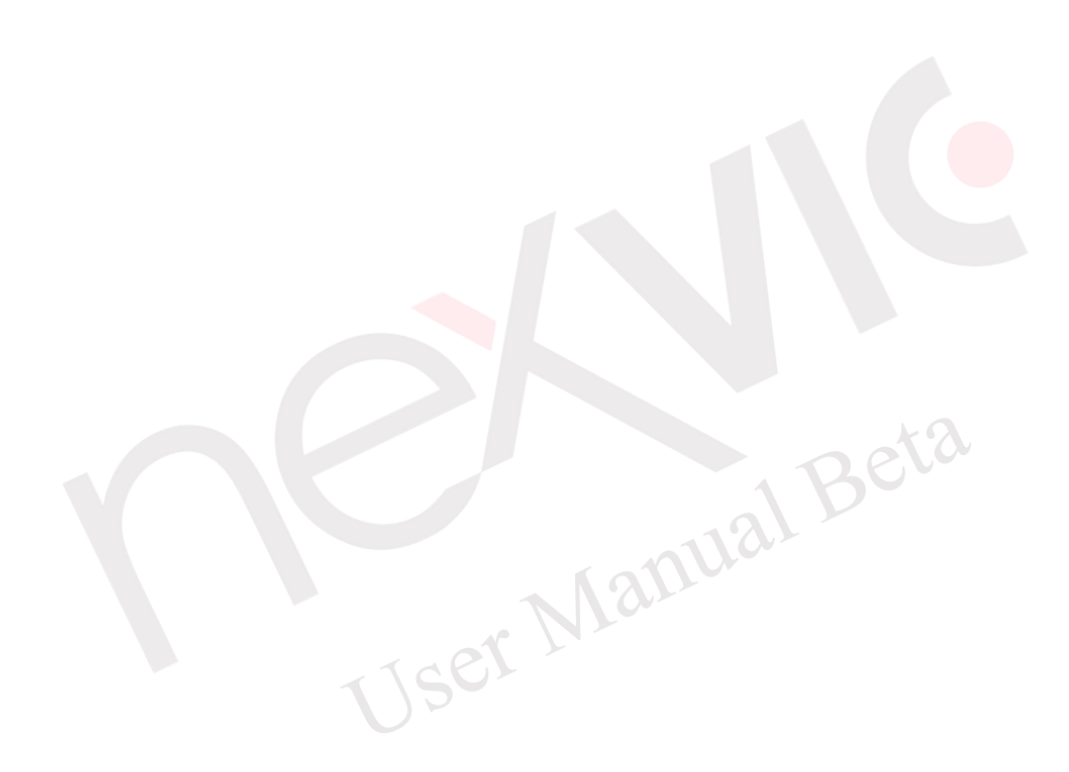

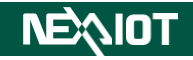

### **4.6 Toolbar**

The toolbar of this software is located in the upper right corner, as shown in [Figure 4-422.](#page-329-0)

The introduction of each buton will be presented in the following section.

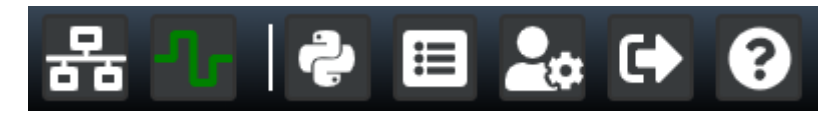

Figure 4-422 Toolbar of this software

### <span id="page-329-0"></span>**4.6.1 I/O Chart**

You can switch to the Chart by clicking on the chart icon (as shown in [Figure 4-423\)](#page-329-1), where you can view the status of all open channels, as shown in [Figure 4-424.](#page-330-0)

<span id="page-329-1"></span>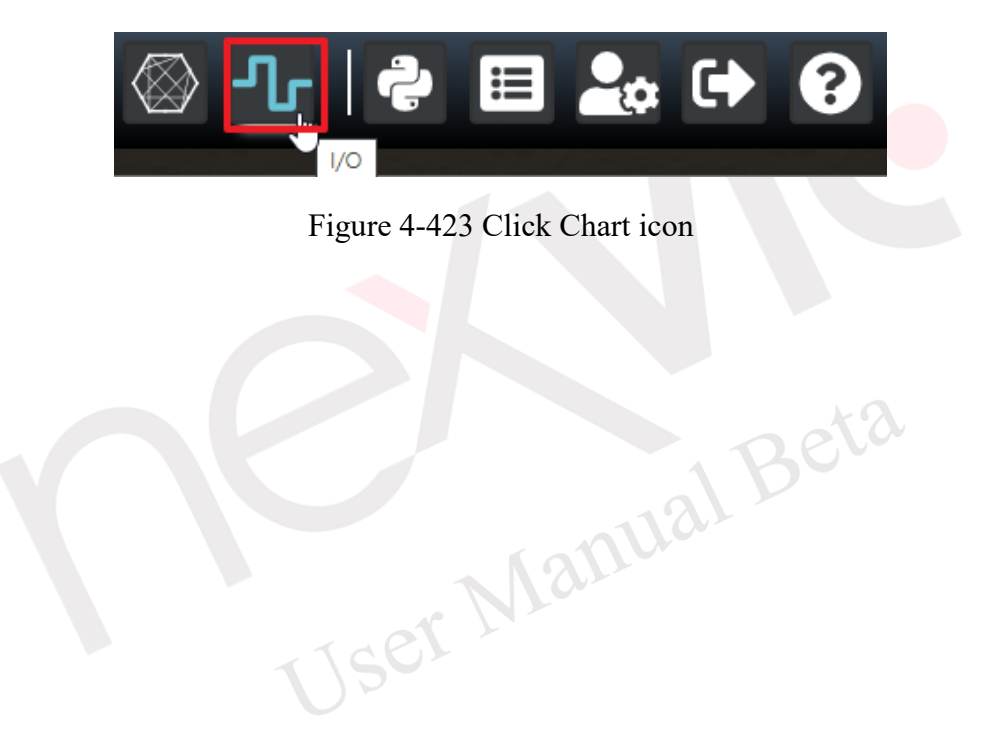

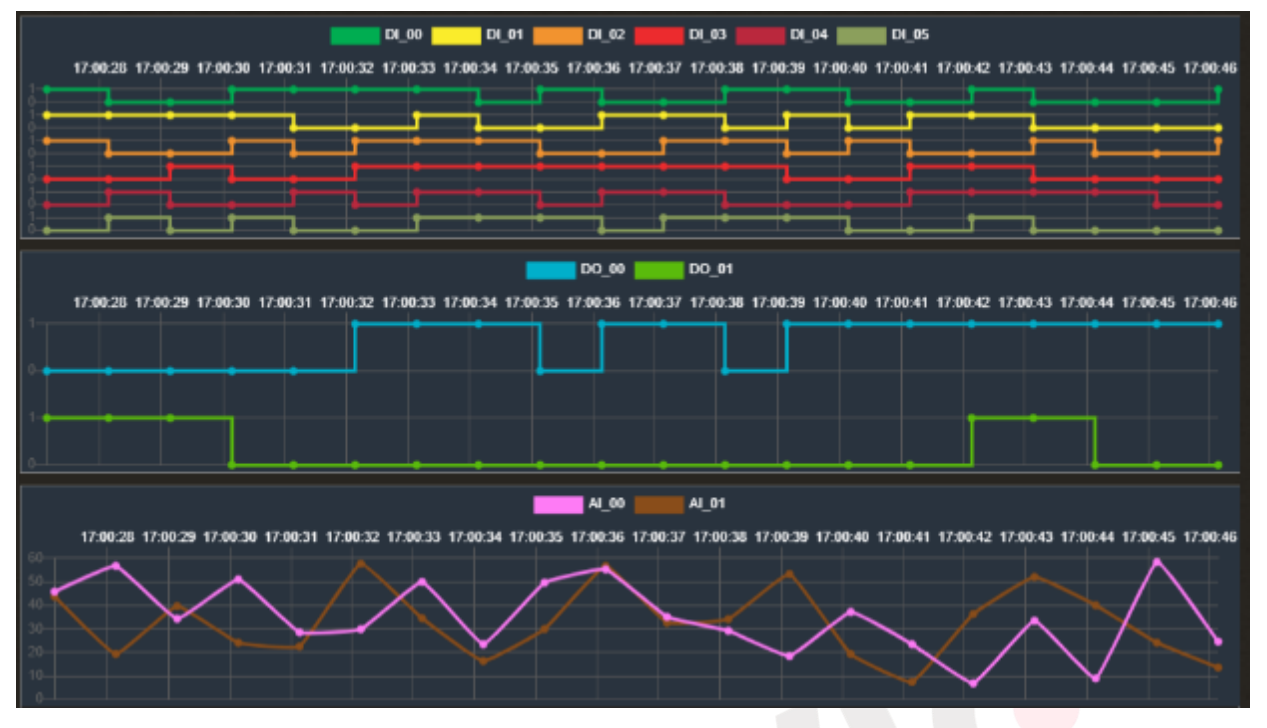

Figure 4-424 Chart

<span id="page-330-0"></span>User Manual Beta

### **4.6.2 Modbus Chart**

By clicking on the Modbus Channel icon (as shown in [Figure 4-425\)](#page-331-0), you can switch to the Modbus Channel Chart. After setting the Modbus Rule and checking the Chart option, corresponding drawing data will be displayed (for settings, please refer to section [4.1.2.4.1\)](#page-72-0). Here, you can view the status of the Modbus Channel, as shown in [Figure 4-426.](#page-331-1)

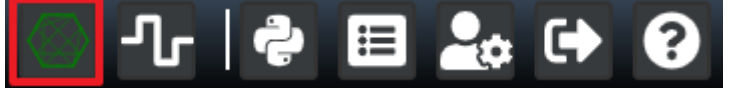

Figure 4-425 Click Modbus Channel icon

<span id="page-331-0"></span>Note: A maximum of 9 channels can be displayed.

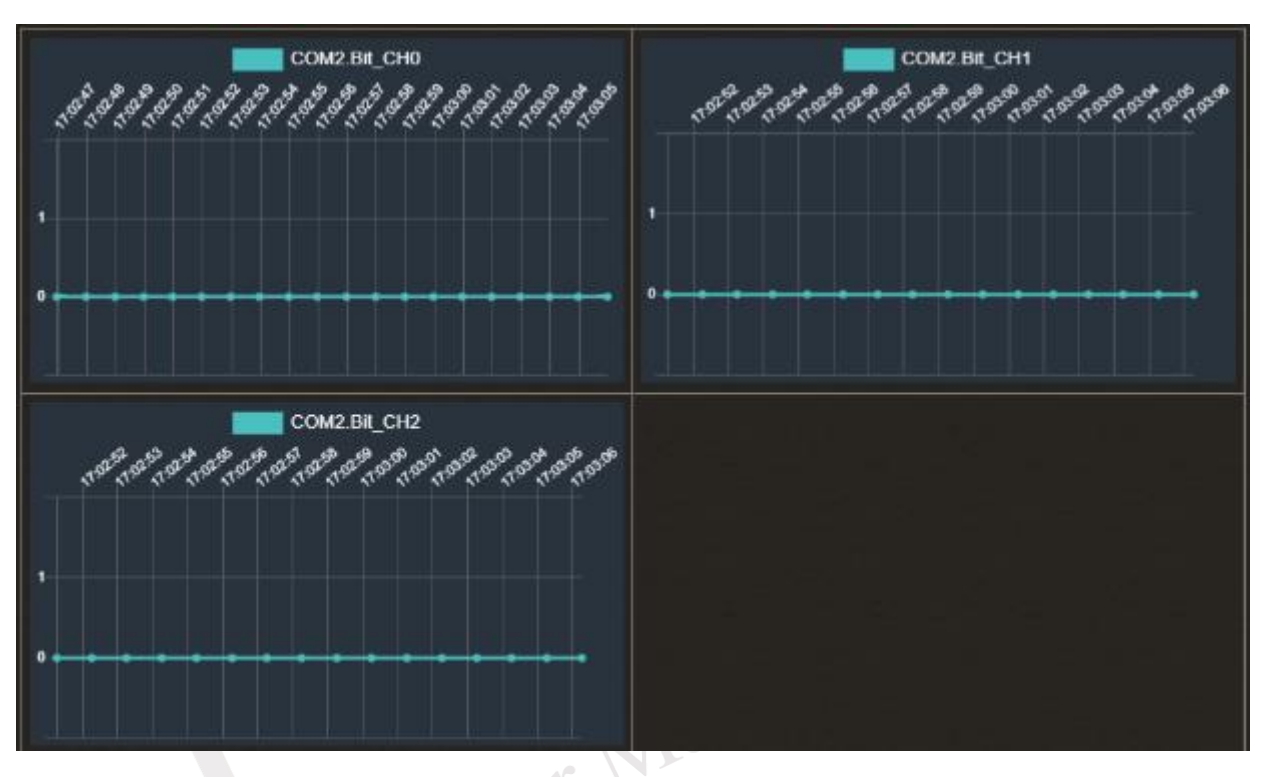

<span id="page-331-1"></span>Figure 4-426 Modbus Channel Chart

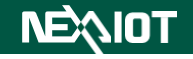

### **4.6.3 Python Output**

By clicking on the Python output icon (as shown in [Figure 4-427\)](#page-332-0), a Python dialog will pop up, where one can view the output information of the Python script, as shown in [Figure 4-428.](#page-332-1)

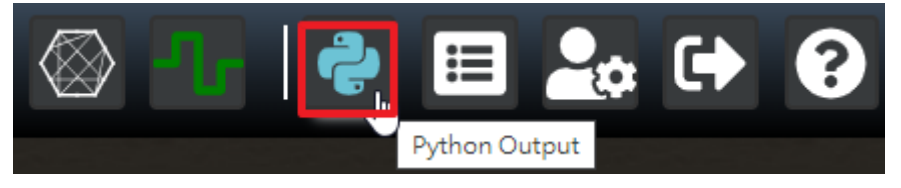

Figure 4-427 Click Python Output icon

<span id="page-332-0"></span>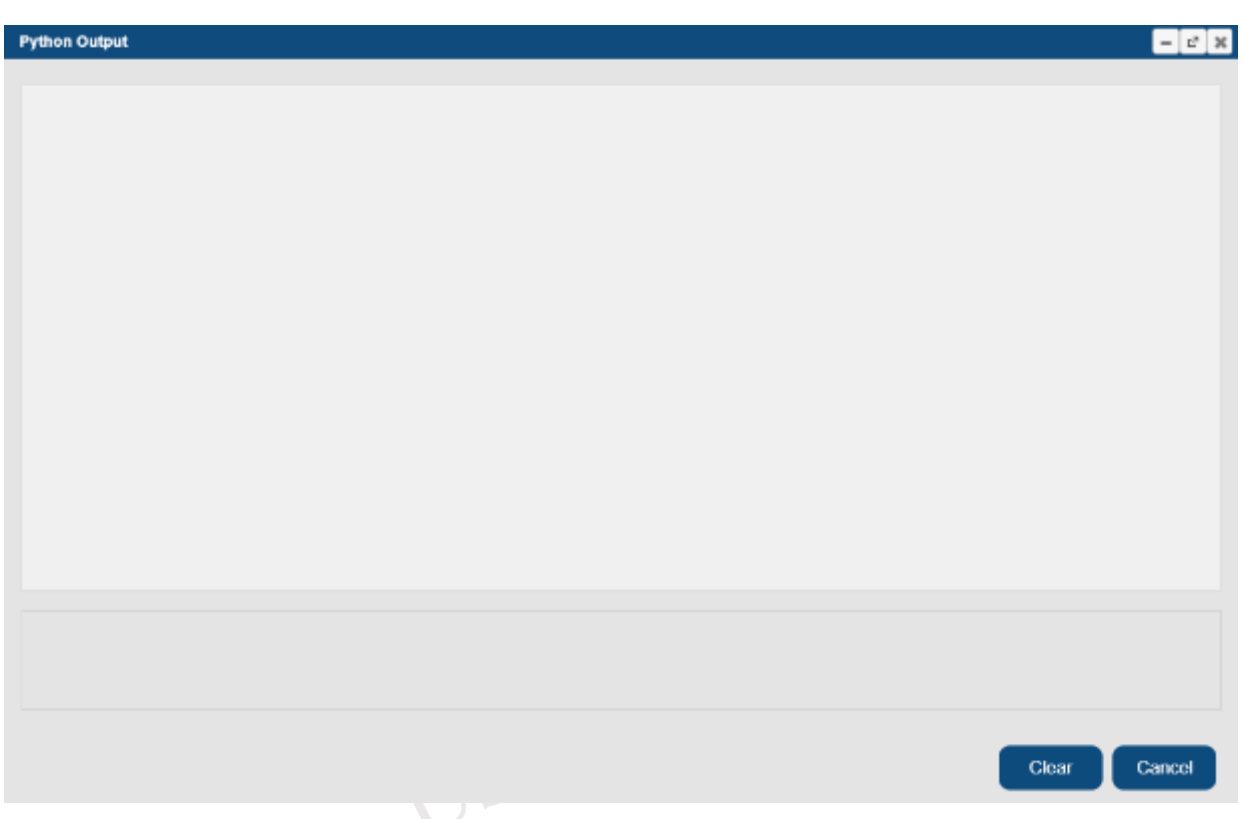

<span id="page-332-1"></span>Figure 4-428 Python Output dialog

### **4.6.4 SECS/GEM Log**

If the SECS/GEM connection is enabled, the toolbar will display the SECS/GEM log icon, as indicated by the red box in [Figure 4-429.](#page-333-0) The "E" indicates passive mode, while "H" indicates active mode. Clicking the icon will display the SECS/GEM log dialog, as shown in [Figure 4-430.](#page-333-1)

To write the log to a file, the "Use Log File" field must be checked, and the file will be stored according to rhe date.

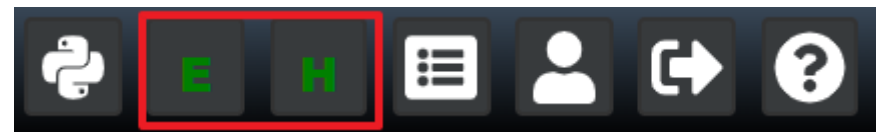

Figure 4-429 SECS/GEM Log icon

<span id="page-333-0"></span>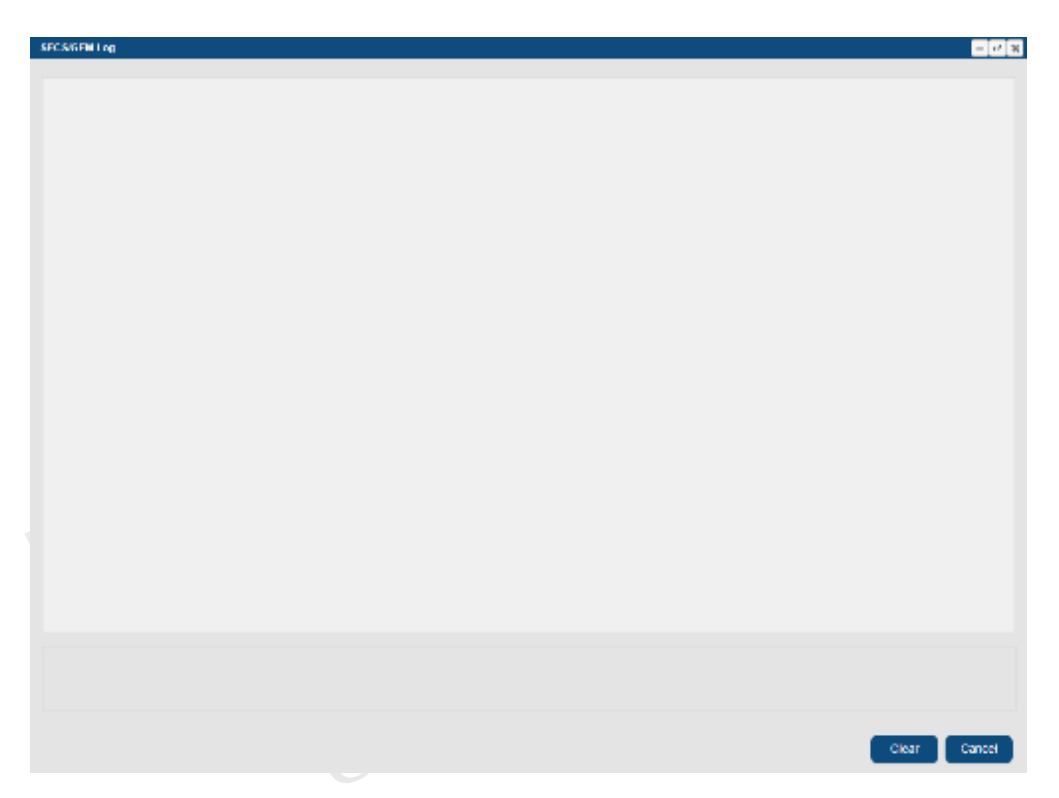

Figure 4-430 SECS/GEM Log dialog

<span id="page-333-1"></span>Note: When lacking administrative privileges, it is not possible to browse SECS/GEM and SECS/GEM Host Logs.

Note: nDAS just support SECS/GEM Equipment

Moving the mouse cursor over the icon will display the current SECS/GEM status of the nDAS (as shown in [Figure 4-431\)](#page-334-0). The status descriptions are presented in [Table 4-47.](#page-334-1)

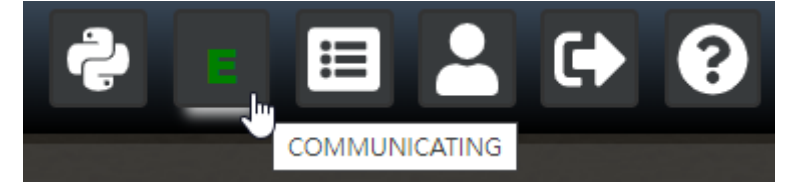

Figure 4-431 Hover over the icon

#### <span id="page-334-1"></span><span id="page-334-0"></span>Table 4-47 Corresponding SECS/GEM status table for the icon

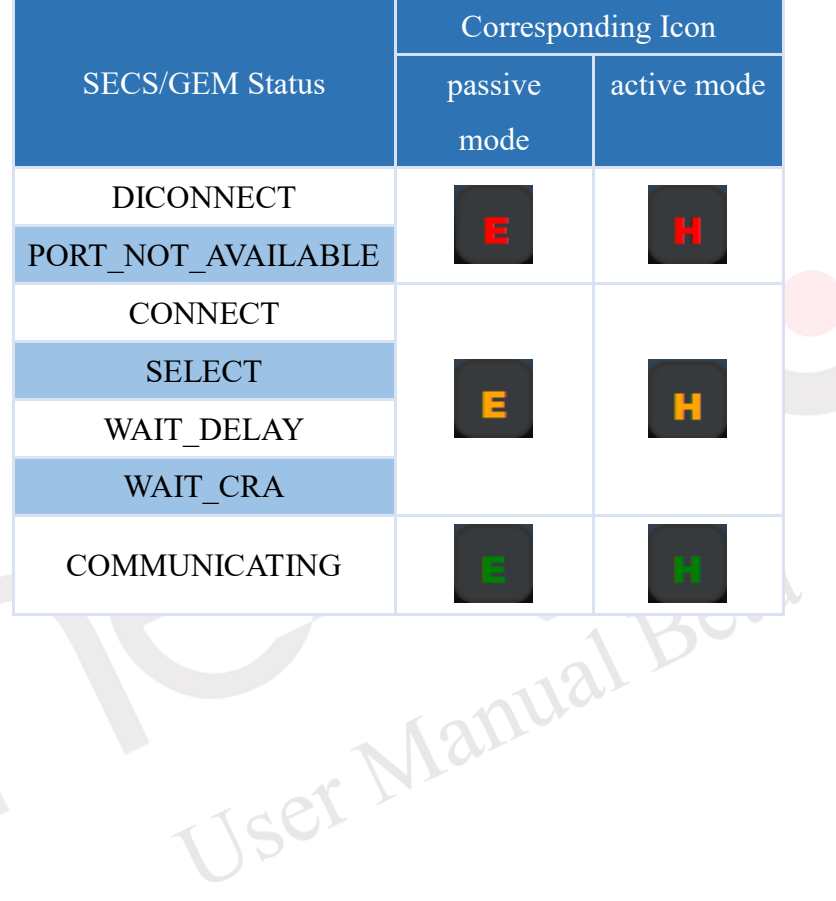

### **4.6.5 System Log**

This software includes a system log query function, which can record important software messages such as login/logout times and project loading times. Clicking on the system log icon (as shown in [Figure 4-432\)](#page-335-0) will display the system log dialog, as show in [Figure 4-433.](#page-335-1) The system log can be exported as a txt file by clicking on the "Export" button in the dialog.

Note: The system log retains records for a maximum of 31 days, after which information beyond 31 days will be deleted.

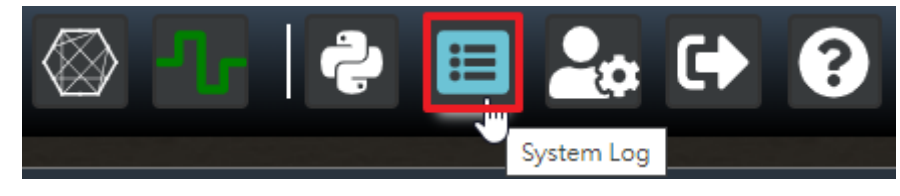

Figure 4-432 Click System Log icon

<span id="page-335-0"></span>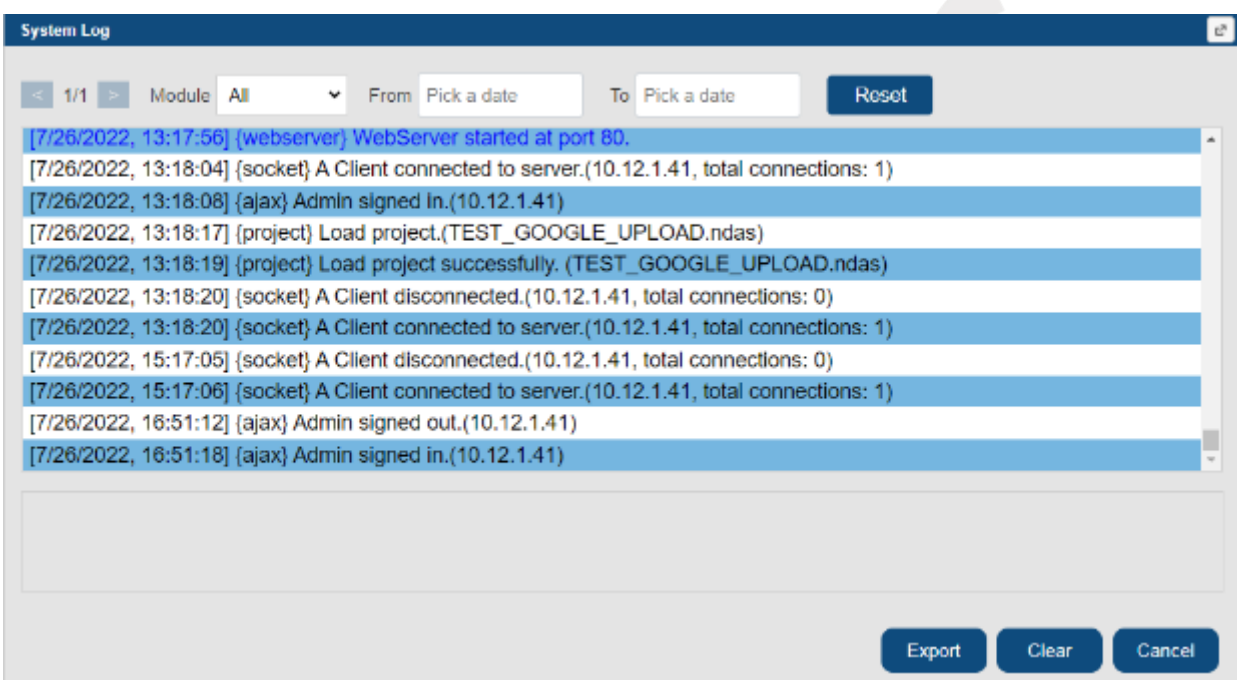

<span id="page-335-1"></span>Figure 4-433 System Log dialog

### **4.6.6 Mode Switch**

By clicking on the mode switch icon, it is possible to switch between user and administrator mode. In user mode (with administrative privileges), clicking on the mode switch (as shown in [Figure 4-434\)](#page-336-0) will switch to the administrator mode of the software, as shown in [Figure 4-435.](#page-336-1) If you click on the mode switch in administrator mode (as shown in [Figure 4-436\)](#page-337-0), it will switch to the user mode (with administrative privileges) of the software, as shown in [Figure 4-437.](#page-337-1)

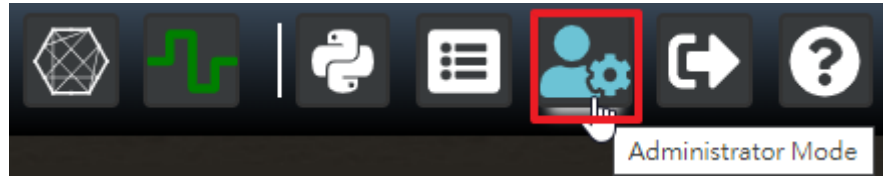

<span id="page-336-0"></span>Figure 4-434 Clicking the mode switch in user mode (with administrative privileges)

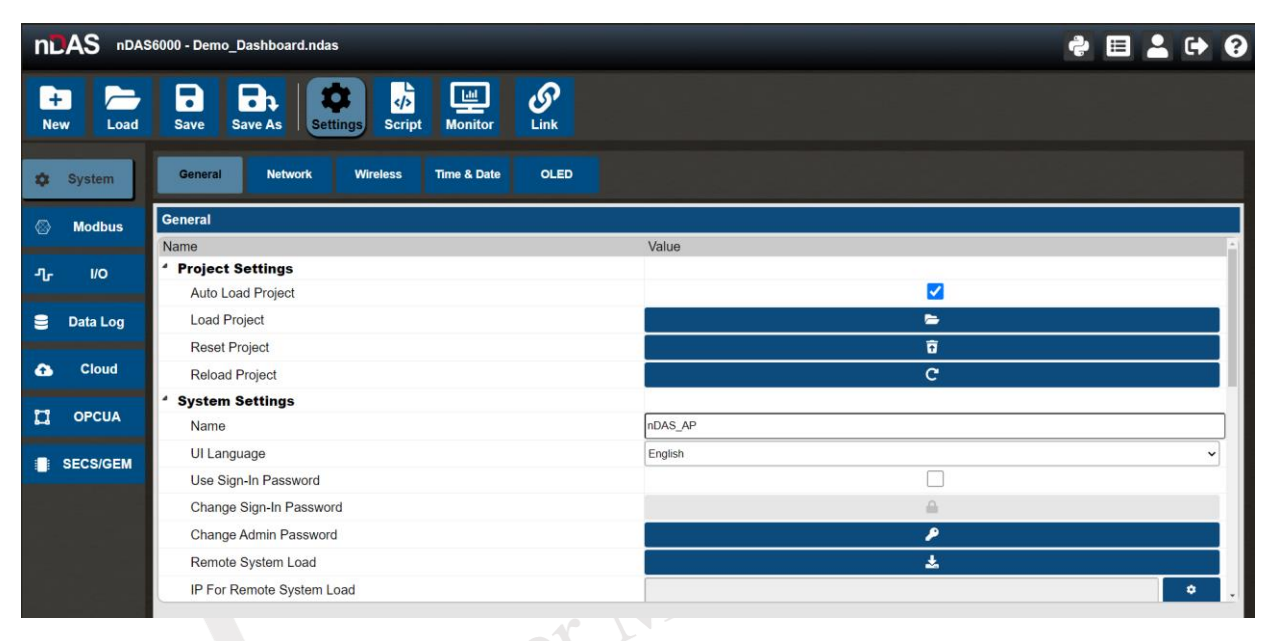

<span id="page-336-1"></span>Figure 4-435 Administrator mode

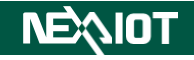

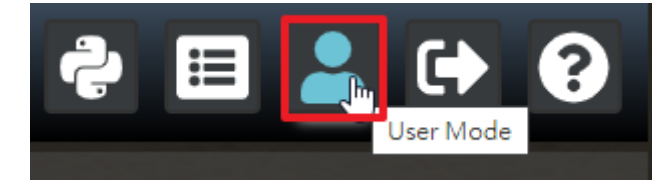

Figure 4-436 Clicking the mode switch in administrator mode

<span id="page-337-0"></span>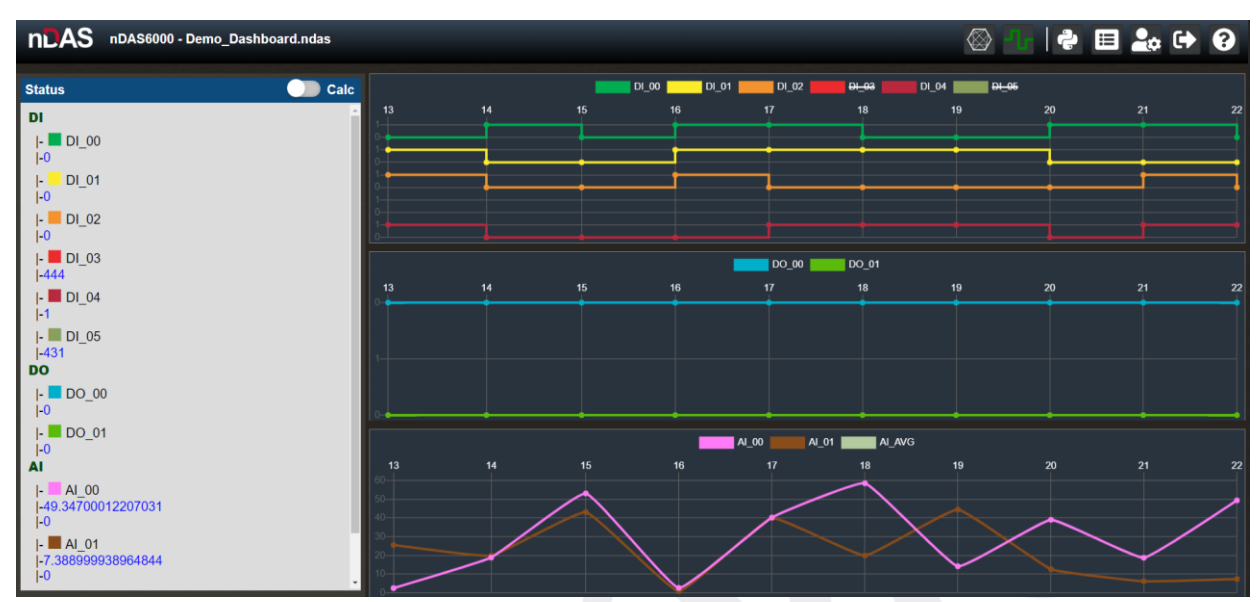

<span id="page-337-1"></span>Figure 4-437 User mode (with administrative privileges)

User Manual Beta

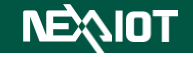

### **4.6.7 Login/Logout**

Clicking on the login icon, as shown in [Figure 4-438,](#page-338-0) will display the login dialog, as shown in [Figure 4-439.](#page-338-1)

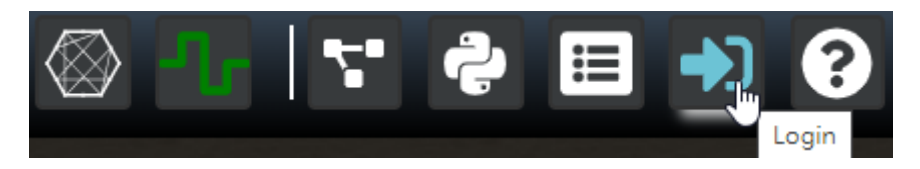

Figure 4-438 Click the login icon

<span id="page-338-1"></span><span id="page-338-0"></span>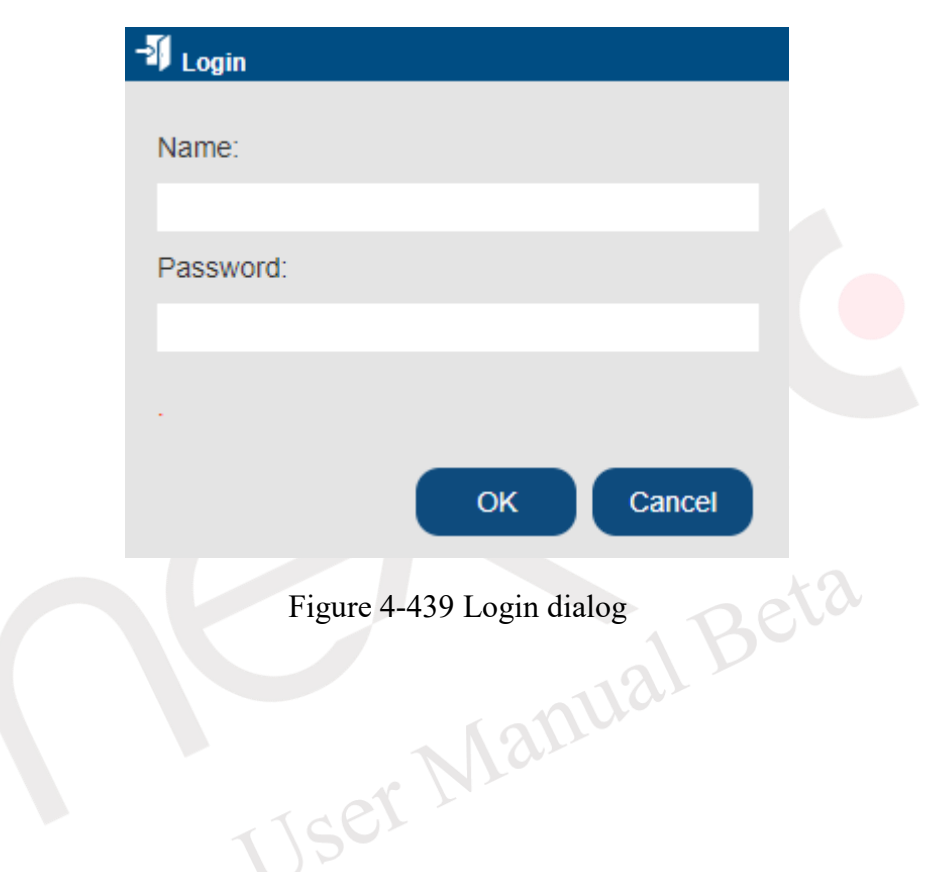

If the logout icon is clicked (as shown in [Figure 4-440\)](#page-339-0), a warning dialog (as shown in [Figure](#page-339-1)  [4-441\)](#page-339-1) will first appear to confirm whether the user really wants to log out. After clicking "OK", the user will be logged out.

<span id="page-339-1"></span><span id="page-339-0"></span>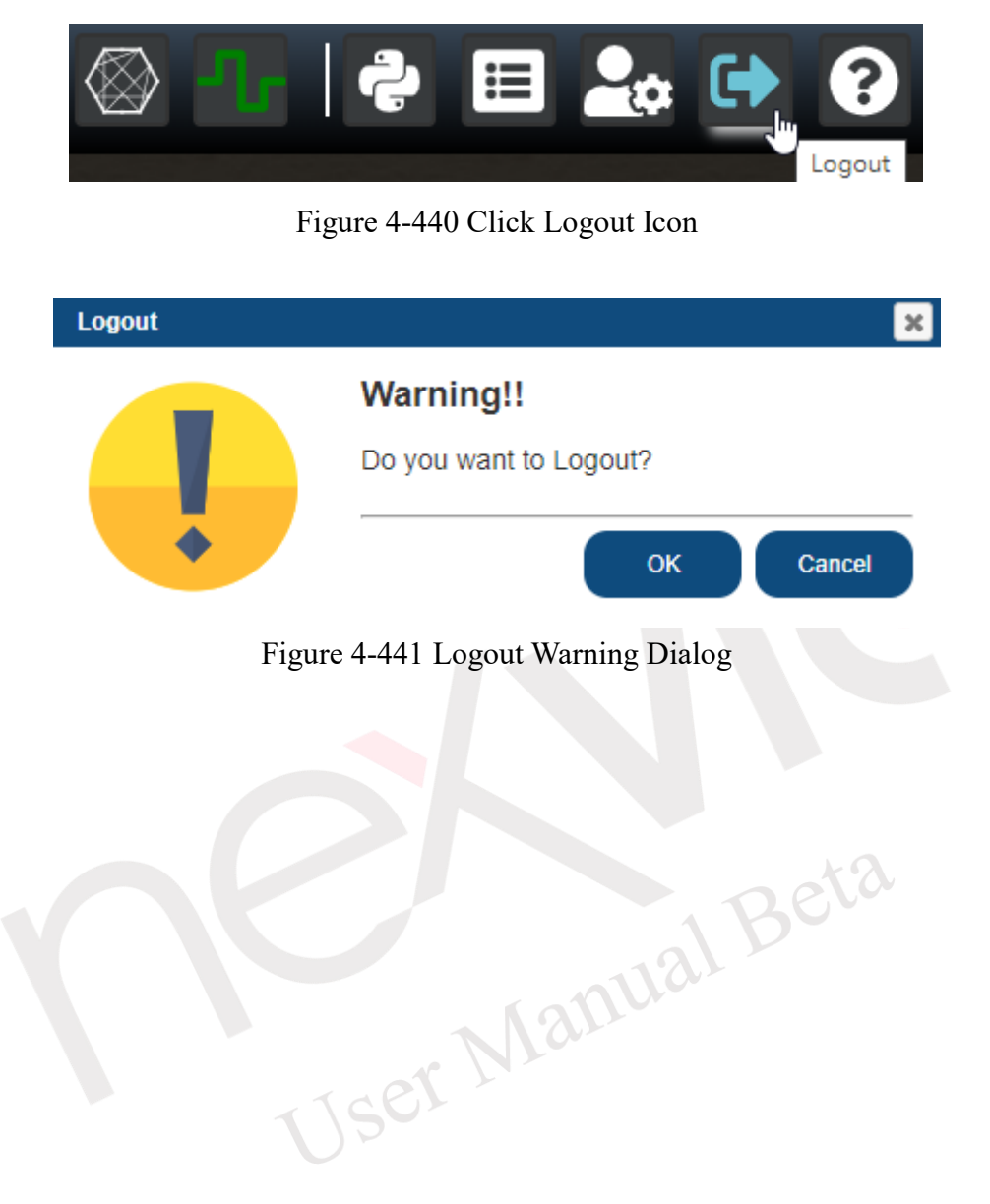

### **4.6.8 About**

Clicking on the About icon (as shown in [Figure 4-442\)](#page-340-0) will display the About dialog, which contains information such as the software version, user manual, software license, and nDAS storage information (as shown in [Figure 4-443\)](#page-340-1). The user manual will be displayed in the corresponding language based on the interface language, for example, the manual language corresponding to Japanese and English is English.

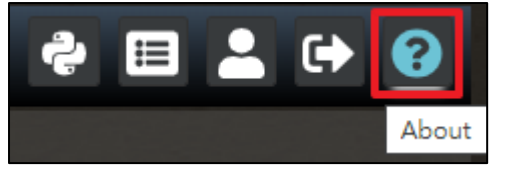

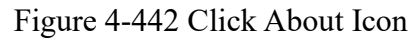

<span id="page-340-1"></span><span id="page-340-0"></span>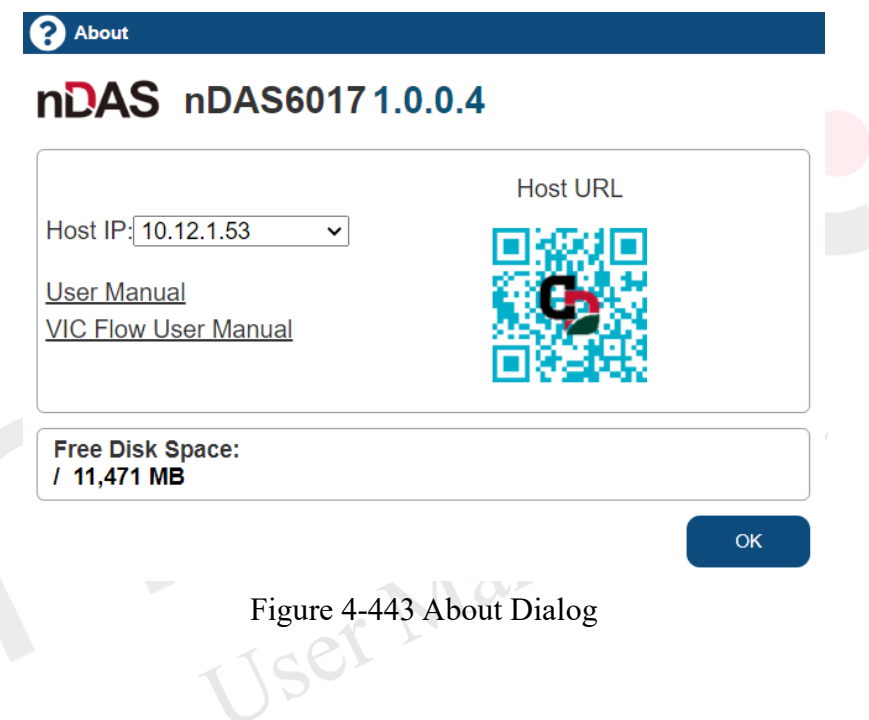

# **Chapter 5.Appendix**

# **5.1 Software Icon Table**

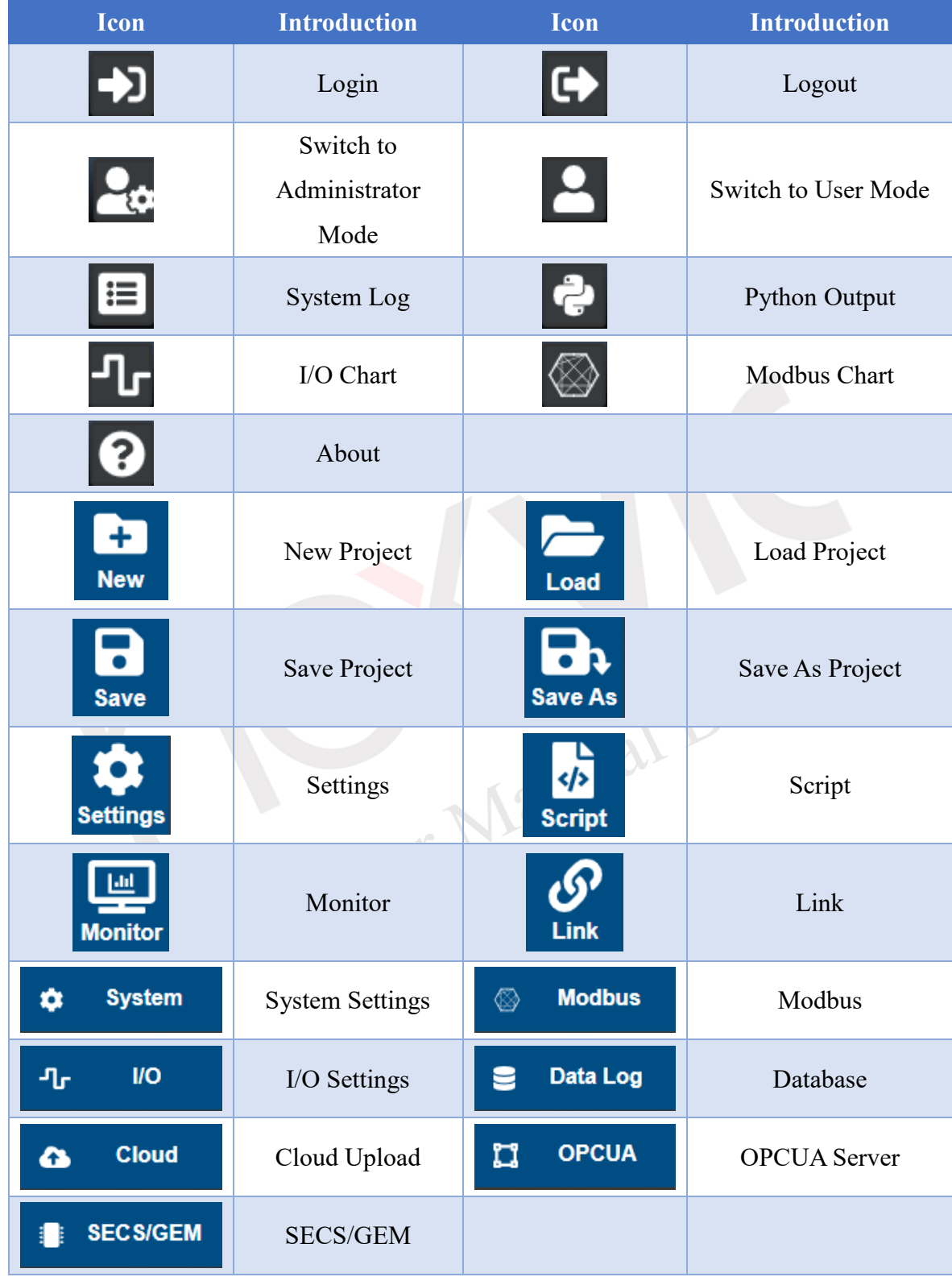

## **5.2 Application process for LINE Notify**

1. Go to the Line Notify website (https://notify-bot.line.me/zh TW/) and click on "Log in".

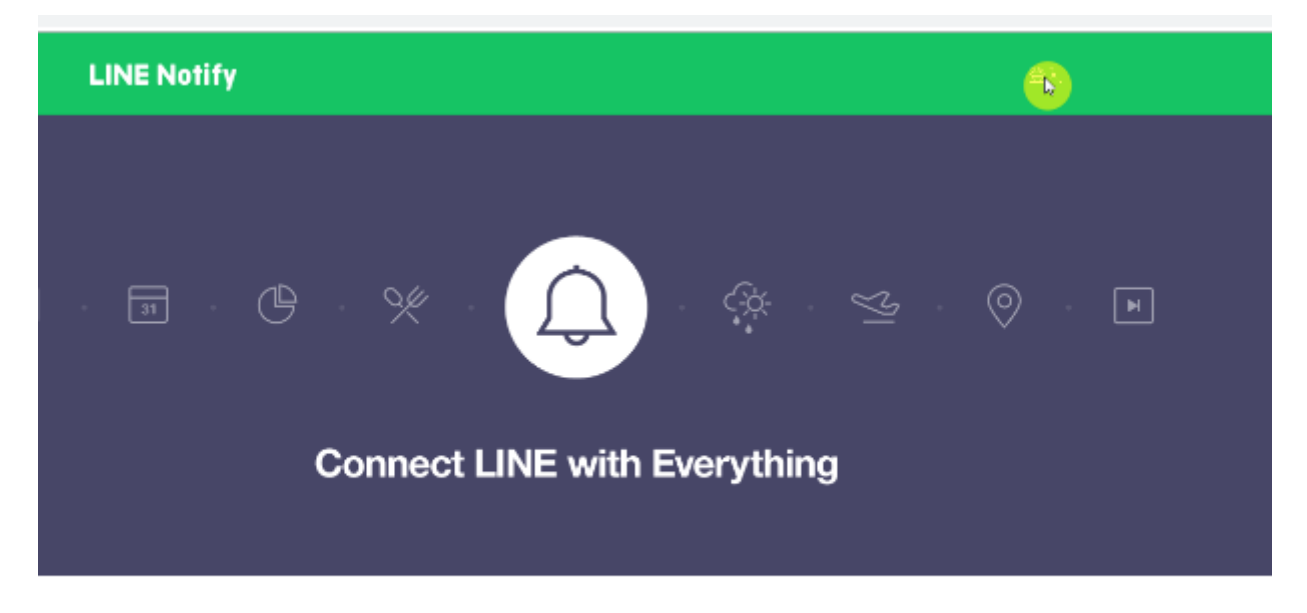

#### 添温口NE控收甘他细盐服務涌知

2. Please input your username and password to process with the login.

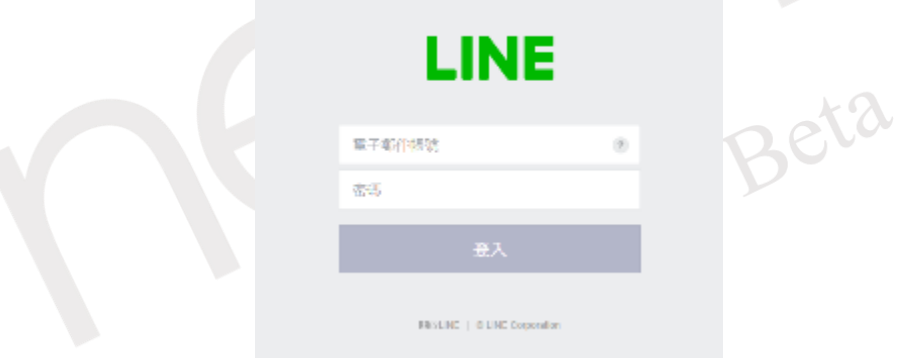

3. Once logged in, please click on the account name located on the upper left corner.

 $\sim$ 

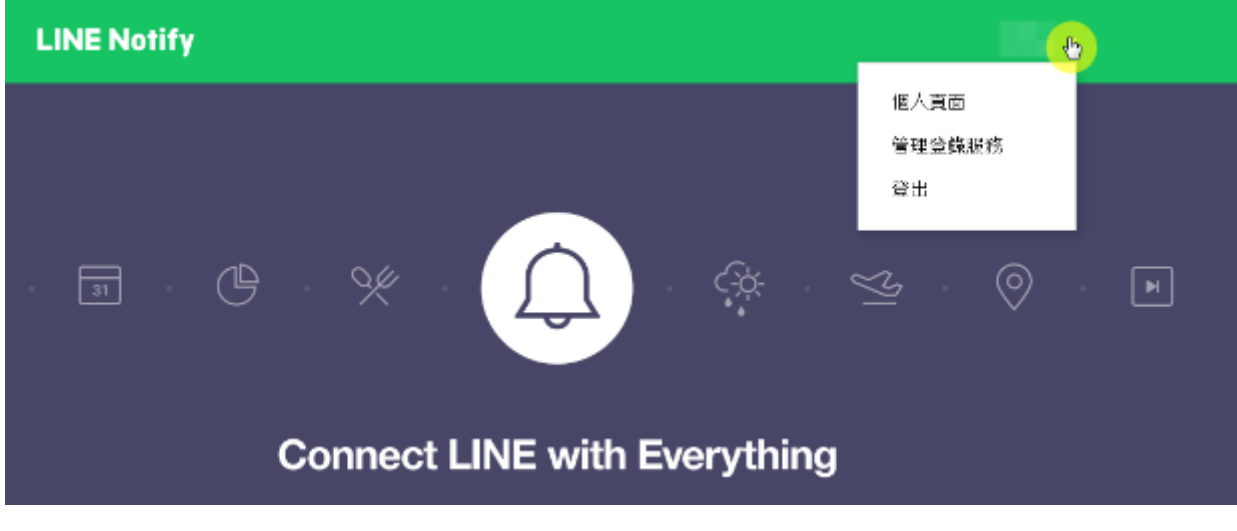

341

4. Click on "Personal Profile".

**NEAIOT** 

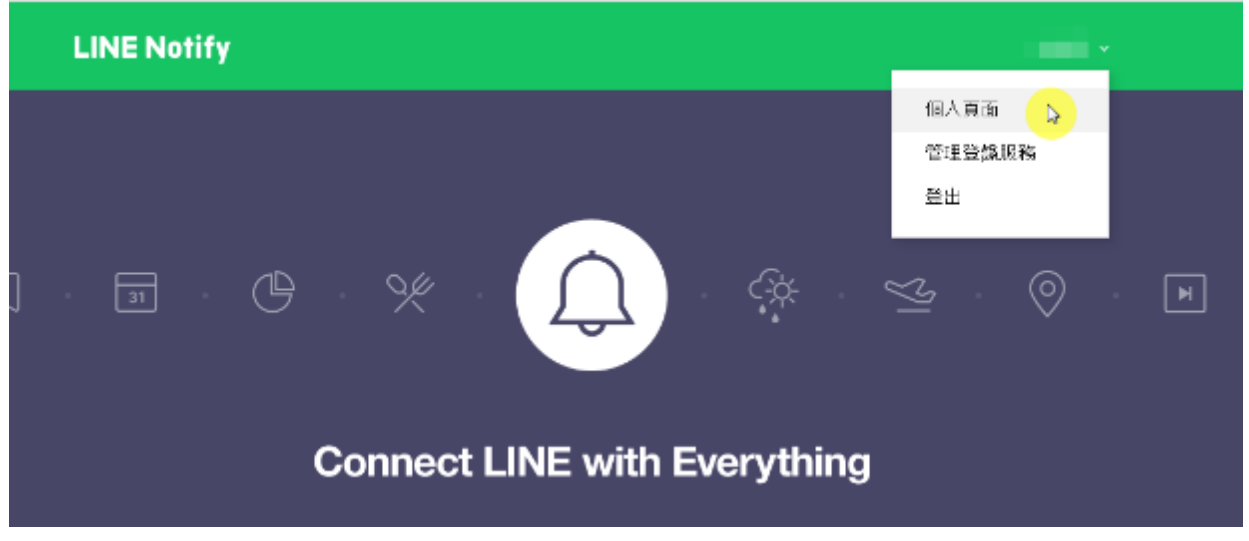

5. Click on "Issue Token".

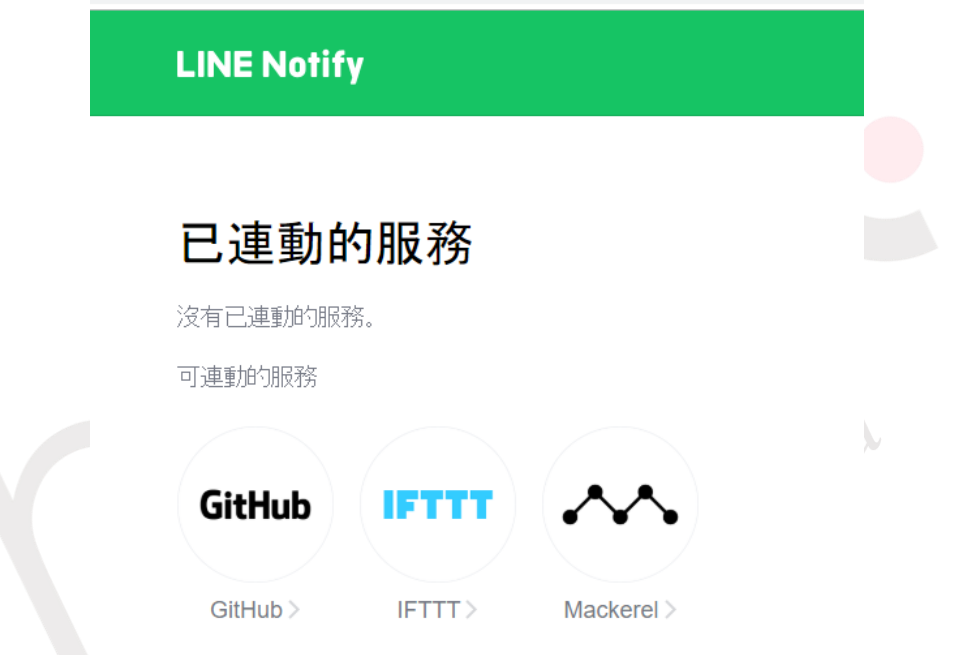

# 發行存取權杖(開發人員用)

若使用個人存取權杖,不須登錄網站服務,即可設定通知。

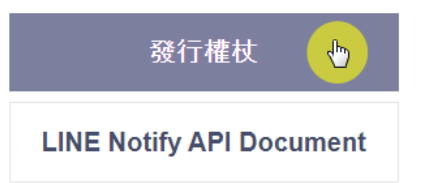

6. Enter the name of the token and the chat room or group where you wish to receive the message, then click on "Publish". In this example, the token name is "VIC7000" and it uses the method of "receiving LINE Notify notifications in 1-on-1 chats".

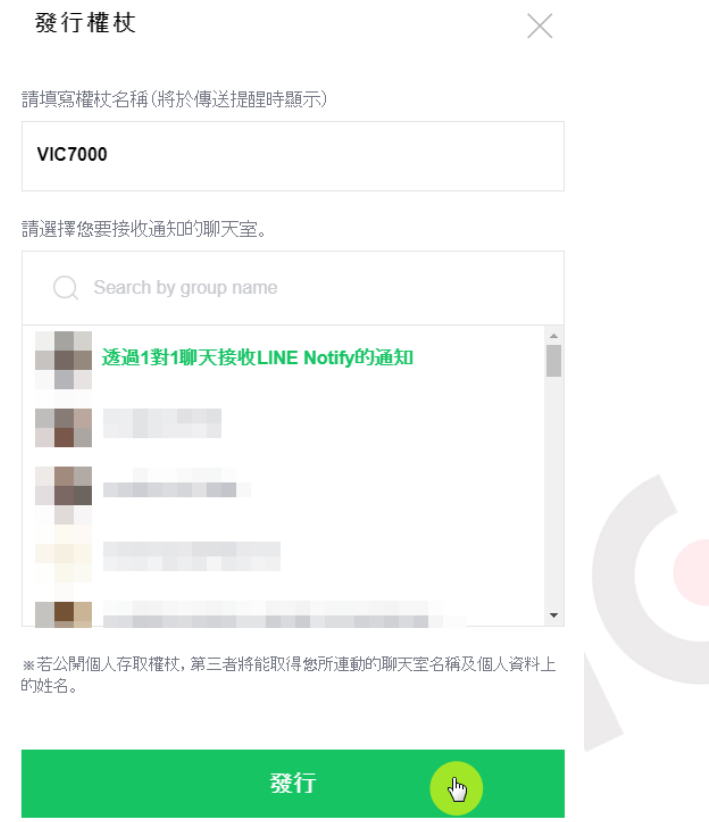

7. Please find and record the token as indicated by the yellow box in the figure. This token is required for setting the value of the "Token" field in the LINE Notify settings on the link. Note: This token must be recorded carefully as it will not be displayed again once you leave this

page.

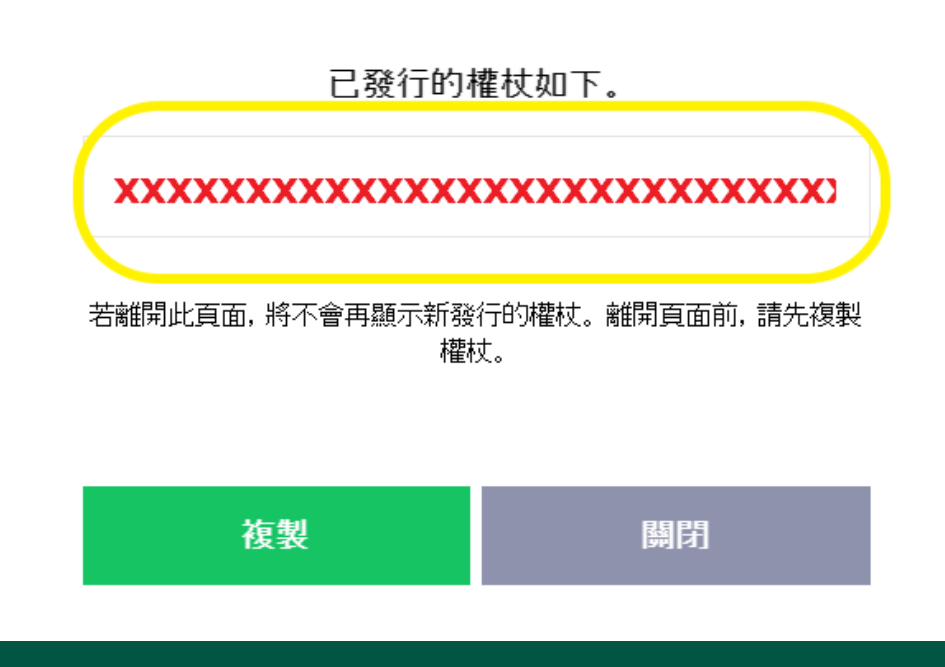

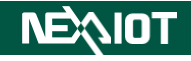

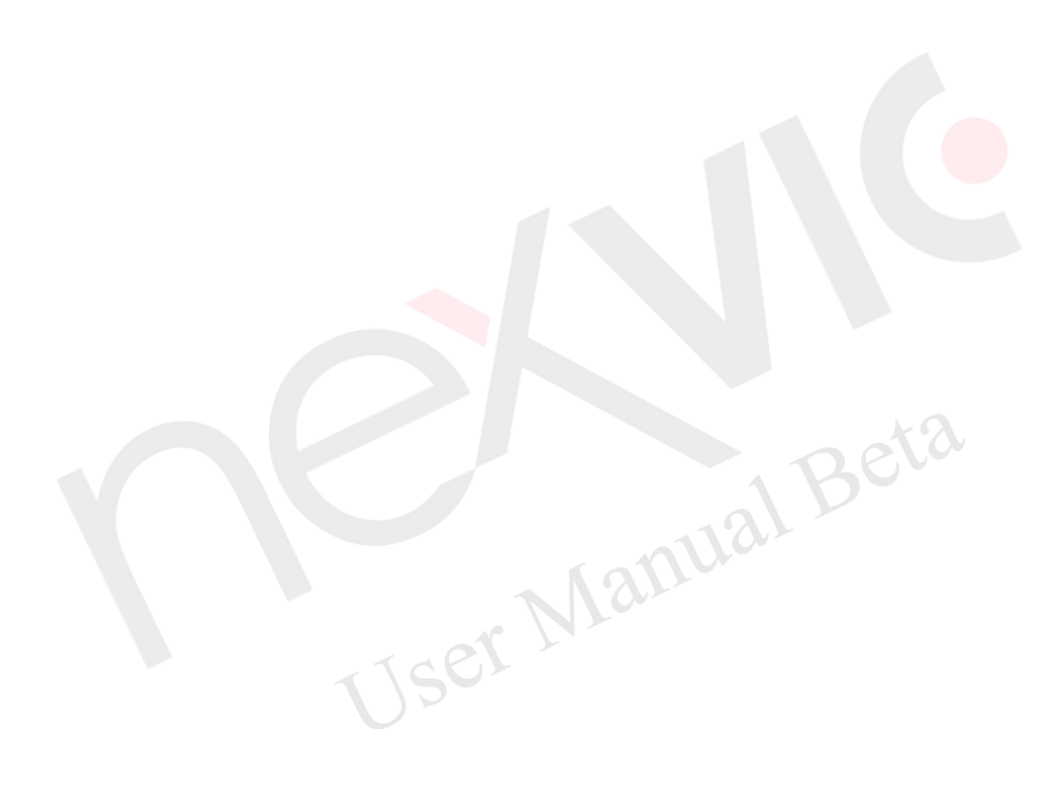

### **5.3 Application Process for Wechat Test Account**

1. Go to the WeChat Offical Accounts Platform website and click on the login button. The website URL is [https://mp.weixin.qq.com/debug/cgi-bin/sandbox?t=sandbox/login.](https://mp.weixin.qq.com/debug/cgi-bin/sandbox?t=sandbox/login)

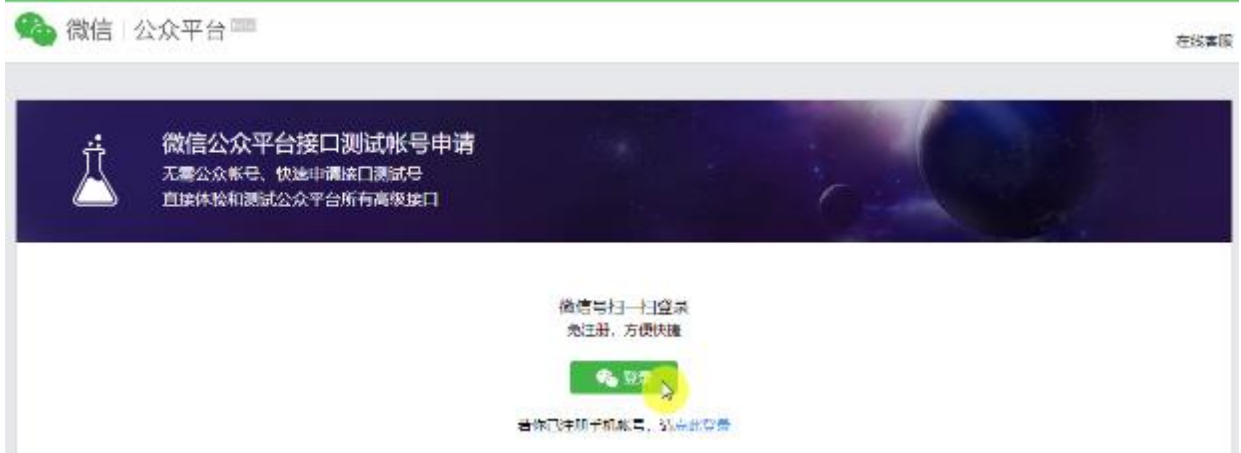

2. After logging in, record the appID and appsecret (as indicated in the yellow box in the figure), and fill in the corresponding fields in the WeChatSetting.

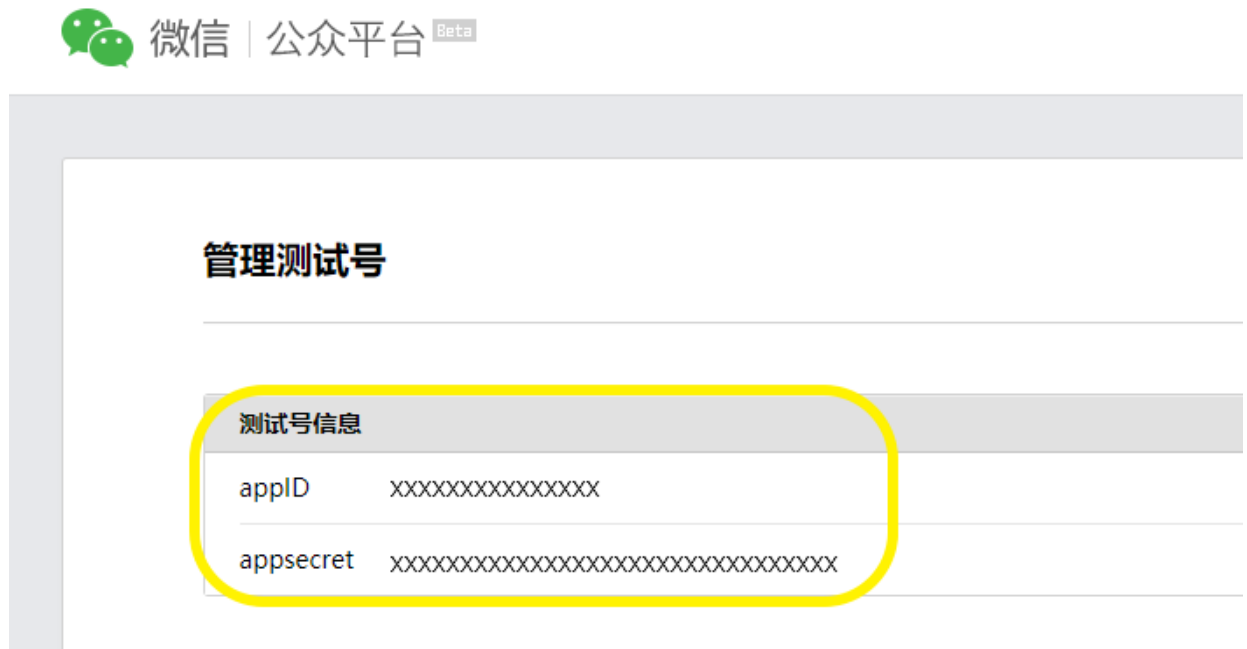

### **5.4 Application process for Wechat templateID and openID**

### **5.4.1 Setting templateID**

(1) Go to the WeChat Offical Account Platform website and click on "Login". The URL is [https://mp.weixin.qq.com/debug/cgi-bin/sandbox?t=sandbox/login.](https://mp.weixin.qq.com/debug/cgi-bin/sandbox?t=sandbox/login)

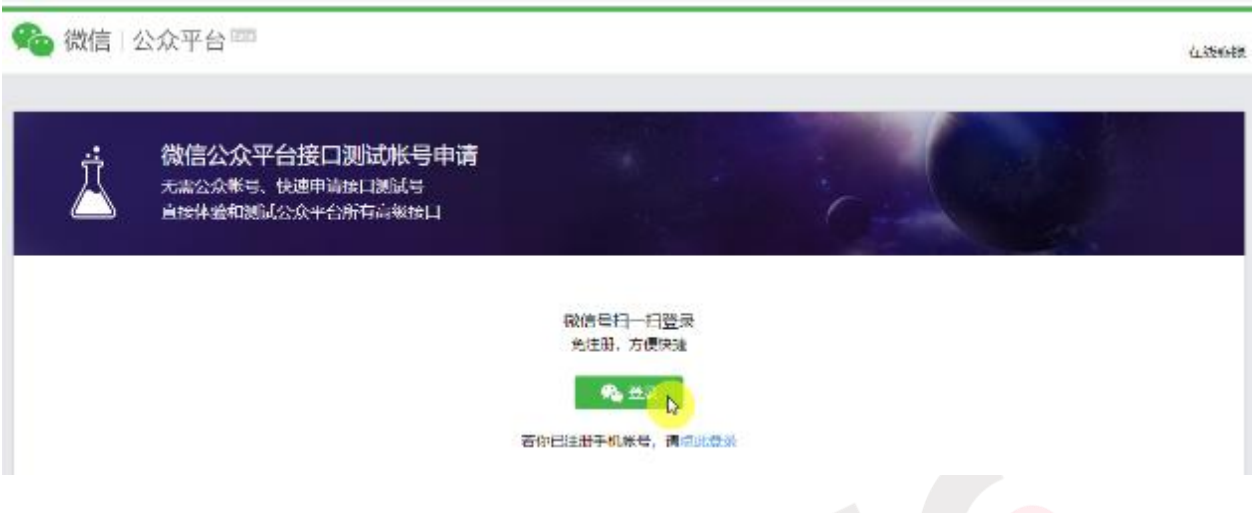

(2) Navigate to the "Template Message API" and click on "Add Test Template".

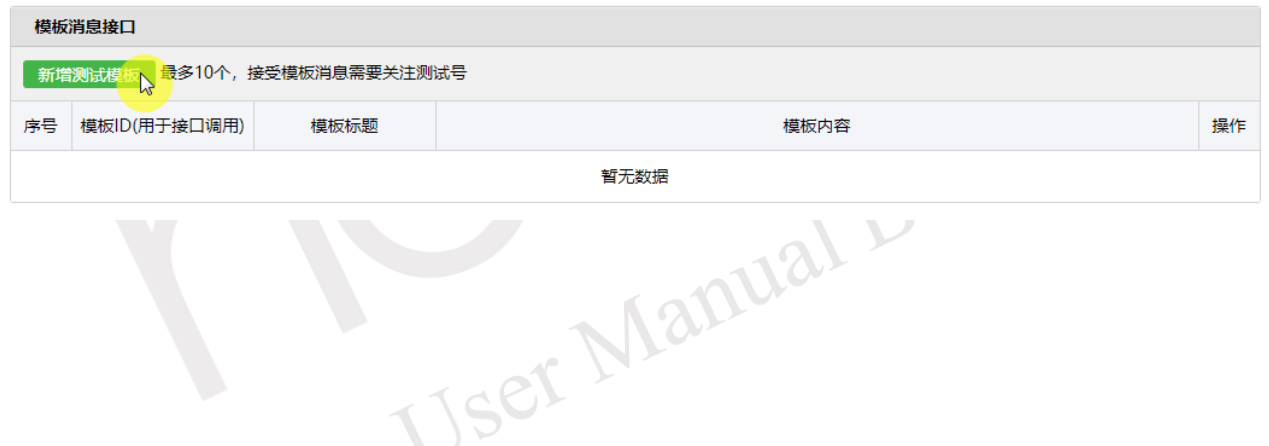

(3) Set the template title and content, then click submit. The output data format for the template is fixed and shown in the following table.

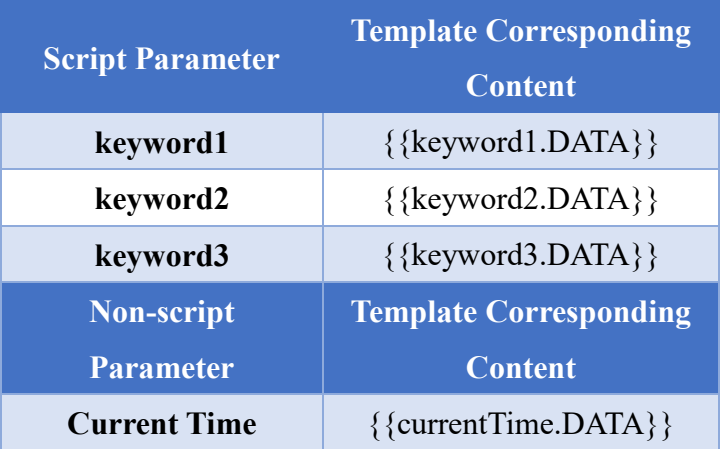

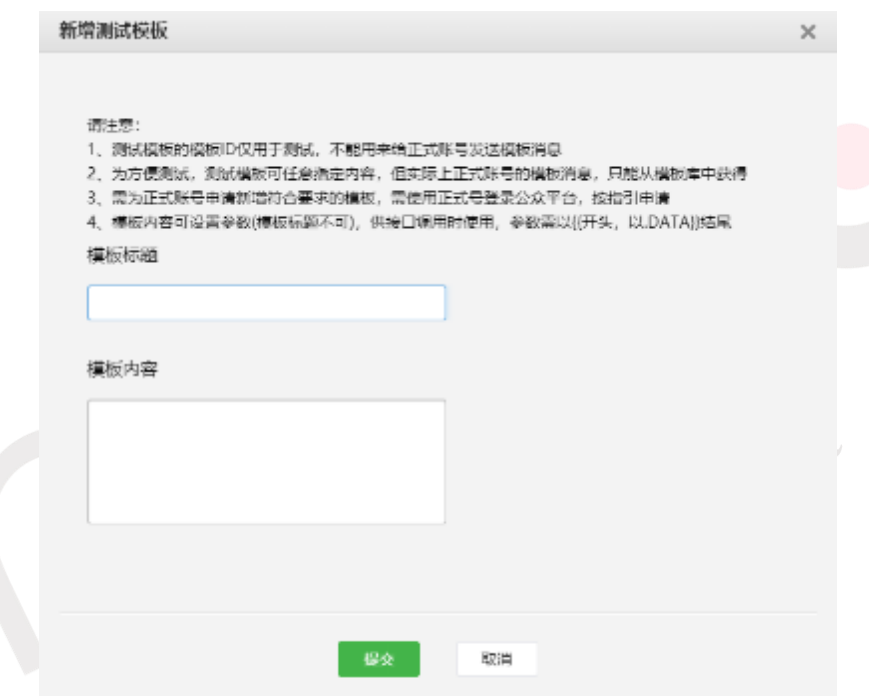

(4) Copy the template ID (as highlighted in the yellow box in the figure) to the "templateID" parameter in the script SEND.WECHAT or SEND.WECHAT\_P function.

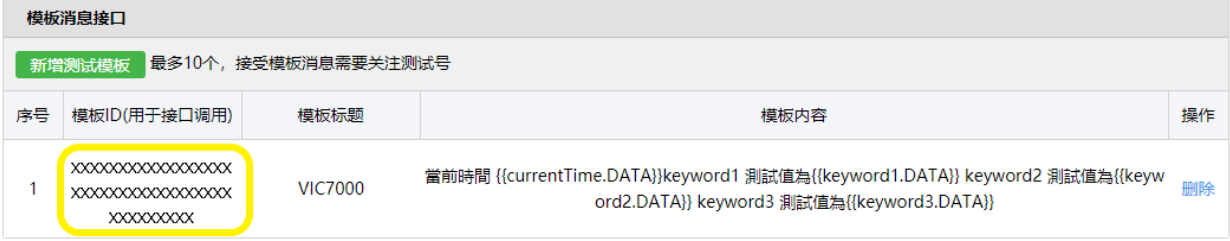

### **5.4.2 Setting openID**

(1) Go to the WeChat Offical Account Platform website and click on "Login". The URL is <https://mp.weixin.qq.com/debug/cgi-bin/sandbox?t=sandbox/login>。

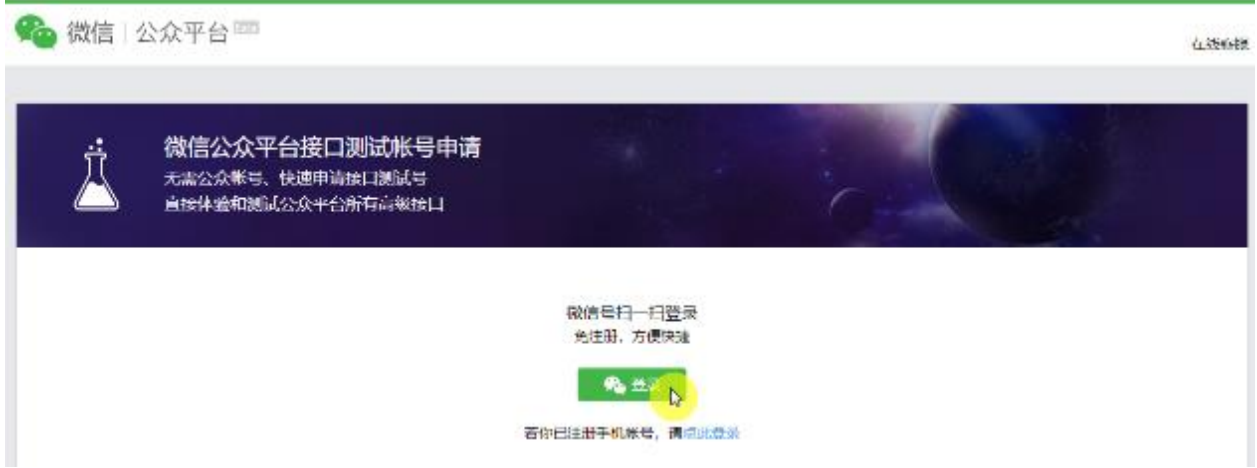

(2) Proceed to the QR Code for Test Account and scan the QR code using WeChat to subscribe to the test public account for evaluation purposes.

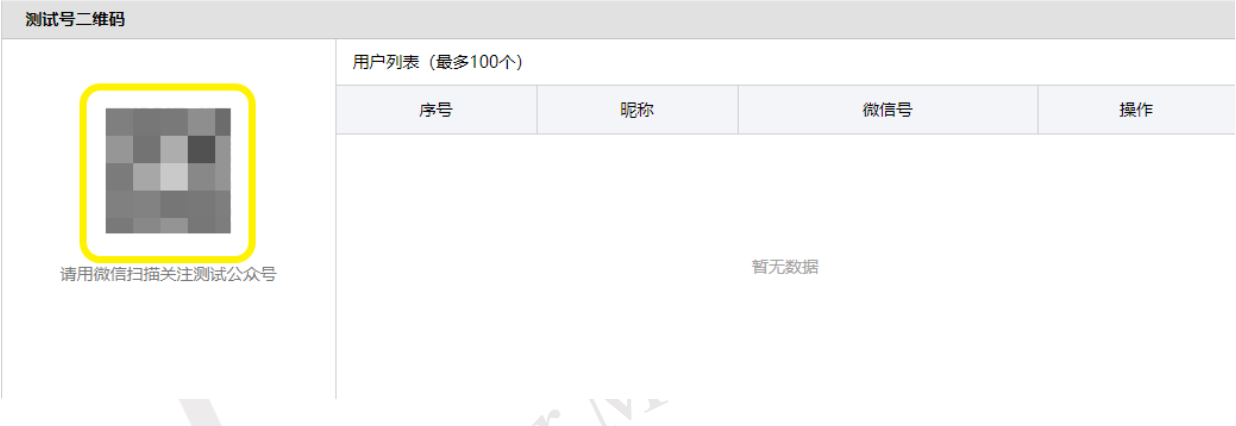

(3) If a user follows the testing public account, their corresponding "WeChat ID" will be displayed (as shown in the yellow box in the figure). Copy this ID and paste it into the "openID" parameter of the SEND.WECHAT\_P function in the script.

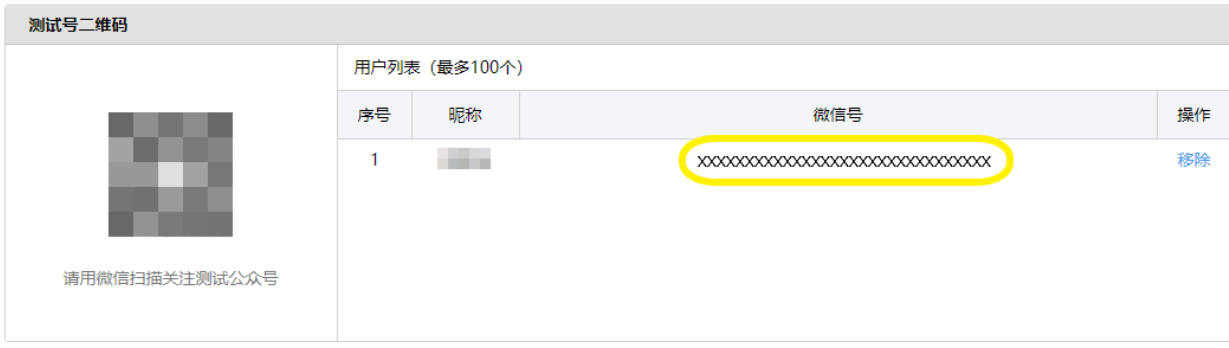

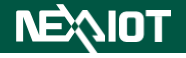

# **5.5 Process for Applying Teams Webhook**

1. Go to the Microsoft Teams desktop application (or web verion) and click on the team you want to use.

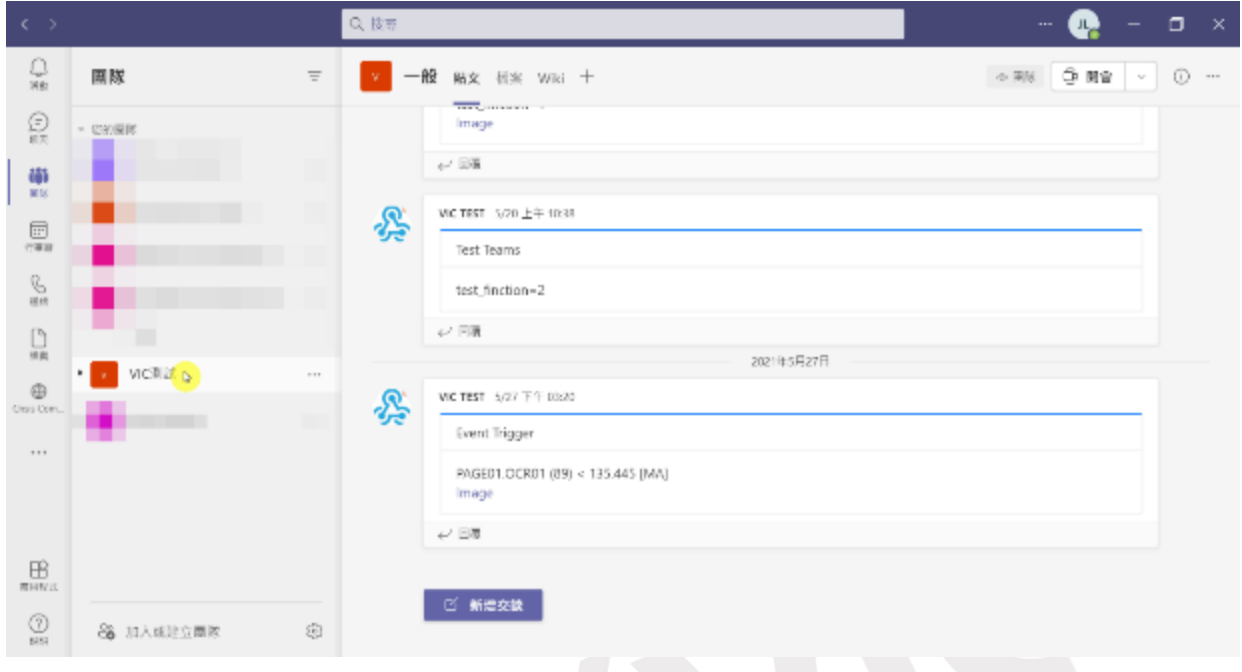

2. Click on the upper right corner and select "Connector".

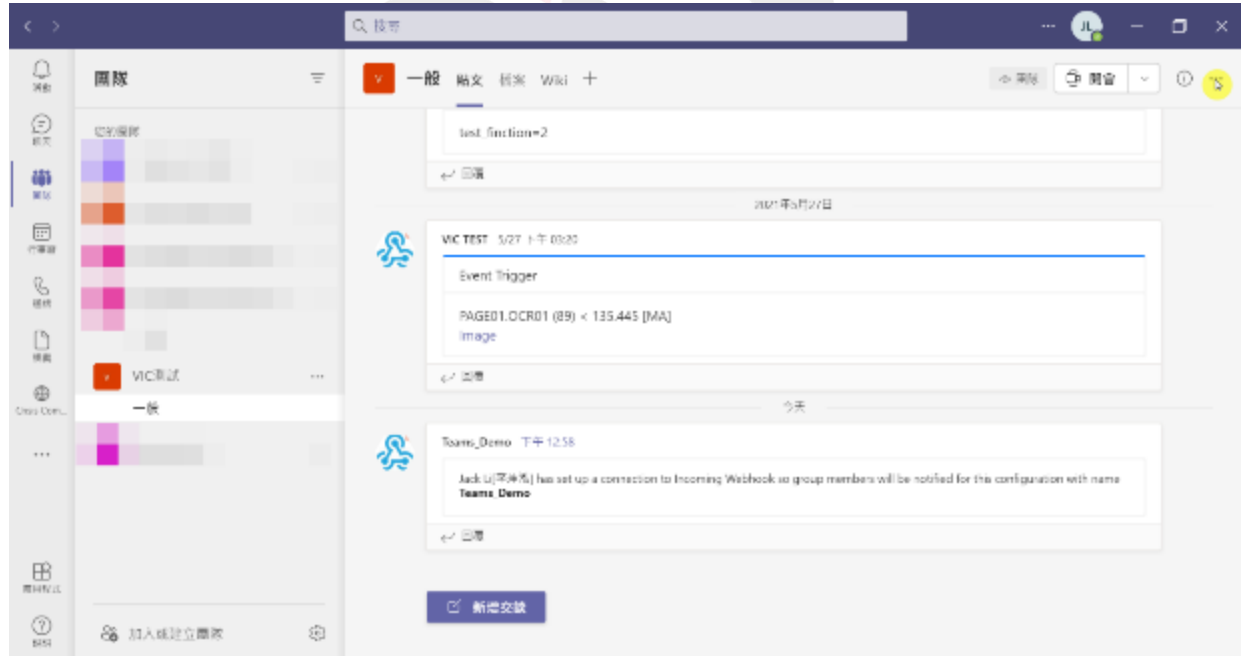

#### 文技部 e  $\Box$   $\times$  $\mathop{\mathbb{Q}}_{\mathop{\mathrm{SE}}\nolimits}$  $\circ\operatorname{NN}$   $\circ$  0  $\operatorname{NN}$   $\circ$  0  $\cdots$ 国際  $\equiv$  $\frac{1}{\sqrt{2\pi\sigma^2}}$  , and the set of  $\sigma$  $\bigcirc \limits_{i \in \mathbb{N}}$ 0. 請請知 Image  $\longrightarrow$ CENT **交**部署  $\epsilon^{\gamma}$  SSR  $\frac{d\Phi}{d\Omega}$ 83 管理頻道 г WC TEST  $-5/20$   $\pm$   $\pm$  10:38 ♧ □ 取得電子郵件地址  $\frac{1}{\sqrt{3}}$ Test Teams → 取得頻堆的建結 es<br>S 03 連接器 (2) test\_finction=2 ● 在 SharePoint 中開放  $\bigcup\limits_{\Theta\in\Theta}$  $\omega$ Fill 2021年5月27日  $\bullet$  vicillat  $^{\bigoplus}_{\omega_1\omega_2}$ VIC TEST 5/27 TF 03:20 孬  $-\frac{\omega}{2}$ Event Trigger  $\cdots$ PAGE01.OCR01 (89) < 135.445 [MA] Image  $\epsilon^j \to 0$  $\frac{100}{\pi}$ ○ 新建交談  $\bigcircled{\scriptstyle\bigcirc\hspace{-1.2ex}}_{\scriptscriptstyle\rm{BS}}$  $\{\tilde{\xi}_j^{\mu}\}$ 88 加入线注立图案

### 3. Enter "Webhook" into the search field.

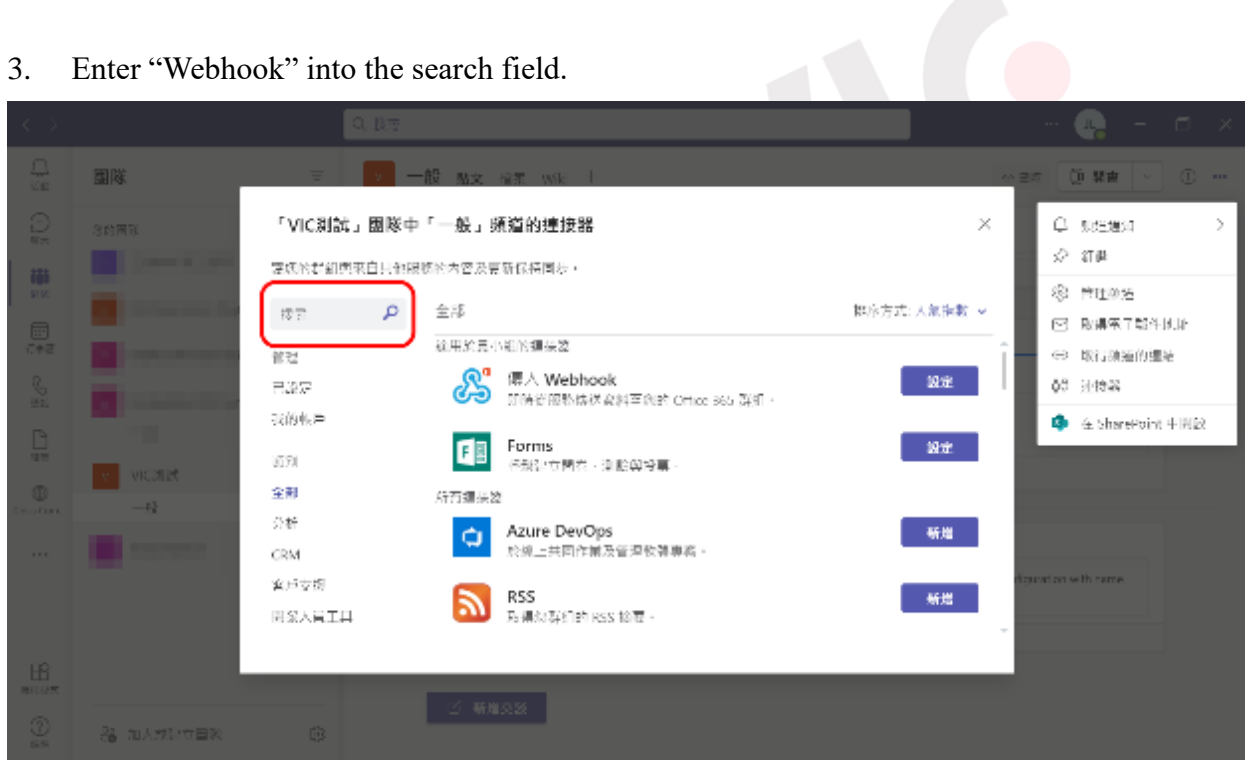

SIO)

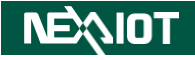

4. Click on settings in the "Incoming Webhook" section.

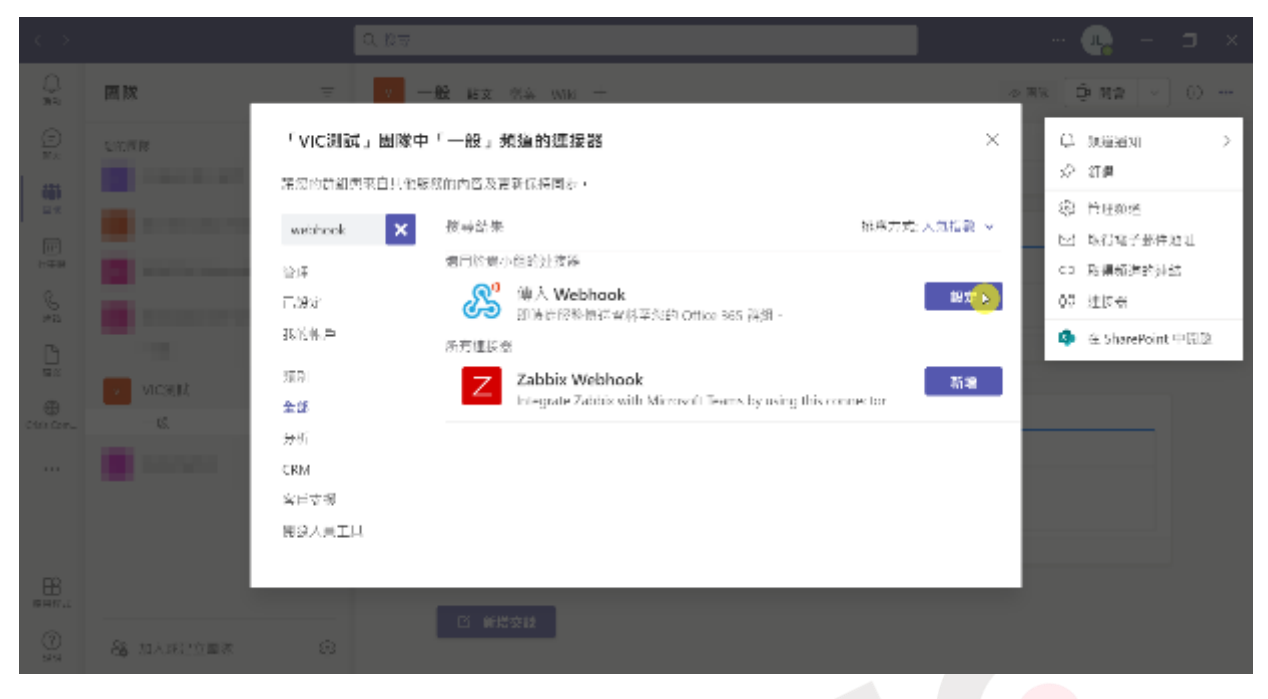

5. Set the name of the webhook on the configuration, as indicated in the red box in the figure below. For example, name it "Teams\_Demo".

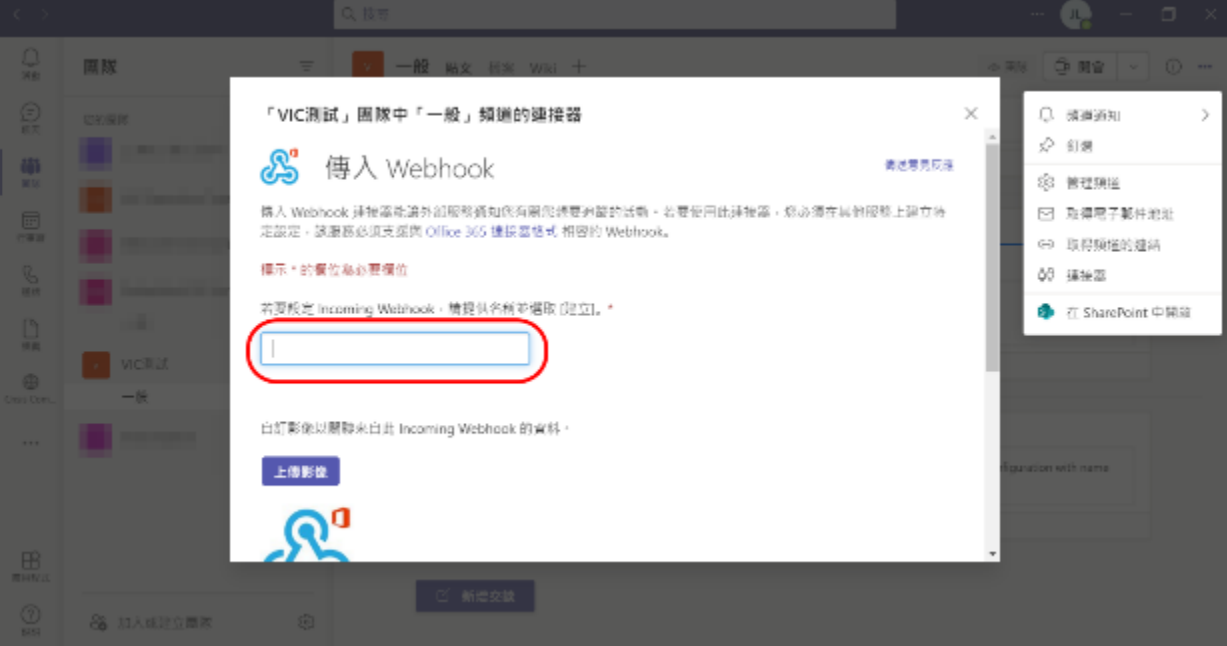

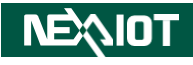

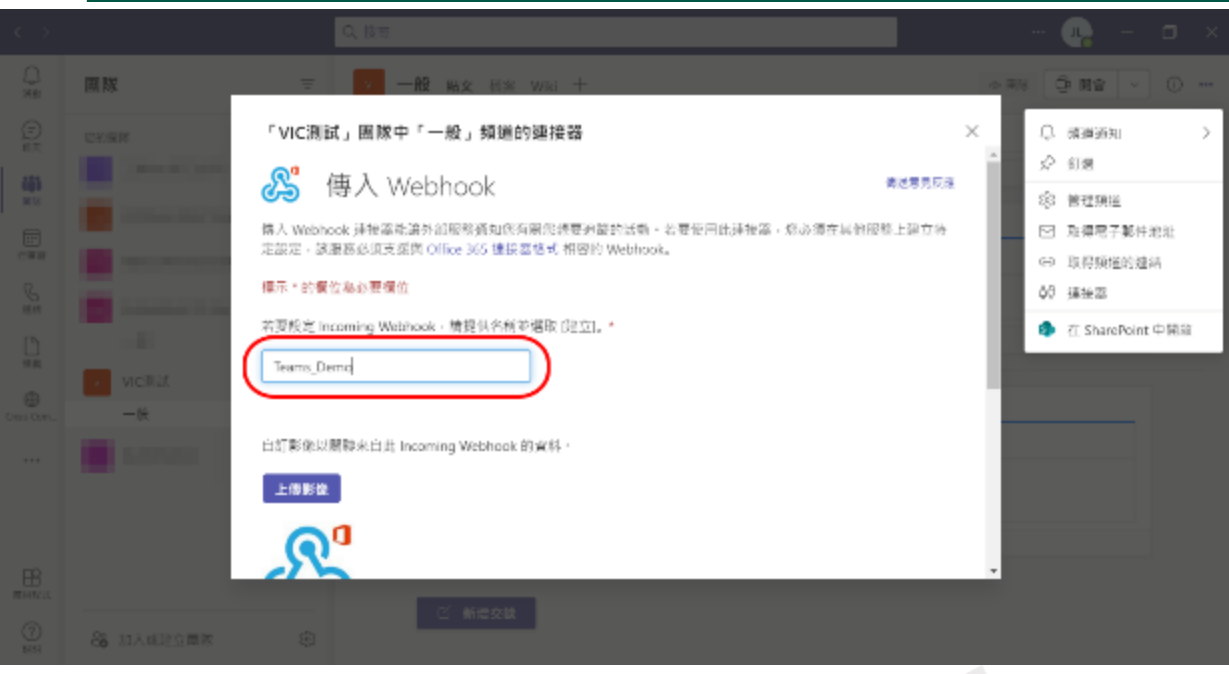

6. After setting the name, click on "Create".

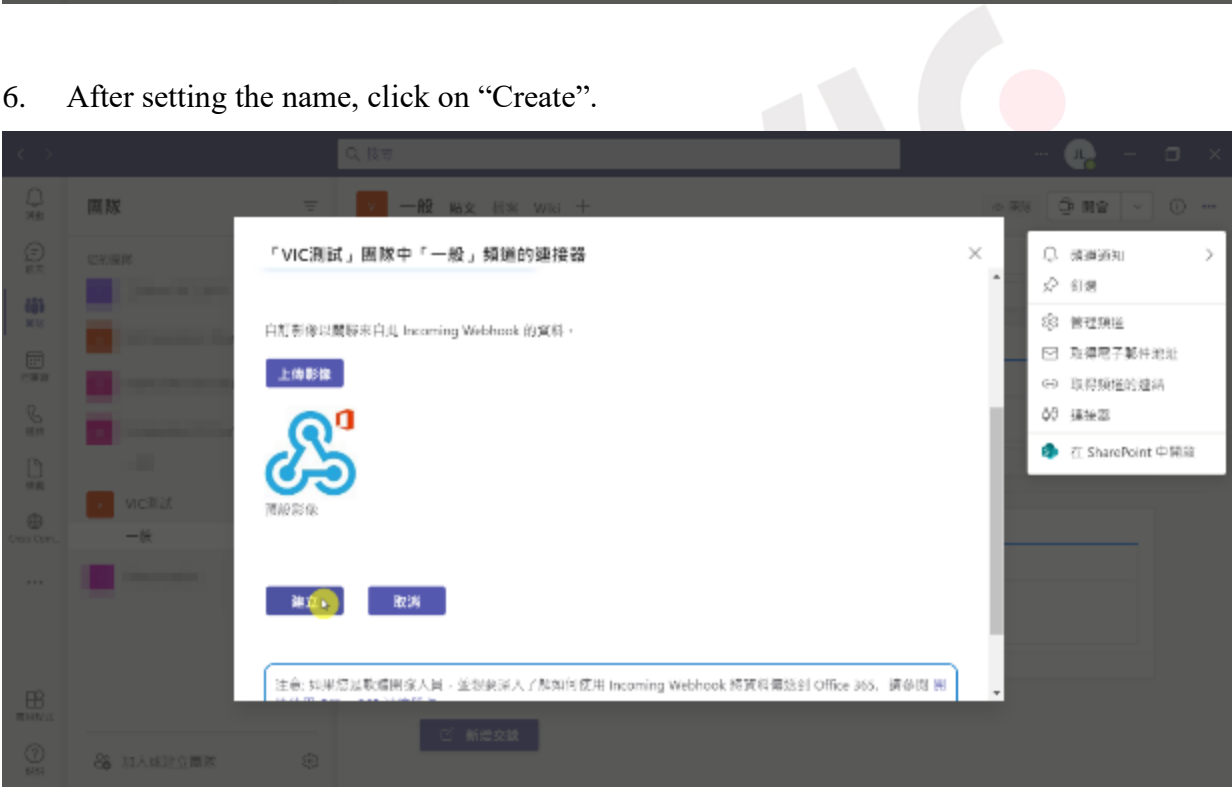

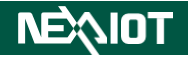

7. Once the webhook is created, a URL will appear (as indicated in the red box in the figure below). Copy the URL.

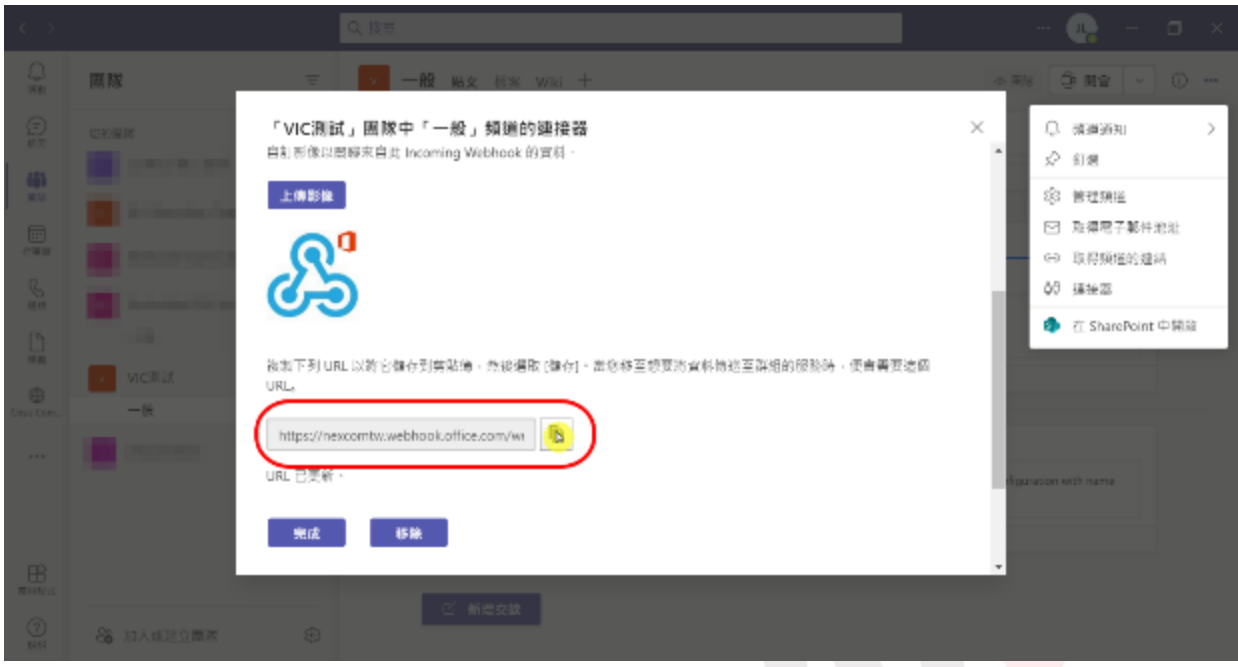

8. Finally, click on "Finish" and enter the URL in the Teams webhook field to complete the Teams setup.

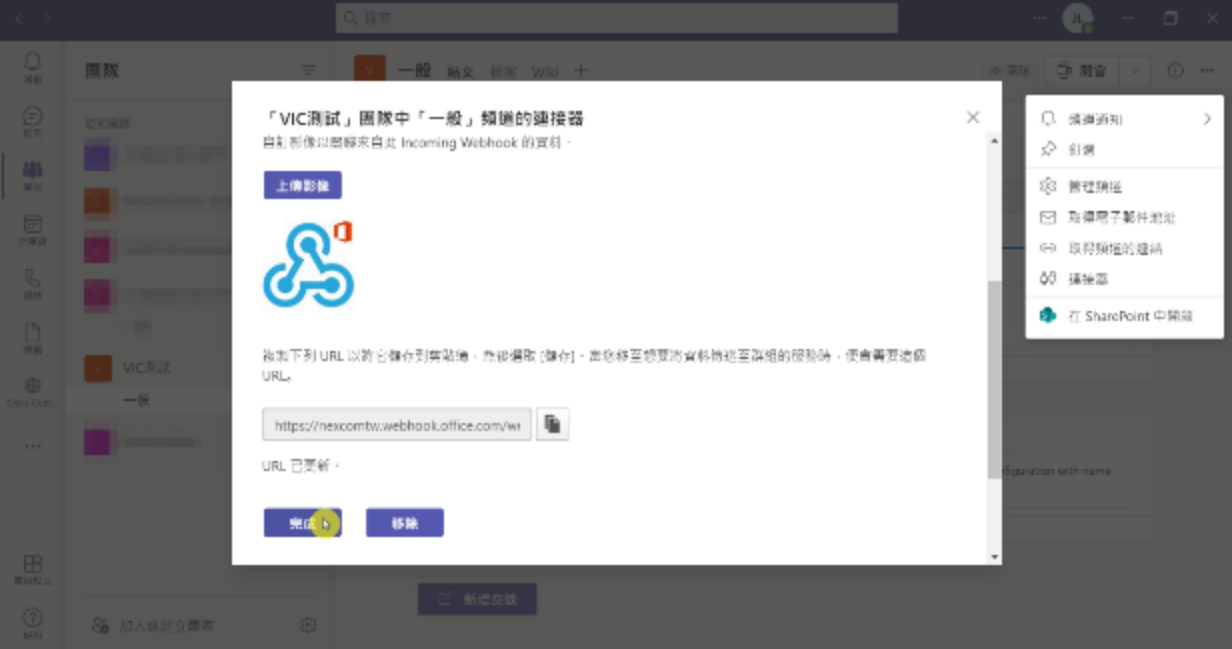

### **5.6 The communication ports required for nDAS**

<span id="page-355-0"></span>The currently utilized communication ports by nDAS are presented in [Table 5-1](#page-355-0) as follows.

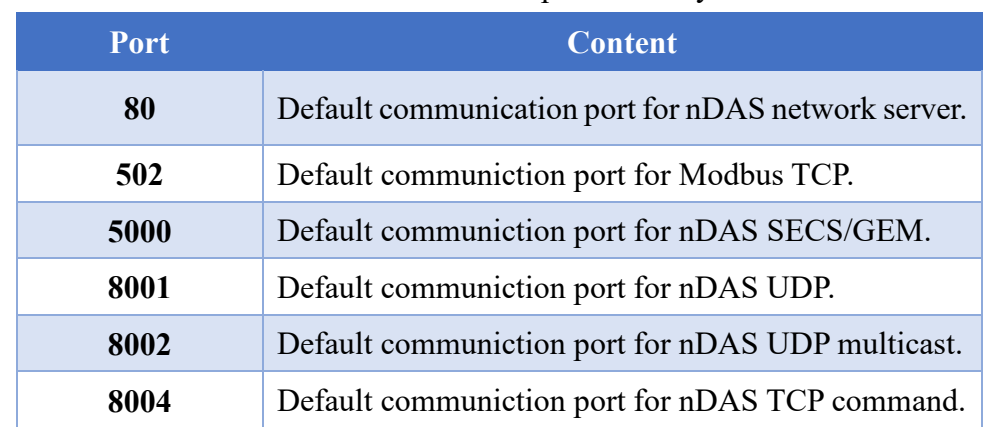

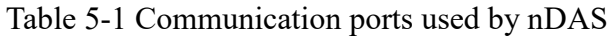

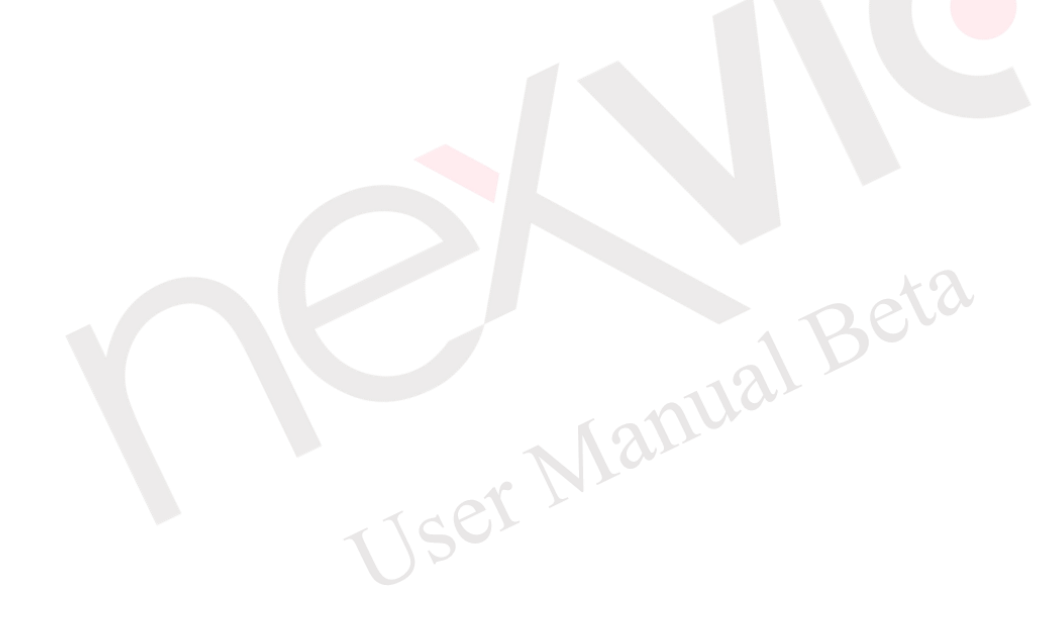